## Canon

# **MG2900 series**

## 在线手册

请首先阅读此页 本机提供的实用功能 本机概述 打印 复印 扫描 故障排除

中文(简体) (Chinese (Simplified))

## 目录

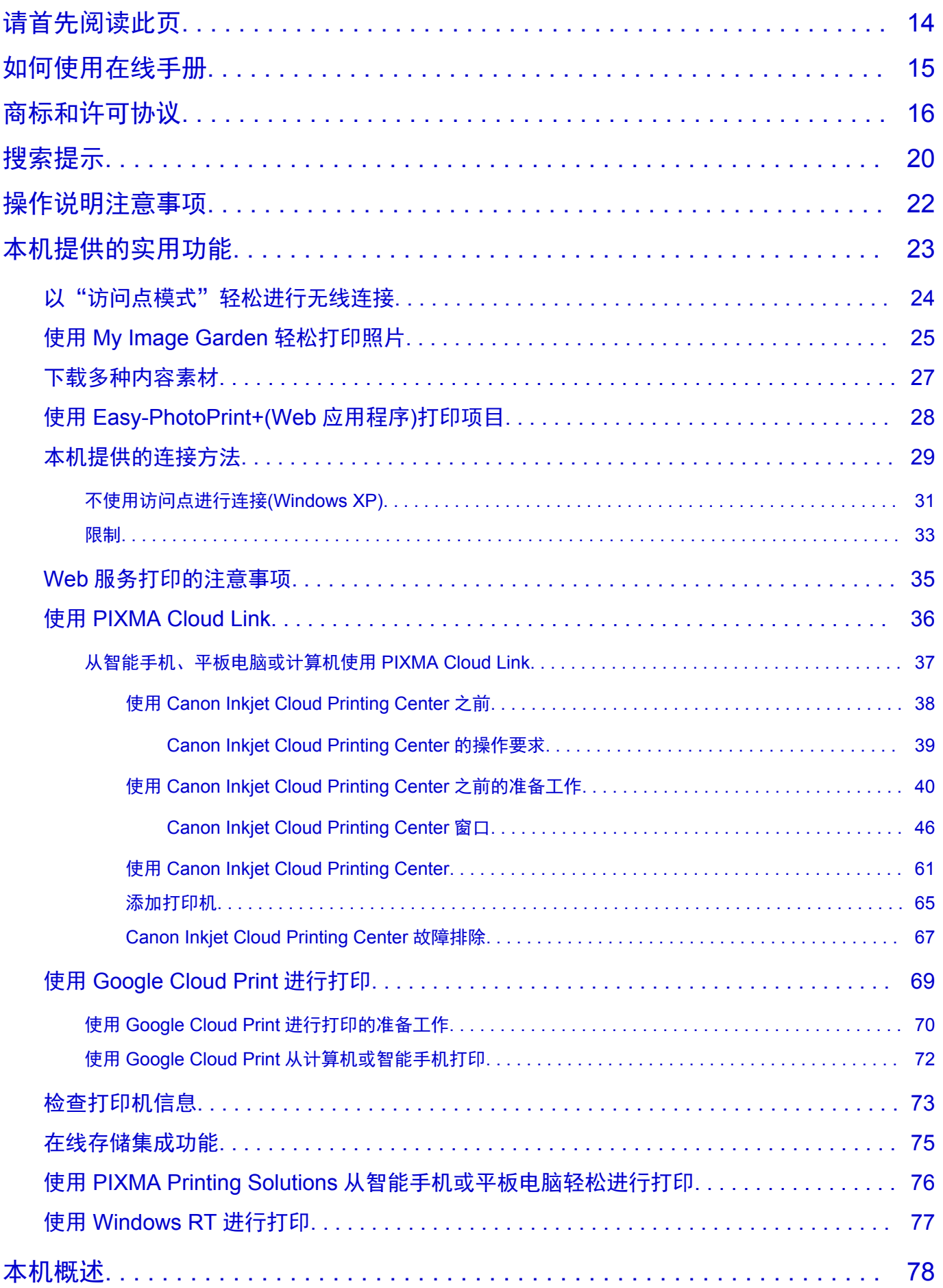

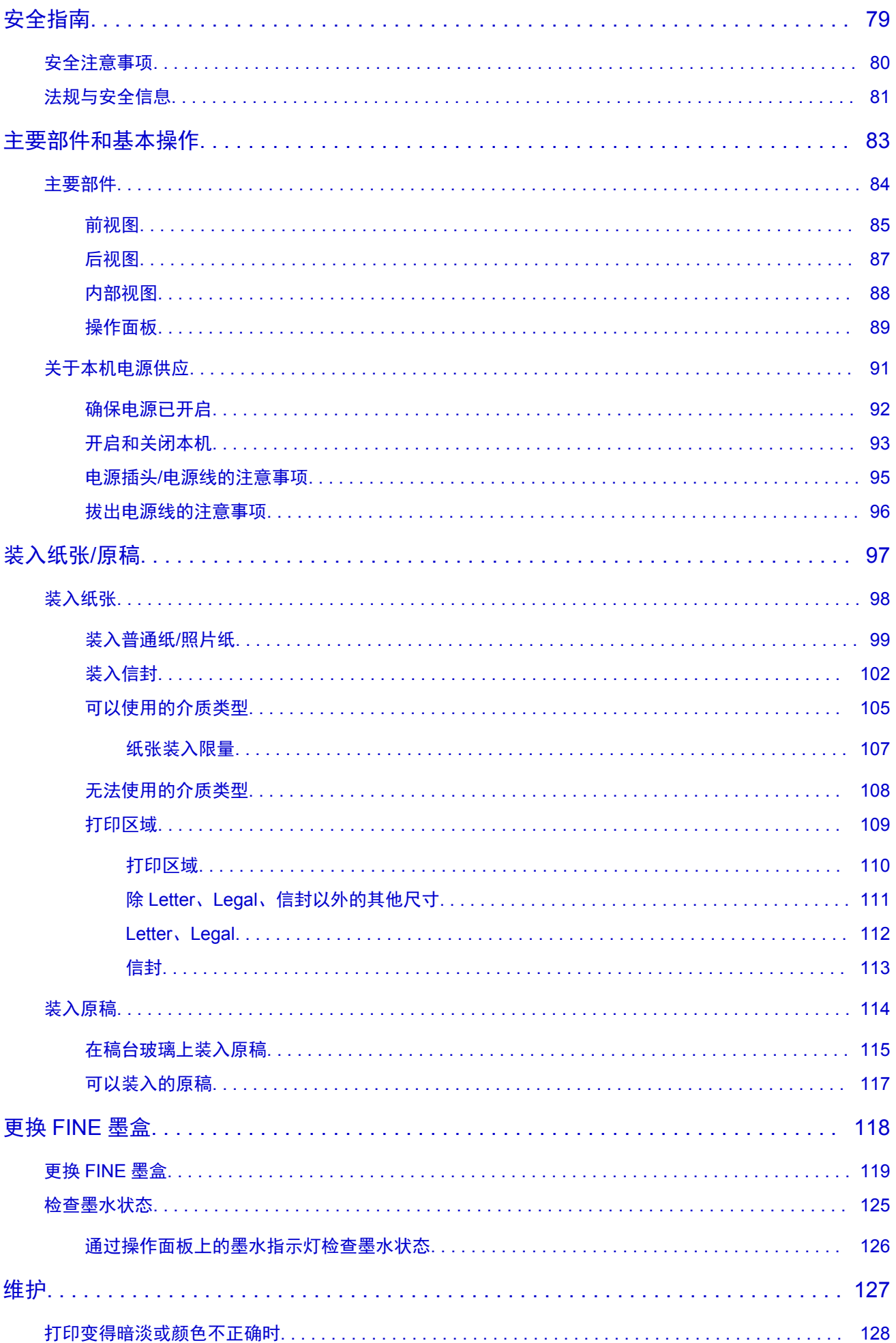

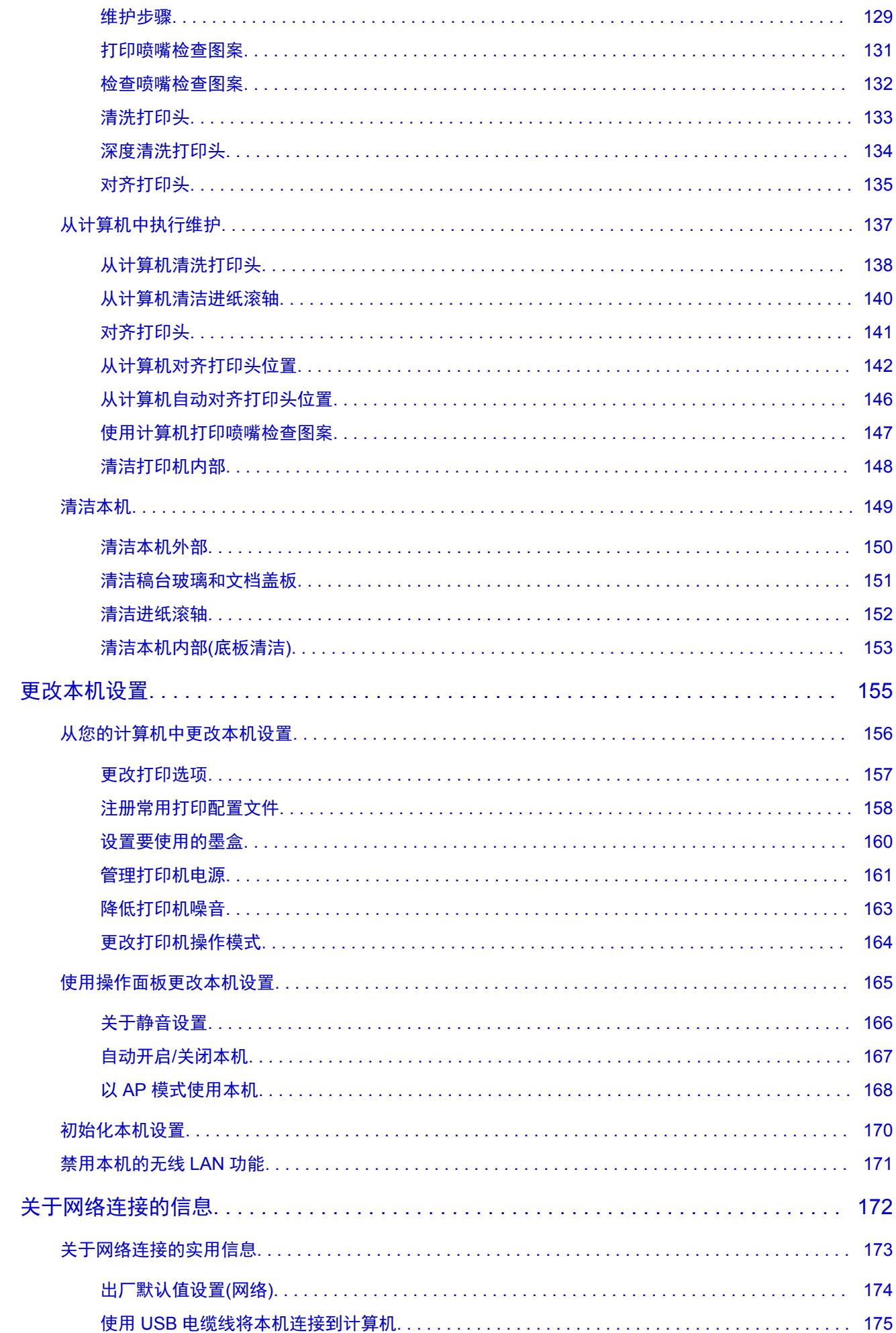

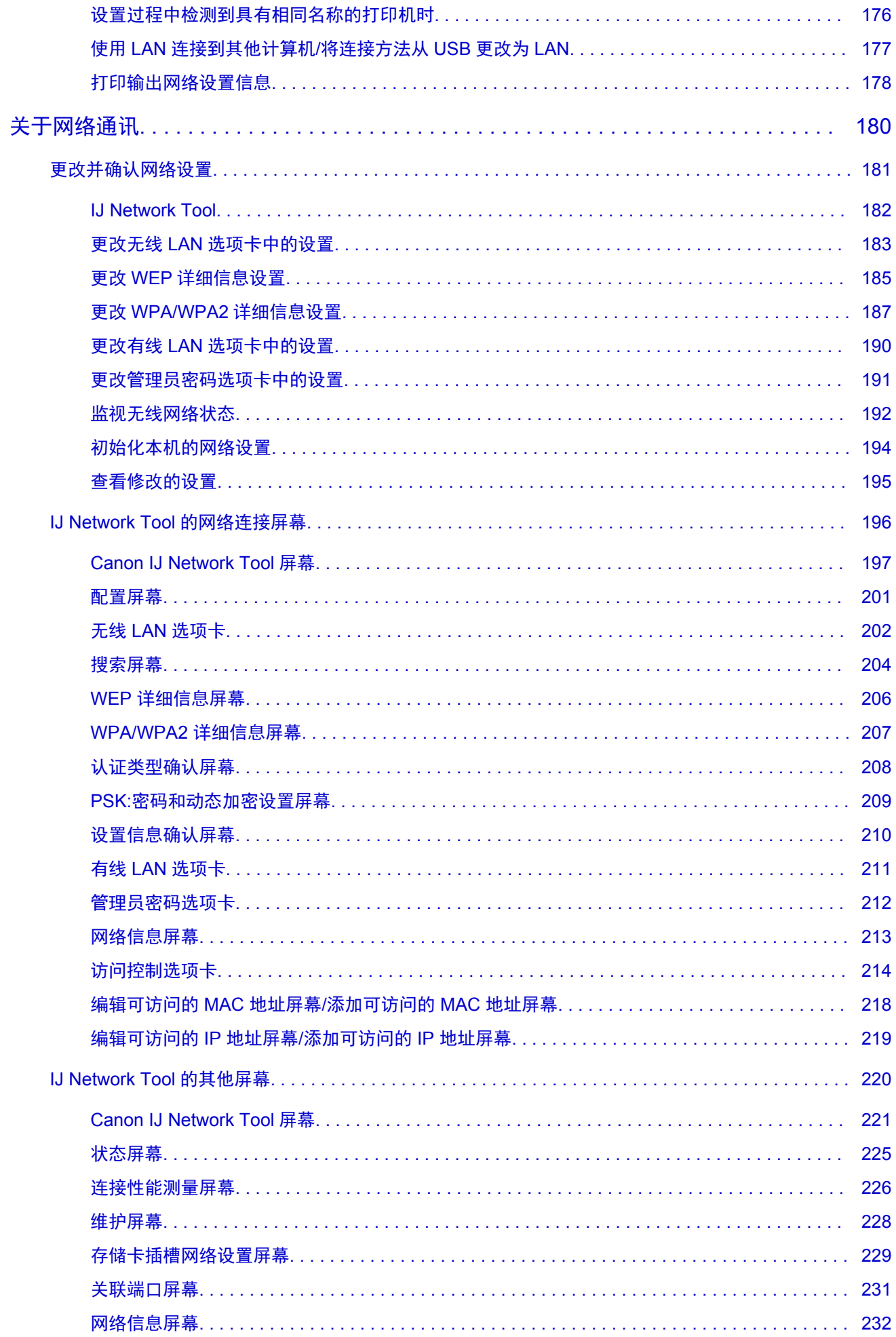

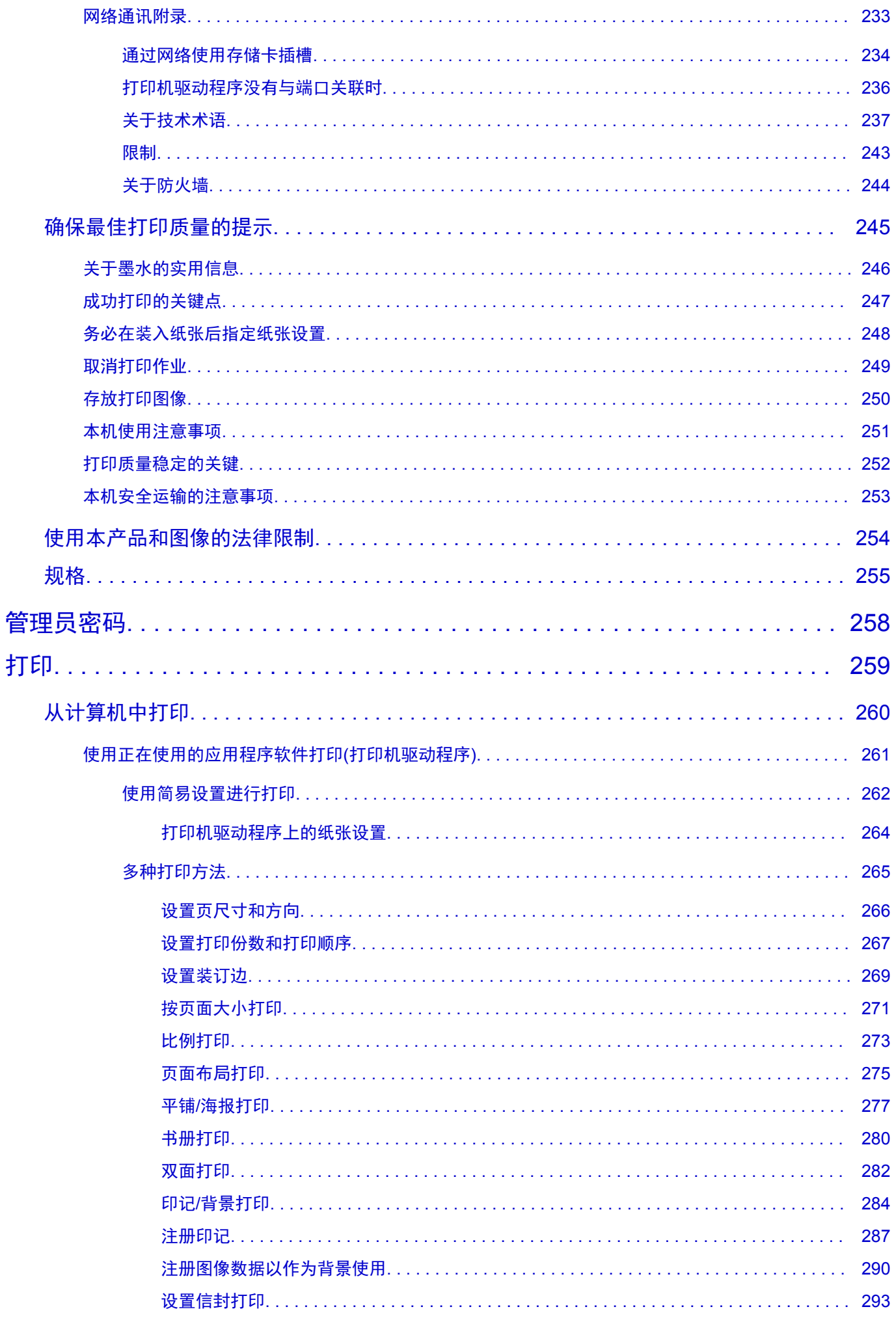

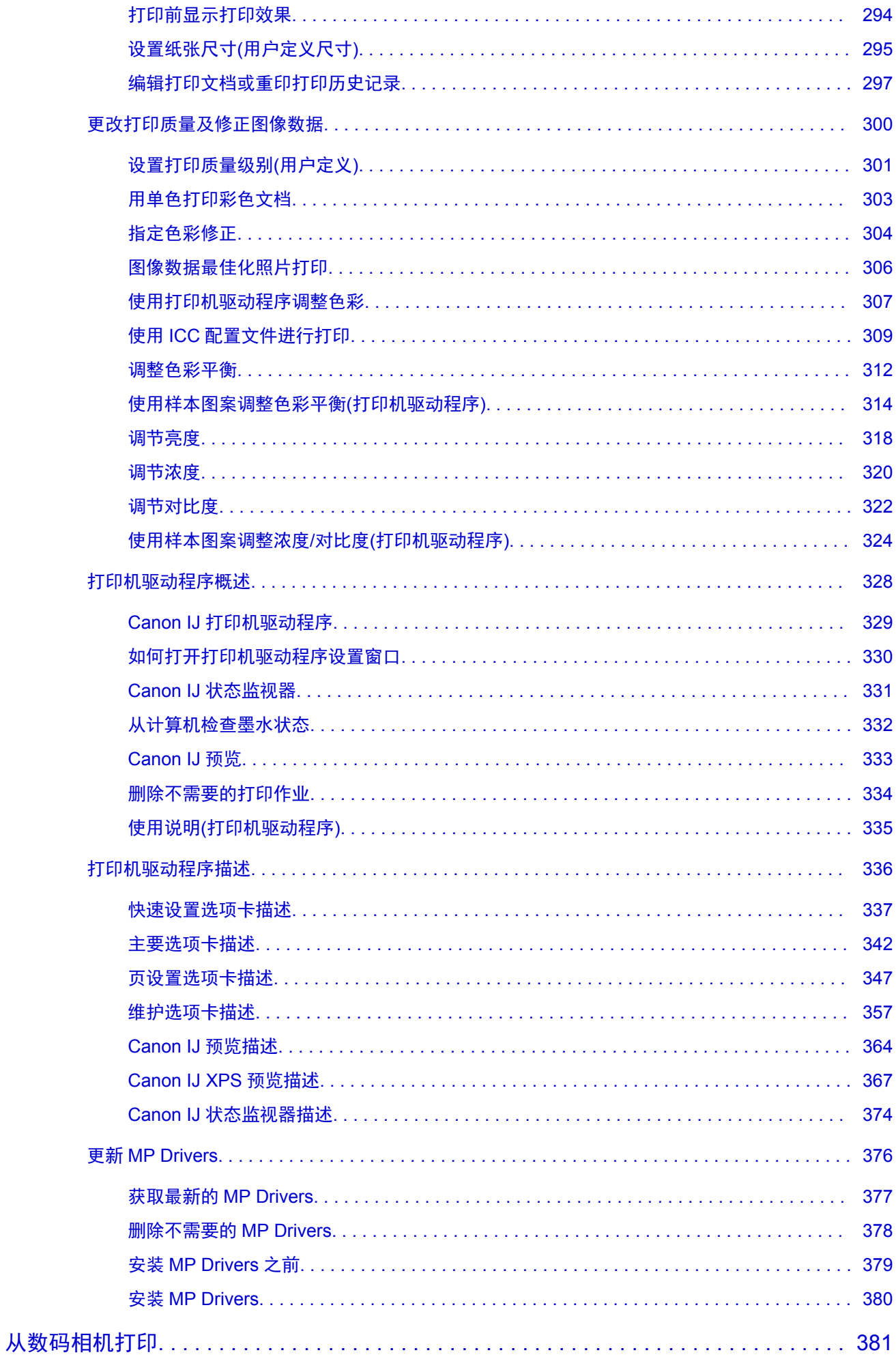

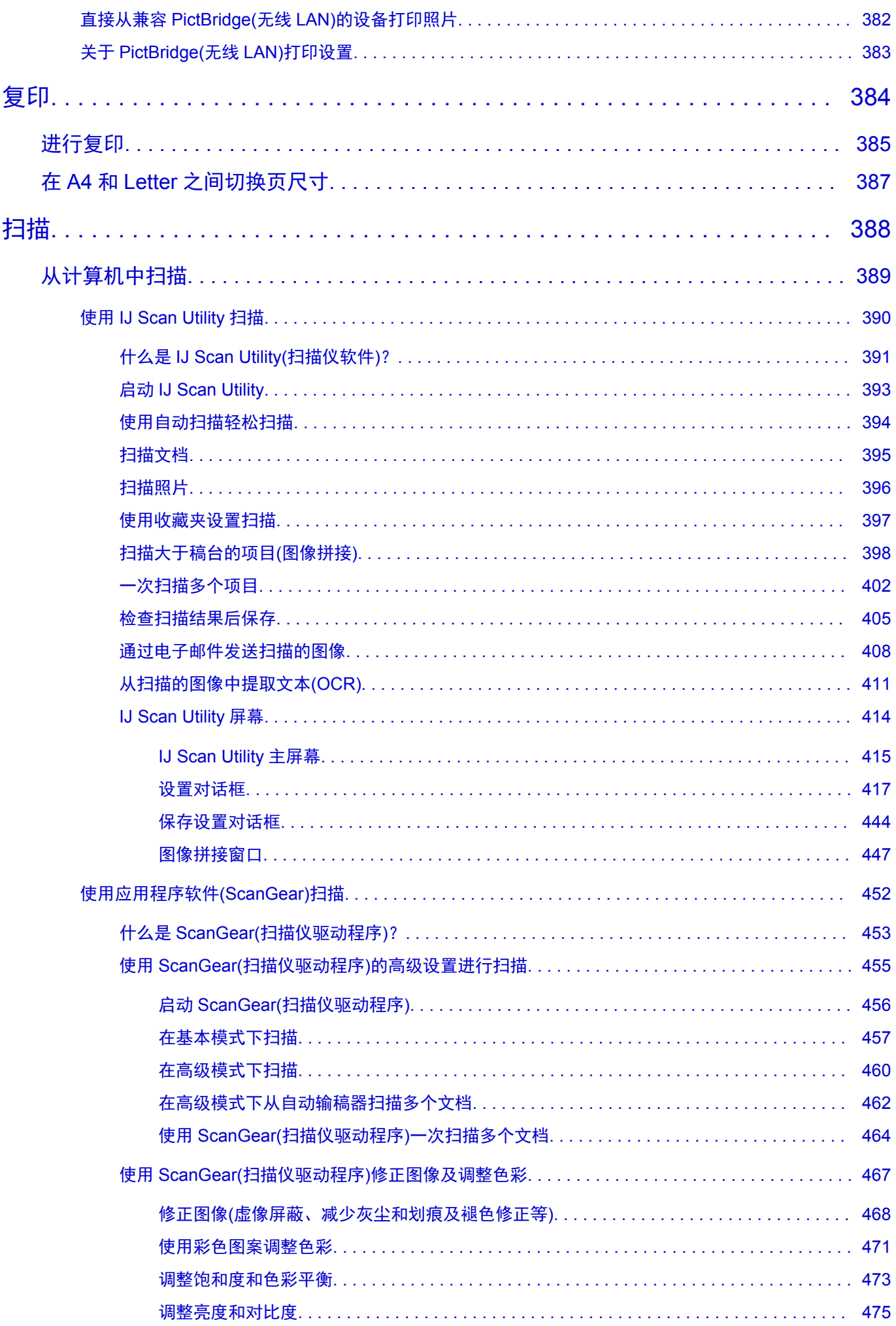

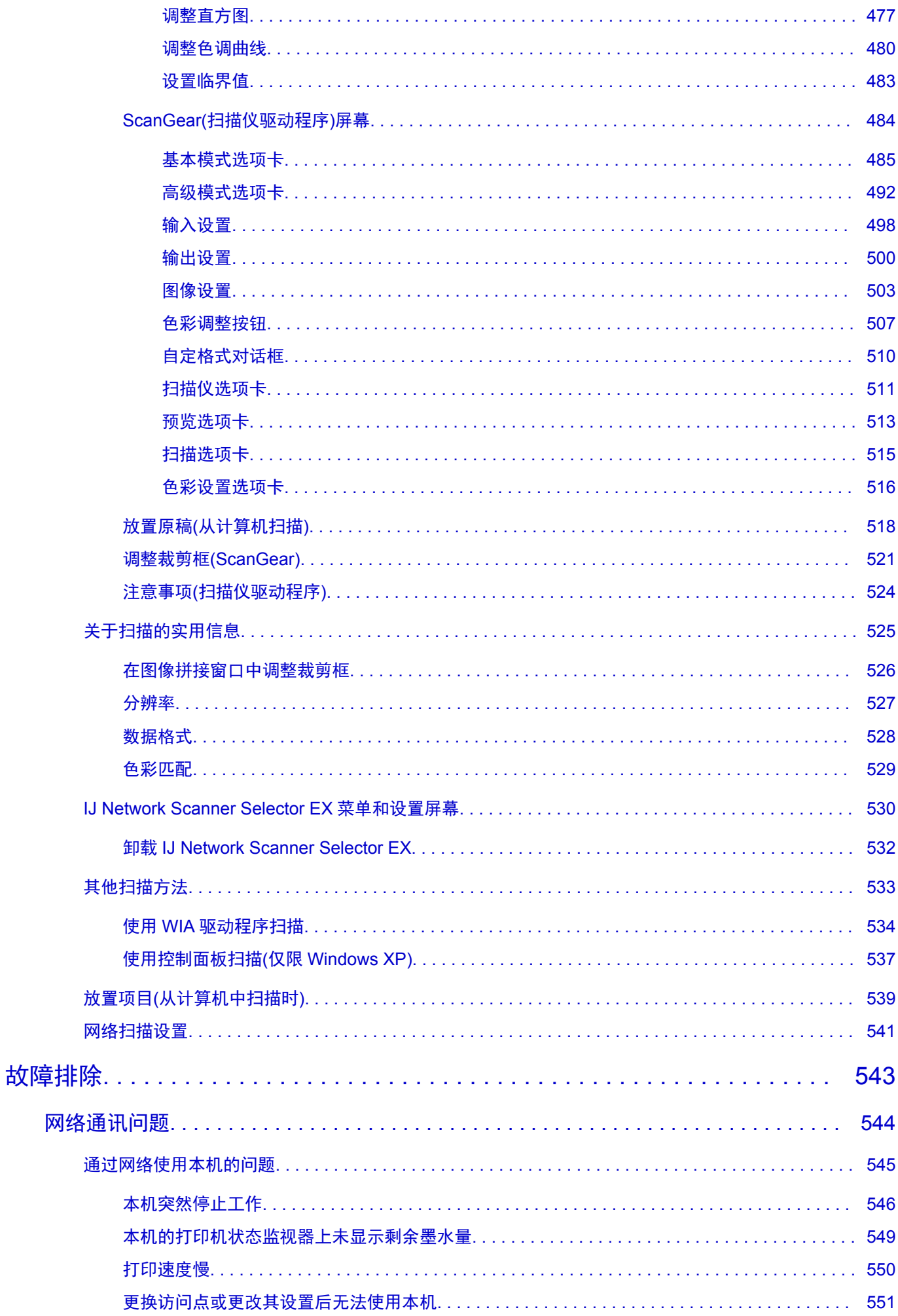

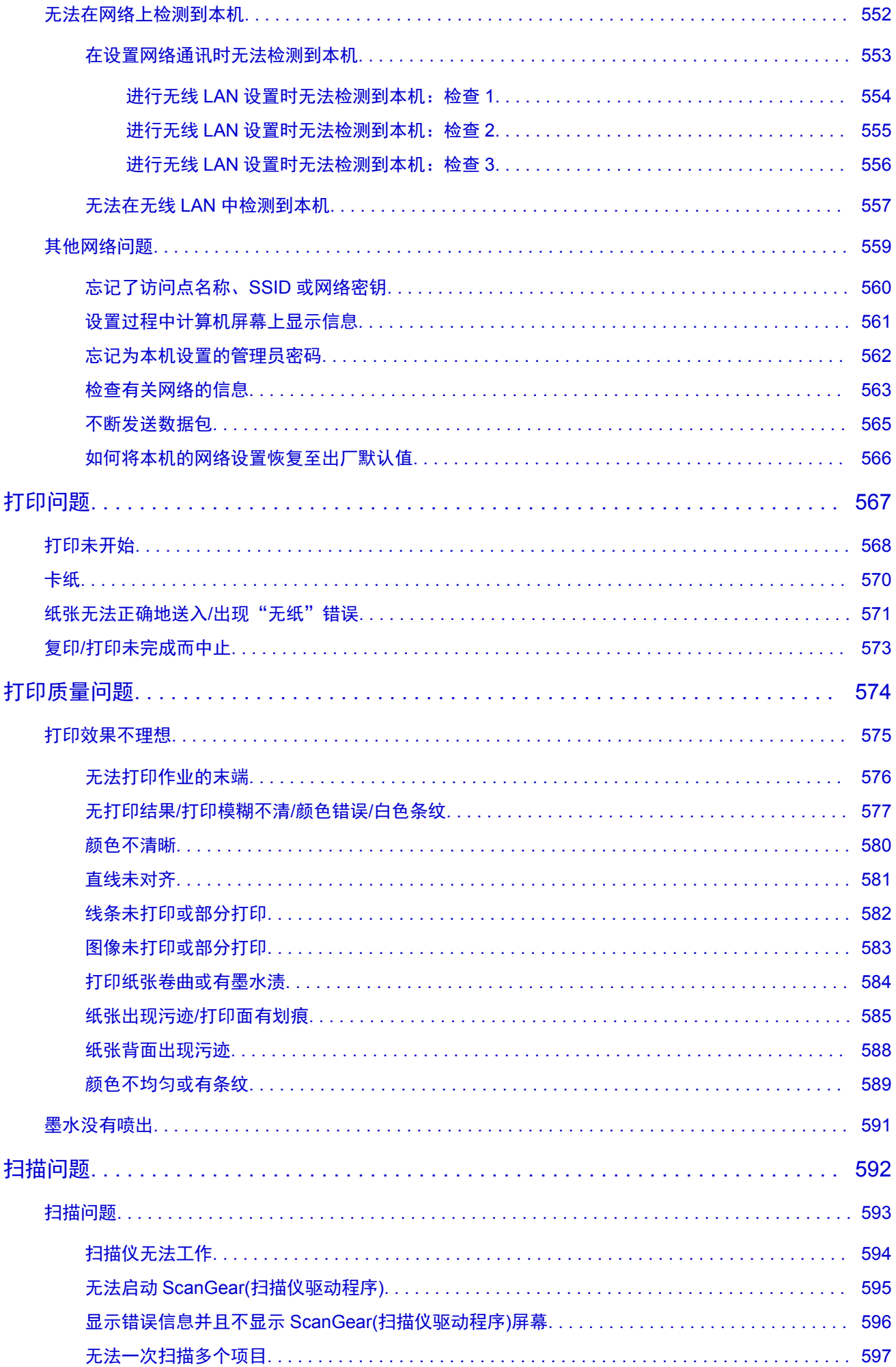

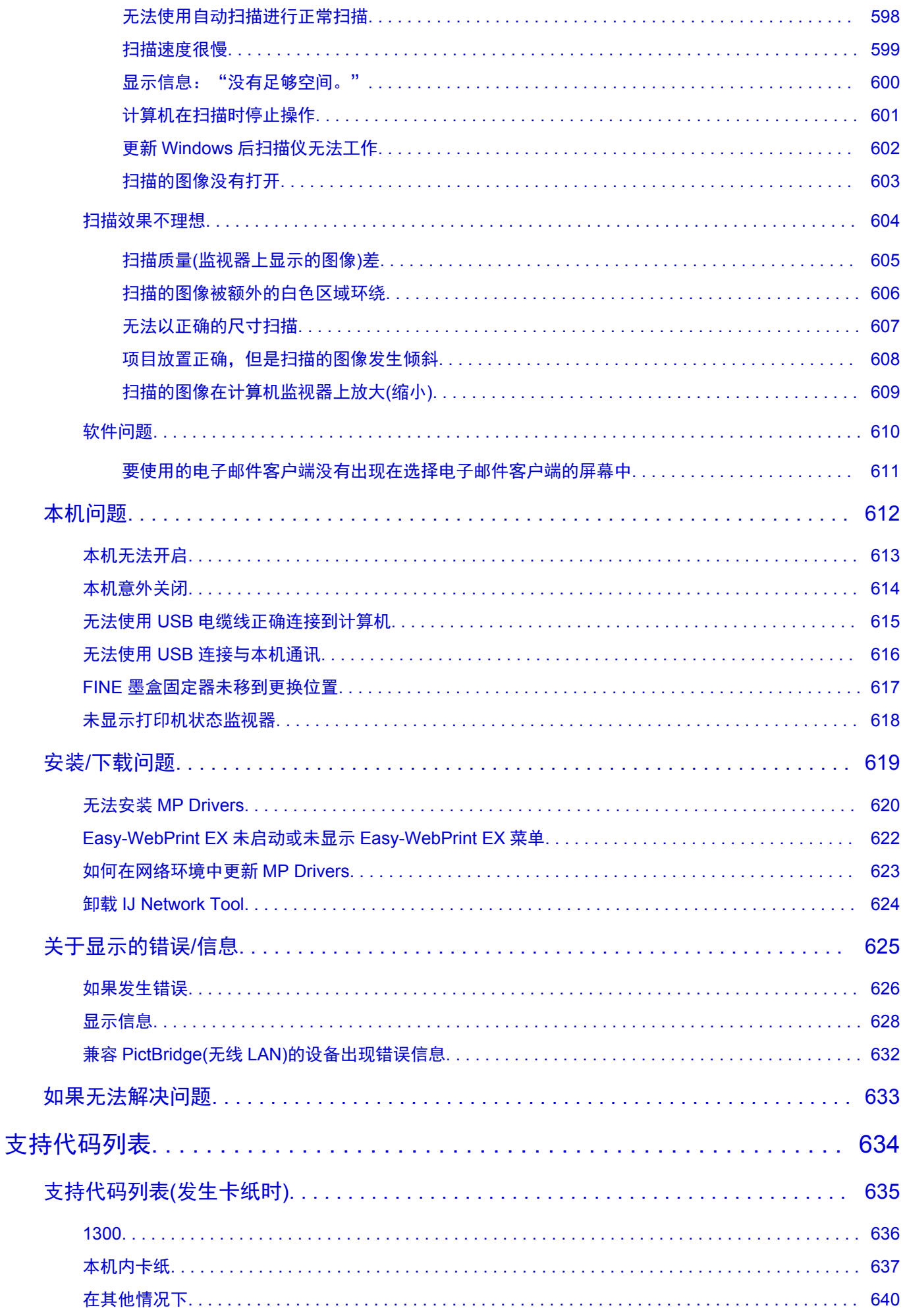

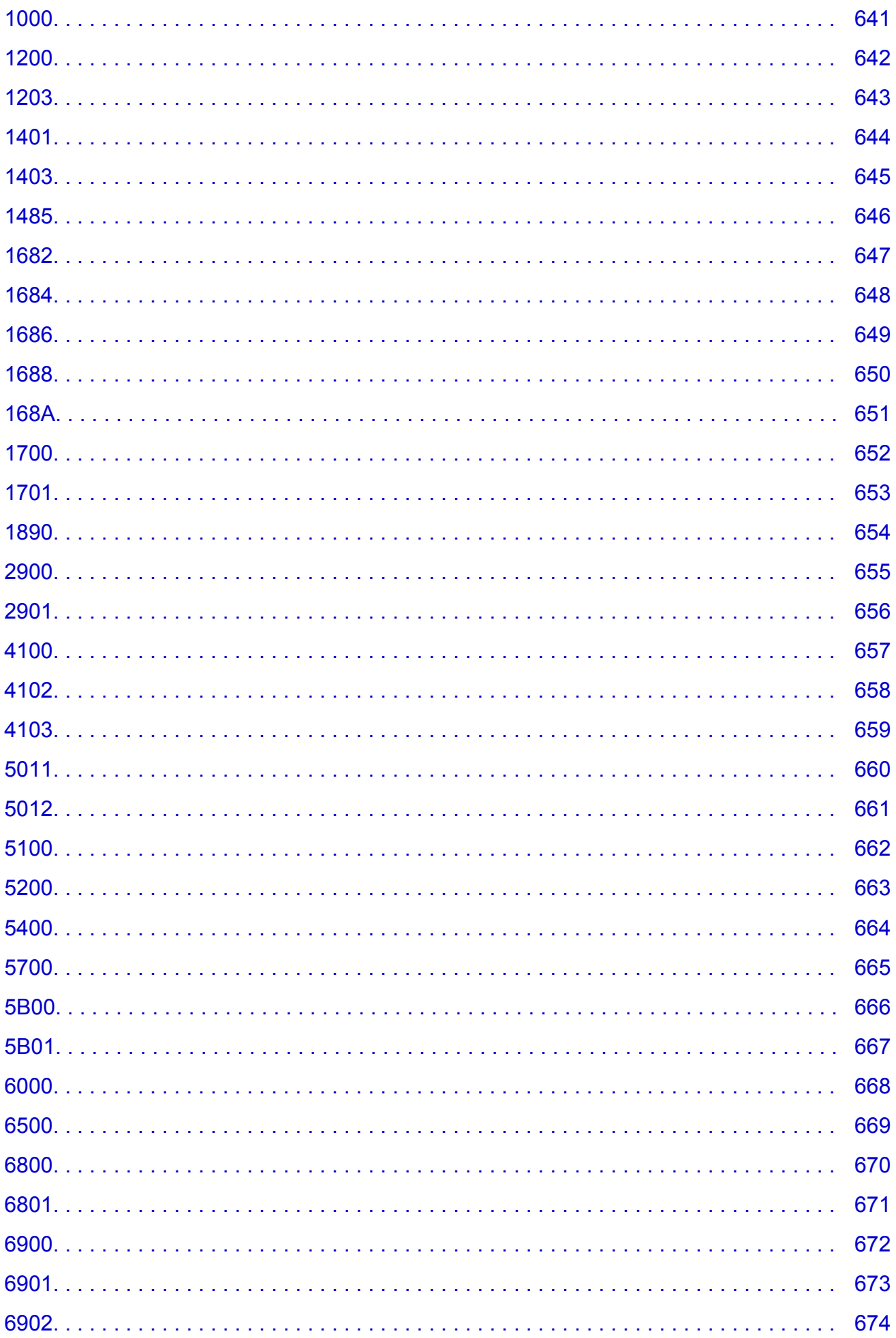

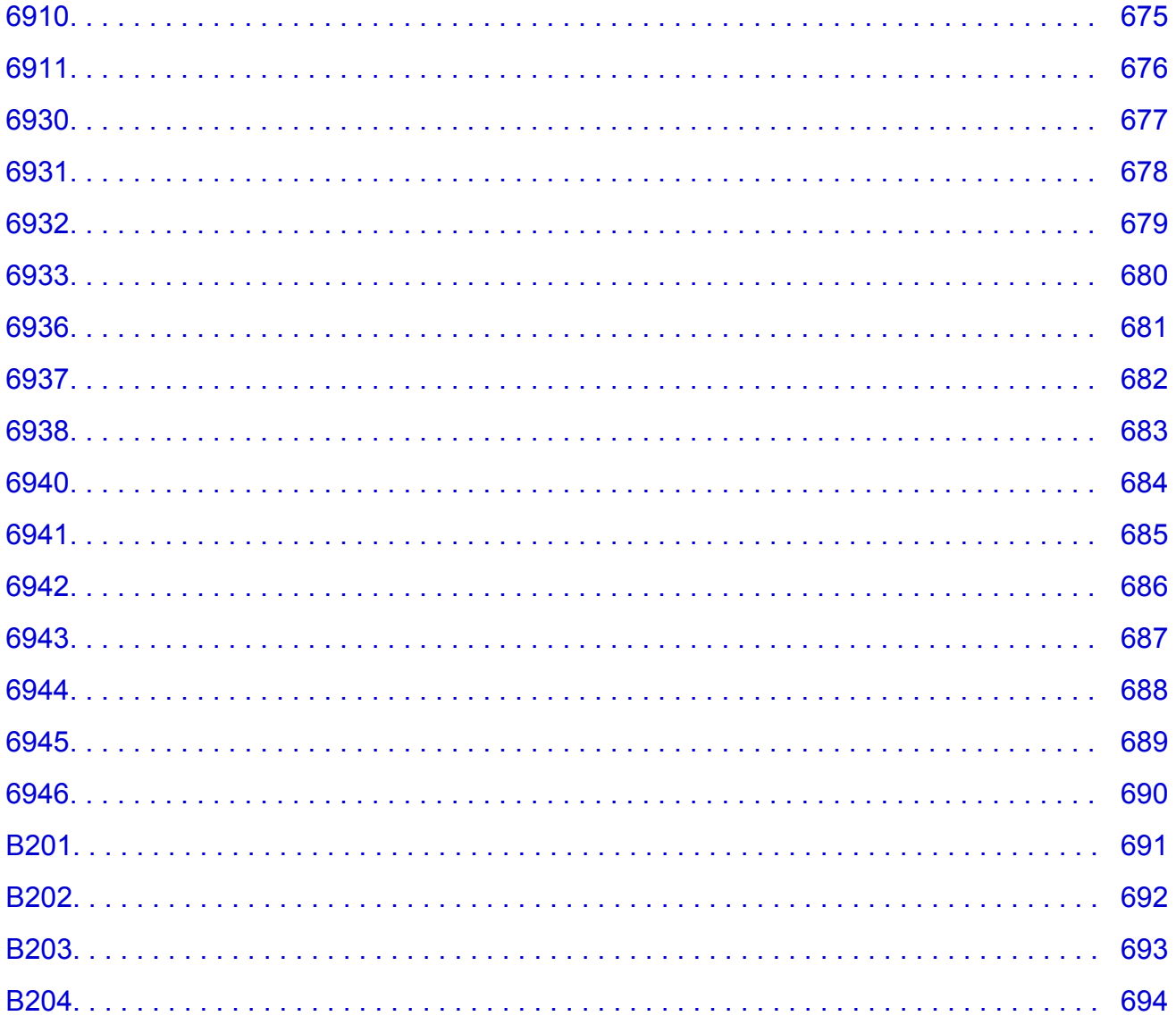

## <span id="page-13-0"></span>请首先阅读此页

- 在线手册使用注意事项
- 如何打印

#### 在线手册使用注意事项

- 严禁完全或部分复制、转载或复印本*在线手册*(以下称为"本指南")中的任何文字、照片或图像。
- 原则上,Canon 可随时更改或删除本指南的内容,恕不提前通知客户。 此外,Canon 可能因为不可避 免的原因暂停或停止提供本指南。 对于因本指南信息更改或删除或者暂停/停止提供本指南而对客户造 成的任何损害,Canon 将不承担任何责任。
- 虽然本指南的内容经过悉心准备, 但是如果发现任何信息错误或遗漏, 请与服务中心联系。
- 原则上,本指南中的说明是基于初始销售时的产品。
- 本指南并不包含 Canon 出售的所有产品的手册。 使用本指南中未介绍的产品时,请参见产品附带的手 册。

## 如何打印

使用 Web 浏览器的打印功能打印本指南。

要设置为打印背景颜色和图像,请按照以下步骤操作。

#### 注释

- 在 Windows 8 环境下, 请使用桌面版本打印。
- 在 **Internet Explorer 9**、**10** 或 **11** 中
	- 1. 选择 (工具) > 打印 > 页面设置**...**。
	- 2. 选中打印背景颜色和图像复选框。
- 在 **Internet Explorer 8** 中
	- 1. 按 Alt 键显示菜单。
		- 或者,从工具中选择工具栏 > 菜单栏显示菜单。
	- 2. 从文件菜单中选择页面设置**...**。
	- 3. 选中打印背景颜色和图像复选框。
- 在 **Mozilla Firefox** 中
	- 1. 按 Alt 键显示菜单。
		- 或者,单击 **Firefox**,然后从选项的向右箭头选择菜单栏显示菜单。
	- 2. 从文件菜单中选择页面设置**...**。
	- 3. 选中格式和选项中的打印背景**(**颜色和图片**)**复选框。
- 在 **Google Chrome** 中
	- 1. 选择 (Chrome Menu) > 打印**...**。
	- 2. 选中选项中的背景颜色和图片复选框。

## <span id="page-14-0"></span>如何使用在线手册

## 该文档中使用的符号

## 警告

如果忽略说明,可能会由于不正确的设备操作而导致死亡或严重的人身伤害。 为安全操作必须注意该 说明。

#### 注意

如果忽略说明,可能会由于不正确的设备操作而导致人身伤害或器材损坏。 为安全操作必须注意该说 明。

#### 重要事项

包含重要信息的用法说明。 要避免机器损坏、人体损伤或不正当使用本产品,请务必阅读这些指示。

#### 注释

该说明包括对于操作和其他解释的注意事项。

## 基本

介绍产品基本操作的说明。

#### 注释

• 根据产品,图标可能会有所不同。

## 已启用触摸功能的设备用户

对于触摸操作,需要使用操作系统中设置的操作替换本文档中的"右键单击"。例如,如果操作系统中设 置的操作为"按住",请将"右键单击"替换为"按住"。

## <span id="page-15-0"></span>商标和许可协议

- Microsoft 是 Microsoft Corporation 的注册商标。
- Windows 是 Microsoft Corporation 在美国和/或其他国家/地区的商标或注册商标。
- Windows Vista 是 Microsoft Corporation 在美国和/或其他国家/地区的商标或注册商标。
- Internet Explorer 是 Microsoft Corporation 在美国和/或其他国家/地区的商标或注册商标。
- Mac、Mac OS、AirPort、Safari、Bonjour、iPad、iPhone 和 iPod touch 是 Apple Inc.在美国和其他国 家/地区注册的商标。 AirPrint 和 AirPrint 徽标是 Apple Inc.的商标。
- IOS 是 Cisco 在美国和其他国家/地区的商标或注册商标,在许可下使用。
- Google Cloud Print、Google Chrome、Android、Google Play 和 Picasa 是 Google Inc.的注册商标或商 标。
- Adobe、Photoshop、Photoshop Elements、Lightroom、Adobe RGB 和 Adobe RGB (1998)是 Adobe Systems Incorporated 在美国和/或其他国家/地区的注册商标或商标。
- Photo Rag 是 Hahnemühle FineArt GmbH 的商标。
- Bluetooth 是 Bluetooth SIG, Inc., U.S.A.的商标并授权给 Canon Inc.

#### 注释

• Windows Vista 的正式名称为 Microsoft Windows Vista 操作系统。

Copyright (c) 2003-2004, Apple Computer, Inc. All rights reserved.

Redistribution and use in source and binary forms, with or without modification, are permitted provided that the following conditions are met:

- 1. Redistributions of source code must retain the above copyright notice, this list of conditions and the following disclaimer.
- 2. Redistributions in binary form must reproduce the above copyright notice, this list of conditions and the following disclaimer in the documentation and/or other materials provided with the distribution.
- 3. Neither the name of Apple Computer, Inc. ("Apple") nor the names of its contributors may be used to endorse or promote products derived from this software without specific prior written permission.

THIS SOFTWARE IS PROVIDED BY APPLE AND ITS CONTRIBUTORS "AS IS" AND ANY EXPRESS OR IMPLIED WARRANTIES, INCLUDING, BUT NOT LIMITED TO, THE IMPLIED WARRANTIES OF MERCHANTABILITY AND FITNESS FOR A PARTICULAR PURPOSE ARE DISCLAIMED. IN NO EVENT SHALL APPLE OR ITS CONTRIBUTORS BE LIABLE FOR ANY DIRECT, INDIRECT, INCIDENTAL, SPECIAL, EXEMPLARY, OR CONSEQUENTIAL DAMAGES (INCLUDING, BUT NOT LIMITED TO, PROCUREMENT OF SUBSTITUTE GOODS OR SERVICES; LOSS OF USE, DATA, OR PROFITS; OR BUSINESS INTERRUPTION) HOWEVER CAUSED AND ON ANY THEORY OF LIABILITY, WHETHER IN CONTRACT, STRICT LIABILITY, OR TORT INCLUDING NEGLIGENCE OR OTHERWISE) ARISING IN ANY WAY OUT OF THE USE OF THIS SOFTWARE, EVEN IF ADVISED OF THE POSSIBILITY OF SUCH DAMAGE.

#### Apache License

Version 2.0, January 2004

http://www.apache.org/licenses/

TERMS AND CONDITIONS FOR USE, REPRODUCTION, AND DISTRIBUTION

1. Definitions.

"License" shall mean the terms and conditions for use, reproduction, and distribution as defined by Sections 1 through 9 of this document.

"Licensor" shall mean the copyright owner or entity authorized by the copyright owner that is granting the License.

"Legal Entity" shall mean the union of the acting entity and all other entities that control, are controlled by, or are under common control with that entity. For the purposes of this definition, "control" means (i) the power, direct or indirect, to cause the direction or management of such entity, whether by contract or otherwise, or (ii) ownership of fifty percent (50%) or more of the outstanding shares, or (iii) beneficial ownership of such entity.

"You" (or "Your") shall mean an individual or Legal Entity exercising permissions granted by this License.

"Source" form shall mean the preferred form for making modifications, including but not limited to software source code, documentation source, and configuration files.

"Object" form shall mean any form resulting from mechanical transformation or translation of a Source form, including but not limited to compiled object code, generated documentation, and conversions to other media types.

"Work" shall mean the work of authorship, whether in Source or Object form, made available under the License, as indicated by a copyright notice that is included in or attached to the work (an example is provided in the Appendix below).

"Derivative Works" shall mean any work, whether in Source or Object form, that is based on (or derived from) the Work and for which the editorial revisions, annotations, elaborations, or other modifications represent, as a whole, an original work of authorship. For the purposes of this License, Derivative Works shall not include works that remain separable from, or merely link (or bind by name) to the interfaces of, the Work and Derivative Works thereof.

"Contribution" shall mean any work of authorship, including the original version of the Work and any modifications or additions to that Work or Derivative Works thereof, that is intentionally submitted to Licensor for inclusion in the Work by the copyright owner or by an individual or Legal Entity authorized to submit on behalf of the copyright owner. For the purposes of this definition, "submitted" means any form of electronic, verbal, or written communication sent to the Licensor or its representatives, including but not limited to communication on electronic mailing lists, source code control systems, and issue tracking systems that are managed by, or on behalf of, the Licensor for the purpose of discussing and improving the Work, but excluding communication that is conspicuously marked or otherwise designated in writing by the copyright owner as "Not a Contribution."

"Contributor" shall mean Licensor and any individual or Legal Entity on behalf of whom a Contribution has been received by Licensor and subsequently incorporated within the Work.

- 2. Grant of Copyright License. Subject to the terms and conditions of this License, each Contributor hereby grants to You a perpetual, worldwide, non-exclusive, no-charge, royalty-free, irrevocable copyright license to reproduce, prepare Derivative Works of, publicly display, publicly perform, sublicense, and distribute the Work and such Derivative Works in Source or Object form.
- 3. Grant of Patent License. Subject to the terms and conditions of this License, each Contributor hereby grants to You a perpetual, worldwide, non-exclusive, no-charge, royalty-free, irrevocable (except as stated in this section) patent license to make, have made, use, offer to sell, sell, import, and otherwise transfer the Work, where such license applies only to those patent claims licensable by such Contributor that are necessarily infringed by their Contribution(s) alone or by combination of their Contribution(s) with the Work to which such Contribution(s) was submitted. If You institute patent litigation against any entity (including a cross-claim or counterclaim in a lawsuit) alleging that the Work or a Contribution incorporated within the Work constitutes direct or contributory patent

infringement, then any patent licenses granted to You under this License for that Work shall terminate as of the date such litigation is filed.

- 4. Redistribution. You may reproduce and distribute copies of the Work or Derivative Works thereof in any medium, with or without modifications, and in Source or Object form, provided that You meet the following conditions:
	- 1. You must give any other recipients of the Work or Derivative Works a copy of this License; and
	- 2. You must cause any modified files to carry prominent notices stating that You changed the files; and
	- 3. You must retain, in the Source form of any Derivative Works that You distribute, all copyright, patent, trademark, and attribution notices from the Source form of the Work, excluding those notices that do not pertain to any part of the Derivative Works; and
	- 4. If the Work includes a "NOTICE" text file as part of its distribution, then any Derivative Works that You distribute must include a readable copy of the attribution notices contained within such NOTICE file, excluding those notices that do not pertain to any part of the Derivative Works, in at least one of the following places: within a NOTICE text file distributed as part of the Derivative Works; within the Source form or documentation, if provided along with the Derivative Works; or, within a display generated by the Derivative Works, if and wherever such third-party notices normally appear. The contents of the NOTICE file are for informational purposes only and do not modify the License. You may add Your own attribution notices within Derivative Works that You distribute, alongside or as an addendum to the NOTICE text from the Work, provided that such additional attribution notices cannot be construed as modifying the License.

You may add Your own copyright statement to Your modifications and may provide additional or different license terms and conditions for use, reproduction, or distribution of Your modifications, or for any such Derivative Works as a whole, provided Your use, reproduction, and distribution of the Work otherwise complies with the conditions stated in this License.

- 5. Submission of Contributions. Unless You explicitly state otherwise, any Contribution intentionally submitted for inclusion in the Work by You to the Licensor shall be under the terms and conditions of this License, without any additional terms or conditions. Notwithstanding the above, nothing herein shall supersede or modify the terms of any separate license agreement you may have executed with Licensor regarding such Contributions.
- 6. Trademarks. This License does not grant permission to use the trade names, trademarks, service marks, or product names of the Licensor, except as required for reasonable and customary use in describing the origin of the Work and reproducing the content of the NOTICE file.
- 7. Disclaimer of Warranty. Unless required by applicable law or agreed to in writing, Licensor provides the Work (and each Contributor provides its Contributions) on an "AS IS" BASIS, WITHOUT WARRANTIES OR CONDITIONS OF ANY KIND, either express or implied, including, without limitation, any warranties or conditions of TITLE, NON-INFRINGEMENT, MERCHANTABILITY, or FITNESS FOR A PARTICULAR PURPOSE. You are solely responsible for determining the appropriateness of using or redistributing the Work and assume any risks associated with Your exercise of permissions under this License.
- 8. Limitation of Liability. In no event and under no legal theory, whether in tort (including negligence), contract, or otherwise, unless required by applicable law (such as deliberate and grossly negligent acts) or agreed to in writing, shall any Contributor be liable to You for damages, including any direct, indirect, special, incidental, or consequential damages of any character arising as a result of this License or out of the use or inability to use the Work (including but not limited to damages for loss of goodwill, work stoppage, computer failure or malfunction, or any and all other commercial damages or losses), even if such Contributor has been advised of the possibility of such damages.
- 9. Accepting Warranty or Additional Liability. While redistributing the Work or Derivative Works thereof, You may choose to offer, and charge a fee for, acceptance of support, warranty, indemnity, or other

liability obligations and/or rights consistent with this License. However, in accepting such obligations, You may act only on Your own behalf and on Your sole responsibility, not on behalf of any other Contributor, and only if You agree to indemnify, defend, and hold each Contributor harmless for any liability incurred by, or claims asserted against, such Contributor by reason of your accepting any such warranty or additional liability.

END OF TERMS AND CONDITIONS

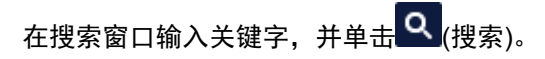

可以在本指南中搜索目标页面。

## <span id="page-19-0"></span>搜索提示

可以通过在搜索窗口输入关键字来搜索目标页。

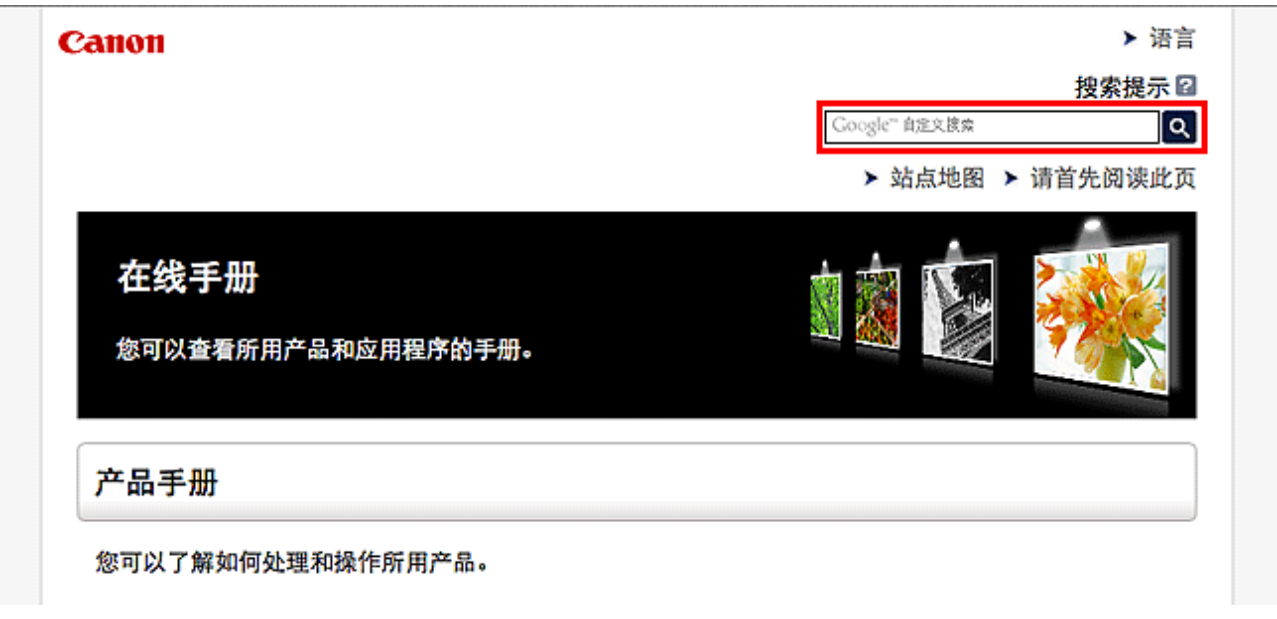

## 注释

- 显示的屏幕可能会有所不同。
- 在不输入所用产品型号名称或所用应用程序名称情况下从本页面或"主页"页面搜索时, 将在本指南支 持的所有产品中进行搜索。 如果想要减少搜索结果,请将所用产品型号名称或所用应用程序名称添加至关键词。

#### • 搜索功能

输入您的产品型号名称和您想了解的功能的关键词

示例:想了解如何装入纸张时 在搜索窗口输入"(产品的型号名称)装入纸张"并执行搜索

#### • 故障排除错误

输入您的产品的型号名称和支持代码 示例:出现以下错误屏幕时 在搜索窗口输入"(产品的型号名称)1000"并执行搜索

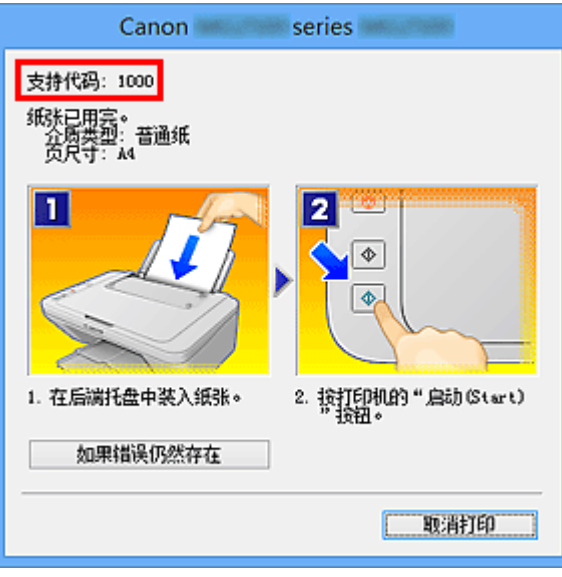

## 注释

• 根据产品,显示的屏幕会有所不同。

#### • 搜索应用程序功能

输入您的应用程序名称和您想了解的功能的关键词

示例:当您想了解如何使用 My Image Garden 打印拼贴画时 在搜索窗口输入"My Image Garden 拼贴画"并执行搜索。

#### • 搜索参考页

输入型号名称和参考页面标题\*

\* 通过输入功能名称,还可以轻松找到参考页。

示例:当您想浏览扫描步骤页面上的以下句子涉及的页面时 有关详细资料,请从*在线手册*的主页参阅您的型号的"色彩设置选项卡"。 在搜索窗口输入"(产品的型号名称)扫描色彩设置选项卡"并执行搜索

## <span id="page-21-0"></span>操作说明注意事项

本指南中,多数操作都基于使用 Windows 8.1 operating system(以下称为 Windows 8.1)或 Windows 8 operating system(以下称为 Windows 8)时显示的窗口进行描述。

## <span id="page-22-0"></span>本机提供的实用功能

- [以"访问点模式"轻松进行无线连接](#page-23-0)
- 使用 **[My Image Garden](#page-24-0)** 轻松打印照片
- [下载多种内容素材](#page-26-0)
- 使用 **[Easy-PhotoPrint+\(Web](#page-27-0)** 应用程序**)**打印项目
- [本机提供的连接方法](#page-28-0)
- **Web** [服务打印的注意事项](#page-34-0)
- 使用 **[PIXMA Cloud Link](#page-35-0)**
- 使用 **[Google Cloud Print](#page-68-0)** 进行打印
- [检查打印机信息](#page-72-0)
- [在线存储集成功能](#page-74-0)
- 使用 **PIXMA Printing Solutions** [从智能手机或平板电脑轻松进行打印](#page-75-0)
- 使用 **[Windows RT](#page-76-0)** 进行打印

## <span id="page-23-0"></span>以"访问点模式"轻松进行无线连接

本机支持"访问点模式", 在该模式中, 即便在没有访问点或无线 LAN 路由器的环境下, 也可以从计算机或 智能手机无线连接到本机。 通过简单步骤切换到"访问点模式"以进行无线扫描和打印。

以访问点模式使用本机时,务必提前指定本机的访问点名称和安全设置。

■ 以 AP [模式使用本机](#page-167-0)

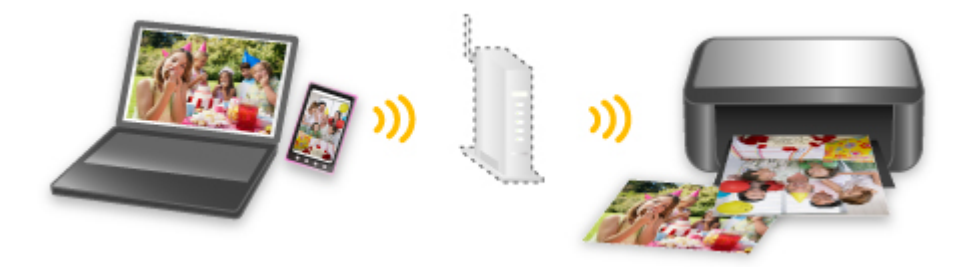

## <span id="page-24-0"></span>使用 **My Image Garden** 轻松打印照片

## 轻松组织图像

在 My Image Garden 中,可以将人物和事件的名称注册至照片中。 不仅可以按文件夹显示照片,而且可以按日历、事件和人物显示照片,因此可以轻松组织照片。 利用该功 能还可以在日后搜索时轻松找到目标照片。

<日历视图>

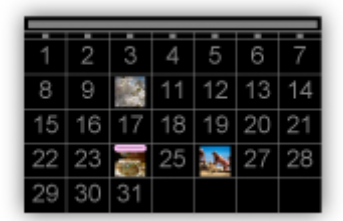

<人物视图>

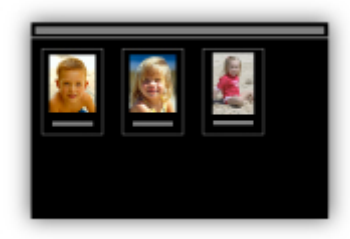

## 在幻灯片放映中显示推荐的项目

根据照片中注册的信息,Quick Menu 自动在计算机上选择照片,然后创建推荐的项目,如拼贴画和卡片。 创建的项目在幻灯片放映中出现。

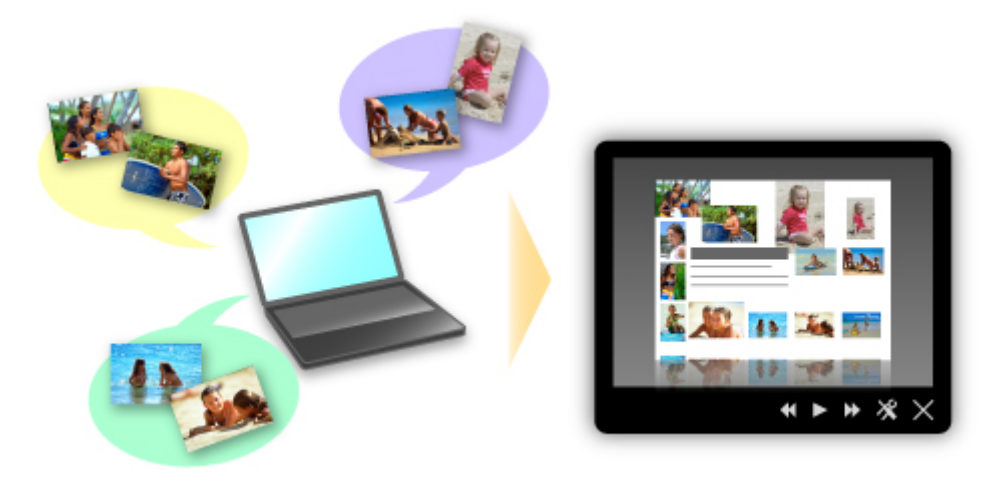

如果有喜欢的项目,只需两个步骤即可轻松进行打印。

- 1. 在 Quick Menu 的 Image Display 中, 选择要打印的项目。
- 2. 使用 My Image Garden 打印项目。

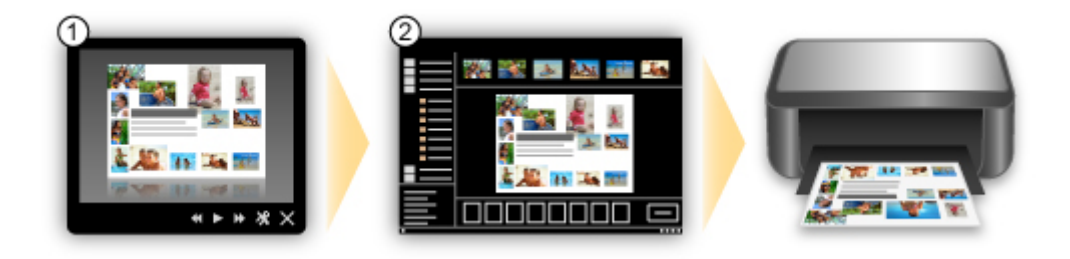

## 自动放置照片

所选照片根据主题自动放置,因此可以轻松创建有趣的项目。

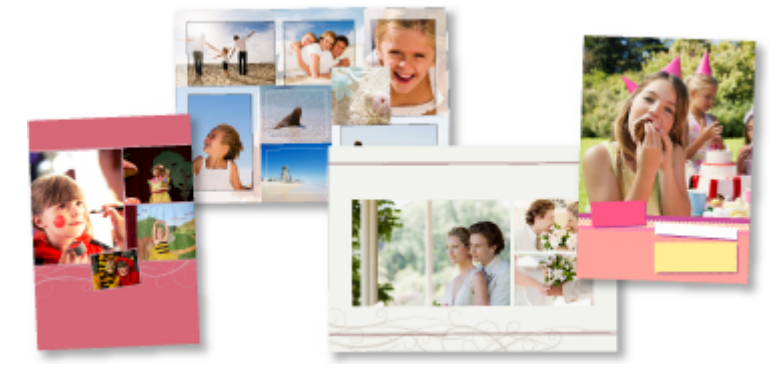

## 其他各种功能

My Image Garden 具有许多其他实用的功能。 有关详细资料,请参阅"My Image Garden 的功能"。

## <span id="page-26-0"></span>下载多种内容素材

## **CREATIVE PARK**

可以免费下载所有打印素材的"打印素材站点"。 提供了各种类型的内容,如通过组装纸质部件即可制作的节日贺卡和纸质工艺品。 可以从 Quick Menu 轻松访问该站点。

## **CREATIVE PARK PREMIUM**

使用支持优质内容型号的用户可以从中下载专用打印素材的服务。 通过 My Image Garden 可以轻松下载优质内容。 使用 My Image Garden 可以直接打印下载的优质内容。 要下载优质内容,请确保支持的打印机上已安装所有颜色的原装 Canon 墨水盒/墨盒。

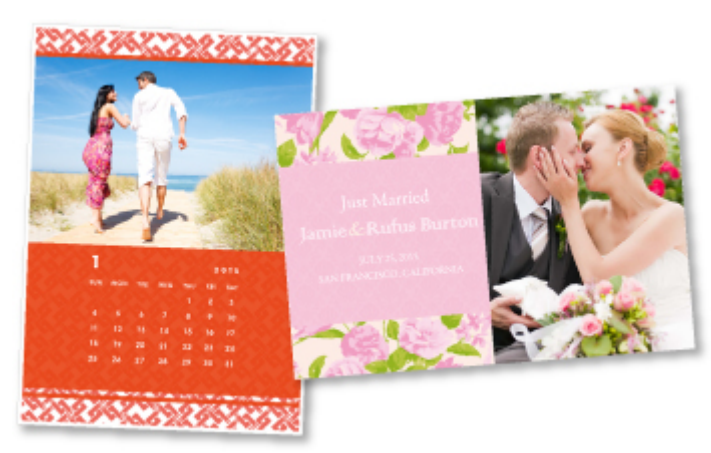

## 注释

• 本页面提供的优质内容设计如有更改,恕不提前通知。

## <span id="page-27-0"></span>使用 **Easy-PhotoPrint+(Web** 应用程序**)**打印项目

只需通过计算机或平板电脑访问网络上的 Easy-PhotoPrint+, 即可随时随地轻松创建和打印个性化项目(如日 历和贴画)。

通过使用 Easy-PhotoPrint+,可以在最新的环境中创建项目而避免安装的麻烦。

而且,可以通过集成 Facebook 等社交网络或在线存储、网络相册等对项目使用各种照片。

有关详细资料,请参阅"Easy-PhotoPrint+指南"。

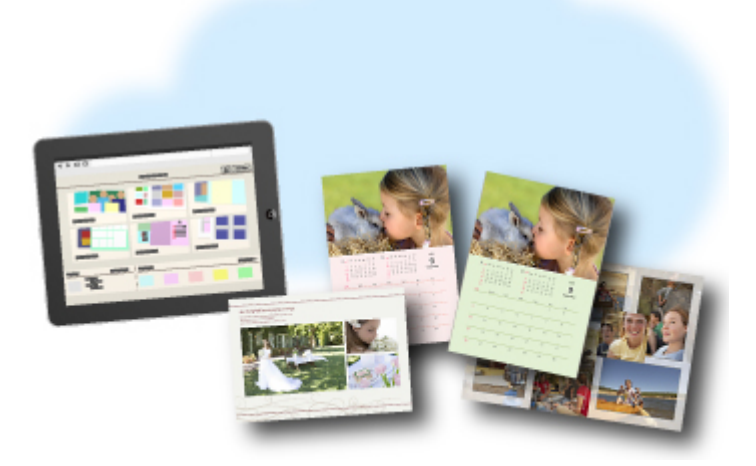

## <span id="page-28-0"></span>本机提供的连接方法

本机可提供以下连接方法。

 $((\gamma))$ 无线连

使用访问点

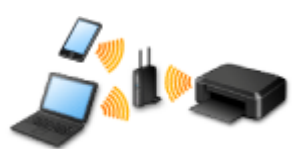

不使用访问点

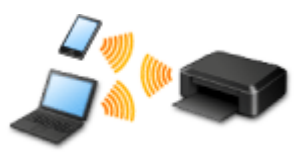

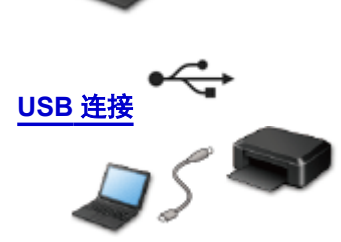

## 无线连接

有两种方法可以将打印机连接到设备(如智能手机)。 一种方法是使用访问点进行连接,另一种方法是不使用 访问点进行连接。

无法同时使用这两种连接方法。

如果已有访问点(或无线网络路由器),建议采用使用访问点进行连接中描述的方法。

在一个设备已连接打印机的情况下,如果再连接另一设备到打印机,请使用与已连接设备相同的连接方法 进行连接。

如果使用不同的连接方法进行连接,将禁用与正在使用的设备之间的连接。

## 使用访问点进行连接

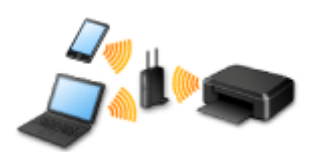

- 使用访问点连接打印机和设备。
- 根据访问点类型的不同,连接方法会有所不同。
- 可以在打印机上更改网络设置,如 SSID 和安全协议。
- 当设备和访问点之间的连接完成且 (Wi-Fi 图标)显示在设备屏幕上时, 可以使用访问点将设备连接到 打印机。

<span id="page-29-0"></span>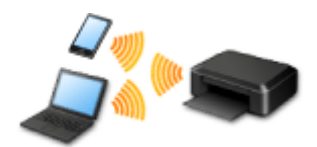

- 不使用访问点连接打印机和设备。 使用打印机的 AP 模式功能直接连接设备和打印机。
- 当在 AP 模式中建立连接时,互联网连接可能不可用。 在这种情况下,用于打印机的 Web 服务无法使 用。
- · 如果将通过访问点连接到互联网的设备连接到处于 AP 模式的打印机, 设备和访问点之间的连接将被禁 用。在这种情况下,根据设备的不同,设备连接可能会自动切换至移动数据连接。 使用移动数据连接 进行互联网连接会产生传输费用。
- 在 AP 模式中, 最多可以同时连接五台设备。 如果在已连接五台设备时尝试连接第六台设备, 将出现错 误。

如果出现错误,断开不使用打印机的设备,然后重新配置设置。

• 可以在打印机上更改网络设置,如 SSID 和安全协议。

使用 Windows XP 时:

[不使用访问点进行连接](#page-30-0)(Windows XP)

#### [限制](#page-32-0)

(出现在一个新窗口中)

## **USB** 连接

使用 USB 电缆线连接打印机和计算机。 准备 USB 电缆线。

## <span id="page-30-0"></span>不使用访问点进行连接**(Windows XP)**

[限制](#page-32-0)

(出现在一个新窗口中)

1. 按住打印机上的 **Wi-Fi** 按钮(A)直至警告指示灯(B)闪烁 3 次,然后在第 3 次闪烁后松开 **Wi-Fi** 按钮。

将启用打印机的 AP 模式。

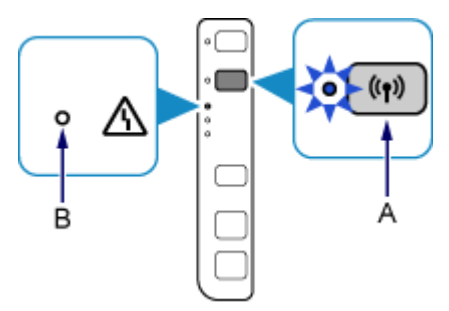

2. 检查 SSID 和打印机的网络密钥。

默认 SSID 是打印机的名称。 打印 LAN 设置信息并检查 SSID 字段。

• 如何打印 **LAN** 设置信息

按住打印机上的**停止**按钮直至**警告**指示灯闪烁 15 次,然后在第 15 次闪烁后松开停止按钮。 将打印 LAN 设置信息。

默认网络密钥是打印机的序列号。 检查打印机的后侧或保修期。

3. 在计算机任务栏的通知区域右键单击无线网络连接图标,然后选择查看可用的无线网络。

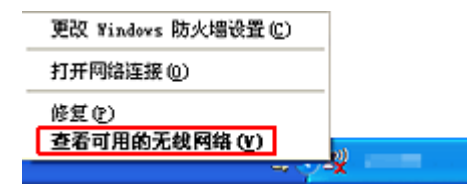

4. 选择要使用的网络名称(SSID), 然后单击**连接**。

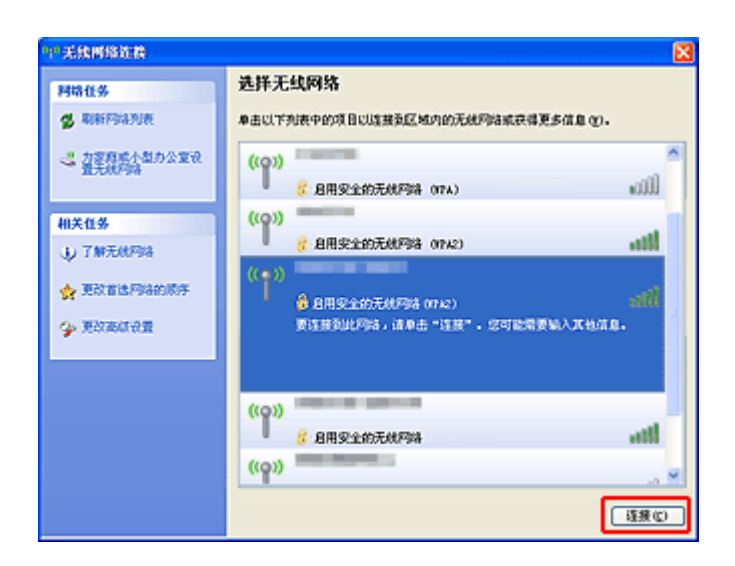

5. 输入网络密钥,然后单击连接。

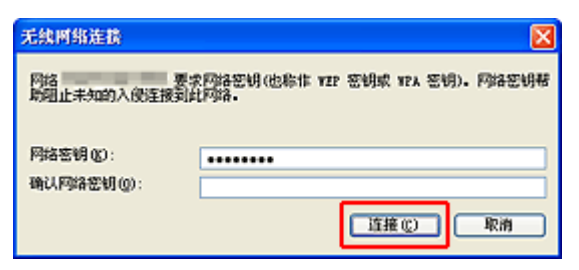

6. 连接完成后,单击上一步直至出现以下屏幕。 继续进行设置。

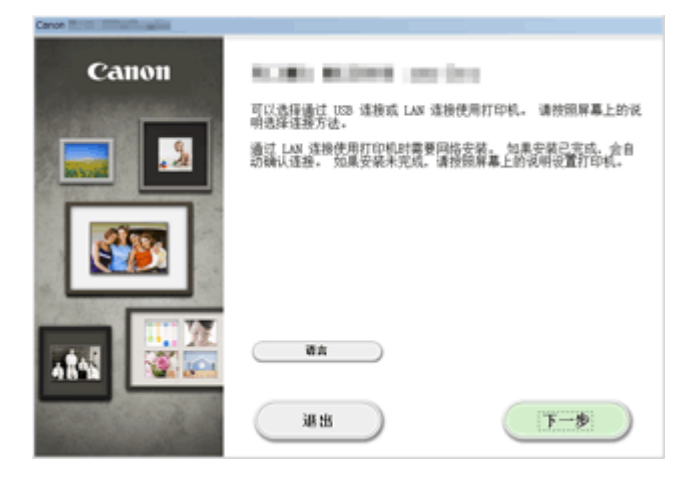

## <span id="page-32-0"></span>限制

在一个设备(如智能手机)已连接打印机的情况下,如果再连接另一设备到打印机,请使用与已连接设备相同 的连接方法。

如果使用不同的连接方法进行连接,将禁用与正在使用的设备之间的连接。

无法在不支持有线连接的打印机上使用有线网络进行连接。

## 使用访问点进行连接

• 确保设备和访问点(或无线网络路由器)已连接。 有关如何检查设置的详细资料,请参阅访问点附带的手 册或联系其制造商。

对于未使用访问点连接到打印机的设备,通过访问点重新连接该设备。

- 根据系统环境的不同,网络设备的配置、路由器功能、安装步骤以及安全设置会有所不同。 有关详细 资料,请参阅网络设备手册或联系其制造商。
- 检查设备是否支持 IEEE802.11n(2.4GHz)、IEEE802.11g 或 IEEE802.11b。
- 如果设备设置为"仅 IEEE802.11n"模式, 则 WEP 或 TKIP 无法用作安全协议。 将设备的安全协议更 改为 WEP 和 TKIP 以外的协议或将设置更改为"仅 IEEE802.11n"以外的设置。

更改设置时,设备和访问点之间的连接将暂时禁用。 设置未完成时,请勿操作本指南的屏幕。

- 如在办公室环境下使用,请咨询网络管理员。
- 在连接未使用安全措施保护的网络时要加倍小心,因为这可能会导致数据(如个人信息)泄露给第三方。

## 不使用访问点进行连接

#### 重要事项

- 如果将通过访问点连接到互联网的设备连接到处于 AP 模式的打印机, 设备和访问点之间的连接将被禁 用。 在这种情况下,根据设备的不同,设备连接可能会自动切换至移动数据连接。 当使用移动数据连 接连接到互联网时,根据合同,可能会产生费用。
	- 当连接设备和处于 AP 模式的打印机时,连接信息将保存到 Wi-Fi 设置。 即使断开设备连接或将其 连接到其他访问点后,设备可能也会自动连接到打印机。
	- 不能同时连接到访问点和处于 AP 模式下的打印机。 如果已有访问点,建议使用访问点连接到打印 机。
	- 为防止自动连接到处于 AP 模式的打印机,请在使用打印机后更改连接模式,或在设备的 Wi-Fi 设 置中设置为不进行自动连接。

有关如何更改设备设置的详细资料,请参阅设备附带的手册或联系其制造商。

- 当连接设备和处于 AP 模式的打印机时,互联网连接可能不可用。 在这种情况下,用于打印机的 Web 服务无法使用。
- 在 AP 模式中, 最多可以同时连接五台设备。 如果在已连接五台设备时尝试连接第六台设备, 将出现错 误。

如果出现错误,断开不使用打印机的设备,然后重新配置设置。

- 连接到处于 AP 模式的打印机的设备无法彼此进行通讯。
- 使用 AP 模式时,将不能对打印机进行固件更新。
- 当未使用访问点将设备连接到打印机且要使用相同的连接方法重新进行设置时,请先断开连接。 在 Wi-Fi 设置屏幕上禁用设备和打印机之间的连接。

## 使用有线网络进行连接

- 不能同时通过无线和有线连接使用打印机。
- 使用路由器时, 请将打印机和设备连接到 LAN 一侧(同一网络区域)。

## <span id="page-34-0"></span>**Web** 服务打印的注意事项

## 使用 **Web** 服务时

- Canon 不对所提供 Web 服务的连续性和可靠性、网址访问的可用性或下载材料的许可提供保证。
- Canon 可能会随时更新、更改或删除 Web 服务所提供的信息,或可能暂停或中止服务,恕不提前通 知。 Canon 不会对此类操作所导致的任何损失承担任何责任。
- 任何情况下 Canon 都不会对由于使用 Web 服务所导致的任何损失承担任何责任。
- 用户在使用照片共享网站之前必须注册。 使用照片共享网站时,请遵照网站的使用条件并在自身责任范围内使用服务。
- 根据所居住的国家或地区不同,全部或部分 Web 服务可能不可用。
- 根据网络环境, Web 服务的某些功能不可用。 即使可用, 也可能需要一段时间才可以打印或显示内 容,或者通讯可能在操作正在进行时中断。
- 使用 Web 服务时,本机的名称、国家或地区、所选语言以及使用的服务类型(如照片共享网站)等信息 都会发送并保存在服务器上。 Canon 无法使用该信息识别特定的用户。
- 访问照片共享网站的登录名称与密码保存在本机存储器中(未加密)。 如果将本机移交给他人或丢弃,请预先从本机存储器中删除您的登录名称与密码。
- 帐户信息将发送至 Canon Inc.服务器(位于日本),然后再转送至服务提供商的服务器。
- Canon 将按照以下方法处理帐户信息:
	- 帐户信息将用于所选服务的个人识别过程。
	- 在未经许可的情况下,Canon 不会向任何第三方提供帐户信息,但将其发送至服务提供商或根据法 律和法规提供帐户信息的情况除外。
	- 保密协议签订后,Canon 可能会将帐户信息交与签约方保管以达到使用目的。
	- Canon 将力求保护帐户信息的安全。
	- 可以选择输入和发送帐户信息。 但是,要求输入帐户信息的服务只有在输入和发送帐户信息后才可 用。
	- Canon Inc.服务器不会保留帐户信息。 帐户信息最晚将保留至打印机从 LAN 断开时。
	- 。有关详细信息,请与所在国家或地区的 Canon 授权销售代表联系。

#### 致居住在中国大陆地区的用户

- 本产品包含的 PIXMA/MAXIFY Cloud Link、Easy-PhotoPrint+、或 PIXMA/MAXIFY Printing Solutions 的一部分功能,由日本的佳能株式会社提供。 由于服务器设置在海外,会发生服务暂时不能使用的情况。
- 

## 版权和形象权

#### 从照片共享网站打印时:

- 使用照片共享网站上的照片时,请遵守该网站的使用条件。
- 未得到版权持有者允许的情况下复制或编辑他人具有版权的成果物是非法的。除非作为个人使用、在家 使用或在版权限定范围内使用。 此外,复制或编辑他人的照片会侵犯其形象权。

#### 打印下载的模板样表时:

1. 使用 Web 模板打印服务提供的各种材料(照片、插图、徽标或文档:以下称为"材料")的版权均属于 其各自所有者。 显示在 Web 模板打印服务中的人物或形象可能会引发有关形象权的问题。

除非经过允许(请参见以下"2"),否则严格禁止事先未经各自权利(形象权和版权)所有者同意而复制、 修改或分发 Web 模板打印服务中包含的任何材料的所有或部分内容。

2. Web 模板打印服务中提供的所有材料可自由用于个人和非商业用途。

## <span id="page-35-0"></span>使用 **PIXMA Cloud Link**

通过使用 PIXMA Cloud Link,可以将打印机连接到云服务(如 CANON iMAGE GATEWAY、Evernote 或 Twitter),且从打印机或者从智能手机、平板电脑或计算机的 Web 浏览器即可使用以下功能。

- 从照片共享服务打印图像
- 从数据管理服务打印文档
- 使用 Twitter 报告打印机状态(如无纸或墨水不足)。

此外,可以通过添加或注册链接到各种云服务的应用程序来使用多种功能。

■ [从智能手机、平板电脑或计算机使用](#page-36-0) PIXMA Cloud Link

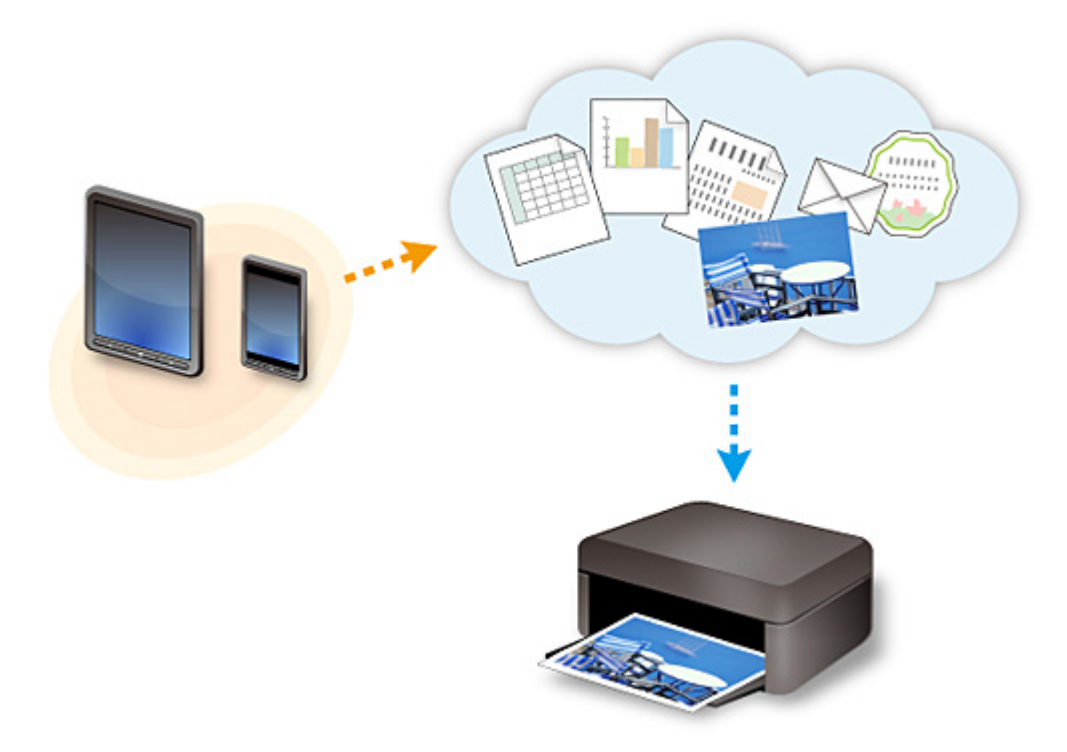

#### 重要事项

- 在某些国家/地区,PIXMA Cloud Link 可能不可用或可用的应用程序可能不同。
- 某些应用程序需要有帐户才能使用。 对于此类应用程序,请预先设置帐户。
- 要想知道哪些型号支持 PIXMA Cloud Link,请查看 Canon 主页。
# 从智能手机、平板电脑或计算机使用 **PIXMA Cloud Link**

- 使用 **[Canon Inkjet Cloud Printing Center](#page-37-0)** 之前
- 使用 **[Canon Inkjet Cloud Printing Center](#page-39-0)** 之前的准备工作
- 使用 **[Canon Inkjet Cloud Printing Center](#page-60-0)**
- [添加打印机](#page-64-0)
- **[Canon Inkjet Cloud Printing Center](#page-66-0)** 故障排除

# <span id="page-37-0"></span>使用 **Canon Inkjet Cloud Printing Center** 之前

Canon Inkjet Cloud Printing Center 是一项与打印机的云功能相关联的服务,可以从智能手机或平板设备执行 注册和管理应用程序以及检查打印机的打印状态、打印错误和墨水状态等操作。 也可以从智能手机或平板电 脑打印应用程序的照片和文档。

首先,请检查以下内容:

### • 注意事项

如果计划使用 Web 服务打印文档,务必预先检查这[些注意事项](#page-34-0)。

#### • 打印机规格

确认 Canon Inkjet Cloud Printing Center 支持所用打印机。

### • 网络环境

打印机必须连接到 LAN 和互联网。

### 重要事项

• 用户将承担互联网连接的费用。

#### • 操作要求

有关计算机、智能手机和平板设备,请参见"[Canon Inkjet Cloud Printing Center](#page-38-0) 的操作要求"。

## 重要事项

• 该服务在某些国家或地区可能不可用。 即使该服务可用,有些应用程序也无法在某些地区使用。

■ 使用 [Canon Inkjet Cloud Printing Center](#page-39-0) 之前的准备工作

# <span id="page-38-0"></span>**Canon Inkjet Cloud Printing Center** 的操作要求

# 计算机

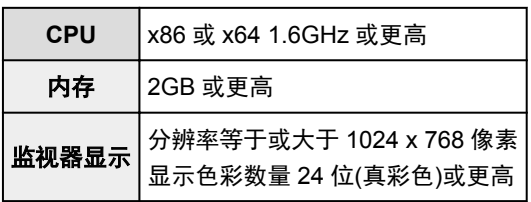

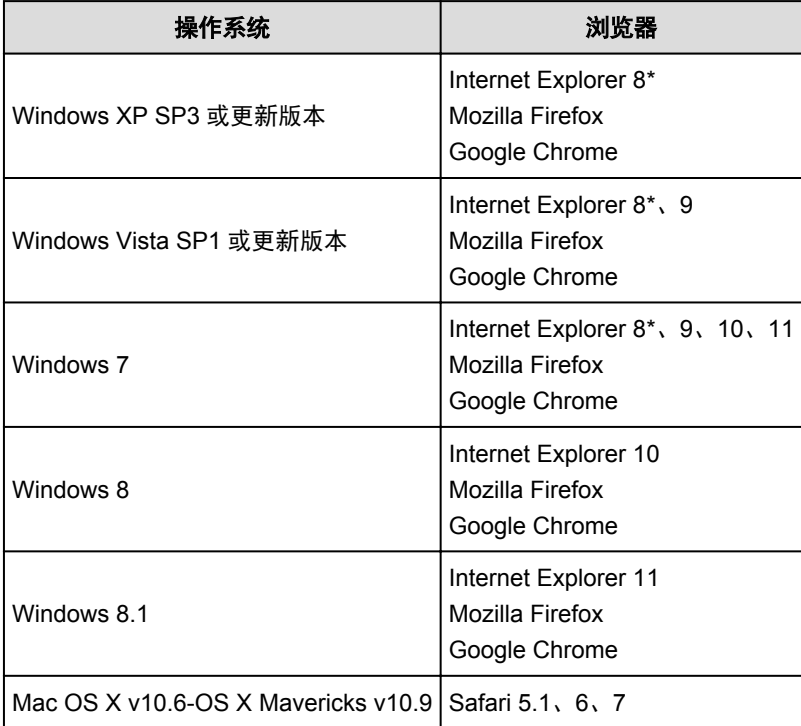

\* 使用 Internet Explorer 8 时,网页可能无法正确显示。 Canon 建议升级为 Internet Explorer 9 或更新版 本,或使用其他浏览器。

# 智能手机或平板电脑

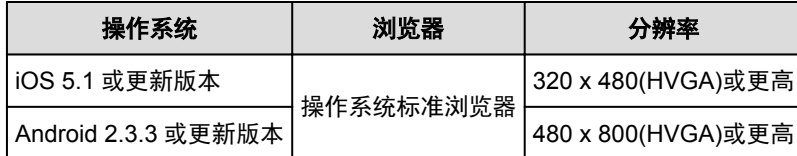

\*不支持 Android3.x。

## 重要事项

- 在使用的浏览器上,启用 JavaScript 和 Cookie。
- 如果在浏览器上使用缩放功能或更改字体大小,网页可能无法正确显示。
- 如果使用 Google Chrome 的翻译功能, 网页可能无法正确显示。
- 如果使用所在国家/地区以外的代理服务器,该服务可能无法确定正确的地区。
- 在室内网络环境下,必须开通 5222 端口。 有关确认说明,请联系网络管理员。

# <span id="page-39-0"></span>使用 **Canon Inkjet Cloud Printing Center** 之前的准备工作

要使用 Canon Inkjet Cloud Printing Center,需要按照以下所述步骤注册用户信息。

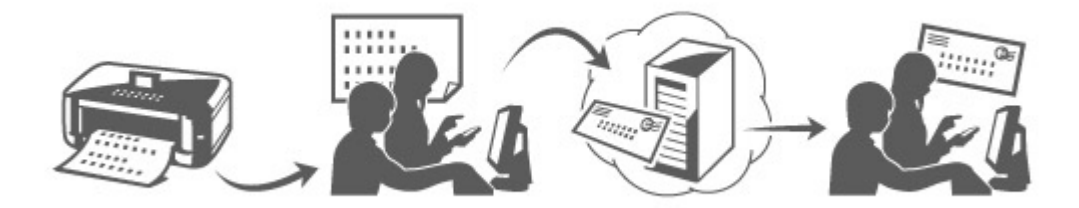

1. 确认打印机已连接到互联网

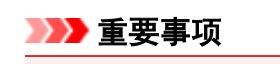

• 要使用该功能,必须将本打印机连接到互联网。

- 2. [启动远程用户界面](#page-72-0)
- 3. 选择 **IJ Cloud Printing Center** 设置 -> 注册该服务
- 4. 按照窗口中显示的说明执行认证
- 5. 显示打印机注册屏幕时, 选择创建新帐户

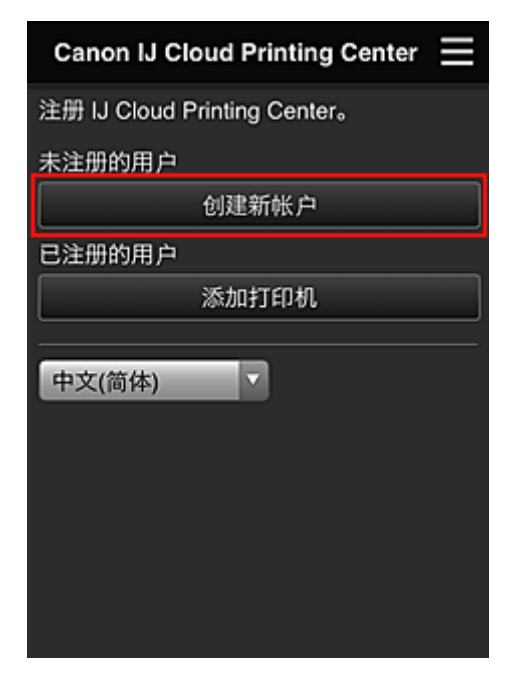

6. 输入打印机所有者的电子邮件地址,然后选择 **OK** 注册页面 URL 将发送至输入的电子邮件地址。

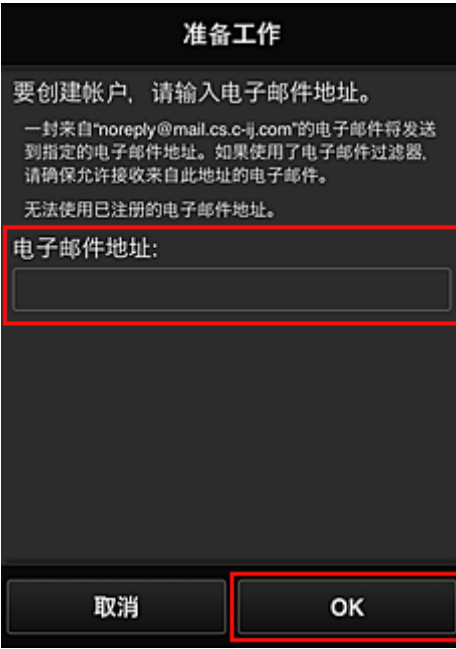

### 重要事项

- 电子邮件地址有字符限制,如下所示。
	- 最多可以使用 255 个由单字节字符和符号(!\$'\*/^\_{}|~.-@)组成的字母数字字符。
	- 无法使用多字节字符。 如果输入的电子邮件地址包含无法使用的字符,将会出现错误。
- 如果错误注册了一个不同的电子邮件地址,则可以通过启动[远程用户界面并](#page-72-0)选择 IJ Cloud Printing **Center** 设置 -> 从该服务删除来取消注册。

• 如果正在使用垃圾邮件过滤器,则可能无法收到通知。 如果设置了仅接收来自某些域的电子邮件, 请务必更改设置以允许接收来自"noreply@mail.cs.c-ij.com"的电子邮件。 即使由于垃圾邮件过滤设置而无法接收电子邮件,或者输入的电子邮件地址不正确,也不会显示错 误。

- 7. 主题为"关于 Canon Inkjet Cloud Printing Center 的信息"的电子邮件发送至输入的电子邮 件地址时,选择该 URL。
- 8. 在 Canon Inkjet Cloud Printing Center 的许可协议和隐私声明窗口中, 阅读声明, 如果同意 则选择同意

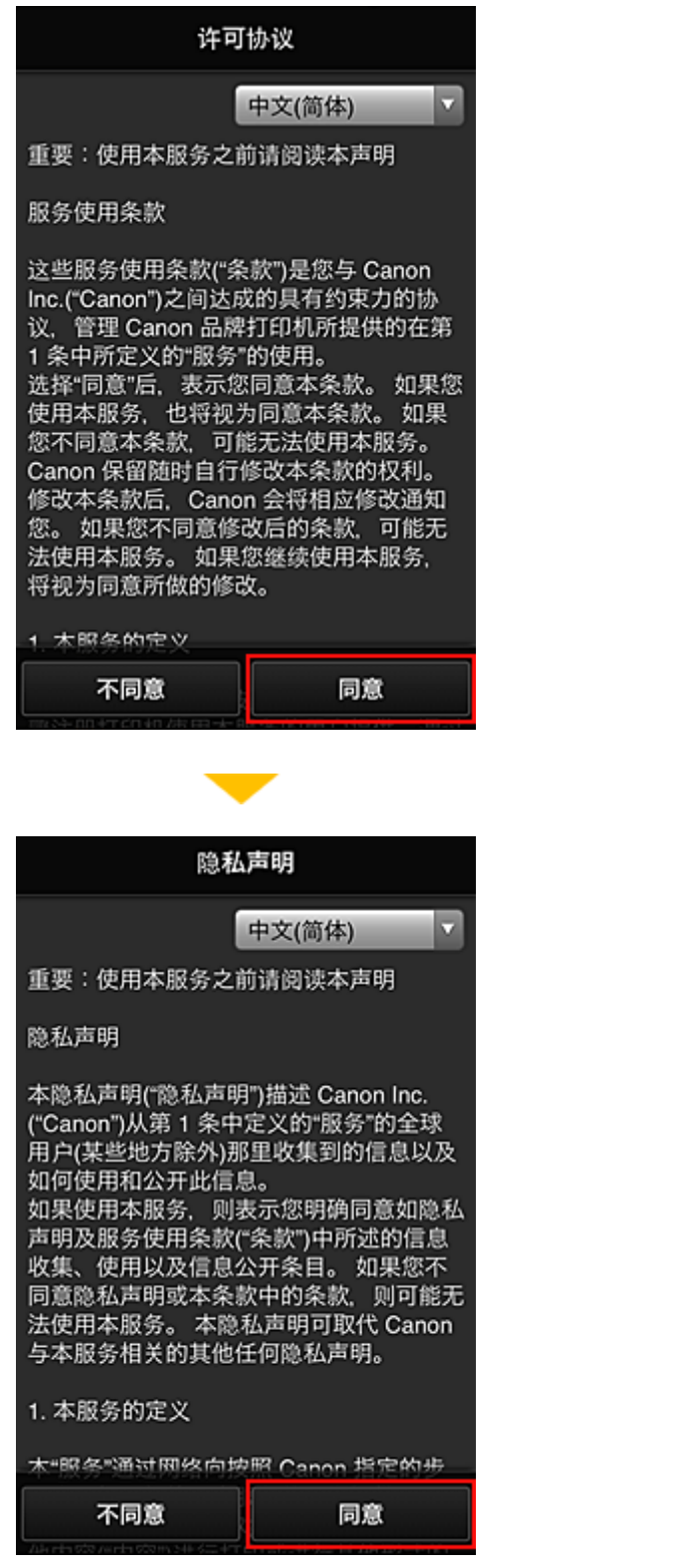

9. 在用户信息输入屏幕中,输入密码,选择下一步 输入登录 Canon Inkjet Cloud Printing Center 的密码。

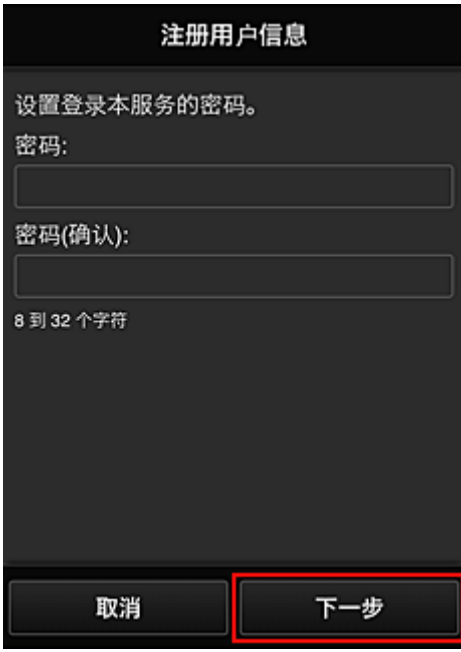

## 重要事项

- 密码有字符限制, 如下所示。
	- 密码需要使用单字节的字母数字字符和符号(!"#\$%&'()\*+,-./:;<=>?@[\]^\_`{|}~),且长度为 8 至 32 个字符。 (字母区分大小写)

## 10. 输入用户名称。

输入识别用户的名称。

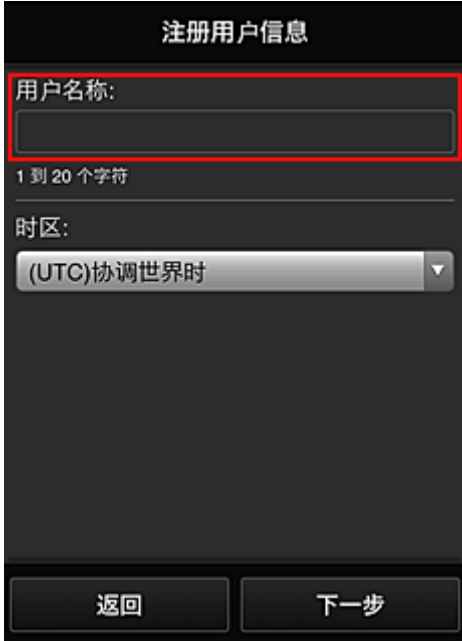

### 重要事项

- 用户名称输入字段存在以下字符限制:
	- 密码需要使用单字节的字母数字字符和符号(!"#\$%&'()\*+,-./:;<=>?@[\]^\_`{|}~),且长度为 1 至 20 个字符。 (字母区分大小写)

### 11. 指定时区设置并选择下一步

在列表中选择所在地区。 如果在列表中找不到所在地区,请选择一个最接近的地区。

### 应用夏令时

仅当所选的时区存在夏令时时,才会出现此项。 选择是否应用夏令时。

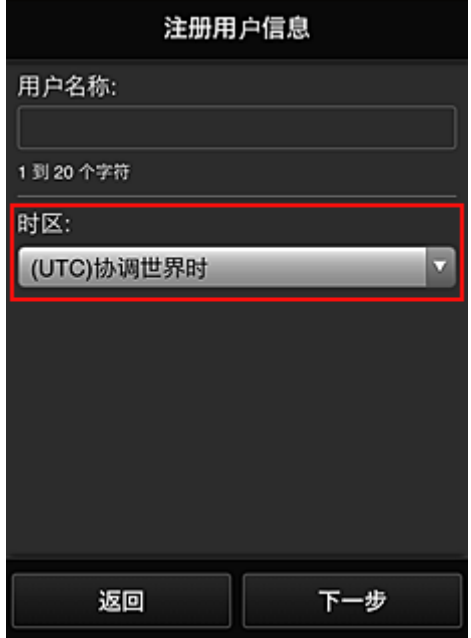

## 12. 输入安全代码并选择完成

输入用于验证用户的代码。

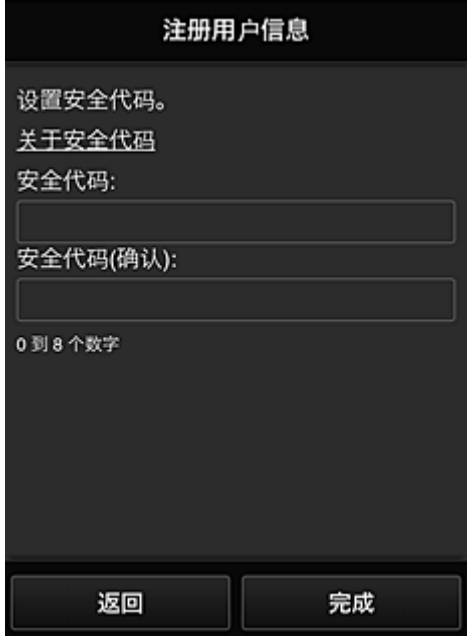

## 重要事项

• 安全代码输入字段存在以下字符限制:

• 单字节数字

注册完成。 显示注册完成信息。

选择信息的 **OK** 按钮后,显示登录屏幕。

输入已注册的电子邮件地址和密码,并[登录](#page-45-0) Canon Inkjet Cloud Printing Center。

■ 使用 [Canon Inkjet Cloud Printing Center](#page-60-0)

# <span id="page-45-0"></span>**Canon Inkjet Cloud Printing Center** 窗口

本节描述智能手机、平板设备或计算机上显示的 Canon Inkjet Cloud Printing Center 屏幕。

- 登录屏幕的说明
- [主屏幕的说明](#page-46-0)

## 登录屏幕的说明

本节介绍 Canon Inkjet Cloud Printing Center 的登录屏幕。

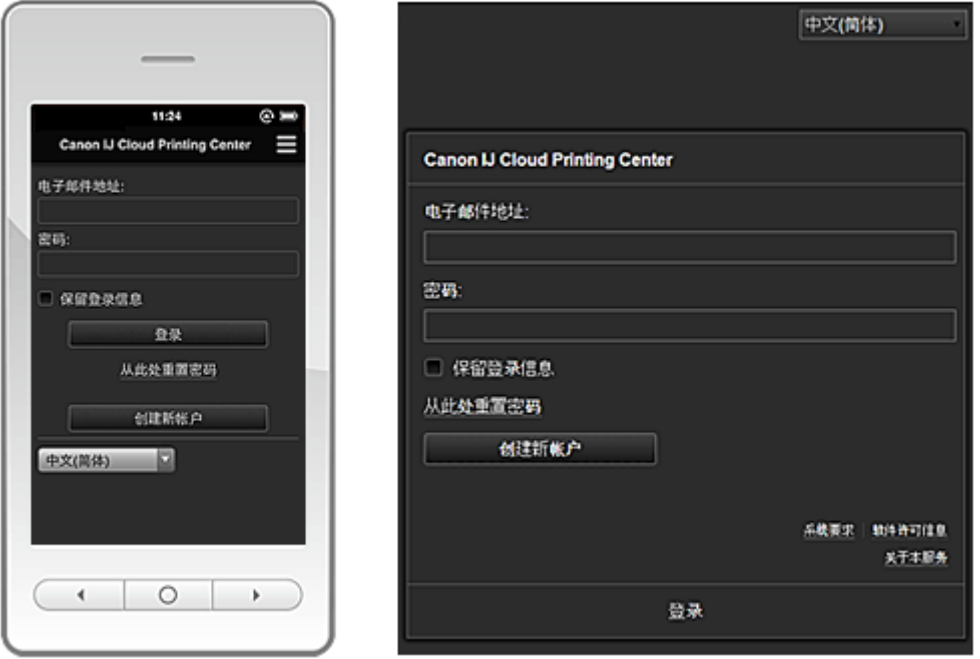

### 重要事项

- 输入密码时有 5 次尝试机会。 如果失败, 在接下来的约一小时内将无法登录。
- 最后一次访问后, 登录状态将保持一小时。

#### 语言

选择将要使用的语言。

#### 电子邮件地址

输入在用户注册中输入的电子邮件地址。

### 重要事项

• 电子邮件地址区分大小写。 确保大小写正确。

#### 密码

输入在用户注册中输入的密码。

#### 保留登录信息

选择该复选框时,自最后访问服务屏幕当日起 14 天内会跳过登录屏幕。

#### 从此处重置密码

如果忘记了密码,请选择此项。 按照屏幕上的说明重置密码。

#### 创建新帐户

新的注册将添加至 Canon Inkjet Cloud Printing Center。

### <span id="page-46-0"></span>系统要求

此项显示 Canon Inkjet Cloud Printing Center 的系统要求。

#### 帮助**/**法律公告**(**仅智能手机和平板设备**)**

显示 Canon Inkjet Cloud Printing Center 的描述屏幕及各种提醒。

#### 软件许可信息

显示 Canon Inkjet Cloud Printing Center 的许可信息。

#### 关于本服务

此项显示该服务的说明。

## 主屏幕的说明

登录 Canon Inkjet Cloud Printing Center 后,会出现主屏幕。

使用本服务时,打印机的标准用户可以使用的功能与打印机管理员可以使用的功能不同。 标准用户只能使用标有星号(\*)的功能。

可以使用以下所示区域启动\*、添加和管理应用程序。 如果正在使用智能手机或平板电脑,则还可以打印照片和文档。

■ 如果正在使用智能手机或平板电脑

■ [如果正在使用计算机](#page-53-0)

## 如果正在使用智能手机或平板电脑

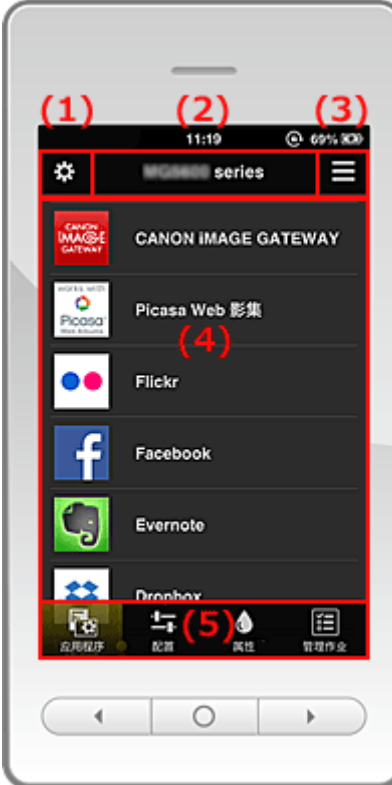

(1) [左上下文菜单](#page-47-0)

(2) [打印机名称区域](#page-49-0)

(3) [右上下文菜单](#page-49-0)

- (4) [显示区域](#page-51-0)
- (5) [菜单区域](#page-51-0)

## <span id="page-47-0"></span>**(1)** 左上下文菜单

选择 ※ 时,会出现管理用户屏幕的管理打印机屏幕。 对于普通用户,则出现选择打印机屏幕。

### 管理打印机屏幕**(**选择打印机屏幕**)**

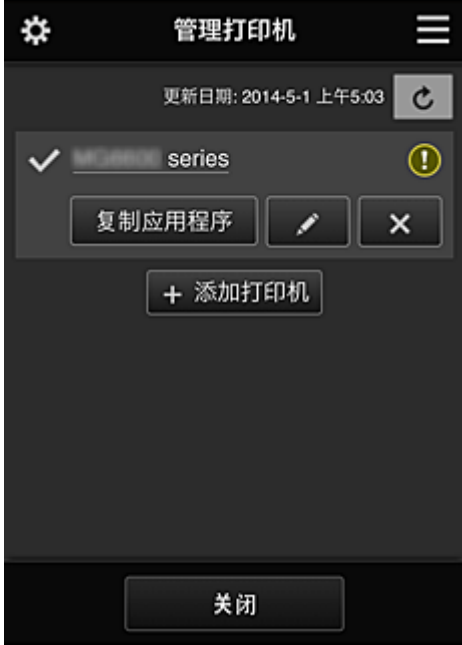

从**管理打印机**屏幕(选择打印机屏幕)上,可以检查\*和更新\*打印机信息(在 Canon Inkjet Cloud Printing Center 中注册的信息)、[更改打印机名称、删除打印机、添加打印机以](#page-48-0)及复制应用程序。

• 检查打印机信息**\***

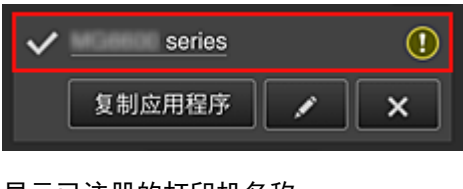

显示已注册的打印机名称。

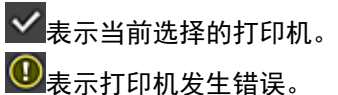

• 显示打印机信息的更新日期**/**时间**\***

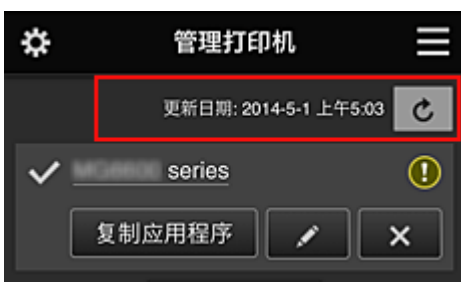

此项显示最后一次更新打印机信息的日期和时间。 こと 刷新信息。

### • 复制应用程序

选择此项可将所选打印机中添加的应用程序复制到其他打印机中。

<span id="page-48-0"></span>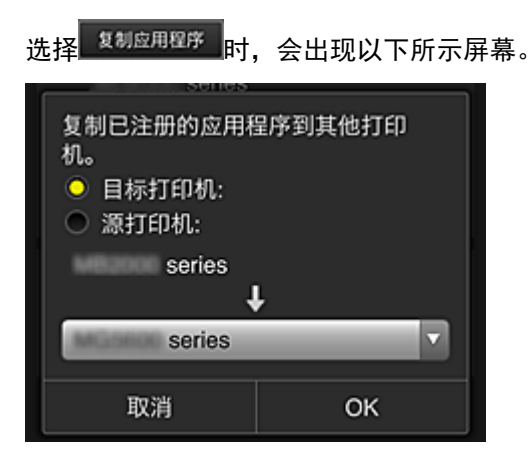

设置目标打印机和源打印机。 然后选择 **OK**。

### • 更改打印机名称

选择 <mark>/ 时,会出现更改打印机名称的屏幕。</mark> 请按照屏幕上的说明更改名称。

注释

• 打印机名称输入存在以下字符限制:

• 最多 128 个字符

### • 删除打印机

选择 × 时,会从 Canon Inkjet Cloud Printing Center 中删除打印机。 转让打印机所有权时,选择清除保存在打印机中的信息。

#### • 添加打印机

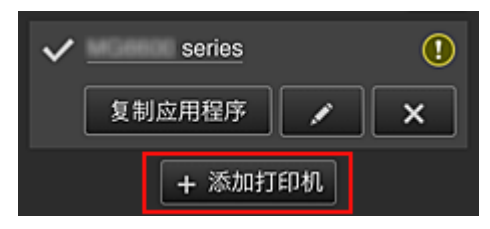

选择此项可将要使用的打印机添加至 Canon Inkjet Cloud Printing Center。

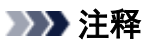

• 保证每个电子邮件地址可操作最多 16 台打印机。

#### <span id="page-49-0"></span>管理用户屏幕

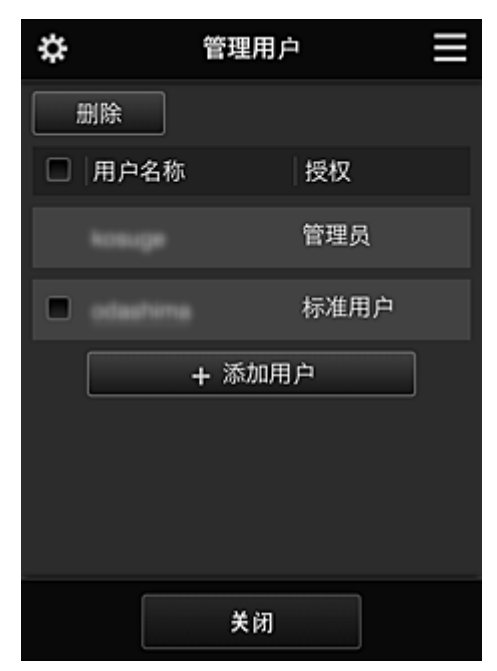

从管理用户屏幕上,可以[检查用户信息](#page-50-0)(在 Canon Inkjet Cloud Printing Center 中注册的信息)、删除用 户、添加用户和更改管理员和标准用户设置。

#### • 删除用户

选择要删除的用户对应的复选框,然后选择删除。 但是,无法删除自身。 要删除自身,从[用户信息屏](#page-50-0)幕取消成员关系。

• 添加用户

选择添加用户。 出现用户注册屏幕。

#### • 更改管理员和标准用户设置

可以更改管理员和标准用户的权限。

### **(2)** 打印机名称区域

显示所选打印机的已注册名称。

管理员可以[更改打印机名称。](#page-48-0)

# **(3)** 右上下文菜单

选择 时,会出现上下文菜单。 显示的信息取决于当前在菜单区域中选择的菜单。 30<mark>符号表示有未读的新通知。</mark>

<span id="page-50-0"></span>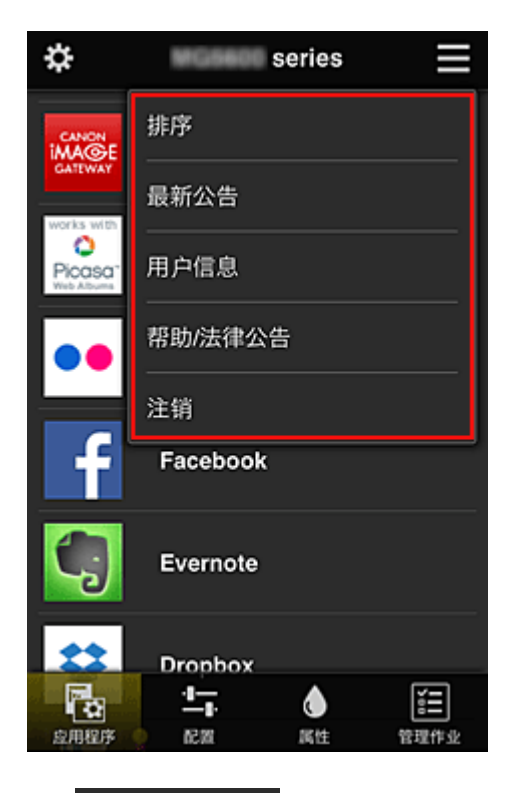

• 排序

此项显示对已注册应用程序进行排序的屏幕。

可以使用 按钮更改应用程序的显示顺序。 排序完成后,按完成按钮确认顺序。

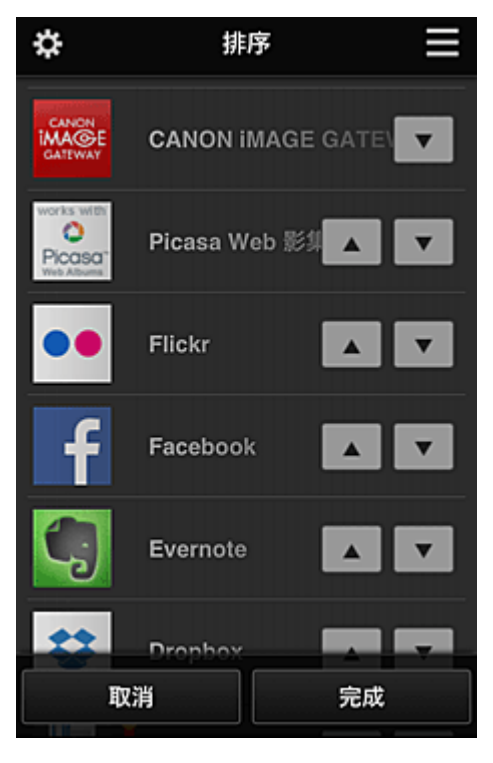

• 最新通知**\***

此项显示最新通知。 符号表示有未读的新通知。

# • 用户信息**\***

此项显示用户信息屏幕。 可以更改已注册的电子邮件地址、密码、语言、时区以及其他设置。 <span id="page-51-0"></span>• 帮助**/**法律公告**\***

显示 Canon Inkjet Cloud Printing Center 的描述屏幕及各种提醒。

• <sup>注销</sup> <mark>注销\*</mark>

此项可打开 Canon Inkjet Cloud Printing Center 的注销屏幕。

# **(4)** 显示区域

显示会根据选择的菜单而变化。

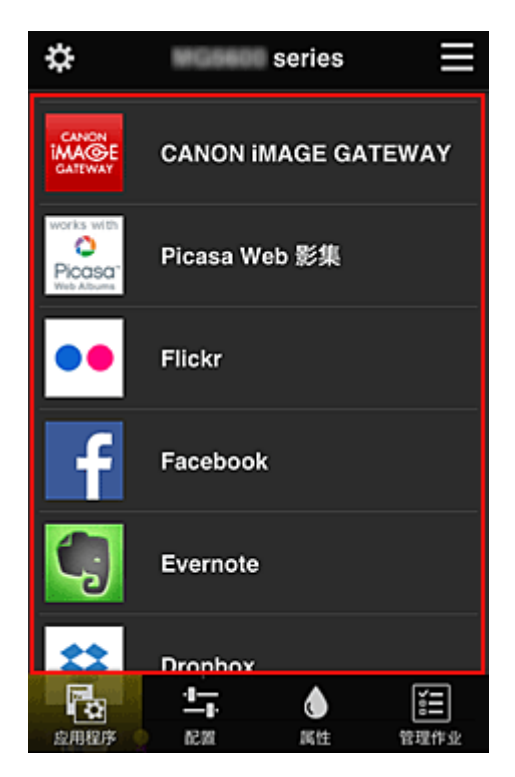

## **(5)** 菜单区域

显示以下 4 个菜单按钮:

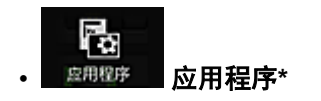

此项在显示区域中显示已注册应用程序的列表。

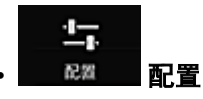

此项在显示区域中显示注册应用程序屏幕。 显示可以在已注册和搜索应用程序之间切换。

已注册屏幕会列出已注册的应用程序。 可以检查这些应用程序的信息或将其取消注册。

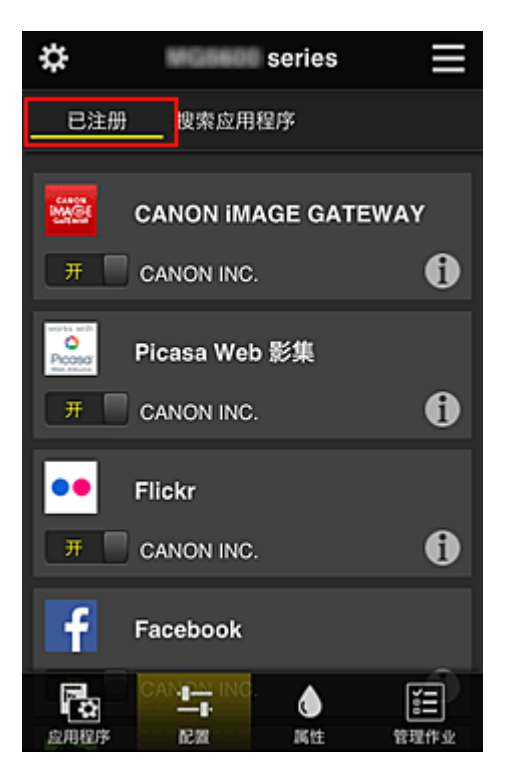

在搜索应用程序屏幕上,按类别显示可以使用 Canon Inkjet Cloud Printing Center 注册的应用程序。

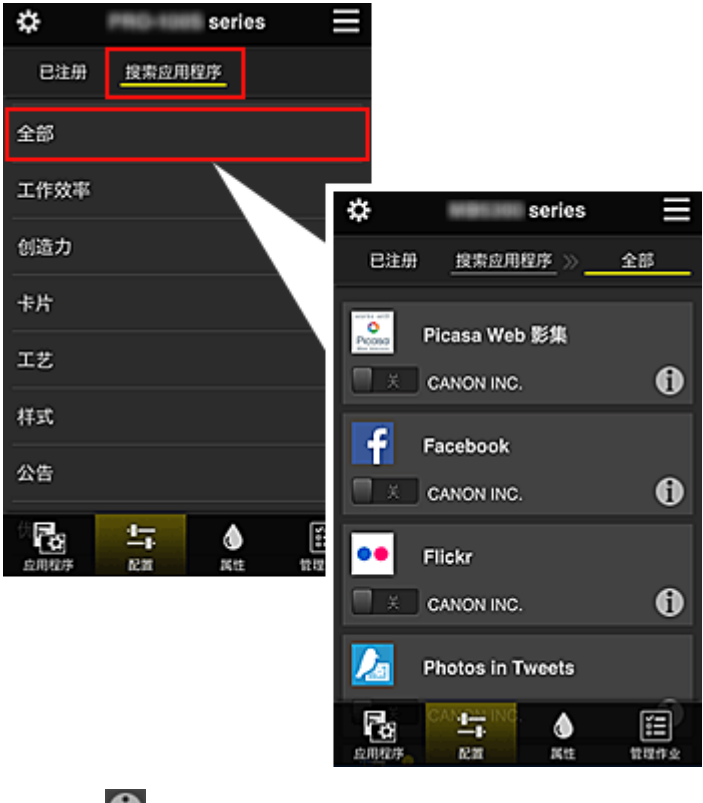

◦ 选择 时,会显示应用程序的详细资料。

选择 / 时,可以选择注册或取消注册应用程序。

### 注释

—<br>• 显示图标的说明 ○: 因为尚未发布、在所在地区不可用或不支持您的型号,所以无法使用。  $\blacksquare$ : 可以与原装 Canon 墨水一起使用。

<span id="page-53-0"></span>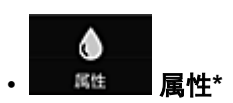

该屏幕显示当前所选打印机的状态。 可以检查剩余墨水量或关于所发生错误的详细资料。 也可以访问墨水购买站点和在线手册。

## 重要事项

• 根据打印机状态,显示的属性可能与显示时的实际状态不同。

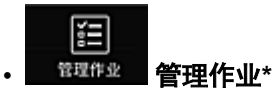

该屏幕显示打印状态和打印历史记录。 可以通过查看状态列表检查打印状态,以及通过查看历史记录检查打印历史记录。 也可以取消打印作业和删除历史记录信息。 要取消或删除作业,请选择该作业,然后选择取消或删除。

# 如果正在使用计算机

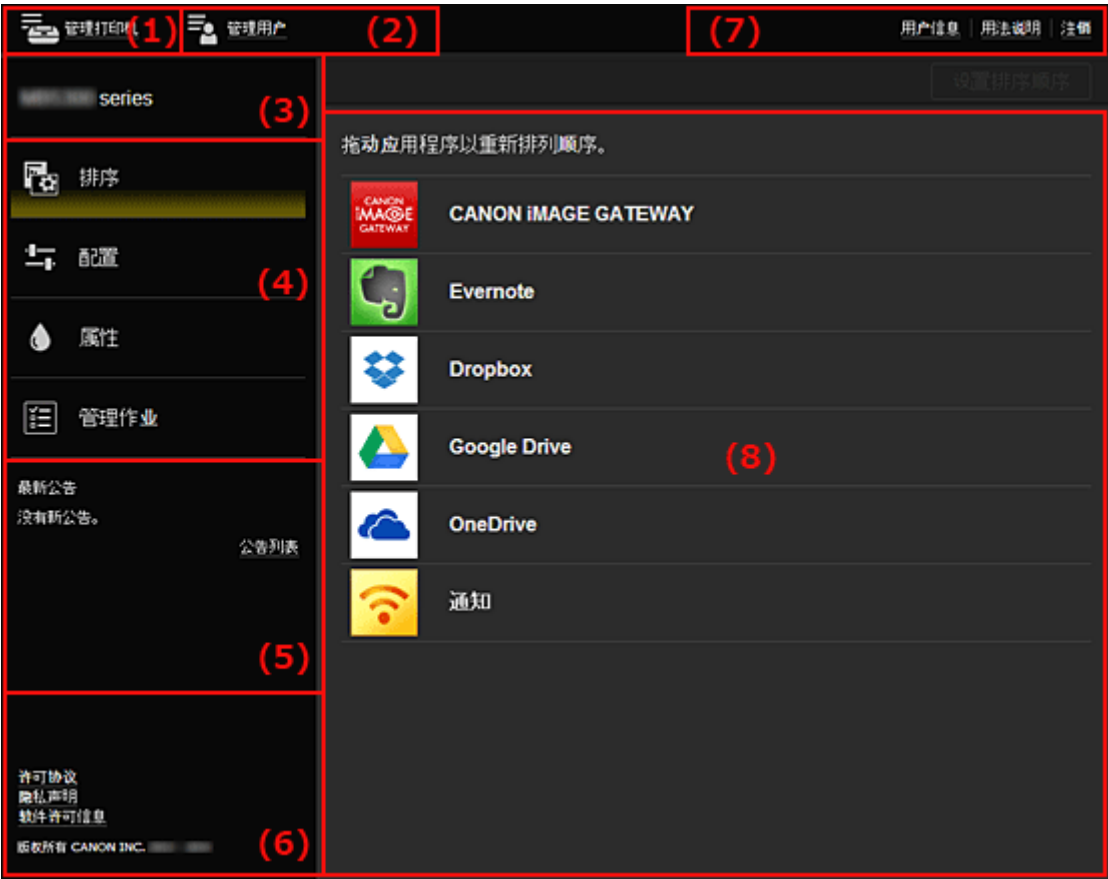

- (1) 管理打印机([选择打印机](#page-54-0))按钮
- (2) [管理用户按钮](#page-55-0)
- (3) [打印机名称区域](#page-56-0)
- (4) [菜单区域](#page-56-0)
- (5) [通知区域](#page-58-0)
- (6) [信息区域](#page-58-0)
- (7) [全局导航区域](#page-58-0)
- (8) [显示区域](#page-59-0)

## <span id="page-54-0"></span>**(1)** 管理打印机**(**选择打印机**)**按钮

选择管理打印机(选择打印机)按钮时,会出现管理打印机(选择打印机)屏幕。

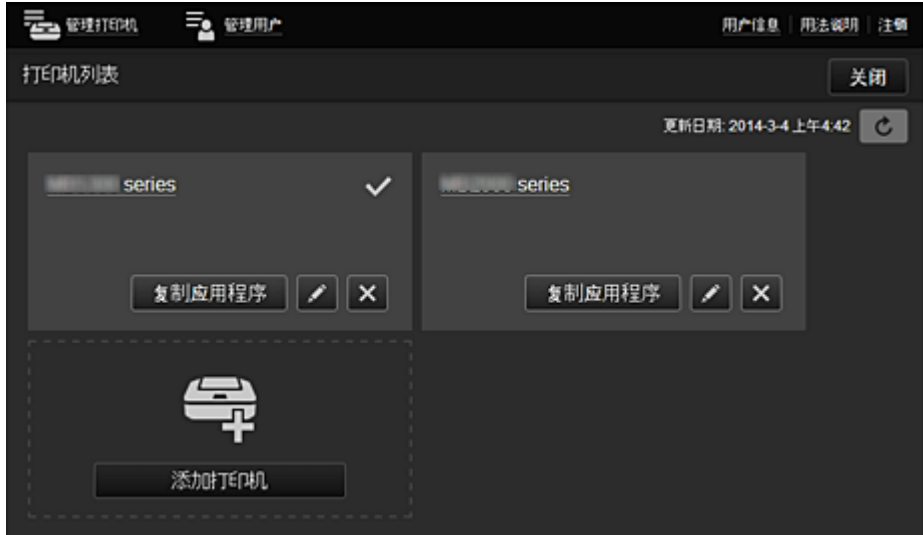

从管理打印机屏幕(选择打印机屏幕)上,可以检查\*和更新\*打印机信息(在 Canon Inkjet Cloud Printing Center 中注册的信息)、更改打印机名称、[删除打印机、添加打印机以](#page-55-0)及[复制应用程序。](#page-55-0)

• 检查打印机信息**\***

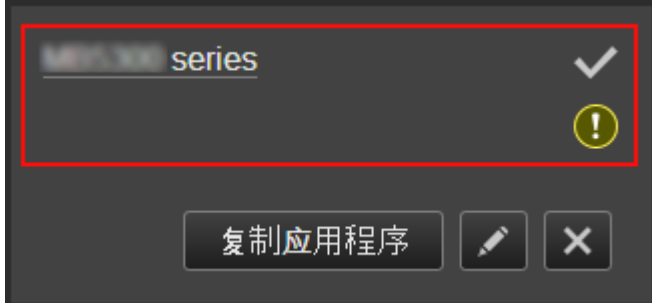

显示已注册的打印机名称。

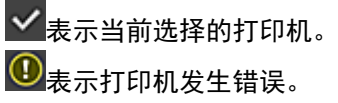

• 显示打印机信息的更新日期**/**时间**\***

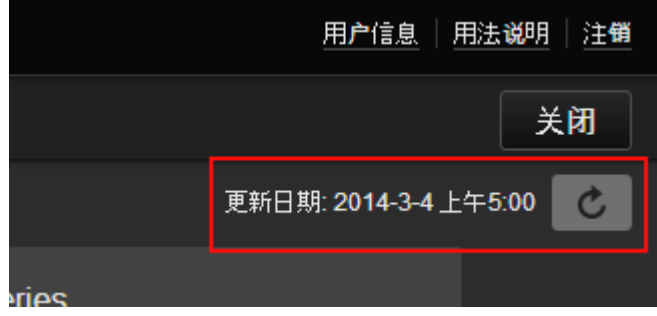

此项显示最后一次更新打印机信息的日期和时间。 こ 刷新信息。

## • 更改打印机名称

选择<mark>文本</mark>时,会出现更改打印机名称的屏幕。 请按照屏幕上的说明更改名称。

## <span id="page-55-0"></span>注释

- 打印机名称输入存在以下字符限制:
	- 最多 128 个字符

## • 删除打印机

选择 时,会从 Canon Inkjet Cloud Printing Center 中删除打印机。 转让打印机所有权时,选择清除保存在打印机中的信息。

• 添加打印机

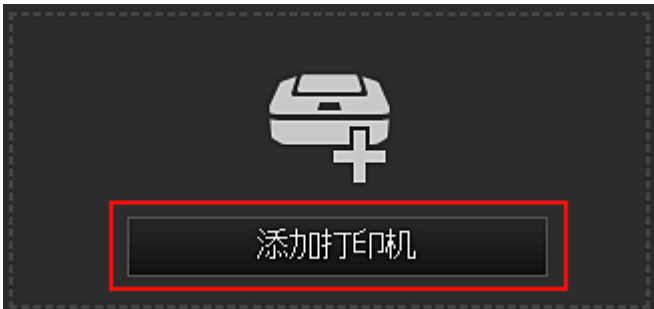

选择此项可将要使用的打印机添加至 Canon Inkjet Cloud Printing Center。

## 注释

• 保证每个电子邮件地址可操作最多 16 台打印机。

### • 复制应用程序

选择此项可将所选打印机中添加的应用程序复制到其他打印机中。

选择 <sup>复制应用程序</sup> 时,会出现以下所示屏幕。

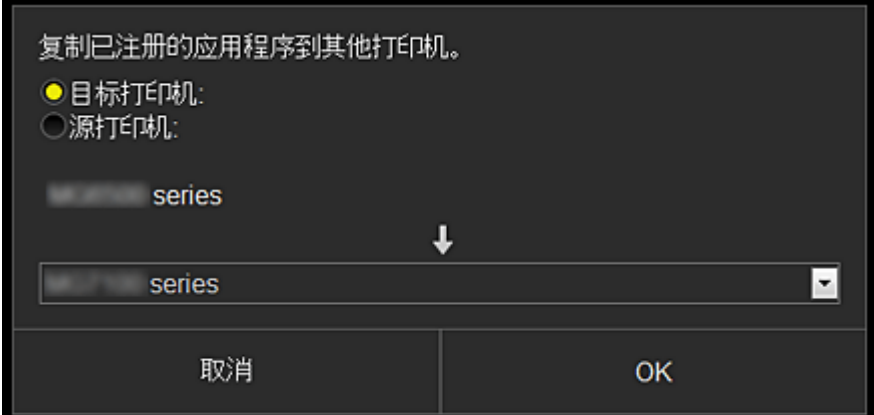

设置目标打印机和源打印机。 然后选择 **OK**。

## **(2)** 管理用户按钮

选择管理用户按钮时,会出现管理用户屏幕。

<span id="page-56-0"></span>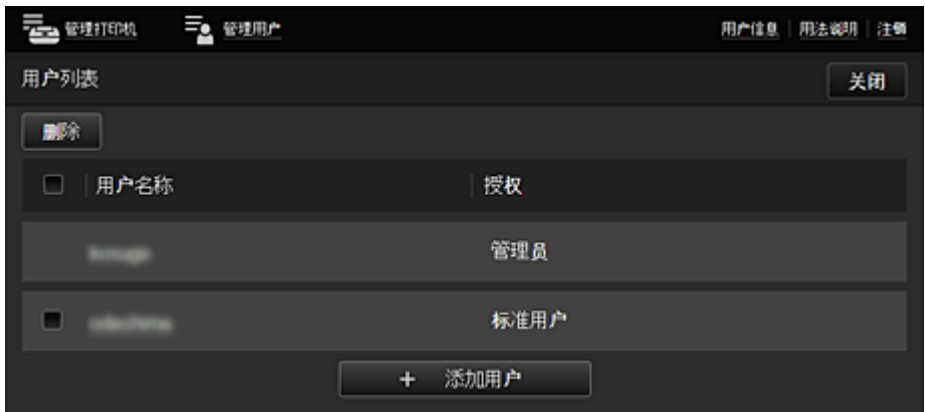

从**管理用户**屏幕上,可以[检查用户信息](#page-58-0)(在 Canon Inkjet Cloud Printing Center 中注册的信息)、删除用 户、添加用户和更改管理员和标准用户设置。

#### • 删除用户

选择要删除的用户对应的复选框,然后选择删除。 但是,无法删除自身。 要删除自身,从[用户信息屏](#page-50-0)幕取消成员关系。

#### • 添加用户

选择添加用户。 出现用户注册屏幕。

### • 更改管理员和标准用户设置

可以更改管理员和标准用户的权限。

## **(3)** 打印机名称区域

显示所选打印机的已注册名称。

管理员可以使用管理打印机功能[更改打印机名称。](#page-54-0)

## **(4)** 菜单区域

显示以下 4 个菜单按钮:

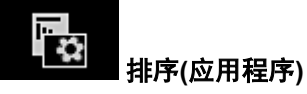

此项在[显示区域中](#page-58-0)显示已注册应用程序的列表。 拖动应用程序可更改顺序。

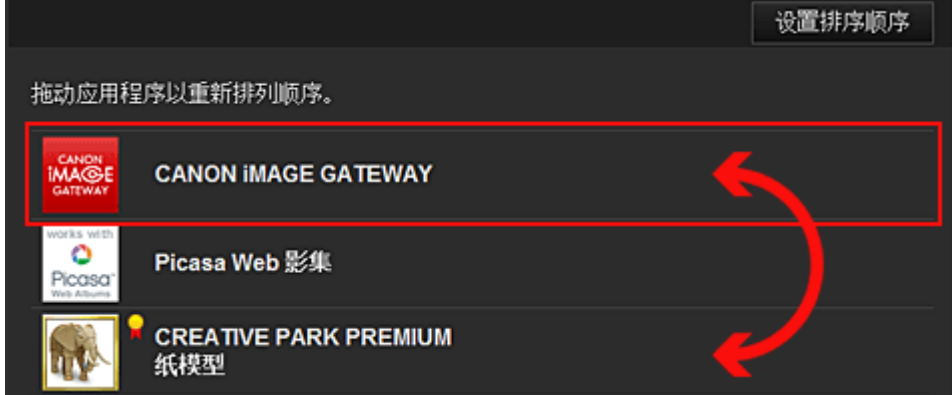

排序完成后,按设置排序顺序按钮确认顺序。

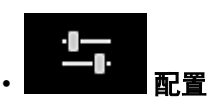

此项在[显示区域中](#page-59-0)显示注册应用程序屏幕。 显示可以在已注册和搜索应用程序之间切换。

已注册屏幕会列出已注册的应用程序。

可以检查这些应用程序的信息或将其取消注册。

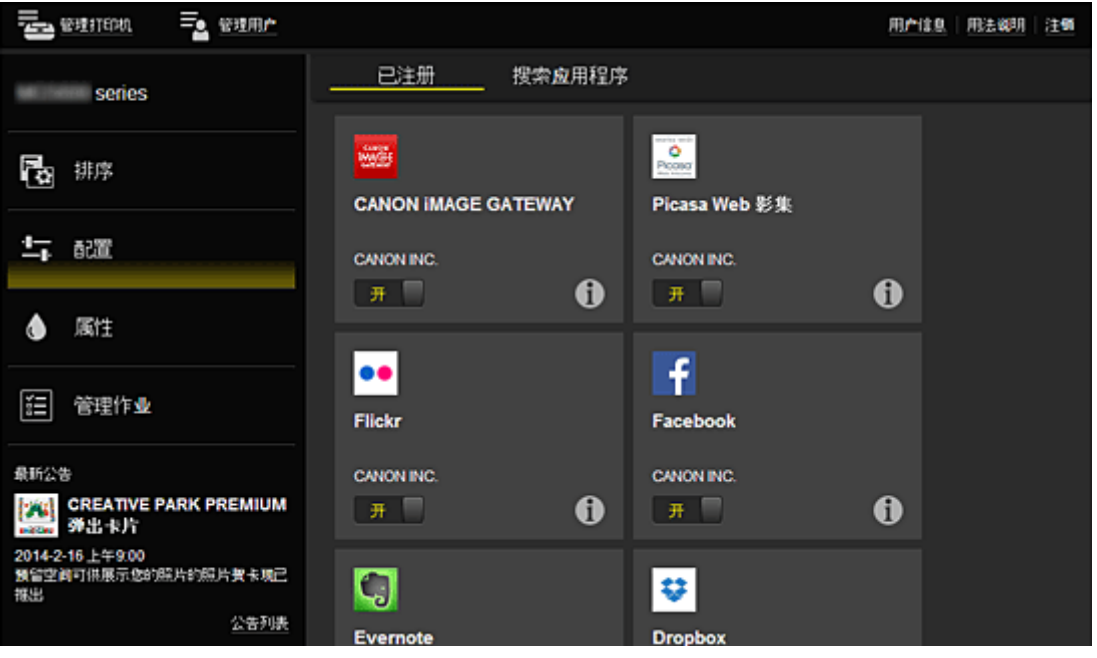

在搜索应用程序屏幕上,按类别显示可以使用 Canon Inkjet Cloud Printing Center 注册的应用程序。

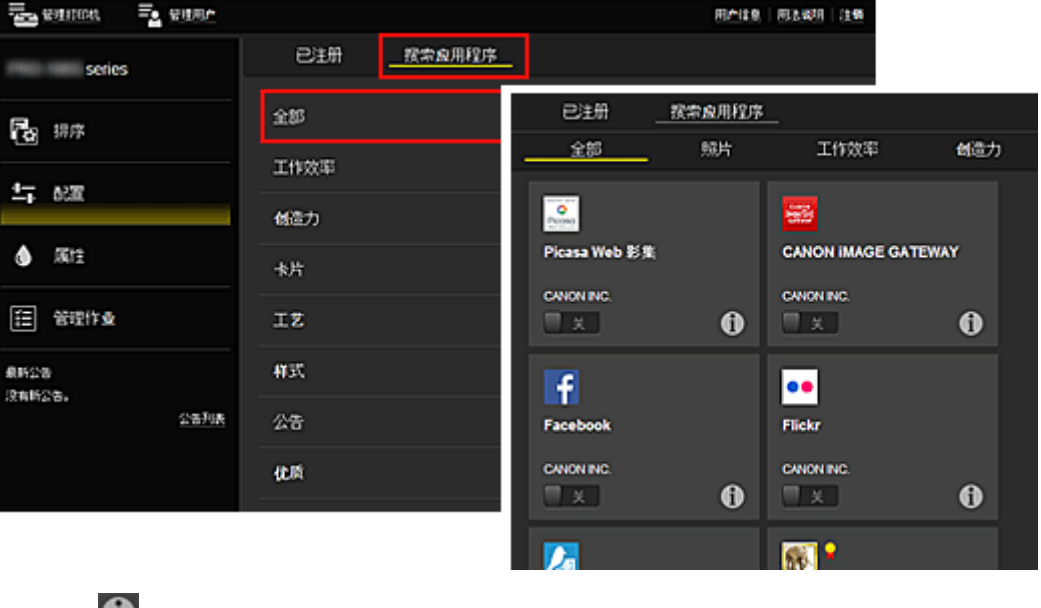

。选择 <sup>10</sup>时,会显示应用程序的详细资料。

选择 / 时,可以选择注册或取消注册应用程序。

# 注释 • 显示图标的说明

○: 因为尚未发布、在所在地区不可用或不支持您的型号,所以无法使用。

**R**: 可以与原装 Canon 墨水一起使用。

<span id="page-58-0"></span>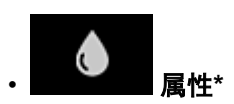

该屏幕显示当前所选打印机的状态。 可以检查剩余墨水量或关于所发生错误的详细资料。 也可以访问墨水购买站点和在线手册。

### 重要事项

• 根据打印机状态,显示的属性可能与显示时的实际状态不同。

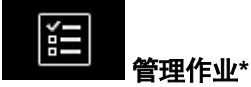

该屏幕显示打印状态和打印历史记录。 可以通过查看状态列表检查打印状态,以及通过查看历史记录检查打印历史记录。 也可以取消打印作业和删除历史记录信息。 要取消或删除作业,请选择该作业,然后选择取消或删除。

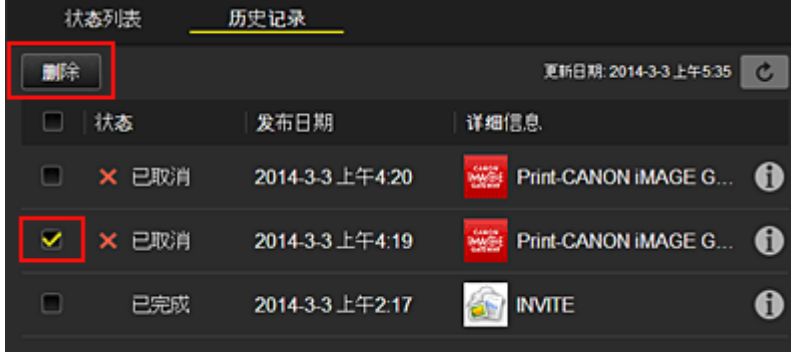

# **(5)** 通知区域

此区域显示最新通知。 如果无通知则在此区域内不会显示任何信息。 选择通知列表时,最多可以显示 40 个项目。

## **(6)** 信息区域

此区域显示其他信息,包括隐私声明和其他公司的许可信息。

## **(7)** 全局导航区域

显示用户信息\*、用法说明\*和注销\*按钮。 按用户信息按钮可更改设置。

<span id="page-59-0"></span>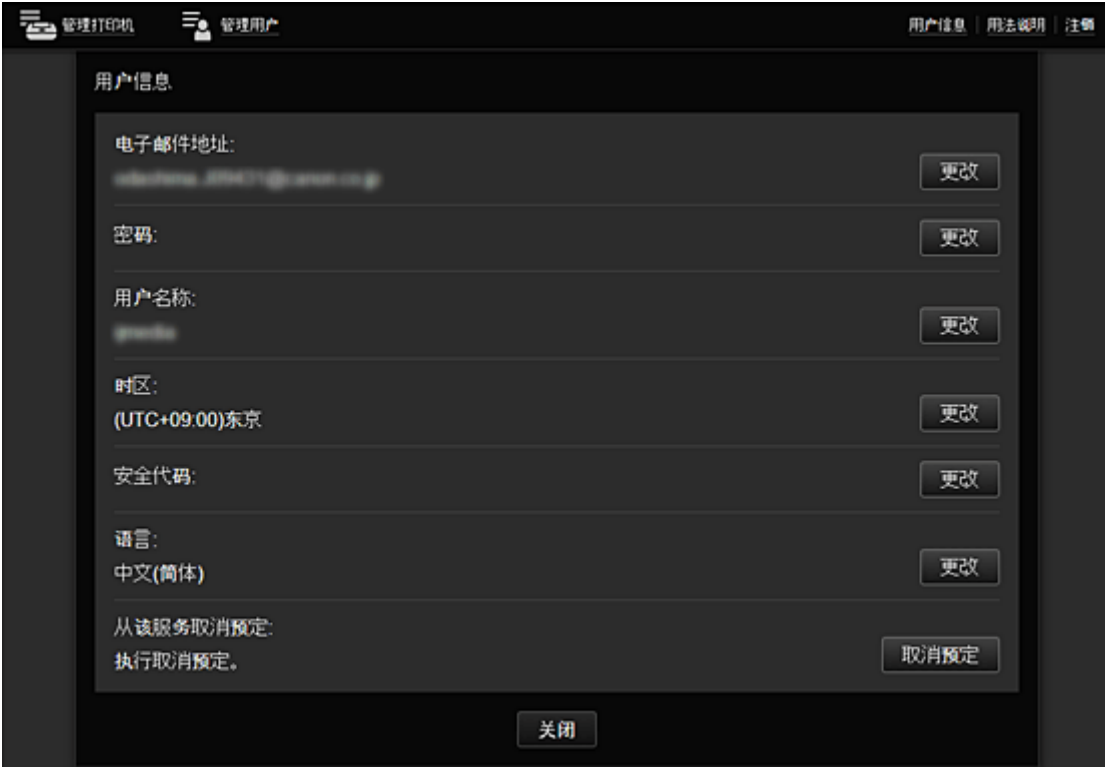

# **(8)** 显示区域

显示会根据选择的菜单而变化。

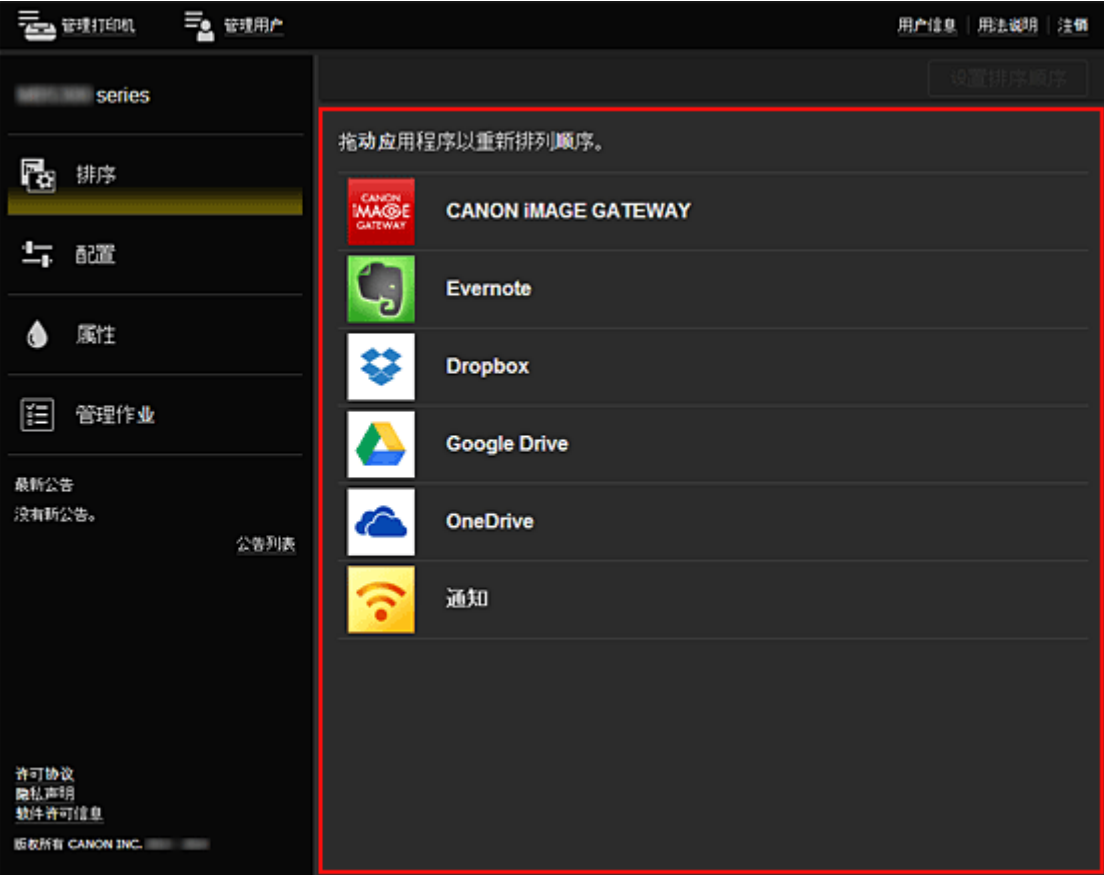

# <span id="page-60-0"></span>使用 **Canon Inkjet Cloud Printing Center**

用户注册完成后,可以登录 Canon Inkjet Cloud Printing Center 并使用该服务。

- 1. 从计算机、智能手机或平板电脑,访问服务登录 URL(http://cs.c-ij.com/)
- 2. 在登录屏幕上,输入电子邮件地址和密码,然后选择登录

### 重要事项

• 电子邮件地址和密码区分大小写。 确保大小写正确。

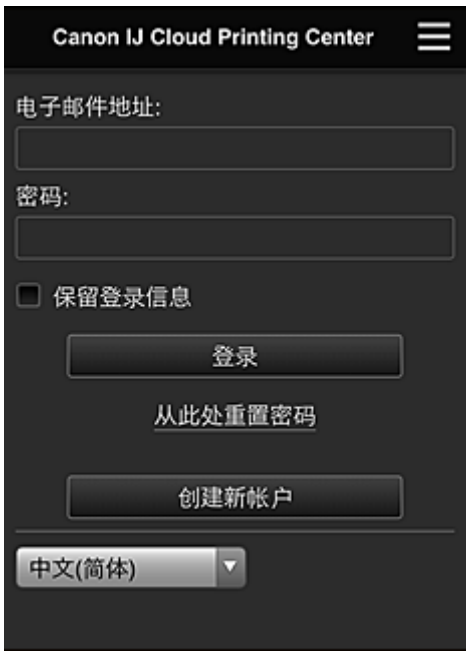

#### 电子邮件地址

输入在用户注册中输入的电子邮件地址。

#### 密码

输入在用户注册中输入的密码。

#### 保留登录信息

选择该复选框时,自最后访问服务屏幕当日起 14 天内会跳过登录屏幕。

### 重要事项

- 如果连续五次登录失败,则在一小时内将无法再次登录。
- 最后一次访问后,登录状态将保持一小时。
- 如果同时从多个设备登录,该服务可能无法正常使用。

登录后,可以使用实用的服务,如添加/管理与本产品的云功能结合使用的应用程序以及检查墨水状态。

有关屏幕描述和操作说明,请参见"[Canon Inkjet Cloud Printing Center](#page-45-0) 窗口"。

### 打印步骤

本节以 CANON iMAGE GATEWAY 为例,介绍照片打印步骤。

## 重要事项

• 根据应用程序,可用功能会有所不同。

- 根据应用程序,打印步骤会有所不同。
- 需要预先获得帐户并注册照片和其他数据。
- 可以打印以下格式的文件:jpg、jpeg、pdf、docx、doc、xlsx、xls、pptx、ppt 和 rtf。 根据应用程序,可以打印的文件格式会有所不同。
- 在打印之前,确认打印机已开启并已连接到网络。 然后开始。
- 如果正在使用智能手机或平板电脑,则此项可用。

## 注释

- 可以使用 CANON iMAGE GATEWAY 打印 jpg 和 jpeg 格式的文件。
- 1. 在主屏幕上,选择要使用的应用程序
- 2. 按照认证屏幕上的说明输入信息,然后选择登录

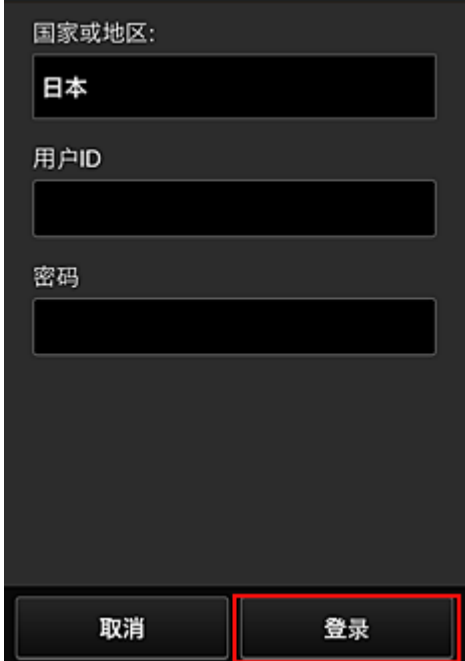

3. 在显示的影集列表中,选择所需影集

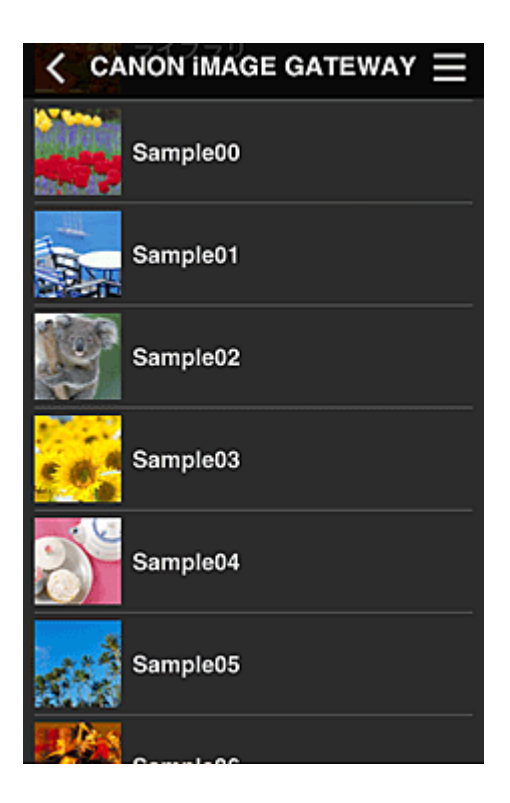

4. 在显示的图像列表中,选择要打印的图像,然后选择下一步

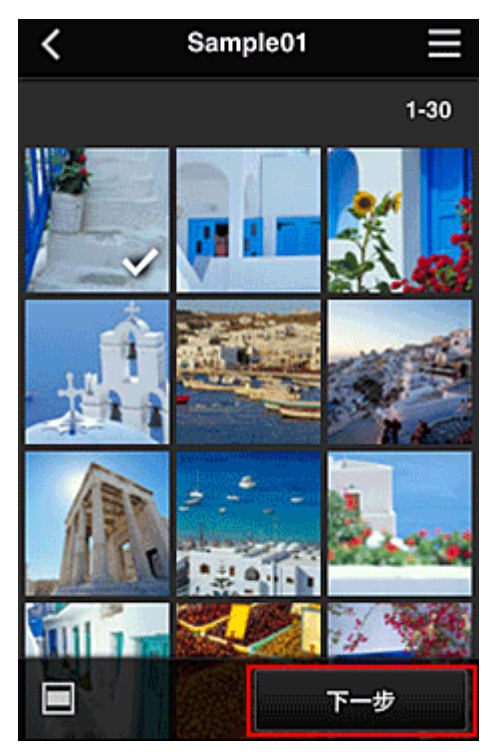

5. 进行必要的打印设置,然后选择打印

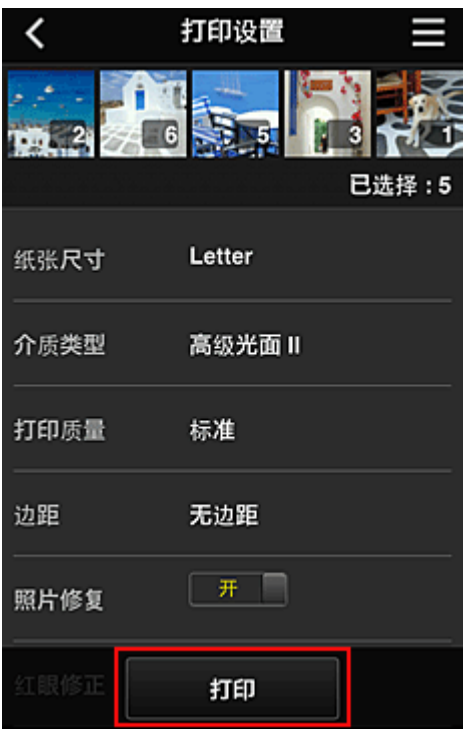

6. 会出现打印作业完成信息,并且打印开始

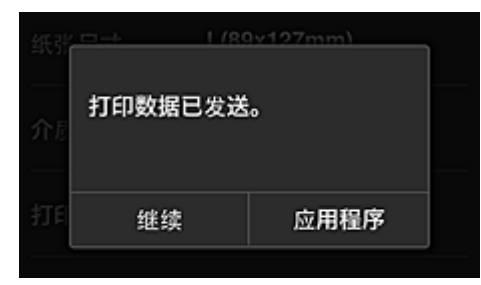

要继续打印,请选择继续并从步骤 3 开始重复操作步骤。 要结束打印,请选择应用程序并返回到应用程序列表屏幕。

### 重要事项

- 如果打印作业在传出后 24 小时内没有打印,打印作业将过期且无法打印。
- 使用限制打印作业数量的高级应用程序时,已过期且无法打印的打印作业也包括在打印数量内。

■ [添加打印机](#page-64-0)

# <span id="page-64-0"></span>添加打印机

使用一个帐号可以在多个打印机上使用 Canon Inkjet Cloud Printing Center 服务。 添加打印机的步骤如下:

1. 从智能手机、平板电脑或计算机上的浏览器访问认证网站的 URL

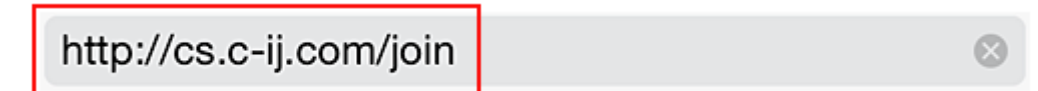

2. 选择添加打印机

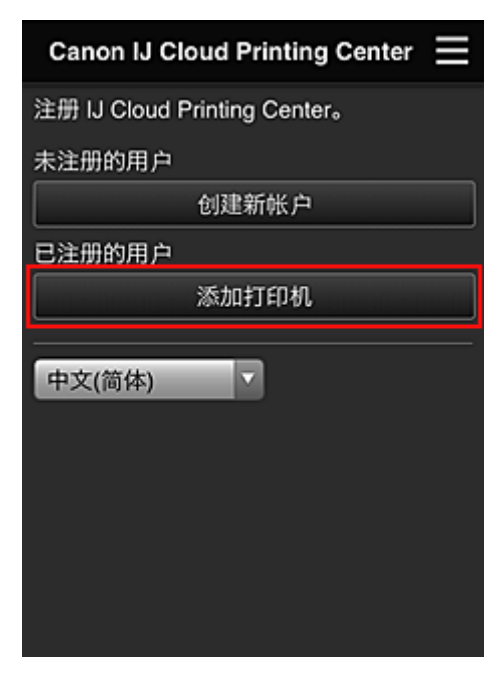

- 3. 显示确认信息时,选择 **OK**
- 4. 输入打印机注册 **ID**,选择 **OK**

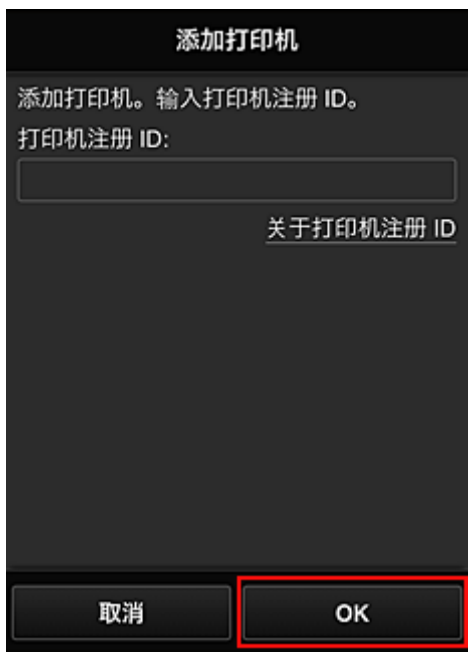

# 注释

• 从远程用户界面访问服务时,将自动输入打印机注册 **ID**。

打印机添加完成。

■ [Canon Inkjet Cloud Printing Center](#page-66-0) 故障排除

# <span id="page-66-0"></span>**Canon Inkjet Cloud Printing Center** 故障排除

- 如果无法安装应用程序
- 如果已注册的应用程序不在应用程序列表中
- 如果按更新按钮时信息未更新
- 如果没有接收到注册电子邮件
- 如果无法打印
- 虽然未进行任何操作, 但是打印自行开始
- 如果即使在 iOS 或 Mac [中输入正确的密码后仍无法正确登录](#page-67-0)

## 如果无法安装应用程序

检查购买打印机时所在的国家或地区。 如果将打印机带出购买时所在的国家或地区,则无法安装应用程序。

## 如果已注册的应用程序不在应用程序列表中

检查 Canon Inkjet Cloud Printing Center 的显示语言。

如果显示语言切换为不支持应用程序的语言,该应用程序将不会显示在应用程序列表中,但是可以继续注 册。

如果切换回应用程序的目标语言,该应用程序将显示在应用程序列表中,并且可以启动、注册或取消注 册。

## 如果按更新按钮时信息未更新

因为属性屏幕需要与本产品进行网络连接,所以信息可能无法立即显示。 请稍候,然后再次尝试更新信 息。

如果信息仍未更新,请确认本产品已连接到互联网。

## 如果没有接收到注册电子邮件

在 Canon Inkjet Cloud Printing Center 的用户注册过程中可能输入了其他电子邮件地址。 [启动远程用户界面](#page-72-0) -> **IJ Cloud Printing Center** 设置 -> 从该服务删除以删除服务注册。 重置打印机之后,请从头开始重复 Canon Inkjet Cloud Printing Center 的用户注册。

## 如果无法打印

如果无法打印,请检查以下事项。

- 确认打印机已连接到互联网。
- 确认打印机已连接到 LAN 并且 LAN 环境已连接到互联网。
- 如果即使等待一段时间后打印仍不开始,则先将打印机关闭,然后再重新开启。

如果问题未解决,使用计算机上的打印机驱动程序执行打印作业并检查打印机是否可以正常打印数据。 如果仍然无法打印,请从*在线手册*的主页参见您的型号的故障排除页面。

### 注释

- 使用无线 LAN 连接时,打印机开启后,可能需要几分钟才能通讯。 确认打印机已连接到无线网络,并 等待一段时间,然后再开始打印。
- 如果打印机未开启或者未连接到互联网,从而导致打印作业在提交后 24 小时内未进行处理, 则打印作 业会自动取消。 如果发生这种情况,请检查打印机电源和互联网连接,然后重新提交打印作业。

# <span id="page-67-0"></span>虽然未进行任何操作,但是打印自行开始

第三方可能会非法使用 Canon Inkjet Cloud Printing Center 服务。 [启动远程用户界面](#page-72-0) -> **IJ Cloud Printing Center** 设置 -> 从该服务删除以删除服务注册。 重置打印机之后,请从头开始重复 Canon Inkjet Cloud Printing Center 的用户注册。

# 如果即使在 **iOS** 或 **Mac** 中输入正确的密码后仍无法正确登录

如果正在使用 iOS 或 Mac 且密码中包含¥符号,请输入反斜杠代替。 有关输入反斜杠的说明,请参见操作 系统帮助。

# 使用 **Google Cloud Print** 进行打印

打印机与 Google Cloud Print™兼容(Google Cloud Print 是 Google Inc.™提供的一项服务)。

通过使用 Google Cloud Print,无论您身在何处都可以使用支持 Google Cloud Print 的应用程序或服务进行打 印。

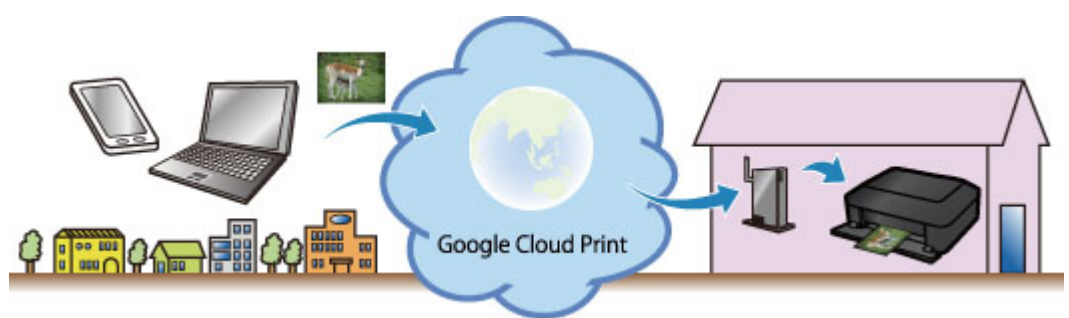

- 1. 使用 Google Cloud Print [进行打印的准备工作](#page-69-0)
- 2. 使用 Google Cloud Print [从计算机或智能手机打印](#page-71-0)

# 重要事项

- 需要将打印机连接到 LAN 和互联网,以便注册打印机并使用 Google Cloud Print 进行打印。 互联网连接 需要支付费用。
- 根据所居住国家或地区的不同,此功能可能不可用。

# <span id="page-69-0"></span>使用 **Google Cloud Print** 进行打印的准备工作

要使用 Google Cloud Print 进行打印,需要预先获取 Google 帐户并在 Google Cloud Print 注册打印机。

■ 获取 Google 帐户

如果已有 Google 帐户,请注册打印机。

■ 在 Google Cloud Print 注册打印机

# 获取 **Google** 帐户

首先,获取 Google 帐户, 以便在 Google Cloud Print 注册打印机。

使用计算机或移动设备上的 Web 浏览器访问 Google Cloud Print,然后注册所需信息。

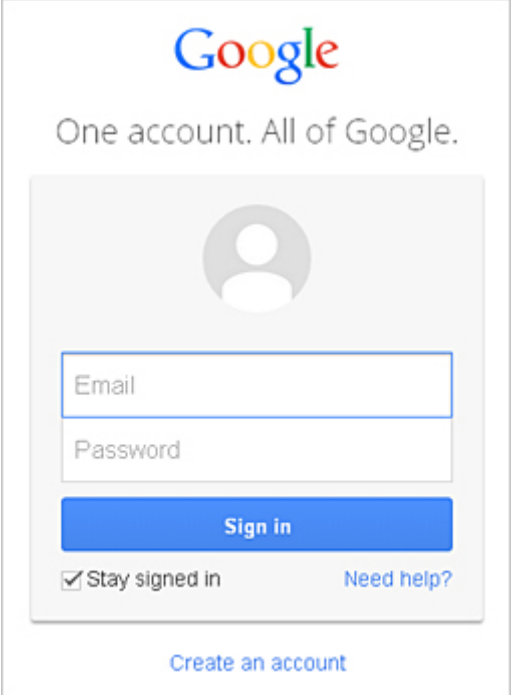

\* 以上屏幕可能会有变化,恕不提前通知。

# 在 **Google Cloud Print** 注册打印机

在 Google Cloud Print 注册打印机。

在注册过程中,需要使用计算机或移动设备上的 Web 浏览器完成认证程序。

## 重要事项

- 需要将打印机连接到 LAN 和互联网,以便注册打印机并使用 Google Cloud Print 进行打印。 互联网连 接需要支付费用。
- 如果打印机的所有者发生变化, 从 [Google Cloud Print](#page-70-0) 删除打印机。
- 1. 确保打印机已开启
- 2. [启动远程用户界面](#page-72-0)
- 3. 选择 **Google Cloud Print** 设置 -> 注册 **Google Cloud Print**

## <span id="page-70-0"></span>注释

• 如果已经在 Google Cloud Print 注册过打印机,会显示重新注册打印机的确认信息。

- 4. 显示注册打印机的确认屏幕时, 选择是
- 5. 在 Google Cloud Print 的打印设置中,选择显示语言,然后选择认证。
- 6. 出现注册完成信息时,选择 OK。

## 从 **Google Cloud Print** 删除打印机

如果打印机的所有者发生变化或要重新注册打印机,则按照以下步骤从 Google Cloud Print 删除打印机。

- 1. 确保打印机已开启
- 2. [启动远程用户界面](#page-72-0)
- 3. 选择 **Google Cloud Print** 设置 -> 从 **Google Cloud Print** 删除。
- 4. 显示删除打印机的确认屏幕时, 选择是。

# <span id="page-71-0"></span>使用 **Google Cloud Print** 从计算机或智能手机打印

使用 Google Cloud Print 发送打印数据时,如果打印机处于开启状态,则打印机自动接收打印数据并进行打 印。

使用 Google Cloud Print 从智能手机、平板电脑、计算机或其他外部设备打印时,请预先将纸张装入打印机。

1. 确保打印机已开启

## 注释

• 如果要从外部位置发送打印数据,请预先开启打印机。

2. 从智能手机、平板电脑或计算机发送打印数据

下图是使用 Google Cloud Print 从 Web 浏览器打印的一个示例。 根据支持 Google Cloud Print 的应用程 序或服务,屏幕会有所不同。

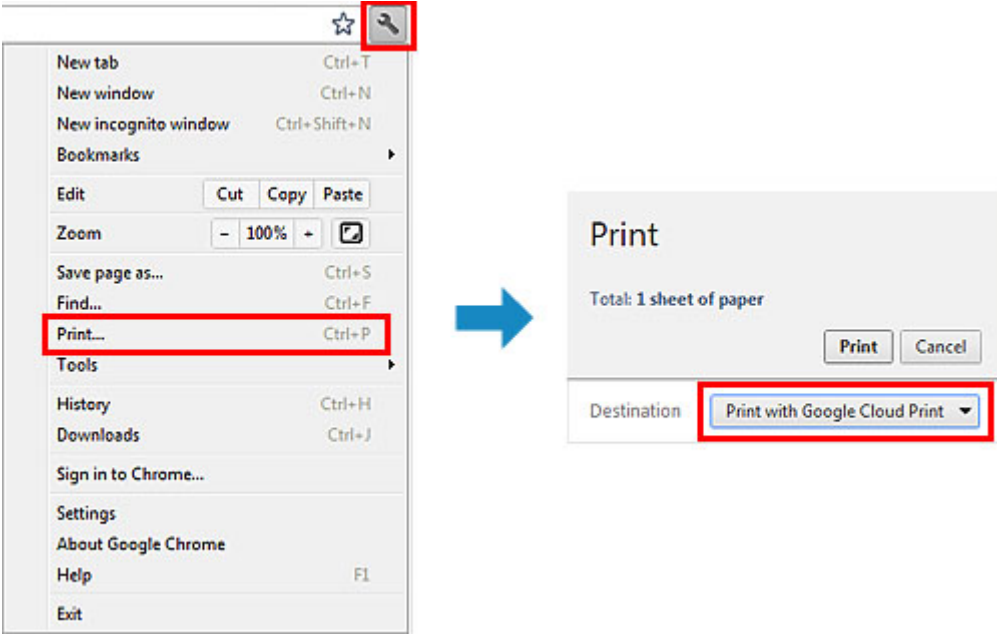

使用 Google Cloud Print 进行打印的准备工作完成后,且打印机处于开启状态时,打印机自动接收打印数 据并进行打印。

## 注释

- 根据通讯状态,可能需要一段时间才能对打印数据进行打印或打印机可能未接收到打印数据。
- 使用 Google Cloud Print 进行打印时,根据打印机的状态(如打印机正在运行或发生错误时),可能会取消 打印。 要恢复打印,检查打印机的状态,然后重新使用 Google Cloud Print 进行打印。
- 对于打印设置:
	- 如果选择的介质类型不是普通纸,或选择的纸张尺寸不是 A4/Letter/B5/A5,则即便选择双面打印设 置,还是会以单面对打印数据进行打印。 (\* 根据打印机的型号,纸张尺寸会有所不同。 有关支持的 纸张尺寸的信息,请转到*在线手册*主页,并参阅您的型号的"无法使用自动双面打印功能正确打 印"。)
	- 如果选择的介质类型是普通纸,或选择的纸张尺寸是 B5/A5,则即便选择无边距打印设置,还是会以 有边距对打印数据进行打印。
	- 根据打印数据,打印结果可能与打印图像有所不同。
	- 根据发送打印数据的设备,当使用 Google Cloud Print 发送打印数据时,可能无法选择打印设置。
# 检查打印机信息

可以使用智能手机、平板电脑或计算机检查打印机状态以及从 Canon Inkjet Print Utility 和 PIXMA Printing Solutions 等应用程序执行实用程序功能。

还可以使用 Canon 提供的便捷 Web 服务。

1. 在应用程序屏幕中选择打印机信息

## 注释

- 可以直接在 Web 浏览器中输入 IPv4 地址以显示打印机信息。
	- 1. 确认打印机已开启
	- 2. 装入一张 A4 尺寸或 Letter 尺寸的普通纸
	- 3. 按住停止按钮直至警告指示灯闪烁 15 次
	- 4. 松开按钮

开始打印网络设置信息。

5. 从计算机、智能手机或平板设备上,打开 Web 浏览器,并输入以下 URL: http:// <打印机 IP 地址> 对于<打印机 IP 地址>,请输入在上一步骤中查到的 IP 地址。

## 2. 输入用户名和管理员密码

从认证屏幕输入用户名和密码。

用户名:ADMIN 密码: 请参见["关于管理员密码](#page-257-0)"。

## 注释

• 根据浏览器,用户名显示可能会有所不同。

3. 显示打印机信息

显示打印机信息的主页。

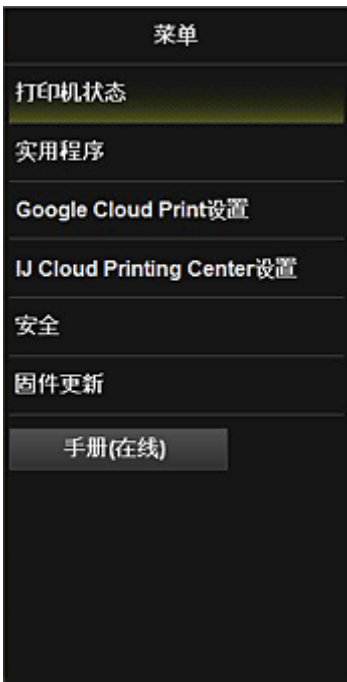

#### 打印机状态

该功能显示打印机信息,如剩余墨水量、状态和详细错误信息。 还可以连接到墨水购买网站或支持页面,以及使用 Web 服务。

#### 实用程序

该功能可以设置和执行打印机的实用程序功能,如清洗。

#### **Google Cloud Print** 设置

该功能可以将本打印机注册到 Google Cloud Print 或从中删除打印机。

#### **IJ Cloud Printing Center** 设置

可注册至 IJ Cloud Printing Center 或删除注册。

### 安全

可以设置管理员密码和本机的操作限制。

## 重要事项

- 有关初始**密码**: 请参见"<u>[关于管理员密码](#page-257-0)</u>"。 为安全起见,建议将密码更改为个人密码。
- 输入密码受以下字符限制:
	- 使用 0 到 32 个字符设置密码。
	- 允许使用单字节的字母数字字符。

#### 固件更新

该功能可以更新固件和检查版本信息。

#### 手册**(**在线**)**

该功能显示*在线手册*。

# 在线存储集成功能

打印机可以集成在线存储服务,如 Evernote。

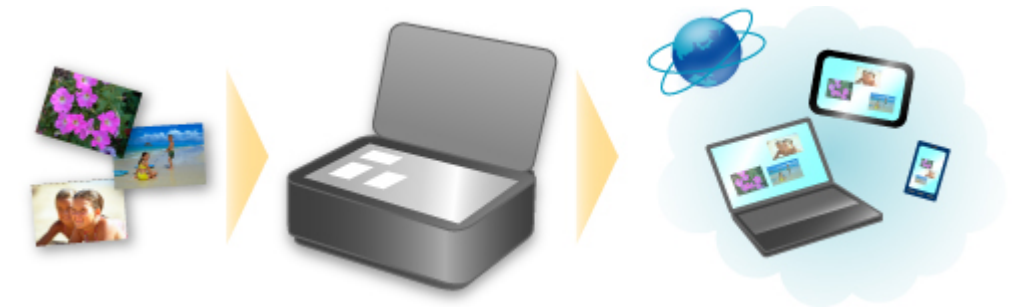

# 集成在线笔记服务 "**Evernote**"

如果计算机上安装了 Evernote 客户端应用程序,可以将扫描的图像导入该应用程序并将其上传至 Evernote 服务器。

可以从其他计算机、智能手机等浏览上传的图像。

要使用 Evernote, 需要创建帐户。 有关帐户创建, 请参见 Evernote 的"创建帐户"页面。

### • 设置

在 IJ Scan Utility 的设置对话框中,选择要设置的项目,然后为应用程序设置中的发送到应用程序选择 Evernote。

有关详细资料,请从*在线手册*的主页参阅您的型号的"设置对话框"。

## 重要事项

• Evernote 服务功能如有更改或终止, 恕不提前通知。

# 使用 **PIXMA Printing Solutions** 从智能手机或平板电脑轻松进行打印

使用 PIXMA Printing Solutions 轻松无线打印智能手机或平板电脑上保存的照片。 不使用计算机也可以直接接收智能手机或平板电脑上的扫描数据(PDF 或 JPEG)。

可以从 App Store 和 Google Play 下载 PIXMA Printing Solutions。

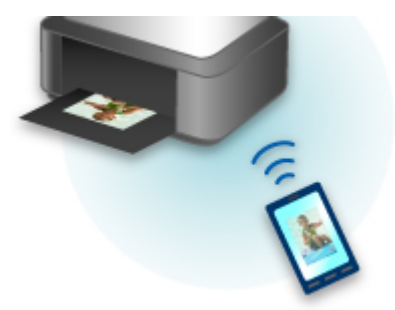

# 使用 **Windows RT** 进行打印

使用 Windows RT 时,只需将本打印机连接至网络,即可轻松进行打印。

有关连接至网络的信息,请参见设置 URL(http://www.canon.com/ijsetup)以从计算机、智能手机或平板设备使 用本产品。

连接完成后,将自动下载可用于指定详细打印设置的软件 Canon Inkjet Print Utility。 通过使用 Canon Inkjet Print Utility, 可以检查打印机状态并指定详细打印设置。 (根据使用环境和连接方法, 可用功能会有所不同。)

# 本机概述

### [安全指南](#page-78-0)

- [安全注意事项](#page-79-0)
- [法规与安全信息](#page-80-0)

### [主要部件和基本操作](#page-82-0)

- [主要部件](#page-83-0)
- [关于本机电源供应](#page-90-0)

## [装入纸张](#page-96-0)**/**原稿

- [装入纸张](#page-97-0)
- [装入原稿](#page-113-0)

## 更换 **[FINE](#page-117-0)** 墨盒

- 更换 [FINE](#page-118-0) 墨盒
- [从计算机检查墨水状态](#page-331-0)
- [检查墨水状态](#page-124-0)

### [维护](#page-126-0)

- [打印变得暗淡或颜色不正确时](#page-127-0)
- [从计算机中执行维护](#page-136-0)
- [清洁本机](#page-148-0)

### [更改本机设置](#page-154-0)

- [从您的计算机中更改本机设置](#page-155-0)
- [初始化本机设置](#page-169-0)
- [禁用本机的无线](#page-170-0) LAN 功能

## [关于网络连接的信息](#page-171-0)

[关于网络连接的实用信息](#page-172-0)

## [关于网络通讯](#page-179-0)

- [更改并确认网络设置](#page-180-0)
- **[IJ Network Tool](#page-195-0) 的网络连接屏幕**
- **IL Network Tool 的其他屏幕**
- 图[网络通讯附录](#page-232-0)

### [确保最佳打印质量的提示](#page-244-0)

- [关于墨水的实用信息](#page-245-0)
- [成功打印的关键点](#page-246-0)
- [务必在装入纸张后指定纸张设置](#page-247-0)
- [取消打印作业](#page-248-0)
- [存放打印图像](#page-249-0)
- [本机使用注意事项](#page-250-0)
- [打印质量稳定的关键](#page-251-0)
- [本机安全运输的注意事项](#page-252-0)

## [使用本产品和图像的法律限制](#page-253-0)

[规格](#page-254-0)

# <span id="page-78-0"></span>安全指南

- [安全注意事项](#page-79-0)
- [法规与安全信息](#page-80-0)

# <span id="page-79-0"></span>安全注意事项

### 选择放置位置

- 请勿将本机放置在不稳固或有可能受到强烈震动的地方。
- 请勿将本机放置在高湿度、多尘、阳光直射、户外或接近热源的地方。 为了避免火灾或电击危险,请在《电子手册》中指定的操作环境下使用本机。
- 请勿将本机放置于厚垫或地毯上。
- 请勿将本机背面紧贴墙壁放置。

## 电源供应

- 时刻确保电源插座附近没有障碍物,以便必要时可以轻易地拔出电源线。
- 切勿拽着电源线拔出插头。 拉拽电线可能损坏电源线,并可能导致火灾或电击。
- 请勿使用延长线。

## 在本机附近工作时

- 切勿在打印过程中将手或手指伸入本机内。
- 移动本机时,同时握住本机的两端。如果本机重量超过 14 千克,建议由两人搬运本机。本机意外掉落 会造成伤害。关于本机的重量,请参阅《电子手册》。
- 请勿将任何物品放置于本机上。尤其勿将金属物品(如纸夹、钉书钉等)或装有易燃溶剂(如酒精、稀释剂 等)的容器放置于本机上。
- 运输或使用本机时, 请勿使其倾斜、直立或倒置, 否则墨水可能漏出并损坏本机。

## 在本机附近工作时**(**对于多功能一体机**)**

• 将厚书装入到稿台玻璃上时, 请勿用力按压文档盖板。稿台玻璃可能破裂并导致受伤。

### 打印头**/**墨水盒和 **FINE** 墨盒

- 请将墨水盒存放在远离孩童可接触的地方。如果不慎舔到或咽下墨水\*,请及时漱口或喝一两杯清水。 如果感觉刺激或不适,请立即就医。
	- \* 无色墨水含有硝酸盐(对于包含无色墨水的型号)。
- 如果墨水进入眼中,请立即用水清洗。如果墨水接触到皮肤,请立即用肥皂和水清洗。如果眼部或皮肤 **仍感觉刺激,请立即就医。**
- 切勿在打印结束后触摸打印头的电气触点或 FINE 墨盒。 金属部件可能非常灼热,并可能造成烫伤。
- 请勿将墨水盒和 FINE 墨盒投入火中。
- 请勿尝试拆开或改装打印头、墨水盒和 FINE 墨盒。

# <span id="page-80-0"></span>法规与安全信息

## 电源要求

切勿使用购买时所在国家的电压供应以外的电源电压。使用不正确的电压将导致火灾或电击。正确的电源 电压和频率如下:

AC 100-240V、50/60Hz

## 对于包含锂电池的型号

- 请根据当地法规弃置使用过的电池。
- 如果更换的电池类型不正确,会有发生爆炸的危险。

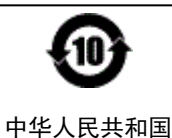

本标志适用于在中华人民共和国销售的电子信息产品,标志中央的数字代表产品的环保 使用期限。

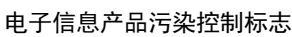

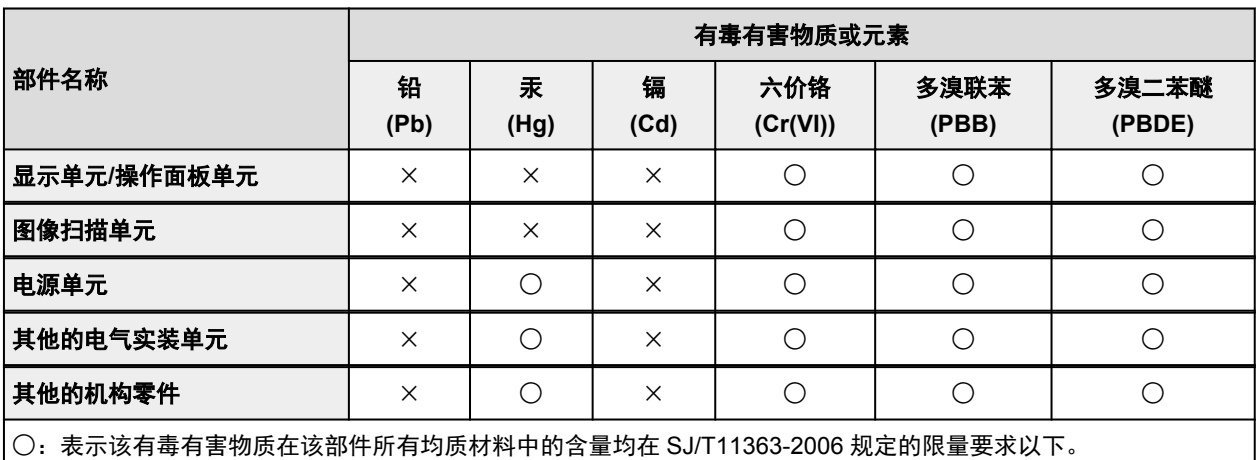

×:表示该有毒有害物质至少在该部件的某一均质材料中的含量超出 SJ/T11363-2006 规定的限量要求。

注释:根据产品的不同,一些部件不适用于此指令。

1. 标明附件中所规定的技术指标和使用范围,说明所有控制、调整及开关等使用方法;

- 使用频率:2.4 2.4835 GHz
- 等效全向辐射功率(EIRP):

天线增益< 10dBi 时: ≤100 mW 或≤20 dBm

- 最大功率谱密度: 天线增益< 10dBi 时:≤10 dBm / MHz(EIRP)
- 载频容限:20 ppm
- 2. 不得擅自更改发射频率、加大发射功率(包括额外加装射频功率放大器),不得擅自外接天线或改用其它 发射天线;
- 3. 使用时不得对各种合法的无线电通信业务产生有害干扰;一旦发现有干扰现象时,应立即停止使用, 并采取措施消除干扰后方可继续使用;
- 4. 使用微功率无线电设备,必须忍受各种无线电业务的干扰或工业、科学及医疗应用设备的辐射干扰;
- 5. 不得在飞机和机场附近使用。

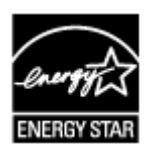

<span id="page-82-0"></span>主要部件和基本操作

- [主要部件](#page-83-0)
- [关于本机电源供应](#page-90-0)

# <span id="page-83-0"></span>主要部件

- [前视图](#page-84-0)
- [后视图](#page-86-0)
- [内部视图](#page-87-0)
- [操作面板](#page-88-0)

# <span id="page-84-0"></span>前视图

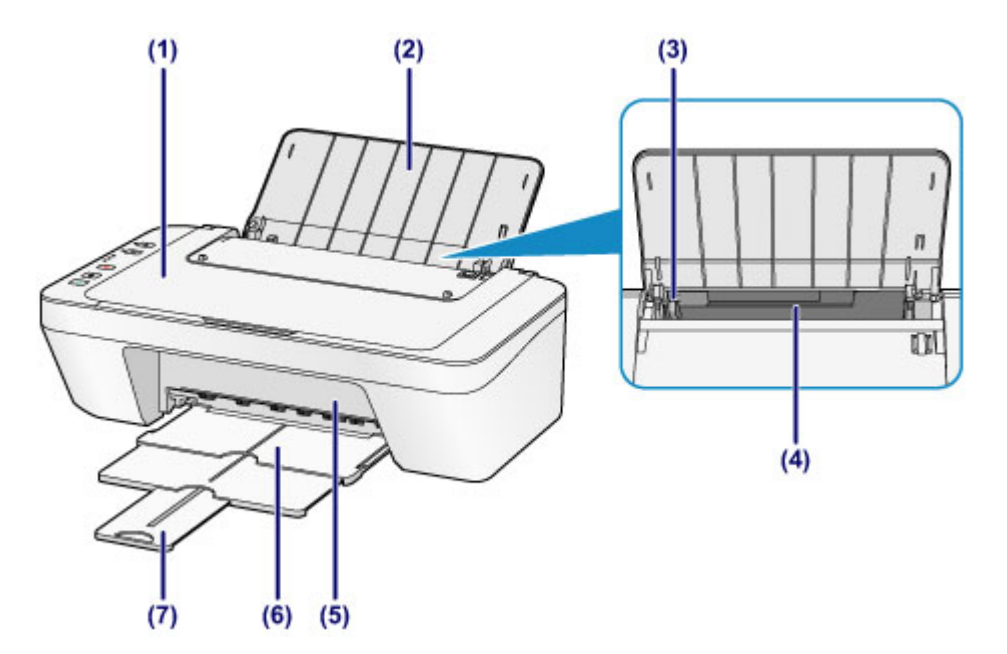

#### **(1)** 文档盖板

打开以在稿台玻璃上装入原稿。

**(2)** 靠纸架

打开以在后端托盘中装入纸张。

**(3)** 纸张导片

对齐纸叠的左侧。

**(4)** 后端托盘

请在此处装入纸张。 可以同时装入两张或更多相同尺寸和类型的纸张,并且每次自动送入一张。

- [装入普通纸](#page-98-0)/照片纸
- [装入信封](#page-101-0)
- **(5)** 盖板

打开以更换 FINE 墨盒或取出本机内部的卡纸。

**(6)** 出纸托盘

输出已打印的纸张。 打印前将其拉出。

**(7)** 出纸托盘扩展架

扩展以承托输出纸张。 打印时请将其展开。

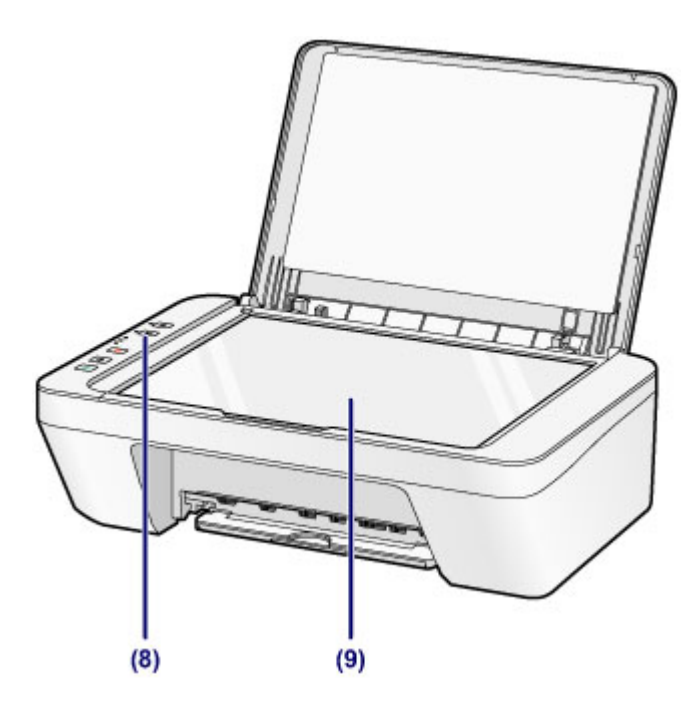

## **(8)** 操作面板

用以更改本机设置或操作本机。

■ [操作面板](#page-88-0)

## **(9)** 稿台玻璃

请在此处装入原稿。

# <span id="page-86-0"></span>后视图

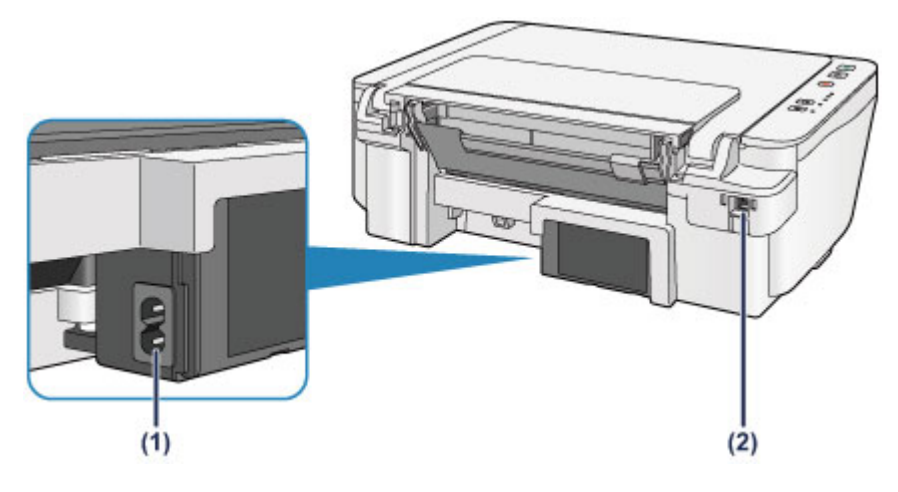

## **(1)** 电源线连接器

在此插入附带的电源线。

### **(2) USB** 端口

插入 USB 电缆线以连接本机和计算机。

## 重要事项

- 请勿触摸金属外壳。
- 本机正在通过计算机打印或扫描原稿时,请勿插入或拔出 USB 电缆线。

# <span id="page-87-0"></span>内部视图

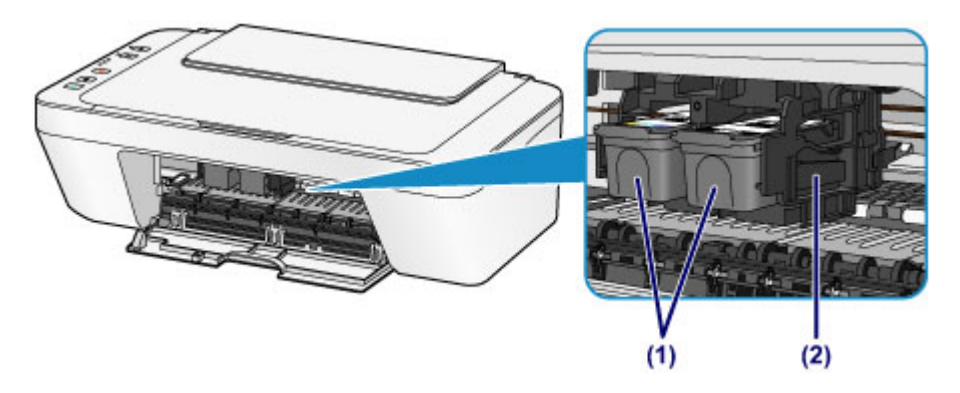

#### **(1) FINE** 墨盒**(**墨盒**)**

打印头与墨水盒集成在一起的可更换式墨盒。

**(2) FINE** 墨盒固定器

安装 FINE 墨盒。

彩色 FINE 墨盒应安装于左侧的插槽中,黑色 FINE 墨盒应安装于右侧的插槽中。

### 注释

• 有关更换 [FINE](#page-118-0) 墨盒的详细资料,请参见更换 FINE 墨盒。

## 重要事项

- 部件(A)的周围区域可能溅有墨水。 这不会影响本机的性能。
- 请勿触摸部件(A)。 如果触摸这些区域,本机可能无法正确打印。

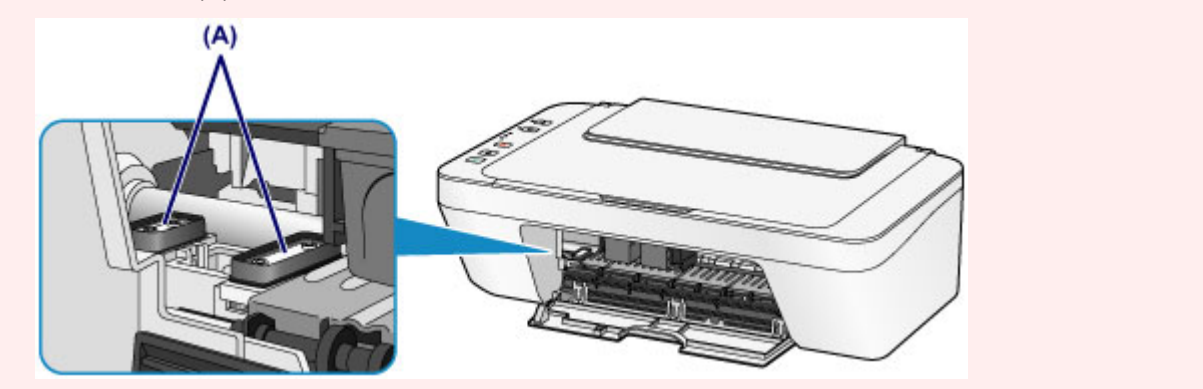

# <span id="page-88-0"></span>操作面板

\* 下图操作面板上的所有指示灯亮起均为示例所用。

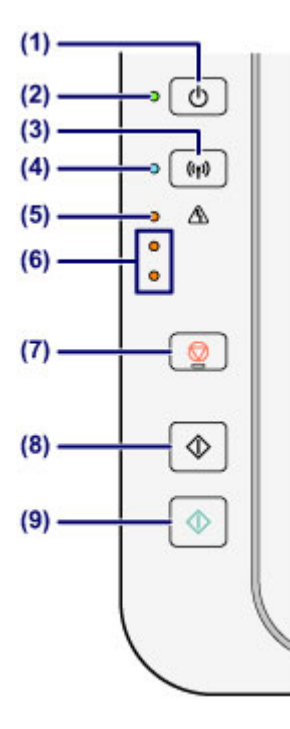

#### **(1)** 电源按钮

打开或关闭电源。 开启电源前,请确保文档盖板处于关闭状态。

■ [开启和关闭本机](#page-92-0)

**(2)** 电源指示灯

电源开启时,闪烁后亮起。

### 注释

• 可以通过**电源**指示灯和**警告**指示灯检查本机状态。

- 电源指示灯熄灭:电源关闭。
- 电源指示灯亮起: 本机已准备就绪, 可以打印。
- 电源指示灯闪烁: 本机正在准备打印或打印正在进行。
- 警告指示灯闪烁: 发生错误并且本机无法打印。
- · 电源指示灯和警告指示灯交替闪烁: 可能发生需要联系服务中心的错误。

■ [如果发生错误](#page-625-0)

#### **(3) Wi-Fi** 按钮

按住以自动设置无线 LAN 连接。

**(4) Wi-Fi** 指示灯

亮起或闪烁以指示无线 LAN 状态。

### 亮起:

已启用无线 LAN 连接。

#### 闪烁:

正在通过无线 LAN 打印或扫描。 配置无线 LAN 连接时也会闪烁。

#### **(5)** 警告指示灯

发生错误时亮起或闪烁。 执行本机维护或本机设置时,可以根据闪烁次数选择选项。

### **(6)** 墨水指示灯

出现墨水用完等情况时,亮起或闪烁。

上方指示灯指示黑色 FINE 墨盒的状态,下方指示灯指示彩色 FINE 墨盒的状态。

#### **(7)** 停止按钮

取消操作。 可以按此按钮取消正在进行的打印、复印或扫描作业。 按住该按钮可以选择维护选项或本机 设置。

#### **(8)** 黑白按钮**\***

开始黑白复印。 也可以按此按钮完成设置项目的选择。

#### **(9)** 彩色按钮**\***

开始彩色复印。 也可以按此按钮完成设置项目的选择。

\* 在软件应用程序或手册中, 彩色和黑白按钮统称为"启动"或"OK"按钮。

# <span id="page-90-0"></span>关于本机电源供应

- [确保电源已开启](#page-91-0)
- [开启和关闭本机](#page-92-0)
- 电源插头**/**[电源线的注意事项](#page-94-0)
- [拔出电源线的注意事项](#page-95-0)

# <span id="page-91-0"></span>确保电源已开启

本机开启时, 电源指示灯亮起。

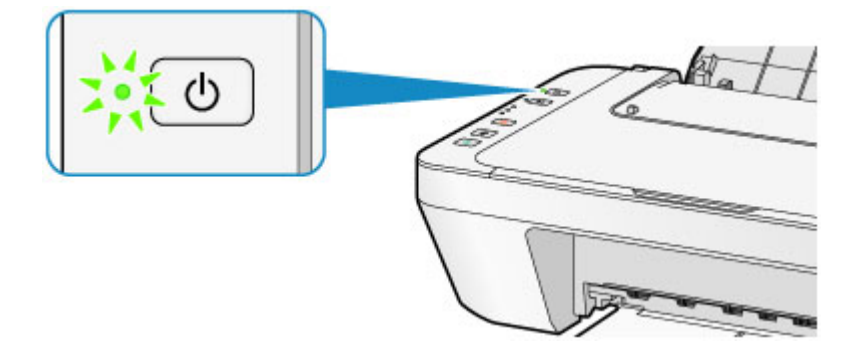

# 注释

• 开启本机后,本机可能需要一段时间才能立即开始打印。

# <span id="page-92-0"></span>开启和关闭本机

# 开启本机

1. 按电源按钮开启本机。

电源指示灯闪烁,然后持续亮起。

■ [确保电源已开启](#page-91-0)

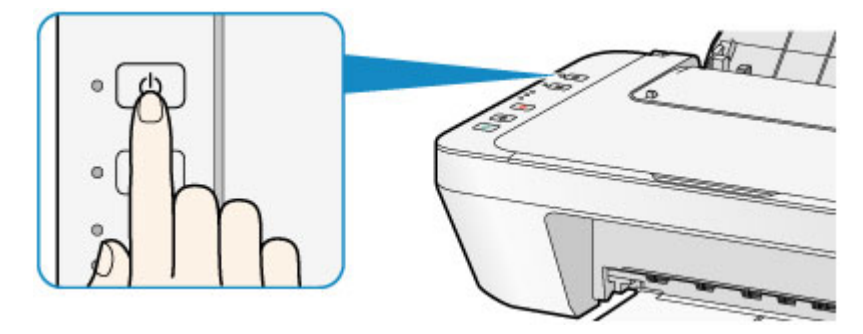

## 注释

- 开启本机后,本机可能需要一段时间才能立即开始打印。
- 如果**警告**指示灯亮起或闪烁,请参见<u>如果发生错误</u>。
- 可以将本机设置为在从通过 USB 电缆线或无线网络连接的计算机执行打印或扫描操作时自动开 启。 此功能默认设置为关闭。 有关自动电源开启功能的详细资料,请参见以下内容。

从本机

■ 自动开启/[关闭本机](#page-166-0)

从计算机

■ [管理打印机电源](#page-160-0)

# 关闭本机

1. 按电源按钮关闭本机。

电源指示灯停止闪烁时,本机关闭。

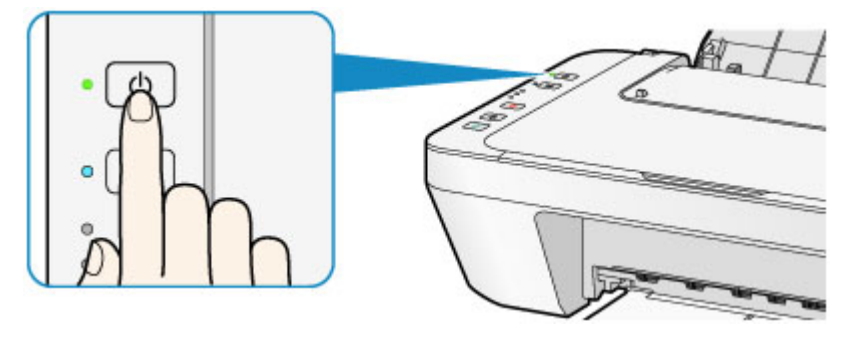

重要事项

• 关闭本机后<u>拔出电源线</u>时,请务必确认**电源**指示灯已熄灭。

## 注释

• 可以设置本机在一定间隔时间中未执行操作或无打印作业发送至本机时自动关闭。 此为默认设 置。 有关自动电源关闭功能的详细资料,请参见以下内容。 从本机

■ 自动开启/[关闭本机](#page-166-0)

从计算机

■ [管理打印机电源](#page-160-0)

# <span id="page-94-0"></span>电源插头**/**电源线的注意事项

每月拔出电源线一次以确认电源插头/电源线没有任何下列异常。

- 电源插头/电源线过热。
- 电源插头/电源线生锈。
- 电源插头/电源线弯曲。
- 电源插头/电源线磨损。
- 电源插头/电源线破裂。

## 注意

• 如果发现电源插头/电源线有任何上述异常,请<u>拔出电源线</u>并联系客户支持中心。 在上述任一异常情况下 使用本机可能造成火灾或电击。

# <span id="page-95-0"></span>拔出电源线的注意事项

要拔出电源线,请按照以下步骤操作。

## 重要事项

- 拔出电源线时,按电源按钮,然后确认电源指示灯已熄灭。 在电源指示灯亮起或闪烁时拔出电源线,可 能会造成打印头干涸或堵塞,打印质量可能会降低。
- 1. 按电源按钮关闭本机。

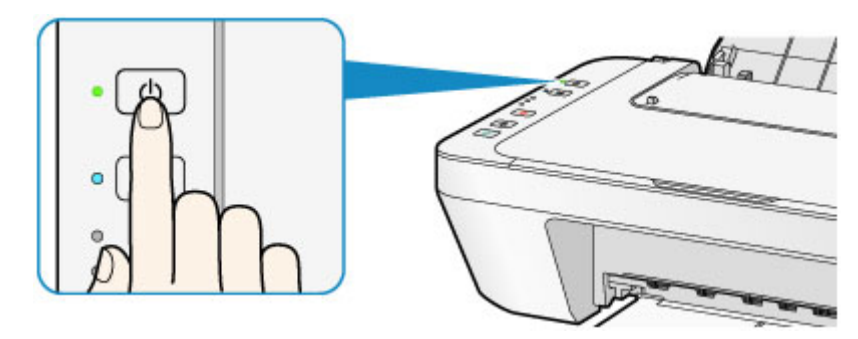

2. 确认电源指示灯已熄灭。

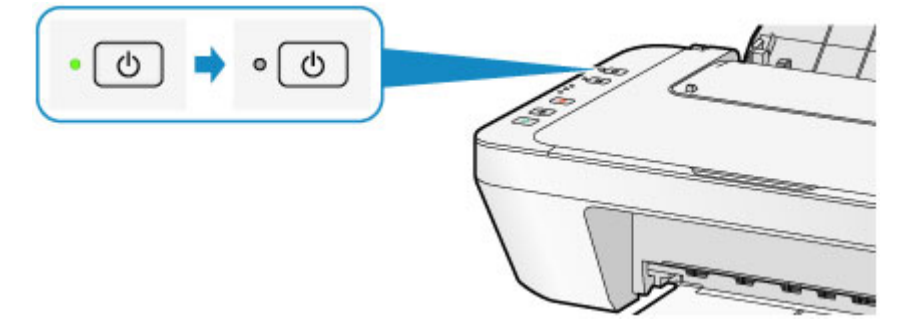

3. 拔出电源线。

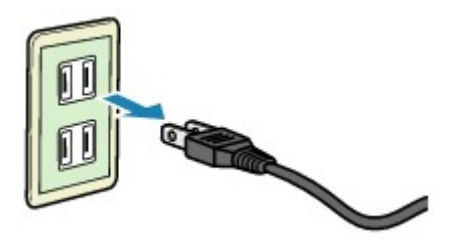

根据使用本机所在的国家或地区的不同,电源线的规格也不同。

# <span id="page-96-0"></span>装入纸张**/**原稿

- [装入纸张](#page-97-0)
- [装入原稿](#page-113-0)

# <span id="page-97-0"></span>装入纸张

- [装入普通纸](#page-98-0)**/**照片纸
- [装入信封](#page-101-0)
- [可以使用的介质类型](#page-104-0)
- [无法使用的介质类型](#page-107-0)
- [打印区域](#page-108-0)

# <span id="page-98-0"></span>装入普通纸**/**照片纸

可以装入普通纸或照片纸。

### 重要事项

• 如果将普通纸剪切为小尺寸进行试打印, 如 10 x 15 厘米(4" x 6")或 13 x 18 厘米(5" x 7"), 可能会造成卡 纸。

### 注释

- 建议使用 Canon 原装照片纸打印照片。 有关 Canon 原装纸张的详细资料,请参[见可以使用的介质类型](#page-104-0)。
- 可以使用一般的复印纸。

有关本机可以使用的页尺寸和纸张重量,请参见[可以使用的介质类型。](#page-104-0)

1. 准备纸张。

对齐纸张的边缘。 如果纸张卷曲,将其平整。

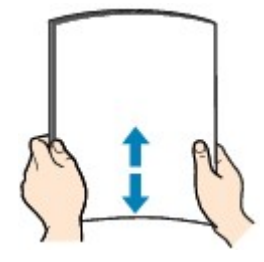

#### 注释

- 装入前请先将纸张的边缘完全对齐。 装入纸张时没有对齐纸张边缘可能会造成卡纸。
- 如果纸张卷曲, 请持着卷曲的角并轻轻地向反方向弯曲纸张, 直至纸张完全平整。

有关如何平整卷曲纸张的详细资料,请参见纸张出现污迹/[打印面有划痕中](#page-584-0)的"装入平整后的纸 张。"。

- 2. 装入纸张。
	- 1. 打开靠纸架。
	- 2. 拉出出纸托盘和出纸托盘扩展架。

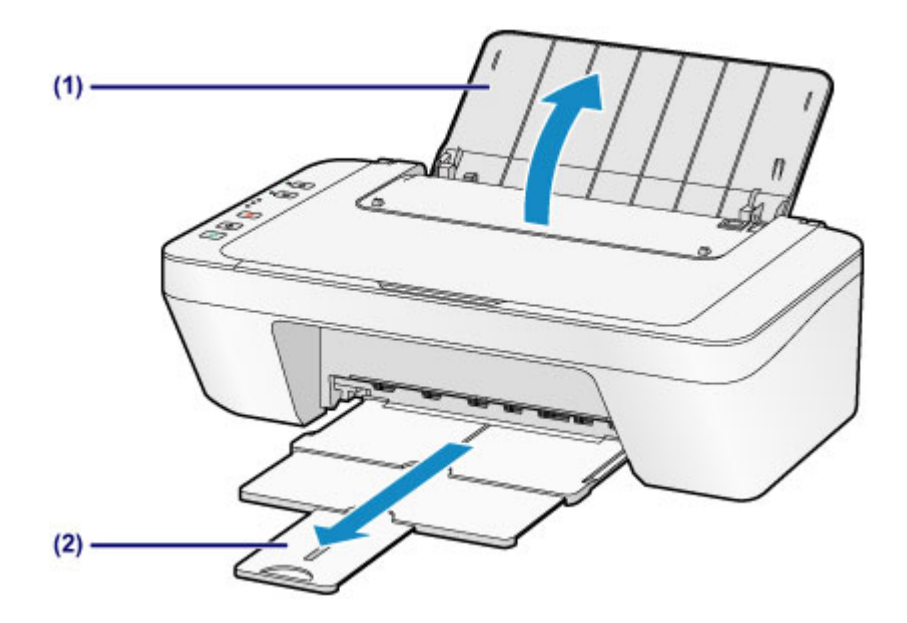

- 3. 向左滑动纸张导片(A), 并以打印面朝向自己紧挨后端托盘的最右端装入纸张。
- 4. 滑动纸张导片(A)以将其与纸叠对齐。

请勿过于用力滑动纸张导片以紧靠纸张。 否则,纸张可能无法正确地送入。

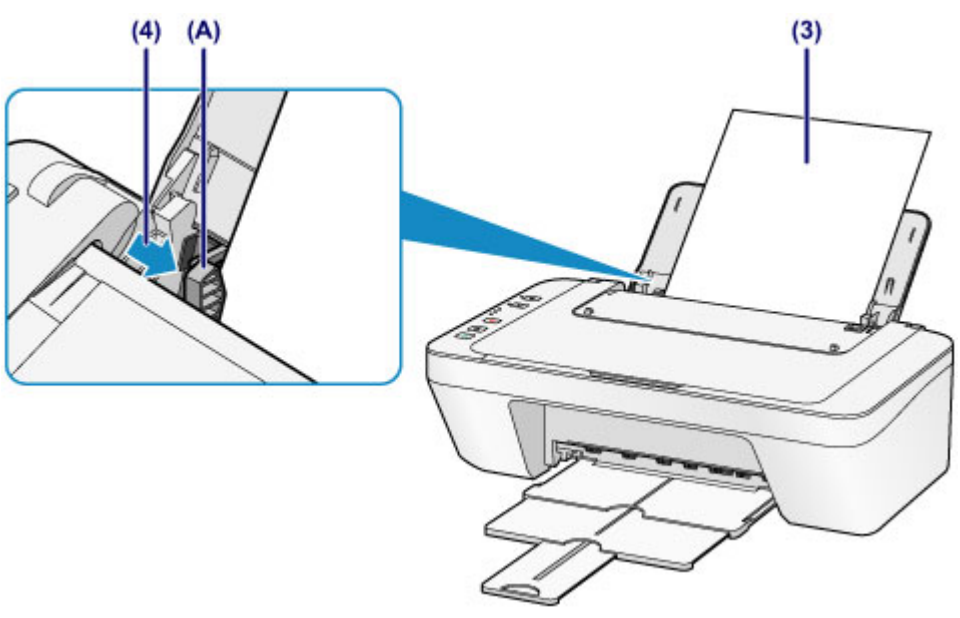

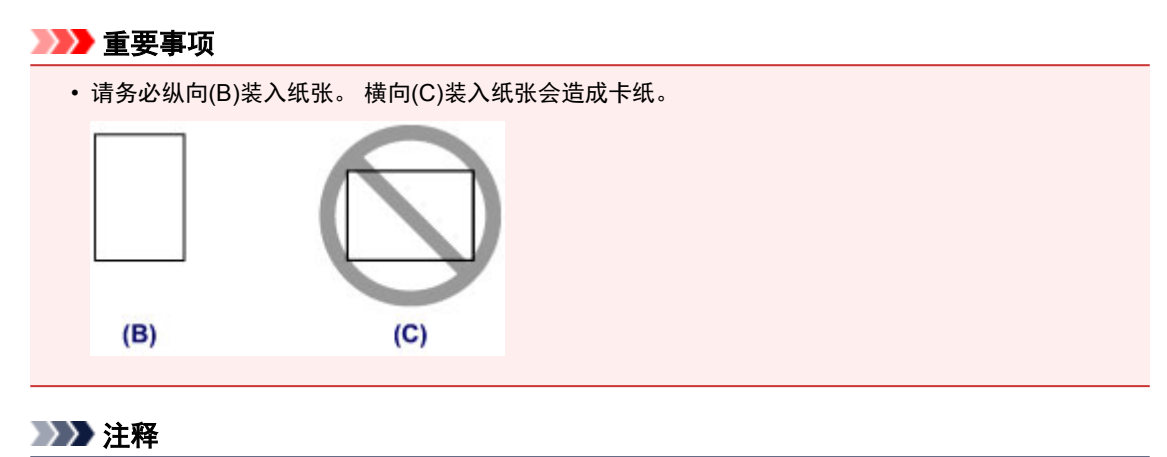

• 请勿使装入的纸张超出装入限量标记(D)。

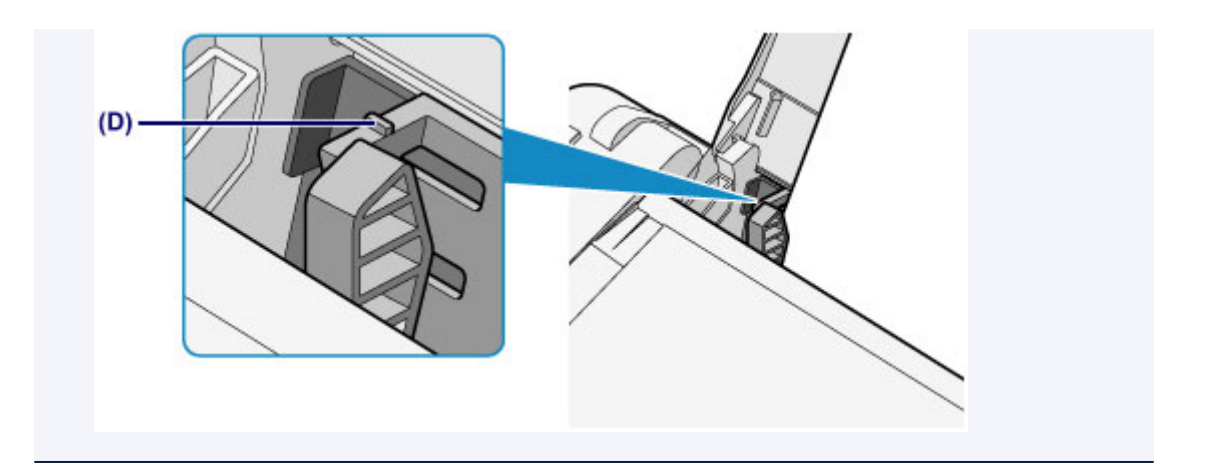

# 注释

- 本机在进纸时可能会产生操作噪音。
- 装入纸张后, 在打印机驱动程序的打印设置屏幕上选择装入纸张的尺寸和类型。

# <span id="page-101-0"></span>装入信封

可以装入信封 DL 和信封 Com 10。

通过正确指定打印机驱动程序的设置,会根据信封的方向自动旋转并打印地址。

### 重要事项

- 不支持从数码相机打印信封。
- 请勿使用以下信封。 可能导致本机内部卡纸或造成本机故障。
	- 有凹凸花纹或表面经过处理的信封
	- 双盖舌的信封
	- 涂胶盖舌已潮湿并具有粘性的信封
- 1. 准备信封。
	- 按下信封的四个角和边缘以平整信封。

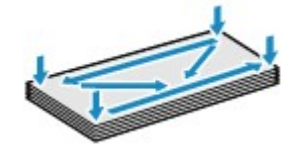

• 如果信封卷曲, 请持着对角并轻轻地向反方向弯曲信封。

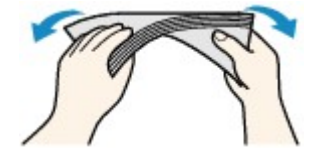

- 如果信封盖舌的角折叠, 请将其平整。
- 请用笔以信封插入方向压平导入边使折痕平整清晰。

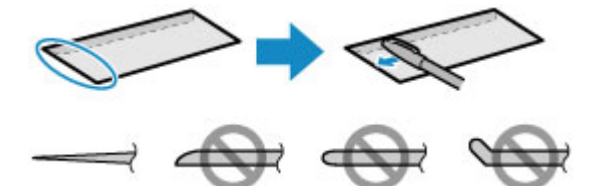

上图为信封导入边的侧视图。

#### 重要事项

- 如果信封不平整或边缘未对齐,可能会导致信封卡在本机中。 确保卷曲或翘起量不超过 3 毫米(0.1 英寸)。
- 2. 装入信封。
	- 1. 打开靠纸架。
	- 2. 拉出出纸托盘和出纸托盘扩展架。

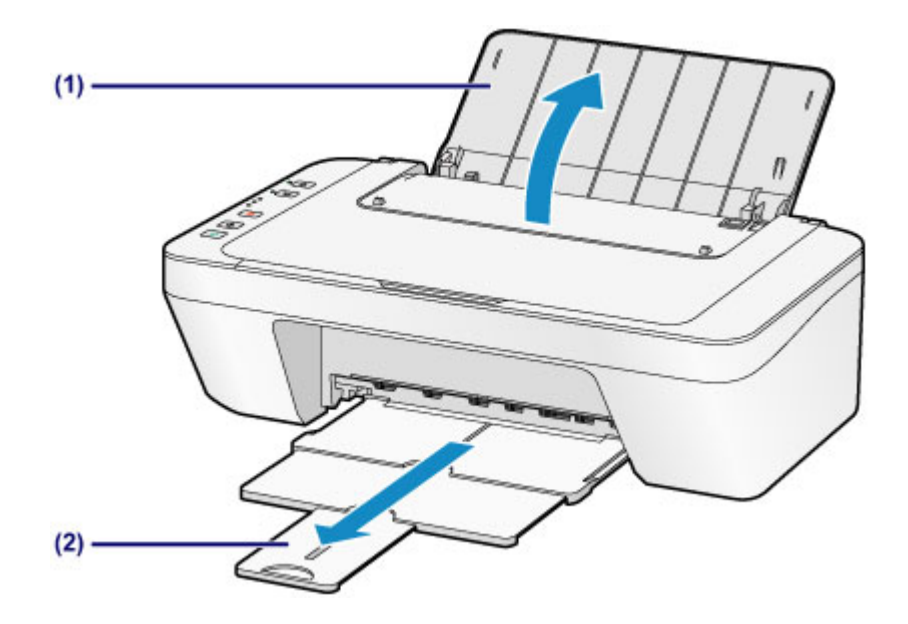

- 3. 向左滑动纸张导片(A), 并以打印面朝向自己紧挨后端托盘的最右端装入信封。 折叠的信封盖舌向上并位于左侧。 每次最多可以装入 5 个信封。
- 4. 滑动纸张导片(A)以将其与信封对齐。

请勿过于用力滑动纸张导片以紧靠信封。 信封可能无法正确送入。

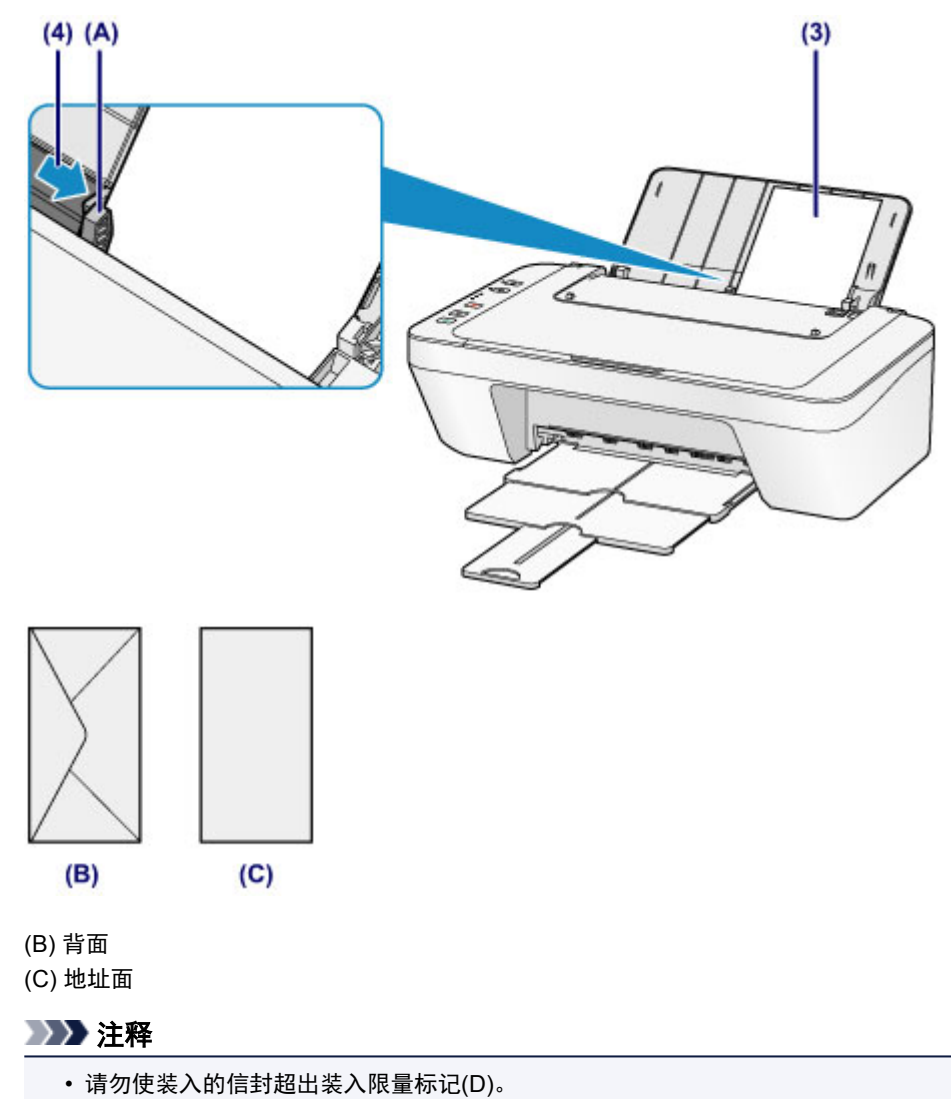

103

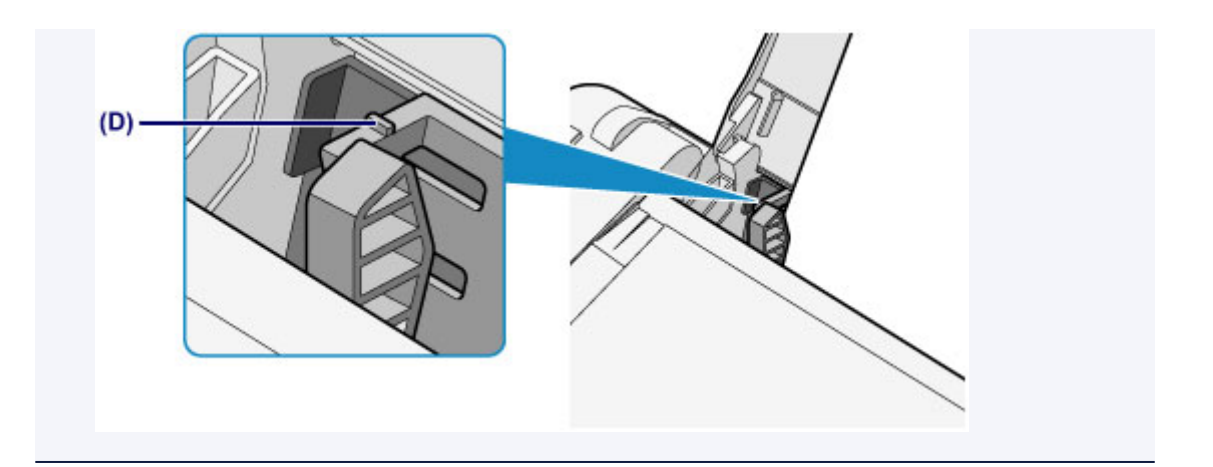

# 注释

• 本机在送入信封时可能会产生操作噪音。

• 装入信封后, 在打印机驱动程序的打印设置屏幕上选择装入信封的尺寸和类型。

# <span id="page-104-0"></span>可以使用的介质类型

使用普通纸打印文本或使用照片纸打印照片以获取最佳的打印效果。 建议使用 Canon 原装纸张打印重要照 片。

## 介质类型

### 可购买的纸张

- 普通纸(包括再生纸)
- 信封\*1

### **Canon** 原装纸张

Canon 原装纸张的型号显示在括号中。 有关可打印面的详细资料和处理纸张的注意事项,请参阅纸张附 带的说明手册。 有关每一种 Canon 原装纸张可用的页尺寸的信息,请访问我们的网站。

#### 注释

• 根据购买时所在国家或地区的不同,可能无法购买到某些 Canon 原装纸张。 在美国,纸张不按型号 销售。 请按名称购买纸张。

#### 用于打印照片的纸张:

- 光面照相纸"Everyday Use" <GP-501/GP-601>\*1
- 光面照相纸<GP-601>\*1
- 高级光面照片纸 II<PP-201>

\*1 不支持从数码相机打印到此纸张。

■ [纸张装入限量](#page-106-0)

■ [打印机驱动程序上的纸张设置](#page-263-0)

### 注释

• 打印保存在兼容 PictBridge 的设备中的照片时, 必须指定页尺寸和介质类型。

■ [从数码相机打印](#page-380-0)

## 页尺寸

可以使用以下页尺寸。

## 注释

- 不支持从数码相机在以下尺寸的纸张上打印。
	- B5、A5、Legal 和信封

### 标准尺寸:

- Letter
- Legal
- A5
- A4
- B5
- 10 x 15 厘米(4" x 6")
- 13 x 18 厘米(5" x 7")
- 信封 DL
- 信封 Com 10

### 非标准尺寸:

可以在以下范围内的非标准尺寸纸张上打印。

- 最小尺寸:101.6 x 152.4 毫米(4.00 x 6.00 英寸)
- 最大尺寸:215.9 x 676.0 毫米(8.50 x 26.61 英寸)

## 纸张重量

可以使用以下重量范围内的纸张。

• 64 到 105g /m<sup>2</sup>(17 到 28 磅)(Canon 原装纸张除外的普通纸)

请勿使用超出或轻于此重量的纸张(Canon 原装纸张除外),否则会造成本机卡纸。

## 有关存放纸张的注意事项

- 打印前仅从包装中取出所需数量的纸张。
- 为避免卷曲,请在不打印时将未用完的纸张放回包装并将其水平放置保存。 存放时也要避免高温、潮 湿和阳光直射。

# <span id="page-106-0"></span>纸张装入限量

## 市场上出售的纸张

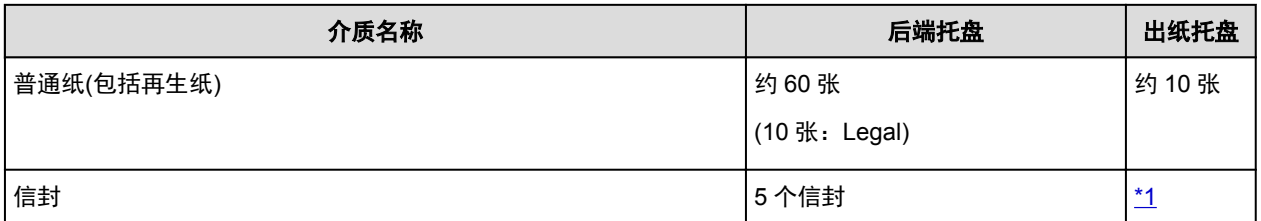

# **Canon** 原装纸张

## 注释

• 建议在连续打印之前,从出纸托盘中取出以前打印的纸张,以避免打印模糊变色。

### 用于打印照片的纸张:

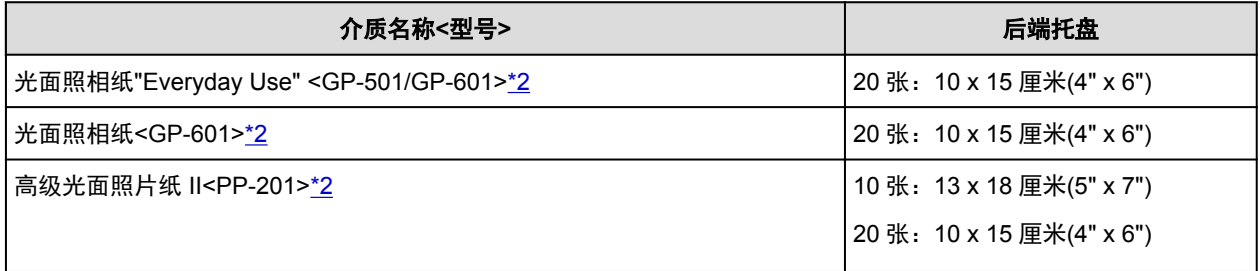

\*1 建议在连续打印之前,从出纸托盘中取出以前打印的信封,以避免打印模糊变色。

\*2 装入整叠纸张时,送入纸张时可能会弄脏纸张的打印面或纸张无法正确送入。 在这种情况下,一次装入 一张纸。

# <span id="page-107-0"></span>无法使用的介质类型

请勿使用以下类型的纸张。 使用此类纸张不但打印效果不理想,还会造成本机卡纸或无法正常工作。

- 折叠的纸张、卷曲的纸张或皱褶的纸张
- 受潮的纸张
- 过薄的纸张[重量少于 64g /m<sup>2</sup>(17 磅)]
- 过厚的纸张[重量超过 105g /m<sup>2</sup>(28 磅)的普通纸, Canon 原装纸张除外]
- 比明信片更薄的纸张,包括剪切为小尺寸的普通纸或记事本纸张(在小于 A5 的纸张上打印时)
- 图片明信片
- 明信片
- 双盖舌的信封
- 有凹凸花纹或表面经过处理的信封
- 涂胶盖舌已潮湿并具有粘性的信封
- 任何类型有孔的纸张
- 非长方形纸张
- 使用钉书钉或胶水等装订的纸张
- 涂有粘合剂的纸张
- 装饰有发光物等的纸张
# 打印区域

- [打印区域](#page-109-0)
- 除 **Letter**、**Legal**[、信封以外的其他尺寸](#page-110-0)
- **[Letter](#page-111-0)**、**Legal**
- [信封](#page-112-0)

# <span id="page-109-0"></span>打印区域

为了确保最佳打印质量,本机可以沿介质的每一边缘留有边距。 实际可打印的区域为这些边距之内的区域。 推荐的打印区域 ■■: Canon 推荐在此区域内打印。 可打印区域 □ : 可以打印的区域。 但是, 在这个区域打印会降低打印质量或送纸精度。

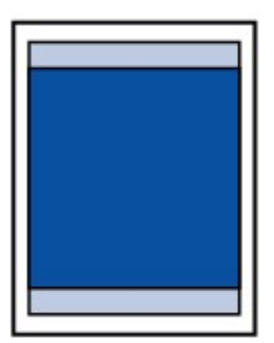

# <span id="page-110-0"></span>除 **Letter**、**Legal**、信封以外的其他尺寸

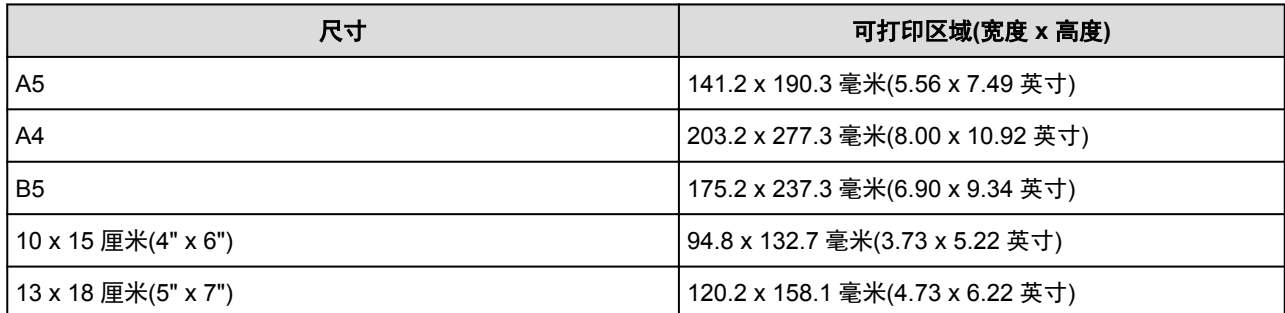

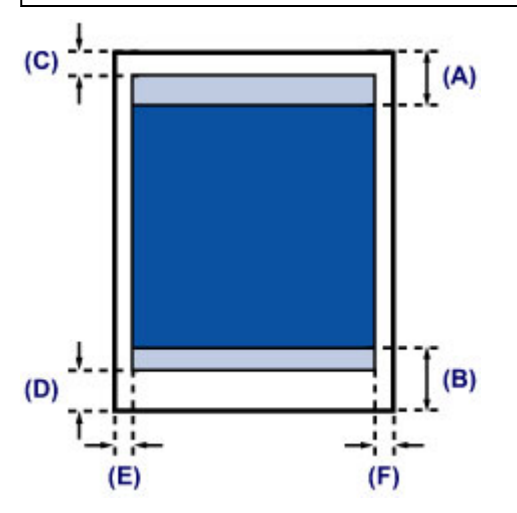

■推荐的打印区域

(A) 31.6 毫米(1.24 英寸) (B) 29.2 毫米(1.15 英寸)

可打印区域

(C) 3.0 毫米(0.12 英寸)

(D) 16.7 毫米(0.66 英寸)

(E) 3.4 毫米(0.13 英寸)

(F) 3.4 毫米(0.13 英寸)

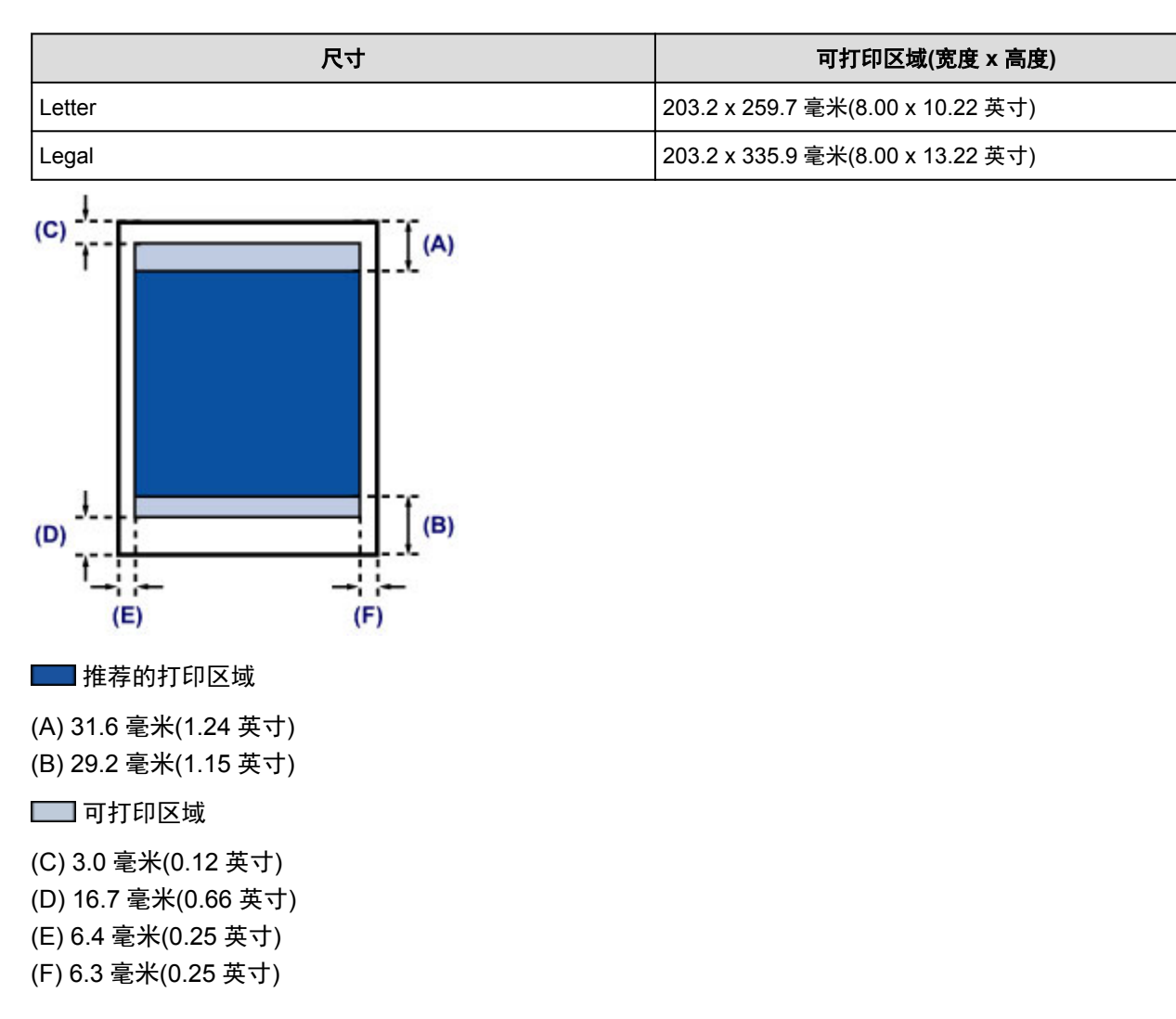

# <span id="page-111-0"></span>**Letter**、**Legal**

# <span id="page-112-0"></span>信封

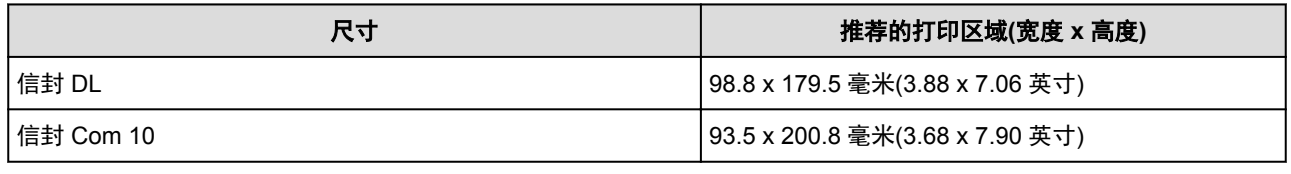

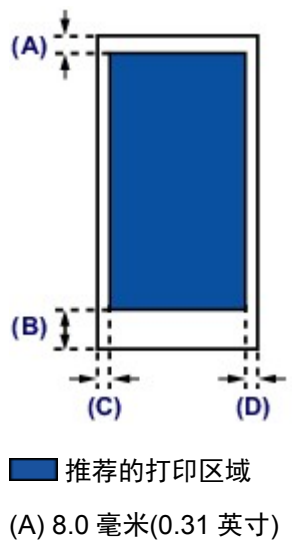

- (B) 32.5 毫米(1.28 英寸)
- (C) 5.6 毫米(0.22 英寸)
- (D) 5.6 毫米(0.22 英寸)
- 

# 装入原稿

- [在稿台玻璃上装入原稿](#page-114-0)
- [可以装入的原稿](#page-116-0)

## <span id="page-114-0"></span>在稿台玻璃上装入原稿

- 1. 将原稿装入到稿台玻璃上。
	- 1. 打开文档盖板。

#### 重要事项

• 请勿将任何物品放置在文档盖板上。 否则在文档盖板打开时物品会落入后端托盘中,从而造成本机出 现故障。

2. 在稿台玻璃上以要扫描的一面向下装入原稿。

■ [可以装入的原稿](#page-116-0)

将原稿的角与对齐标记<sup>20对齐。</sup>

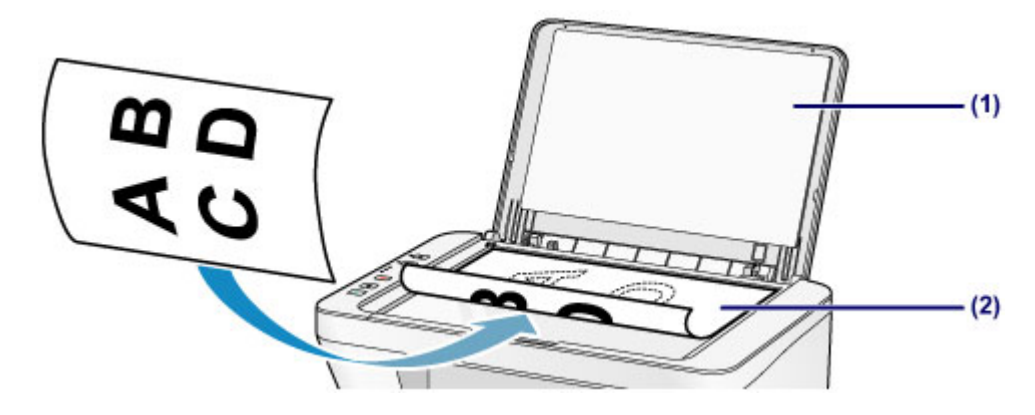

### 重要事项

- 将原稿装入到稿台玻璃上时,务必注意以下事项。
	- 请勿将任何重量达到或超过 2.0 千克(4.4 磅)的物体放置在稿台玻璃上。
	- 请勿使稿台玻璃承受的压力达到或超过 2.0 千克(4.4 磅), 如按压原稿。

否则可能造成扫描仪故障或稿台玻璃破裂。

• 本机无法扫描条纹区域(A)[距离稿台玻璃边缘 1 毫米(0.04 英寸)的位置]。

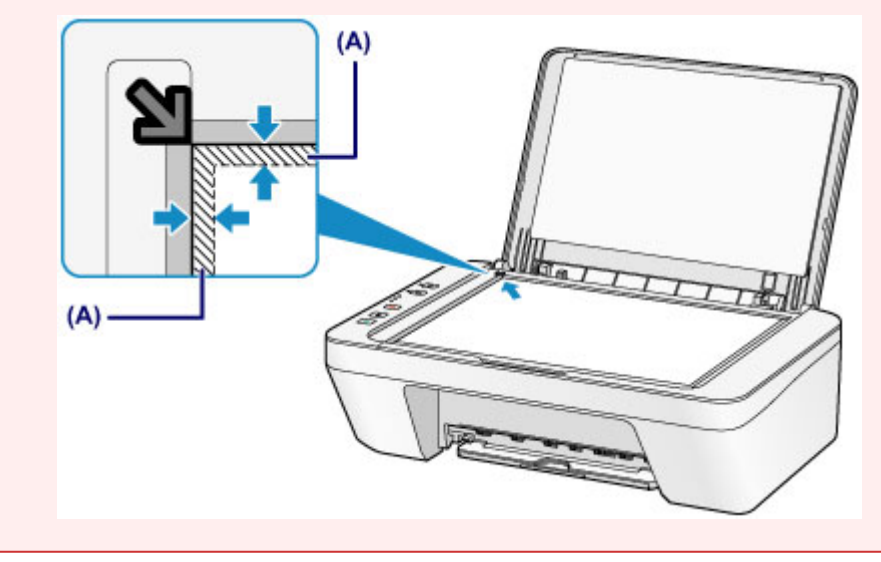

2. 轻轻地关闭文档盖板。

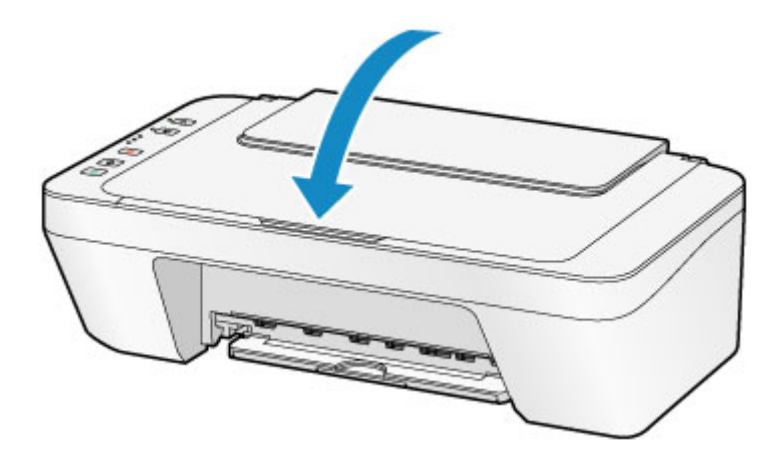

## 重要事项

• 在稿台玻璃上装入原稿后,请务必在开始复印或扫描之前关闭文档盖板。

# <span id="page-116-0"></span>可以装入的原稿

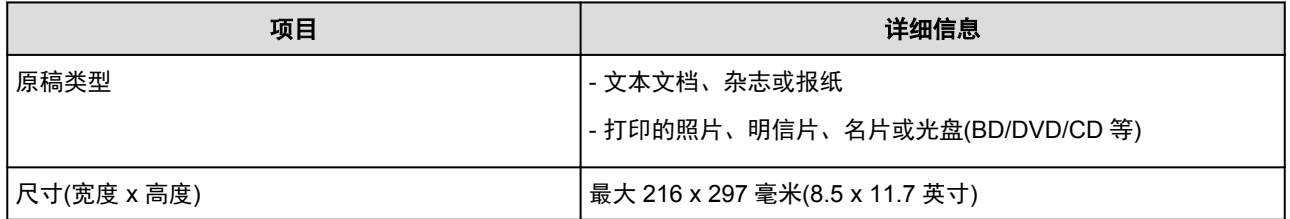

# 更换 **FINE** 墨盒

- 更换 **[FINE](#page-118-0)** 墨盒
- <mark>〉检查墨</mark>水状态

## <span id="page-118-0"></span>更换 **FINE** 墨盒

出现剩余墨水警告或错误时,墨水指示灯和**警告**指示灯将闪烁以提示出现错误。 计算闪烁次数并采取适当措 施。

■ [如果发生错误](#page-625-0)

### 更换步骤

需要更换 FINE 墨盒时,请按照以下步骤操作。

### 重要事项

• 请勿触摸 FINE 墨盒上的电气触点(A)或打印头喷嘴(B)。 如果触摸这些区域,本机可能无法正确打印。

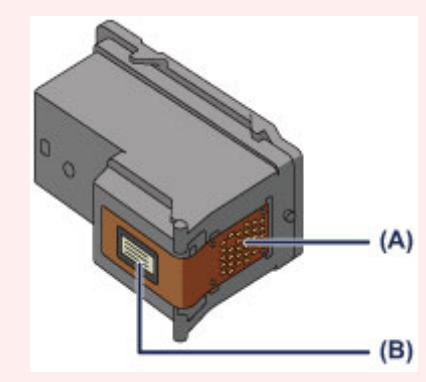

- 如果取出 FINE 墨盒,请立即更换。 请勿让本机处于没有 FINE 墨盒的状态。
- 使用新 FINE 墨盒进行更换。 安装使用过的 FINE 墨盒可能会造成喷嘴堵塞。

此外,使用这样的 FINE 墨盒,本机将无法正确提示何时更换 FINE 墨盒。

• 一旦安装 FINE 墨盒后,请勿将其从本机中取出并裸露放置。 这将造成 FINE 墨盒干涸,重新装入后, 本机可能无法正常工作。 要保持最佳打印质量,请在 FINE 墨盒开封后六个月内将其用完。

### 注释

- 如果 FINE 墨盒中墨水用完,可仅使用仍有墨水的彩色或黑色 FINE 墨盒打印一段时间。 但是,与同时 使用两个墨盒打印时相比,打印质量可能会降低。 为获得最佳质量,建议使用新 FINE 墨盒。 即使仅使用一种墨水打印,请在不取出空的 FINE 墨盒的情况下进行打印。 如果未安装彩色 FINE 墨盒 或黑色 FINE 墨盒, 则会出现错误且本机无法打印。 有关如何配置该设置的信息,请参见[设置要使用的墨盒。](#page-159-0)
- 即使打印黑白文档或指定黑白打印时,也可能会消耗彩色墨水。

打印头标准清洗和打印头深度清洗也会消耗彩色墨水和黑色墨水,这是保持本机性能所必要的。 墨水 用完时,请立即更换新的 FINE 墨盒。

#### ■ [关于墨水的实用信息](#page-245-0)

- 1. 确保电源已开启。
- 2. 收回出纸托盘和出纸托盘扩展架。
- 3. 打开盖板。
- 4. FINE 墨盒固定器移至更换位置。

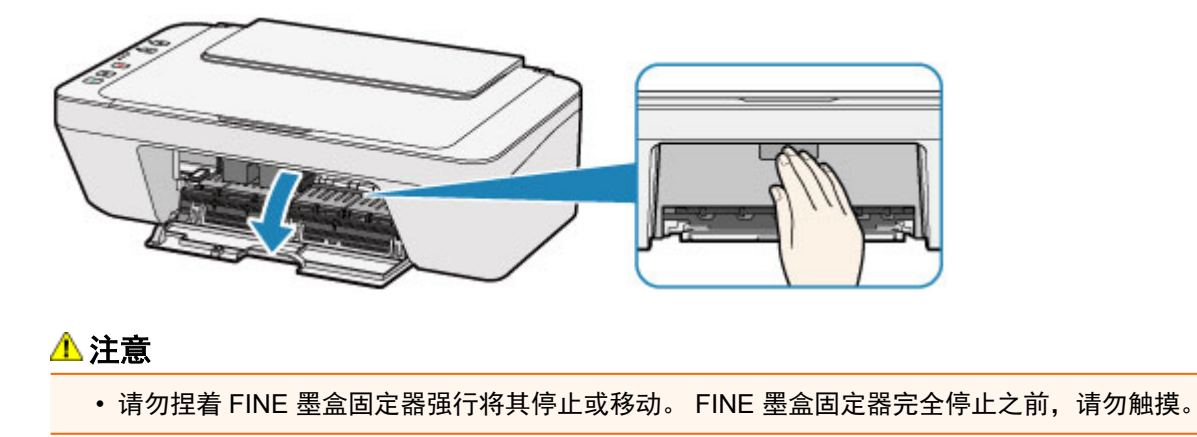

### 重要事项

- 本机内部可能会被墨水弄脏。 请注意,更换 FINE 墨盒时不要弄脏双手或衣物。 可以使用纸巾或 类似物品轻松地擦拭干净本机内部的墨水。
- 请勿触摸本机内部的金属部件或其他部件。
- 如果盖板持续打开 10 分钟以上, FINE 墨盒固定器可能会移动, 并且警告指示灯亮起。 在这种 情况下,关闭盖板,然后重新开启。
- 5. 取出空的 FINE 墨盒。
	- 1. 向下推 FINE 墨盒直至其锁定到位。

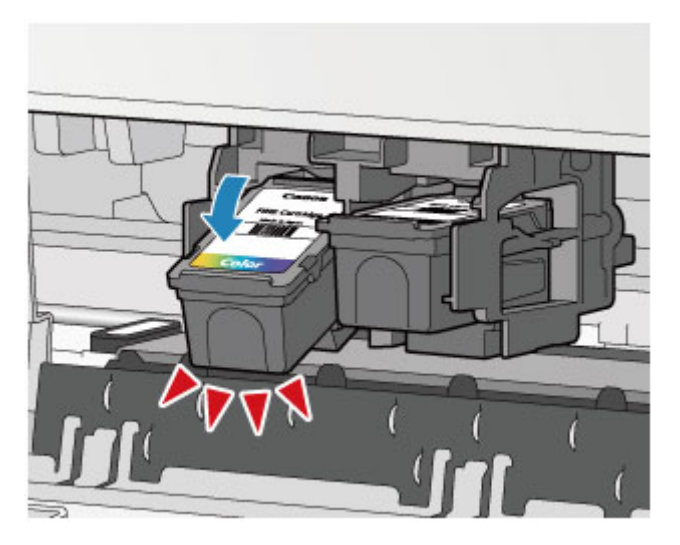

2. 取出 FINE 墨盒。

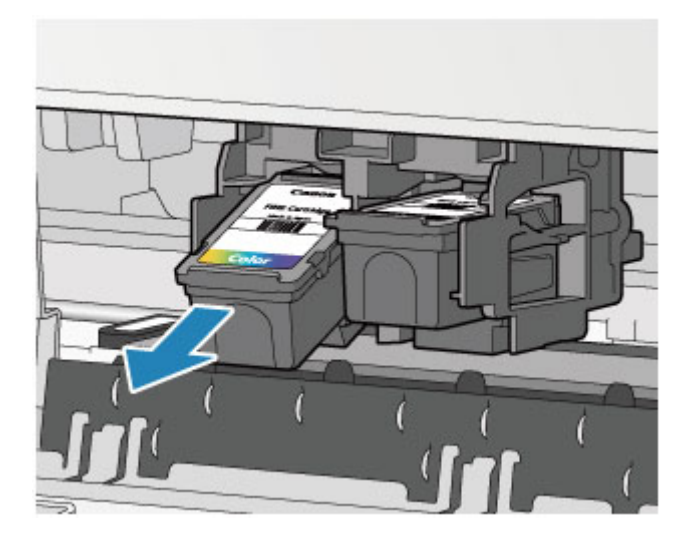

### 重要事项

- 小心处理 FINE 墨盒,以免弄脏衣物或四周。
- 请根据当地处理耗用品的法律和法规弃置空 FINE 墨盒。
- 6. 准备新的 FINE 墨盒。
	- 1. 从包装中取出新的 FINE 墨盒,并轻轻地取下保护胶带(C)。

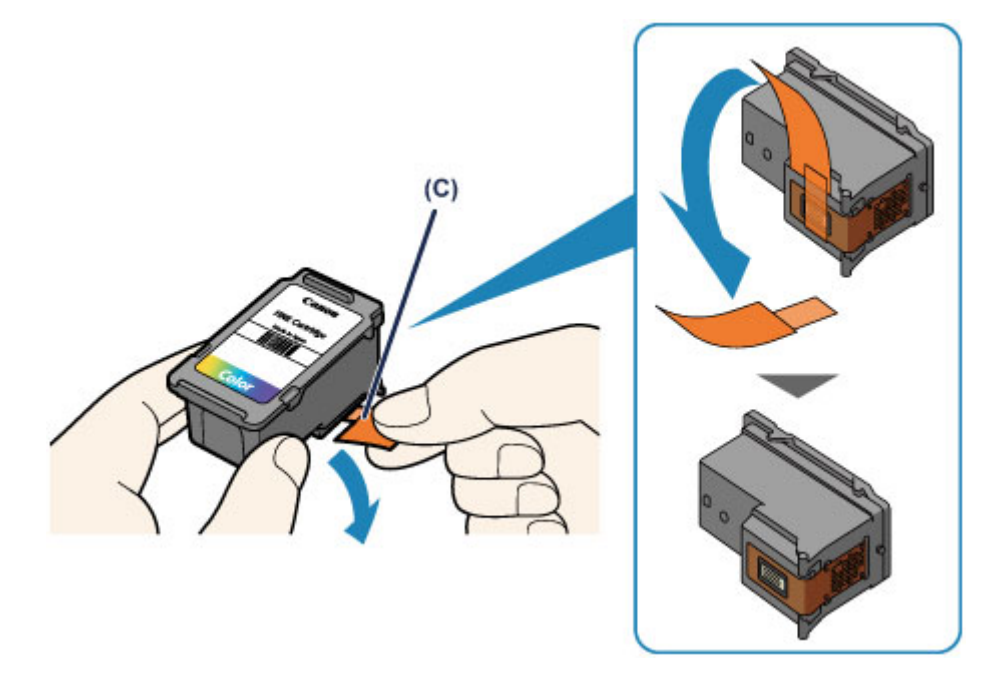

### 重要事项

- 如果摇晃 FINE 墨盒,可能造成墨水漏出并弄脏双手和四周。 请小心处理 FINE 墨盒。
- 请注意,不要让取下的保护胶带上的墨水弄脏双手和四周。
- 一旦取下保护胶带后,请勿将其重新粘上。 请根据当地处理耗用品的法律和法规将其弃置。
- 请勿触摸 FINE 墨盒上的电气触点或打印头喷嘴。 如果触摸这些区域, 本机可能无法正确打印。
- 7. 安装 FINE 墨盒。
	- 1. 将新的 FINE 墨盒倾斜地插入 FINE 墨盒固定器。

彩色 FINE 墨盒应安装于左侧的插槽中,黑色 FINE 墨盒应安装于右侧的插槽中。

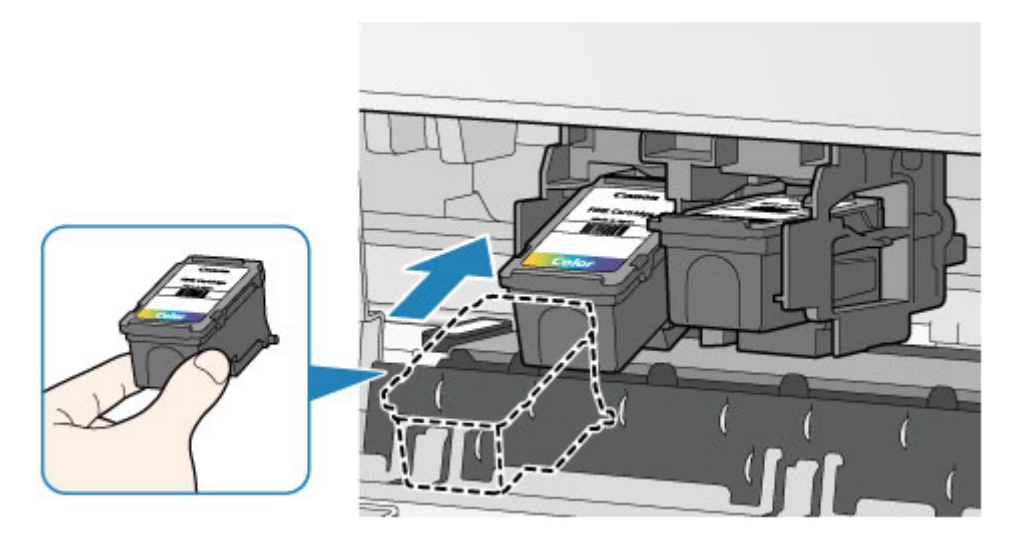

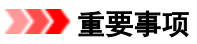

• 轻轻插入 FINE 墨盒, 以免碰撞 FINE 墨盒固定器上的电气触点。

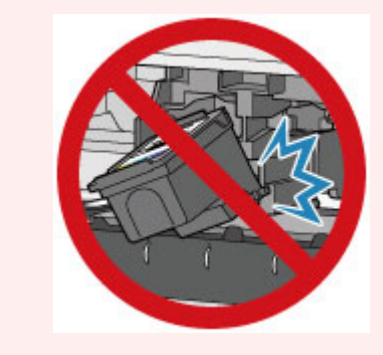

2. 用力向上推进 FINE 墨盒直至其锁定到位。

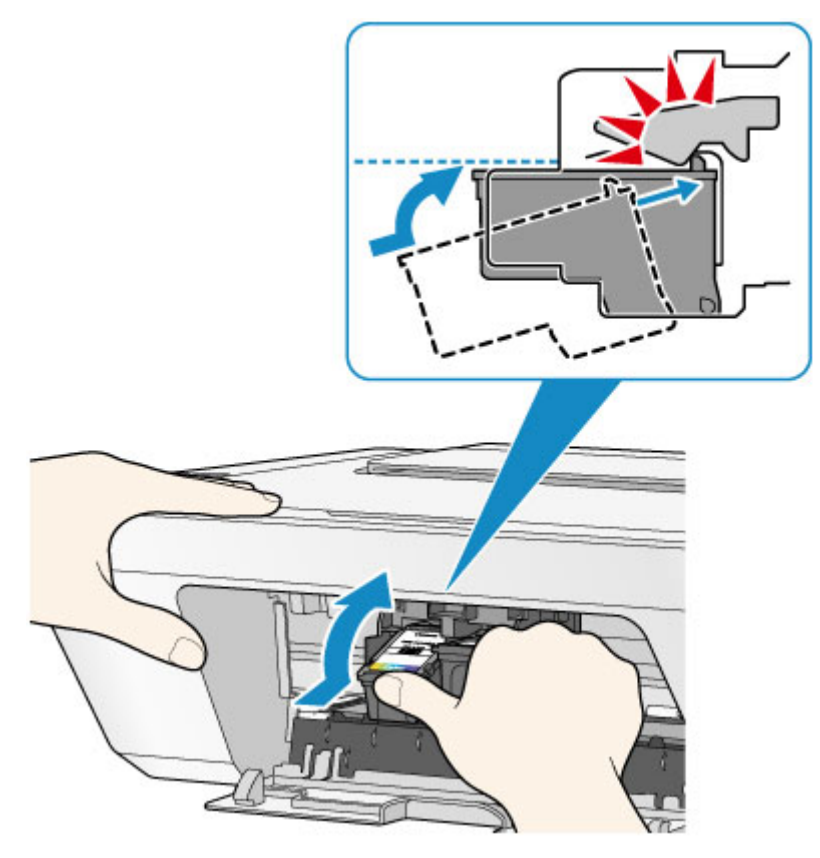

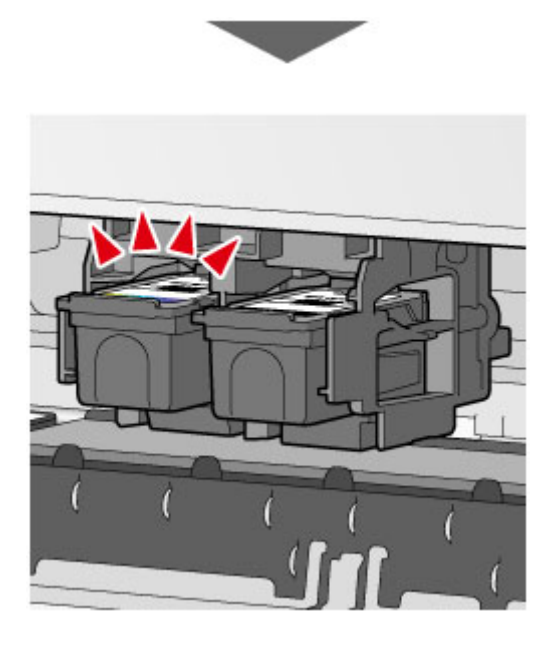

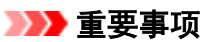

• 检查 FINE 墨盒是否已正确安装。

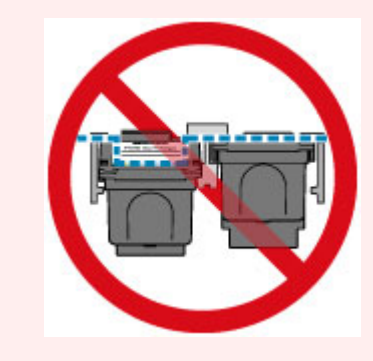

• 只有同时安装了彩色 FINE 墨盒和黑色 FINE 墨盒, 本机才能打印。 务必安装两种墨盒。

8. 关闭盖板。

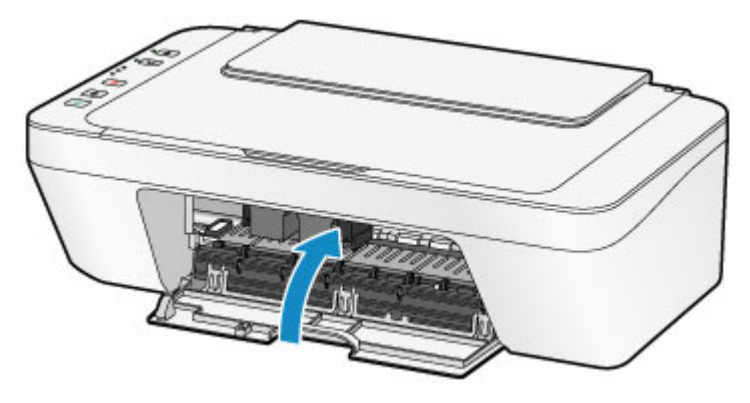

### 注释

- 如果关闭盖板后**警告**指示灯亮起或闪烁,请采取适当措施。
	- [如果发生错误](#page-625-0)
- 本机在操作时可能会产生噪音。
- 9. 调整打印头位置。

10. 更换 FINE 墨盒之后, [对齐打印头。](#page-134-0)

### 注释

• 执行打印头对齐后,本机将在打印打印头对齐页之前自动开始清洗打印头。 本机完成打印头清洗 之前请勿执行任何其他操作。

# <span id="page-124-0"></span>检查墨水状态

[通过操作面板上的墨水指示灯检查墨水状态](#page-125-0)

也可以在计算机屏幕上检查墨水状态。

[从计算机检查墨水状态](#page-331-0)

## <span id="page-125-0"></span>通过操作面板上的墨水指示灯检查墨水状态

### 注释

- •本机上装有墨水量检测器以检测剩余墨水量。 安装新的 FINE 墨盒时,本机认为墨水是满的,然后开始 检测剩余墨水量。 如果安装用过的 FINE 墨盒, 则该墨盒的墨水量指示可能不正确。 在这种情况下, 查 看墨水量信息仅作为参考。
- 出现剩余墨水警告或错误时,墨水指示灯和**警告**指示灯将闪烁以提示出现错误。 计算闪烁次数并采取适 当措施。

■ [如果发生错误](#page-625-0)

在复印待机模式下,可以通过彩色墨水指示灯和黑色墨水指示灯检查墨水状态。

\* 下图操作面板上的所有指示灯亮起均为示例所用。

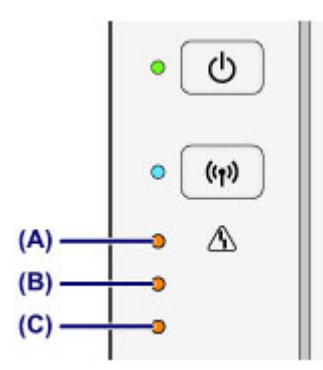

(A) 警告指示灯

(B) 黑色墨水指示灯

(C) 彩色墨水指示灯

### 彩色墨水指示灯或黑色墨水指示灯亮起

墨水量很少。 准备一个新墨盒。

### 彩色墨水指示灯或黑色墨水指示灯闪烁,警告指示灯闪烁

发生错误。

■ [如果发生错误](#page-625-0)

\* 对于某些类型的故障, 警告指示灯可能不会闪烁。

### 注释

• 也可以在计算机屏幕上检查墨水状态。

■ [从计算机检查墨水状态](#page-331-0)

维护

- [打印变得暗淡或颜色不正确时](#page-127-0)
- [从计算机中执行维护](#page-136-0)
- ▶ [清洁本机](#page-148-0)

<span id="page-127-0"></span>打印变得暗淡或颜色不正确时

- [维护步骤](#page-128-0)
- [打印喷嘴检查图案](#page-130-0)
- [检查喷嘴检查图案](#page-131-0)
- [清洗打印头](#page-132-0)
- [深度清洗打印头](#page-133-0)
- [对齐打印头](#page-134-0)

## <span id="page-128-0"></span>维护步骤

如果打印结果模糊不清、打印颜色错误或对打印结果仍不满意(例如,未对齐的打印的规则线条),请执行以下 维护操作。

### 重要事项

• 请勿冲洗或擦拭 FINE 墨盒。 否则可能造成 FINE 墨盒故障。

### 注释

• 检查 FINE 墨盒中是否还剩有墨水。

■ [通过操作面板上的墨水指示灯检查墨水状态](#page-125-0)

检查 FINE 墨盒是否已正确安装。

#### ■ [更换步骤](#page-118-0)

同时检查保护胶带是否已从 FINE 墨盒底部取下。

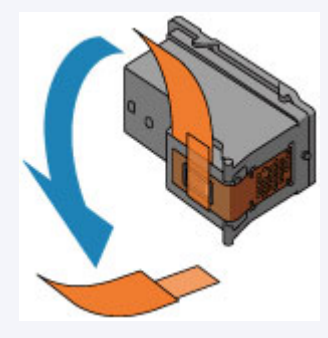

- 如果警告指示灯亮起或闪烁,请参见[如果发生错误。](#page-625-0)
- 在打印机驱动程序设置中提高打印质量可能会改善打印结果。

■ [更改打印质量及修正图像数据](#page-299-0)

### 打印结果模糊或不均匀时:

| 步骤 1 打印喷嘴检查图案。

从本机

■ [打印喷嘴检查图案](#page-130-0)

从计算机

■ [使用计算机打印喷嘴检查图案](#page-146-0)

| 步骤 2 [检查喷嘴检查图案](#page-131-0)。

如果图案中有线条缺失或者水平白色条纹:

步骤 3 清洗打印头。

从本机

■ [清洗打印头](#page-132-0)

从计算机

#### ■ [从计算机清洗打印头](#page-137-0)

清洗打印头后,打印并检查喷嘴检查图案: → [步骤](#page-128-0) 1

#### 如果执行两次步骤 **1** 至步骤 **3** 后问题仍未解决**:**

| 步骤 4 | 深度清洗打印头。

从本机

■ [深度清洗打印头](#page-133-0)

从计算机

■ [从计算机清洗打印头](#page-137-0)

如果问题未解决,关闭电源并在 24 小时后再次深度清洗打印头。

如果问题仍未解决**:**

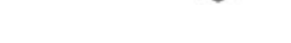

步骤 5 更换 FINE 墨盒。

■ 更换 [FINE](#page-118-0) 墨盒

### 注释

• 如果更换 FINE 墨盒后问题仍未解决,请联系服务中心。

### 打印结果不均匀**(**例如规则的线条未对齐**)**时:

步骤 对齐打印头。

从本机

■ [对齐打印头](#page-134-0)

从计算机

■ [从计算机自动对齐打印头位置](#page-145-0)

## <span id="page-130-0"></span>打印喷嘴检查图案

打印喷嘴检查图案以确定打印头喷嘴是否正常地喷出墨水。

### 注释

• 如果剩余墨水量不足,则喷嘴检查图案将不会正确地打印。 [更换墨水不足的](#page-118-0) FINE 墨盒。

### 需要准备:一张 **A4** 或 **Letter** 尺寸的普通纸

- 1. 确保电源已开启。
- 2. 在后端托盘中装入一张 A4 或 Letter 尺寸的普通纸。
- 3. 拉出出纸托盘和出纸托盘扩展架。
- 4. 按住停止按钮直至警告指示灯闪烁一次, 然后立即松开按钮。 将打印喷嘴检查图案。

本机完成喷嘴检查图案打印之前请勿执行任何其他操作。

5. [检查喷嘴检查图案](#page-131-0)。

## <span id="page-131-0"></span>检查喷嘴检查图案

检查喷嘴检查图案,并在需要时清洗打印头。

1. 检查图案(A)中是否有线条缺失或者图案(B)中是否有水平白色条纹。

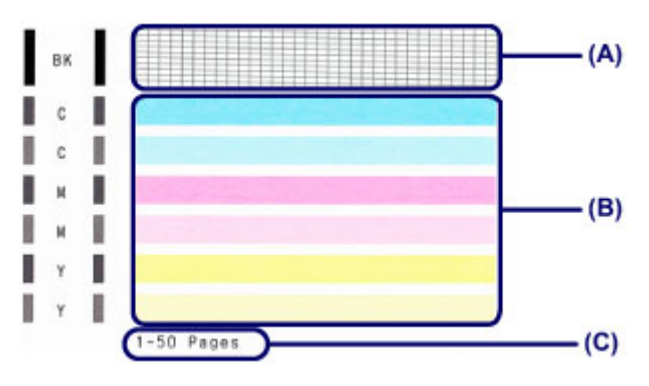

(C) 当前已打印的张数

### 如果图案**(A)**中有线条缺失:

需[要清洗打印头](#page-132-0)。

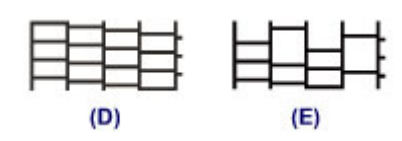

(D) 正常

(E) 不正常(线条缺失)

### 如果图案**(B)**中有水平白色条纹:

需[要清洗打印头](#page-132-0)。

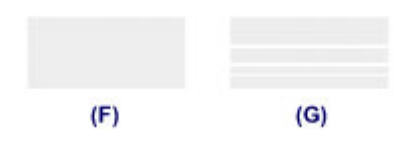

(F) 正常

(G) 不正常(出现水平白色条纹)

### 注释

• 当前已打印纸张的总数以 50 张为增量显示在喷嘴检查图案的打印输出上。

## <span id="page-132-0"></span>清洗打印头

如果打印的喷嘴检查图案中线条缺失或出现水平白色条纹,请清洗打印头。 清洗疏通喷嘴并恢复打印头状 况。 清洗打印头消耗墨水,因此请仅在需要时清洗打印头。

- 1. 确保电源已开启。
- 2. 按住停止按钮直至警告指示灯闪烁两次, 然后立即松开按钮。

本机开始清洗打印头。

电源指示灯闪烁后亮起时,清洁将完成。 本机完成打印头清洗之前请勿执行任何其他操作。 此过程大约需要 30 秒钟。

3. 检查打印头状况。

要检查打印头状况[,打印喷嘴检查图案](#page-130-0)。

### 注释

• 如果清洗打印头两次后问题仍未解决,请[深度清洗打印头。](#page-133-0)

## <span id="page-133-0"></span>深度清洗打印头

如果标准打印头清洗未改善打印质量,则深度清洗打印头。 深度清洗打印头比标准清洗打印头消耗更多墨 水,因此请仅在必要时深度清洗打印头。

1. 确保电源已开启。

2. 按住停止按钮直至警告指示灯闪烁三次, 然后立即松开按钮。

本机开始深度清洗打印头。

电源指示灯闪烁后亮起时,清洁将完成。

本机完成打印头深度清洗之前请勿执行任何其他操作。 此过程大约需要 1 分钟。

3. 检查打印头状况。

要检查打印头状况[,打印喷嘴检查图案](#page-130-0)。 如果问题未解决,关闭电源并在 24 小时后再次深度清洗打印头。 如果问题仍未解决,请[更换新的](#page-118-0) FINE 墨盒。

如果更换 FINE 墨盒后问题仍未解决,请联系服务中心。

## <span id="page-134-0"></span>对齐打印头

如果规则的线条打印后没有对齐或打印效果不理想,请调整打印头位置。

### 注释

• 如果剩余墨水量不足,则打印头对齐页将不会正确地打印。 [更换墨水不足的](#page-118-0) FINE 墨盒。

### 需要准备:一张 **A4** 或 **Letter** 尺寸的普通纸**(**包括再生纸**)\***

\* 务必使用两面均洁白干净的纸张。

- 1. 确保电源已开启。
- 2. 在后端托盘中装入一张 A4 或 Letter 尺寸的普通纸。
- 3. 拉出出纸托盘和出纸托盘扩展架。
- 4. 按住停止按钮直至警告指示灯闪烁四次, 然后立即松开按钮。

将打印打印头对齐页。

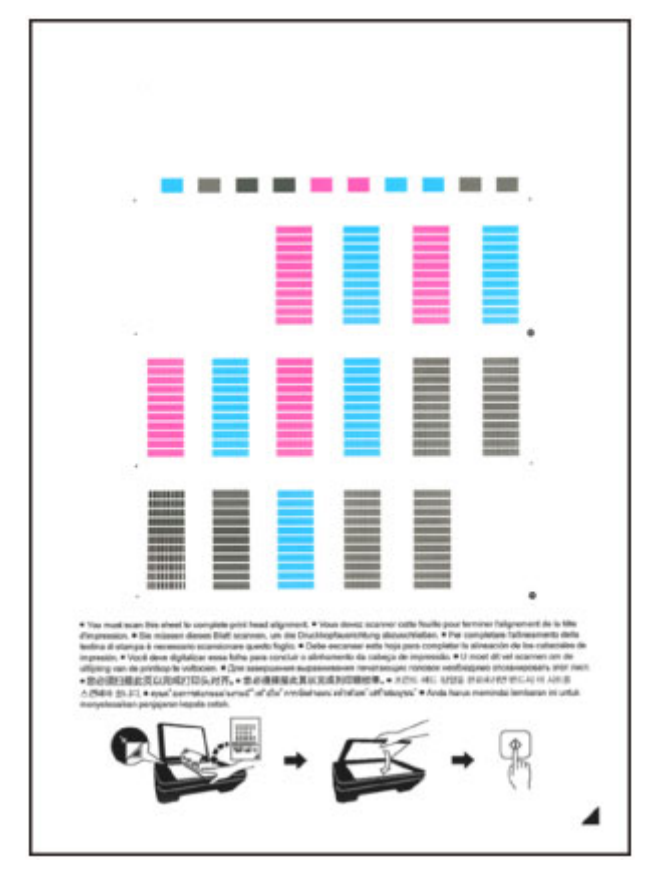

### 重要事项

- 请勿触摸打印头对齐页上的任何打印部分。 如果打印头对齐页脏污或皱褶,可能无法正确扫描。
- 如果未正确打印打印头对齐页,请按停止按钮,然后从开始重新执行此步骤。
- 5. 扫描打印头对齐页以调整打印头位置。

1. 将打印头对齐页装入到稿台玻璃上。

以打印面向下装入打印头对齐页,并将该页右下角的标记 ▲与对齐标记 ୖୖ</sub> 对齐。

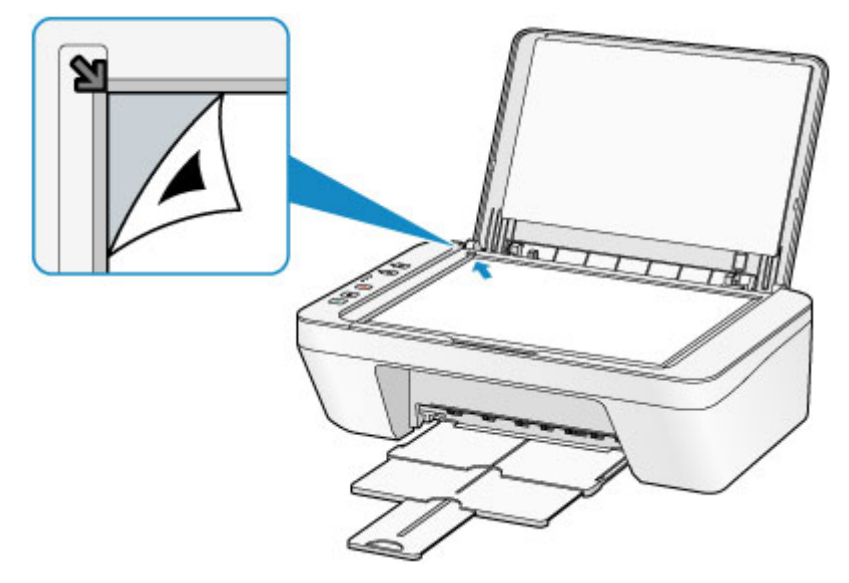

2. 轻轻关闭文档盖板,然后按黑白按钮或彩色按钮。 本机开始扫描打印头对齐页,并且将自动调整打印头位置。 电源指示灯闪烁后亮起时,打印头位置调整将完成。 取下稿台玻璃上的打印头对齐页。

### 重要事项

- 打印头位置调整完成之前,请勿打开文档盖板或取出稿台玻璃上的打印头对齐页。
- 如果打印头位置调整失败,警告指示灯闪烁。 按黑白按钮或彩色按钮清除错误,然后采取适当措施。 ■ [如果发生错误](#page-625-0)

### 注释

• 如果按以上描述调整打印头位置后打印效果仍不理想,请从计算机手动调整打印头位置。

■ [从计算机对齐打印头位置](#page-141-0)

• 要打印和检查当前打印头位置调整值,按住停止按钮直至警告指示灯闪烁六次,然后立即松开按钮。

# <span id="page-136-0"></span>从计算机中执行维护

- [从计算机清洗打印头](#page-137-0)
- [从计算机清洁进纸滚轴](#page-139-0)
- [对齐打印头](#page-140-0)
- [从计算机自动对齐打印头位置](#page-145-0)
- [从计算机对齐打印头位置](#page-141-0)
- [使用计算机打印喷嘴检查图案](#page-146-0)
- [清洁打印机内部](#page-147-0)

## <span id="page-137-0"></span>从计算机清洗打印头

打印头清洗功能可以疏通阻塞的打印头喷嘴。 如果在墨水充足的条件下,打印变得暗淡或无法打印特定颜 色,请执行打印头清洗。

清洗打印头的步骤如下:

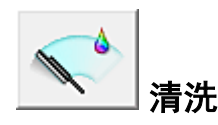

- 1. 打[开打印机驱动程序设置窗口](#page-329-0)
- 2. 单击维护选项卡上的清洗

打印头清洗对话框打开后,选择要执行清洗的墨水组。 单击最初确认项目以显示在执行清洗前需要确认的项目。

3. 执行清洗

确保打印机已开启,然后单击执行。 打印头清洗开始。

4. 完成清洗

出现确认信息后**喷嘴检查**对话框打开。

5. 检查结果

要检查打印质量是否有所改善,请单击打印检查图案。 要取消检查过程,请单击取消。 如果清洗一次打印头没有解决打印头问题,请再清洗一次。

### 重要事项

• 清洗会消耗少量墨水。 频繁清洗打印头会迅速耗尽打印机的墨水。 因此,请仅在需要时执行清洗。

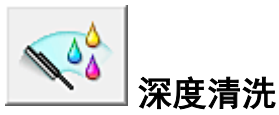

深度清洗比清洗更彻底。 当清洗两次仍不能解决打印头问题时,请执行深度清洗。

- 1. 打[开打印机驱动程序设置窗口](#page-329-0)
- 2. 单击维护选项卡上的深度清洗

深度清洗对话框打开后,选择要执行深度清洗的墨水组。 单击最初确认项目以显示在执行深度清洗前需要确认的项目。

3. 执行深度清洗

确保打印机已开启,然后单击执行。 出现确认信息时,单击确定。 打印头深度清洗开始。

4. 完成深度清洗

出现确认信息后**喷嘴检查**对话框打开。

5. 检查结果

要检查打印质量是否有所改善,请单击打印检查图案。 要取消检查过程,请单击取消。

### 重要事项

• 深度清洗比清洗消耗更多的墨水。 频繁清洗打印头会迅速耗尽打印机的墨水。 因此,请仅在需要时执行清洗。

### 注释

• 如果在深度清洗之后没有改善的迹象,请关闭打印机,等待 24 小时,然后重新执行深度清洗。 如果仍然 没有改善的迹象,请参见"<u>墨水没有喷出</u>"。

### 相关主题

■ [使用计算机打印喷嘴检查图案](#page-146-0)

## <span id="page-139-0"></span>从计算机清洁进纸滚轴

清洁进纸滚轴。 当纸张碎片粘附在进纸滚轴上并导致无法正常送纸时,请执行进纸滚轴清洁。

执行进纸滚轴清洁的步骤如下:

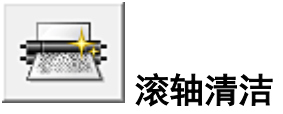

1. 准备打印机

从后端托盘中取出所有纸张。

- 2. 打[开打印机驱动程序设置窗口](#page-329-0)
- 3. 单击维护选项卡上的滚轴清洁 显示确认信息。
- 4. 执行进纸滚轴清洁

确保打印机已开启,然后单击确定。 开始进纸滚轴清洁。

5. 完成进纸滚轴清洁

滚轴停止后,按照信息说明,在后端托盘中装入一张普通纸或市场上出售的清洁纸。 然后单击确定。 纸张被弹出后,进纸滚轴清洁完成。

<span id="page-140-0"></span>执行打印头位置调整时,会修正打印头调整位置中的错误,并改善色彩和线条出现条纹等情况。 如果由于线条偏移或其他情况导致打印结果不均匀,请调整打印头的位置。

在打印机上,可以<u>自动</u>或<u>手动</u>调整打印头。

# <span id="page-141-0"></span>从计算机对齐打印头位置

打印头对齐可以修正打印头的安装位置并改善变更的色彩和线条。 本打印机支持两种打印头对齐方法:[自动打印头对齐和](#page-145-0)手动打印头对齐。

执行手动打印头对齐的步骤如下:

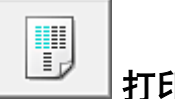

# 打印头对齐

- 1. 打[开打印机驱动程序设置窗口](#page-329-0)
- 2. 单击维护选项卡上的用户定义设置 用户定义设置对话框打开。
- 3. 将打印头对齐转换为手动 选中手动对齐打印头复选框。
- 4. 应用设置

单击确定,显示确认信息时,单击确定。

- 5. 单击维护选项卡上的打印头对齐 开始打印头对齐对话框打开。
- 6. 在打印机中装入纸张 在后端托盘中装入三张 A4 尺寸或 Letter 尺寸的普通纸。

7. 执行打印头对齐

确保打印机已开启并单击对齐打印头。 按照信息中的说明进行操作。

### 重要事项

• 请勿在打印过程中打开机盖。

8. 检查打印的图案

请在相应的框中输入具有最不显著条纹或条带的图案的号码。 即使在预览窗口中单击条纹或条带最不显著的图案,该图案编号也会自动输入在相应的框中。

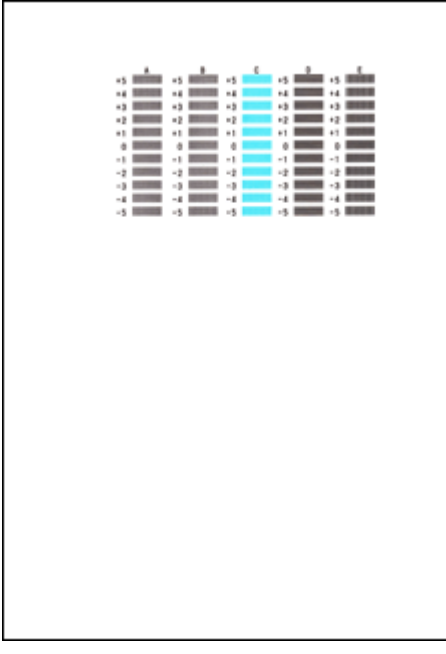

当输入所有必要的数值后,单击确定。

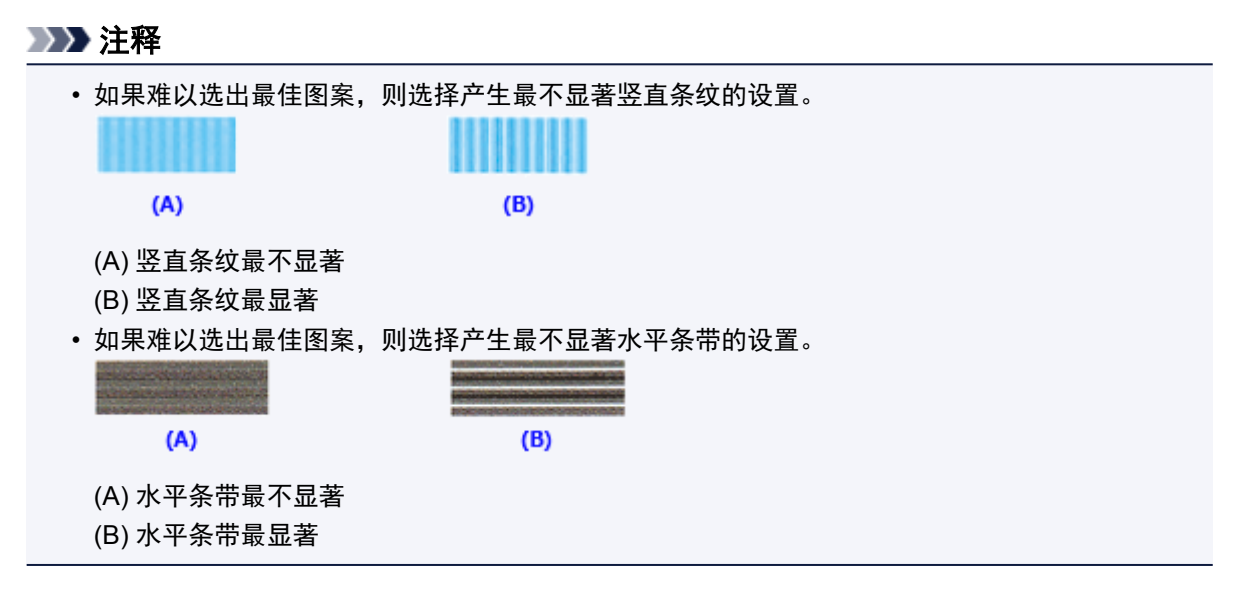

9. 确认显示的信息,并单击确定

将打印第二个图案。

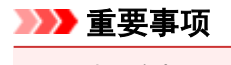

• 请勿在打印过程中打开机盖。

### 10. 检查打印的图案

请在相应的框中输入具有最不显著条纹的图案号码。 即使在预览窗口中单击条纹最不显著的图案,该图案编号也会自动输入在相应的框中。

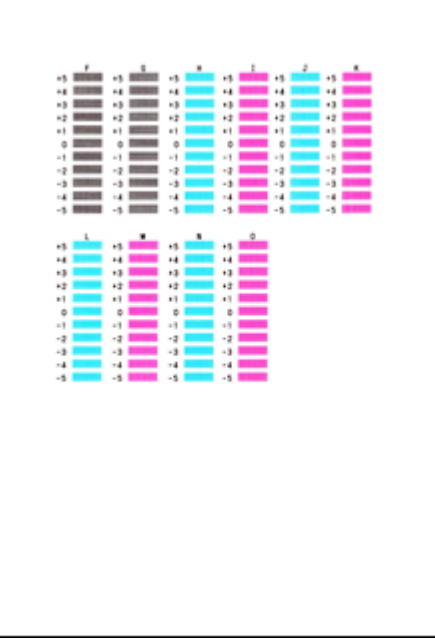

当输入所有必要的数值后,单击确定。

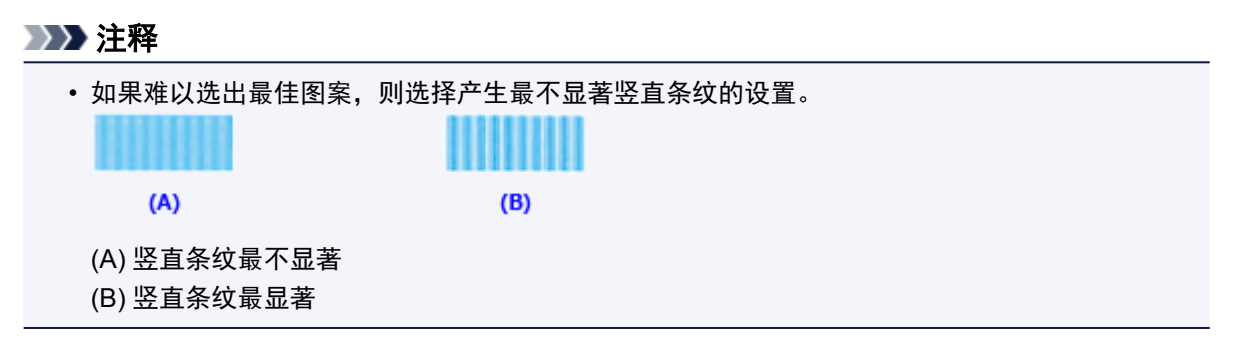

11. 确认显示的信息,并单击确定

将打印第三个图案。

### 重要事项

• 请勿在打印过程中打开机盖。

#### 12. 检查打印的图案

请在相应的框中输入具有最不显著条带的图案号码。 即使在预览窗口中单击条带最不显著的图案,该图案编号也会自动输入在相应的框中。
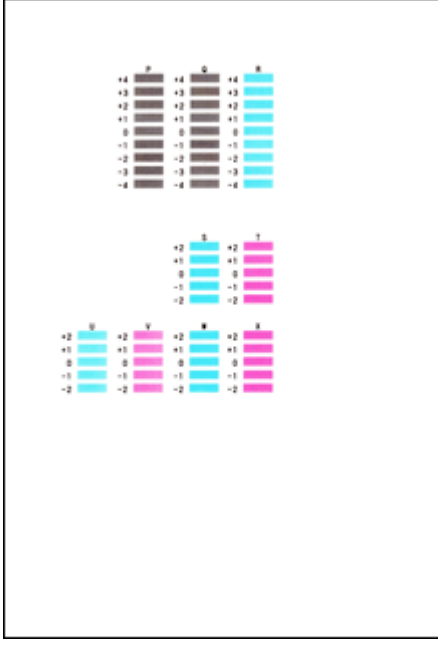

当输入所有必要的数值后,单击确定。

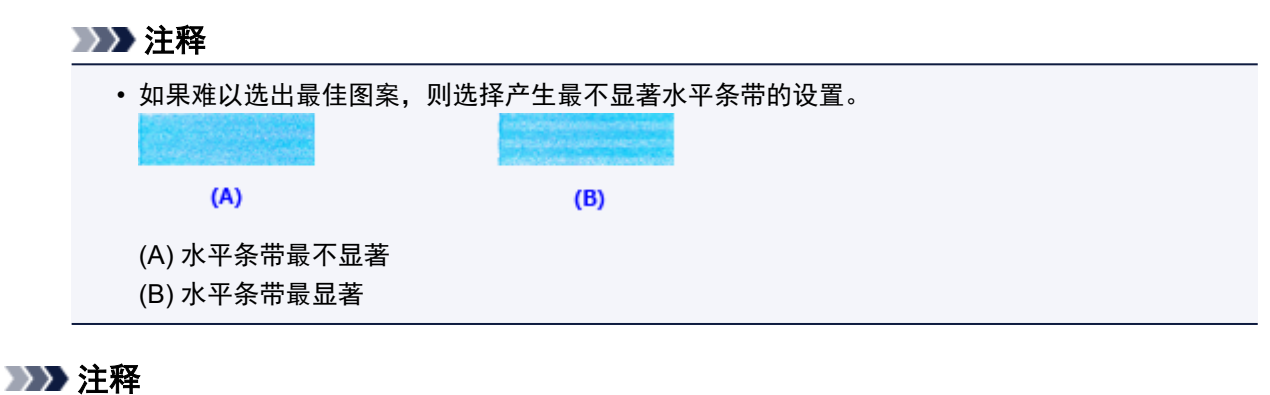

· 要打印并检查当前设置, 请打开开始打印头对齐对话框, 并单击打印对齐值。

# 从计算机自动对齐打印头位置

打印头对齐可以修正打印头的安装位置并改善变更的色彩和线条。

本打印机支持两种打印头对齐方法:自动打印头对齐和手动打印头对齐。 通常,打印机设置为自动打印头对 齐。 如果自动打印头对齐的打印结果不令人满意,[请执行手动打印头对齐。](#page-141-0)

执行自动打印头对齐的步骤如下:

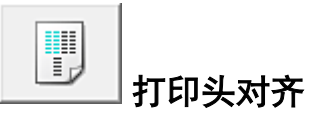

- 1. 打[开打印机驱动程序设置窗口](#page-329-0)
- 2. 单击维护选项卡上的打印头对齐 开始打印头对齐对话框打开。
- 3. 在打印机中装入纸张

在后端托盘中装入一张 A4 尺寸或 Letter 尺寸的普通纸。

### 注释

• 当选择手动打印头对齐时,要使用的张数不同。

4. 打印头对齐图案打印

确保打印机已开启并单击对齐打印头。 打印调整图案。

### 重要事项

• 请勿在打印过程中打开机盖。

5. 调整图案扫描

调整图案打印之后,将显示信息。 按照信息中的说明,将调整图案装入到稿台上,然后按打印机上的启动按钮。 打印头对齐开始。

### 注释

• 要打印并检查当前设置,请打开开始打印头对齐对话框,并单击打印对齐值。

## 使用计算机打印喷嘴检查图案

喷嘴检查功能可以通过打印喷嘴检查图案以检查打印头是否正常工作。 如果打印变得暗淡或无法打印指定颜 色,请打印喷嘴检查图案。

打印喷嘴检查图案的步骤如下:

## 喷嘴检查

- 1. 打[开打印机驱动程序设置窗口](#page-329-0)
- 2. 单击维护选项卡上的喷嘴检查

喷嘴检查对话框打开。 单击最初确认项目以显示在打印喷嘴检查图案前需要确认的项目。

3. 在打印机中装入纸张

在后端托盘中装入一张 A4 尺寸或 Letter 尺寸的普通纸。

4. 打印喷嘴检查图案

确保打印机已开启,并单击打印检查图案。 打印喷嘴检查图案开始。 出现确认信息时,单击确定。 图案检查对话框打开。

5. 检查打印结果

检查打印结果。 当打印结果正常时,单击退出。 如果打印件有污迹或部分内容缺失,请单击清洗以清洗打印头。

## 相关主题

■ [从计算机清洗打印头](#page-137-0)

# 清洁打印机内部

执行双面打印前先执行底板清洁可以防止纸张背面出现污迹。 如果打印页出现非打印数据造成的墨渍,也请执行底板清洁。

执行底板清洁的步骤如下:

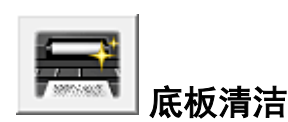

- 1. 打[开打印机驱动程序设置窗口](#page-329-0)
- 2. 单击维护选项卡上的底板清洁 底板清洁对话框打开。
- 3. 在打印机中[装入纸张](#page-152-0)

按照对话框中的说明,将 A4 尺寸或 Letter 尺寸的普通纸水平对折,然后展开纸张。 将纸张以垂直方向装入后端托盘中,使其隆起部分朝下。

4. 执行底板清洁

确保打印机已开启,然后单击执行。 底板清洁开始。

清洁本机

- [清洁本机外部](#page-149-0)
- [清洁稿台玻璃和文档盖板](#page-150-0)
- [清洁进纸滚轴](#page-151-0)
- [清洁本机内部](#page-152-0)**(**底板清洁**)**

## <span id="page-149-0"></span>清洁本机外部

务必使用诸如眼镜清洁布等柔软的干布轻轻擦拭表面上的灰尘。 必要时在清洁前抚平布上的皱褶。

### 重要事项

- 清洁本机之前,务必关闭电源并拔出电源线。
- 请勿使用棉纸、纸巾、粗布或类似材料清洁本机以免划伤表面。
- 切勿使用稀释剂、苯、丙酮等挥发性液体或任何其他化学清洁剂清洁本机,否则可能会造成本机故障或 损坏本机表面。

## <span id="page-150-0"></span>清洁稿台玻璃和文档盖板

## 重要事项

- 清洁本机之前,务必关闭电源并拔出电源线。
- 请勿使用棉纸、纸巾、粗布或类似材料清洁本机以免划伤表面。
- 切勿使用稀释剂、苯、丙酮等挥发性液体或任何其他化学清洁剂清洁本机,否则可能会造成本机故障或 损坏本机表面。

请使用柔软、干净、无绒的干布轻轻擦拭稿台玻璃(A)和文档盖板的内侧(白色区域)(B)。 确保未留下任何残留 物,特别是在玻璃表面上。

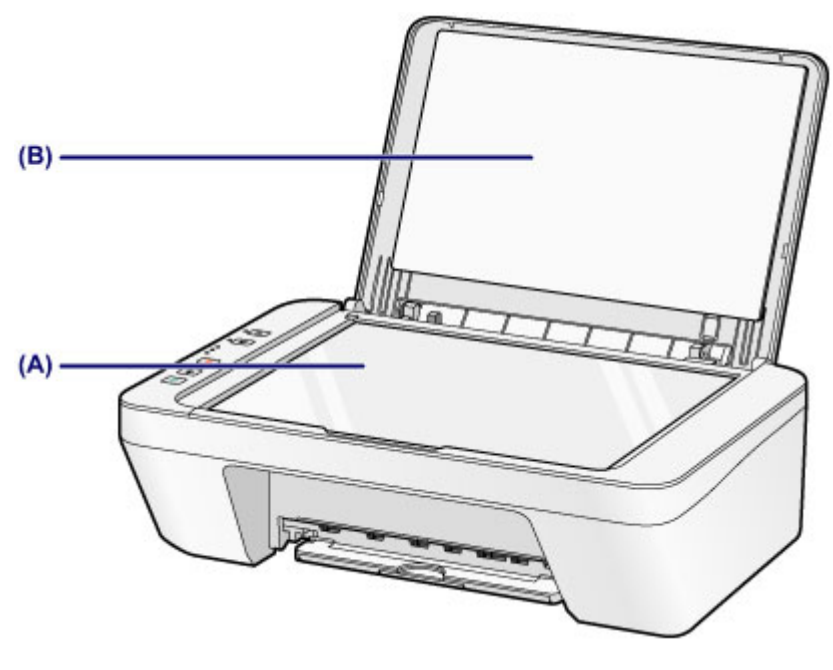

## 重要事项

• 文档盖板的内侧(白色区域)(B)容易损坏,因此请轻轻地擦拭。

## <span id="page-151-0"></span>清洁进纸滚轴

如果进纸滚轴脏污或沾有纸屑,则纸张可能不会正确地送入。 在这种情况下,清洁进纸滚轴。 清洁会磨损进纸滚轴,因此仅在必要时执行清洁。

#### 需要准备:一张 **A4** 或 **Letter** 尺寸的普通纸或者市场上出售的清洁纸

- 1. 确保电源已开启,并从后端托盘取出所有纸张。
- 2. 清洁没有纸张的进纸滚轴。
	- 1. 按住停止按钮直至警告指示灯闪烁七次, 然后立即松开按钮。 清洁时,进纸滚轴会转动。
- 3. 清洁带有纸张的进纸滚轴。
	- 1. 确保进纸滚轴已停止转动, 然后在后端托盘中装入一张 A4 或 Letter 尺寸的普通纸或市场上出 售的清洁纸。
	- 2. 拉出出纸托盘和出纸托盘扩展架。
	- 3. 按住停止按钮直至警告指示灯闪烁七次, 然后立即松开按钮。

本机开始清洁。 纸张弹出时,清洁完成。

如果清洁后端托盘中的进纸滚轴之后问题仍未解决,请关闭电源,拔出电源线,然后在手动转动滚轴的同时 用微湿的棉签或类似物品擦拭位于后端托盘内的进纸滚轴(中间滚轴和右侧滚轴)(A)。 请勿用手指触摸滚轴。 转动滚轴两次或更多次。

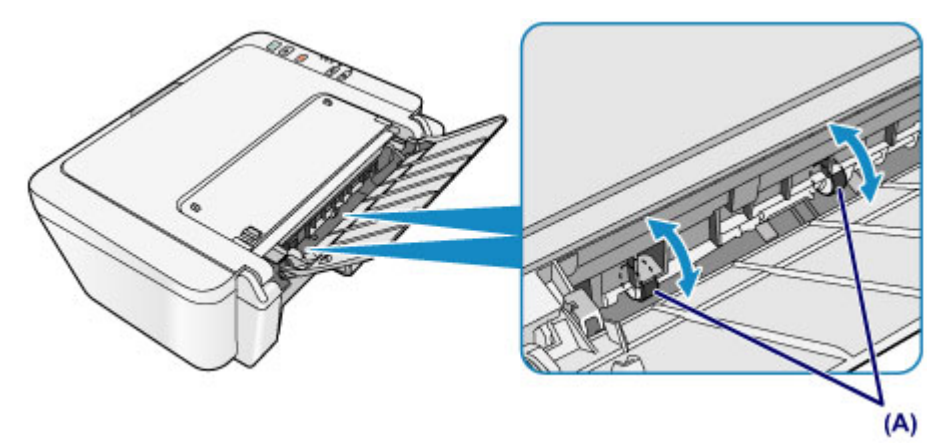

清洁进纸滚轴之后,打开电源,然后再次清洁进纸滚轴。 如果清洁进纸滚轴之后问题仍未解决,请联系服务中心。

## <span id="page-152-0"></span>清洁本机内部**(**底板清洁**)**

从本机内部擦除污迹。 如果本机内部脏污,可能会弄脏打印的纸张,因此建议定期执行清洁。

### 需要准备:一张 **A4** 或 **Letter** 尺寸的普通纸**\***

\* 务必使用一张新纸。

- 1. 确保电源已开启,并从后端托盘取出所有纸张。
- 2. 准备纸张。
	- 1. 将一张 A4 或 Letter 尺寸的普通纸横向对折, 然后打开纸张。
	- 2. 将开口面向自己,在后端托盘中仅装入该纸张。
	- 3. 拉出出纸托盘和出纸托盘扩展架。

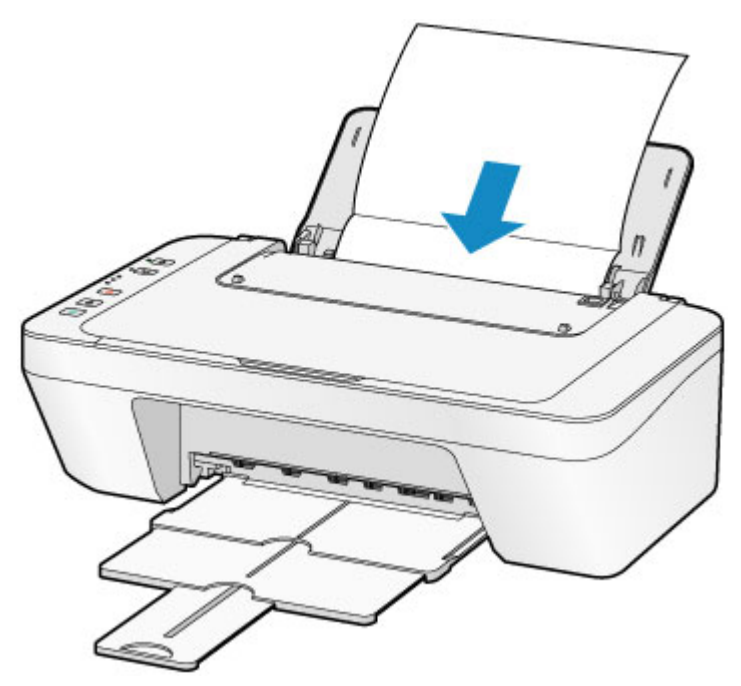

3. 按住停止按钮直至警告指示灯闪烁八次, 然后立即松开按钮。

纸张送入本机时将清洁本机内部。

检查已输出纸张的折叠部分。 如果被墨水弄脏,请再次执行底板清洁。

#### 注释

• 再次执行底板清洁时,务必使用一张新纸。

如果再次执行清洁后问题仍未解决,本机内部的突出部分可能已脏污。 使用棉签或类似物品将突出部分的所 有墨水擦拭干净。

### 重要事项

• 清洁本机之前,务必关闭电源并拔出电源线。

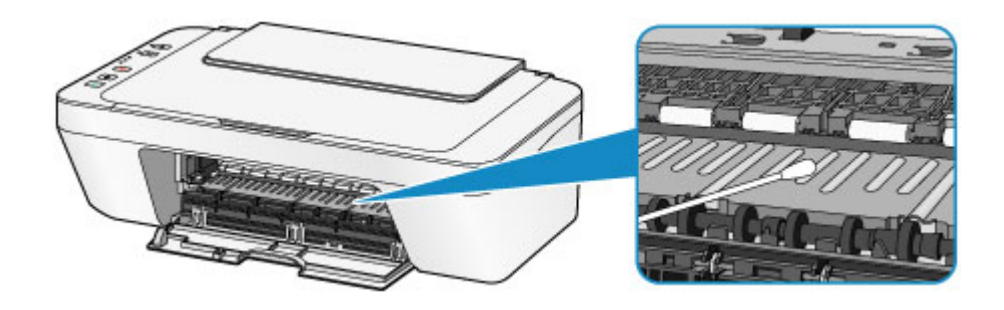

# 更改本机设置

- [从您的计算机中更改本机设置](#page-155-0)
- [初始化本机设置](#page-169-0)
- [禁用本机的无线](#page-170-0) **LAN** 功能

<span id="page-155-0"></span>从您的计算机中更改本机设置

- [更改打印选项](#page-156-0)
- [注册常用打印配置文件](#page-157-0)
- ▶ [设置要使用的墨盒](#page-159-0)
- [管理打印机电源](#page-160-0)
- [降低打印机噪音](#page-162-0)
- [更改打印机操作模式](#page-163-0)

## <span id="page-156-0"></span>更改打印选项

可为打印从应用程序软件发送的打印数据而更改详细的打印机驱动程序设置。 如果打印失败,如部分图像数据被剪切。请指定该选项。

更改打印选项的步骤如下:

- 1. 打[开打印机驱动程序设置窗口](#page-329-0)
- 2. 单击页设置选项卡上的打印选项**...**

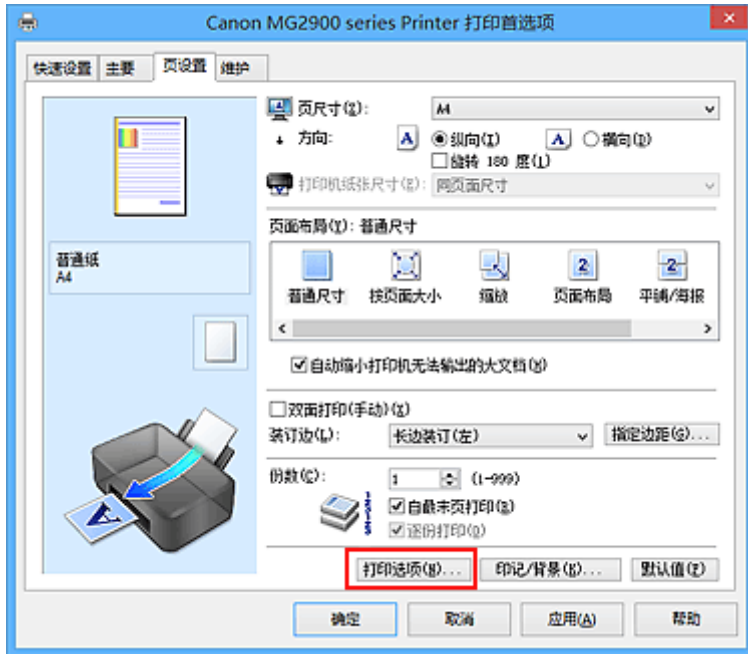

#### 打印选项对话框打开。

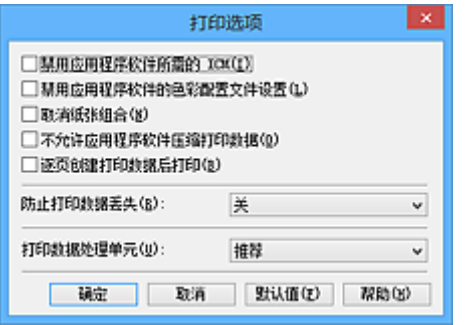

### 注释

• 如果使用的是 XPS 打印机驱动程序,可用功能会有所不同。

3. 更改各设置

如有必要,更改各项目的设置,然后单击确定。 再次显示页设置选项卡。

## <span id="page-157-0"></span>注册常用打印配置文件

可以将常用的打印配置文件注册到快速设置选项卡上的常用设置中。 不需要的打印配置文件可以随时删除。 注册打印配置文件的步骤如下:

## 注册打印配置文件

- 1. 打[开打印机驱动程序设置窗口](#page-329-0)
- 2. 设置必要的项目

如有必要,从快速设置选项卡上的常用设置中选择要使用的打印配置文件,然后更改附加功能中的设 置。

您也可以在主要和页设置选项卡上注册必要的项目。

3. 单击保存**...**

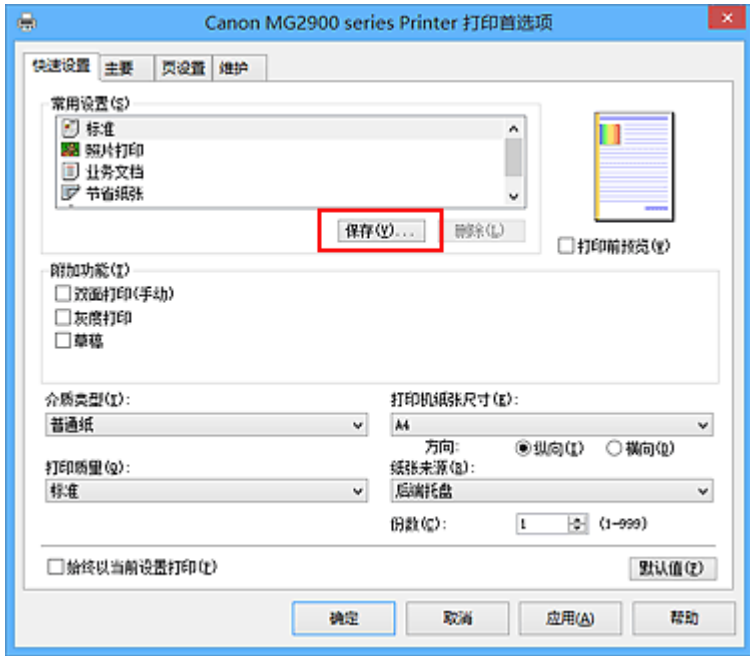

保存常用设置对话框打开。

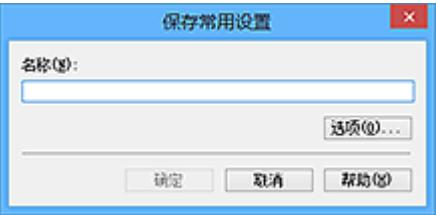

4. 保存设置

在名称字段中输入名称。 如有必要,单击选项**...**,设置项目,然后单击确定。 在保存常用设置对话框中,单击确定保存打印设置并返回快速设置选项卡。 名称和图标显示在常用设置中。

- 重要事项
	- 要保存在每页中设置的页尺寸、方向和打印份数,请单击选项**...**,并选中各项。

## 注释

• 当重新安装打印机驱动程序或升级打印机驱动程序的版本时,已注册的打印设置将从**常用设置**中删 除。

已注册的打印设置不能被保存和保留。 如果配置文件被删除,请重新注册打印设置。

## 删除不需要的打印配置文件

1. 选择要删除的打印配置文件

在快速设置选项卡上的常用设置列表中选择要删除的打印配置文件。

2. 删除打印配置文件

单击删除。 出现确认信息时,单击确定。 将从常用设置列表中删除所选的打印配置文件。

## 注释

• 无法删除注册在初始设置中的打印配置文件。

# <span id="page-159-0"></span>设置要使用的墨盒

该功能允许您根据使用需要在已安装的墨盒中指定最合适的 FINE 墨盒。 其中一个 FINE 墨盒的墨水用完且不能立即更换新墨盒时,可以通过指定其他仍有墨水的 FINE 墨盒继续打 印。

指定 FINE 墨盒的步骤如下:

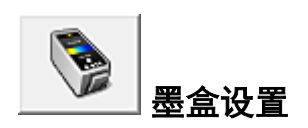

- 1. 打[开打印机驱动程序设置窗口](#page-329-0)
- 2. 单击维护选项卡上的墨盒设置

显示墨盒设置对话框。

3. 选择要使用的 FINE 墨盒

为打印选择要使用的 FINE 墨盒并单击确定。 从下次打印后,将使用指定的 FINE 墨盒。

## 重要事项

- 主要选项卡的介质类型选择为普通纸或信封以外的设置时,仅黑色被禁用,因为打印机使用彩色 FINE 墨盒打印文档。
- 不要取下未使用的 FINE 墨盒。 当取下任一 FINE 墨盒时, 将无法执行打印。

## <span id="page-160-0"></span>管理打印机电源

该功能可以通过打印机驱动程序管理打印机电源。

管理打印机电源的步骤如下:

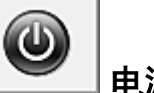

电源关闭

电源关闭功能可以关闭打印机电源。 当使用该功能时,您将无法从打印机驱动程序打开打印机电源。

- 1. 打[开打印机驱动程序设置窗口](#page-329-0)
- 2. 执行电源关

单击维护选项卡上的电源关闭。出现确认信息时,单击确定。 打印机电源关闭,并再次显示维护选项卡。

## 自动电源

利用自动电源可以设置自动电源开启和自动电源关闭。

自动电源开启功能将在接收到数据时自动打开打印机电源。 当打印机驱动程序或打印机在指定时段内未进行任何操作时, **自动电源关闭**功能将自动关闭打印机电源。

- 1. 打[开打印机驱动程序设置窗口](#page-329-0)
- 2. 确保打印机已开启,然后单击维护选项卡上的自动电源

自动电源设置对话框打开。

## 注释

- 如果打印机关闭或打印机与计算机之间的通讯被禁用,由于计算机无法收集打印机状态信息,可 能会出现一条错误信息。 如果发生此情况,单击确定以显示计算机上指定的新近设置。
- 3. 如有必要,完成以下设置:

#### 自动电源开启

在列表中指定启用将在接收到打印数据时打开打印机电源。

#### 自动电源关闭

从列表中指定时间。 当打印机驱动程序或打印机在该时段内未进行任何操作时,打印机将自动关 闭。

4. 应用设置

单击确定。 出现确认信息时,单击确定。 再次显示维护选项卡。

此后将启用设置。 当想要禁用该功能时,请根据相同步骤从列表中选择**禁用**。

## 注释

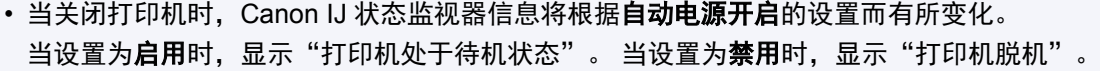

## 重要事项

• 如果将本打印机连接至网络并使用,可以设置**自动电源关闭**,但是电源不会自动关闭。

## <span id="page-162-0"></span>降低打印机噪音

静音功能可以降低打印机的操作噪音。 当您希望在夜间或其他时间降低打印机的操作噪音,请选择该模式。 使用此功能可能会降低打印速度。

使用静音模式的步骤如下:

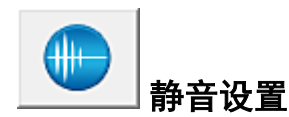

- 1. 打[开打印机驱动程序设置窗口](#page-329-0)
- 2. 单击维护选项卡上的静音设置

静音设置对话框打开。

#### 注释

• 如果打印机关闭或打印机与计算机之间的通讯被禁用,由于计算机无法收集打印机状态信息,可 能会出现一条错误信息。

#### 3. 设置静音模式

如有必要,请指定以下一种项目:

#### 不使用静音模式

要在操作噪音正常的情况下使用打印机,请选择该选项。

#### 总是使用静音模式

如果要降低打印机操作噪音,请选择此项。

#### 在指定时间内使用静音模式

要在指定时间段内降低打印机操作噪音,请选择该选项。 当要激活该静音模式时,请设置**开始时间和结束时间**。 如果将两者设置为同一时间, 则静音模式不 可用。

#### 重要事项

• 可以从打印机、打印机驱动程序或 ScanGear(扫描仪驱动程序)设置静音模式。 无论如何设置静音模式,从打印机执行操作或从计算机执行打印和扫描时,均应用此模式。

• 如果为在指定时间内使用静音模式指定时间, 则静音模式将不应用于直接从打印机执行的操作 (复印、直接打印等)。

#### 4. 应用设置

确保打印机已开启, 然后单击**确定**。 出现确认信息时,单击确定。 此后将启用该设置。

## 注释

• 根据打印质量设置,静音模式的效果可能不明显。

## <span id="page-163-0"></span>更改打印机操作模式

如有必要,可以在打印机的多种操作模式之间进行切换。

配置用户定义设置的步骤如下:

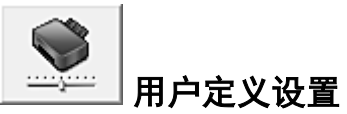

- 1. 打[开打印机驱动程序设置窗口](#page-329-0)
- 2. 确保打印机已开启,然后单击维护选项卡上的用户定义设置

用户定义设置对话框打开。

#### 注释

• 如果打印机关闭或打印机与计算机之间的通讯被禁用,由于计算机无法收集打印机状态信息,可 能会出现一条错误信息。

如果发生此情况,单击确定以显示计算机上指定的新近设置。

3. 如有必要,完成以下设置:

#### 手动对齐打印头

通常,维护选项卡上的打印头对齐功能已设置为自动打印头对齐,但可以将其更改为手动打印头对 齐。

如果自动打印头对齐的打印结果不令人满意[,请执行手动打印头对齐](#page-141-0)。

选中该复选框以执行手动打印头对齐。 不选中此复选框以执行自动打印头对齐。

#### 当方向为**[**横向**]**时向左旋转 **90** 度

在页设置选项卡上,可以在方向中更改横向的旋转方向。

如果要在打印过程中将打印数据向左旋转 90 度,请选择该项。 如果要在打印过程中将打印数据向 右旋转 90 度,请清除该项。

#### 重要事项

• 打印作业显示在打印等待列表中时,请句更改该设置。 否则,可可能遗漏字符或破坏布局。

#### 墨水晾干等待时间

打印下一页之前,可以设置打印机等待时间的长度。 向右移动滑块将增加暂停时间,向左移动将减 少暂停时间。

如果在打印页墨水晾干之前下一页已经输出从而导致纸张脏污,请增加墨水晾干等待时间。 减少墨水晾干等待时间可以加快打印速度。

#### 4. 应用设置

单击确定,显示确认信息时,单击确定。

此后,打印机将按照修改后的设置运行。

使用操作面板更改本机设置

- [关于静音设置](#page-165-0)
- 自动开启**/**[关闭本机](#page-166-0)
- 以 **AP** [模式使用本机](#page-167-0)

# <span id="page-165-0"></span>关于静音设置

如果想降低工作噪音,例如在夜间打印时,请启用本机的此项功能。 请按照以下步骤执行设置。

## 1. [确保本机已开启。](#page-91-0)

- 2. 按住停止按钮直至警告指示灯闪烁 9 次。
- 3. 松开停止按钮。
- 4. 按彩色按钮。

要禁用该功能,在步骤 4 中按黑白按钮。

### 重要事项

• 与未选择静音模式时相比,操作速度可能有所降低。

## 注释

• 可以从本机的操作面板、打印机驱动程序或 ScanGear(扫描仪驱动程序)设置静音模式。 无论如何 设置静音模式,从本机操作面板执行操作或从计算机打印和扫描时,均应用此模式。

# <span id="page-166-0"></span>自动开启**/**关闭本机

根据环境可以启用本机自动开启/关闭

自动开启本机

■自动关闭本机

## 自动开启本机

从计算机执行打印或扫描操作时,可以使本机自动开启。

- 1. [确保本机已开启。](#page-91-0)
- 2. 按住停止按钮直至警告指示灯闪烁 14 次。
- 3. 松开停止按钮。
- 4. 按彩色按钮。

要禁用该功能,在步骤 4 中按黑白按钮。

### 注释

• 可以从本机的操作面板、打印机驱动程序或 ScanGear(扫描仪驱动程序)选择是否自动开启本机。 无论如何设置静音模式,从计算机执行打印或扫描操作时,均应用此模式。

## 自动关闭本机

还可以使本机在特定的一段时间内未执行任何操作或无打印数据发送到本机时自动关闭。

- 1. [确保本机已开启。](#page-91-0)
- 2. 按住停止按钮直至警告指示灯闪烁 13 次。
- 3. 松开停止按钮。
- 4. 按彩色按钮。

要禁用该功能,在步骤 4 中按黑白按钮。

## 注释

• 可以从本机的操作面板、打印机驱动程序或 ScanGear(扫描仪驱动程序)选择是否自动关闭本机。 从打印机驱动程序或 ScanGear(扫描仪驱动程序)中, 可以指定关闭本机的时间。

## <span id="page-167-0"></span>以 **AP** 模式使用本机

通过在没有无线 LAN 路由器或访问点的环境中将本机用作访问点,或通过在有无线 LAN 路由器或访问点的环 境中将本机暂时用作访问点,可以将本机连接到外部设备(如计算机或智能手机)以及从这些设备进行打印/扫 描。

本节描述如何启用 AP 模式、本机的访问点名称和安全设置。

■如何启用 AP 模式

■以 AP 模式进行打印/扫描

■[如何终止](#page-168-0) AP 模式

MAP [模式的设置](#page-168-0)

## 重要事项

• 以 AP 模式使用本机之前,确认使用限制,然后将本机切换至 AP 模式。

[限制](#page-32-0)

• 如果要以 AP 模式长时间使用本机,出于安全考虑,建议将默认密码更改为数字和字母的组合。

## 如何启用 **AP** 模式

按照以下步骤启用 AP 模式。

- 1. [确保本机已开启。](#page-91-0)
- 2. 按住 **Wi-Fi** 按钮直至警告指示灯闪烁 3 次。
- 3. 松开 **Wi-Fi** 按钮。

电源指示灯由闪烁变为亮起,AP 模式将会启用。

## 注释

- 要确认本机的当前 AP 模式设置,请打印输出网络设置信息。 [打印输出网络设置信息](#page-177-0)
- 可以选择指定安全设置。

■AP [模式的设置](#page-168-0)

### 以 **AP** 模式进行打印**/**扫描

按照以下步骤以 AP 模式进行打印/扫描。

1. 将外部设备(如计算机或智能手机)通过无线 LAN 连接到本机。

使用外部设备执行无线 LAN 设置,然后将为本机指定的访问点名称指派为接收方。

### 注释

- 有关如何使用外部设备执行无线 LAN 设置的详细资料,请参阅此设备的说明手册。
- 当 WPA2-PSK(AES)密码在本机上有效时,通过无线 LAN 将外部设备连接到本机时需要输入密 码。 输入为本机指定的密码。

<span id="page-168-0"></span>2. 从外部设备(如计算机或智能手机)开始打印或扫描。

### 注释

• 有关如何从外部设备(如计算机或智能手机)通过无线 LAN 进行打印或扫描的详细资料,请参阅此 设备或应用程序的说明手册。

## 如何终止 **AP** 模式

在通常通过无线 LAN 连接本机与计算机的环境中,暂时以 AP 模式使用本机结束后,请按照以下步骤将本 机设置为无线 LAN 连接。

- 1. 按住 **Wi-Fi** 按钮直至警告指示灯闪烁 4 次。
- 2. 松开 **Wi-Fi** 按钮。

电源指示灯由闪烁变为亮起,无线 LAN 模式将会启用。

### 注释

• 如果不以 AP 模式或通过无线 LAN 使用本机:

请按照以下步骤禁用 AP 模式和无线 LAN。

- 1. 按住停止按钮直至警告指示灯闪烁 18 次。
- 2. 松开停止按钮。
- 3. 按黑白按钮。

**Wi-Fi** 指示灯熄灭。

## **AP** 模式的设置

按如下设置 AP 模式的初始值。

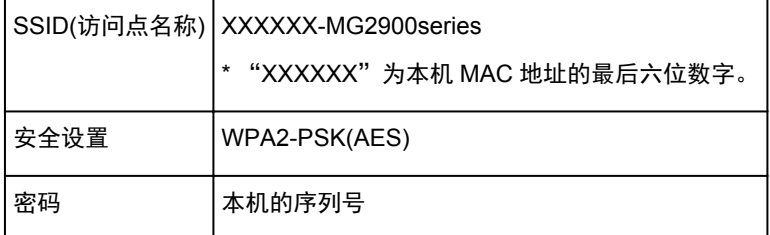

#### 注释

• 要确认本机的 MAC 地址, 请打印输出网络设置信息。

#### [打印输出网络设置信息](#page-177-0)

• 可以使用 IJ Network Tool 更改安全设置和密码。 如果更改本机的 AP 模式设置,请同时更改外部设备(如计算机和智能手机)的访问点设置。

## <span id="page-169-0"></span>初始化本机设置

可以初始化本机设置。

## 重要事项

• 当通过无线 LAN 使用本机时,请注意,初始化会删除本机上的所有网络设置,并可能无法通过网络从计 算机进行打印操作。 要通过网络使用本机,请使用安装光盘执行设置或按照我们网站上的说明进行设 置。

请按照以下步骤初始化本机设置。

- 1. [确保本机已开启。](#page-91-0)
- 2. 按住停止按钮直至警告指示灯闪烁 21 次。
- 3. 松开停止按钮。

所有本机设置已初始化。 IJ Network Tool 指定的管理员密码恢复为默认设置。

## 注释

• 无法初始化打印头的当前位置。

# <span id="page-170-0"></span>禁用本机的无线 **LAN** 功能

请按照以下步骤禁用无线 LAN。

- 1. <u>[确保本机已开启。](#page-91-0)</u>
- 2. 按住停止按钮直至警告指示灯闪烁 18 次。
- 3. 松开停止按钮。
- 4. 按黑白按钮。

**Wi-Fi** 指示灯熄灭。

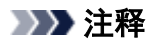

• 启用无线 LAN 时, 在步骤 4 中按彩色按钮。

# 关于网络连接的信息

[关于网络连接的实用信息](#page-172-0)

# <span id="page-172-0"></span>关于网络连接的实用信息

- [出厂默认值设置](#page-173-0)**(**网络**)**
- 使用 **USB** [电缆线将本机连接到计算机](#page-174-0)
- [设置过程中检测到具有相同名称的打印机时](#page-175-0)
- 使用 **LAN** [连接到其他计算机](#page-176-0)**/**将连接方法从 **USB** 更改为 **LAN**
- [打印输出网络设置信息](#page-177-0)

# <span id="page-173-0"></span>出厂默认值设置**(**网络**)**

## **LAN** 连接的默认值

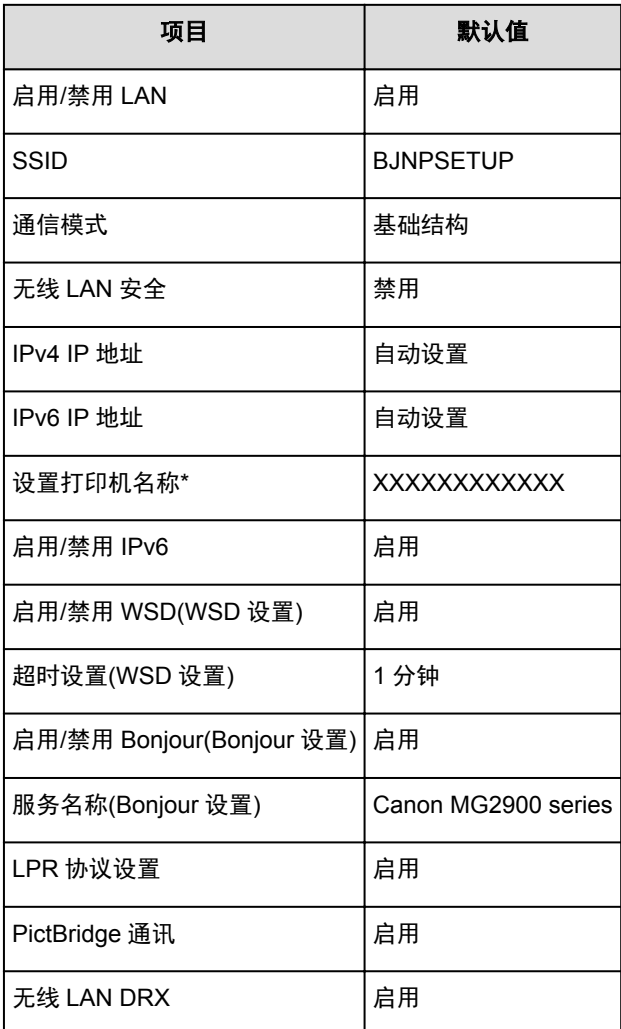

(\* 根据本机的不同,此项目中的默认值会有所不同。)

## **AP** 模式的默认值

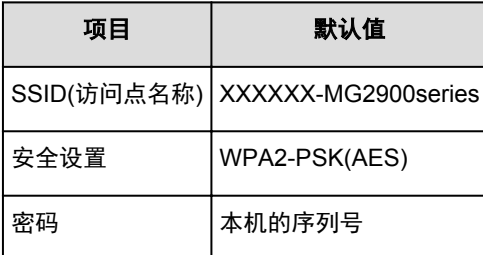

(XXXXXX 为本机 MAC 地址的最后六位数字。)

# <span id="page-174-0"></span>使用 **USB** 电缆线将本机连接到计算机

如图所示,使用 USB 电缆线连接本机和计算机。 USB 端口位于本机后部。

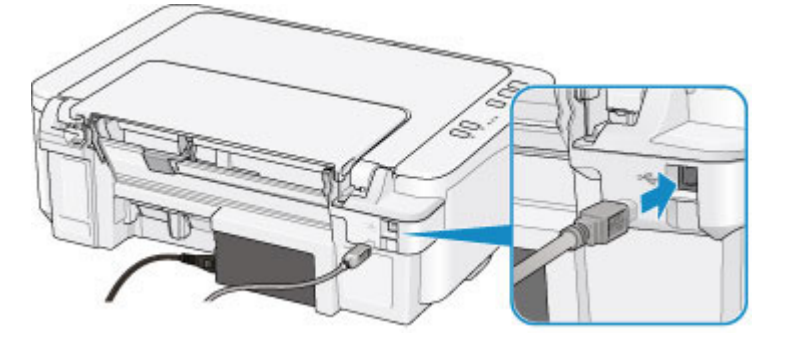

# <span id="page-175-0"></span>设置过程中检测到具有相同名称的打印机时

设置过程中检测到打印机时,可能会在检测结果屏幕上看到多个具有相同名称的打印机。 对照检测结果屏幕上的打印机查看设置到打印机的 MAC 地址或序列号,来选择一个打印机。

## 注释

• 序列号可能没有显示在检测结果屏幕上。

要查看打印机的 MAC 地址,请打印输出网络设置信息。

[打印输出网络设置信息](#page-177-0)

## <span id="page-176-0"></span>使用 **LAN** 连接到其他计算机**/**将连接方法从 **USB** 更改为 **LAN**

要添加通过 LAN 连接本机的计算机或将本机与计算机之间的连接方法从 USB 更改为 LAN,请使用安装光盘 执行设置或按照我们网站上的说明进行设置。

## 使用 **LAN** 连接到其他计算机

要添加通过 LAN 连接本机的计算机,请使用安装光盘执行设置或按照我们网站上的说明进行设置。

## 将连接方法从 **USB** 更改为 **LAN**

使用通过 USB 连接的本机时,如果要将连接方法更改为 LAN,请使用安装光盘重新执行设置或按照我们网 站上的说明重新进行设置,然后选择更改连接方法。

# <span id="page-177-0"></span>打印输出网络设置信息

可以打印输出本机的当前网络设置。

## 重要事项

- 此打印输出件包含关于计算机的重要信息。 请小心处理。
- 1. [确保打印机已开启。](#page-91-0)
- 2. 装入一张 A4 或 Letter [尺寸的普通纸。](#page-97-0)
- 3. 按住停止按钮直至警告指示灯闪烁 15 次。
- 4. 松开停止按钮。

本机开始打印网络设置信息。

打印输出以下关于本机网络设置的信息。

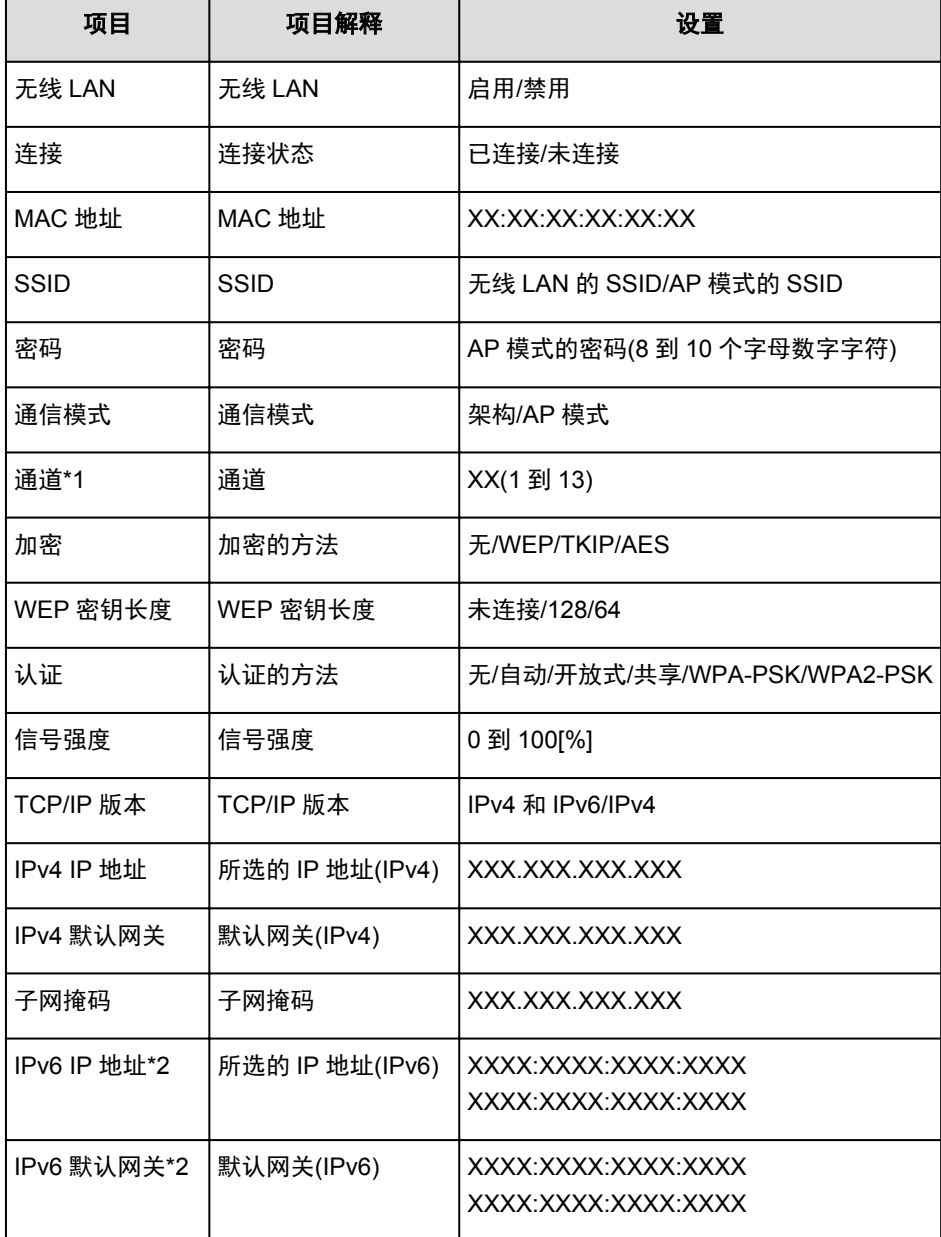

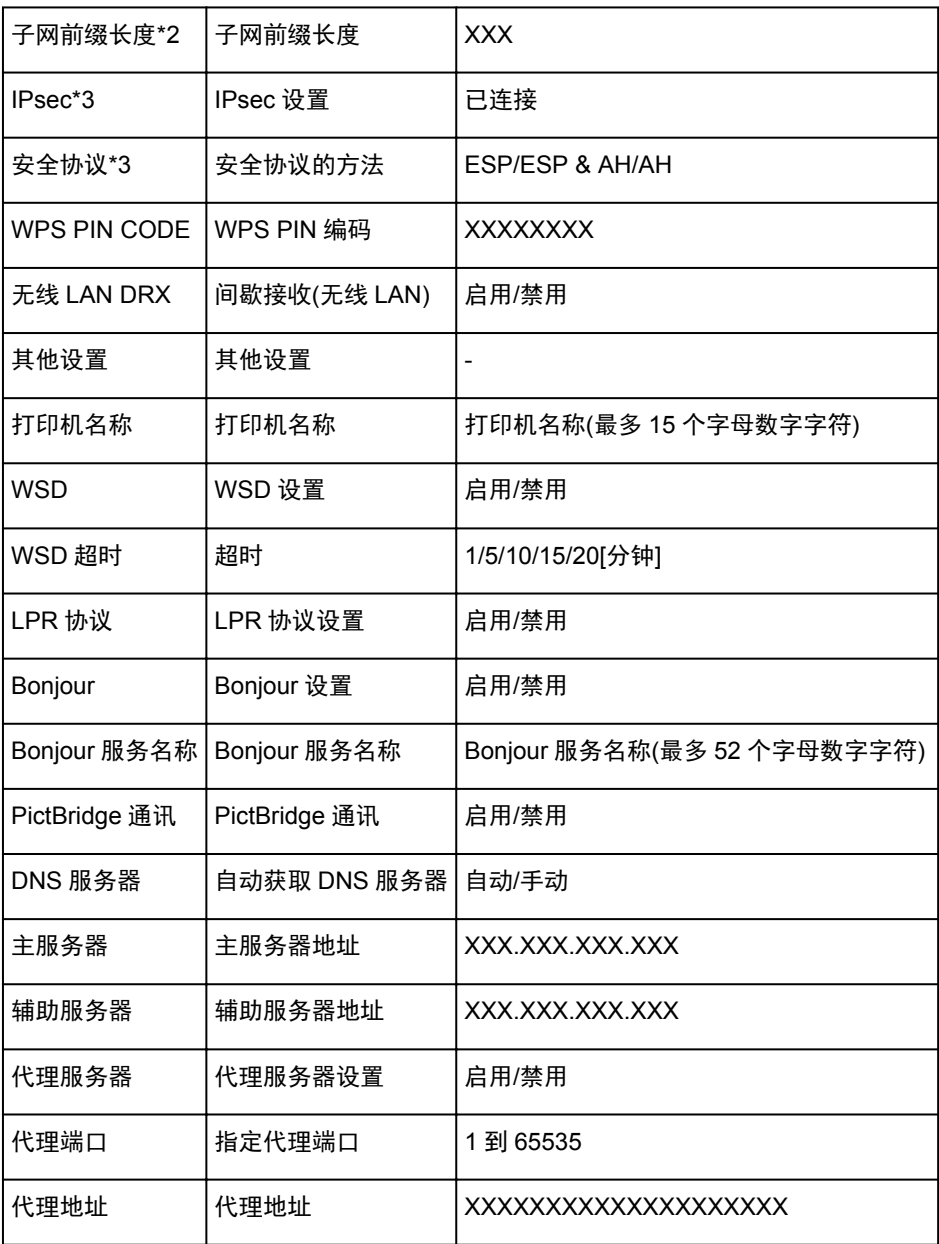

("XX"表示字母数字字符。)

\*1 根据购买国家或地区的不同,会打印 1 到 11 中的一个通道。

\*2 只有启用 IPv6 时,才能打印网络状态。

\*3 只有启用 IPv6 和 IPsec 设置时,才能打印网络状态。

# 关于网络通讯

- [更改并确认网络设置](#page-180-0)
- **[IJ Network Tool](#page-195-0)** 的网络连接屏幕
- **[IJ Network Tool](#page-219-0)** 的其他屏幕
- [网络通讯附录](#page-232-0)
# 更改并确认网络设置

- **[IJ Network Tool](#page-181-0)**
- 更改无线 **LAN** [选项卡中的设置](#page-182-0)
- 更改 **WEP** [详细信息设置](#page-184-0)
- 更改 **WPA/WPA2** [详细信息设置](#page-186-0)
- 更改有线 **LAN** [选项卡中的设置](#page-189-0)
- [更改管理员密码选项卡中的设置](#page-190-0)
- [监视无线网络状态](#page-191-0)
- > [初始化本机的网络设置](#page-193-0)
- [查看修改的设置](#page-194-0)

# <span id="page-181-0"></span>**IJ Network Tool**

IJ Network Tool 是可以显示并修改本机网络设置的实用程序。 安装本机时会将其安装。

## 重要事项

- 要通过 LAN 使用本机,请确保备有此连接类型所必需的设备,如访问点或 LAN 电缆线。
- 请勿在打印时启动 IJ Network Tool。
- 请勿在运行 IJ Network Tool 时进行打印。
- 如果开启了安全性软件的防火墙功能,则可能显示 Canon 软件正在尝试访问网络的警告信息。 如果出现 警告信息,请将安全性软件设置为永远允许访问。
- IJ Network Tool 经验证可以在 Windows XP 环境下使用, 但不支持快速用户切换。 建议在切换用户时退 出 IJ Network Tool。

## 启动 **IJ Network Tool**

- 1. 按照如下所示启动 IJ Network Tool。
	- 在 Windows 8.1 或 Windows 8 环境下,选择开始屏幕上的 **IJ Network Tool** 以启动 IJ Network Tool。如果开始屏幕上未显示 IJ Network Tool,请选择搜索超级按钮,然后搜索"IJ Network Tool"。
	- 在 Windows 7、Windows Vista 或 Windows XP 环境下,单击开始并选择所有程序、**Canon Utilities**、**IJ Network Tool**,然后选择 **IJ Network Tool**。

根据使用的打印机不同,购买时已为打印机指定管理员密码。 更改网络设置时,需要管理员密码进行认 证。

有关详细资料:

■[关于管理员密码](#page-257-0)

为了提高安全性,建议更改管理员密码。

[更改管理员密码选项卡中的设置](#page-190-0)

# <span id="page-182-0"></span>更改无线 **LAN** 选项卡中的设置

要更改打印机的无线网络设置,请暂时使用 USB 电缆线连接打印机和计算机。 如果通过无线连接而非 USB 连接修改计算机的无线网络设置,则修改设置后计算机可能无法与本机通讯。

#### 注释

- 根据使用的打印机,此屏幕可能不可用。
- 激活打印机的无线 LAN 设置以更改无线 **LAN** 选项卡中的设置。
- 1. 启动 [IJ Network Tool](#page-181-0)。
- 2. 在打印机**:**中选择本打印机。

暂时使用 USB 电缆线将打印机连接到计算机时,选择端口名称列中出现的带有"USBnnn"("n"为数 字)的打印机。

- 3. 从设置菜单选择配置**...**。
- 4. 单击无线 **LAN** 选项卡。

显示无线 **LAN** 选项卡。

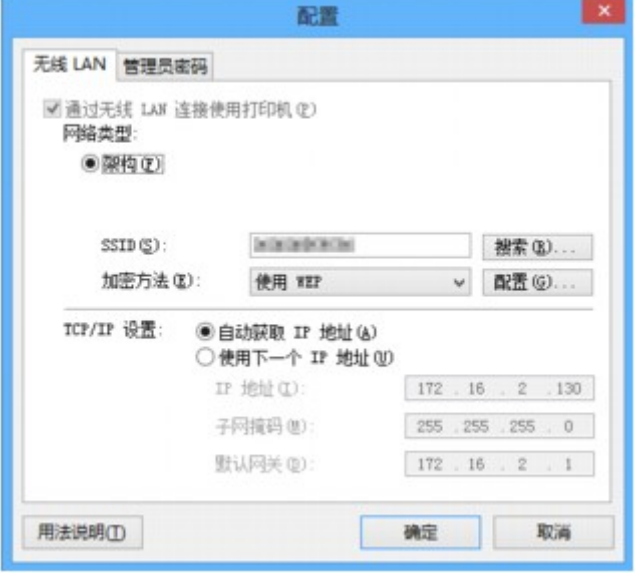

有关无线 **LAN** 选项卡的详细资料,请参见无线 LAN [选项卡。](#page-201-0)

5. 更改设置或确认。

**SSID:**

输入与为目标访问点设置的值相同的值。

使用 USB 电缆线连接打印机时,单击搜索**...**显示搜索屏幕。 通过选择检测到的访问点来设置访问点 的 SSID。

[搜索屏幕](#page-203-0)

#### 注释

• 输入为访问点配置使用的 SSID。 SSID 区分大小写。

#### 加密方法**:**

选择通过无线 LAN 使用的加密方法。

可以通过选择使用 **WEP** 并单击配置**...**来更改 WEP 设置。

■更改 WEP [详细信息设置](#page-184-0)

可以通过选择使用 **WPA/WPA2** 并单击配置**...**来更改 WPA/WPA2 设置。

■更改 WPA/WPA2 [详细信息设置](#page-186-0)

## 重要事项

- 如果访问点、打印机或计算机的所有加密类型不相符,则打印机无法与计算机通讯。 如果打印机的加 密类型切换后打印机无法与计算机通讯,请确保计算机和访问点的加密类型与打印机设置的加密类型 相符。
- 如果连接到一个没有安全性措施保护的网络,则会有将数据(如个人信息)泄漏给第三方的风险。

#### **TCP/IP** 设置**:**

设置通过 LAN 使用的打印机的 IP 地址。 指定适合于网络环境的数值。

#### 6. 单击确定。

更改完配置后,在将设置发送到打印机之前,会显示要求确认的对话框。 如果单击是,设置将发送到打印 机并显示已传送设置屏幕。

## 注释

• 暂时通过 USB 电缆线更改网络设置可能会切换默认的打印机。 在这种情况下, 重置设置为默认打 印机。

# <span id="page-184-0"></span>更改 **WEP** 详细信息设置

### 注释

• 根据使用的打印机,此屏幕可能不可用。

要更改打印机的无线网络设置,请暂时使用 USB 电缆线连接打印机和计算机。 如果通过无线连接而非 USB 连接修改计算机的无线网络设置,则修改设置后计算机可能无法与本机通讯。

- 1. 启动 [IJ Network Tool](#page-181-0)。
- 2. 在打印机**:**中选择本打印机。

暂时使用 USB 电缆线将打印机连接到计算机时,选择端口名称列中出现的带有"USBnnn"("n"为数 字)的打印机。

- 3. 从设置菜单选择配置**...**。
- 4. 单击无线 **LAN** 选项卡。
- 5. 选择加密方法**:**中的使用 **WEP** 并单击配置**...**。

显示 **WEP** 详细信息屏幕。

6. 更改设置或确认。

更改密码(WEP 密钥)时,必须将访问点的密码(WEP 密钥)也做同样的更改。

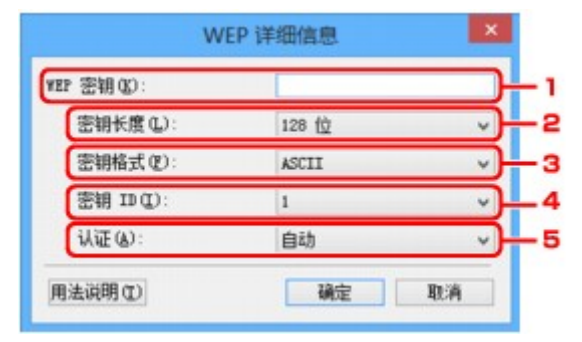

1. **WEP** 密钥**:**

输入为访问点设置的密钥。

根据密钥长度和密钥格式组合的不同,可以输入的字符数和字符类型会有所不同。

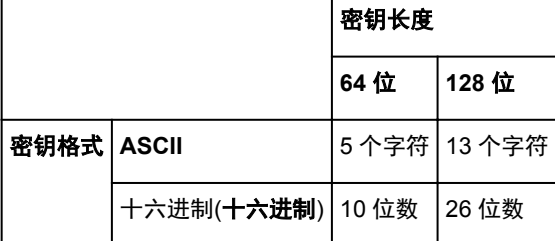

2. 密钥长度**:**

选择 **64** 位或 **128** 位。

3. 密钥格式**:**

选择 **ASCII** 或十六进制。

4. 密钥 **ID:**

选择为访问点设置的密钥 ID(索引)。

5. 认证**:**

选择认证方法以认证打印机能否访问访问点。

通常,选择自动。 如果想要手动指定方法,根据访问点的设置选择开放系统或共享密钥。

7. 单击确定。

## 重要事项

• 如果打印机的加密类型切换后打印机无法与计算机通讯,请确保计算机和访问点的加密类型与打印 机设置的加密类型相符。

## 注释

• 暂时通过 USB 电缆线更改网络设置可能会切换默认的打印机。 在这种情况下, 重置**设置为默认打** 印机。

# <span id="page-186-0"></span>更改 **WPA/WPA2** 详细信息设置

## 注释

• 根据使用的打印机,此屏幕可能不可用。

要更改打印机的无线网络设置,请暂时使用 USB 电缆线连接打印机和计算机。 如果通过无线连接而非 USB 连接修改计算机的无线网络设置,则修改设置后计算机可能无法与本机通讯。

本节屏幕拍图以 WPA 详细设置为例。

- 1. 启动 [IJ Network Tool](#page-181-0)。
- 2. 在打印机**:**中选择本打印机。

暂时使用 USB 电缆线将打印机连接到计算机时,选择端口名称列中出现的带有"USBnnn"("n"为数 字)的打印机。

- 3. 从设置菜单选择配置**...**。
- 4. 单击无线 **LAN** 选项卡。
- 5. 选择加密方法**:**中的使用 **WPA/WPA2** 并单击配置**...**。

出现 **WPA/WPA2** 详细信息屏幕。

如果打印机未设置加密,将显示认证类型确认屏幕。 请转到步骤 7。

6. 单击更改设置**...**。

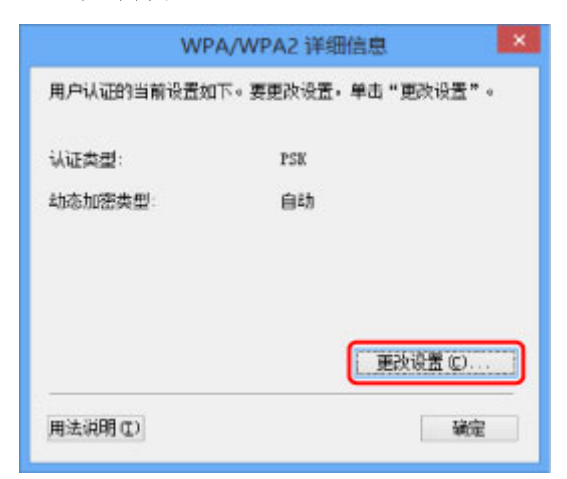

7. 检查客户端认证类型并单击下一步**>**。

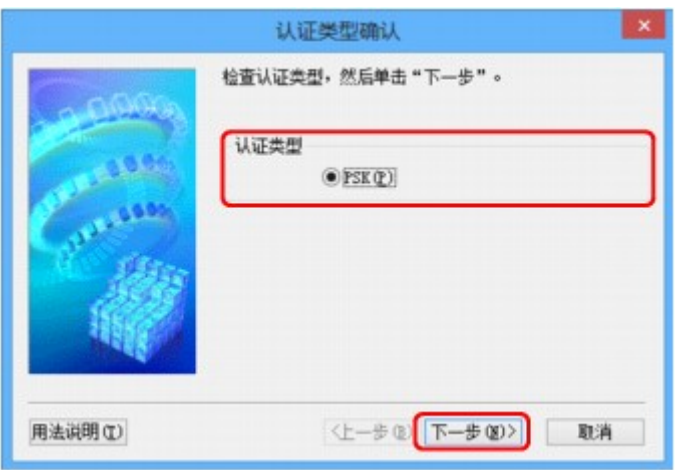

8. 输入密码,然后单击下一步**>**。

输入为访问点设置的密码。 此密码应为以 8 到 63 个字母数字字符的字串或 64 位的十六进制数值。 如果不知道访问点密码,请参阅访问点附带的说明手册或联络其制造商。

自动从 TKIP(基本加密)或 AES(安全加密)选择动态加密方法。

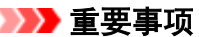

• 如果自动未显示在动态加密类型**:**上,选择 **TKIP(**基本加密**)**或 **AES(**安全加密**)**。

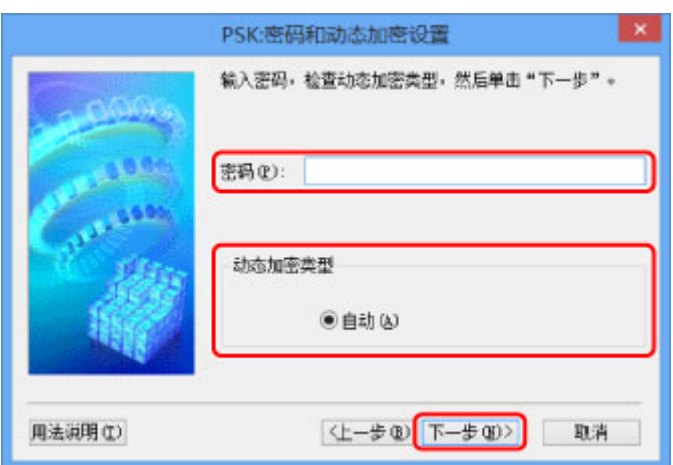

9. 单击完成。

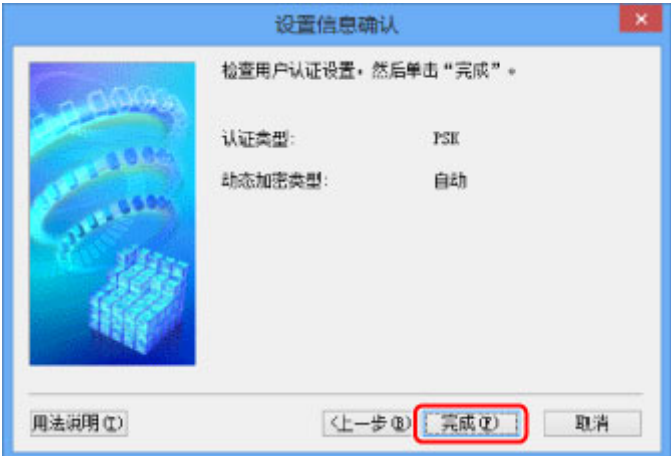

## 重要事项

• 如果打印机的加密类型切换后打印机无法与计算机通讯,请确保计算机和访问点的加密类型与打印 机设置的加密类型相符。

## 注释

• 暂时通过 USB 电缆线更改网络设置可能会切换默认的打印机。在这种情况下,重置**设置为默认打** 印机。

# <span id="page-189-0"></span>更改有线 **LAN** 选项卡中的设置

## 注释

- 根据使用的打印机,此屏幕可能不可用。
- 激活打印机的有线 LAN 设置以更改有线 **LAN** 选项卡中的设置。
- 1. 启动 [IJ Network Tool](#page-181-0)。
- 2. 在打印机**:**中选择本打印机。
- 3. 从设置菜单选择配置**...**。
- 4. 单击有线 **LAN** 选项卡。

显示有线 **LAN** 选项卡。

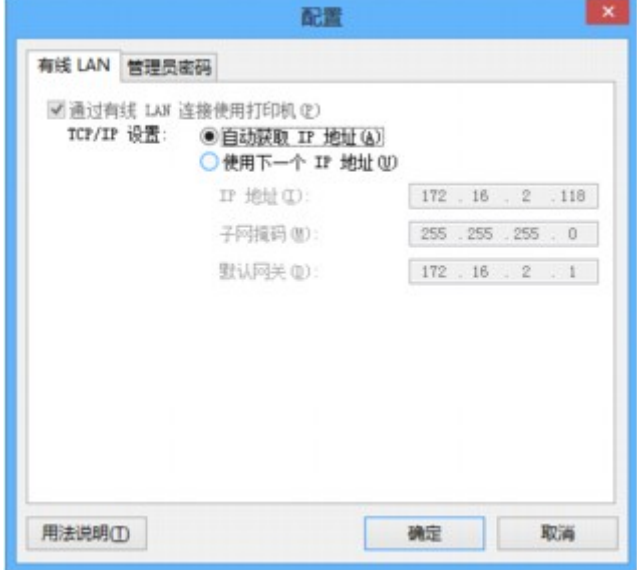

有关有线 **LAN** 选项卡的详细资料,请参见有线 LAN [选项卡。](#page-210-0)

5. 更改设置或确认。

设置通过 LAN 使用的打印机的 IP 地址。 指定适合于网络环境的数值。

6. 单击确定。

更改完配置后,在将设置发送到打印机之前,会显示要求确认的对话框。 如果单击是,设置将发送到打印 机并显示已传送设置屏幕。

# <span id="page-190-0"></span>更改管理员密码选项卡中的设置

## 注释

- 无法在使用 AP 模式时更改设置。
- 1. <u>启动 [IJ Network Tool](#page-181-0)。</u>
- 2. 在打印机**:**中选择本打印机。
- 3. 从设置菜单选择配置**...**。
- 4. 单击管理员密码选项卡。

显示管理员密码选项卡。

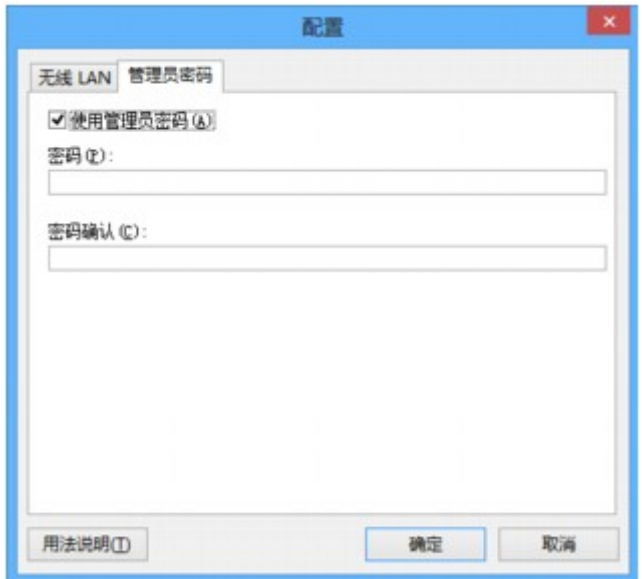

有关管理员密码选项卡的详细资料,请参[见管理员密码选项卡](#page-211-0)。

5. 更改设置或确认。

要使用管理员密码,请选择使用管理员密码复选框并输入密码。

### 重要事项

- 密码由字母数字字符组成,且长度不超过 32 个字符。 密码区分大小写。 请勿忘记设置的密码。 如果忘记指定的管理员密码,初始化打印机将密码恢复为默认设置。
- 6. 单击确定。

将设置发送到打印机之前,会显示要求确认的屏幕。 如果单击是,设置将发送到打印机并显示已传送设置 屏幕。

# <span id="page-191-0"></span>监视无线网络状态

## 注释

- 根据使用的打印机,此屏幕可能不可用。
- 通过有线 LAN 使用本机时,无法监视网络状态。
- 1. 启动 [IJ Network Tool](#page-181-0)。
- 2. 在打印机**:**中选择本打印机。
- 3. 从视图菜单中选择状态。

显示状态屏幕,可以检查打印机状态和连接性能。

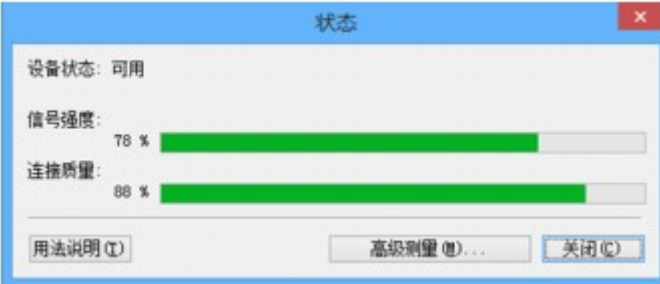

#### 重要事项

• 如果指示值低,移动打印机使其靠近无线网络设备。

4. 如果要详细测量连接性能,请单击高级测量**...**。

#### 显示连接性能测量屏幕。

5. 单击下一步**>**。

开始测量并显示状态。 测量需要几分钟。

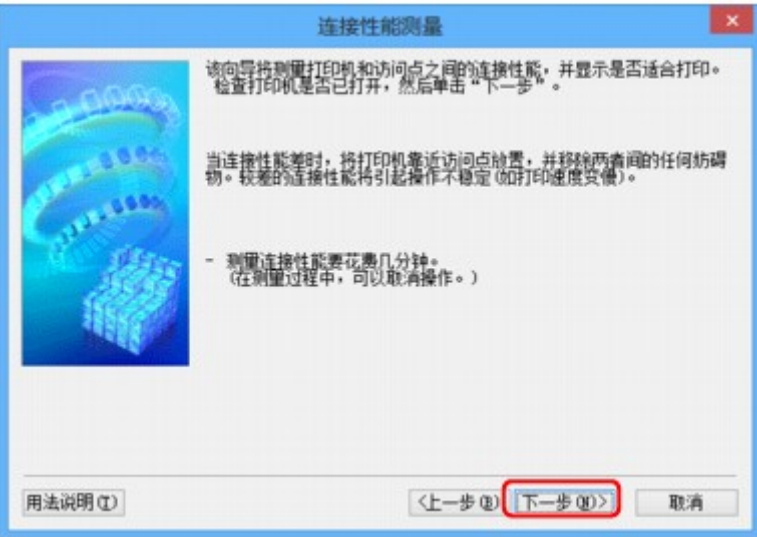

6. 检查状态。

测量完成时,显示状态。

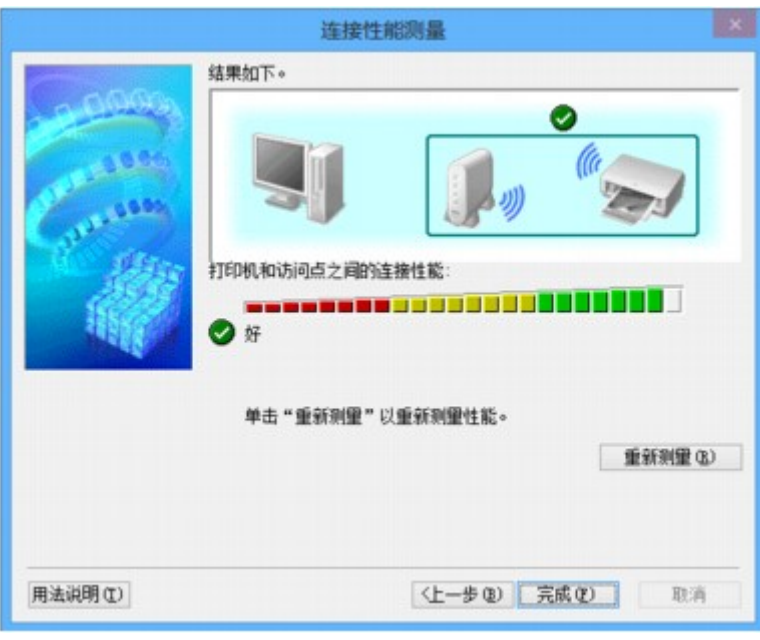

打印机和访问点之间的连接性能**:**中显示 时,打印机可以和访问点通讯。 否则,请参阅显示的注解和以 下内容以改善通讯链接状态,并单击重新测量。

- 检查打印机与访问点是否位于无线连接范围以内且访问点与本机之间没有障碍物。
- 检查打印机与访问点之间的距离是否太远。 如果距离太远,请移近其距离(50 米/164 英尺以内)。
- 检查打印机和访问点之间是否有障碍物。 一般情况下,在不同房间或楼层的无线通讯性能不佳。 调整设备位置以避免此类情况。
- 检查打印机和访问点附近是否有无线电干扰源。 无线连接可能使用与微波炉或其他无线电干扰源相同的频率带宽。 尝试将打印机和访问点远离此类 干扰源。
- 检查此访问点的无线电通道是否与其他访问点的无线电通道接近。 如果此访问点的无线电通道与其他访问点的无线电通道接近,连接性能可能会变得不稳定。 务必使 用不会干扰其他访问点的无线电通道。
- 检查打印机和访问点是否相互对准。 无线设备的方向也会影响连接性能。 调整访问点和打印机的方向以获得最佳性能。
- 检查是否有其他计算机正在访问打印机。

 $\Delta$ 如果测量结果中出现 $\bigcirc$ ,请检查其他计算机是否正在访问打印机。

如果尝试了以上操作后 $\bigodot$ 仍然出现,则结束测量,然后重新启动 IJ Network Tool 以重新开始测量。

7. 单击完成。

#### 注释

• 如果在整体网络性能**:**上出现任何信息,则按照说明移动本机和访问点以提高性能。

# <span id="page-193-0"></span>初始化本机的网络设置

## 重要事项

- 请注意,初始化会删除本机上的所有网络设置,可能无法通过网络从计算机进行打印或扫描操作。 要通 过网络使用本机,请使用安装光盘或根据我们网站上的说明进行设置。
- 1. 启动 [IJ Network Tool](#page-181-0)。
- 2. 在打印机**:**中选择本打印机。
- 3. 从设置菜单中选择维护**...**。

显示维护屏幕。

4. 单击初始化。

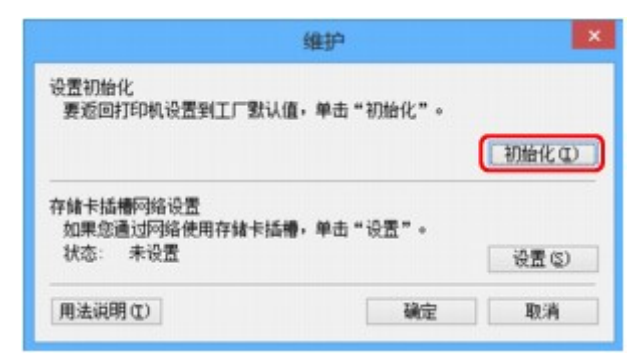

5. 显示确认屏幕时, 单击是。

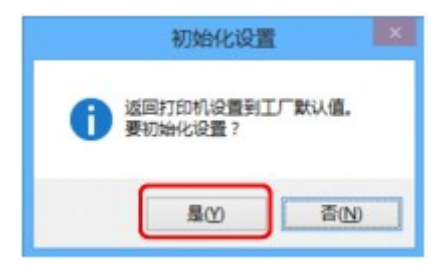

初始化打印机的网络设置。

请勿在初始化过程中关闭打印机。

初始化完毕后单击确定。

由于通过无线 LAN 连接时执行初始化会中断连接,因此必需使用安装光盘或根据我们网站上的说明进行 设置。

## 注释

• 初始化 LAN 设置之后,可以通过 USB 连接使用 IJ Network Tool 更改打印机的网络设置。 要使用 Canon IJ Network Tool 更改网络设置,请预先激活无线 LAN。

# <span id="page-194-0"></span>查看修改的设置

修改**配置**屏幕上的打印机设置时,会显示**确认**屏幕。 单击**确认**屏幕中的**是**时, 显示以下屏幕用于确认修改的 设置。

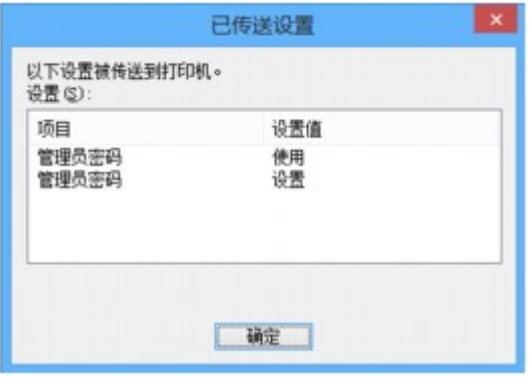

# **IJ Network Tool** 的网络连接屏幕

- **[Canon IJ Network Tool](#page-196-0)** 屏幕
- [配置屏幕](#page-200-0)
- 无线 **LAN** [选项卡](#page-201-0)
- [搜索屏幕](#page-203-0)
- **WEP** [详细信息屏幕](#page-205-0)
- **WPA/WPA2** [详细信息屏幕](#page-206-0)
- [认证类型确认屏幕](#page-207-0)
- **PSK:**[密码和动态加密设置屏幕](#page-208-0)
- [设置信息确认屏幕](#page-209-0)
- 有线 **LAN** [选项卡](#page-210-0)
- [管理员密码选项卡](#page-211-0)
- [网络信息屏幕](#page-212-0)
- [访问控制选项卡](#page-213-0)
- 编辑可访问的 **MAC** 地址屏幕**/**[添加可访问的](#page-217-0) **MAC** 地址屏幕
- 编辑可访问的 **IP** 地址屏幕**/**[添加可访问的](#page-218-0) **IP** 地址屏幕

# <span id="page-196-0"></span>**Canon IJ Network Tool** 屏幕

本节描述 **Canon IJ Network Tool** 屏幕上显示的项目和菜单。

■Canon IJ Network Tool 屏幕上的项目

■[Canon IJ Network Tool](#page-197-0) 菜单

## **Canon IJ Network Tool** 屏幕上的项目

**Canon IJ Network Tool** 屏幕上显示以下项目。

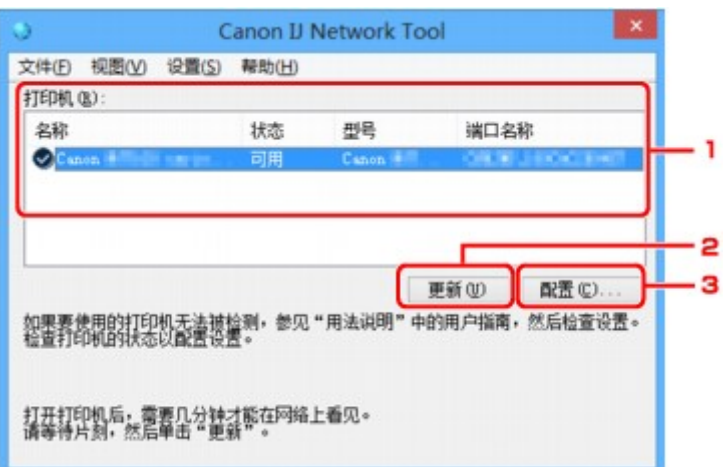

1. 打印机**:**

显示打印机名称、状态、打印机型号名称和端口名称。 名称列表中打印机旁的复选标记指示其已被设置为默认打印机。 配置更改会应用于所选的打印机。

2. 更新

重新执行打印机检测。 如果未显示目标打印机,则单击此按钮。

## 重要事项

- 要使用 IJ Network Tool 更改打印机的网络设置,必须通过 LAN 连接打印机。
- · 如果名称显示为没有驱动程序, 请将端口和打印机进行关联。
- [打印机驱动程序没有与端口关联时](#page-235-0)
- 如果状态显示为未找到, 请检查以下各项:
	- 访问点已开启。
	- 使用有线 LAN 时,已正确连接了 LAN 电缆线。
- 如果未检测到网络上的打印机,请确保此打印机已开启,然后单击更新。 检测打印机可能要花费 几分钟。 如果仍未检测到打印机,请使用 USB 电缆线连接本机和计算机, 然后单击更新。
- 如果打印机正在被另一台计算机使用,则会显示一个屏幕提示此状况。

## 注释

• 此项目与视图菜单中的刷新具有相同功能。

## <span id="page-197-0"></span>3. 配置**...**

单击以配置所选打印机的设置。

[配置屏幕](#page-200-0)

## 注释

- 无法配置状态为**未找到**的打印机。
- 此项目与设置菜单中的配置**...**具有相同功能。

## **Canon IJ Network Tool** 菜单

**Canon IJ Network Tool** 屏幕上显示以下菜单。

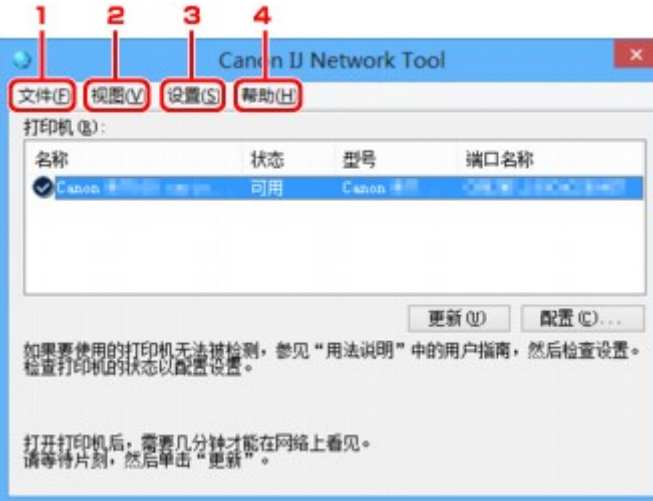

## 1. 文件菜单

#### 退出

退出 IJ Network Tool。

#### 2. 视图菜单

## 状态

显示状态屏幕以确认打印机连接状态和无线通讯状态。

在 AP 模式中, 此项目显示为灰色且无法确认打印机连接状态。

#### [状态屏幕](#page-224-0)

### 刷新

在 **Canon IJ Network Tool** 屏幕上更新并显示打印机**:**的最新信息。

## 重要事项

- 要使用 IJ Network Tool 更改打印机的网络设置,必须通过 LAN 连接打印机。
- 如果名称显示为**没有驱动程序**, 请将端口和打印机进行关联。

[打印机驱动程序没有与端口关联时](#page-235-0)

- 如果状态显示为**未找到**, 请检查以下各项:
	- 访问点已开启。
	- 使用有线 LAN 时,已正确连接了 LAN 电缆线。

• 如果未检测到网络上的打印机,请确保此打印机已开启,然后选择刷新。 检测打印机可能要花费几 分钟。 如果仍未检测到打印机,请使用 USB 电缆线连接本机和计算机,然后选择**刷新**。

• 如果打印机正在被另一台计算机使用,则会显示一个屏幕提示此状况。

#### 注释

• 此项目与 **Canon IJ Network Tool** 屏幕中的更新具有相同功能。

#### 网络信息

显示网络信息屏幕以确认打印机和计算机的网络设置。

■[网络信息屏幕](#page-212-0)

#### 自动显示警告

启用或禁用自动显示说明屏幕。

选择了此菜单时,如果一个或多个端口不可用于打印则会显示说明屏幕。

#### 3. 设置菜单

#### 配置**...**

显示配置屏幕以配置所选打印机的设置。

[配置屏幕](#page-200-0)

#### 注释

• 此项目与 **Canon IJ Network Tool** 屏幕中的配置**...**具有相同功能。

#### 启用转换打印机功能

无法使用打印机时可以使用网络中相同的打印机代替。启用此功能后,如果无法使用打印机,将出 现确认是否开始搜索相同打印机的屏幕。按照屏幕上的信息进行操作。

## 注释

• 启用此功能时,菜单上会出现复选标记。

#### 关联端口**...**

显示关联端口屏幕并且可以将端口与打印机进行关联。

[关联端口屏幕](#page-230-0)

已选择的打印机显示为**没有驱动程序**时,此菜单可用。 将端口与打印机关联后即可使用打印机。

维护**...**

显示维护屏幕以将打印机的网络设置恢复至出厂默认值并将存储卡插槽安装为网络驱动器。

[维护屏幕](#page-227-0)

#### 设置打印机的无线 **LAN...**

可以更改 AP 模式的设置。 请按照屏幕上的信息执行设置。

如果更改设置打印机的无线 **LAN** 屏幕上的加密方法**:**设置和密码**:**设置,更改的设置将应用于打印机 设置。

#### 注释

• 仅当使用兼容无线 LAN 的计算机时,才可以使用此功能。

#### 4. 帮助菜单

## 用法说明

显示该指南。

## 关于

显示 IJ Network Tool 版本。

<span id="page-200-0"></span>配置屏幕

可以更改在 **Canon IJ Network Tool** 屏幕中选择的打印机配置。 单击选项卡以选择要更改设置的选项卡。

以下屏幕为更改无线 **LAN** 选项卡中设置的示例。

## 注释

• 根据使用的打印机,此屏幕可能不可用。

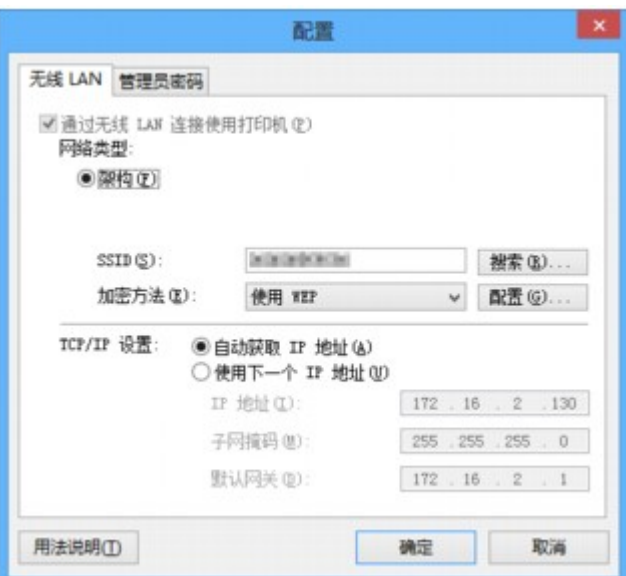

有关每个选项卡的详细资料,请参见以下内容。

■无线 LAN [选项卡](#page-201-0)

■有线 LAN [选项卡](#page-210-0)

■[管理员密码选项卡](#page-211-0)

## <span id="page-201-0"></span>无线 **LAN** 选项卡

## 注释

• 根据使用的打印机,此屏幕可能不可用。

可以设置打印机的无线 LAN 连接。

#### 要显示无线 **LAN** 选项卡,请在配置屏幕中单击无线 **LAN** 选项卡。

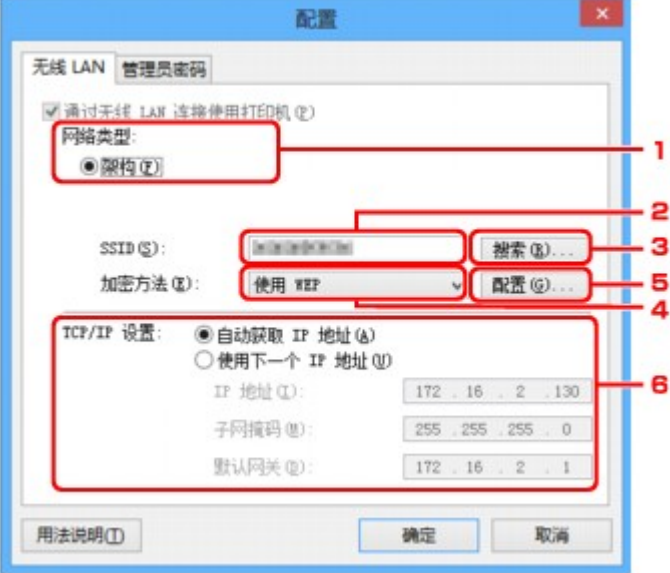

#### 1. 网络类型**:**

显示当前选择的无线 LAN 模式。

#### 架构

通过访问点将打印机连接到无线 LAN。

#### **AP** 模式

将打印机作为访问点连接外部无线通讯设备(如计算机、智能手机或平板电脑)。

#### 注释

- 当 **AP** 模式显示在网络类型**:**上时,无法更改无线 **LAN** 选项卡或管理员密码选项卡中的设置。
- 以 AP 模式使用打印机时,可以从设置菜单的设置打印机的无线 **LAN...**进行设置。 根据使用的打印机不同,可以使用操作面板更改设置。

#### 2. **SSID:**

显示当前使用的无线 LAN 的网络名称(SSID)。

在 AP 模式下,出现打印机的访问点名称(SSID)。

作为初始设置,显示唯一的值。

## 注释

• 输入为访问点配置使用的 SSID。 SSID 区分大小写。

## 3. 搜索**...**

显示搜索屏幕以选择要连接到的访问点。

#### [搜索屏幕](#page-203-0)

#### 注释

• 通过 LAN 运行 IJ Network Tool 时,此按钮灰显且无法选择。 暂时使用 USB 电缆线连接打印机和 计算机以更改设置。

#### 4. 加密方法**:**

选择通过无线 LAN 使用的加密方法。

#### 不使用

选择此项以禁用加密。

#### 使用 **WEP**

使用指定的 WEP 密钥为传送加密。

如果未设置 WEP 密钥,将自动显示 **WEP** 详细信息屏幕。 要更改以前的 WEP 设置,请单击配置**...** 以显示屏幕。

#### ■更改 WEP [详细信息设置](#page-184-0)

#### 使用 **WPA/WPA2**

使用指定的 WPA/WPA2 密钥为传送加密。

其安全性比 WEP 有所增强。

如果未设置 WPA/WPA2 密钥,将自动显示**认证类型确认**屏幕。 要更改以前的 WPA/WPA2 设置,单 击配置**...**以显示 **WPA/WPA2** 详细信息屏幕。

■更改 WPA/WPA2 [详细信息设置](#page-186-0)

#### 5. 配置**...**

显示详细信息设置屏幕。 可以确认并更改加密方法**:**中选择的 WEP 或 WPA/WPA2 密钥。

#### 有关 **WEP** 设置的详细资料:

■更改 WEP [详细信息设置](#page-184-0)

#### 有关 **WPA/WPA2** 设置的详细资料:

■更改 WPA/WPA2 [详细信息设置](#page-186-0)

#### 6. **TCP/IP** 设置**:**

设置通过 LAN 使用的打印机的 IP 地址。 指定适合于网络环境的数值。

#### 自动获取 **IP** 地址

选择此选项以使用由 DHCP 服务器自动指派的 IP 地址。 必须在无线 LAN 路由器或访问点上启用 DHCP 服务器功能。

#### 使用下一个 **IP** 地址

如果在使用的打印机的设置中没有可用的 DHCP 服务器功能或想要使用特定 IP 地址或固定 IP 地址, 选择此选项。

<span id="page-203-0"></span>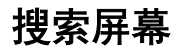

## 注释

• 根据使用的打印机,此屏幕可能不可用。

列出检测到的访问点。

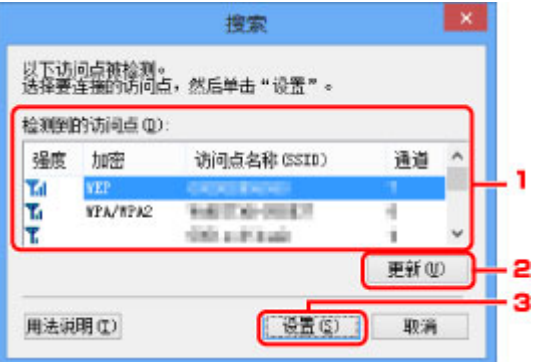

### 1. 检测到的访问点**:**

可以确认访问点的信号强度、加密类型、访问点名称和无线电通道。

### 重要事项

• 如果连接到一个没有安全性措施保护的网络,则会有将数据(如个人信息)泄漏给第三方的风险。

## 注释

• 信号强度显示如下。 **Tul**: 良好 :一般 :较弱 • 加密类型显示如下。 空白: 无加密 **WEP**:已设置 WEP **WPA/WPA2: 已设置 WPA/WPA2** 

## 2. 更新

未检测到目标访问点时,单击以更新访问点列表。

如果目标访问点设置为隐形模式,请单击取消以返回上一屏幕并在无线 **LAN** 选项卡上的 **SSID:**中输入访 问点的 SSID。

#### ■无线 LAN [选项卡](#page-201-0)

## 注释

• 检测到目标访问点时,请确保访问点已开启。

## 3. 设置

单击以在无线 **LAN** 选项卡的 **SSID:**中设置访问点的 SSID。

## 注释

- 如果选择的访问点已加密,将会出现 **WEP** 详细信息屏幕或 **WPA/WPA2** 详细信息屏幕。 在这种情 况下,配置详细信息以使用为访问点设置的加密设置。
- 本机无法使用的访问点(包括配置为使用不同加密方法的访问点)灰显且无法配置。

# <span id="page-205-0"></span>**WEP** 详细信息屏幕

## 注释

• 根据使用的打印机,此屏幕可能不可用。

指定打印机 WEP 设置。

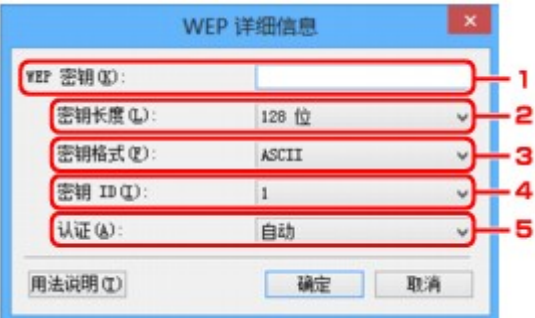

## 注释

• 更改打印机密码(WEP 密钥)时,必须将访问点的密码(WEP 密钥)也做同样的更改。

#### 1. **WEP** 密钥**:**

输入为访问点设置的密钥。

根据密钥长度和密钥格式组合的不同,可以输入的字符数和字符类型会有所不同。

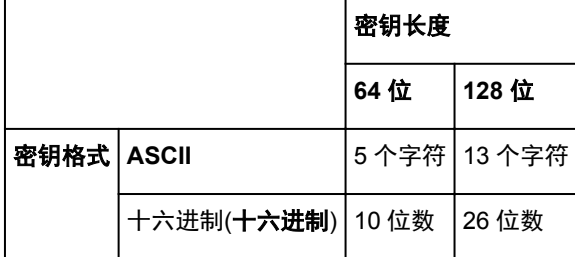

## 2. 密钥长度**:**

选择 **64** 位或 **128** 位。

## 3. 密钥格式**:**

选择 **ASCII** 或十六进制。

## 4. 密钥 **ID:**

选择为访问点设置的密钥 ID(索引)。

## 5. 认证**:**

选择认证方法以认证打印机能否访问访问点。

选择自动、开放系统或共享密钥。

# <span id="page-206-0"></span>**WPA/WPA2** 详细信息屏幕

## 注释

• 根据使用的打印机,此屏幕可能不可用。

指定打印机 WPA/WPA2 设置。

根据当前设置的不同,屏幕上显示的值有所不同。

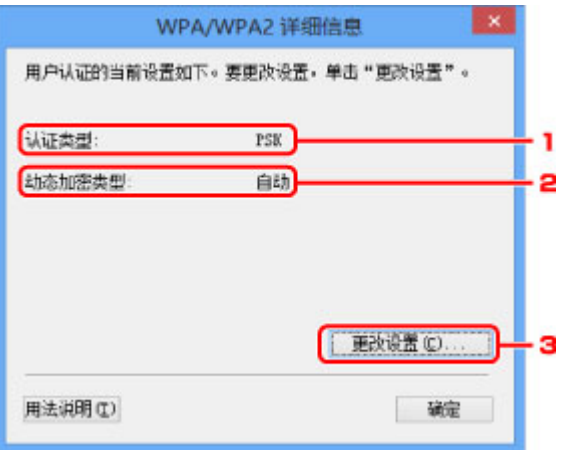

## 1. 认证类型**:**

显示用于客户端认证的认证类型。 本机支持 PSK 认证方法。

#### 2. 动态加密类型**:**

显示动态加密方法。

## 3. 更改设置**...**

显示认证类型确认屏幕。

[认证类型确认屏幕](#page-207-0)

# <span id="page-207-0"></span>认证类型确认屏幕

## 注释

• 根据使用的打印机,此屏幕可能不可用。

显示用于客户端认证的认证类型。

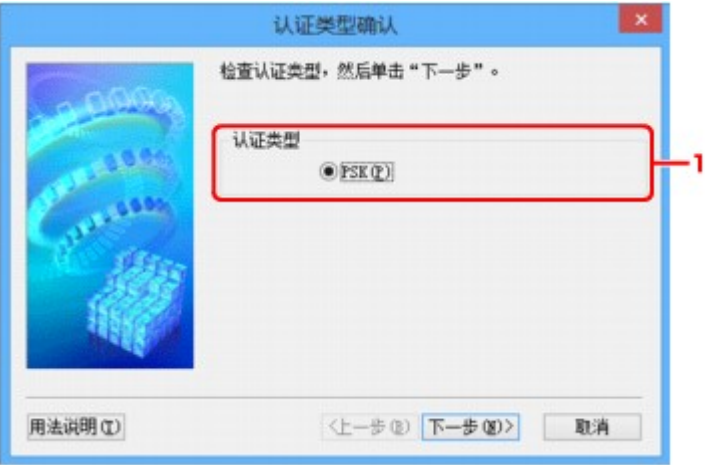

## 1. 认证类型

显示用于客户端认证的认证类型。

**PSK**

本机支持 **PSK** 认证方法。

**PSK** 认证类型使用密码。

# <span id="page-208-0"></span>**PSK:**密码和动态加密设置屏幕

## 注释

• 根据使用的打印机,此屏幕可能不可用。

#### 输入密码并选择动态加密方法。

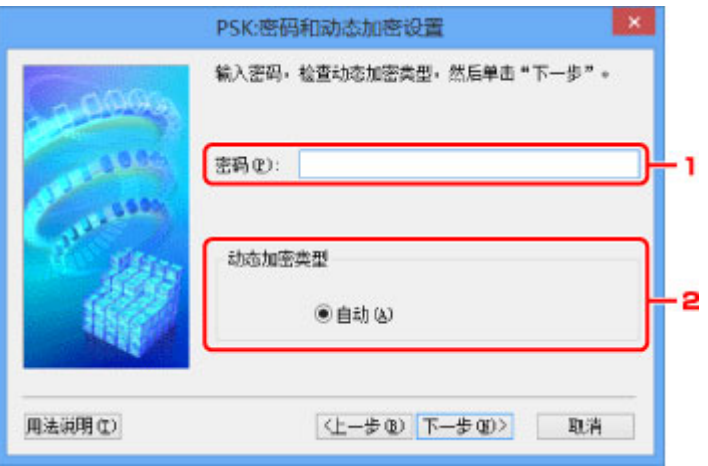

## 1. 密码**:**

输入为访问点设置的密码。 此密码应为以 8 到 63 个字母数字字符的字串或 64 位的十六进制数值。 如果不知道访问点密码,请参阅访问点附带的说明手册或联络其制造商。

## 2. 动态加密类型

自动从 TKIP(基本加密)或 AES(安全加密)选择动态加密方法。

# <span id="page-209-0"></span>设置信息确认屏幕

## 注释

• 根据使用的打印机,此屏幕可能不可用。

显示用于客户端认证的设置。

确认设置并单击**完成**。

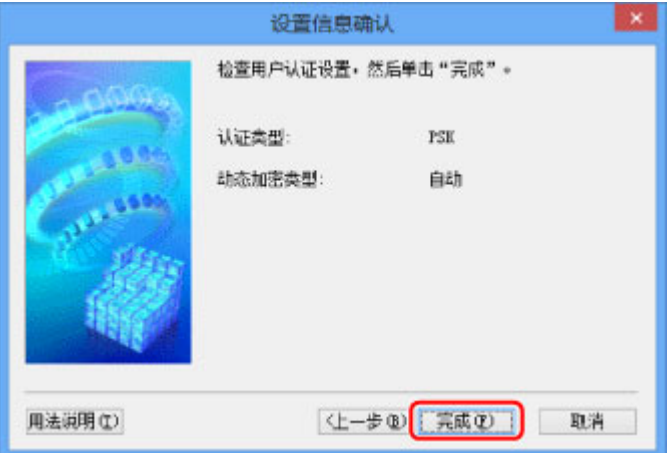

# <span id="page-210-0"></span>有线 **LAN** 选项卡

## 注释

• 根据使用的打印机,此屏幕可能不可用。

可以设置打印机的有线 LAN 连接。

要显示有线 **LAN** 选项卡,请在配置屏幕中单击有线 **LAN** 选项卡。

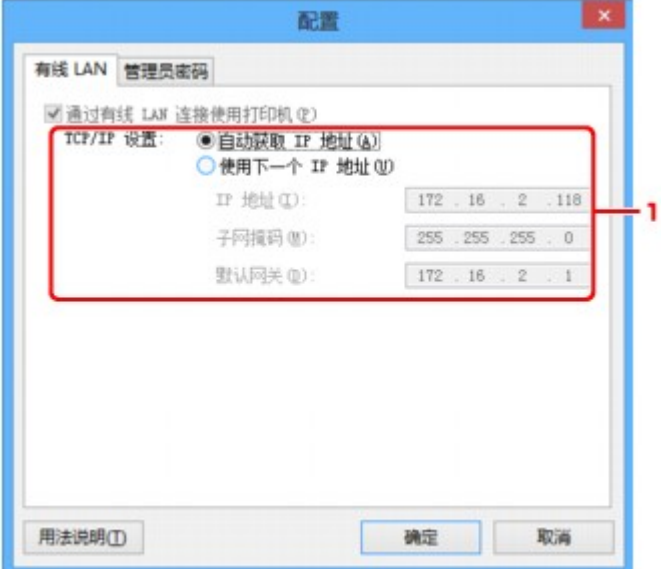

#### 1. **TCP/IP** 设置**:**

设置通过 LAN 使用的打印机的 IP 地址。 指定适合于网络环境的数值。

#### 自动获取 **IP** 地址

选择此选项以使用由 DHCP 服务器自动指派的 IP 地址。 必须在路由器上启用 DHCP 服务器功能。

#### 使用下一个 **IP** 地址

如果在使用的打印机的设置中没有可用的 DHCP 服务器功能或想要使用特定 IP 地址或固定 IP 地址, 选择此选项。

<span id="page-211-0"></span>管理员密码选项卡

为打印机设置密码,以允许特定人员执行设置和配置操作。

要显示管理员密码选项卡,请在配置屏幕中单击管理员密码选项卡。

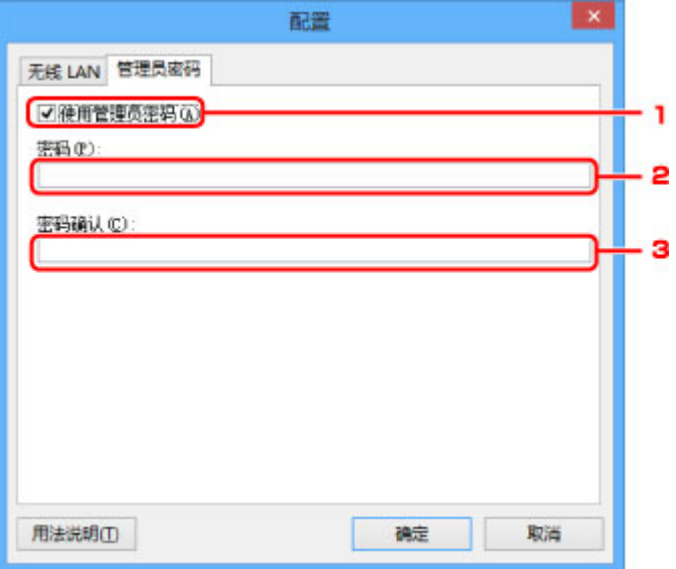

## 1. 使用管理员密码

设置具有设置和更改详细选项权限的管理员密码。 要使用此功能,请选择此复选框并输入密码。

2. 密码**:**

输入要设置的密码。

## 3. 密码确认**:**

再次输入密码以确认。

#### 重要事项

• 如果忘记指定的管理员密码,初始化打印机将密码恢复为默认设置。

# <span id="page-212-0"></span>网络信息屏幕

显示为打印机和计算机设置的网络信息。

要显示网络信息屏幕,请在视图菜单中选择网络信息。

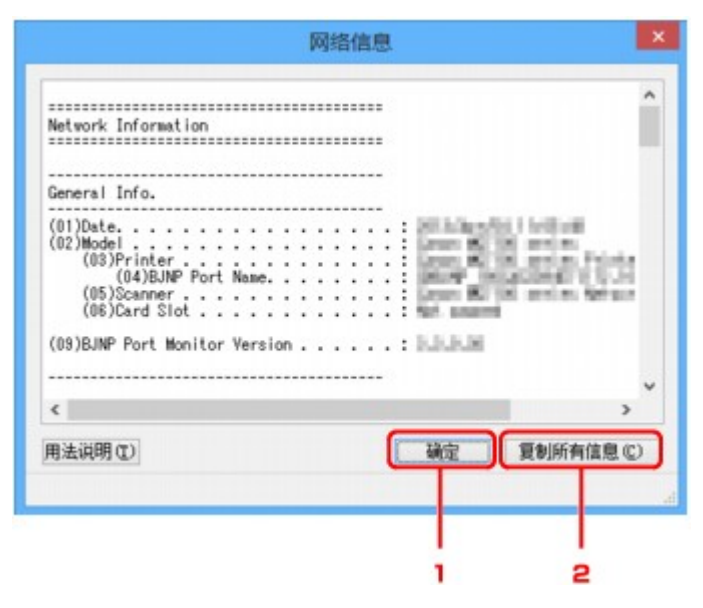

## 1. 确定

返回 **Canon IJ Network Tool** 屏幕。

## 2. 复制所有信息

将显示的所有网络信息复制到剪贴板。

# <span id="page-213-0"></span>访问控制选项卡

## 注释

• 根据使用的打印机,此屏幕可能不可用。

可以注册计算机或网络设备的 MAC 地址或 IP 地址, 以允许访问。

要显示访问控制选项卡,请在配置屏幕中单击访问控制选项卡。

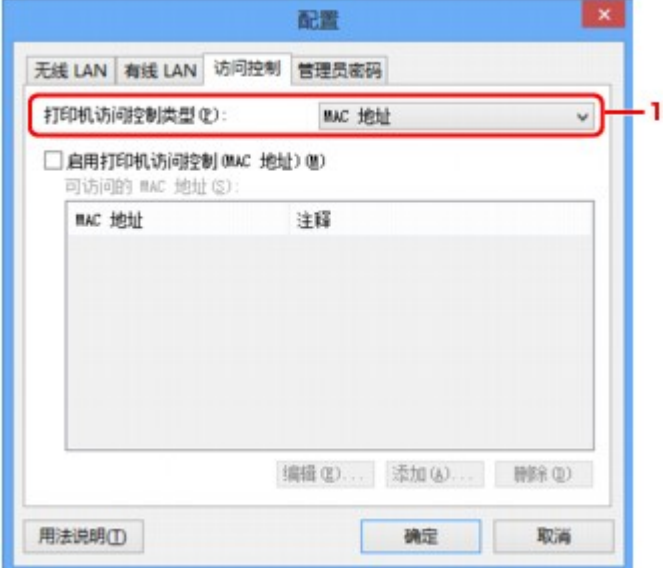

### 1. 打印机访问控制类型**:**

选择要用于限制计算机或网络设备通过网络访问打印机的访问控制类型。 根据访问控制方法选择的不同,设置项目可能会不同。

■选择 MAC 地址时

■选择 IP [地址时](#page-215-0)

## 选择 **MAC** 地址时

可以访问的计算机或网络设备由其 MAC 地址指定。 只有其 MAC 地址出现在列表上的计算机或网络设备才 允许访问。

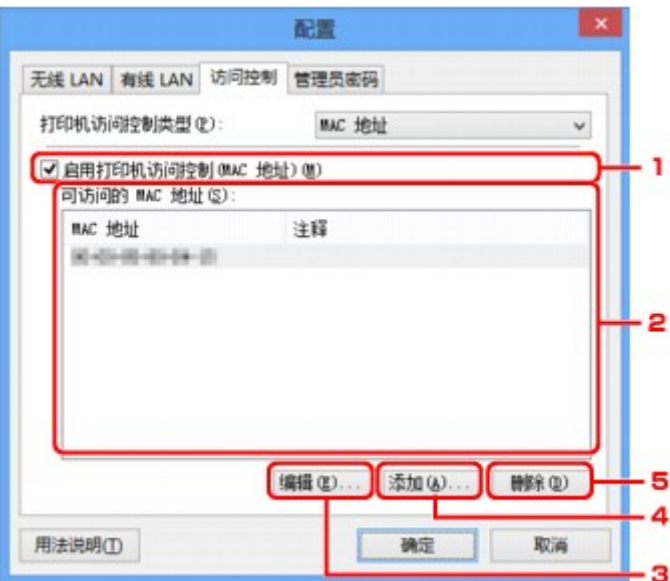

## 1. 启用打印机访问控制**(MAC** 地址**)**

选择以启用通过 MAC 地址对打印机的访问控制。

## 注释

• 可以同时启用两种类型的访问控制(即通过 MAC 地址或 IP 地址)。

只要选择了启用打印机访问控制复选框,无论在打印机访问控制类型**:**中选择的当前显示类型如 何,都会启用相应的访问控制类型。

• 同时启用这两种访问控制类型时,在两个列表中的任何一个注册了地址的计算机或网络设备都可 以访问打印机。

### 2. 可访问的 **MAC** 地址**:**

显示注册的 MAC 地址及注释。

3. 编辑**...**

显示编辑可访问的 **MAC** 地址屏幕以编辑在可访问的 **MAC** 地址**:**中选择的设置。

编辑可访问的 MAC 地址屏幕/[添加可访问的](#page-217-0) MAC 地址屏幕

4. 添加**...**

显示**添加可访问的 MAC 地址**屏幕, 以注册计算机或网络设备用来通过网络访问打印机的 MAC 地址。

## 重要事项

• 添加网络内所有计算机或网络设备用来访问打印机的 MAC 地址。 无法从不在列表中的计算机或 网络设备访问打印机。

## 5. 删除

从列表上删除选择的 MAC 地址。

## <span id="page-215-0"></span>选择 **IP** 地址时

可以访问的计算机或网络设备由其 IP 地址指定。 只有 IP 地址显示在列表上的计算机或网络设备才允许访 问。

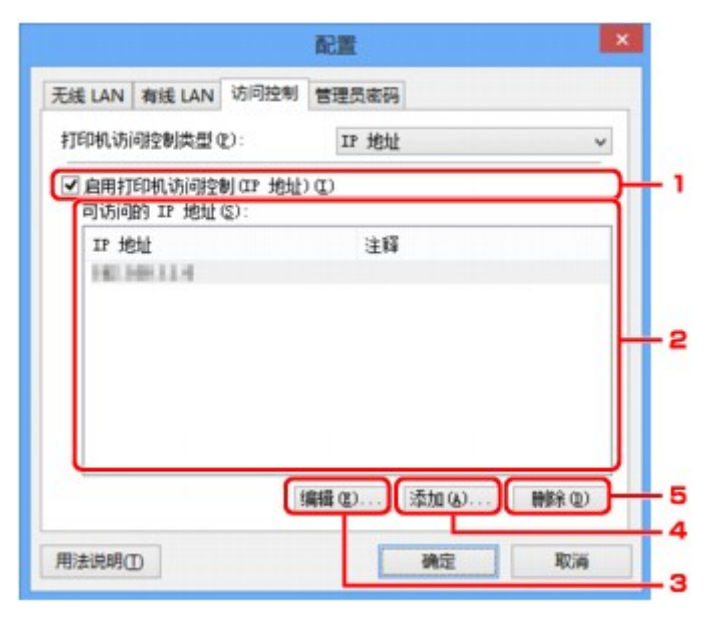

## 1. 启用打印机访问控制**(IP** 地址**)**

选择以启用通过 IP 地址对打印机的访问控制。

## 注释

• 可以同时启用两种类型的访问控制(即通过 MAC 地址或 IP 地址)。

只要选择了启用打印机访问控制复选框,无论在打印机访问控制类型**:**中选择的当前显示类型如 何,都会启用相应的访问控制类型。

• 同时启用这两种访问控制类型时,在两个列表中的任何一个注册了地址的计算机或网络设备都可 以访问打印机。

#### 2. 可访问的 **IP** 地址**:**

显示注册的 IP 地址及注释。

3. 编辑**...**

显示编辑可访问的 **IP** 地址屏幕以编辑在可访问的 **IP** 地址**:**中选择的设置。

■编辑可访问的 IP 地址屏幕/[添加可访问的](#page-218-0) IP 地址屏幕

4. 添加**...**

显示**添加可访问的 IP 地址**屏幕, 以注册计算机或网络设备用来通过网络访问打印机的 IP 地址。

#### 重要事项

- 添加网络内所有计算机或网络设备用来访问打印机的 IP 地址。 无法从不在列表中的计算机或网 络设备访问打印机。
- 最多可以注册 16 个 IP 地址。 通过指定范围指定的 IP 地址视为一个地址。 要注册 17 个或更多 IP 地址时,请使用范围指定。
## 5. 删除

从列表上删除选择的 IP 地址。

# 编辑可访问的 **MAC** 地址屏幕**/**添加可访问的 **MAC** 地址屏幕

## 注释

• 根据使用的打印机,此屏幕可能不可用。

本节中的屏幕截图以添加可访问的 **MAC** 地址屏幕为例。

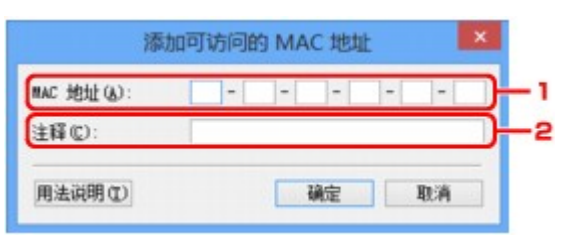

## 1. **MAC** 地址**:**

输入计算机或网络设备 MAC 地址以允许访问。

## 2. 注释**:**

可以随意地输入任何信息以标识设备,如计算机名称。

## 重要事项

• 注释只显示在输入时使用的计算机上。

# 编辑可访问的 **IP** 地址屏幕**/**添加可访问的 **IP** 地址屏幕

### 注释

• 根据使用的打印机,此屏幕可能不可用。

本节中的屏幕截图以添加可访问的 **IP** 地址屏幕为例。

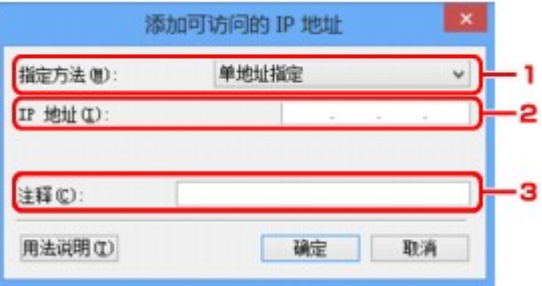

## 1. 指定方法**:**

选择单地址指定或范围指定以添加 IP 地址。

#### 单地址指定

分别指定各个 IP 地址。

#### 范围指定

指定一系列连续的 IP 地址。

2. **IP** 地址**:**

在指定方法**:**中选择单地址指定时,输入计算机或网络设备的 IP 地址以允许访问。

IP 地址由四个 0 至 255 之间的数值表示。

#### 起始 **IP** 地址**:**

在指定方法**:**中选择范围指定时,输入计算机或网络设备地址范围的第一个 IP 地址以允许访问。

IP 地址由四个 0 至 255 之间的数值表示。

#### 结束 **IP** 地址**:**

在指定方法**:**中选择范围指定时,输入计算机或网络设备地址范围的最后一个 IP 地址以允许访问。

IP 地址由四个 0 至 255 之间的数值表示。

#### 注释

• 起始 **IP** 地址**:**的值必须小于结束 **IP** 地址**:**的值。

### 3. 注释**:**

可以随意地输入任何信息以标识设备,如计算机名称。

#### 重要事项

• 注释只显示在输入时使用的计算机上。

# **IJ Network Tool** 的其他屏幕

- **[Canon IJ Network Tool](#page-220-0)** 屏幕
- [状态屏幕](#page-224-0)
- [连接性能测量屏幕](#page-225-0)
- [维护屏幕](#page-227-0)
- [存储卡插槽网络设置屏幕](#page-228-0)
- [关联端口屏幕](#page-230-0)
- [网络信息屏幕](#page-231-0)

## <span id="page-220-0"></span>**Canon IJ Network Tool** 屏幕

本节描述 **Canon IJ Network Tool** 屏幕上显示的项目和菜单。

■Canon IJ Network Tool 屏幕上的项目

■[Canon IJ Network Tool](#page-221-0) 菜单

## **Canon IJ Network Tool** 屏幕上的项目

**Canon IJ Network Tool** 屏幕上显示以下项目。

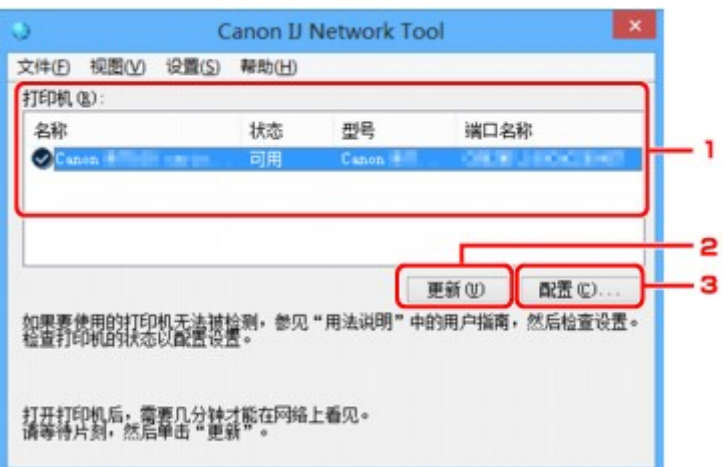

1. 打印机**:**

显示打印机名称、状态、打印机型号名称和端口名称。 名称列表中打印机旁的复选标记指示其已被设置为默认打印机。 配置更改会应用于所选的打印机。

2. 更新

重新执行打印机检测。 如果未显示目标打印机,则单击此按钮。

## 重要事项

- 要使用 IJ Network Tool 更改打印机的网络设置,必须通过 LAN 连接打印机。
- · 如果名称显示为没有驱动程序, 请将端口和打印机进行关联。
- [打印机驱动程序没有与端口关联时](#page-235-0)
- 如果状态显示为未找到, 请检查以下各项:
	- 访问点已开启。
	- 使用有线 LAN 时,已正确连接了 LAN 电缆线。
- 如果未检测到网络上的打印机,请确保此打印机已开启,然后单击更新。 检测打印机可能要花费 几分钟。 如果仍未检测到打印机,请使用 USB 电缆线连接本机和计算机, 然后单击更新。
- 如果打印机正在被另一台计算机使用,则会显示一个屏幕提示此状况。

## 注释

• 此项目与视图菜单中的刷新具有相同功能。

## <span id="page-221-0"></span>3. 配置**...**

单击以配置所选打印机的设置。

[配置屏幕](#page-200-0)

## 注释

- 无法配置状态为**未找到**的打印机。
- 此项目与设置菜单中的配置**...**具有相同功能。

## **Canon IJ Network Tool** 菜单

**Canon IJ Network Tool** 屏幕上显示以下菜单。

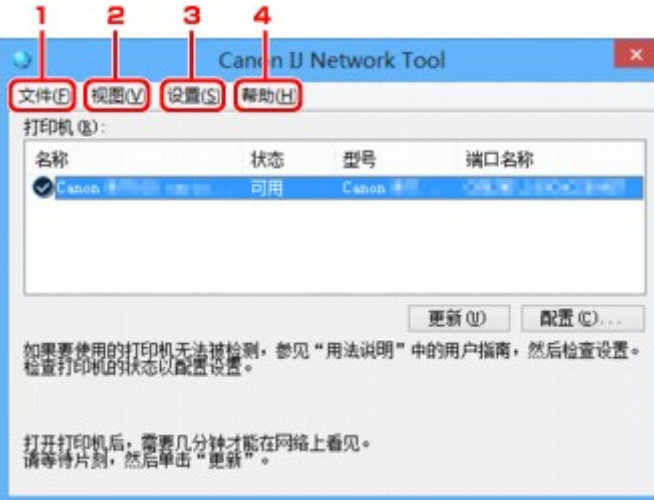

### 1. 文件菜单

#### 退出

退出 IJ Network Tool。

#### 2. 视图菜单

## 状态

显示状态屏幕以确认打印机连接状态和无线通讯状态。

在 AP 模式中, 此项目显示为灰色且无法确认打印机连接状态。

## [状态屏幕](#page-224-0)

### 刷新

在 **Canon IJ Network Tool** 屏幕上更新并显示打印机**:**的最新信息。

## 重要事项

- 要使用 IJ Network Tool 更改打印机的网络设置,必须通过 LAN 连接打印机。
- 如果名称显示为**没有驱动程序**, 请将端口和打印机进行关联。

[打印机驱动程序没有与端口关联时](#page-235-0)

- 如果状态显示为**未找到**, 请检查以下各项:
	- 访问点已开启。
	- 使用有线 LAN 时,已正确连接了 LAN 电缆线。

• 如果未检测到网络上的打印机,请确保此打印机已开启,然后选择刷新。 检测打印机可能要花费几 分钟。 如果仍未检测到打印机,请使用 USB 电缆线连接本机和计算机,然后选择**刷新**。

• 如果打印机正在被另一台计算机使用,则会显示一个屏幕提示此状况。

### 注释

• 此项目与 **Canon IJ Network Tool** 屏幕中的更新具有相同功能。

#### 网络信息

显示网络信息屏幕以确认打印机和计算机的网络设置。

■[网络信息屏幕](#page-212-0)

#### 自动显示警告

启用或禁用自动显示说明屏幕。

选择了此菜单时,如果一个或多个端口不可用于打印则会显示说明屏幕。

#### 3. 设置菜单

#### 配置**...**

显示配置屏幕以配置所选打印机的设置。

[配置屏幕](#page-200-0)

#### 注释

• 此项目与 **Canon IJ Network Tool** 屏幕中的配置**...**具有相同功能。

#### 启用转换打印机功能

无法使用打印机时可以使用网络中相同的打印机代替。启用此功能后,如果无法使用打印机,将出 现确认是否开始搜索相同打印机的屏幕。按照屏幕上的信息进行操作。

### 注释

• 启用此功能时,菜单上会出现复选标记。

#### 关联端口**...**

显示关联端口屏幕并且可以将端口与打印机进行关联。

[关联端口屏幕](#page-230-0)

已选择的打印机显示为**没有驱动程序**时,此菜单可用。 将端口与打印机关联后即可使用打印机。

维护**...**

显示维护屏幕以将打印机的网络设置恢复至出厂默认值并将存储卡插槽安装为网络驱动器。

[维护屏幕](#page-227-0)

#### 设置打印机的无线 **LAN...**

可以更改 AP 模式的设置。 请按照屏幕上的信息执行设置。

如果更改设置打印机的无线 **LAN** 屏幕上的加密方法**:**设置和密码**:**设置,更改的设置将应用于打印机 设置。

#### ▶ 注释

• 仅当使用兼容无线 LAN 的计算机时,才可以使用此功能。

#### 4. 帮助菜单

## 用法说明

显示该指南。

## 关于

显示 IJ Network Tool 版本。

# <span id="page-224-0"></span>状态屏幕

可以检查打印机状态和连接性能。

要显示状态屏幕,请在视图菜单中选择状态。

## 注释

- 根据使用的打印机,此屏幕可能不可用。
- 使用有线 LAN 时,信号强度**:**、连接质量**:**和高级测量**...**不可用。

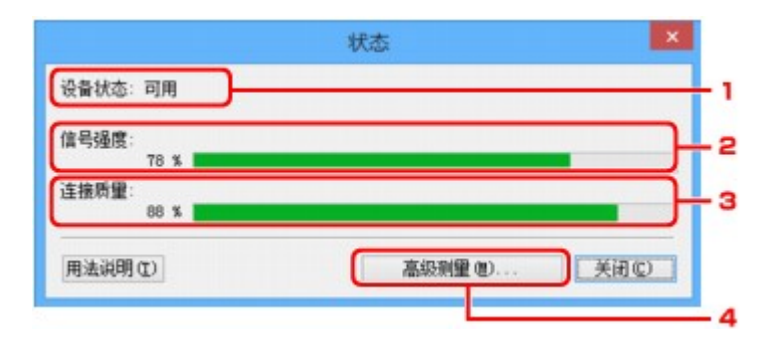

## 1. 设备状态**:**

设备状态显示为可用或不可用。

## 2. 信号强度**:**

指示打印机接收到的信号强度,范围从 0%到 100%。

### 3. 连接质量**:**

指示通讯时除噪音外的信号质量,范围从 0%到 100%。

#### 4. 高级测量**...**

检查打印机与访问点或打印机与计算机之间的连接性能。

单击时显示连接性能测量。

[连接性能测量屏幕](#page-225-0)

# <span id="page-225-0"></span>连接性能测量屏幕

## 注释

• 根据使用的打印机,此屏幕可能不可用。

显示此屏幕可执行连接性能测量。 ■连接性能测量屏幕(初始屏幕) ■连接性能测量屏幕(完成屏幕)

## 连接性能测量屏幕**(**初始屏幕**)**

单击下一步**>**开始测量。

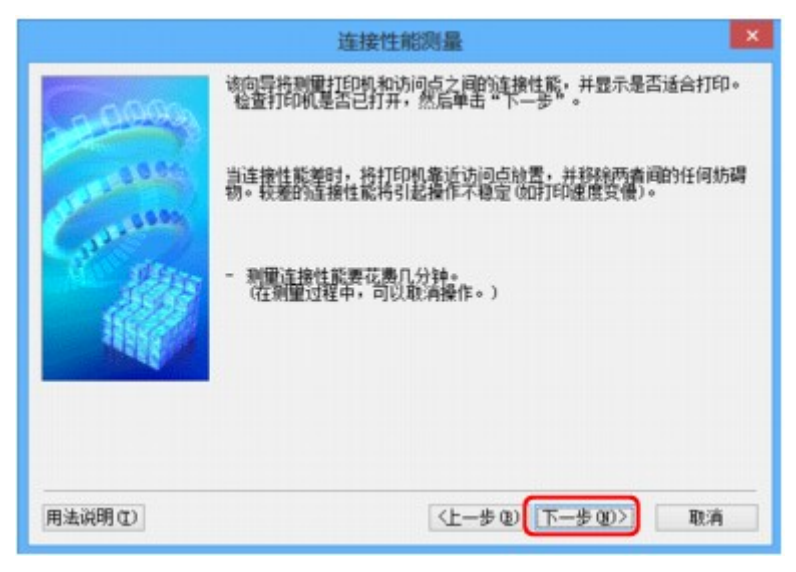

## 连接性能测量屏幕**(**完成屏幕**)**

测量完成时显示。

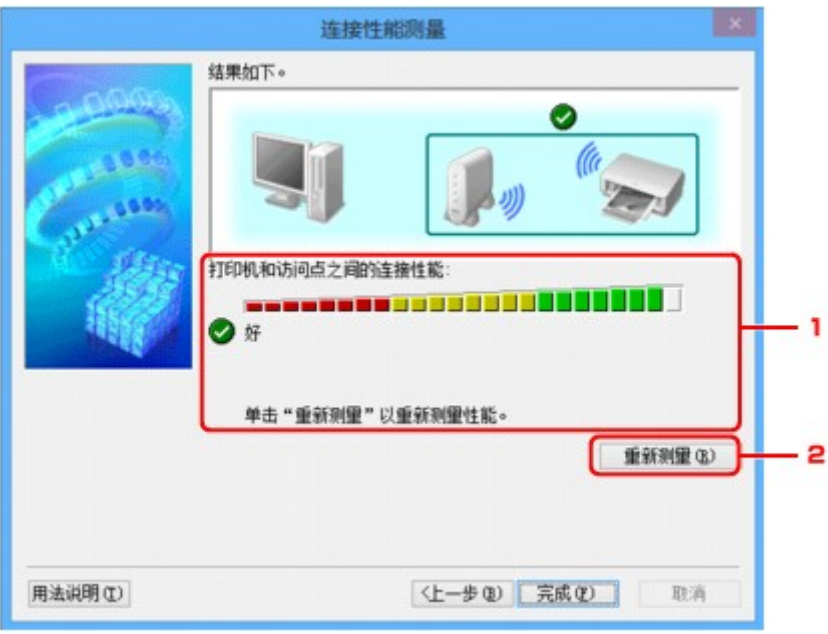

1. 打印机和访问点之间的连接性能**:**

以标记表示打印机和访问点之间的连接性能测量结果。

→:连接性能良好

△: 连接性能不稳定

3. 无法连接

2. 测量已取消, 或无法测量

## 2. 重新测量

重新测量连接性能。

## 注释

• 如果在整体网络性能**:**上出现任何信息,则按照说明移动本机和访问点以提高性能。

<span id="page-227-0"></span>显示此屏幕可执行设置初始化和存储卡插槽网络设置。

要显示维护屏幕,请在设置菜单中选择维护**...**。

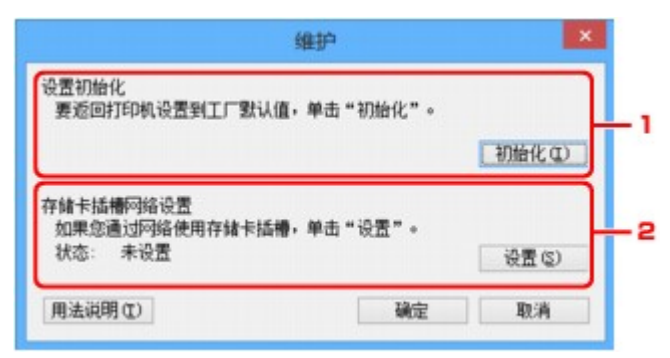

### 1. 设置初始化

将打印机的所有网络设置还原至出厂默认值。 单击**初始化**以显示**初始化设置**屏幕并单击是以初始化打印机 的网络设置。 请勿在初始化过程中关闭打印机。 初始化完毕后单击确定。

由于通过无线 LAN 连接时执行初始化会中断连接,因此必需使用安装光盘或根据我们网站上的说明进行 设置。

### 2. 存储卡插槽网络设置

### 注释

• 根据使用的打印机,此项目可能不可用。

状态显示存储卡插槽是否已经映射为网络驱动器。

单击时显示存储卡插槽网络设置。

[存储卡插槽网络设置屏幕](#page-228-0)

# <span id="page-228-0"></span>存储卡插槽网络设置屏幕

### 注释

• 根据使用的打印机,此屏幕可能不可用。

显示存储卡插槽的设置,并且可用来通过网络将存储卡插槽映射为计算机的网络驱动器。

在维护屏幕上单击设置时显示此屏幕。

存储卡插槽网络设置屏幕(设置屏幕)

存储卡插槽网络设置屏幕(设置失败屏幕)

## 注释

• 初始化 LAN 设置之后,可以通过 USB 连接使用 IJ Network Tool 更改打印机的网络设置。 要使用 IJ Network Tool 更改网络设置,请预先激活 LAN 设置。

## 存储卡插槽网络设置屏幕**(**设置屏幕**)**

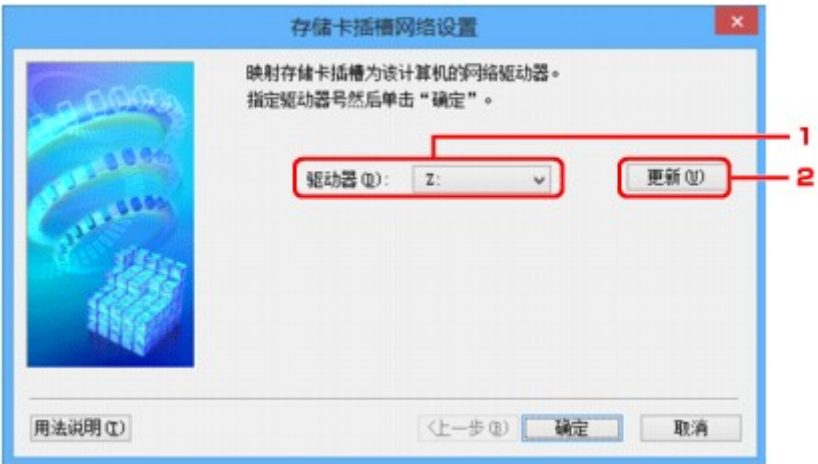

#### 1. 驱动器**:**

选择要为网络驱动器指定的驱动器名称。

## 2. 更新

重新加载未在计算机(Windows XP 中我的电脑)中指定的驱动器名称并使之显示在驱动器**:**列表中。

## 存储卡插槽网络设置屏幕**(**设置失败屏幕**)**

当存储卡插槽网络设置失败时显示。

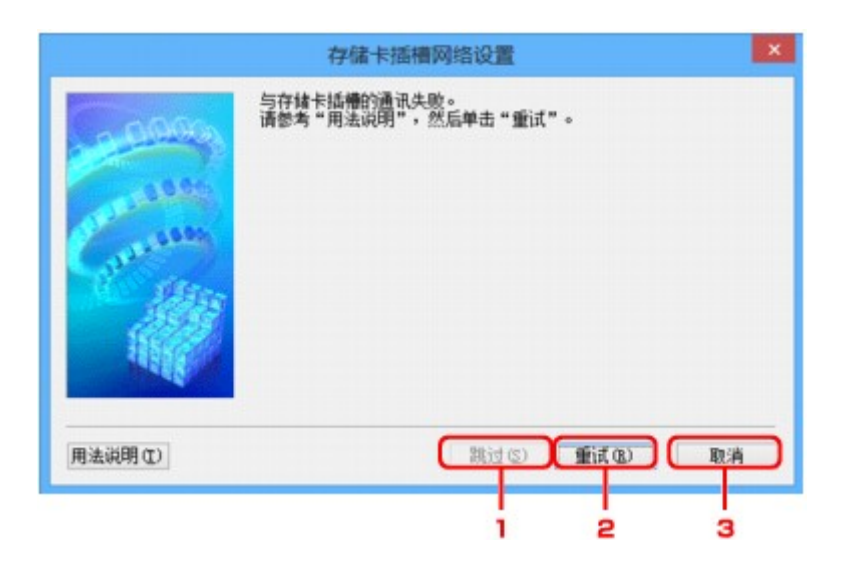

## 1. 跳过

不将存储卡插槽映射为网络驱动器而直接完成设置。

## 2. 重试

返回存储卡插槽网络设置屏幕并重新执行网络驱动器映射。

## 3. 取消

取消存储卡插槽设置。 通过 LAN 运行 IJ Network Tool 时, 取消按钮灰显且无法单击。

# <span id="page-230-0"></span>关联端口屏幕

可以将创建的端口与打印机驱动程序相关联。

选择要更改关联的打印机,然后单击确定。

## 注释

• 只有打印机驱动程序与端口关联后,才能使用打印机进行打印。

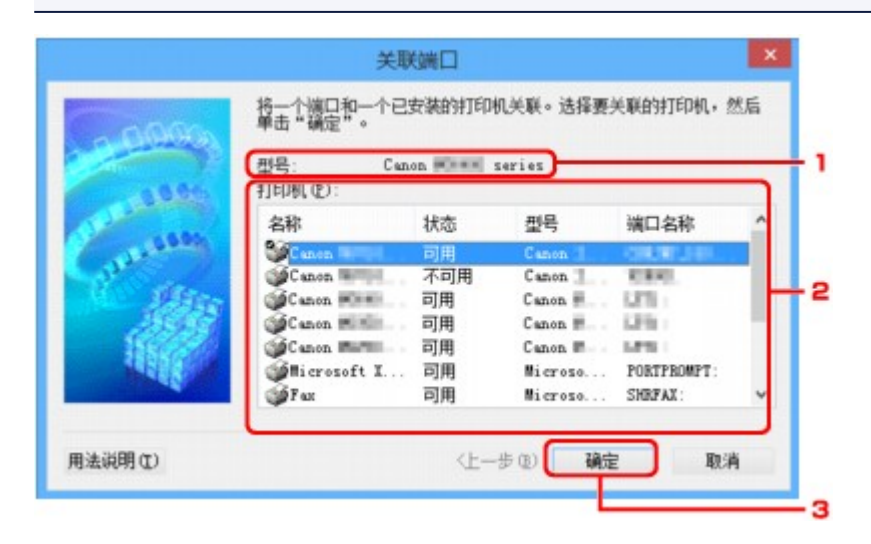

1. 型号**:**

显示指定为目标端口的设备名称。 如果未检测到设备名称,则为空白。

## 2. 打印机**:**

显示安装在计算机中的打印机驱动程序。 选择要更改关联的打印机。

## 3. 确定

执行关联。

# <span id="page-231-0"></span>网络信息屏幕

显示为打印机和计算机设置的网络信息。

要显示网络信息屏幕,请在视图菜单中选择网络信息。

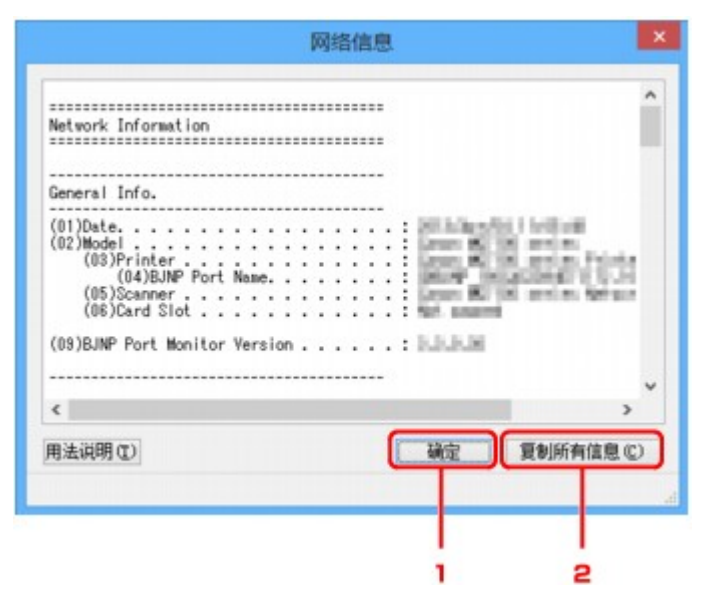

## 1. 确定

返回 **Canon IJ Network Tool** 屏幕。

## 2. 复制所有信息

将显示的所有网络信息复制到剪贴板。

# 网络通讯附录

- [通过网络使用存储卡插槽](#page-233-0)
- [打印机驱动程序没有与端口关联时](#page-235-0)
- [关于技术术语](#page-236-0)
- [限制](#page-242-0)
- [关于防火墙](#page-243-0)

# <span id="page-233-0"></span>通过网络使用存储卡插槽

## 注释

• 根据使用的打印机,此屏幕可能不可用。

将存储卡插槽安装为网络驱动器

[通过网络使用存储卡插槽的限制](#page-234-0)

## 将存储卡插槽安装为网络驱动器

必须将存储卡插槽安装为通过网络使用。 要将存储卡插槽安装为网络驱动器,请按照以下步骤操作。

- 1. 将存储卡插入本机的存储卡插槽。
- 2. 启动 [IJ Network Tool](#page-181-0)。
- 3. 在打印机**:**中选择本机。
- 4. 在设置菜单上选择维护**...**。
- 5. 单击设置。

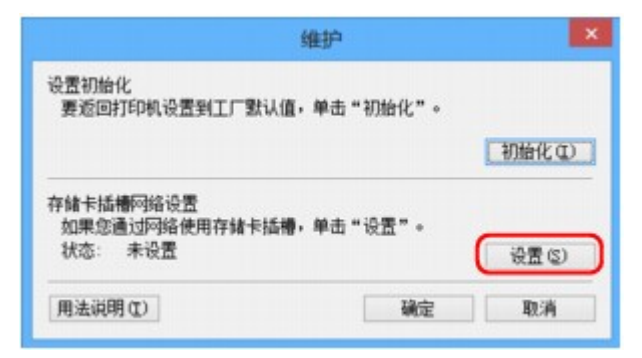

6. 指定驱动器名称, 然后单击确定。

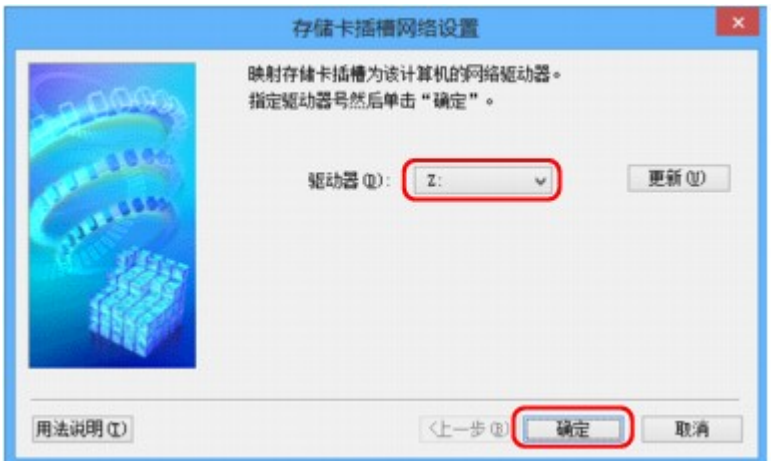

7. 确保已安装存储卡插槽。

<span id="page-234-0"></span>安装了存储卡插槽时, 以下图标会出现在计算机(或我的电脑)上。

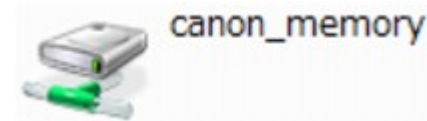

## 通过网络使用存储卡插槽的限制

- 如果本机连接到网络,则多台计算机可以共用存储卡插槽。 多台计算机可以同时从存储卡插槽的存储 卡中读取文件。 但是,一台计算机正在向存储卡中写入文件时,其他计算机无法访问同一文件。
- 如果计算机加入网域, 则可能无法将存储卡插槽安装为网络驱动器。
- 如果使用存储了过大或过多文件的存储卡,则可能产生大量的存储卡访问。 在这种情况下,可能无法 在存储卡中进行操作或速度变慢。 请在本机的存取指示灯亮起后进行操作。
- 通过网络访问用作网络驱动器的存储卡插槽时, 由八个或更少的小写字母组成的文件名(不包括文件扩 展名)可能会显示为大写。

例如,文件名"abcdefg.doc"将显示为"ABCDEFG.DOC",而文件名"AbcdeFG.doc"也将显示为 "ABCDEFG.DOC"。

文件实际上没有被重新命名,只是显示发生了更改。

• 将本机存储卡插槽中的存储卡启用为仅从 USB 连接的计算机可写时,无法访问用作网络驱动器的存储 卡插槽。 另一方面,将其启用为仅从 LAN 连接的计算机可写时,无法通过 USB 检测到存储卡插槽。 请确保根据连接方法正确地选择存储卡插槽设置。

要通过 USB 和网络从存储卡读取文件,请禁用从计算机向存储卡写入文件的功能。 此设置下, 无法以 两种方式中的任何一种向存储卡写入文件。

• 将本机存储卡插槽中的存储卡启用为仅从 LAN 连接的计算机可写时,无法从连接到网络的计算机将文 件写入存储卡。 请注意,该操作可能增加存储卡上数据受到计算机病毒感染或非法访问的风险。 建议使用本机的访问控制功能或通过路由器连接到 Internet。 有关使用路由器的信息,请联系 Internet

服务提供商或网络设备制造商。

• 如果在没有运行 IJ Network Scanner Selector EX 时通过网络将文件写入存储卡,文件的修改日期可能 不正确。 确保在通过网络将文件写入存储卡之前启动 IJ Network Scanner Selector EX。 有关详细资 料,请从所用产品*在线手册*的主页参阅"IJ Network Scanner Selector EX 菜单和设置屏幕"。

# <span id="page-235-0"></span>打印机驱动程序没有与端口关联时

如果 **Canon IJ Network Tool** 屏幕中的打印机名称下显示没有驱动程序,表明打印机驱动程序并未与创建的 端口关联。

要将端口与打印机驱动程序相关联,请按照以下步骤操作。

- 1. 启动 [IJ Network Tool](#page-181-0)。
- 2. 选择名称下显示为没有驱动程序的打印机。
- 3. 在设置菜单上选择关联端口**...**。

显示关联端口屏幕。

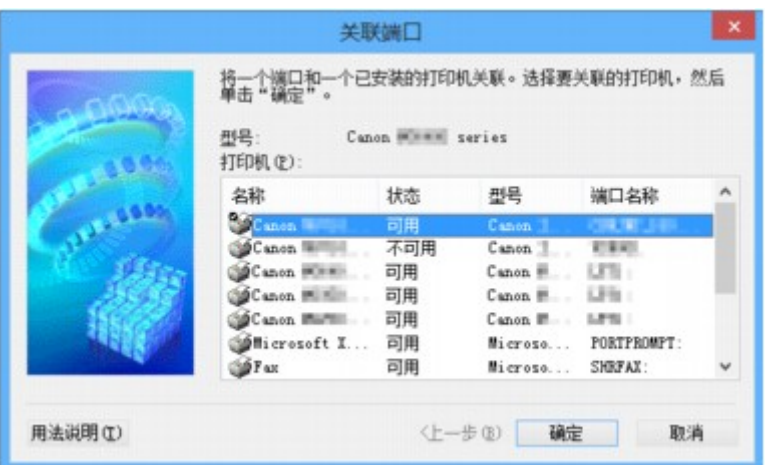

4. 选择要与端口相关联的打印机。

已安装打印机驱动程序的打印机列表显示在关联端口屏幕上的打印机**:**下。 选择要与创建的端口相关联的 打印机。

5. 单击确定。

# <span id="page-236-0"></span>关于技术术语

本节说明手册中使用的技术术语。

- A
- **[B](#page-237-0)**
- **DI[C](#page-237-0)**
- **[D](#page-237-0)in D**
- **M[F](#page-237-0)**
- [I](#page-237-0)
- **T[K](#page-238-0)**
- 
- [L](#page-238-0)
- **[M](#page-238-0)M**
- **DH[O](#page-239-0)**
- [P](#page-239-0)
- **N[R](#page-239-0)**
- **EK[S](#page-239-0)**

**[T](#page-240-0)HE R** 

- 
- [U](#page-240-0)

**B[W](#page-240-0)W** 

## **A**

## • 访问点

从无线客户端/本机接收信息并将信息转播的无线电收发器或基站。 这是结构网络中所必需的。

## • **AP** 模式

在没有访问点或无线 LAN 路由器的环境中,本机会用作访问点来连接外部无线通讯设备(如计算机、智 能手机或平板电脑)。 使用 AP 模式最多可以将 5 台设备连接到本机。

## • **Ad-hoc**

在对等的基础上发生无线通讯的客户端计算机和本机设置,即所有具有相同 SSID/网络名称的客户端直 接进行相互通讯。 不需要访问点。 本机不支持临时通讯。

## • 管理员密码

IJ Network Tool 中的管理员密码用于限制访问网络用户。 要访问打印机并更改打印机设置,必须输入 管理密码。

#### • **AES**

一种加密方法。 该方法对于 WPA/WPA2 是可选的。 美国政府机构内部采用的用于信息处理的增强式 密码编译演算法。

## • 认证方法

访问点通过无线 LAN 认证打印机的方法。 各方法之间是相互兼容的。 使用 WEP 作为加密方法时, 认证方法可以固定为开放系统或共享密钥。 <span id="page-237-0"></span>对于 WPA/WPA2, 其认证方法是 PSK。

◦ 自动

打印机会自动更改其认证方法以符合访问点。

◦ 开放系统

在此认证方法中,即使已选择使用 **WEP**,也不会使用 WEP 密钥认证通讯伙伴。

#### ◦ 共享密钥

在此认证方法中,使用为加密设置的 WEP 密钥认证通讯伙伴。

### **B**

### • **Bonjour**

内置于 Mac OS X 操作系统的服务, 以自动检测网络上的可连接设备。

## **C**

#### • 通道

无线通讯的常用通道。 在构架模式中,会自动调整通道以符合访问点的设置。 本机支持通道 1 至 13。 (根据购买国家或地区的不同,不支持通道 12 和通道 13。) 请注意,根据国家或地区的不同,可以用于 无线 LAN 的通道数量会有所不同。

#### **D**

## • 默认网关

连接至另一个网络的继电设备如路由器或计算机。

### • **DHCP** 服务器功能

网络上的打印机或个人计算机无论何时启动,路由器或访问点都会自动为其指派 IP 地址。

#### • **DNS** 服务器

将设备名称转换为 IP 地址的服务器。 手动指定 IP 地址时,请同时指定主服务器和辅助服务器的地 址。

### **F**

#### • 防火墙

是用于阻止网络中的非法计算机访问的系统。 可以使用宽带路由器、安装在计算机中的安全性软件或 计算机操作系统中的防火墙功能进行阻止。

#### **I**

#### • **IEEE 802.11b**

无线 LAN 的国际标准,使用最大传输量为 11Mbps 的 2.4GHz 频率范围。

#### • **IEEE 802.11g**

无线 LAN 的国际标准,使用最大传输量为 54Mbps 的 2.4GHz 频率范围。 与 802.11b 兼容。

#### <span id="page-238-0"></span>• **IEEE 802.11n**

无线 LAN 的国际标准,使用 2.4GHz 和 5GHz 的频率范围。 即使同时使用两个或多个天线或者在同一 时间使用多个通讯通道获得比以前更大的传输率,传送速度也会受已连接设备的影响。 以 600Mbps 的最大传输率,其可与在大约 12 米的半径内的多个计算机终端进行通讯。 与 802.11b 和 802.11g 兼容。

#### • 架构

所有无线通讯经过访问点时客户端计算机和本机的设置。

#### • **IP** 地址

由句点分隔为四部分的唯一数字。 每个连接到互联网的网络设备都有一个 IP 地址。 示例: 192.168.0.1

IP 地址通常由访问点或路由器的 DHCP 服务器自动指派。

#### • **IPv4/IPv6**

是互联网上使用的互联网络协议。 IPv4 使用 32 位地址,IPv6 使用 128 位地址。

## **K**

#### • 密钥格式

选择 **ASCII** 或十六进制作为 WEP 密钥格式。 根据所选密钥格式的不同,可用作 WEP 密钥的字符会有 所不同。

◦ ASCII

指定一个包含字母数字字符和下划线""字符的长度为 5 或 13 的字符串。 区分大小写。

◦ 十六进制

指定一个包含十六进制数字(0 到 9、A 到 F 以及 a 到 f)的 10 位数串或 26 位数字串。

#### • 密钥长度

WEP 密钥的长度。 选择 64 位或 128 位。 密钥长度越长就可以设置越复杂的 WEP 密钥。

## **L**

#### • 连接质量

访问点和打印机之间除噪音(干扰)外的连接状态,以 0 到 100%的数值指示。

#### • **LPR**

TCP/IP 网络中使用的一种独立于平台的打印协议。 该协议不受双向通讯支持。

### **M**

### • **MAC** 地址

也称为物理地址。 由网络设备制造商为其指派的唯一且永久的硬件标识符。 MAC 地址是由冒号分隔的 长度为 48 位的十六进制数字,例如:11:22:33:44:55:66。

<span id="page-239-0"></span>**O**

### • 操作状态

指示关于打印机是否可用的状态。

#### **P**

#### • 代理服务器

将 LAN 连接的计算机链接到互联网的服务器。 使用代理服务器时, 请指定代理服务器的地址和端口 号。

#### • **PSK**

由 WPA/WPA2 授权的加密方法。

## **R**

#### • 路由器

连接到另一个网络的继电设备。

## **S**

#### • 信号强度

打印机从访问点接收到的信号强度,以 0 到 100%的数值指示。

#### • **SSID**

无线 LAN 的特有标签。 通常表示为网络名称或访问点名称。

SSID 会区别各个无线 LAN 以防止干扰。

在同一个无线 LAN 上的打印机和所有客户端都必须使用相同的 SSID 以便能够相互通讯。 SSID 最长为 32 个字符,并且由字母数字字符组成。 SSID 也可以由其网络名称指定。

#### • 隐形

在隐形模式中,访问点通过不广播其 SSID 将自身隐藏起来。 客户端必须指定为访问点设置的 SSID 以 对其进行检测。

#### • 子网掩码

IP 地址由两部分组成,网络地址和主机地址。 子网掩码用于从 IP 地址计算出子网掩码地址。 子网掩 码通常由访问点或路由器的 DHCP 服务器自动指派。

示例:

IP 地址:192.168.127.123 子网掩码:255.255.255.0

子网掩码地址:192.168.127.0

<span id="page-240-0"></span>**T**

#### • **TCP/IP**

一组用于连接互联网或 LAN 上的主机的通讯协议。 该协议允许不同的终端机相互通讯。

• **TKIP**

由 WPA/WPA2 授权的加密协议。

## **U**

#### • **USB**

为"热交换"设备设计的串行接口,无须关闭电源即可进行插拔。

#### **W**

#### • **WCN (Windows Connect Now)**

运行 Windows Vista 或更新版本的用户可以通过无线网络(WCN-NET)直接获得设置信息。

#### • **WEP/WEP** 密钥

由 IEEE 802.11 授权的加密方法。 用于加密和解密通过无线网络发送的数据的共享安全性密钥。 本打 印机支持长度为 64 位或 128 位、格式为 ASCII 编码或十六进制以及数字为 1 到 4 的密钥。

#### • **Wi-Fi**

对基于 IEEE 802.11 规格的无线 LAN 产品的互用性进行认证的国际联盟。 本机为 Wi-Fi 授权的产品。

#### • 无线 **LAN**

通过无线技术而非实体缆线连接的网络,如 Wi-Fi。

#### • **WPA**

由 Wi-Fi Alliance 在 2002 年 10 月宣告的安全性架构。 其安全性比 WEP 有所增强。

◦ 认证

WPA 定义以下认证方法:PSK(可以无需认证服务器直接使用)和 WPA-802.1x(需要认证服务器)。 本机支持 WPA-PSK。

◦ 密码

此加密密钥用于执行 WPA-PSK 认证。

此密码应为以 8 到 63 个字母数字字符的字串或 64 位的十六进制数值。

• **WPA2**

作为 WPA 的更新版本,由 Wi-Fi 联盟在 2004 年 9 月发布的安全性架构。 通过高级加密标准(AES)提 供了更强的加密机制。

◦ 认证

WPA2 定义以下认证方法:PSK(可以无需认证服务器直接使用)和 WPA2-802.1x(需要认证服务 器)。

本机支持 WPA2-PSK。

◦ 密码

此加密密钥用于执行 WPA2-PSK 认证。

此密码应为以 8 到 63 个字母数字字符的字串或 64 位的十六进制数值。

### • **WPS (Wi-Fi Protected Setup)**

WPS 是用于简化并安全地建立无线网络的标准。

Wi-Fi Protected Setup 使用 2 个主要方法:

PIN 输入:用于所有 WPS 认证设备的托管设置方法

单键加密(PBC):硬件上的实际按钮或通过软件中的模拟按钮。

<span id="page-242-0"></span>如果通过无线 LAN 使用打印机,打印机可能会识别出附近的无线系统,需要为访问点设置网络密钥(WEP 或 WPA/WPA2)以加密无线传输。 无法保证与不符合 Wi-Fi 标准产品的无线通讯。 连接过多的计算机可能会影响打印机性能,例如打印速度。

# <span id="page-243-0"></span>关于防火墙

防火墙是安装在计算机中或计算机操作系统中的安全软件的一项功能,也是一种用于防止未经授权访问网络 的系统。

## 启用防火墙功能时的注意事项

- 防火墙功能可能会限制打印机和计算机之间的通讯。 这样可能会禁用打印机设置和通讯。
- 在进行打印机设置时,根据安全软件或操作系统中的防火墙功能的不同,可能会出现启用或禁用通讯的 提示信息。 如果出现该提示信息,请选择启用通讯。
- 在使用 IJ Network Tool 时,根据安全软件的防火墙功能的不同,可能会出现启用或禁用通讯的提示信 息。 如果出现该提示信息,请选择启用通讯。
- 如果无法设置打印机,暂时禁用安全软件或操作系统的防火墙功能。

## 重要事项

• 如果禁用了防火墙功能,请将局域网络从 Internet 断开。

- 某些应用程序(如网络配置软件)会覆盖防火墙设置。 请预先检查应用程序的设置。
- 如果将所使用的打印机设置为自动获取 **IP** 地址,则每当打印机连接到网络时 IP 地址都会更改。 根据 防火墙设置的不同,这样可能会禁用打印机设置和通讯。 在这种情况下,请更改防火墙设置或为打印 机指定一个固定 IP 地址。可以使用 IJ Network Tool 设置 IP 地址。

■更改无线 LAN [选项卡中的设置](#page-182-0)

■更改有线 LAN [选项卡中的设置](#page-189-0)

为打印机指定固定 IP 地址时,需要指定一个计算机能够与之通讯的 IP 地址。

## ▶ 注释

• 有关操作系统防火墙的设置或安全软件防火墙设置的详细资料,请参阅计算机或软件的说明手册或联 系其制造商。

# 确保最佳打印质量的提示

- [关于墨水的实用信息](#page-245-0)
- [成功打印的关键点](#page-246-0)
- [务必在装入纸张后指定纸张设置](#page-247-0)
- [取消打印作业](#page-248-0)
- [存放打印图像](#page-249-0)
- [本机使用注意事项](#page-250-0)
- [打印质量稳定的关键](#page-251-0)
- [本机安全运输的注意事项](#page-252-0)

## <span id="page-245-0"></span>墨水如何用于打印之外的各种用途?

墨水可用于除打印外的其他用途。 墨水不仅可用于打印,也可用于清洗打印头以保持最佳打印质量。

本机具有自动清洁喷墨喷嘴以防止阻塞的功能。 在清洗过程中,墨水从喷嘴中排出。 喷嘴清洗只使用少量 的墨水。

## 黑白打印是否使用彩色墨水?

根据打印纸张的类型或打印机驱动程序的设置,黑白打印可能会使用黑色墨水以外的墨水。 因此,即使在 进行黑白打印时也会消耗彩色墨水。

# <span id="page-246-0"></span>成功打印的关键点

## 打印前检查本机状态!

• 打印头状态是否良好? 如果打印头喷嘴堵塞,打印将会变得暗淡且浪费纸张。 打印喷嘴检查图案以检查打印头。

■ [维护步骤](#page-128-0)

• 本机内部是否被墨水弄脏?

打印大量纸张后,纸张经过的区域可能会被墨水弄脏。 使用[底板清洁功](#page-152-0)能清洁本机内部。

# 检查如何正确装入纸张!

• 纸张是否按正确方向装入?

在后端托盘中装入纸张时,将纸张打印面朝向自己装入。

■ [装入纸张](#page-97-0)

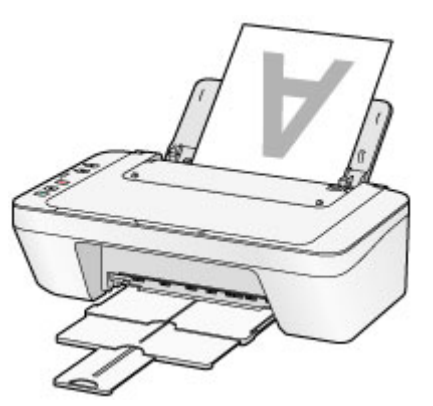

• 纸张是否卷曲?

卷曲的纸张会造成卡纸。 平整卷曲的纸张,然后将其重新装入。

■ 纸张出现污迹/[打印面有划痕中](#page-584-0)的"装入平整后的纸张。"

## <span id="page-247-0"></span>务必在装入纸张后指定纸张设置

如果介质类型设置不符合已装入的纸张,则打印结果可能不会令人满意。 装入纸张后,务必为已装入的纸张 选择适当的介质类型设置。

#### ■ [打印效果不理想](#page-574-0)

存在多种类型的纸张:表面覆有特殊涂膜的用于打印最佳质量照片的纸张,以及适合打印文档的纸张。

每一种介质类型都有特定的预置设置(例如,如何使用墨水、如何喷出墨水或到喷嘴的距离等),以便在该类型 介质上打印出最佳图像质量。

这样,只需选择相应介质类型,就可以使用最适合装入介质类型的设置进行打印。

# <span id="page-248-0"></span>取消打印作业

# 切勿按电源按钮!

如果在打印过程中按**电源**按钮,则从计算机发送的打印数据会排列在本机的打印队列中,并且可能无法继 续打印。

按停止按钮以取消打印。

# <span id="page-249-0"></span>存放打印图像

将打印图像存放于影集、透明照片保护套或玻璃相框中以防止其暴露在空气中。

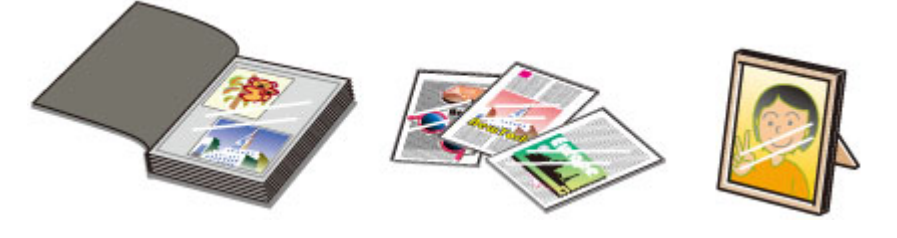

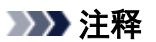

• 在未充分晾干的情况下存放打印图像可能会造成模糊或变色。

## <span id="page-250-0"></span>请勿将任何物品放置在文档盖板上!

请勿将任何物品放置在文档盖板上。 否则在文档盖板打开时物品会落入后端托盘中,从而造成本机出现故 障。 此外,请将本机放置在物品不会掉落到其上的地方。

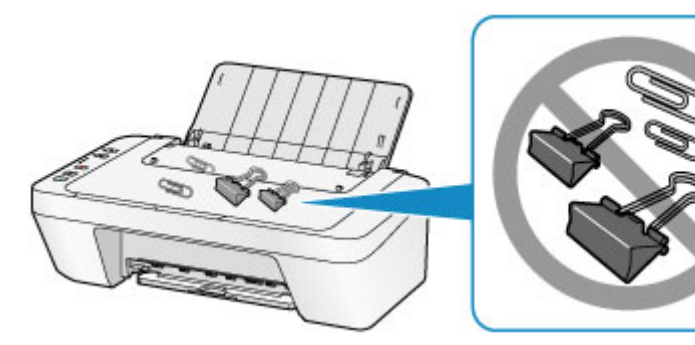

## <span id="page-251-0"></span>打印质量稳定的关键

获得最佳打印质量的关键在于防止打印头干涸或堵塞。 务必注意以下规则以获得最佳打印质量。

## 电源关闭前请勿拔出电源线!

如果按**电源**按钮关闭电源,本机会自动盖上打印头(喷嘴)以防止干涸。 如果在**电源**指示灯亮起或闪烁时从壁 装电源插座拔出电源线,则无法正确盖住打印头,从而造成打印头干涸或阻塞。

[拔出电源线时](#page-95-0),确保电源指示灯未亮起。

## 定期打印!

如果毡头笔长时间未使用,即使已盖上笔帽,笔头也会变得干涸而无法使用。同样的道理,如果本机长时 间未使用,打印头可能也会干涸或堵塞。

建议每月至少使用一次本机。

### 注释

• 根据纸张类型,如如果打印区域被荧光笔或画笔涂画过,则墨水可能会模糊;如果打印区域接触到水或 汗渍,则墨水可能会渗出。
# 本机安全运输的注意事项

重新放置本机时,请确保下列情况。

### 重要事项

- 将本机包装在坚固的箱子中,使其底部向下放置,使用充足的保护材料,以确保本机运输安全。
- 在不取出本机内安装的 FINE 墨盒的状态下,按电源按钮关闭电源。 该功能可以使本机自动盖上打印 头,以防止其干涸。
- 包装后,请勿倾斜装有本机的箱子,或将其侧放或倒放。 否则可能造成运输过程中墨水漏出并损坏本 机。
- 运输代理商运输本机时,请在包装箱上标明"此面向上",以使本机保持底部向下。 同时在包装箱上标 明"易碎"或"小心轻放"。

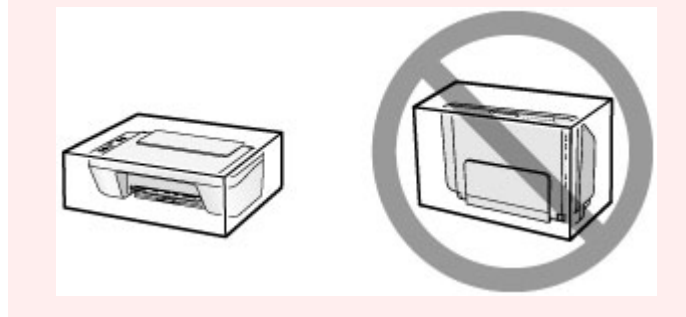

- 1. 关闭本机。
- 2. 确认电源指示灯已熄灭[并拔出电源线](#page-95-0)。

#### 重要事项

• 请勿在电源指示灯亮起或闪烁时拔出本机插头,否则可能会造成本机故障或损坏,以致本机无法打 印。

- 3. 收回出纸托盘和出纸托盘扩展架,然后关闭靠纸架。
- 4. 从计算机和本机拔出打印机电缆线,然后从本机拔出电源线。
- 5. 用粘贴胶带固定本机上的所有盖板,以防在运输过程中打开。 然后用塑料袋包装本机。
- 6. 将本机装入包装箱时, 用保护材料包装本机。

# 使用本产品和图像的法律限制

复印、扫描、打印以下文档或使用其复制品可能是非法行为。 此列表为不完全清单。 如有疑问,请咨询所在辖区的法律代表。

- 纸币
- 汇票
- 存款单
- 邮票(盖戳或未盖戳的)
- 识别徽章或证章
- 义务兵役或征兵证件
- 政府机构签发的支票或汇票
- 机动车驾照和所有权证书
- 旅行支票
- 食品券
- 护照
- 移民证件
- 国内税收印花税票(盖戳或未盖戳的)
- 债券或其他债务凭证
- 股票
- 未经版权所有者许可的版权著作/艺术作品

# 一般规格

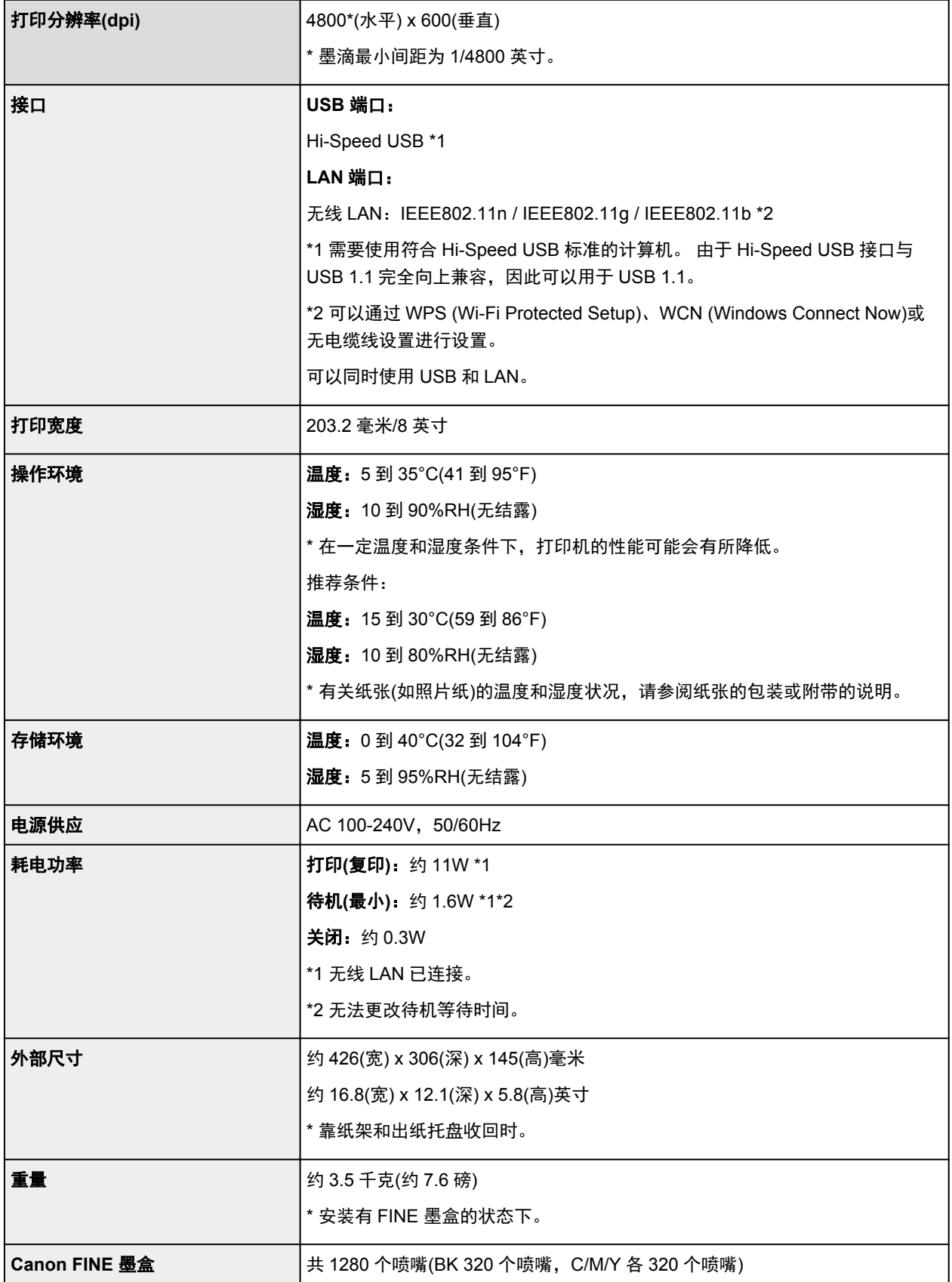

# 复印规格

● 多份复印 あいしゃ 2000 million の 2000 million の 2000 million の 2000 million の 2000 million の 21 页 million の 21 页 mil<br>第25章 million の 2000 million の 2000 million の 2000 million の 2000 million の 2000 million の 2000 million の 200

# 扫描规格

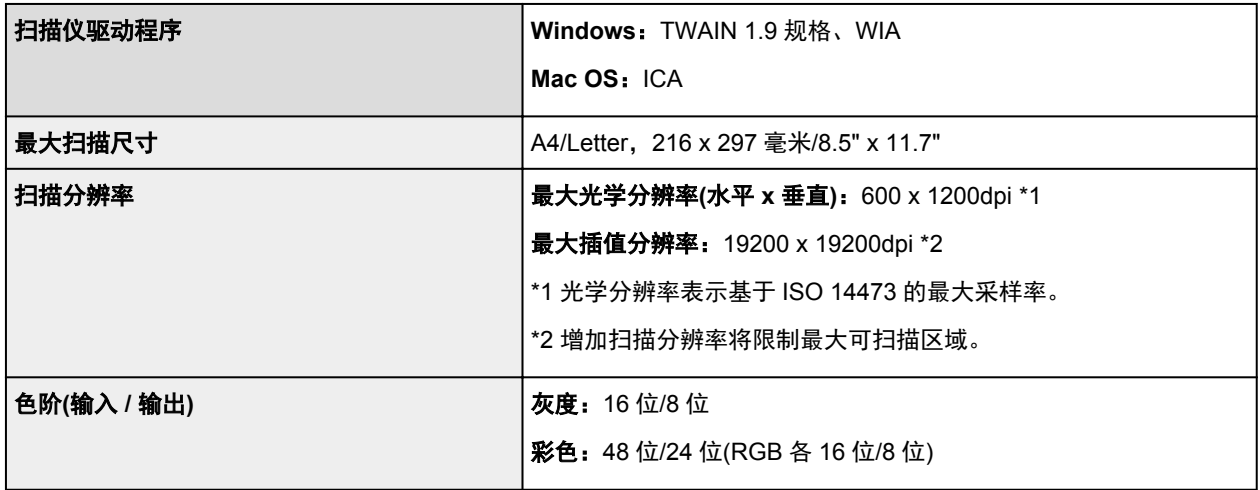

## 网络规格

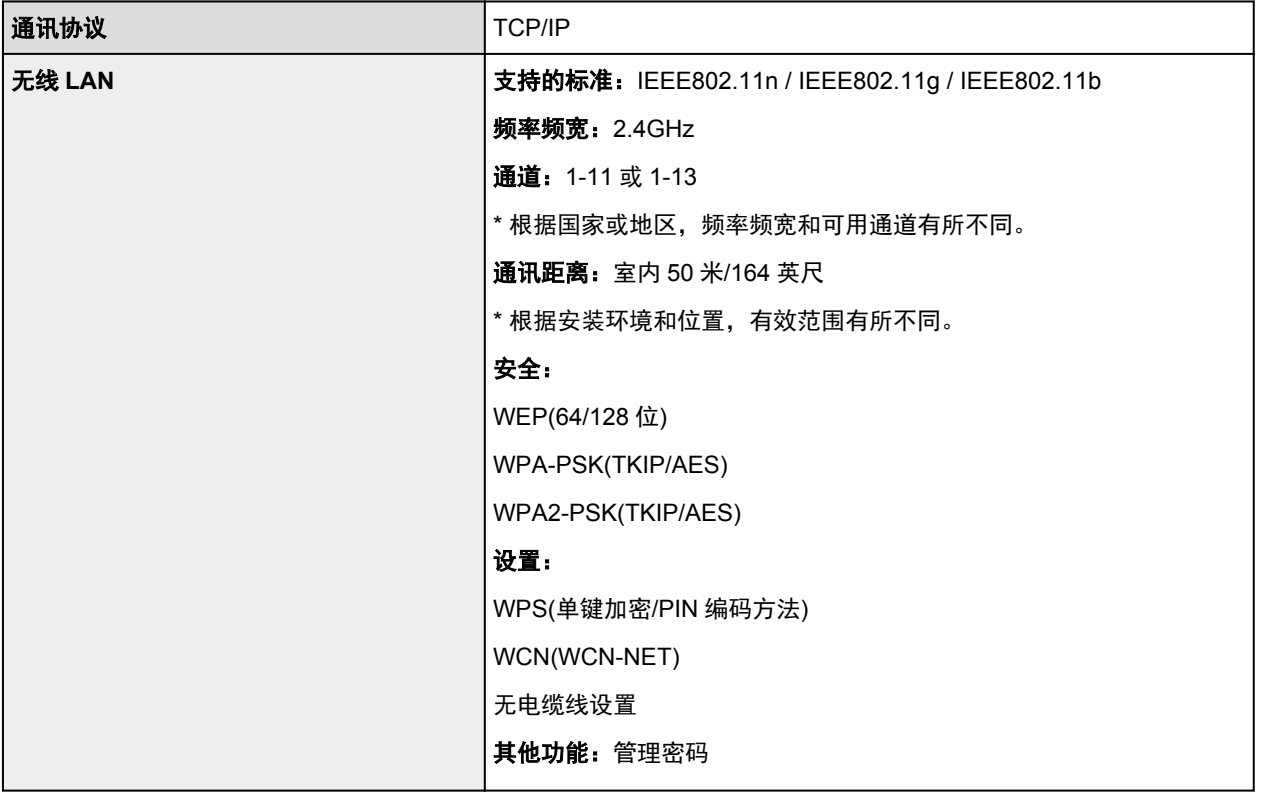

# 最低系统要求

如果所用操作系统高于此要求,即符合操作系统的要求。

### **Windows**

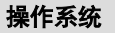

Windows 8、Windows 8.1

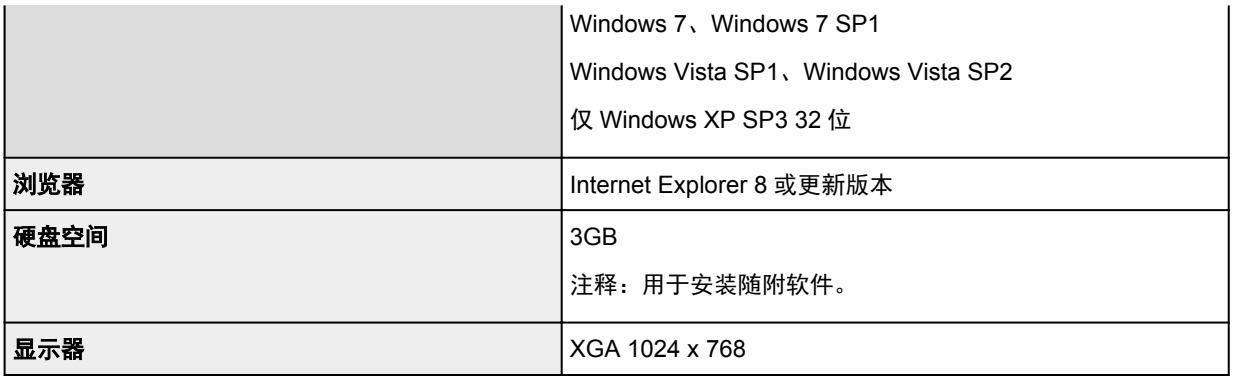

#### **Mac OS**

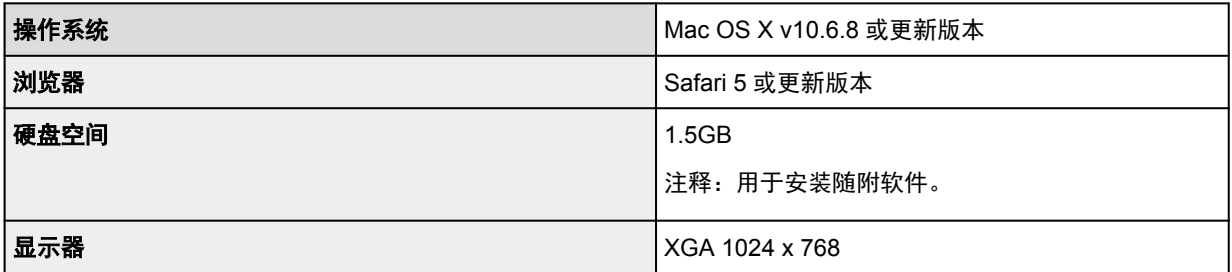

### 其他支持的操作系统

各操作系统中某些功能可能无法使用。 有关 iOS、Android 和 Windows RT 操作环境的详细资料,请参阅本手册或 Canon 网站。

### 移动打印功能

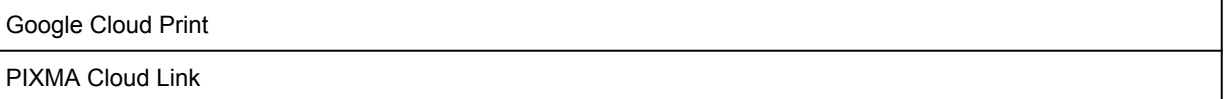

- 查看*在线手册*需要连接互联网。
- Windows:只有在预先安装了 Windows 8.1、Windows 8、Windows 7、Windows Vista 或 Windows XP 的计算机上才能保证正常工作。
- Windows:软件安装时需要光盘驱动器或连接互联网。
- Windows:要安装 Easy-WebPrint EX,需要 Internet Explorer 8、9、10 或 11。
- Windows:某些功能可能不适用于 Windows Media Center。
- Windows:必须安装.NET Framework 4 或 4.5 才能使用 Windows 软件。
- Windows:要在 Windows XP 环境下打印,需要 XPS Essentials Pack。
- Windows: TWAIN 驱动程序(ScanGear)基于 TWAIN 1.9 规格且需要使用操作系统随附的数据源管理 员。
- Mac OS:硬盘必须格式化为 Mac OS Extended (Journaled)或 Mac OS Extended。
- Mac OS:对于 Mac OS,软件安装时需要连接互联网。
- 在室内网络环境下,必须打开 5222 端口。 有关详细资料,请联系网络管理员。

## 通常使用要求

设想可打印页数

年打印页数 2600 页

• 超过设想可打印页数使用本产品而导致的故障,在保修期内也将收费修理。

# 管理员密码

根据正在使用的打印机,购买时已指定管理员密码。 如已果指定,密码为"canon"或打印机序列号。

### 管理员密码指定为"**canon**"的型号:

• 以下型号的管理员密码指定为"canon"。 MG7500 series, MG6700 series, MG6600 series, MG5600 series MG2900 series, MX490 series, MB5300 series, MB5000 series MB2300 series, MB2000 series, E480 series, E460 series iP110 series, iB4000 series, PRO-100S series, PRO-10S series

- 购买时,也会为以上型号指定用户名称"ADMIN"。
- 更改密码受以下字符限制:
	- 使用 0 到 32 个字符设置密码。
	- 允许使用单字节的字母数字字符。
	- 为安全起见,建议使用 6 个或更多个字母数字字符。

#### 序列号用作管理员密码的型号:

- 对于上述以外的型号, 会使用打印机序列号作为管理员密码。 序列号的位置
- 更改密码受以下字符限制:
	- 使用 4 到 32 个字符设置密码。
	- 允许使用单字节的字母数字字符。
	- 。为安全起见,建议使用 6 个或更多个字母数字字符。

#### 重要事项

- 可以使用以下工具之一更改密码。 (根据使用的打印机, 某些工具可能不可用。)
	- 打印机的操作面板
	- IJ Network Tool
	- 显示在某些 Canon 应用程序软件中的打印机信息屏幕
- 共享使用打印机时, 如果密码已更改并且您不知道密码, 请询问所用打印机的管理员。
- 通过初始化打印机设置可将密码恢复为默认设置。

有关初始化打印机的更多信息,请在打印机的在线手册中搜索"UG067"或"UG505"并参见显示的说 明。

# 打印

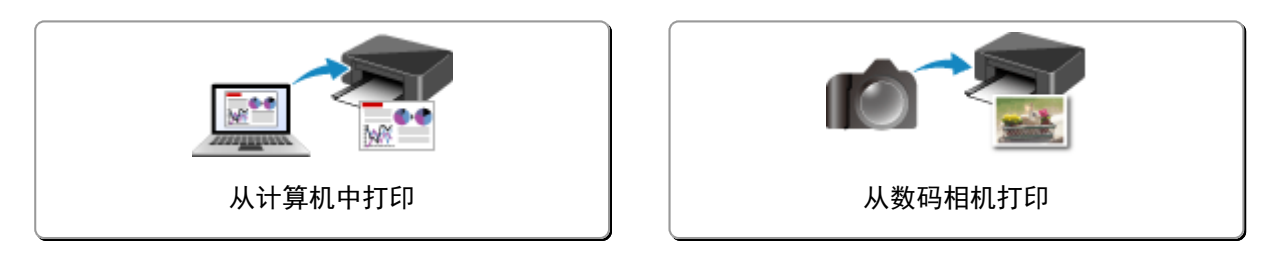

# <span id="page-259-0"></span>从计算机中打印

[使用正在使用的应用程序软件打印](#page-260-0)**(**打印机驱动程序**)**

# <span id="page-260-0"></span>使用正在使用的应用程序软件打印**(**打印机驱动程序**)**

- ▶ [使用简易设置进行打印](#page-261-0)♥基本
- [多种打印方法](#page-264-0)
- [更改打印质量及修正图像数据](#page-299-0)
- [打印机驱动程序概述](#page-327-0)
- [打印机驱动程序描述](#page-335-0)
- 更新 **[MP Drivers](#page-375-0)**

# <span id="page-261-0"></span>使用简易设置进行打印

本节描述设置<mark>快速设置</mark>选项卡的简单步骤,使您可以在打印机上执行适当打印。

- 1. [确认打印机已开启](#page-91-0)
- 2. 在打印机中[装入纸张](#page-97-0)
- 3. 打[开打印机驱动程序设置窗口](#page-329-0)
- 4. 选择常用打印配置文件

在快速设置选项卡上的常用设置中,选择合乎用途的打印配置文件。 当您选择打印配置文件时,附加功能、介质类型和打印机纸张尺寸设置将自动转换为预定设置的值。

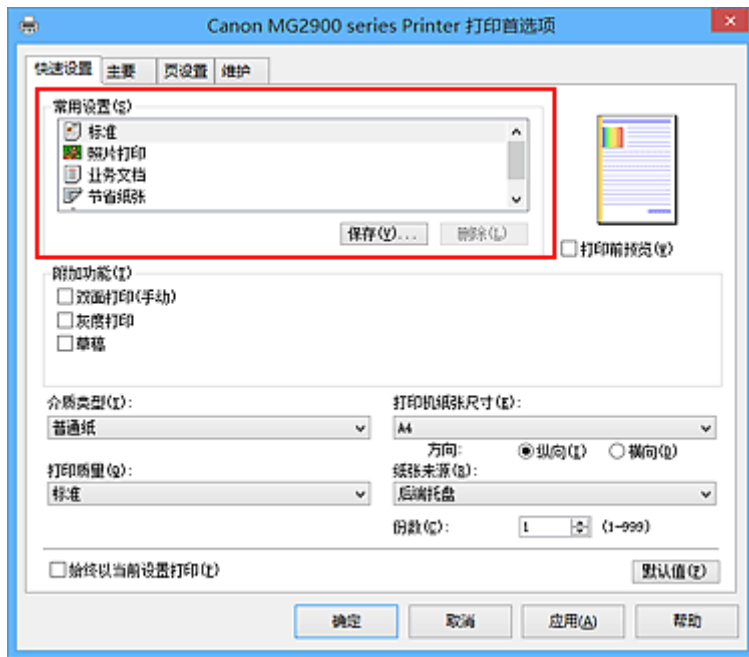

5. 选择打印质量

对于打印质量,根据您的目的,请选择高、标准或草稿。

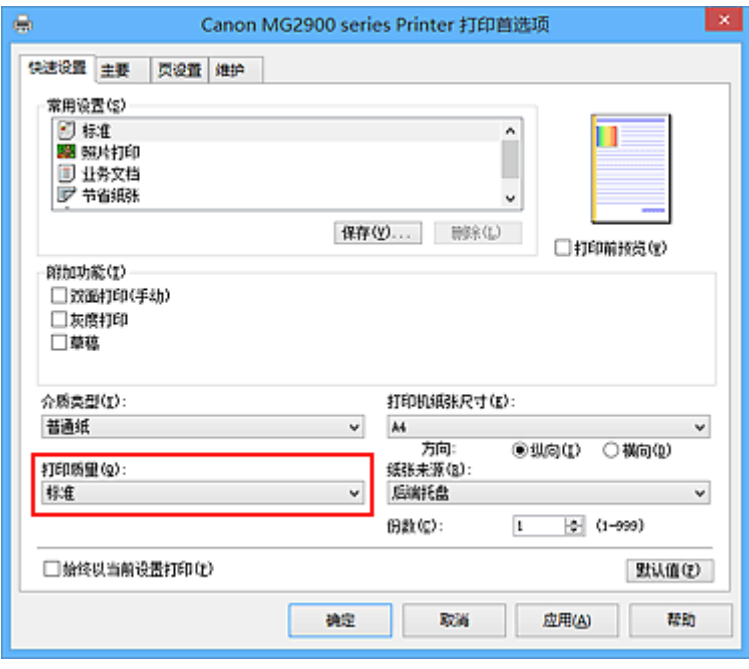

## 重要事项

• 根据打印配置文件,可选的打印质量设置可能会不同。

6. 完成设置

### 单击确定。

执行打印时,将以合乎用途的设置打印文档。

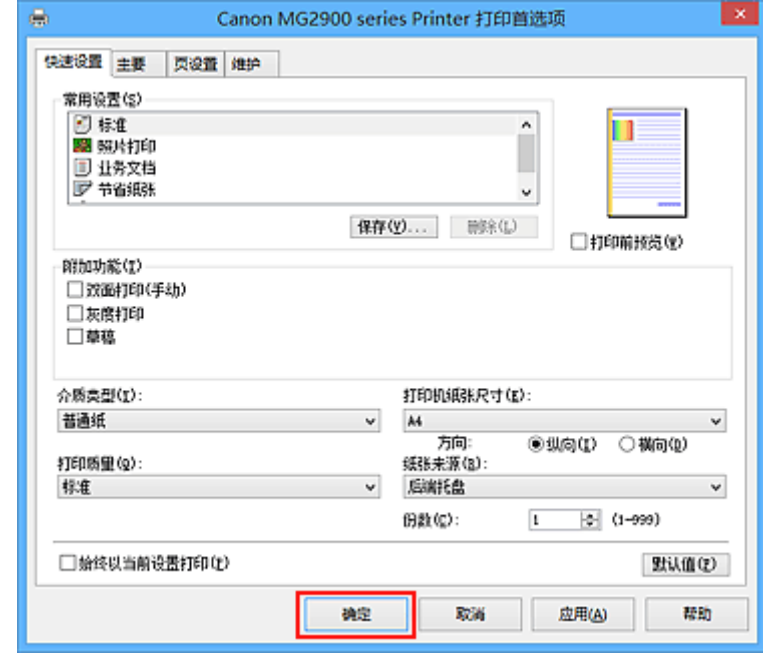

## 重要事项

- 当选中始终以当前设置打印复选框时, 在快速设置、主要和页设置选项卡上指定的所有设置都将被保 存,并且下次也将以相同的设置打印。
- 在常用设置窗口中,单击保存**...**[以注册指定的设置](#page-157-0)。

# 打印机驱动程序上的纸张设置

使用打印机时,选择符合打印用途的介质类型有助于获得最佳打印效果。 本打印机可以使用以下介质类型。

## 可购买的纸张

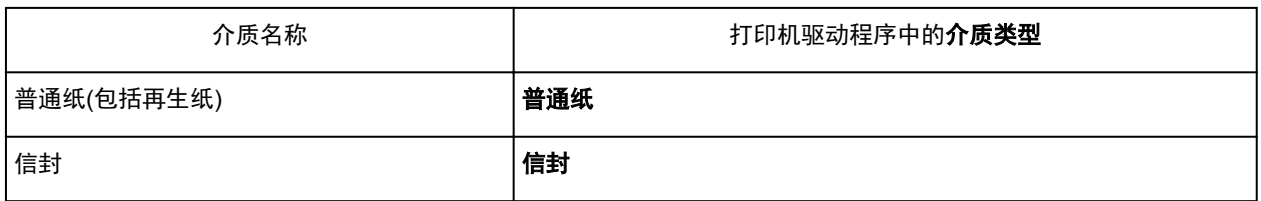

# **Canon** 原装纸张**(**照片打印**)**

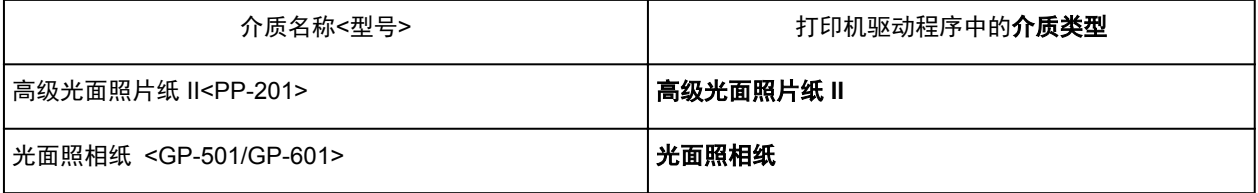

# <span id="page-264-0"></span>多种打印方法

- [设置页尺寸和方向](#page-265-0)
- [设置打印份数和打印顺序](#page-266-0)
- [设置装订边](#page-268-0)
- [按页面大小打印](#page-270-0)
- [比例打印](#page-272-0)
- [页面布局打印](#page-274-0)
- 平铺**/**[海报打印](#page-276-0)
- [书册打印](#page-279-0)
- [双面打印](#page-281-0)
- 印记**/**[背景打印](#page-283-0)
- [注册印记](#page-286-0)
- [注册图像数据以作为背景使用](#page-289-0)
- [设置信封打印](#page-292-0)
- [打印前显示打印效果](#page-293-0)
- 设置纸张尺寸**(**[用户定义尺寸](#page-294-0)**)**
- [编辑打印文档或重印打印历史记录](#page-296-0)

# <span id="page-265-0"></span>设置页尺寸和方向

页尺寸和方向主要由应用程序软件决定。 当页设置选项卡上的页尺寸和方向的设置与应用程序软件中的设置 一致时,则无需在页设置选项卡上进行选择。

当您无法在应用程序软件中指定这些设置时,请按照以下步骤选择页尺寸和方向: 您也可以在快速设置选项卡上设置页尺寸和方向。

- 1. 打[开打印机驱动程序设置窗口](#page-329-0)
- 2. 选择纸张尺寸

从页设置选项卡上的页尺寸列表中选择一种纸张尺寸。

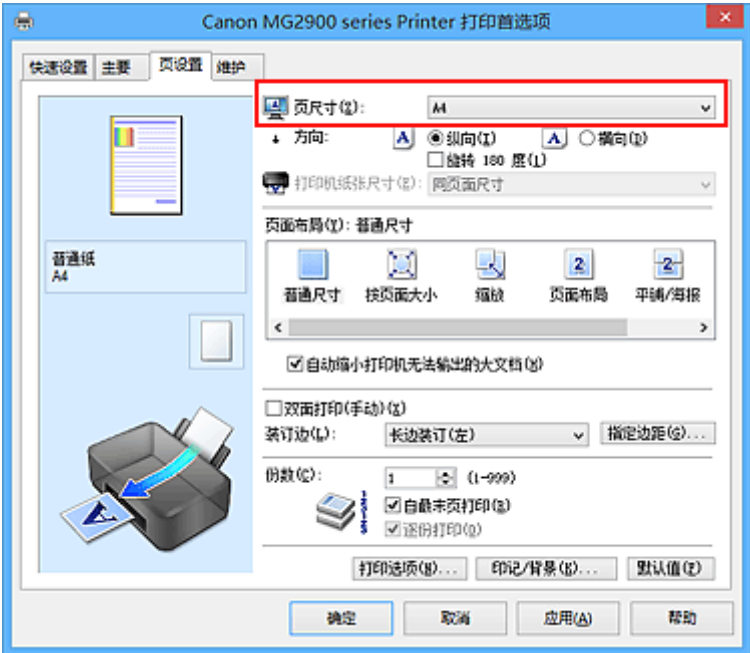

3. 设置方向

选择方向为纵向或横向。 当要将原稿旋转 180 度执行打印时,请选中旋转 **180** 度复选框。

4. 完成设置

单击确定。

当执行打印时,将按照所选的页尺寸和方向打印文档。

#### 注释

• 如果页面布局选择为普通尺寸,然后将显示自动缩小打印机无法输出的大文档。 通常,可以选中复选框。 打印过程中,如果不希望减小打印机无法打印的大文档,取消选中该复选框。

# <span id="page-266-0"></span>设置打印份数和打印顺序

指定打印份数和打印顺序的步骤如下: 您也可以设置快速设置选项卡上的打印份数。

- 1. 打[开打印机驱动程序设置窗口](#page-329-0)
- 2. 指定要打印的份数

对于页设置选项卡上的份数,请指定要打印的份数。

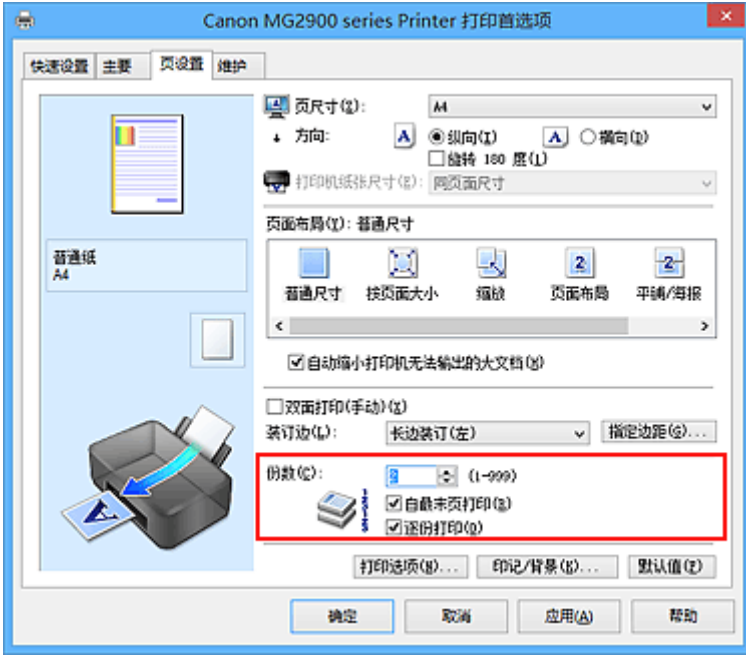

3. 指定打印顺序

当要按顺序从最末页打印时,请选中自最末页打印复选框,但当从首页打印时取消选中该复选框。 当打印一份文档的多份并要集中打印每一个副本的所有页时,请选中**逐份打印**复选框。 当要集中打印同一 页码的所有副本时不选中该复选框。

### • 自最末页打印: 図逐份打印: 図

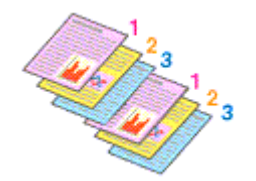

• 自最末页打印: ■/逐份打印: ■

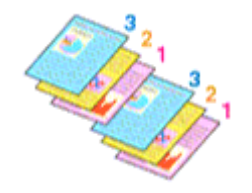

• 自最末页打印: ■/逐份打印: ■

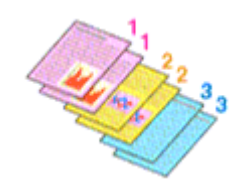

• 自最末页打印: ■/逐份打印: ■

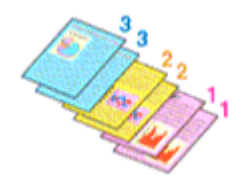

4. 完成设置

### 单击确定。

当执行打印时,将按照指定的打印顺序打印指定的份数。

### 重要事项

- 当创建文档的应用程序软件具有相同的功能时,请指定打印机驱动程序的设置。 然而, 如果打印结果不 能令人满意,请指定应用程序软件上的功能设置。 当同时使用应用程序软件和本打印机驱动程序指定打 印份数和打印顺序时,打印份数可能是两个设置的倍数或者指定的打印顺序可能不起作用。
- 当页面布局选择为平铺**/**海报时,自最末页打印将显示为灰色且不可用。
- 当页面布局选择了书册时, 自最末页打印和逐份打印将显示为灰色且无法设置。
- 当选择双面打印**(**手动**)**时,自最末页打印显示为灰色且无法设置。

## 注释

• 同时设置自最末页打印和逐份打印时,可以执行自最末页开始的逐份打印。 这些设置可以与普通尺寸、按页面大小、缩放和页面布局结合起来使用。

# <span id="page-268-0"></span>设置装订边

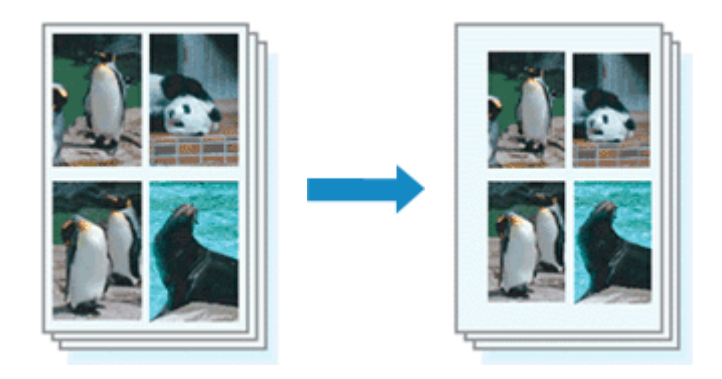

设置装订边和边距宽度的步骤如下:

- 1. 打[开打印机驱动程序设置窗口](#page-329-0)
- 2. 指定装订边

从**页设置**选项卡上的**装订边**中查看装订边距的位置。 打印机将分析方向和页面布局设置,并自动选择最佳装订位置。想要更改设置时,请从列表中进行选择。

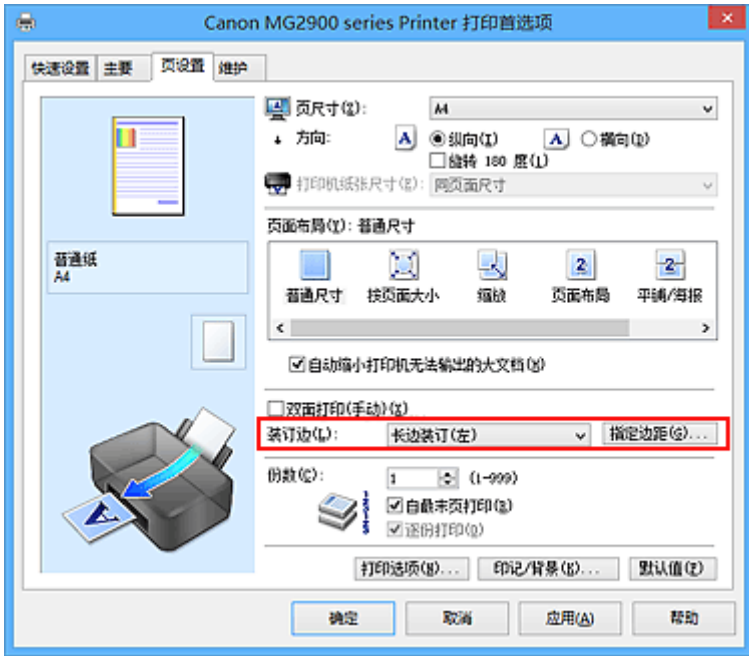

3. 设置边距宽度

如有必要,单击指定边距**...**并设置边距的宽度,然后单击确定。

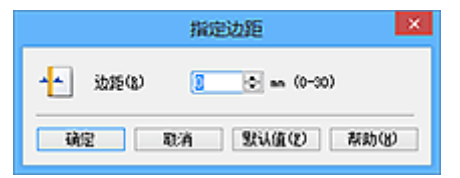

### 注释

• 根据装订位置边距,打印机将自动减少打印区域。

4. 完成设置

单击页设置选项卡上的确定。

当执行打印时,将以指定的装订边及边距宽度打印数据。

### 重要事项

- 出现以下情况时, 装订边和指定边距...将显示为灰色且不可用:
	- 页面布局选择为平铺**/**海报或书册
	- 在页面布局中选择了缩放[当同时选择了双面打印**(**手动**)**时,仅可指定装订边。]

# <span id="page-270-0"></span>按页面大小打印

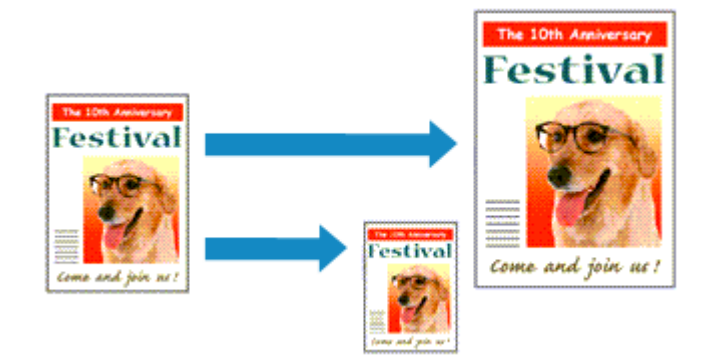

打印自动放大或缩小的文档以符合要使用的页尺寸的步骤如下:

- 1. 打[开打印机驱动程序设置窗口](#page-329-0)
- 2. 设置按页面大小打印

从页设置选项卡上的页面布局列表中选择按页面大小。

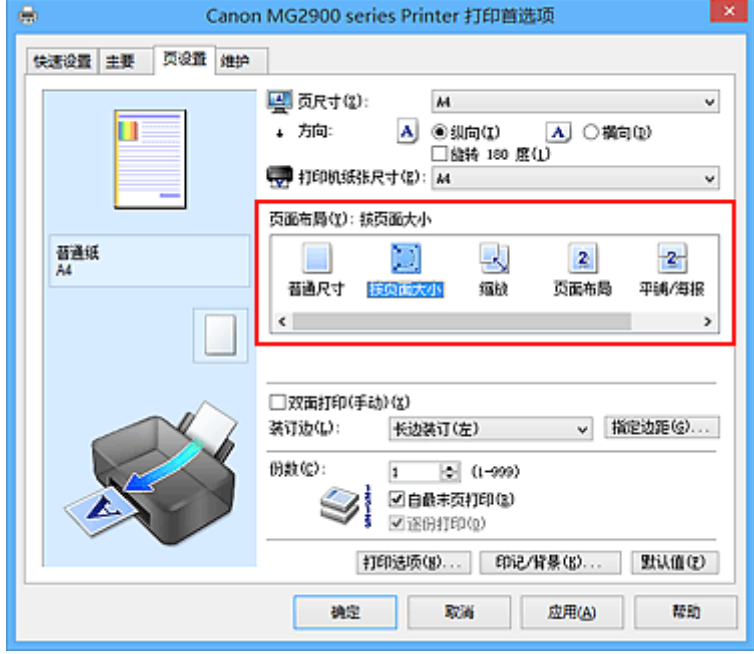

3. 选择文档的纸张尺寸

使用页尺寸,选择使用应用程序软件设置的页尺寸。

4. 选择打印纸张尺寸

从打印机纸张尺寸列表中选择装入打印机的纸张尺寸。 当打印机纸张尺寸小于页尺寸时,页面图像将被缩小。 当打印机纸张尺寸大于页尺寸时,页面图像将被放 大。

当前设置显示在打印机驱动程序左侧的设置预览中。

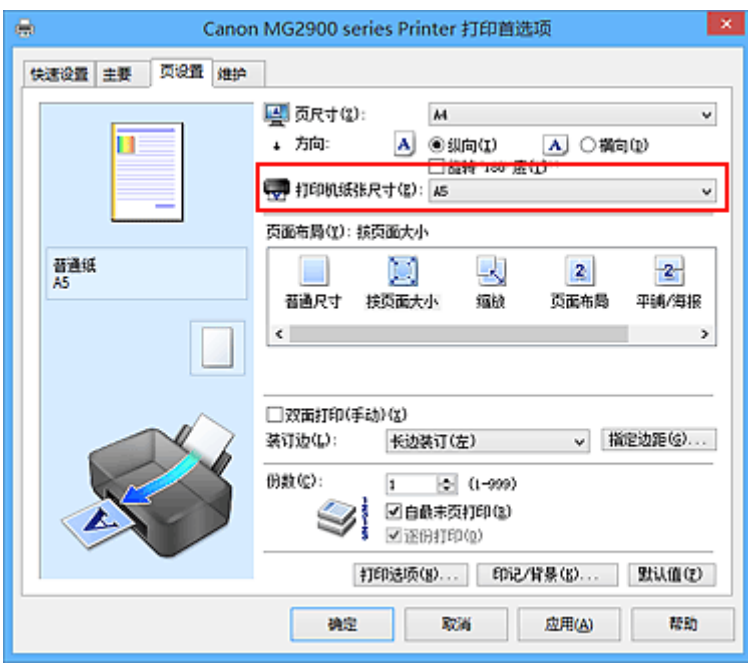

## 5. 完成设置

## 单击确定。

执行打印时,将放大或缩小文档以符合页尺寸。

# <span id="page-272-0"></span>比例打印

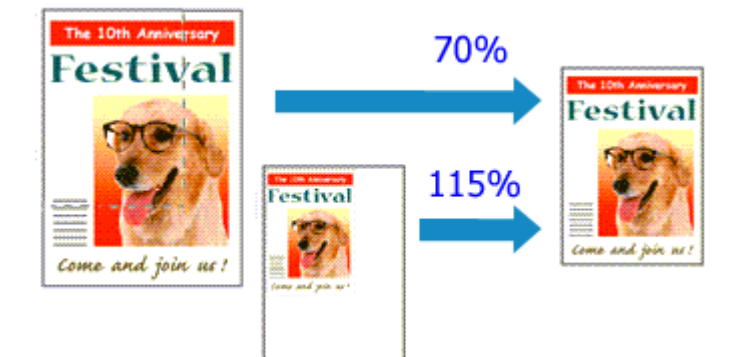

以放大或缩小页面打印文档的步骤如下:

- 1. 打[开打印机驱动程序设置窗口](#page-329-0)
- 2. 设置比例打印

从页设置选项卡上的页面布局列表中选择缩放。

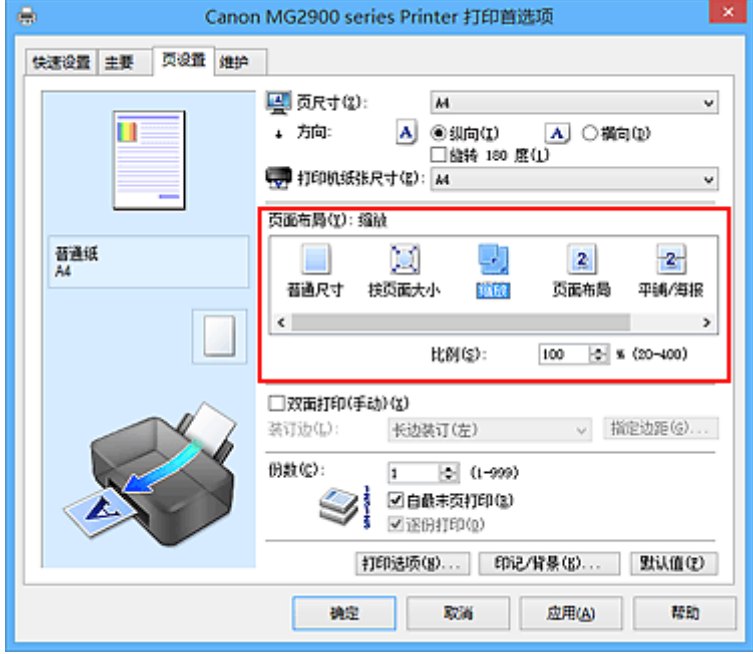

3. 选择文档的纸张尺寸

使用页尺寸,选择使用应用程序软件设置的页尺寸。

- 4. 使用以下一种方法设置缩放比例:
	- 选择一种打印机纸张尺寸

当打印机纸张尺寸小于页尺寸时,页面图像将被缩小。 当打印机纸张尺寸大于页尺寸时,页面图像 将被放大。

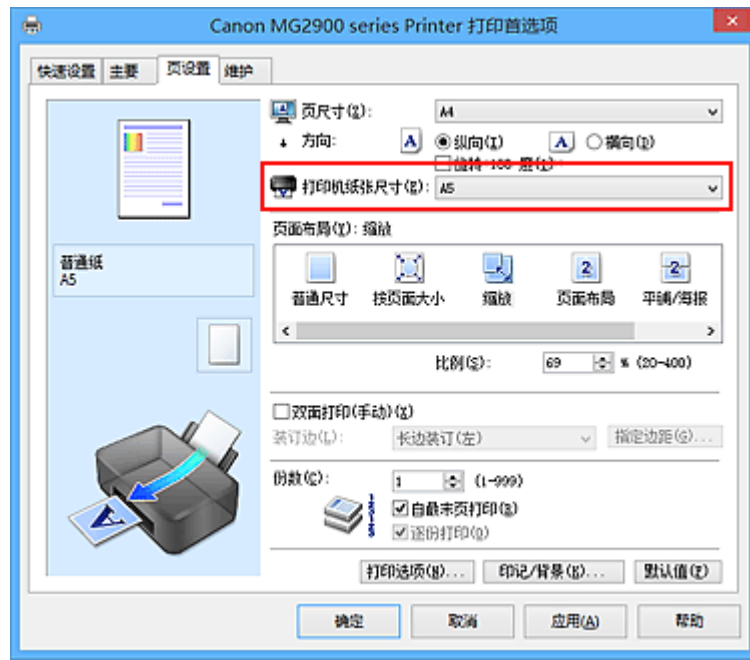

• 指定比例因数

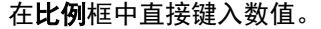

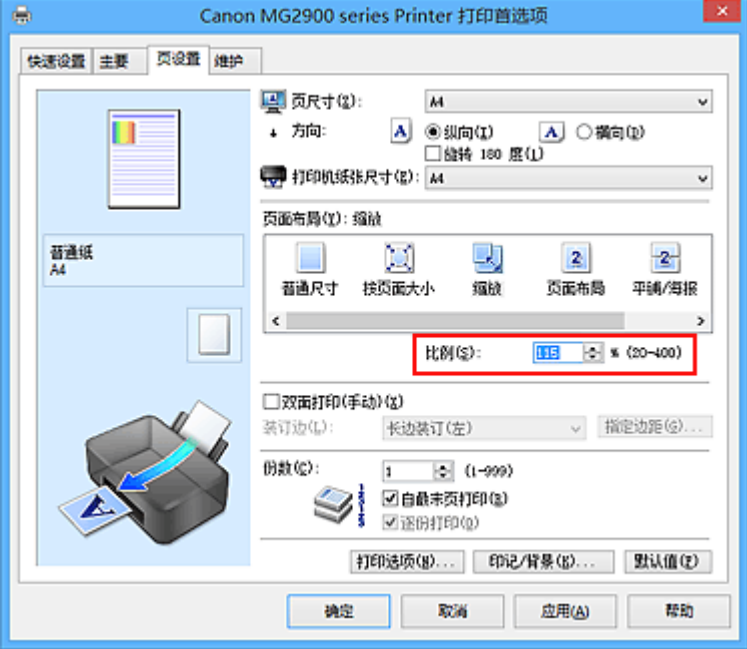

当前设置显示在打印机驱动程序左侧的设置预览中。

5. 完成设置

单击确定。

当执行打印时,将以指定的比例打印文档。

### 重要事项

• 当用于创建原稿的应用程序软件具有比例打印功能时,请在该应用程序软件上配置此设置。 您无需在打 印机驱动程序中配置相同的设置。

## 注释

• 选择**缩放**将更改文档的可打印区域。

# <span id="page-274-0"></span>页面布局打印

页面布局打印功能可以在一张纸上打印多页图像。

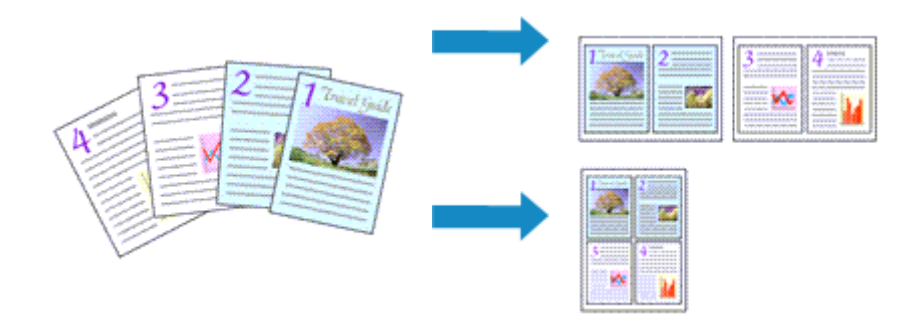

执行页面布局打印的步骤如下:

- 1. 打[开打印机驱动程序设置窗口](#page-329-0)
- 2. 设置页面布局打印

从页设置选项卡上的页面布局列表中选择页面布局。 当前设置显示在打印机驱动程序左侧的设置预览中。

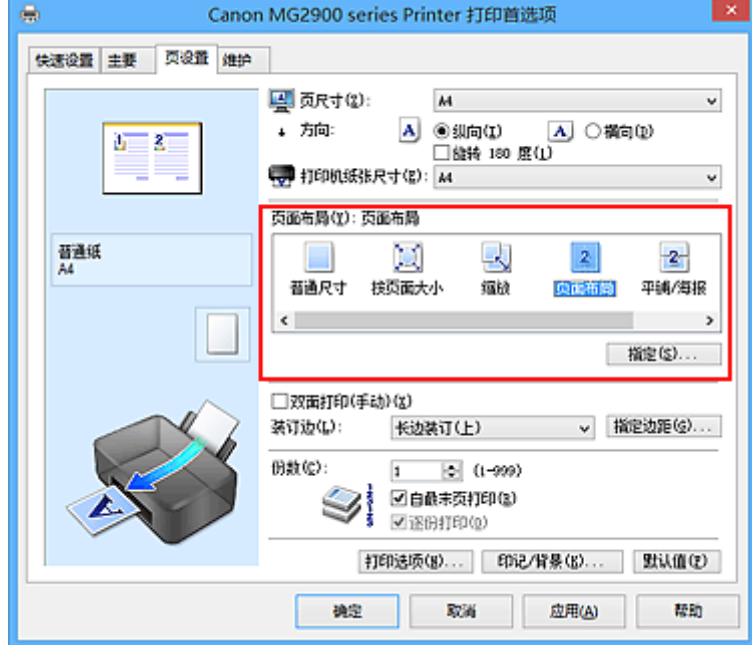

3. 选择打印纸张尺寸

从打印机纸张尺寸列表中选择装入打印机的纸张尺寸。

4. 设置在单页上要打印的页数和页序

如有必要,单击**指定...**, 在**页面布局打印**对话框中指定以下设置, 然后单击**确定**。

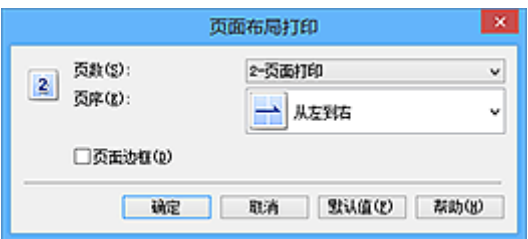

### 页数

要更改在单页纸上的打印份数,请从列表中选择份数。

### 页序

要更改页面排列顺序,请从列表中选择一种放置方法。

### 页面边框

要在各文档页面周围打印页面边框,请选中该复选框。

### 5. 完成设置

### 单击页设置选项卡上的确定。

当执行打印时,将按照指定顺序在每页纸张上排列指定数目的页面。

# <span id="page-276-0"></span>平铺**/**海报打印

平铺/海报打印功能可以放大图像数据,将放大后的数据分成几页并分别打印在单独的纸张上。 可以将多页粘 贴在一起制作大型印刷品,如海报。

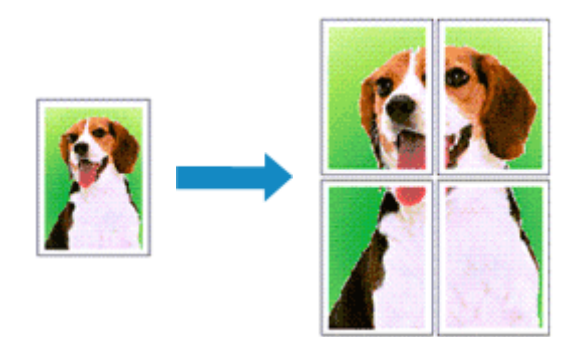

执行平铺/海报打印的步骤如下:

## 设置平铺**/**海报打印

- 1. 打[开打印机驱动程序设置窗口](#page-329-0)
- 2. 设置平铺/海报打印

从页设置选项卡上的页面布局列表中选择平铺**/**海报。 当前设置显示在打印机驱动程序左侧的设置预览中。

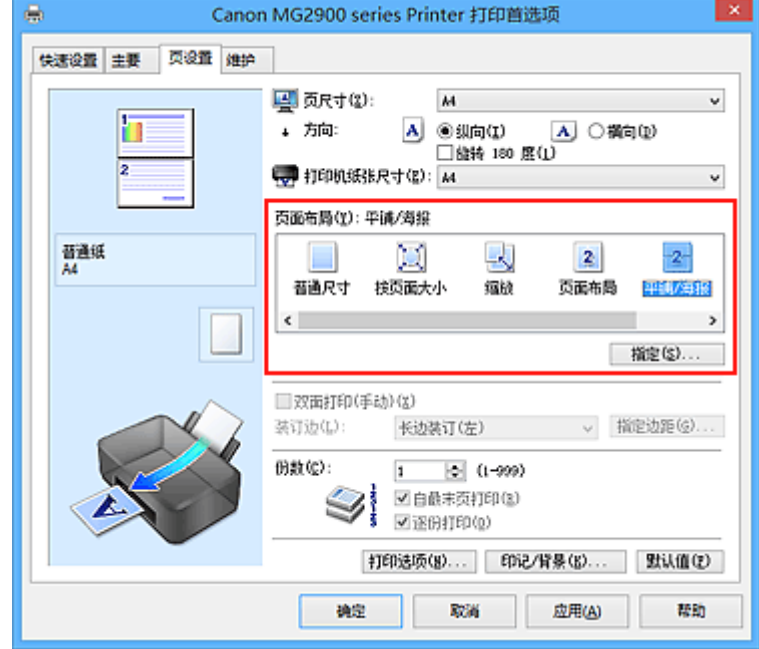

3. 选择打印纸张尺寸

从打印机纸张尺寸列表中选择装入打印机的纸张尺寸。

4. 设置图像分割和要打印页的数目

如有必要,单击指定..., 在平铺/海报打印对话框中指定以下设置, 然后单击确定。

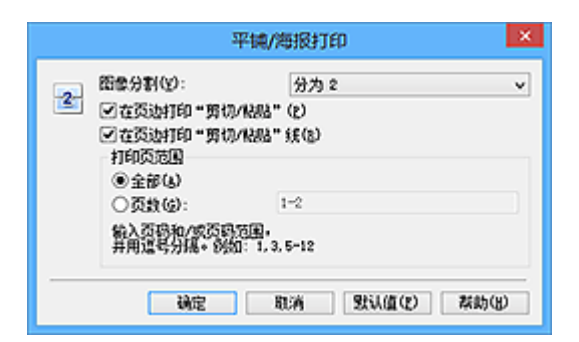

#### 图像分割

选择分割数目(垂直 x 水平)。

随着分割数目的增加,打印所需的纸张也会增加。 如果将多页粘贴在一起制作海报,增加分割数目 可以制作大型海报。

#### 在页边打印"剪切**/**粘贴"

要省略"剪切"和"粘贴"文字,不选中该复选框。

### 注释

• 当使用某些打印机驱动程序或操作环境时, 该功能可能不可用。

#### 在页边打印"剪切**/**粘贴"线

要省略剪切线,不选中该复选框。

#### 打印页范围

指定打印范围。 通常情况下选择**全部**。

要仅重新打印指定页面,选择页数并输入要打印的页数。 要指定多页,请用逗号分隔输入的页码或 在页码间输入连字符来输入页数。

#### 注释

• 通过单击设置预览中的页面,您也可以指定打印范围。

#### 5. 完成设置

单击页设置选项卡上的确定。

当执行打印时,打印过程中文档将被分割成多个页面。

## 仅打印指定页面

如果打印期间墨水变得暗淡或耗尽,您可以仅重新打印指定的页面,步骤如下:

1. 设置打印范围

在页设置选项卡左侧的设置预览中,单击不需要打印的页面。 将删除被单击的页面,仅显示需要打印的页面。

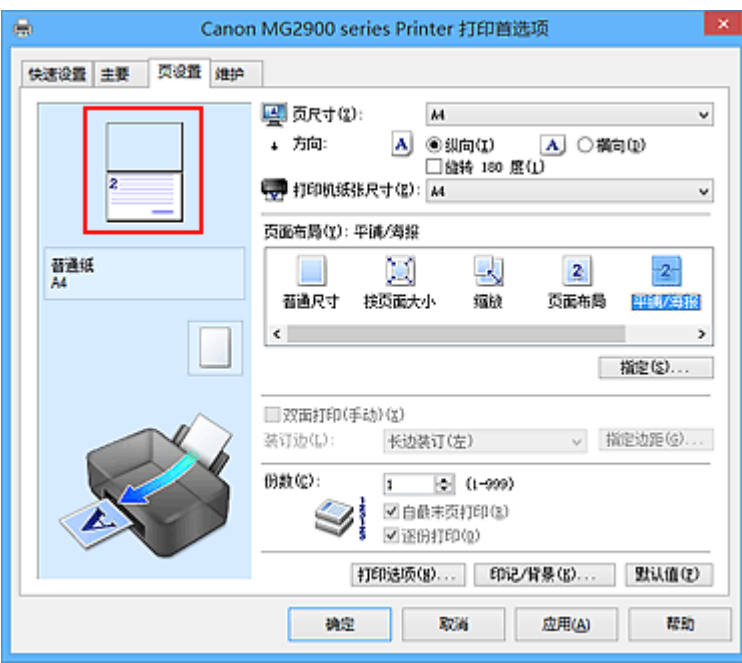

## 注释

- 单击已删除的页以再次显示。
- 右键单击设置预览以选择打印所有页或删除所有页。

## 2. 完成设置

完成页面选择后,单击确定。 当执行打印时,仅打印指定页。

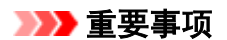

• 因为打印时平铺/海报打印使文档放大,打印结果可能变得粗糙。

# <span id="page-279-0"></span>书册打印

书册打印功能可以将数据打印成册。 将在纸张的双面打印数据。 此打印类型可以确保将打印好的纸张沿中心 对折并装订时,能够按照页码顺序正确分页。

执行书册打印的步骤如下:

- 1. 打[开打印机驱动程序设置窗口](#page-329-0)
- 2. 设置书册打印

从页设置选项卡上的页面布局列表中选择书册。 当前设置显示在窗口左侧的设置预览中。

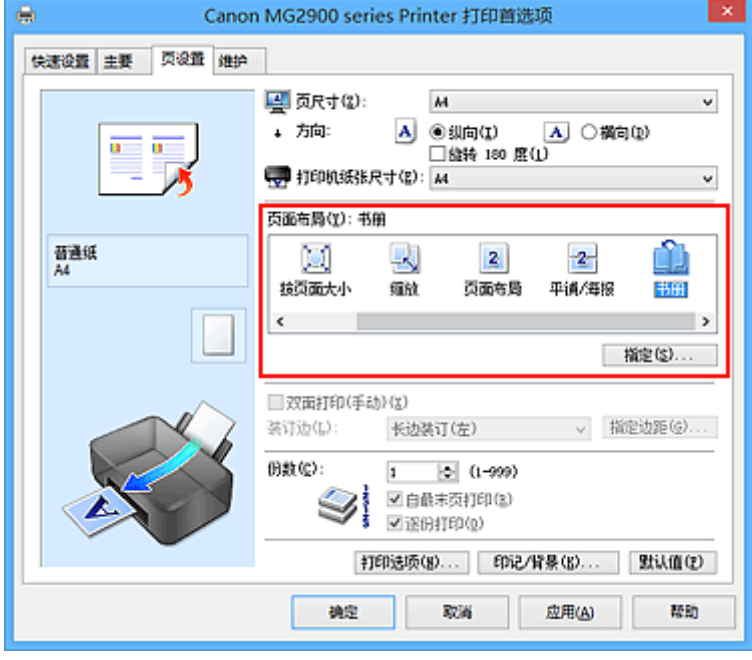

3. 选择打印纸张尺寸

从打印机纸张尺寸列表中选择装入打印机的纸张尺寸。

4. 设置装订边和边距宽度

单击指定**...**,并在书册打印对话框中指定以下设置,然后单击确定。

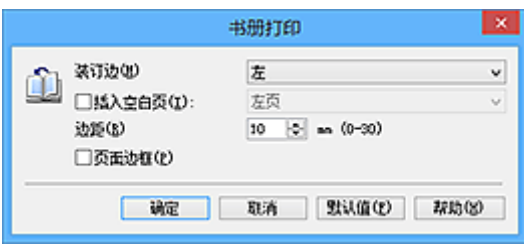

#### 装订边

当完成书册打印时,选择装订边应在哪一边上。

#### 插入空白页

要将纸张的单面保留为空白,请选中该复选框,然后要选择保留为空白的页。

#### 边距

输入边距宽度。 从纸张的中心算起,该指定宽度为一页的页边距宽度。

#### 页面边框

要在各文档页面周围打印页面边框,请选中该复选框。

5. 完成设置

单击页设置选项卡上的确定。

当执行打印时,将在纸张的单面打印文档。 打印完一面后,按照提示信息正确设置纸张并单击确定。 另一面打印结束时,将纸张沿装订边中央对折,做成书册。

#### 重要事项

• 当主要选项卡上的**介质类型**选择了普通纸以外的纸张时,无无法择书册。

### 注释

• 使用书册打印的插入空白页功能无法在插入的空白页上打印印记和背景。

# <span id="page-281-0"></span>双面打印

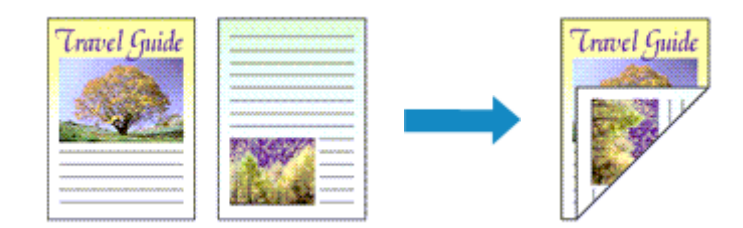

在纸张的两面打印数据的步骤如下: 您也可以设置快速设置选项卡上附加功能中的双面打印。

- 1. 打[开打印机驱动程序设置窗口](#page-329-0)
- 2. 设置双面打印

在页设置选项卡上选中双面打印**(**手动**)**复选框。

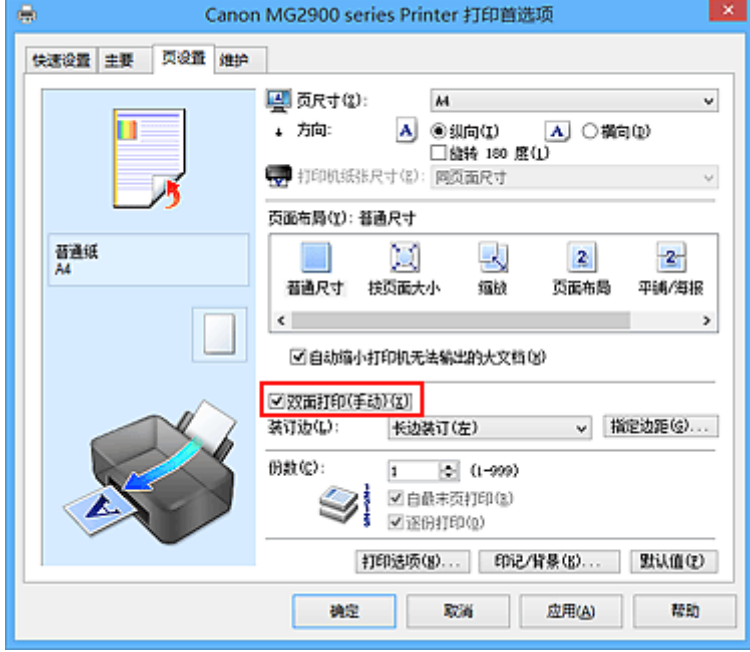

3. 选择布局

从页面布局列表中选择普通尺寸、按页面大小、缩放或页面布局。

4. 指定装订边

从方向和页面布局设置自动选择最佳装订边。 想要更改此设置时,请从列表中选择其他装订边。

5. 设置边距宽度

如有必要,单击指定边距**...**并设置边距的宽度,然后单击确定。

6. 完成设置

单击页设置选项卡上的确定。

当执行打印时,首先在纸张的单面打印文档。 打印完一面后,根据信息重新正确装入纸张。 然后单击开始打印以打印另一面。

## 重要事项

- 在主要选项卡的介质类型中选择普通纸以外的介质类型时,双面打印**(**手动**)**显示为灰色且不可用。
- 当从页面布局列表中选择了平铺**/**海报或书册时,双面打印**(**手动**)**和装订边将显示为灰色且不可用。

## 注释

• 如果在双面打印过程中纸张背面变脏,请执行**维护**选项卡中的**底板清洁**。

## 相关主题

- [清洁打印机内部](#page-147-0)
- [更改打印机操作模式](#page-163-0)

# <span id="page-283-0"></span>印记**/**背景打印

当使用某些打印机驱动程序或操作环境时,印记或背景可能不可用。

印记功能可以在文档数据之上或之下打印印记文本或位图。 该功能可以打印日期、时间和用户名称。 背景功 能可以在文档数据之下打印浅色的图案。

执行印记/背景打印的步骤如下:

## 打印印记

已预先注册"保密"、"重要"等公司里常用印记。

- 1. 打[开打印机驱动程序设置窗口](#page-329-0)
- 2. 单击页设置选项卡上的印记**/**背景**...**(印记**...**)

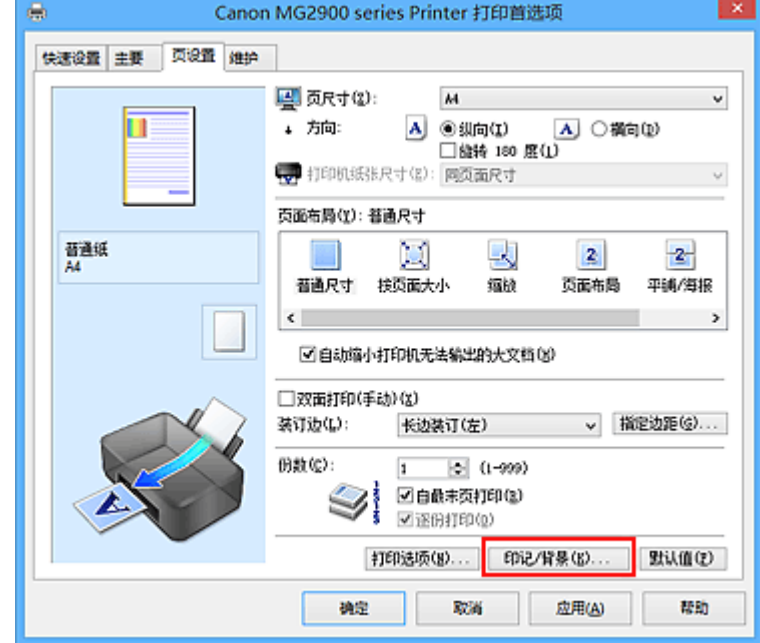

印记**/**背景(印记)对话框打开。

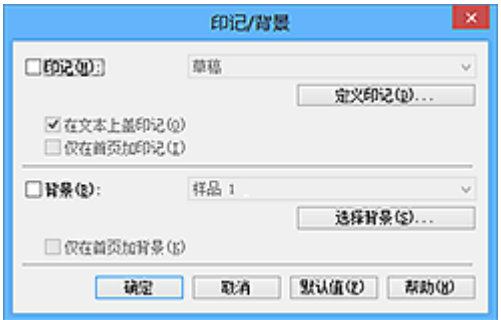

### 注释

• 使用 XPS 打印机驱动程序,印记**/**背景**...**按钮变为印记**...**按钮,仅印记功能可用。

3. 选择一种印记

选中印记复选框,从列表中选择要使用的印记。 当前设置显示在页设置选项卡左侧的设置预览中。 4. 设置印记详细信息

如有必要,指定以下设置,然后单击确定。

#### 定义印记**...**按钮

[要更改印记文本、位图或位置,](#page-286-0)单击该按钮。

#### 在文本上盖印记

要在文档之上打印印记,请选中该复选框。

#### 注释

- 印记与文档重叠时,印记优先,因为印记打印在文档数据之上。 没有选中该复选框时,印记将 打印于文档数据之下,并且根据使用的应用程序软件,印记与文本重叠的部分可能被文本遮 盖。
- 当使用 XPS 打印机驱动程序时, 无法使用在文本上盖印记。 当使用 XPS 打印机驱动程序时, 印记通常打印在文档前景中。

#### 打印半透明印记

选中该复选框以在文档上打印半透明印记。 仅当使用 XPS 打印机驱动程序时, 该功能才可用。

#### 仅在首页加印记

要仅在首页打印印记,请选中该复选框。

5. 完成设置

单击页设置选项卡上的确定。 当执行打印时,将以指定的印记打印数据。

## 打印背景

已预先将两个位图文件注册为样品。

- 1. 打[开打印机驱动程序设置窗口](#page-329-0)
- 2. 单击页设置选项卡上的印记**/**背景**...** 印记**/**背景对话框打开。
- 3. 选择背景

选中背景复选框,然后从列表中选择要使用的背景。 当前设置显示在页设置选项卡左侧的设置预览中。

4. 设置背景详细信息

如有必要,完成以下设置,然后单击确定。

#### 选择背景**...**按钮

[要使用其他背景或更改背景的布局或浓度,](#page-289-0)单击该按钮。

## 仅在首页加背景

要仅在首页打印背景,请选中该复选框。

#### 5. 完成设置

单击页设置选项卡上的确定。

当执行打印时,将以指定的背景打印数据。

## 注释

• 使用书册打印的**插入空白页**功能无法在插入的空白页上打印印记和背景。

## 相关主题

- [注册印记](#page-286-0)
- [注册图像数据以作为背景使用](#page-289-0)

# <span id="page-286-0"></span>注册印记

当使用某些打印机驱动程序或操作环境时,该功能可能不可用。

您可以创建并注册新的印记。 您也可以更改和重新注册现有印记的某些设置。 不需要的印记可以随时删除。 注册新印记的步骤如下:

# 注册新的印记

- 1. 打[开打印机驱动程序设置窗口](#page-329-0)
- 2. 单击页设置选项卡上的印记**/**背景**...**(印记**...**)

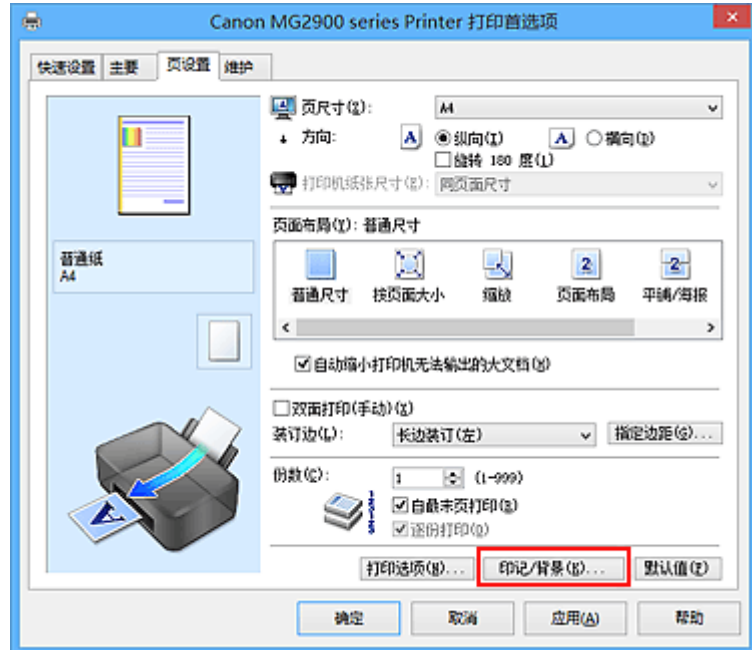

印记**/**背景(印记)对话框打开。

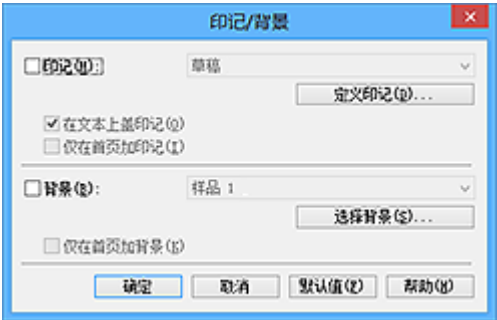

### 注释

• 使用 XPS 打印机驱动程序,印记**/**背景**...**按钮变为印记**...**按钮,仅印记功能可用。

3. 单击定义印记**...**

印记设置对话框打开。

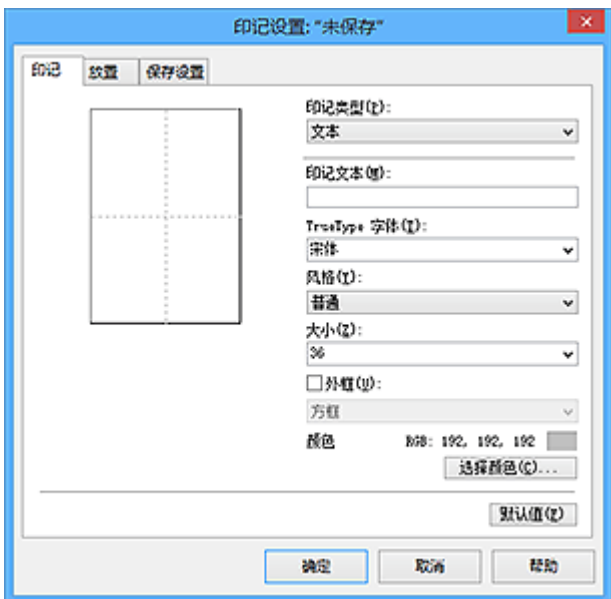

### 4. 对照预览窗口配置印记

• 印记选项卡

将印记类型选择为合乎用途的文本、位图或日期**/**时间**/**用户名称。

- 对于文本注册,必须已在印记文本中输入了字符。 如有必要,更改 **TrueType** 字体、风格、 大小和外框的设置。 可以通过单击选择颜色**...**来选择印记的颜色。
- 对于位图,单击选择文件**...**并选择要使用的位图文件(.bmp)。 如有必要,请更改大小和透明 白色区的设置。
- 对于日期**/**时间**/**用户名称,打印对象的创建日期/时间和用户名称将显示在印记文本中。 如有 必要,更改 **TrueType** 字体、风格、大小和外框的设置。 可以通过单击选择颜色**...**来选择印 记的颜色。

### 重要事项

• 当选择了**日期/时间/用户名称**时, 印记文本显示为灰色且不可用。

• 放置选项卡

从位置列表中选择印记位置。 您也可以从位置列表中选择用户定义,并指定 **X** 轴位置和 **Y** 轴位置 的坐标。

您也可以在预览窗口中拖动印记更改印记位置。

要更改印记位置角度,请在方向框中直接键入数值。

#### 重要事项

• 印记选项卡上的印记类型选择了位图时,可能无法更改方向。

5. 保存印记

单击保存设置选项卡并在标题框中输入一个标题,然后单击保存。 出现确认信息时,单击确定。

### 注释

• 标题的开头和末尾不能输入空格、制表符和回车。

### 6. 完成设置
单击确定。 印记**/**背景(印记)对话框再次打开。

已注册的标题出现在印记列表中。

## 更改并注册部分印记设置

1. 选择要更改设置的印记

选择印记**/**背景(印记)对话框中的印记复选框。 然后从列表选择要更改的印记的标题。

2. 单击定义印记**...**

印记设置对话框打开。

- 3. 对照预览窗口配置印记
- 4. 改写保存印记

单击保存设置选项卡上的保存改写。 当要使用其他标题保存印记时,可在标题框中键入一个新标题并单击保存。 出现确认信息时,单击确定。

5. 完成设置

单击确定。 印记**/**背景(印记)对话框再次打开。 已注册的标题出现在印记列表中。

## 删除不需要的印记

- 1. 单击印记**/**背景(印记)对话框中的定义印记**...** 印记设置对话框打开。
- 2. 选择要删除的印记

从保存设置选项卡上的印记列表中选择要删除的印记标题。 然后单击删除。 出现确认信息时,单击确定。

3. 完成设置

单击确定。 印记**/**背景(印记)对话框再次打开。

# 注册图像数据以作为背景使用

当使用某些打印机驱动程序或操作环境时,该功能可能不可用。

您可以选择一个位图文件(.bmp)并将其注册为新背景。 您也可以更改和注册现有背景的某些设置。 不需要的 背景可以删除。

注册图像数据以作为背景使用的步骤如下:

## 注册新背景

- 1. 打[开打印机驱动程序设置窗口](#page-329-0)
- 2. 单击页设置选项卡上的印记**/**背景**...**

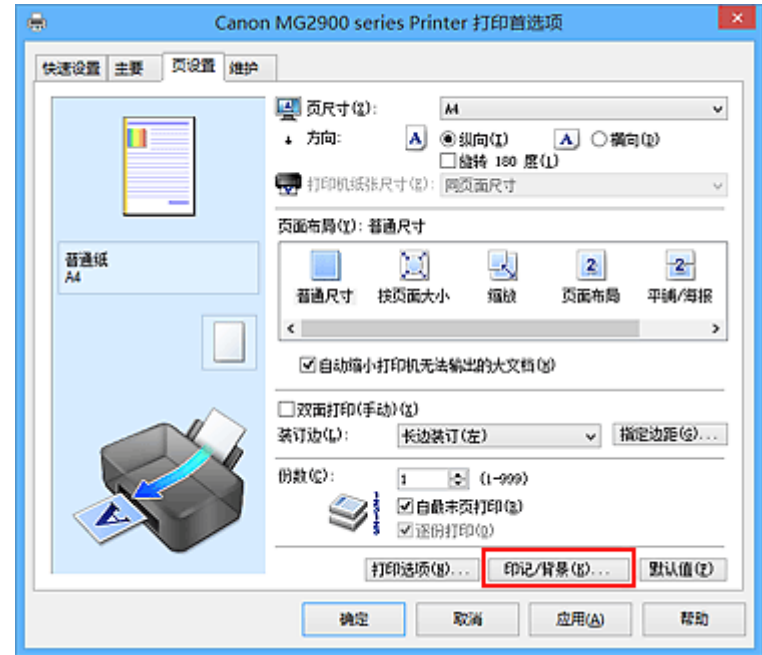

印记**/**背景对话框打开。

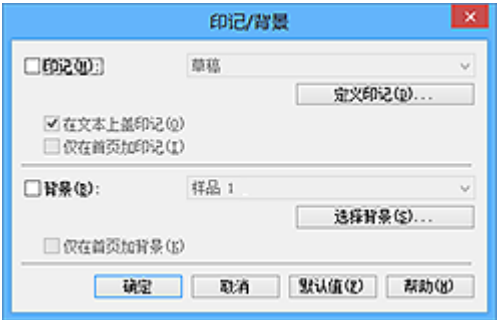

## 注释

- 在 XPS 打印机驱动程序中, 印记/背景...按钮变为印记...按钮, 背景按钮无法使用。
- 3. 单击选择背景**...**

背景设置对话框打开。

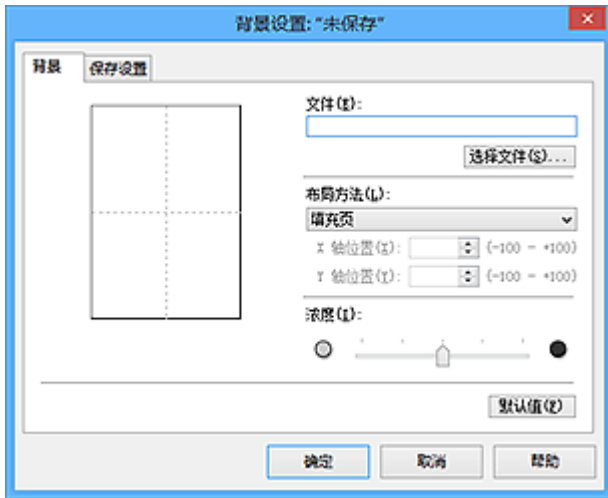

4. 选择图像数据以注册为背景

单击**选择文件...**。 选择目标位图文件(.bmp), 然后单击**打开**。

5. 浏览预览窗口时指定以下设置

#### 布局方法

选择如何放置背景图像数据。 当选择用户定义时,可以设置 **X** 轴位置和 **Y** 轴位置的坐标。 您也可以在预览窗口中拖动图像来更改背景位置。

#### 浓度

使用浓度滑块设置背景图像数据的浓度。 向右移动滑块将使背景变暗, 向左移动滑块将使背景变 亮。 要以原始位图浓度打印背景,请将滑块移至最右端。

### 6. 保存背景

单击保存设置选项卡并在标题框中输入一个标题,然后单击保存。 出现确认信息时,单击确定。

#### >>>注释

• 标题的开头和末尾不能输入空格、制表符和回车。

7. 完成设置

单击确定,然后返回印记/背景对话框。 注册的标题显示在**背景**列表中。

### 更改并注册部分背景设置

1. 选择要更改设置的背景

选择印记**/**背景对话框中的背景复选框。 然后从列表选择要更改的背景的标题。

2. 单击选择背景**...**

背景设置对话框打开。

3. 当浏览预览窗口时, 请指定背景选项卡上的各项目

4. 保存背景

单击保存设置选项卡上的保存改写。 要使用其他标题保存背景时,请在标题框中输入一个新标题并单击 保存。

出现确认信息时,单击确定。

5. 完成设置

单击确定,然后返回印记**/**背景对话框。 注册的标题显示在背景列表中。

## 删除不需要的背景

1. 单击印记**/**背景对话框中的选择背景**...**

背景设置对话框打开。

2. 选择要删除的背景

从保存设置选项卡上的背景列表中选择要删除的背景标题,然后单击删除。 出现确认信息时,单击确定。

3. 完成设置

单击确定,然后返回印记**/**背景对话框。

# 设置信封打印

执行信封打印的步骤如下:

- 1. 在打印机中[装入信封](#page-97-0)
- 2. 打[开打印机驱动程序设置窗口](#page-329-0)
- 3. 选择介质类型
	- 从快速设置选项卡上的常用设置中选择信封。

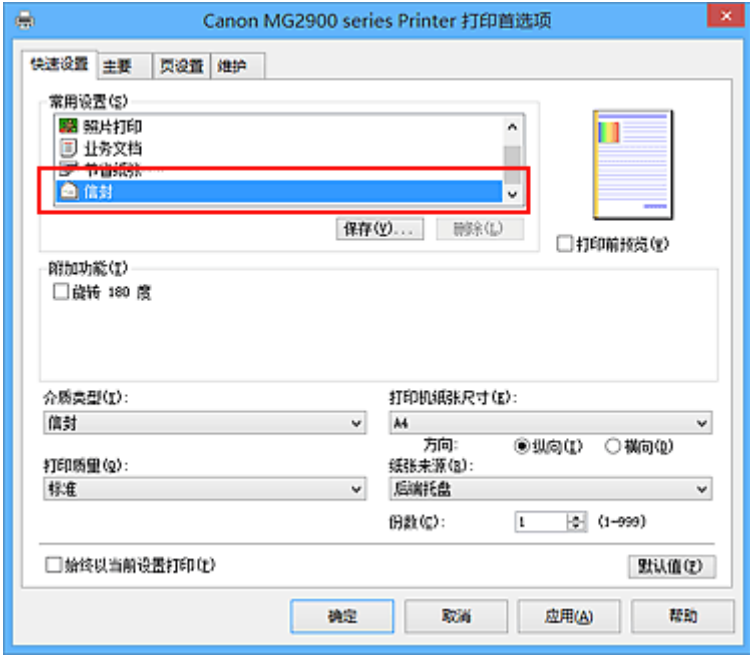

4. 选择纸张尺寸

显示信封尺寸设置对话框时,选择信封 **Com 10** 或信封 **DL**,然后单击确定。

5. 设置方向

要水平打印收件人,请选择方向为横向。

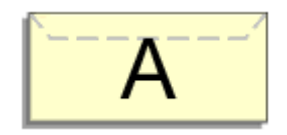

6. 选择打印质量

从打印质量中选择合乎用途的高或标准。

7. 完成设置

单击确定。

当执行打印时,将在信封上打印信息。

# <span id="page-293-0"></span>打印前显示打印效果

如果正在使用的是 XPS 打印机驱动程序,读到这条信息后,用"Canon IJ XPS 预览"代替"Canon IJ 预 览"。

您可以在打印前显示并查看打印效果。

打印前显示打印效果的步骤如下:

您也可以设置快速设置选项卡上的打印结果。

- 1. 打[开打印机驱动程序设置窗口](#page-329-0)
- 2. 设置预览

选中主要选项卡上的打印前预览复选框。

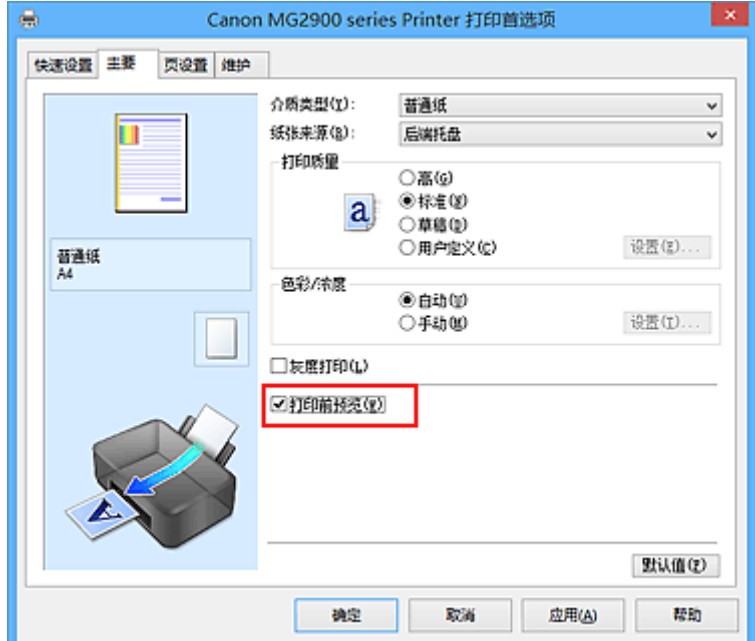

3. 完成设置

#### 单击确定。

执行打印时,Canon IJ 预览打开并显示打印效果。

### 重要事项

• 在手动色彩调节对话框, 色彩调整选项卡包含打印色彩调整图案复选框。 选择此复选框时, 打印前预览 显示为灰色且不可用。

## 相关主题

■ [Canon IJ](#page-332-0) 预览

# 设置纸张尺寸**(**用户定义尺寸**)**

当从页尺寸中无法选择所需纸张尺寸时,可以指定纸张的高度和宽度。 此类纸张尺寸称为"用户定义尺 寸"。

指定用户定义尺寸的步骤如下:

您也可以设置快速设置选项卡上打印机纸张尺寸中的用户定义尺寸。

- 1. 打[开打印机驱动程序设置窗口](#page-329-0)
- 2. 选择纸张尺寸

将页设置选项卡上的页尺寸选择为用户定义**...**。

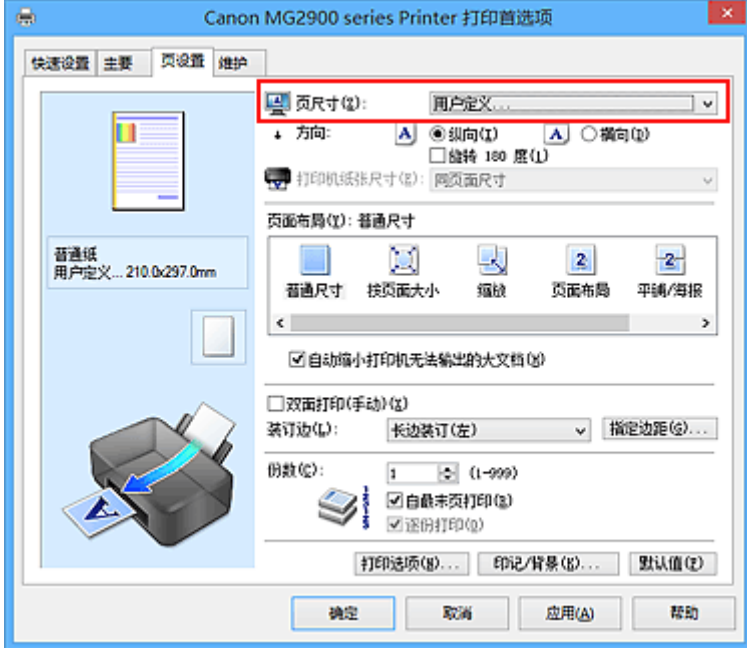

用户定义纸张尺寸对话框打开。

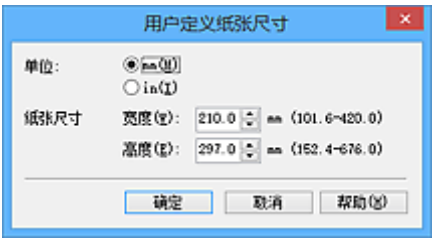

3. 设置用户定义纸张尺寸

指定单位,并输入所用纸张的宽度和高度。 然后单击确定。

4. 完成设置

单击页设置选项卡上的确定。

当执行打印时,将以指定的纸张尺寸打印数据。

## 重要事项

- 如果创建文档的应用程序软件具有允许用户指定高度和宽度值的功能时,请使用该应用程序软件设置这 些值。 如果应用程序软件不具有该功能或无法正确打印文档时,请执行上述步骤从打印机驱动程序设置 这些值。
- 根据指定的用户定义介质的尺寸,可能会禁用打印。 有关用户定义介质的可打印尺寸的信息,请参见"[可以使用的介质类型"](#page-104-0)。

# 编辑打印文档或重印打印历史记录

当使用标准 IJ 打印机驱动程序时, 该功能不可用。

在 Canon IJ XPS 预览窗口,可以编辑打印文档或读取文档的打印历史记录以打印文档。

#### 使用 Canon IJ XPS 预览的步骤如下:

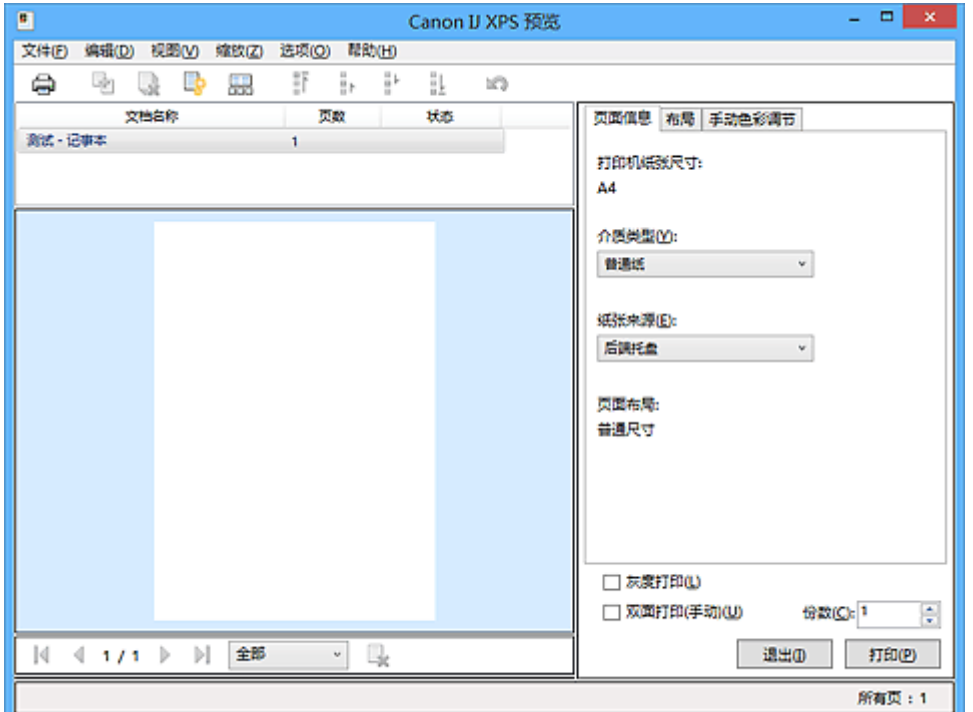

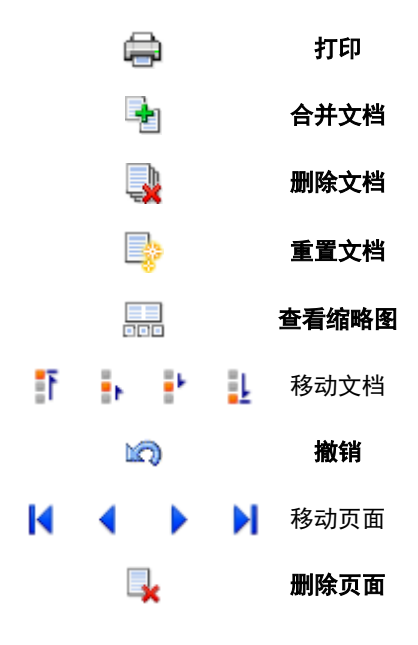

### 注释

- 通过单击 查看缩略图,可以显示或隐藏在文档名称列表选择的打印文档的缩略图。
- 单击L<sup>GD</sup>撤销,可以反转最近一次执行的更改。

## 编辑并打印打印文档

当打印多个文档或页面时,您可以合并文件、更改文档或页面的打印顺序或删除文档或页面。

#### 1. 打[开打印机驱动程序设置窗口](#page-329-0)

2. 设置预览

选中主要选项卡上的打印前预览复选框。

3. 完成设置

#### 单击确定。

打印前,将启动 Canon IJ XPS 预览并显示打印效果。

- 4. 编辑打印文档和打印页
	- 合并打印文档

您可以将多个打印文档合并成一个文档。 通过合并打印文档,您可以防止在执行双面打印或页面 布局打印时插入空白页。

从文档名称列表中选择要合并的文档。 在编辑菜单上, 从文档选择合并文档以按照列表顺序合并 文档。

要选择多个打印文档,按住 Ctrl 键并单击要合并的文档或按住 Shift 键并按向上或向下箭头键。 也可以单击文档列表中的空白区域,然后拖动鼠标选择多个文档。

合并文档时,合并前选择的文档会从列表中删除并且合并的文档会添加到列表中。

- 更改打印文档或打印页面的顺序
	- 。要更改打印文档的顺序,跳转到**文档名称**列表并选择要移动的打印文档。 接着,在**编辑**菜单 上,从文档中选择移动文档并选择适当的项目。 也可以单击并拖动打印文档以更改打印顺 序。
	- 。要更改打印页面的顺序,从**选项**菜单中单击**查看缩略图**并选择要移动的打印页面。 接着,在 **编辑**菜单上,从**页**中选择**移动页面**并选择适当的项目。 也可以单击并拖动打印页以更改打印 顺序。
- 删除打印文档和打印页面
	- 。要删除打印文档,从文档名称列表中选择目标文档,然后在**编辑**菜单上选择文档然后选择删 除文档。
	- 要删除打印页面, 从**选项**菜单中单击**查看缩略图**并选择要删除的打印页面。 接着, 在**编辑**菜 单上,从页中选择删除页面。
- 打印页恢复

可以恢复使用删除页面删除的页。

要恢复页,从**选项**菜单中选择**查看删除的页面**复选框,然后从显示的缩略图页面中选择要恢复的 页。然后,从编辑菜单上,选择页,然后选择还原页面。

编辑完打印文档或打印页面后,可以根据需要更改**页面信息、布局和手动色彩调节**选项卡上的打印设 置。

#### 重要事项

- 要在列表中显示多个文档,打开预览并且再次执行打印。
- 要在预览中将打印文档还原为编辑前的原始状态,在**编辑**菜单上,从文档中选择**重置文档**。
- 如果要合并的文档具有不同的打印设置,可能会显示信息。 合并文档前检查显示信息的内容。
- 如果要合并的文档具有不同的输出纸张尺寸并要执行双面打印或页面布局打印,对于某些打印页 面打印机可能无法产生预期的打印效果。 打印前检查预览。
- 根据打印文档的打印设置,Canon IJ XPS 预览中的某些功能可能不可用。

注释

• 可以将文档名称重命名为任何名称。

5. 执行打印

单击打印。

当执行打印时,打印机使用指定的设置打印数据。

## 从打印历史记录重新打印

当您单击文件菜单上的保存打印历史记录来启用该设置时,会保存从预览打印的文档,并且可以使用相同 的设置重新打印文档。

1. 显示打印历史记录

打[开打印机驱动程序设置窗口](#page-329-0)。 然后在维护选项卡上,选择查看打印历史记录。 保存的打印文档显示在预览中。

#### 重要事项

- 要限制打印历史记录注册信息的数量,单击文件菜单上的历史记录项限制。
- 如果超过打印历史记录注册信息的数量,打印历史记录注册信息将从最旧的文件开始删除。
- 2. 选择打印文档

从文档名称列表中选择要打印的文档。

3. 执行打印

单击打印。

## 相关主题

■ [打印前显示打印效果](#page-293-0)

# 更改打印质量及修正图像数据

- [设置打印质量级别](#page-300-0)**(**用户定义**)**
- [用单色打印彩色文档](#page-302-0)
- [指定色彩修正](#page-303-0)
- ▶ [图像数据最佳化照片打印](#page-305-0)
- ▶ [使用打印机驱动程序调整色彩](#page-306-0)
- 使用 **ICC** [配置文件进行打印](#page-308-0)
- [调整色彩平衡](#page-311-0)
- [使用样本图案调整色彩平衡](#page-313-0)**(**打印机驱动程序**)**
- [调节亮度](#page-317-0)
- [调节浓度](#page-319-0)
- [调节对比度](#page-321-0)
- [使用样本图案调整浓度](#page-323-0)**/**对比度**(**打印机驱动程序**)**

# <span id="page-300-0"></span>设置打印质量级别**(**用户定义**)**

可以在用户定义中设置打印质量级别。

设置打印质量级别的步骤如下:

- 1. 打[开打印机驱动程序设置窗口](#page-329-0)
- 2. 选择打印质量

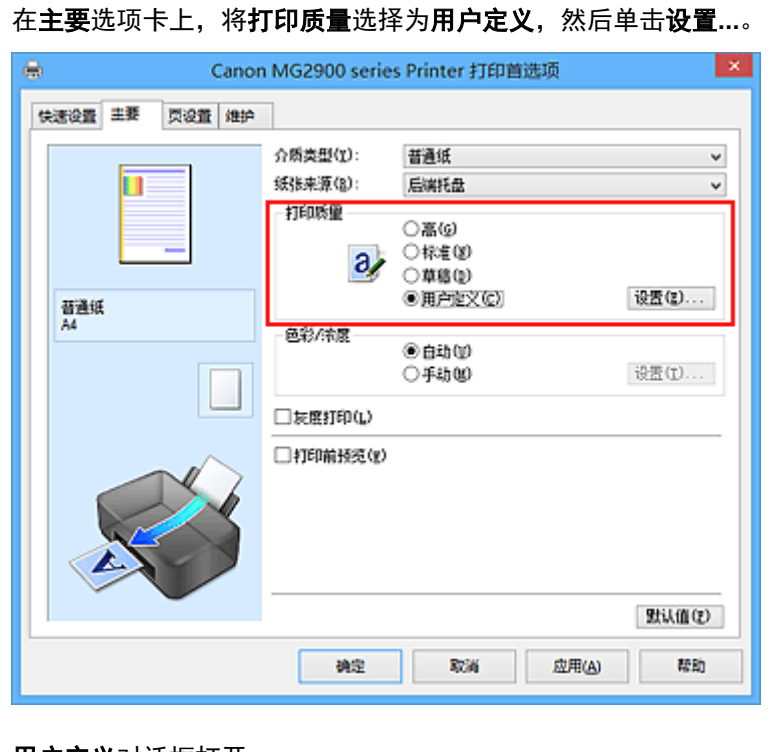

### **用户定义**对话框打开。

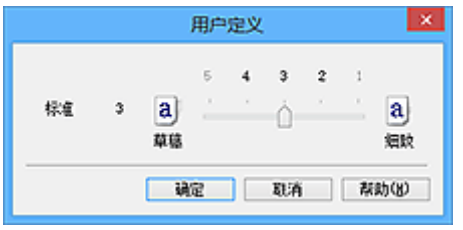

3. 设置打印质量级别

拖动滑动条以选择打印质量级别并单击确定。

4. 完成设置

### 单击主要选项卡上的确定。

当执行打印时,将以选择的打印质量级别打印图像数据。

### 重要事项

• 根据介质类型的设置,可能无法选择某些打印质量级别。

### 相关主题

■ [指定色彩修正](#page-303-0)

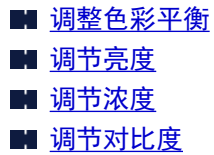

# <span id="page-302-0"></span>用单色打印彩色文档

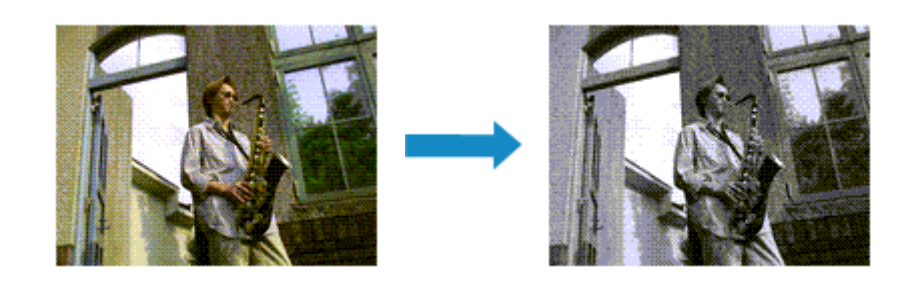

用单色打印彩色文档的步骤如下:

您也可以设置快速设置选项卡上附加功能中的灰度打印。

- 1. 打[开打印机驱动程序设置窗口](#page-329-0)
- 2. 设置灰度打印

选中主要选项卡上的灰度打印复选框。

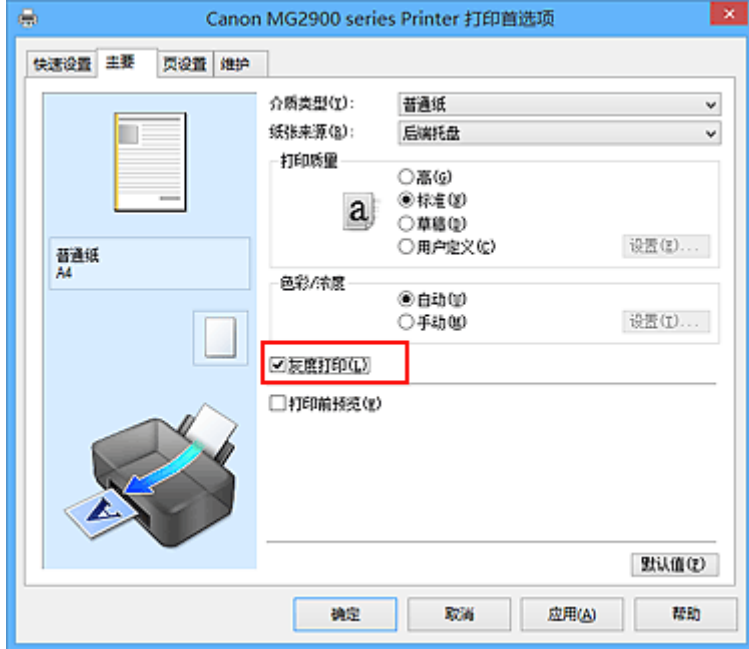

3. 完成设置

单击确定。

当执行打印时,文档转换为灰度数据。 该功能可以用单色打印彩色文档。

### 重要事项

• 当选中了**灰度打印**复选框时,打印机驱动程序将以 sRGB 数据处理图像数据。 在这种情况下,实际打印 出的颜色可能会与原稿图像数据中的颜色有差别。 当使用灰度打印功能打印 Adobe RGB 数据时,请使用应用程序软件将数据转换成 sRGB 数据。

### 注释

• 在灰度打印过程中,还可能会使用除黑色墨水之外的其他墨水。

# <span id="page-303-0"></span>指定色彩修正

您可以指定适合要打印的文档类型的色彩修正方法。

通常,打印机驱动程序通过使用 Canon 数码照片色彩来调节色彩,以使用大众喜爱的色彩打印数据。 此方法 适用于打印 sRGB 数据。

当要有效地使用图像数据的色彩空间(Adobe RGB 或 sRGB)进行打印时,请选择 **ICM**(**ICC** 配置文件校正)。 当要使用应用程序软件指定打印 ICC 配置文件时,请选择无。

指定色彩修正的步骤如下:

您也可以通过选择常用设置下的照片打印来设置快速设置选项卡上的色彩修正,然后选择附加功能下的色彩**/** 浓度手动调节。

- 1. 打[开打印机驱动程序设置窗口](#page-329-0)
- 2. 选择手动色彩调节

在主要选项卡上,将色彩**/**浓度选择为手动,然后单击设置**...**。

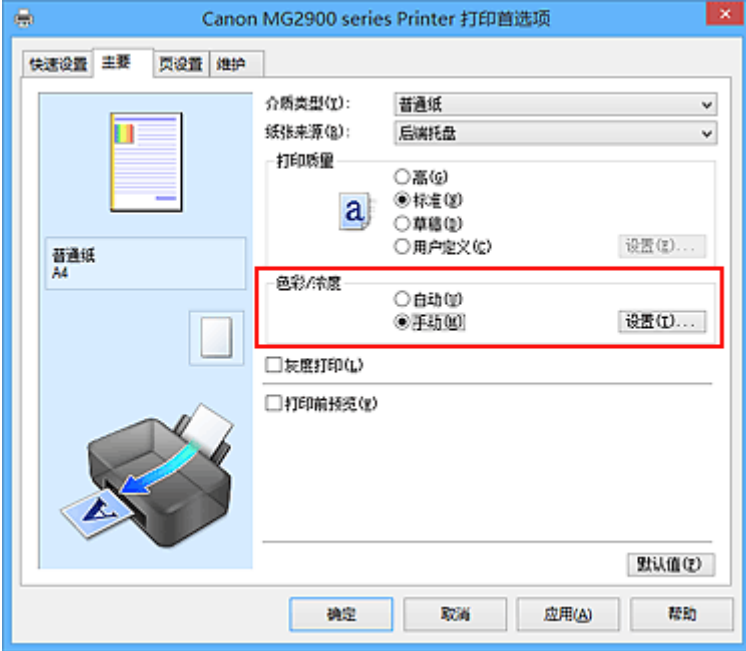

手动色彩调节对话框打开。

3. 选择色彩修正

单击匹配选项卡,从以下设置中选择合乎用途的色彩修正设置,然后单击确定。

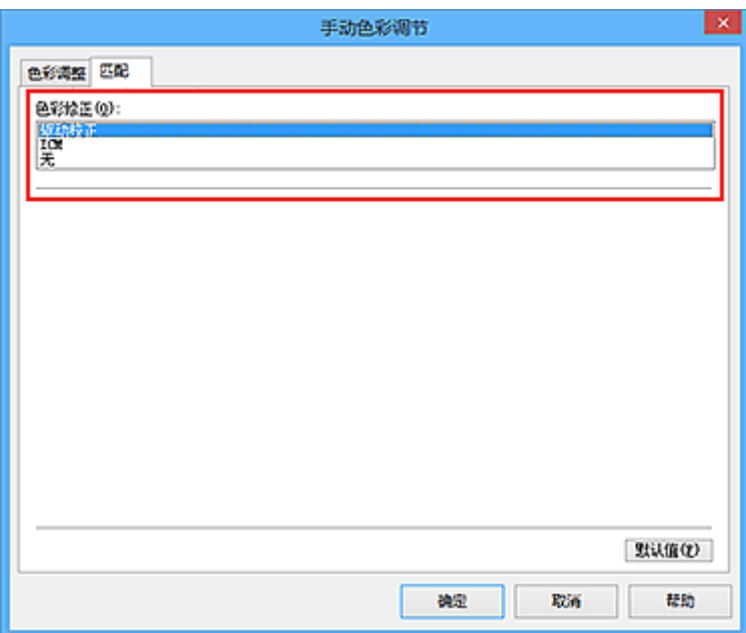

#### 驱动校正

通过使用 Canon 数码照片色彩,可以使用大众喜爱的色彩打印 sRGB 数据。

#### **ICM(ICC** 配置文件校正**)**

打印时通过使用 ICC 配置文件调整色彩。 指定要使用的输入配置文件。

#### 无

打印机驱动程序不执行色彩修正。 当在应用程序软件中指定单独创建的打印 ICC 配置文件以打印数 据时,请选择此值。

### 4. 完成设置

单击主要选项卡上的确定。

当执行打印时,将以指定的色彩修正打印文档数据。

### 重要事项

- 当在应用程序软件中禁用 ICM 时, 色彩修正中的 ICM 不可用并且打印机可能无法正确打印图像数据。
- 当选中了主要选项卡上的灰度打印复选框时, 色彩修正将显示为灰色且不可用。

- [图像数据最佳化照片打印](#page-305-0)
- [使用打印机驱动程序调整色彩](#page-306-0)
- 使用 ICC [配置文件进行打印](#page-308-0)

# <span id="page-305-0"></span>图像数据最佳化照片打印

当打印使用数码相机拍摄的图像时,有时会觉得打印的色调与实际图像或在监视器上显示的图像色调有所差 别。

要使打印结果尽可能的接近理想色调,必须选择一种最适合于所用的应用程序软件或符合您要求的打印方 法。

## 色彩管理

每种设备(如数码相机、扫描仪、监视器和打印机)处理颜色的方法都不同。 色彩管理(色彩匹配)是一种将设 备相关"色彩"作为普通色彩空间进行处理的方法。

对于 Windows,操作系统中内置了被称为"ICM"的色彩管理系统。

一般使用 Adobe RGB 和 sRGB 作为普通色彩空间。 Adobe RGB 较 sRGB 具有更广的色彩空间。

ICC 配置文件将设备相关"色彩"转换成普通色彩空间。 通过使用 ICC 配置文件并执行色彩管理,您可以 在打印机能够显示的色彩重现区域中描绘出图像数据的色彩空间。

## 选择适合于图像数据的打印方法

根据图像数据中的色彩空间(Adobe RGB 或 sRGB)或所使用的应用程序软件,建议使用的打印方法会有所 不同。

有两种典型的打印方法。

请确认图像数据中的色彩空间(Adobe RGB 或 sRGB)和所使用的应用程序软件,然后选择符合您期望的打 印方法。

### [使用打印机驱动程序调整色彩](#page-306-0)

描述使用打印机驱动程序色彩修正功能打印 sRGB 数据的步骤。

• 要使用 Canon 数码照片色彩进行打印

打印机将以大众喜爱的色彩来打印数据、重现原稿图像数据的色彩并产生三维效果以及提高和强化 对比度。

• 要通过直接应用应用程序软件的编辑和修改结果打印

当打印数据时,在留出的最暗和最亮完整区域打印机将展现出亮暗区域细微的色彩差别。 当打印数据时,打印机将应用细致调整结果,如使用应用程序软件进行的亮度调整。

#### 使用 **ICC** [配置文件进行打印](#page-308-0)

描述有效使用 Adobe RGB 或 sRGB 色彩空间进行打印的步骤。

您可以通过设置应用程序软件和打印机驱动程序来使用普通色彩空间打印,以使色彩管理与图像数据 的输入 ICC 配置文件一致。

根据所用的应用程序软件,打印机驱动程序设置方法会有所不同。

# <span id="page-306-0"></span>使用打印机驱动程序调整色彩

可以指定打印机驱动程序的色彩修正功能,并通过使用 Canon 数码照片色彩以大众喜爱的色彩打印 sRGB 数 据。

当从能够识别 ICC 配置文件的应用程序软件打印并允许您指定它们时,请使用应用程序软件中的打印 ICC 配 置文件,然后为色彩管理选择设置。

使用打印机驱动程序调整色彩的步骤如下:

- 1. 打[开打印机驱动程序设置窗口](#page-329-0)
- 2. 选择手动色彩调节

在主要选项卡上,将色彩**/**浓度选择为手动,然后单击设置**...**。 手动色彩调节对话框打开。

3. 选择色彩修正

单击匹配选项卡,然后为色彩修正选择驱动校正。

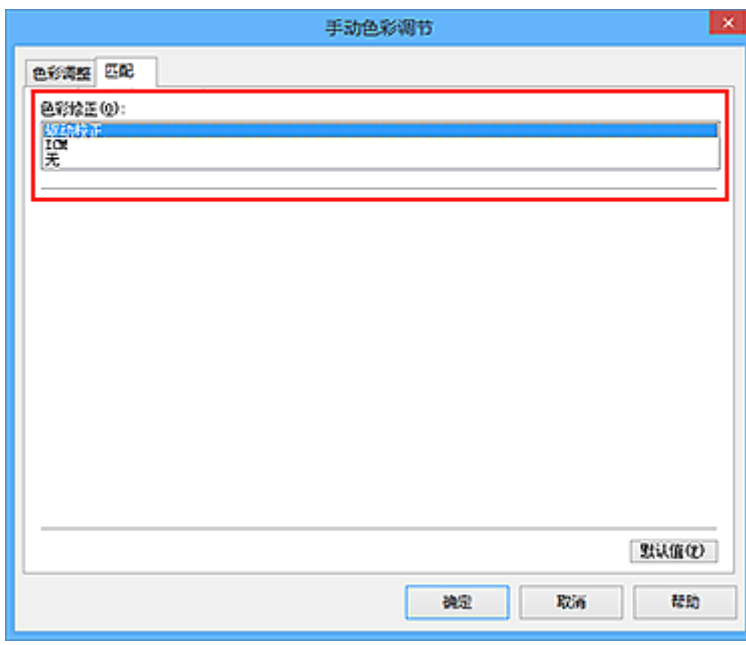

4. 设置其他项目

如有必要,单击色彩调整选项卡,调整色彩平衡(青色、品红色、黄色),然后调整亮度、浓度和对比度设 置,单击确定。

5. 完成设置

单击主要选项卡上的确定。 当执行打印时,打印机驱动程序在打印数据时调节色彩。

- [设置打印质量级别](#page-300-0)(用户定义)
- [指定色彩修正](#page-303-0)
- 图[调整色彩平衡](#page-311-0)
- [调节亮度](#page-317-0)

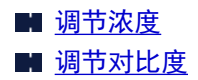

# <span id="page-308-0"></span>使用 **ICC** 配置文件进行打印

当图像数据带有指定的输入 ICC 配置文件时,您可以通过有效地使用数据中的色彩空间(Adobe RGB 或 sRGB)进行打印。

根据打印所用的应用程序软件,打印机驱动程序设置步骤会有所不同。

## 从应用程序软件中指定 **ICC** 配置文件并打印数据

如果您打印 Adobe Photoshop、Canon Digital Photo Professional 或其他允许您指定输入和打印 ICC 配置 文件的应用程序软件编辑和修改的结果,可以有效使用指定在图像数据中输入 ICC 配置文件的色彩空间进 行打印。

要使用此打印方法,请使用应用程序软件在图像数据中选择色彩管理项目、指定输入 ICC 配置文件和打印 ICC 配置文件。

即使使用您自己从应用程序软件中创建的打印 ICC 配置文件打印时,请务必从您的应用程序软件中选择色 彩管理项目。

有关用法说明,请参见您正在使用的应用程序软件手册。

- 1. 打[开打印机驱动程序设置窗口](#page-329-0)
- 2. 选择手动色彩调节

在主要选项卡上,将色彩**/**浓度选择为手动,然后单击设置**...**。 手动色彩调节对话框打开。

3. 选择色彩修正

单击匹配选项卡,然后为色彩修正选择无。

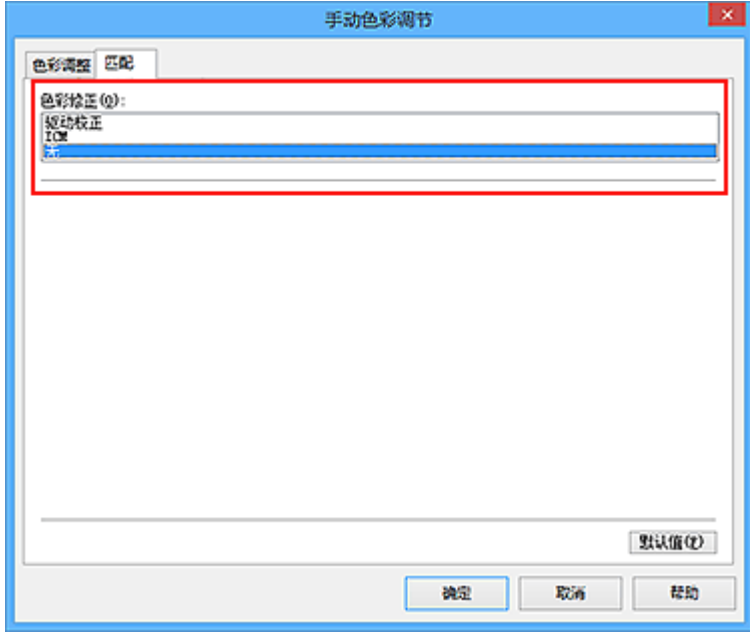

4. 设置其他项目

如有必要,单击色彩调整选项卡,调整色彩平衡(青色、品红色、黄色),然后调整亮度、浓度和对比度 设置,单击确定。

5. 完成设置

#### 单击主要选项卡上的确定。

当执行打印时,打印机使用图像数据的色彩空间。

## 使用打印机驱动程序指定 ICC 配置文件, 然后打印

从无法识别输入 ICC 配置文件的应用程序软件打印,或从允许您在找到的数据中通过输入 ICC 配置文件 (sRGB)的色彩空间进行指定的应用程序打印。 当打印 Adobe RGB 数据时,即使应用程序软件不支持 Adobe RGB,也可以使用 Adobe RGB 色彩空间来打印数据。

- 1. 打[开打印机驱动程序设置窗口](#page-329-0)
- 2. 选择手动色彩调节

在主要选项卡上,将色彩**/**浓度选择为手动,然后单击设置**...**。 手动色彩调节对话框打开。

3. 选择色彩修正

单击匹配选项卡,然后将色彩修正选择为 **ICM**(**ICC** 配置文件校正)。

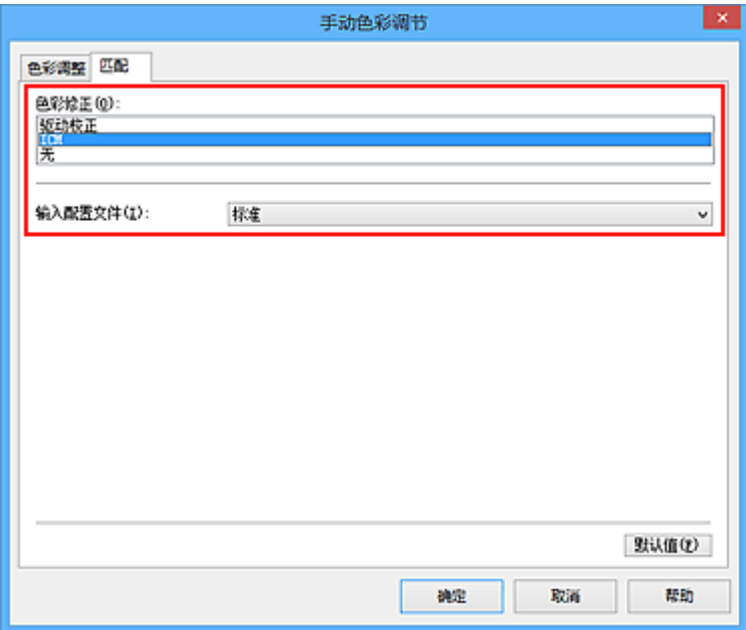

#### 4. 选择输入配置文件

选择与图像数据的色彩空间相匹配的输入配置文件。

• 对于 sRGB 数据或不具有输入 ICC 配置文件的数据:

选择标准。

• 对于 Adobe RGB 数据:

选择 **Adobe RGB (1998)**。

### 重要事项

- 当应用程序软件指定了输入配置文件时,打印机驱动程序的输入配置文件设置无效。
- 当您的计算机上没有安装输入 ICC 配置文件时, 则将不显示 Adobe RGB (1998)。

### 5. 设置其他项目

如有必要,单击色彩调整选项卡,调整青色、品红色、黄色、亮度、浓度和对比度设置,然后单击确 定。

6. 完成设置

单击主要选项卡上的确定。 当执行打印时,打印机使用图像数据的色彩空间。

# 相关主题

**【】[设置打印质量级别](#page-300-0)(用户定义)** ■ [指定色彩修正](#page-303-0) ■ [调整色彩平衡](#page-311-0) ■ [调节亮度](#page-317-0) ■ [调节浓度](#page-319-0)

■ [调节对比度](#page-321-0)

# <span id="page-311-0"></span>调整色彩平衡

您可以在打印时调整色彩色调。

由于该功能通过更改每种色彩的墨水比率来调整输出的色彩平衡,因此它可以更改文档的整体色彩平衡。 当 您想有效地更改色彩平衡时,请使用应用程序软件。 仅当要细微调整色彩平衡时,使用打印机驱动程序。 以下示例显示使用色彩平衡加深青色及减淡黄色以使整体色彩显得更为均衡的情形。

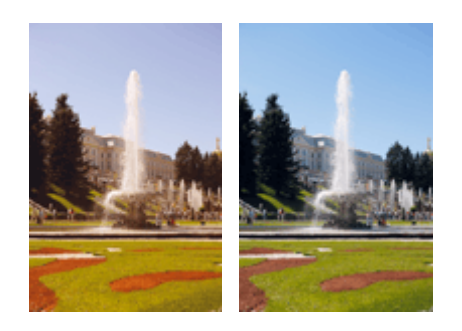

原始图像 调整色彩平衡

调整色彩平衡的步骤如下:

您也可以通过选择**常用设置下的照片打印**来设置快速设置选项卡上的色彩平衡,然后选择附加功能下的色彩/ 浓度手动调节。

- 1. 打[开打印机驱动程序设置窗口](#page-329-0)
- 2. 选择手动色彩调节

在主要选项卡上,将色彩**/**浓度选择为手动,然后单击设置**...**。

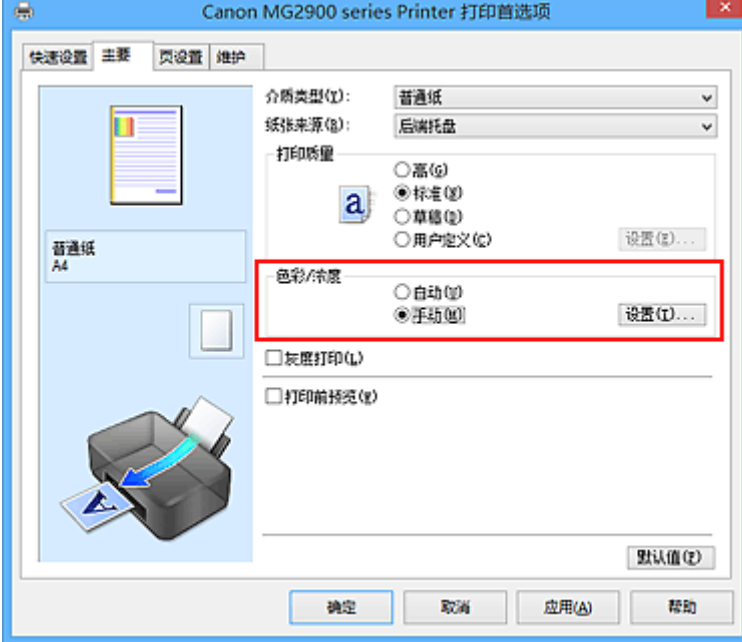

手动色彩调节对话框打开。

3. 调整色彩平衡

青色、品红色和黄色各有一个滑块。 向右移动滑块时颜色变深,向左移动滑块时颜色变浅。 例如,当青 色变浅时,红色会变深。

您也可以直接输入一个连接滑块的数值。 输入一个从-50 到 50 范围内的数值。 当前设置显示在打印机驱 动程序左侧的设置预览中。

调整各色彩后,单击确定。

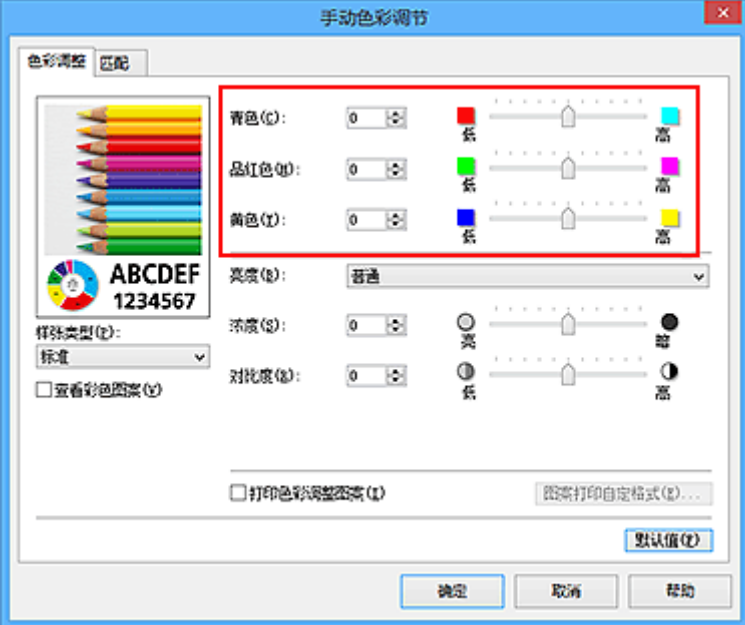

4. 完成设置

单击主要选项卡上的确定。

当执行打印时,将以调节后的色彩平衡打印文档。

### 重要事项

• 当选中主要选项卡上的**灰度打印**复选框时, 色彩平衡(青色、品红色、黄色)将显示为灰色且不可用。

- [设置打印质量级别](#page-300-0)(用户定义)
- [指定色彩修正](#page-303-0)
- [使用样本图案调整色彩平衡](#page-313-0)(打印机驱动程序)
- [调节亮度](#page-317-0)
- [调节浓度](#page-319-0)
- [调节对比度](#page-321-0)
- [使用样本图案调整浓度](#page-323-0)/对比度(打印机驱动程序)

# <span id="page-313-0"></span>使用样本图案调整色彩平衡**(**打印机驱动程序**)**

可以查看图案打印的打印效果并调整色彩平衡。 更改文档的色彩平衡或浓度/对比度时,图案打印功能将调整结果和调整值打印在列表中。

以下介绍如何在查看图案时调整色彩平衡。

- 1. 打[开打印机驱动程序设置窗口](#page-329-0)
- 2. 选择手动色彩调节

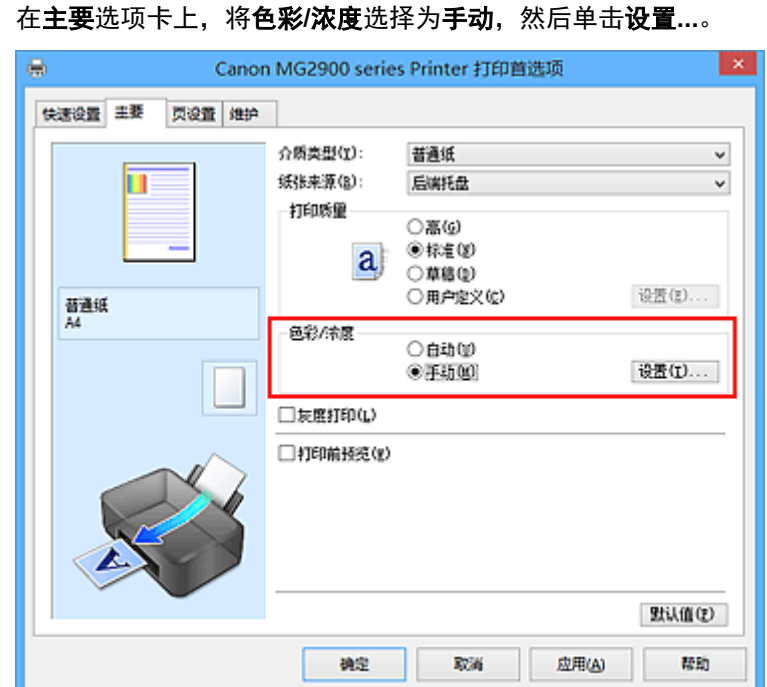

手动色彩调节对话框打开。

3. 选择图案打印

在色彩调整选项卡上,选择打印色彩调整图案复选框,并单击图案打印自定格式**...**。

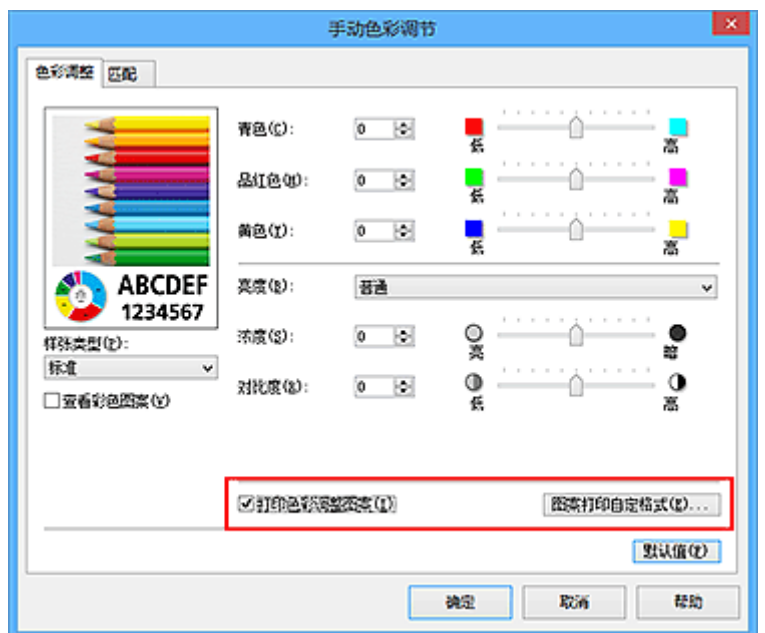

#### 4. 设置图案打印

#### 打开图案打印对话框时,设置以下项目,然后单击确定。

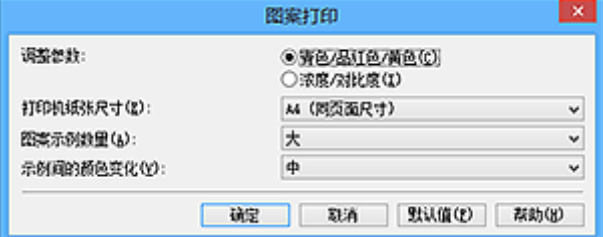

#### 调整参数

选择青色**/**品红色**/**黄色。

重要事项

• 当选中了主要选项卡上的灰度打印复选框时,青色**/**品红色**/**黄色显示为灰色且不可用。

#### 打印机纸张尺寸

选择要用于图案打印的纸张尺寸。

### 注释

• 根据**页设置**选项卡上选择的纸张尺寸, 有些尺寸可能无法选择。

#### 图案示例数量

选择最大、大或小,设置要打印的图案数量。

#### 注释

• 选择某些纸张尺寸或输出纸张尺寸时,不能选择最大和大。

#### 示例间的颜色变化

设置相邻图案间色彩更改量。

### 注释

• 大约是中大小的一半。

#### 5. 检查图案打印的打印结果

在色彩调整选项卡上,选择确定关闭手动色彩调节对话框。 在主要选项卡上,选择确定然后执行打印。 然后打印机以设置为中间值的色彩平衡打印图案。

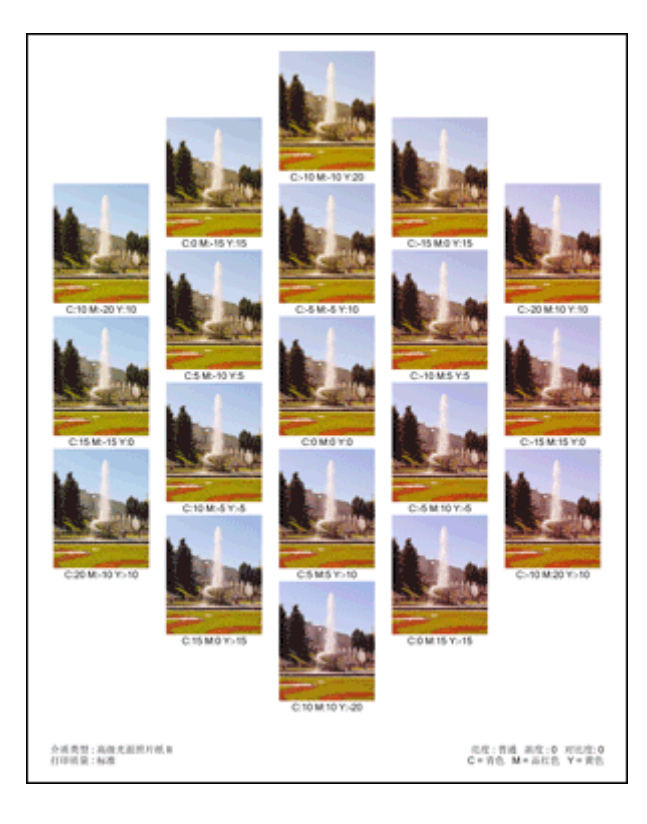

### 重要事项

- 通常,使用设置为中心值的色彩平衡设置打印图案。但是,当维护选项卡上的墨盒设置选择了仅黑 色时,色彩平衡设置不会应用于图案打印。
- 6. 调整色彩平衡

查看打印结果并选择最符合要求的图像。 然后在色彩调整选项卡的青色、品红色和黄色字段中输入该图像 底部显示的色彩平衡值。

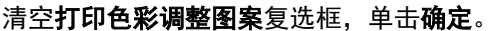

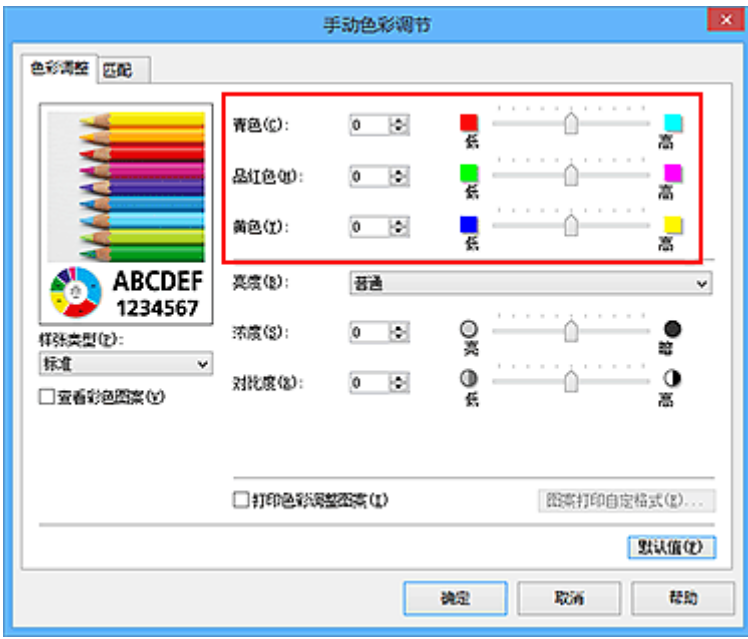

## 注释

· 您也可以通过选择常用设置下的照片打印来设置快速设置选项卡上的色彩平衡,然后选择附加功能 下的色彩**/**浓度手动调节。

7. 完成设置

单击主要选项卡上的确定。

这样在执行打印时,将以经图案打印功能调节后的色彩平衡打印文档。

### 重要事项

- · 在色彩调整选项卡上选择打印色彩调整图案后, 以下项目显示灰色且无法进行设置:
	- 主要选项卡上的打印前预览
	- 页设置选项卡上的装订边和指定边距**...**[当设置了双面打印**(**手动**)**时,仅可以设置装订边。]
- 只有**页设置**选项卡上的**页面布局**选择为普通尺寸时,才可以打印图案。
- 当选中了主要选项卡上的灰度打印复选框时,青色、品红色和黄色显示为灰色且不可用。
- 根据使用的应用程序软件,此功能可能不可用。

- [调整色彩平衡](#page-311-0)
- [调节浓度](#page-319-0)
- [调节对比度](#page-321-0)
- [使用样本图案调整浓度](#page-323-0)/对比度(打印机驱动程序)

# <span id="page-317-0"></span>调节亮度

您可以在打印过程中更改整个图像数据的亮度。 此功能不会更改纯白色或纯黑色,但是会更改间色的亮度。 以下示例显示的是当更改亮度设置时的打印结果。

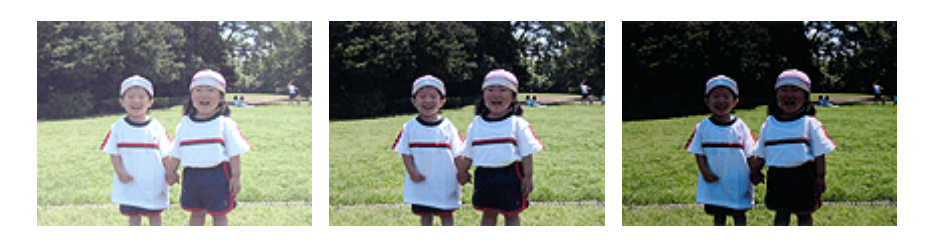

选择亮 法择普通 选择時

调节亮度的步骤如下:

您也可以通过选择常用设置下的照片打印来设置快速设置选项卡上的亮度,然后选择附加功能下的色彩**/**浓度 手动调节。

- 1. 打[开打印机驱动程序设置窗口](#page-329-0)
- 2. 选择手动色彩调节

在主要选项卡上,将色彩**/**浓度选择为手动,然后单击设置**...**。

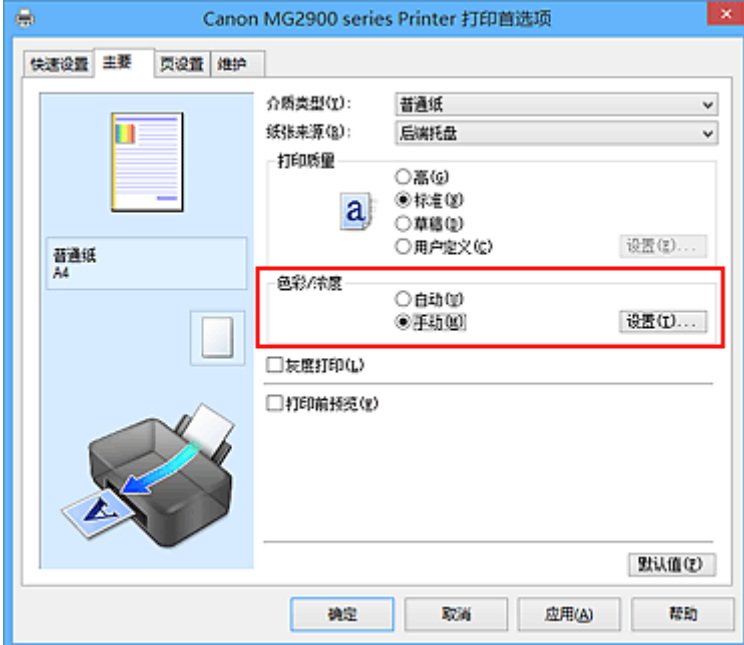

手动色彩调节对话框打开。

3. 指定亮度

选择亮度为亮、普通或暗,然后单击确定。 当前设置显示在打印机驱动程序左侧的设置预览中。

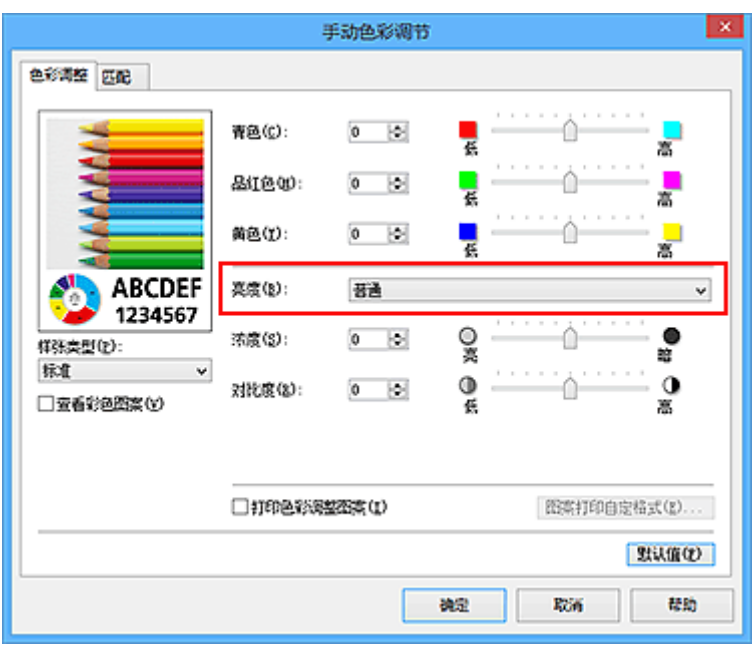

4. 完成设置

单击主要选项卡上的确定。 当执行打印时,将以指定的亮度打印数据。

- ■】[设置打印质量级别](#page-300-0)(用户定义)
- [指定色彩修正](#page-303-0)
- [调整色彩平衡](#page-311-0)
- [调节浓度](#page-319-0)
- [调节对比度](#page-321-0)

# <span id="page-319-0"></span>调节浓度

您可以在打印过程中减淡(变亮)或加深(变暗)整个图像数据的色彩。 以下示例显示打印图像数据时提高浓度以使所有颜色变得更深的情形。

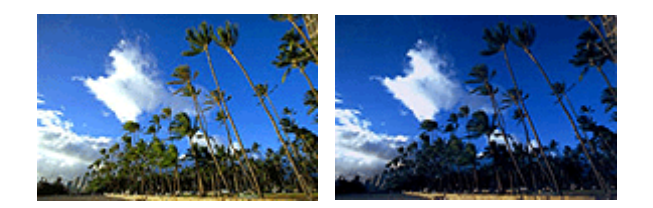

原始图像 提高浓度后的图像

调节浓度的步骤如下:

您也可以通过选择常用设置下的照片打印来设置快速设置选项卡上的浓度,然后选择附加功能下的色彩**/**浓度 手动调节。

- 1. 打[开打印机驱动程序设置窗口](#page-329-0)
- 2. 选择手动色彩调节

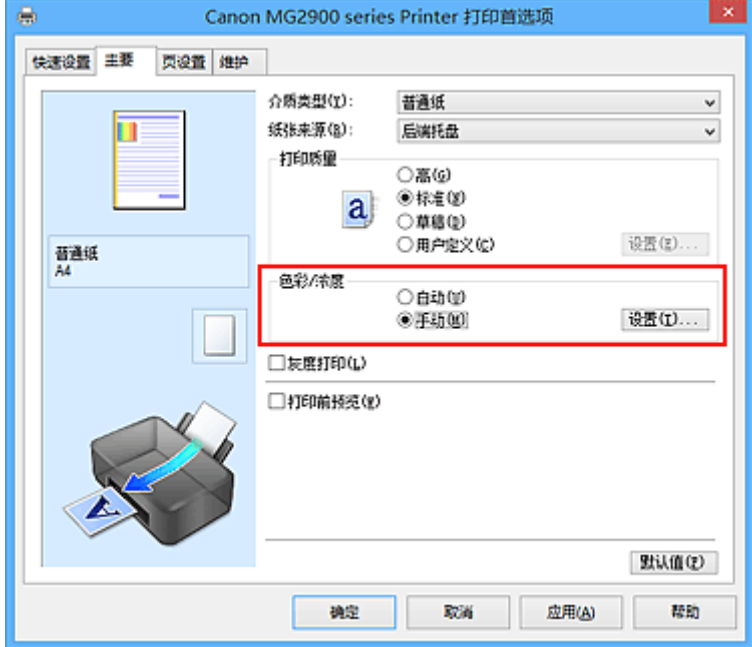

在主要选项卡上,将色彩**/**浓度选择为手动,然后单击设置**...**。

手动色彩调节对话框打开。

3. 调节浓度

向右移动浓度滑块加深(变暗)颜色,向左移动此滑块将减淡(变亮)颜色。 您也可以直接输入一个连接滑块的数值。 输入一个从-50 到 50 范围内的数值。 当前设置显示在打印机驱 动程序左侧的设置预览中。

调整各色彩后,单击确定。

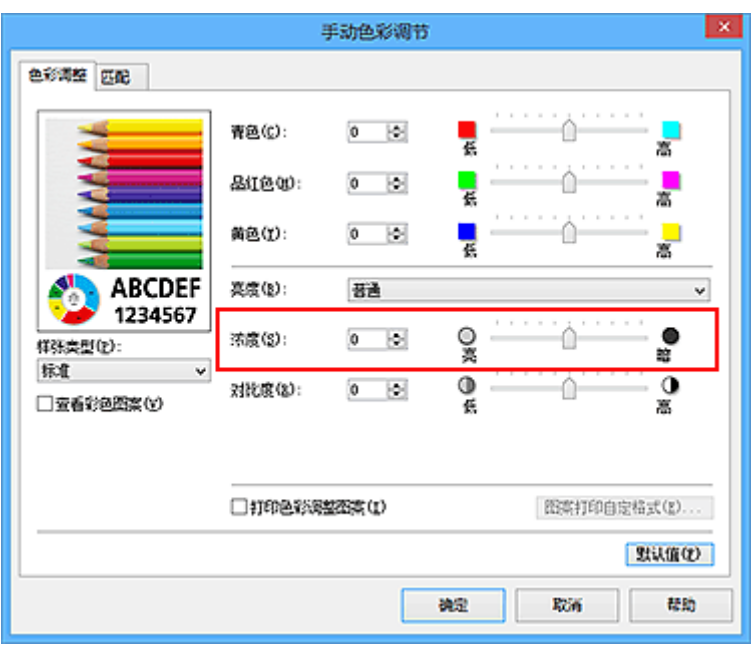

4. 完成设置

单击主要选项卡上的确定。

当执行打印时,将以调节后的浓度打印图像数据。

- [设置打印质量级别](#page-300-0)(用户定义)
- [指定色彩修正](#page-303-0)
- [调整色彩平衡](#page-311-0)
- [使用样本图案调整色彩平衡](#page-313-0)(打印机驱动程序)
- [调节亮度](#page-317-0)
- [调节对比度](#page-321-0)
- [使用样本图案调整浓度](#page-323-0)/对比度(打印机驱动程序)

# <span id="page-321-0"></span>调节对比度

您可以在打印过程中调节图像的对比度。

要使图像中明暗部分的差别增大且更加清晰,请增加对比度。 相反,要使图像中明暗部分的差别减小且变得 模糊,请减少对比度。

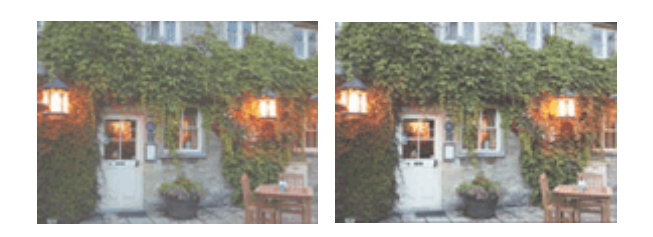

原始图像 调节对比度

调节对比度的步骤如下:

您也可以通过选择常用设置下的照片打印来设置快速设置选项卡上的对比度,然后选择附加功能下的色彩**/**浓 度手动调节。

- 1. 打[开打印机驱动程序设置窗口](#page-329-0)
- 2. 选择手动色彩调节

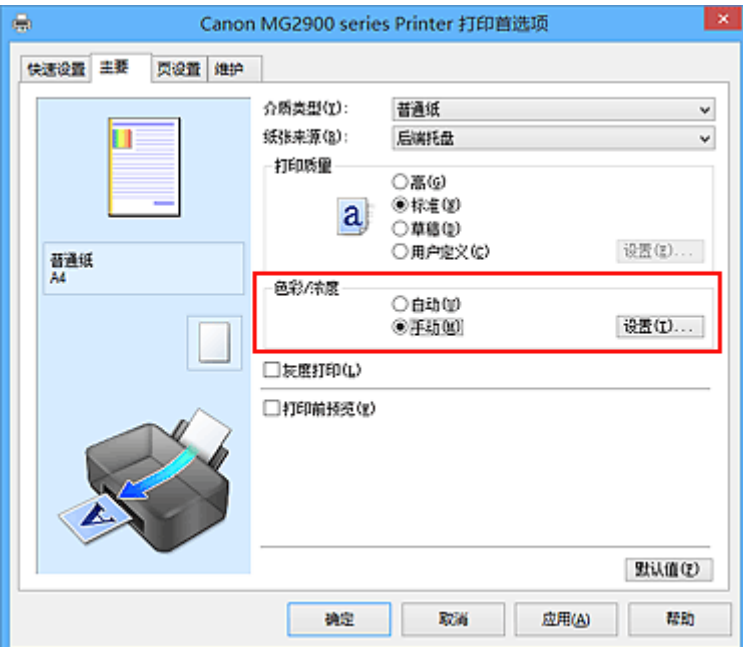

在主要选项卡上,将色彩**/**浓度选择为手动,然后单击设置**...**。

#### 手动色彩调节对话框打开。

3. 调节对比度

向右移动对比度滑块将增加对比度,向左移动滑块将减少对比度。 您也可以直接输入一个连接滑块的数值。 输入一个从-50 到 50 范围内的数值。 当前设置显示在打印机驱 动程序左侧的设置预览中。

调整各色彩后,单击确定。

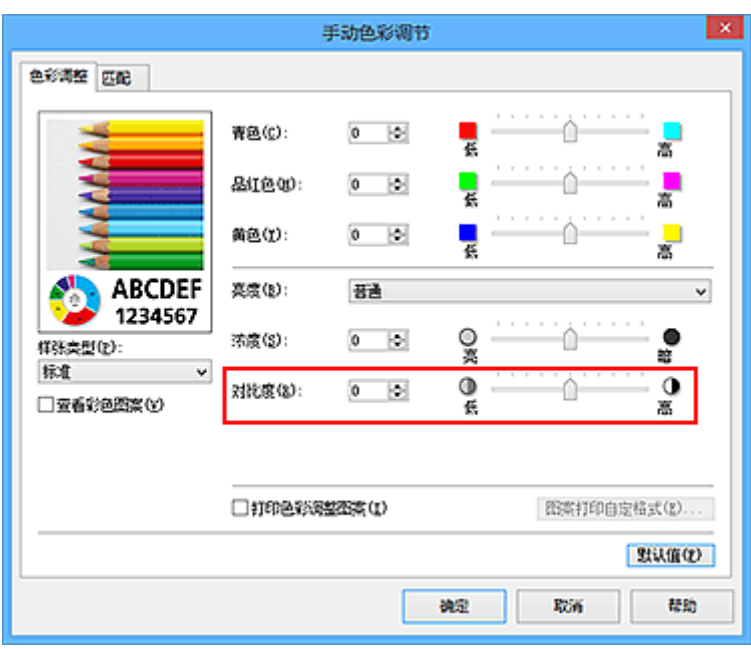

4. 完成设置

单击主要选项卡上的确定。

当执行打印时,将以调节后的对比度打印图像。

- [设置打印质量级别](#page-300-0)(用户定义)
- [指定色彩修正](#page-303-0)
- [调整色彩平衡](#page-311-0)
- [使用样本图案调整色彩平衡](#page-313-0)(打印机驱动程序)
- [调节亮度](#page-317-0)
- [调节浓度](#page-319-0)
- [使用样本图案调整浓度](#page-323-0)/对比度(打印机驱动程序)

# <span id="page-323-0"></span>使用样本图案调整浓度**/**对比度**(**打印机驱动程序**)**

在主要选项卡上,将色彩**/**浓度选择为手动,然后单击设置**...**。

可以查看图案打印的打印效果并调整浓度/对比度。 更改文档的色彩平衡或浓度/对比度时,图案打印功能将调整结果和调整值打印在列表中。

以下介绍如何在查看图案时调整浓度/对比度。

- 1. 打[开打印机驱动程序设置窗口](#page-329-0)
- 2. 选择手动色彩调节

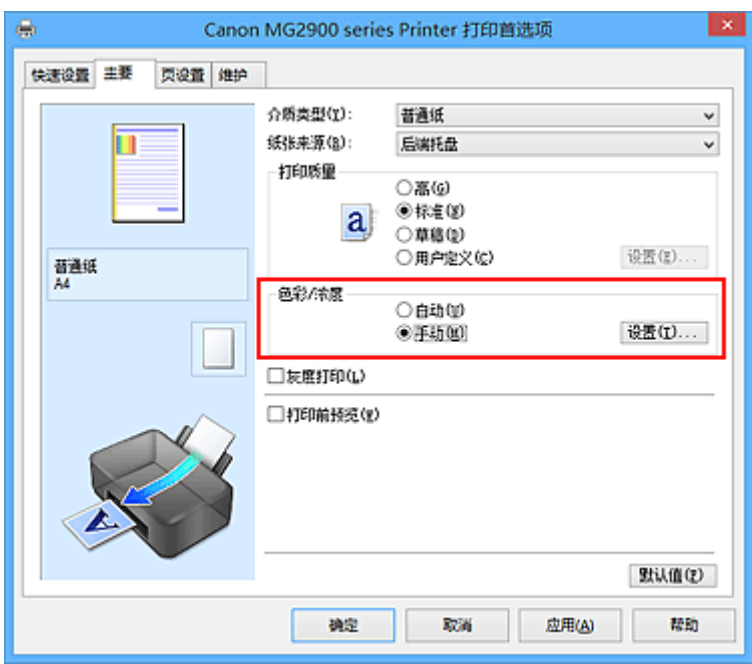

手动色彩调节对话框打开。

3. 选择图案打印

在色彩调整选项卡上,选择打印色彩调整图案复选框,并单击图案打印自定格式**...**。

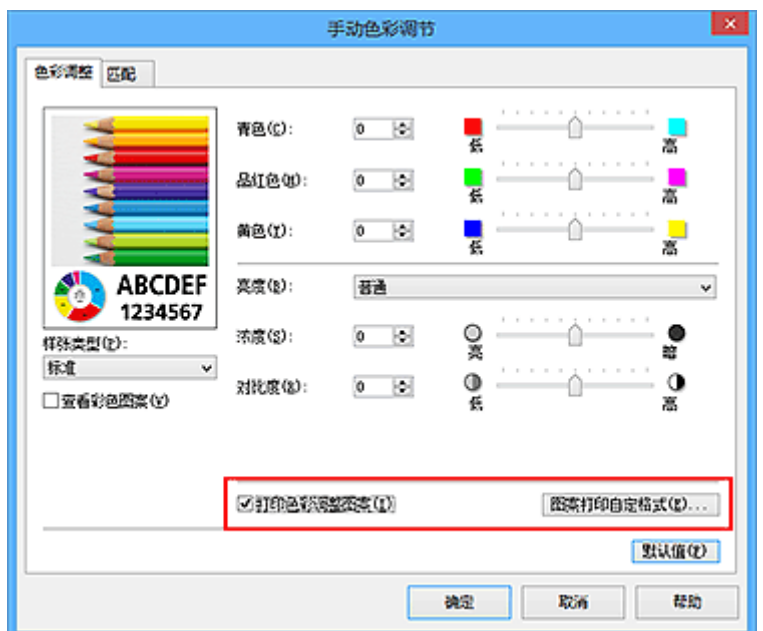
### 4. 设置图案打印

### 打开图案打印对话框时,设置以下项目,然后单击确定。

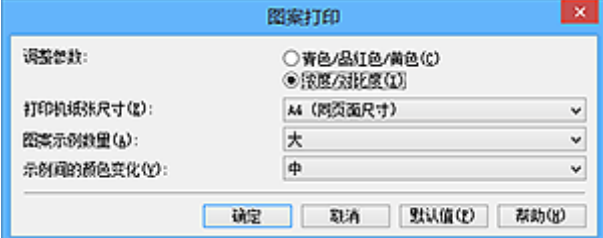

#### 调整参数

选择浓度**/**对比度。

### 打印机纸张尺寸

选择要用于图案打印的纸张尺寸。

#### 注释

• 根据页设置选项卡上选择的纸张尺寸,有些尺寸可能无法选择。

#### 图案示例数量

选择最大、大或小,设置要打印的图案数量。

### 注释

• 选择某些纸张尺寸或输出纸张尺寸时, 不能选择最大和大。

#### 示例间的颜色变化

设置相邻图案间色彩更改量。

### 注释

• 大约是中大小的一半。

5. 检查图案打印的打印结果

在色彩调整选项卡上,选择确定关闭手动色彩调节对话框。 在主要选项卡上,选择确定然后执行打印。 然后打印机以设置为中间值的浓度/对比度打印图案。

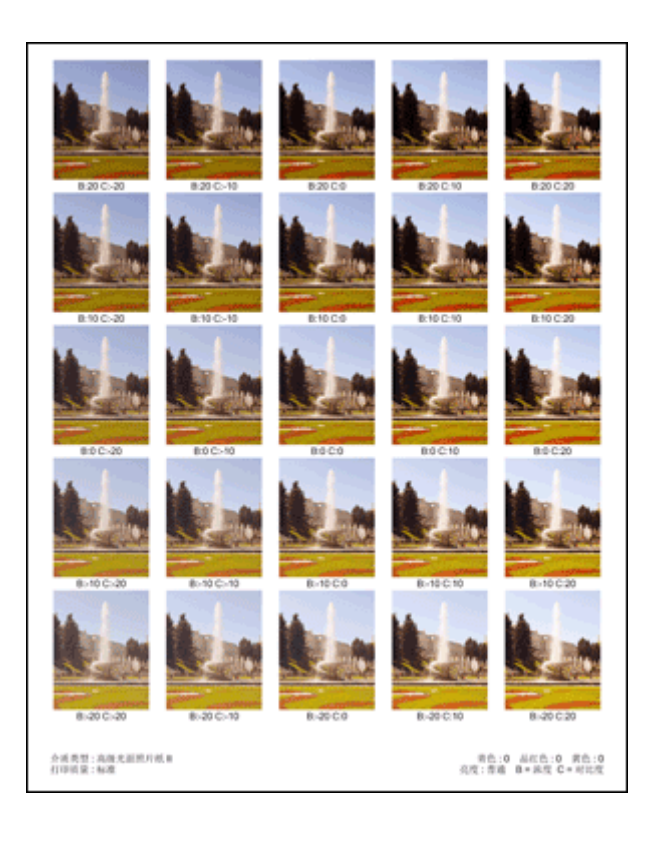

6. 调整浓度/对比度

查看打印结果并选择最符合要求的图像。 然后在色彩调整选项卡的浓度和对比度字段中输入该图像底部显 示的浓度/对比度值。

清空打印色彩调整图案复选框,单击确定。

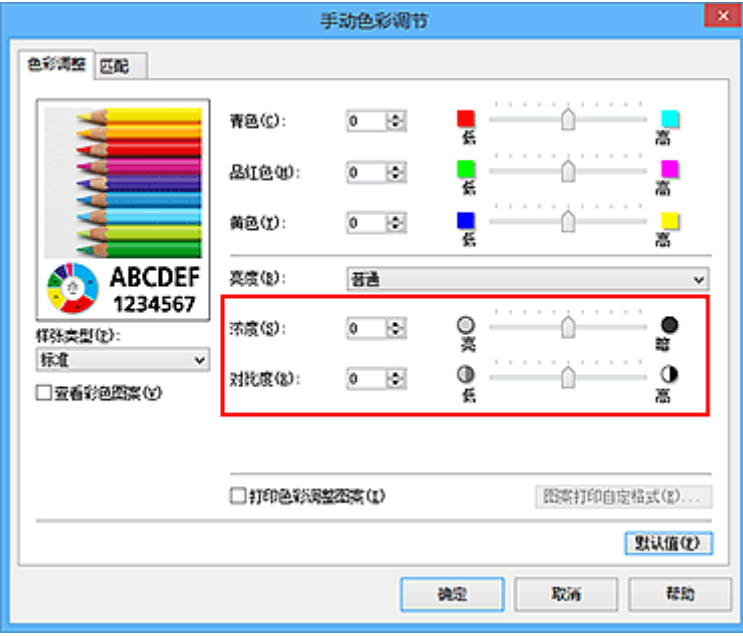

# 注释

- · 也可以通过选择常用设置下的照片打印来设置快速设置选项卡上的浓度/对比度,然后选择附加功能 下的色彩**/**浓度手动调节。
- 7. 完成设置

单击主要选项卡上的确定。 这样在执行打印时,将以经图案打印功能调节后浓度/对比度打印文档。

# 重要事项

- · 在色彩调整选项卡上选择打印色彩调整图案后, 以下项目显示灰色且无法进行设置:
	- 主要选项卡上的打印前预览
	- 页设置选项卡上的装订边和指定边距**...**[当设置了双面打印**(**手动**)**时,仅可以设置装订边。]
- 只有**页设置**选项卡上的**页面布局**选择为普通尺寸时,才可以打印图案。
- 根据使用的应用程序软件,此功能可能不可用。

# 相关主题

- 图[调整色彩平衡](#page-311-0)
- [使用样本图案调整色彩平衡](#page-313-0)(打印机驱动程序)
- [调节浓度](#page-319-0)
- [调节对比度](#page-321-0)

# 打印机驱动程序概述

- **Canon IJ** [打印机驱动程序](#page-328-0)
- [如何打开打印机驱动程序设置窗口](#page-329-0)
- **Canon IJ** [状态监视器](#page-330-0)
- [从计算机检查墨水状态](#page-331-0)
- **[Canon IJ](#page-332-0)** 预览
- [删除不需要的打印作业](#page-333-0)
- 使用说明**(**[打印机驱动程序](#page-334-0)**)**

# <span id="page-328-0"></span>**Canon IJ** 打印机驱动程序

Canon IJ 打印机驱动程序(以下称为打印机驱动程序)是安装在计算机上、用于本打印机打印数据的软件。 打印机驱动程序将应用程序软件所生成的打印数据转换为打印机能够识别的数据,并将转换后的数据发送到 打印机。

由于不同的型号支持不同的打印数据格式,因此需要为使用的指定型号安装相应的打印机驱动程序。

# 打印机驱动程序类型

在 Windows Vista SP1 或更高版本的系统中,除常规打印机驱动程序外,还可以安装 XPS 打印机驱动程 序。

XPS 打印机驱动程序适用于从支持 XPS 打印的应用程序软件打印。

## 重要事项

• 要使用 XPS 打印机驱动程序,计算机上必须已经安装了标准打印机驱动程序。

# 安装打印机驱动程序

- 要安装常规打印机驱动程序, 请装入打印机附带的安装光盘, 然后从**重新开始安装**安装驱动程序。
- 要安装 XPS 打印机驱动程序,请装入打印机附带的安装光盘,然后从添加软件中选择 **XPS** 驱动程序。

# 指定打印机驱动程序

要指定打印机驱动程序,打开所使用的应用程序软件的打印对话框,然后选择"XXX Printer"("XXX"表 示型号名称),以指定常规打印机驱动程序,或选择"XXX Printer XPS"("XXX"表示型号名称),以指定 XPS 打印机驱动程序。

# 从打印机驱动程序显示手册

要在打印机驱动程序设置窗口中显示选项卡的描述,请单击此选项卡上的帮助按钮。

# 相关主题

■ [如何打开打印机驱动程序设置窗口](#page-329-0)

# <span id="page-329-0"></span>如何打开打印机驱动程序设置窗口

可以从正在使用的应用程序软件或打印机图标显示打印机驱动程序设置窗口。

## 通过应用程序软件打开打印机驱动程序设置窗口

打印时按照以下步骤配置打印配置文件。

1. 在应用程序软件中选择执行打印的命令

一般情况下, 在文件菜单下选择打印以打开打印对话框。

### 2. 选择型号名称并单击首选项(或属性)

打印机驱动程序设置窗口出现。

### 注释

• 根据所使用的应用程序软件的不同,命令名称或菜单名称可能会有所变化,并且步骤可能会更 多。 有关详细资料,请参阅应用程序软件的用户手册。

# 从打印机图标打开打印机驱动程序设置窗口

按照以下步骤执行打印机维护操作(如打印头清洗,或为所有应用程序软件配置共有的打印配置文件等)。

- 1. 根据以下说明进行选择。
	- 如果正在使用 Windows 8.1 或 Windows 8. 从桌面的超级按钮中选择**设置 -> 控制面板 -> 硬件和** 声音 -> 设备和打印机。
	- 如果正在使用 Windows 7, 请选择开始菜单 -> 设备和打印机。
	- 如果正在使用 Windows Vista, 选择**开始**菜单 -> **控制面板 -> 硬件和声音 -> 打印机**。
	- 如果正在使用 Windows XP, 选择**开始**菜单 -> **控制面板 -> 打印机和其他硬件 -> 打印机和传真**。
- 2. 右键单击型号名称图标,然后从显示的菜单中选择打印首选项

打印机驱动程序设置窗口出现。

### 重要事项

• 通过打印机属性(Windows 8.1、Windows 8、Windows 7)或属性(Windows Vista、Windows XP) 打开打印机驱动程序设置窗口,显示有关 Windows 功能的选项卡,如端口(或高级)选项卡等。 当通过打印首选项或应用程序软件打开时,不会出现这些选项卡。 有关 Windows 功能选项卡的 信息, 请参阅 Windows 用户手册。

# <span id="page-330-0"></span>**Canon IJ** 状态监视器

Canon IJ 状态监视器是一个应用程序软件,用于显示打印机状态和打印进程。您将通过图示、图标和信息了 解打印机状态。

# 启动 **Canon IJ** 状态监视器

当打印数据发送到打印机时,Canon IJ 状态监视器将自动启动。 启动时,Canon IJ 状态监视器在任务栏上 显示为一个按钮。

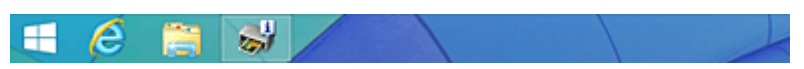

单击显示在任务栏上的状态监视器按钮。 显示 Canon IJ 状态监视器。

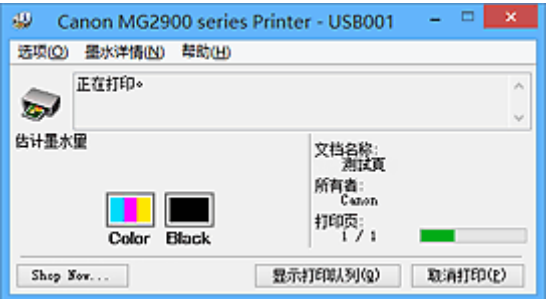

# 注释

- •要在打印机未打印时打开 Canon IJ 状态监视器,请打开<u>打印机驱动程序设置窗口</u>,并单击**维护**选项卡 上的查看打印机状态。
- 根据使用打印机所在的国家或地区,显示在 Canon IJ 状态监视器的信息可能有所不同。

# 出现错误时

如果出现错误(例如,打印机中的纸张用完或墨水不足),将自动显示 Canon IJ 状态监视器。

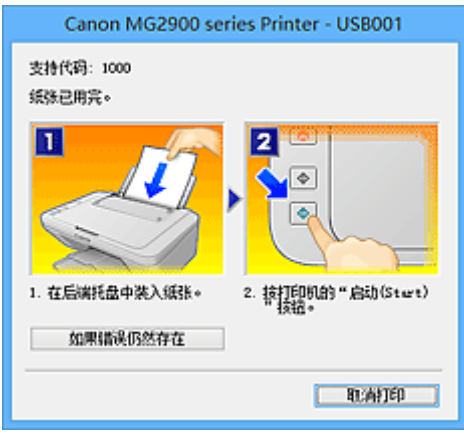

在这些情况下,请按照说明采取适当的操作。

# <span id="page-331-0"></span>从计算机检查墨水状态

可以检查剩余墨水量和打印机型号的 FINE 墨盒类型。

- 1. 打[开打印机驱动程序设置窗口](#page-329-0)
- 2. 启动 Canon IJ 状态监视器

### 在维护选项卡上,单击查看打印机状态。

Canon IJ 状态监视器打开并显示墨水状态的图像。

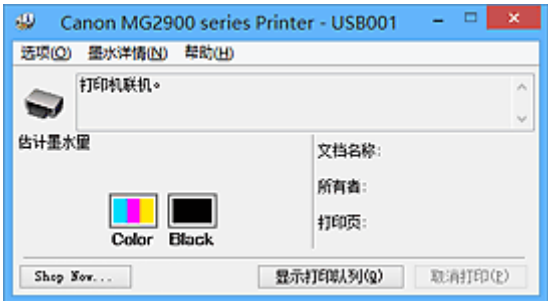

## 注释

- 根据使用打印机所在的国家或地区,显示在 Canon IJ 状态监视器的信息可能有所不同。
- 收到关于剩余墨水量的通知时,墨水图标上方会显示一个标记。 例如: 9 墨水量很少。 准备一个新墨盒。
- 3. 如有必要,单击墨水详情

您可以检查墨水相关信息。

如果出现与剩余墨水量有关的警告或错误时,墨水详情对话框的图像顶部会出现一个通知图标。 在这些情况下,请按照屏幕上的说明采取适当的操作。

## 注释

• 也可以通过选择 Canon IJ 状态监视器上的墨水图标,显示墨水详情对话框。

# <span id="page-332-0"></span>**Canon IJ** 预览

Canon IJ 预览是一个应用程序软件,用于在实际打印文档前显示打印效果。

预览结果反映了打印机驱动程序中的设置信息,您可以检查文档布局、打印顺序和页数。 您也可以更改介质 类型设置。

要在打印前显示预览,请打开[打印机驱动程序设置窗口,](#page-329-0)单击主要选项卡,并选中打印前预览复选框。 不想在打印前显示预览时,则不选中该复选框。

### 重要事项

• 如果正在使用 XPS 打印机驱动程序, 请参见"<u>编辑打印文档或重印打印历史记录</u>"。

# 相关主题

■ [打印前显示打印效果](#page-293-0)

# <span id="page-333-0"></span>删除不需要的打印作业

如果正在使用的是 XPS 打印机驱动程序,读到这条信息后,用"Canon IJ XPS 状态监视器"代替"Canon IJ 状态监视器"。

如果打印机未开始打印,则可能仍然保留已取消或失败的打印作业数据。 使用 Canon IJ 状态监视器删除不需要的打印作业。

1. 显示 Canon IJ 状态监视器

单击显示在任务栏上的 Canon IJ 状态监视器图标。 显示 Canon IJ 状态监视器。

2. 显示打印作业

单击显示打印队列。 打印队列窗口打开。

3. 删除打印作业

从打印机菜单中选择取消所有文档。 出现确认信息时,单击是。

打印作业删除完成。

### 重要事项

• 未被授予打印机管理访问权限的用户无法删除其他用户的打印作业。

### 注释

• 当执行该操作时,将删除全部的打印作业。 如果打印队列列表中包含必要的打印作业,从开始启动打印 进程。

# <span id="page-334-0"></span>使用说明**(**打印机驱动程序**)**

该打印机驱动程序受以下限制。 使用打印机驱动程序,请注意以下几点。

# 关于打印机驱动程序的限制

- 使用某些应用程序,可能无法启用打印机驱动程序**页设置**选项卡中的份数设置。 在这种情况下,请使用应用程序软件的打印对话框中的份数设置。
- 如果**维护**选项卡中的**关于**对话框中选择的**语**言与操作系统界面语言不匹配,则打印机驱动程序设置窗口 可能无法正常显示。
- 请勿更改打印机属性的高级选项卡项目。 如果更改项目,您将无法正常使用以下功能。 同样,如果在应用程序软件的打印对话框中选择了**打印到文件,**并且使用了禁止 EMF 后台打印的应用 程序,如 Adobe Photoshop LE 和 MS Photo Editor,以下功能将不可用。
	- 主要选项卡上的打印前预览
	- 页设置选项卡上打印选项对话框中的防止打印数据丢失
	- 页设置选项卡上的页面布局、平铺**/**海报、书册、双面打印**(**手动**)**、指定边距**...**、自最末页打印、逐 份打印和印记**/**背景**...**(印记**...**)
	- 手动色彩调节对话框中色彩调整选项卡上的打印色彩调整图案
- 由于预览显示中的分辨率与打印分辨率不同, 所以预览显示中的文本和线条可能与实际打印效果不同。
- 使用某些应用程序,打印将分为多个打印作业。 要取消打印,请删除所有分散的打印作业。
- 如果没有正确打印图像数据,从**页设**置选项卡中显示**打印选项**对话框并更改**禁用应用程序软件所需的 ICM** 设置。 这可能会解决问题。

## 注释

• 当使用 XPS 打印机驱动程序时,无法使用禁用应用程序软件所需的 **ICM**。

- 打印时, 请勿启动 Canon IJ Network Tool。
- Canon IJ Network Tool 运行时请勿执行打印。

# 使用存在限制的应用程序的注意事项

- 在 Microsoft Word (Microsoft Corporation)中存在以下限制。
	- 当 Microsoft Word 具有与打印机驱动程序相同的打印功能时,请使用 Word 指定这些功能。
	- 。当为打印机驱动程序的**页设置**选项卡上的**页面布局**选择了**按页面大小、缩放**或**页面布局**时,某些 Word 版本的文档可能无法正常打印。
	- 。Word 中的**页尺寸**设置为"XXX 放大/缩小"时,某些 Word 版本的文档可能无法正常打印。 如果发生这种情况,请执行以下步骤。
		- 1. 打开 Word 的打印对话框。
		- 2. 打开[打印机驱动程序设置窗口,](#page-329-0) 在**页设置**选项卡上将**页尺寸**设置为与 Word 中所指定尺寸相同 的纸张尺寸。
		- 3. 设置想要的**页面布局,** 然后单击**确定**关闭此窗口。
		- 4. 在没有开始打印的情况下, 关闭打印对话框。
		- 5. 再次打开 Word 的打印对话框。
		- 6. 打开打印机驱动程序设置窗口,并单击确定。
		- 7. 开始打印。
- 如果在 Adobe Illustrator (Adobe Systems Incorporated)中启用位图打印, 打印时间可能会变长或者某 些数据可能无法打印。 取消选中打印对话框中的位图打印复选框,然后执行打印。

# 打印机驱动程序描述

- [快速设置选项卡描述](#page-336-0)
- [主要选项卡描述](#page-341-0)
- [页设置选项卡描述](#page-346-0)
- [维护选项卡描述](#page-356-0)
- **[Canon IJ](#page-363-0)** 预览描述
- **[Canon IJ XPS](#page-366-0)** 预览描述
- **Canon IJ** [状态监视器描述](#page-373-0)

<span id="page-336-0"></span>快速设置选项卡用于注册常用打印设置。 选择已注册的设置时,打印机自动转换至预置项目。

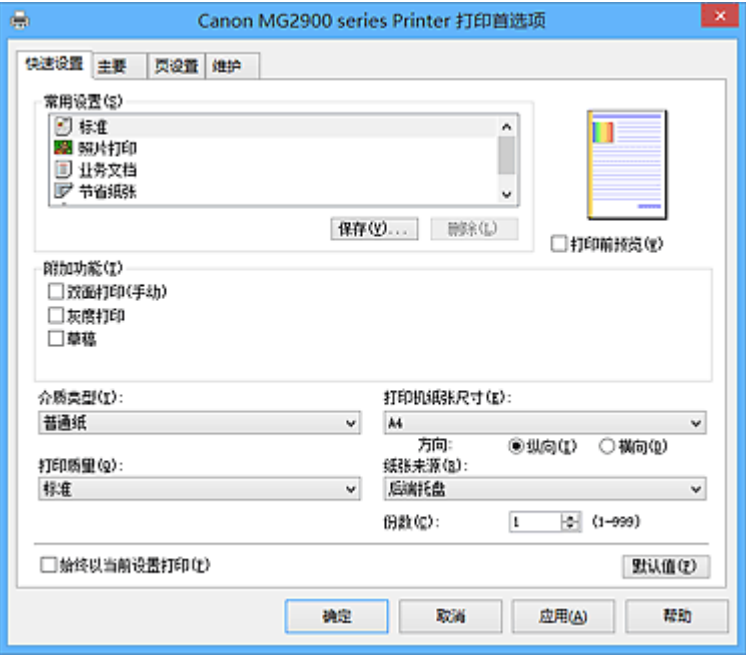

#### 常用设置

注册常用打印配置文件的名称和图标。 根据文档用途选择打印配置文件时,会应用符合用途的设置。 此外,可能对所选打印配置文件有用的功能会显示在附加功能中。

也可以更改打印配置文件并使用新名称进行注册。 可以删除已注册的打印配置文件。

可以通过拖拽各个配置文件或者在按住 Ctrl 键的同时按向上或向下箭头键重新排列配置文件。

#### 标准

这些是出厂设置。

如果从应用程序软件设置了**页尺寸、方向和份数,**则优先使用那些设置。

#### 照片打印

如果在打印照片时选择此设置,将设置通常使用的照片纸和照片尺寸。 如果从应用程序软件设置了方向和份数,则优先使用那些设置。

#### 业务文档

打印一般文档时选择该设置。

如果从应用程序软件设置了**页尺寸、方向**和份数,则优先使用那些设置。

#### 节省纸张

打印一般文档时选择该设置以节省纸张。 **2** 合 **1** 打印和双面打印**(**手动**)**复选框会自动选中。 如果从应用程序软件设置了**页尺寸、方向和份数**,则优先使用那些设置。

#### 信封

如果选择此设置来打印信封, 介质类型会自动设置为信封。 在信封尺寸设置对话框中, 选择要使用 的信封尺寸。

### 注释

• 为在保存所添加打印配置文件的打印配置文件显示的**附加功能**组合,在选择该添加的打印配 置文件时也会显示。

### 保存**...**

#### 显示[保存常用设置对话框。](#page-339-0)

要将**快速设置、主要**和**页设置**选项卡中设置的信息保存到**常用设置**时,请单击该按钮。

### 删除

删除已注册的打印配置文件。

选择要从常用设置删除的设置名称,并单击删除。显示确认信息时,单击确定删除指定的打印配置文 件。

### >>>注释

• 无法删除注册在初始设置中的打印配置文件。

#### 设置预览

纸张图示显示了如何在一张纸上布置原稿。 您可以查看整体布局图像。

### 打印前预览

在实际打印数据前显示打印效果。 选中该复选框以在打印前显示预览。 如果不想显示预览,则取消选中该复选框。

### 重要事项

• 要使用 Canon IJ XPS 预览,必须在计算机上安装 Microsoft .NET Framework 4 Client Profile。

#### 附加功能

显示在快速设置选项卡上的常用设置中选择的打印配置文件的常用便捷功能。

将鼠标指针移动到可以更改的功能附近时,会显示该功能的说明。

要启用该功能,请选中相应的复选框。

对于某些功能,可以从主要和页设置选项卡设置详细设置。

### 重要事项

• 根据打印配置文件,某些功能可能显示为灰色且无法更改。

#### **2** 合 **1** 打印

在一页纸上并排打印两页文档。

要更改页序,请单击页设置选项卡,为页面布局选择页面布局,并单击指定**...**。 然后,在出现的[页](#page-348-0) [面布局打印对话框中](#page-348-0)指定页序。

#### **4** 合 **1** 打印

在一页纸上并排打印四页文档。

要更改页序,请单击页设置选项卡,为页面布局选择页面布局,并单击指定**...**。 然后,在出现的[页](#page-348-0) [面布局打印对话框中](#page-348-0)指定页序。

### 双面打印**(**手动**)**

选择是在纸张的双面还是单面手动打印文档。 要更改装订边或边距,请从页设置选项卡设置新值。

#### 灰度打印

当打印文档时,该功能将数据转换为单色数据。

### 草稿

该设置适用于测试打印。

#### 旋转 **180** 度

通过向进纸方向旋转 180 度打印文档。

将在垂直和水平方向上反转其他应用程序软件中配置的打印区域宽度和扩展量。

#### 色彩**/**浓度手动调节

在设置色彩修正方法和各项设置时进行选择,如青色、品红色、黄色、亮度、浓度和对比度等。

#### 介质类型

选择打印纸张的类型。

选择与装入打印机中的纸张相匹配的介质类型。 这可确保指定的纸张执行正确打印。

#### 打印机纸张尺寸

选择实际装入打印机的纸张尺寸。

通常,根据输出纸张尺寸设置自动设置纸张尺寸,打印文档时不进行缩放。

当在附加功能中设置 **2** 合 **1** 打印或 **4** 合 **1** 打印时,可以通过页设置选项卡中的页尺寸手动设置纸张尺 寸。

如果选择的纸张尺寸小于**页尺寸,**则文档尺寸将被缩小。 如果选择的纸张尺寸较大, 则文档尺寸将被放 大。

同样,如果选择用户定义**...**[,用户定义纸张尺寸对话框](#page-339-0)将打开,可以指定任何垂直和水平尺寸的纸张尺 寸。

### 方向

选择打印方向。

如果用于创建文档的应用程序具有相同的功能,请选择在此应用程序中选择的相同方向。

纵向

打印文档,使顶端和底端位置相对于进纸方向没有更改。 此为默认设置。

#### 横向

通过相对于进纸方向旋转 90 度打印文档。

通过转到维护选项卡,打开用户定义设置对话框,然后使用当方向为**[**横向**]**时向左旋转 **90** 度复选 框,可以更改旋转方向。

要在打印时将文档向左旋转 90 度,请选中当方向为**[**横向**]**时向左旋转 **90** 度复选框。

#### 打印质量

选择所需的打印质量。

选择以下其中一种以设置合乎用途的打印质量级别。

要单独设置打印质量级别,请单击主要选项卡,将打印质量选择为用户定义。 设置**...**变为启用。 单击设 置**...**以打[开用户定义对话框](#page-342-0),然后指定所需设置。

高

打印质量优于打印速度。

#### 标准

以平均的速度和质量打印。

#### 草稿

该设置适用于测试打印。

#### 纸张来源

显示供入纸张的来源。

### 后端托盘

一直由后端托盘供纸。

#### 份数

指定要打印的份数。 可以指定一个从 1 到 999 之间的数值。

### 重要事项

• 当创建文档的应用程序软件具有相同的功能时,请指定打印机驱动程序的设置。 然而,如果打印结 果不能令人满意,请指定应用程序软件上的功能设置。

#### 始终以当前设置打印

从下次执行打印开始以当前设置打印文档。

选择该功能后关闭[打印机驱动程序设置窗口时](#page-329-0),将保存在快速设置、主要和页设置选项卡中设置的信 息,并且从下次执行打印开始可以使用相同的设置打印。

### <span id="page-339-0"></span>重要事项

- 如果使用其他用户名称登录,启用该功能时所设的设置不会体现在打印设置中。
- 如果在应用程序软件中指定了设置,则优先使用该设置。

#### 默认值

将修正中所做的设置恢复至默认状态。

单击该按钮可将快速设置、主要和页设置选项卡上的所有设置恢复为默认值(出厂设置)。

### 保存常用设置对话框

在该对话框上,可以保存**快速设置、主要**和**页设置**选项卡中设置的信息,并将这些信息添加到**快速设置**选 项卡上的常用设置列表中。

#### 名称

输入要保存的打印配置文件的名称。

最多可以输入 255 个字符。

该名称及其关联的图标会出现在快速设置选项卡上的常用设置列表中。

#### 选项**...**

打开保存常用设置对话框。

更改要保存的打印配置文件的详细信息。

### 保存常用设置对话框

选择要注册到常用设置中的打印配置文件的图标,并在打印配置文件中更改要保存的项目。

#### 图标

选择要保存的打印配置文件的图标。

所选的图标及其名称会出现在**快速设置**选项卡上的**常用设置**列表中。

#### 保存纸张尺寸设置

将纸张尺寸保存到常用设置中的打印配置文件。

要在选择打印配置文件时应用保存的纸张尺寸,请选中该复选框。 如果取消选中该复选框,则不保存纸张尺寸,因此选择打印配置文件时不应用纸张尺寸设置。 打印 机将使用通过应用程序软件指定的纸张尺寸进行打印。

### 保存方向设置

将方向保存到常用设置中的打印配置文件。

要在选择打印配置文件时应用保存的打印方向,请选中该复选框。 如果取消选中该复选框,则不保存打印方向,因此选择打印配置文件时不应用方向设置。 打印机将 使用通过应用程序软件指定的打印方向进行打印。

### 保存份数设置

将份数设置保存到常用设置中的打印配置文件。 要在选择打印配置文件时应用保存的份数设置,请选中该复选框。 如果取消选中该复选框,则不保存份数设置,因此选择打印配置文件时不应用份数设置。 打印机将 使用通过应用程序软件指定的份数设置进行打印。

## 用户定义纸张尺寸对话框

在该对话框上,您可以指定用户定义纸张的尺寸(宽度和高度)。

#### 单位

选择用于输入用户定义纸张尺寸的单位。

### 纸张尺寸

指定用户定义纸张的宽度和高度。 根据单位中指定的单位显示测量。

# 相关主题

- [使用简易设置进行打印](#page-261-0)
- [设置页尺寸和方向](#page-265-0)
- [设置打印份数和打印顺序](#page-266-0)
- [双面打印](#page-281-0)
- [设置信封打印](#page-292-0)
- [打印前显示打印效果](#page-293-0)
- 设置纸张尺寸([用户定义尺寸](#page-294-0))
- [用单色打印彩色文档](#page-302-0)
- [指定色彩修正](#page-303-0)
- [调整色彩平衡](#page-311-0)
- [使用样本图案调整色彩平衡](#page-313-0)(打印机驱动程序)
- [调节亮度](#page-317-0)
- [调节浓度](#page-319-0)
- [调节对比度](#page-321-0)
- [使用样本图案调整浓度](#page-323-0)/对比度(打印机驱动程序)
- [注册常用打印配置文件](#page-157-0)

# <span id="page-341-0"></span>主要选项卡描述

在主要选项卡上,可以根据介质类型创建基本打印设置。 除非要求进行特殊打印,否则仅需在该选项卡上设 置各项目即可执行常规打印。

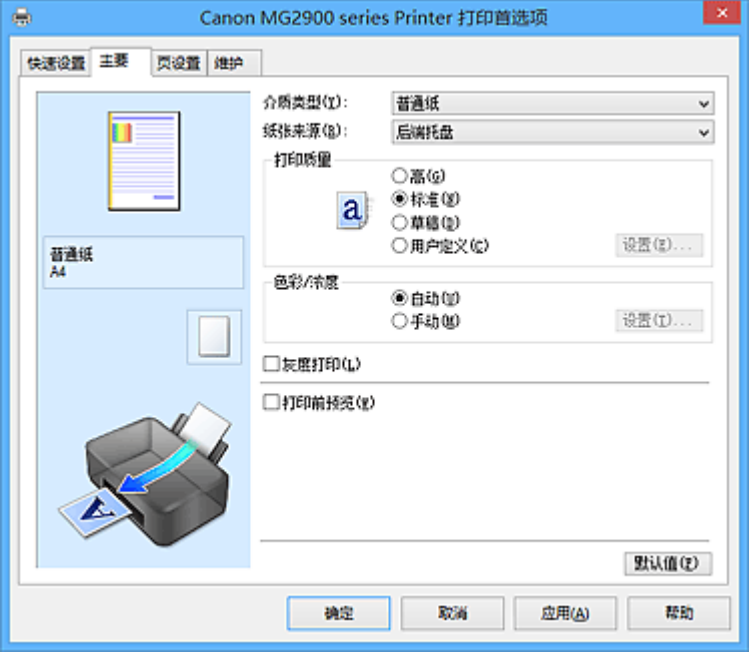

### 设置预览

纸张图示显示了如何在一张纸上布置原稿。 您可以查看整体布局图像。

### 介质类型

选择打印纸张的类型。

选择与装入打印机中的纸张相匹配的介质类型。 这可确保指定的纸张执行正确打印。

#### 纸张来源

显示供入纸张的来源。

### 后端托盘

一直由后端托盘供纸。

### 打印质量

选择所需的打印质量。 选择以下其中一种以设置合乎用途的打印质量级别。

### 重要事项

• 根据介质类型设置,即使更改打印质量,可能也会产生相同的打印效果。

### 高

打印质量优于打印速度。

#### 标准

以平均的速度和质量打印。

### 草稿

该设置适用于测试打印。

### 用户定义

当要分别设置打印质量级别时选择该项。

### <span id="page-342-0"></span>设置**...**

将打印质量选择为用户定义以启用此按钮。

打开用户定义对话框。 然后您可以分别设置打印质量级别。

#### 色彩**/**浓度

选择色彩调整方法。

#### 自动

自动调整青色、品红色、黄色、亮度、浓度和对比度等。

### 手动

在设置各项设置(如青色、品红色、黄色、亮度、浓度和对比度等以及色彩修正方法)时选择。

#### 设置**...**

将色彩**/**浓度选择为手动以启用该按钮。

在**手动色彩调节**对话框中,可以调整色彩调整选项卡上的各项色彩设置,如**青色、品红色、黄色、** 亮度、浓度和对比度,并选择[匹配选项卡上](#page-344-0)的色彩修正方法。

### 注释

• 如果想使用 ICC 配置文件调整色彩,请使用**手动色彩调节**对话框以设置此配置文件。

#### 灰度打印

当打印文档时,该功能将数据转换为单色数据。 选中该复选框以单色打印彩色文档。

### 打印前预览

在实际打印数据前显示打印效果。 选中该复选框以在打印前显示预览。

### 重要事项

• 要使用 Canon IJ XPS 预览,必须在计算机上安装 Microsoft .NET Framework 4 Client Profile。

### 默认值

将修正中所做的设置恢复至默认状态。 单击此按钮会将当前屏幕上的所有设置恢复为默认值(出厂设置)。

### 用户定义对话框

设置质量级别并选择所需的打印质量。

#### 质量

可以使用滑动条来调整打印质量级别。

#### 重要事项

• 根据介质类型的设置,可能无法选择某些打印质量级别。

### 注释

• 使用滑动条可以设置高、标准或草稿打印质量模式。 因此, 移动滑动条时, 左侧会显示相应的质 量和数值。 此操作与**主要**选项卡上的**打印质量**选择为相应的单选按钮时获得的效果相同。

## 色彩调整选项卡

在此选项卡上,可以更改青色、品红色、黄色、亮度、浓度和对比度选项的设置,从而调整色彩平衡。

### 预览

显示色彩调节的效果。

调整各项目时, 色彩和亮度将会改变。 通过将预览图像更改为与使用**样张类型**打印的效果类似的图 像,可以轻松查看色彩调整状态。

### 注释

• 当选中灰度打印复选框时, 图形以单色显示。

#### 样张类型

选择色彩调整选项卡上显示的预览图像。

如有必要,可以从**标准、人物、风景**或图形中选择一种最接近打印结果的预览图像。

#### 查看彩色图案

显示一个图案以查看色彩调节带来的颜色变更。 如果要以一种色彩图案显示预览图像,请选中该复选框。

### 青色**/**品红色**/**黄色

调整青色、品红色和黄色的强度。

向右移动滑块将使色彩更深,向左移动滑块将使色彩更浅。 您也可以直接输入一个连接滑块的数值。 输入一个从-50 到 50 范围内的数值。 此调整可更改各色彩使用的相对墨水量,而墨水量可改变文档的整体色彩平衡。 如果想有效地更改整 体色彩平衡,请使用应用程序。 仅当要细微调整色彩平衡,请使用打印机驱动程序。

#### 重要事项

• 当选中主要选项卡上的灰度打印复选框时,青色、品红色和黄色将显示为灰色且不可用。

#### 亮度

选择打印的亮度。

您无法更改纯白色和纯黑色水平。 但是,可以更改白色和黑色之间色彩的对比度。

### 浓度

调整打印的整体浓度。 向右移动滑块将增加浓度,向左移动将减少浓度。 您也可以直接输入一个连接滑块的数值。 输入一个从-50 到 50 范围内的数值。

#### 对比度

调整要打印图像中明暗之间的对比度。 向右移动滑块将增加对比度,向左移动滑块将减少对比度。 您也可以直接输入一个连接滑块的数值。 输入一个从-50 到 50 范围内的数值。

#### 打印色彩调整的图案

更改色彩平衡或浓度/对比度时,图案打印功能将打印调整结果和调整值的列表。 打印色彩调整的图案时,选择该功能。

#### 图案打印自定格式**...**

选中打印色彩调整图案以启用该按钮。 图案打印对话框将打开,可以设置图案打印设置。

### 图案打印对话框

执行可打印用于检查文档色彩平衡和浓度/对比度的图案的设置。

#### 调整参数

选择要通过图案打印检查的项目。

#### 青色**/**品红色**/**黄色

打印可以用于检查青色/品红色/黄色平衡的图案。

### <span id="page-344-0"></span>重要事项

### • 当选中主要选项卡上的灰度打印时,青色**/**品红色**/**黄色将显示为灰色且不可用。

#### 浓度**/**对比度

打印可以用于检查浓度/对比度平衡的图案。

#### 打印机纸张尺寸

选择要用于图案打印的纸张尺寸。 此设置连接页设置选项卡上的打印机纸张尺寸。

### 注释

• 根据页设置选项卡上选择的纸张尺寸,有些尺寸可能无法选择。

#### 图案示例数量

设置要打印图案的数量。

可以从最大、大和小中进行选择。 选择图案尺寸时,可以打印的图案数量如下:

#### 注释

• 选择某些纸张尺寸或输出纸张尺寸时,不能选择最大和大。

• 主要选项卡上的设置预览显示的图像可以查看整体布局。

#### 最大

青色**/**品红色**/**黄色 37 浓度**/**对比度 49

大

青色**/**品红色**/**黄色 19 浓度**/**对比度 25

小

青色**/**品红色**/**黄色 7 浓度**/**对比度 9

### 示例间的颜色变化

设置相邻图案之间的色彩更改量。

可以从大、中和小中进行选择。大将产生大量更改,小将产生少量更改。

## 注释

• 大约是中大小的两倍,小约是中大小的一半。

### 匹配选项卡

可以选择调整色彩的方法以便与要打印文档的类型匹配。

#### 色彩修正

可以选择驱动校正、**ICM**(**ICC** 配置文件校正)或无以符合打印操作的用途。

### 重要事项

• 当选中主要选项卡上的灰度打印时,色彩修正将显示为灰色且不可用。

#### 驱动校正

通过使用 Canon 数码照片色彩,可以使用大众喜爱的色彩打印 sRGB 数据。

### **ICM(ICC** 配置文件校正**)**

打印时通过使用 ICC 配置文件调整色彩。 指定要使用的输入配置文件。

### 重要事项

• 如果设置应用程序软件以便禁用 ICM,则色彩修正中的 **ICM**(**ICC** 配置文件校正)不可用并且打 印机可能无法正确打印图像数据。

### 无

使用打印机驱动程序禁用色彩调整。

### 输入配置文件

将色彩修正选择为 **ICM**(**ICC** 配置文件校正)时,指定要使用的输入配置文件。

标准

使用支持 ICM 色彩空间的标准打印机配置文件(sRGB)。 此为默认设置。

#### **Adobe RGB (1998)**

使用支持较 sRGB 更广的色彩空间的 Adobe RGB 配置文件。

### 重要事项

• 未安装 Adobe RGB 的输入配置文件时,不会显示 **Adobe RGB (1998)**。

### 注释

• 在 XPS 打印机驱动程序中,**ICM** 已变为 **ICC** 配置文件校正。

# 相关主题

- [设置打印质量级别](#page-300-0)(用户定义)
- [调整色彩平衡](#page-311-0)
- [调节亮度](#page-317-0)
- [调节浓度](#page-319-0)
- [调节对比度](#page-321-0)
- [使用样本图案调整色彩平衡](#page-313-0)(打印机驱动程序)
- [使用样本图案调整浓度](#page-323-0)/对比度(打印机驱动程序)
- [指定色彩修正](#page-303-0)
- [使用打印机驱动程序调整色彩](#page-306-0)
- 使用 ICC [配置文件进行打印](#page-308-0)
- [用单色打印彩色文档](#page-302-0)
- [打印前显示打印效果](#page-293-0)

# <span id="page-346-0"></span>页设置选项卡描述

页设置选项卡还允许您决定如何在纸张上排列文档。 还可以通过此选项卡设置打印的份数和顺序。 如果创建 文档的应用程序具有类似的功能,请使用该应用程序进行设置。

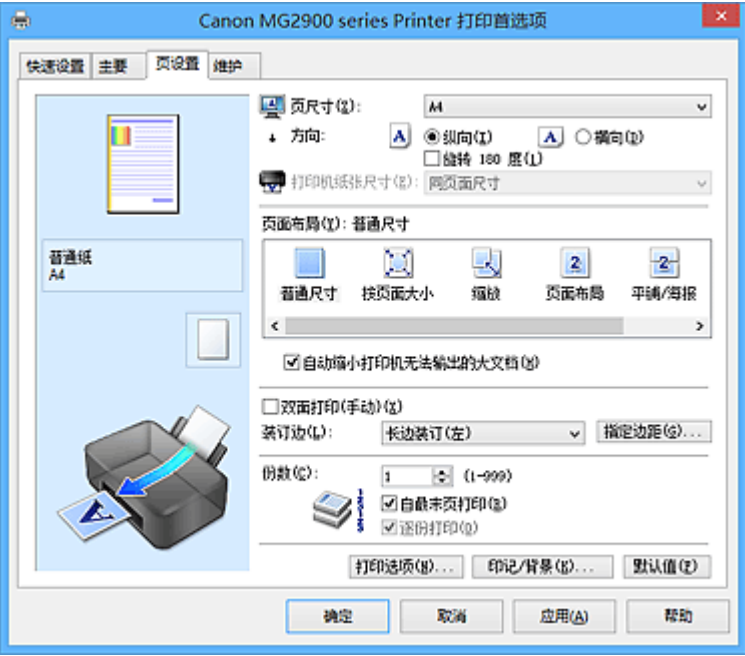

#### 设置预览

纸张图示显示了如何在一张纸上布置原稿。 您可以查看整体布局图像。

### 页尺寸

选择页尺寸。

确保选择与在应用程序中所选择尺寸相同的页尺寸。

如果选择**用户定义..., 用户定义纸张尺寸**对话框将打开, 可以指定任何垂直和水平尺寸的纸张尺寸。

### 方向

选择打印方向。

如果用于创建文档的应用程序具有相同的功能,请选择在此应用程序中选择的相同方向。

纵向

打印文档,使顶端和底端位置相对于进纸方向没有更改。 此为默认设置。

#### 横向

通过相对于进纸方向旋转 90 度打印文档。

通过转到维护选项卡,打开用户定义设置对话框,然后使用当方向为**[**横向**]**时向左旋转 **90** 度复选 框,可以更改旋转方向。

要在打印时将文档向左旋转 90 度,请选中当方向为**[**横向**]**时向左旋转 **90** 度复选框。

### 旋转 **180** 度

通过向进纸方向旋转 180 度打印文档。

将在垂直和水平方向上反转其他应用程序软件中配置的打印区域宽度和扩展量。

### 打印机纸张尺寸

选择实际装入打印机的纸张尺寸。

默认设置为同页面尺寸以执行普通尺寸打印。

将页面布局选择为按页面大小、缩放、页面布局、平铺**/**海报或书册时,可以选择打印机纸张尺寸。 如果选择的纸张尺寸小于页尺寸,则文档尺寸将被缩小。如果选择的纸张尺寸较大,则文档尺寸将被放 大。

同样,如果选择用户定义**...**[,用户定义纸张尺寸对话框](#page-348-0)将打开,可以指定任何垂直和水平尺寸的纸张尺 寸。

#### 页面布局

选中要打印文档的尺寸和打印类型。

#### 普通尺寸

此为普通打印方法。 当未指定任何页面布局时选择该项。

#### 自动缩小打印机无法输出的大文档

如果打印机无法打印文档的纸张尺寸,则打印机可以在打印文档时自动缩小尺寸。 选中该复选框以在打印文档时缩小尺寸。

#### 按页面大小

利用该功能可以自动放大或缩小文档以适合打印机中装入的纸张尺寸,而无需更改在应用程序软件 中指定的纸张尺寸。

#### 缩放

可以放大或缩小要打印的文档。

在打印机纸张尺寸中指定尺寸,或在比例对话框中输入缩放比例。

#### 比例

为要打印的文档指定放大或缩小比例。

#### 页面布局

可以在一张纸上打印多页文档。

指定**...**

打开[页面布局打印对话框。](#page-348-0)

单击此按钮以设置有关页面布局打印的详细资料。

#### 平铺**/**海报

利用此功能可以放大图像数据并将放大的数据分割成要打印的若干页面。 还可以将这些纸张用胶水 粘在一起制作大型印刷品,如海报。

#### 指定**...**

打开平铺**/**[海报打印对话框。](#page-349-0)

单击此按钮以设置有关平铺/海报打印的详细资料。

#### 书册

书册打印功能可以将数据打印成册。 将在纸张的双面打印数据。 此打印类型可以确保将打印好的纸 张沿中心对折并装订时,能够按照页码顺序正确分页。

### 指定**...**

### 打开[书册打印对话框。](#page-349-0)

单击此按钮以设置有关书册打印的详细资料。

#### 双面打印**(**手动**)**

选择是在纸张的双面还是单面手动打印文档。

选中该复选框以在双面打印文档。

只有介质类型选择为普通纸,且选择普通尺寸、按页面大小、缩放或页面布局中的一项时,才可以使用 该功能。

### 装订边

选择装订边位置。

打印机将分析方向和页面布局设置,并自动选择最佳装订边位置。 选中装订边,并从列表中选择以进行 更改。

### 指定边距**...**

打开[指定边距对话框。](#page-350-0) 可以指定边距的宽度。

#### <span id="page-348-0"></span>份数

指定要打印的份数。 可以指定一个从 1 到 999 之间的数值。

#### 重要事项

• 如果用于创建文档的应用程序具有类似功能,请使用该应用程序指定份数,而不要在此处指定。

### 自最末页打印

当要自最末页按顺序打印时,请选中该复选框。 如果选中该复选框,则无需在打印后将页面排序为正确 顺序。

取消选中该复选框可按正常顺序从第一页开始打印文档。

#### 逐份打印

当要打印多个副本时,选中该复选框可将各副本的页面组合在一起。 如果要在打印时将同一页码的所有副本组合在一起,请取消选中该复选框。

#### 重要事项

• 当创建文档的应用程序软件具有相同的功能时,优先使用打印机驱动程序设置。 然而,如果打印结 果不能令人满意,请指定应用程序软件上的功能设置。 当同时使用应用程序和本打印机驱动程序指 定打印份数和打印顺序时,打印份数可能是两个设置的倍数或者指定的打印顺序可能不起作用。

#### 打印选项**...**

### 打开[打印选项对话框。](#page-350-0)

为打印从应用程序发送的打印数据而更改详细的打印机驱动程序设置。

### 印记**/**背景**...(**印记**...)**

#### 打开印记**/**背景(印记)[对话框](#page-351-0)。

印记功能可以在文档数据之上或之下打印印记文本或位图。 该功能可以打印日期、时间和用户名称。 背 景功能可以在文档数据之下打印浅色的图案。

### 注释

• 使用 XPS 打印机驱动程序,**印记/背景...**按钮变为**印记...**按钮,仅印记功能可用。

根据正在使用的打印机驱动程序类型和环境,印记和背景可能不可用。

### 用户定义纸张尺寸对话框

在该对话框上,您可以指定用户定义纸张的尺寸(宽度和高度)。

#### 单位

选择用于输入用户定义纸张尺寸的单位。

#### 纸张尺寸

指定用户定义纸张的宽度和高度。 根据单位中指定的单位显示测量。

### 页面布局打印对话框

在该对话框上,您可以选择要在一张纸上放置的文档数量、页面顺序以及是否在各文档页面周围打印页面 边框线。

可以在打印机驱动程序的设置预览中确认在此对话框中指定的设置。

#### 预览图标

显示页面布局打印对话框中的设置。 可以在实际打印数据前查看打印效果。

#### 页数

指定要充满整个页面的文档页数。

<span id="page-349-0"></span>页序

指定在一张纸上打印的文档方向。

#### 页面边框

在各文档页面周围打印页面边框线。 选中该复选框以打印页面边框线。

### 平铺**/**海报打印对话框

在该对话框上,您可以选择要打印图像的尺寸。 还可以对剪切线和粘贴标记进行设置,以便将多个页面粘 贴到一张海报中。

可以在打印机驱动程序的设置预览中确认在此对话框中指定的设置。

#### 预览图标

显示平铺**/**海报打印对话框的设置。 您可以查看打印效果。

#### 图像分割

选择分割数目(垂直 x 水平)。

随着分割数目的增加,打印所需的纸张也会增加。 如果将多页粘贴在一起制作海报,增加分割数目可 以制作大型海报。

#### 在页边打印"剪切**/**粘贴"

指定是否在边距上打印"剪切"和"粘贴"文字。 这些文字可以在将多个页面粘贴到一张海报中时作 为指南。

选中该复选框以打印文字。

### >>>注释

• 根据正在使用的打印机驱动程序类型和环境,该功能可能不可用。

### 在页边打印"剪切**/**粘贴"线

指定是否打印可在将多个页面粘贴到一张海报中时作为指南的剪切线。 选中该复选框以打印剪切线。

### 打印页范围

指定打印范围。 通常情况下选择**全部**。 选择页数以指定特定页面或范围。

### 注释

• 如果部分页面的打印效果不好,则通过在**页设置**选项卡的设置预览中单击指定不需要打印的页 面。 此次将只打印屏幕上显示的页面。

### 书册打印对话框

在该对话框上,您可以设置如何将文档装订为书册。 还可以在此对话框中设置仅在一面打印以及打印页面 边框。

可以在打印机驱动程序的设置预览中确认在此对话框中指定的设置。

#### 预览图标

显示在书册打印对话框中所做的设置。 您可以在打印为书册时查看文档效果。

#### 装订边

指定书册装订面。

#### <span id="page-350-0"></span>插入空白页

选择是在书册的单面还是双面打印文档。 选中该复选框以在书册的单面打印文档并从列表中选择保留为空白的一面。

#### 边距

指定装订边的宽度。 从纸张的中心算起,该指定宽度为装订边。

#### 页面边框

在各文档页面周围打印页面边框线。 选中该复选框以打印页面边框线。

### 指定边距对话框

在该对话框上,可以指定装订边的边距宽度。 如果文档不适合在一页上打印,打印时将缩小文档。

#### 边距

指定装订边的宽度。

通过装订边指定的页边宽度将成为装订边距。

### 打印选项对话框

更改设置以打印发送到打印机的数据。

根据正在使用的打印机驱动程序类型和环境,该功能可能不可用。

### 禁用应用程序软件所需的 **ICM**

禁用应用程序软件所需的 ICM 功能。

当应用程序软件使用 Windows ICM 打印数据时,可能会产生非所需色彩或者打印速度可能变慢。 如果 出现这些问题,选中该复选框可能会解决问题。

### 重要事项

• 在正常情况下取消选中该复选框。

• 当手动色彩调节对话框中匹配选项卡中的色彩修正选择为 ICM 时, 无法使用该功能。

### 注释

• 禁用应用程序软件所需的 **ICM** 选项卡无法用于 XPS 打印机驱动程序。

#### 禁用应用程序软件的色彩配置文件设置

选中该复选框会禁用应用程序软件中设置的色彩配置文件中的信息。 当应用程序软件中设置的色彩配置文件中的信息输出到打印机驱动程序时,打印结果可能包含非所需 色彩。 如果发生这种情况,选中该复选框可能会解决问题。

### 重要事项

- 即使选中该复选框,也仅会禁用色彩配置文件中的某些信息,色彩配置文件仍可用于打印。
- 在正常情况下取消选中该复选框。

#### 取消纸张组合

设置介质类型、页尺寸和打印机纸张尺寸的显示方式。

要分别显示项目,请选中该复选框。 要按组显示项目,请清除该复选框。

#### 不允许应用程序软件压缩打印数据

禁止压缩应用程序软件打印数据。 如果打印结果中有图像数据缺失或非所需色彩,选中该复选框可能会改善情况。

### <span id="page-351-0"></span>重要事项

• 在正常情况下取消选中该复选框。

#### 注释

• 不允许应用程序软件压缩打印数据选项卡无法用于 XPS 打印机驱动程序。

### 逐页创建打印数据后打印

以页为单位创建打印数据,并且在处理完每一页打印数据后开始打印。 如果打印的文档包含条纹等非所需结果,选中该复选框可能会改善结果。

### 重要事项

• 在正常情况下取消选中该复选框。

### 使用最邻近插值算法缩放图像

如果图像将在打印时放大或缩小,打印机会使用简单插值处理放大或缩小图像。 如果打印文档中的图像数据未清晰打印,选中该复选框可能会改善结果。

#### 重要事项

• 在正常情况下取消选中该复选框。

#### ▶ 注释

• 使用最邻近插值算法缩放图像仅能用于 XPS 打印机驱动程序。

#### 防止打印数据丢失

可以缩小应用程序软件创建的打印数据的大小,然后打印这些数据。 根据所使用的应用程序软件,图像数据可能会被裁切或可能无法正确打印。 在这种情况下,请选择 开。 如果不使用该功能, 请选择关。

#### 重要事项

• 当使用该功能时,根据打印数据,打印质量可能会下降。

#### 打印数据处理单元

选择要发送到打印机的打印数据处理单元。 通常情况下选择推荐。

### 重要事项

• 某些设置可能会使用大量内存。 如果所用计算机只有少量内存,请勿更改该设置。

### 注释

• 打印数据处理单元选项卡无法用于 XPS 打印机驱动程序。

### 印记**/**背景**(**印记**...)**对话框

在印记**/**背景(印记**...**)对话框上,可以在文档页面之上或之下打印印记和/或背景。 除了预先注册的印记或背 景外,可以注册并使用自己原创的印记或背景。

### 注释

• 使用 XPS 打印机驱动程序,印记**/**背景**...**按钮变为印记**...**按钮,仅印记功能可用。

印记

印记打印是一项在文档上打印印记的功能。 选中该复选框并从列表中选择标题以打印印记。

### 定义印记**...**

打开印记设置对话框。

可以查看所选印记的详细信息或保存新的印记。

#### 在文本上盖印记

设置在文档上打印印记的方式。

选中印记复选框以启用该设置。

选中该复选框以在打印文档页面之上打印印记。 打印数据可能会隐藏在印记之下。

取消选中该复选框以将文档数据打印在印记之上。 打印数据将不会隐藏在印记之下。 但是,可能会隐 藏与文档重叠的印记部分。

#### 打印半透明印记

设置在文档上打印印记的方式。

选中印记复选框以启用该设置。

选中该复选框以在打印文档页面之上打印半透明印记。

取消选中该复选框以将印记打印在文档数据之上。 打印数据可能会隐藏在印记之下。

### 注释

• 打印半透明印记仅可用于 XPS 打印机驱动程序。

#### 仅在首页加印记

当文档包含两页或更多页时,选择是仅在第一页上打印印记,还是在所有页上打印印记。 选中**印记**复选框以启用该设置。

选中该复选框以仅在第一页上打印印记。

#### 背景

背景打印功能可以在文档之下打印图案或类似对象(位图)。 选中该复选框以打印背景,并从列表中选择标题。

#### 选择背景**...**

### 打开[背景设置对话框。](#page-354-0)

可以将位图注册为背景,并更改所选背景的布局方法和浓度。

#### 仅在首页加背景

当文档包含两页或更多页时,选择是仅在第一页上打印背景,还是在所有页上打印背景。 选中背景复选框以启用该设置。 选中该复选框以仅在第一页上打印背景。

#### 印记选项卡

在印记选项卡上可以设置要用于印记的文本和位图文件(.bmp)。

#### 预览窗口

显示在各个选项卡中配置的印记状态。

#### 印记类型

指定印记类型。

选择文本以使用字符创建印记。 选择位图以使用位图文件创建。 选择日期**/**时间**/**用户名称以显示打 印文档的创建日期/时间和用户名称。

印记选项卡中的设置项目会根据所选类型而变化。

当印记类型为文本或日期**/**时间**/**用户名称时

#### 印记文本

指定印记文本串。

最多可以输入 64 个字符。

对于日期**/**时间**/**用户名称,打印对象的创建日期/时间和用户名称将显示在印记文本中。

### 重要事项

• 如果选择了日期**/**时间**/**用户名称,则印记文本显示为灰色且不可用。

#### **TrueType** 字体

选择印记文本串的字体。

### 风格

选择印记文本串的字体样式。

#### 大小

选择印记文本串的字号。

#### 外框

选择围绕印记文本串的外框。

如果大小选择为较大的字号,字符可能会延伸到印记边框以外。

### 颜色**/**选择颜色**...**

显示印记的当前颜色。

要选择其他颜色,请单击选择颜色**...**打开颜色对话框,并选择或创建要用于印记的颜色。

#### 当印记类型为位图时

#### 文件

指定要用作印记的位图文件的名称。

#### 选择文件**...**

打开用于打开文件的对话框。 单击该按钮选择要用作印记的位图文件。

### 大小

调整要用作印记的位图文件的大小。 向右移动滑块将增加大小,向左移动滑块将减小大小。

#### 透明白色区

指定是否使位图的白色填充区域变为透明。 选中该复选框以使位图的白色填充区域变为透明。

### 注释

• 单击默认值可将印记类型设置为文本、将印记文本设置为空白、将 **TrueType** 字体设置为 Arial、将 风格设置为常规、将大小设置为 36 磅,取消选中外框,并将颜色设置为灰色,RGB 值(192、192、 192)。

### 放置选项卡

在放置选项卡上,可以设置印记的打印位置。

### 预览窗口

显示在各个选项卡中配置的印记状态。

#### 位置

指定页面上的印记位置。 从列表中选择用户定义,可以直接输入 **X** 轴位置和 **Y** 轴位置的坐标值。

### <span id="page-354-0"></span>方向

指定印记的旋转角度。 可以通过输入角度值来设置角度。 负值会使印记顺时针旋转。

### 注释

• 仅当印记选项卡上的印记类型选择为文本或日期**/**时间**/**用户名称时,方向才能启用。

### 注释

• 单击默认值可将印记位置设置为居中并将方向设置为 0。

#### 保存设置选项卡

在保存设置选项卡上,可以注册新的印记或删除不需要的印记。

#### 标题

输入标题以保存所创建的印记。 最多可以输入 64 个字符。

### ▶ 注释

• 标题的开头和末尾不能输入空格、制表符和回车。

#### 印记

显示已保存印记的标题列表。 在标题中指定标题以显示相应的印记。

#### 保存**/**保存改写

保存印记。 在标题中输入标题,然后单击该按钮。

#### 删除

删除不需要的印记。

从印记列表中指定不需要的印记的标题,然后单击该按钮。

### 背景选项卡

在背景选项卡上可以选择要用作背景的位图文件(.bmp)或决定打印所选背景的方式。

### 预览窗口

显示在背景选项卡上设置的位图状态。

### 文件

指定要用作背景的位图文件的名称。

### 选择文件**...**

打开用于打开文件的对话框。 单击该按钮选择要用作背景的位图文件(.bmp)。

### 布局方法

指定如何在纸张上放置背景图像。

当选择用户定义时,可以设置 **X** 轴位置和 **Y** 轴位置的坐标。

### 浓度

调整要用作背景的位图的浓度。

向右移动滑块将增加浓度,向左移动将减少浓度。 要以原始位图浓度打印背景,请将滑块移至最右 端。

### 注释

• 根据正在使用的打印机驱动程序类型和环境,该功能可能不可用。

• 单击**默认值**可将文件设置为空白, 布局方法设置为填充页, 并将浓度滑块设置为中间位置。

### 保存设置选项卡

在保存设置选项卡上,可以注册新的背景或删除不需要的背景。

### 标题

输入标题以保存所指定的背景图像。

最多可以输入 64 个字符。

## ▶ 注释

• 标题的开头和末尾不能输入空格、制表符和回车。

### 背景

显示已注册背景的标题列表。 在标题中指定标题以显示相应的背景。

#### 保存**/**保存改写

将图像数据保存为背景。 插入标题后,单击该按钮。

#### 删除

删除不需要的背景。

从背景列表中指定不需要的背景的标题,然后单击该按钮。

<span id="page-356-0"></span>在维护选项卡上,可以执行打印机维护或更改打印机设置。

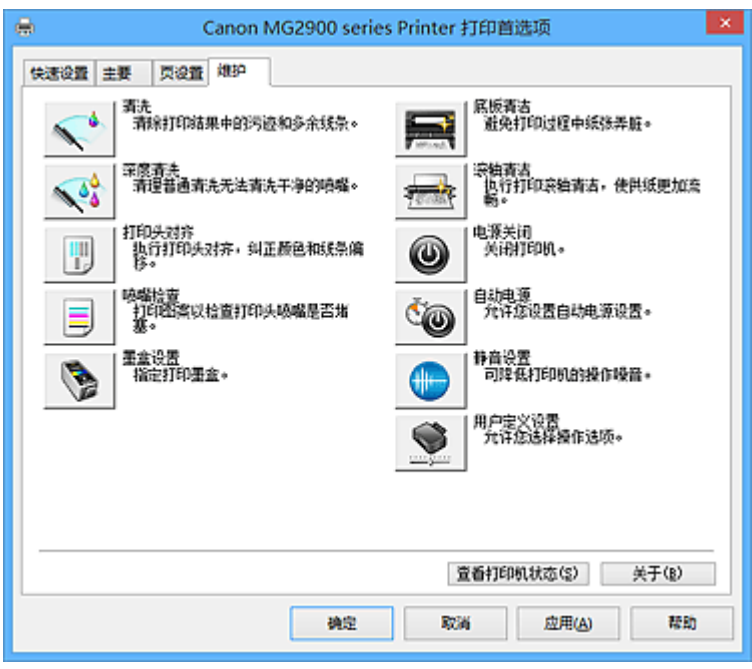

清洗

执行打印头清洗。

进行打印头清洗可清除打印头喷嘴中的任何堵塞物。

如果在墨水充足的条件下,打印变得暗淡或无法打印特定颜色,请执行清洗。

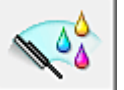

### 深度清洗

执行深度清洗。 当清洗两次仍不能解决打印头问题时,请执行深度清洗。

### 注释

• 深度清洗比清洗消耗更多的墨水。 频繁清洗打印头会迅速耗尽打印机墨水。 因此,请仅在需要时执行清洗。

### 墨水组

单击清洗或深度清洗时,会显示墨水组窗口。 选择想要用于清洗打印头的墨水组。 单击<mark>最初确认项目</mark>以显示在执行清洗或深度清洗前需要确认的项目。

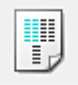

### 打印头对齐

打印头对齐可以修正打印头的安装位置并改善变更的色彩和线条。 安装打印头之后,立即对齐打印头。

单击**打印头对齐**时,会显示[开始打印头对齐对话框。](#page-359-0)

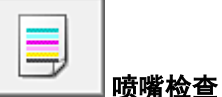

打印喷嘴检查图案。

如果打印变得暗淡或无法打印特定颜色,请执行该功能。 打印喷嘴检查图案并检查打印头是否正常工 作。

如果特定颜色的打印效果暗淡或部分内容缺失,请单击清洗以清洗打印头。

要显示打印喷嘴检查图案前需要确认的项目列表,请单击**[最初确认项目。](#page-359-0)** 

#### 打印检查图案

该功能可以通过打印图案以检查墨水喷嘴是否堵塞。

单击打印检查图案。 显示确认信息时,单击确定。 随后显示图案检查对话框。

#### 左侧位图**(**良好**)**

打印头喷嘴没有堵塞。

### 右侧位图**(**不良**)**

打印头喷嘴可能堵塞。

### 退出

关闭图案检查对话框,然后返回到维护选项卡。

### 清洗

执行打印头清洗。 进行打印头清洗可清除打印头喷嘴中的任何堵塞物。 如果在墨水充足的条件下,打印变得暗淡或无法打印特定颜色,请执行清洗。

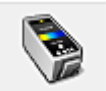

# 墨盒设置

打开[墨盒设置对话框。](#page-360-0) 使用该功能指定想要使用的 FINE 墨盒。

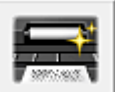

### 底板清洁

执行打印机的底板清洁。 要防止张纸背面变脏,请在执行双面打印之前执行**底板清洁**。 如果打印页出现非打印数据造成的墨渍,也请执行底板清洁。

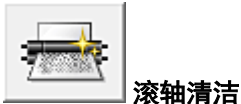

清洁进纸滚轴。

如果纸张灰尘粘附在打印机的进纸滚轴上,则进纸可能会失败。 在这种情况下,清洁进纸滚轴以改善打 印效果。

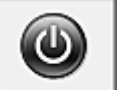

### 电源关闭

从打印机驱动程序关闭打印机。

由于无法接触到打印机而无法按打印机上的电源按钮时,请执行该功能以关闭打印机。 单击此按钮之后,必须按打印机上的电源按钮以重新开启打印机。 当使用该功能时,您将无法从打印机 驱动程序打开打印机电源。

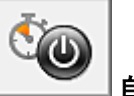

自动电源

打开[自动电源设置对话框。](#page-360-0)

指定自动操作打印机电源的设置。 如果想要更改自动电源设置,请执行该功能。

### 注释

• 如果打印机关闭或打印机与计算机之间的通讯被禁用,由于计算机无法收集打印机状态信息,可能 会出现一条错误信息。

如果发生此情况,单击确定以显示计算机上指定的新近设置。

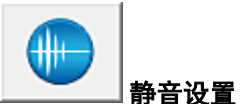

打开[静音设置对话框。](#page-360-0)

在静音设置对话框上,您可以指定可降低打印机操作噪音的设置。 当打印机的操作噪音成为一大问题 时,例如在夜晚打印时,该模式可派上用场。 当想要更改静音模式设置时,请执行该操作。

### 注释

• 如果打印机关闭或打印机与计算机之间的通讯被禁用,由于计算机无法收集打印机状态信息,可能 会出现一条错误信息。

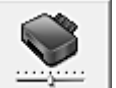

## 用户定义设置

打开[用户定义设置对话框。](#page-361-0)

执行该功能以更改打印机的设置。

### 注释

• 如果打印机关闭或打印机与计算机之间的通讯被禁用,由于计算机无法收集打印机状态信息,可能 会出现一条错误信息。

如果发生此情况,单击确定以显示计算机上指定的新近设置。

### 查看打印历史记录

该功能可启动 Canon IJ XPS 预览并显示打印历史记录。

### ▶ 注释

• 该功能仅适用于 XPS 打印机驱动程序。

### 查看打印机状态

启动 Canon IJ 状态监视器。

当想要查看打印机状态以及打印作业如何进行时,请执行该功能。

### ■ >>> 注释

• 如果正在使用 XPS 打印机驱动程序, "Canon IJ 状态监视器"将变为"Canon IJ XPS 状态监视 器"。

#### 关于

### 打开**关于**对话框。

可以查看打印机驱动程序的版本以及版权通知。 此外,可切换要使用的语言。

# <span id="page-359-0"></span>最初确认项目

运行清洗或深度清洗之前,确认打印机电源已开启,然后打开打印机的机盖。 检查各种墨水的以下项目。

- [检查墨盒中的剩余墨水量。](#page-331-0)
- 确保完全推进墨盒,直到听到咔嗒声。
- 如果橙色胶带粘在墨盒上,请将其完全撕下。 任何剩余的条带都将阻碍墨水输出。
- 确认墨盒已安装在正确的位置。

# 开始打印头对齐对话框

在该对话框上,您可以调整打印头的安装位置或打印打印头位置的当前设置值。

### 对齐打印头

对齐打印头。 打印头对齐可以修正打印头的安装位置并改善变更的色彩和线条。 安装打印头之后,立即对齐打印头。

### 打印对齐值

单击此按钮以检查打印头位置的当前设置值。 打印打印头位置的当前设置值。

### 打印头对齐对话框

要手动调整打印头位置,请单击开始打印头对齐对话框中的对齐打印头,然后根据信息中的说明执行操 作。 随后显示打印头对齐对话框。

在该对话框上,您可以查看所打印的图案以及调整打印头位置。

#### 预览窗口

显示打印头对齐的图案,并检查所选图案的位置。 还可以通过直接单击屏幕上的图案更改设置。

#### 选择图案编号

比较所打印的调整图案,并在相应的对话框中输入条纹或水平条带最不显著的图案编号。

### 注释

• 如果不知道如何分析所打印的图案,请参见[从计算机对齐打印头位置。](#page-141-0)

# 最初确认项目

运行喷嘴检查之前,确认打印机电源已开启,然后打开打印机的机盖。 检查各种墨水的以下项目。

- [检查墨盒中的剩余墨水量。](#page-331-0)
- 确保完全推进墨盒,直到听到咔嗒声。
- 如果橙色胶带粘在墨盒上, 请将其完全撕下。 任何剩余的条带都将阻碍墨水输出。
- 确认墨盒已安装在正确的位置。
# 墨盒设置对话框

## 单击墨盒设置时,会显示墨盒设置对话框。

该功能允许您根据使用需要在已安装的墨盒中指定最合适的 FINE 墨盒。

其中一个 FINE 墨盒的墨水用完且不能立即更换新墨盒时,可以通过指定其他仍有墨水的 FINE 墨盒继续打 印。

## 墨盒

选择您用于打印的 FINE 墨盒。

#### 仅彩色

仅使用彩色的 FINE 墨盒。

#### 仅黑色

仅使用黑色的 FINE 墨盒。

#### 黑色和彩色

使用安装在打印机上的彩色和黑色 FINE 墨盒。

## 重要事项

• 主要选项卡的介质类型选择为普通纸或信封以外的设置时, 仅黑色被禁用, 因为打印机使用彩色 FINE 墨盒打印文档。

• 不要取下未使用的 FINE 墨盒。 当取下任一 FINE 墨盒时,将无法执行打印。

# 自动电源设置对话框

### 单击自动电源时,会显示自动电源设置对话框。

该对话框可以通过打印机驱动程序管理打印机电源。

## 自动电源开启

选择自动电源开设置。 指定禁用以防止打印数据发送到打印机时打印机自动开启。 确保打印机已开启,然后单击确定以更改打印机设置。 指定启用以便打印数据发送到打印机时打印机自动开启。

#### 自动电源关闭

选择自动电源关设置。 如果未在指定时间内执行打印机驱动程序操作或打印机操作,则打印机会关闭。

# 静音设置对话框

单击静音设置时,会显示静音设置对话框。 在静音设置对话框上,您可以指定可降低打印机操作噪音的设置。 当您希望在夜间或其他时间降低打印机的操作噪音,请选择该模式。 使用此功能可能会降低打印速度。

### 不使用静音模式

要在操作噪音正常的情况下使用打印机,请选择该选项。

#### 总是使用静音模式

如果要降低打印机操作噪音,请选择此项。

## 在指定时间内使用静音模式

要在指定时间段内降低打印机操作噪音,请选择该选项。 当要激活该静音模式时,请设置开始时间和结束时间。 如果将两者设置为同一时间,则静音模式不可 用。

## 重要事项

- 可以从打印机、打印机驱动程序或 ScanGear(扫描仪驱动程序)设置静音模式。 无论如何设置静音模式,从打印机执行操作或从计算机执行打印和扫描时,均应用此模式。
- 如果为在指定时间内使用静音模式指定时间, 则静音模式将不应用于直接从打印机执行的操作(复 印、直接打印等)。

# 用户定义设置对话框

单击用户定义设置时,会显示用户定义设置对话框。

如有必要,可以在打印机的多种操作模式之间进行切换。

## 手动对齐打印头

通常,维护选项卡上的打印头对齐功能已设置为自动打印头对齐,但可以将其更改为手动打印头对 齐。

如果自动打印头对齐的打印结果不令人满意,[请执行手动打印头对齐。](#page-141-0)

选中该复选框以执行手动打印头对齐。

#### 当方向为**[**横向**]**时向左旋转 **90** 度

在页设置选项卡上,可以在方向中更改横向的旋转方向。 要在打印时将文档向左旋转 90 度,请选中该复选框。

## 墨水晾干等待时间

打印机可以在打印随后页面之前暂停。 向右移动滑块将增加暂停时间,向左移动将减少暂停时间。 如果在打印页墨水晾干之前下一页已经输出从而导致纸张脏污,请增加墨水晾干等待时间。 减少墨水晾干等待时间可以加快打印速度。

# 关于对话框

单击关于时,会显示关于对话框。

该对话框显示打印机驱动程序的版本、版权以及模块列表。 可以选择要使用的语言并切换在设置窗口中显 示的语言。

## 模块

列出打印机驱动程序模块。

#### 语言

指定想要在[打印机驱动程序设置窗口中](#page-329-0)使用的语言。

### 重要事项

• 如果系统中没有安装显示所选语言的字体,则字符将显示为乱码。

# 相关主题

- [从计算机清洗打印头](#page-137-0)
- [从计算机对齐打印头位置](#page-141-0)
- [使用计算机打印喷嘴检查图案](#page-146-0)
- [设置要使用的墨盒](#page-159-0)
- [清洁打印机内部](#page-147-0)

■ [从计算机清洁进纸滚轴](#page-139-0)

■ [管理打印机电源](#page-160-0)

■ <mark>[降低打印机噪音](#page-162-0)</mark>

■ [更改打印机操作模式](#page-163-0)

# **Canon IJ** 预览描述

Canon IJ 预览是一个应用程序软件,用于在实际打印文档前显示打印效果。

预览结果反映了打印机驱动程序中的设置信息,您可以检查文档布局、打印顺序和页数。 您也可以更改介质 类型和纸张来源设置。

要在打印前显示预览,请打开<u>[打印机驱动程序设置窗口,](#page-329-0)</u>并选中主要选项卡上的打印前预览复选框。

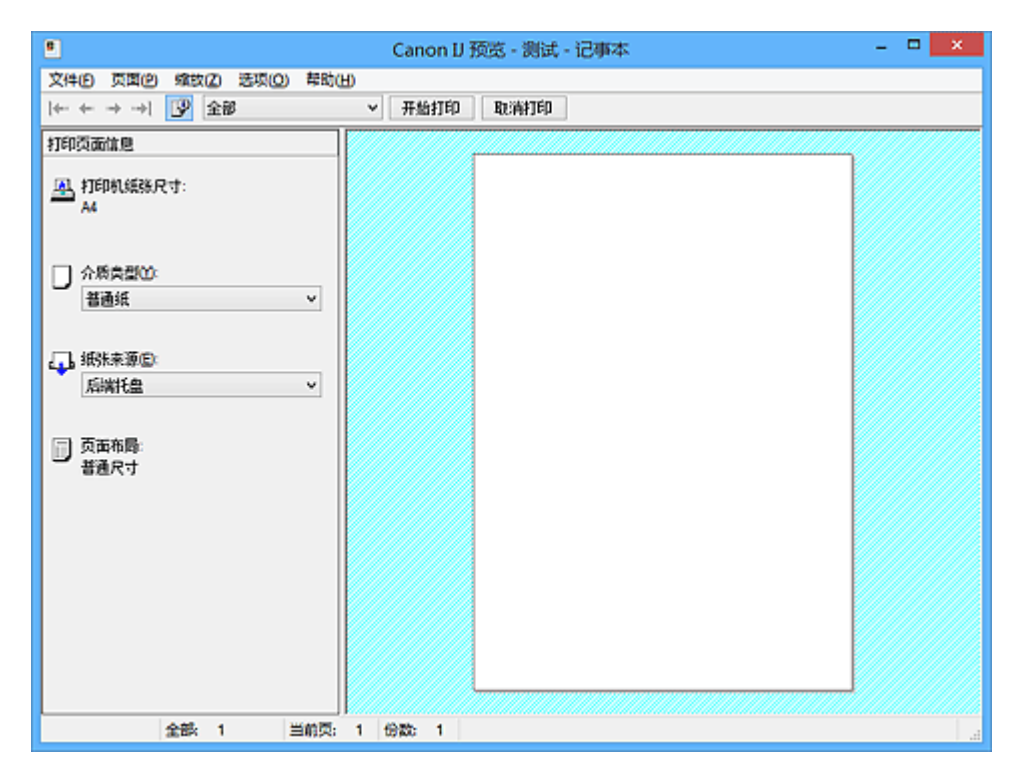

## 文件菜单

选择打印操作。

#### 开始打印

结束 Canon IJ 预览,然后开始打印预览屏幕上显示的文档。 此命令与工具栏上的开始打印具有相同功能。

#### 取消打印

结束 Canon IJ 预览,并取消打印预览屏幕上显示的文档。 此命令与工具栏上的取消打印具有相同功能。

### 退出

结束 Canon IJ 预览。

#### 页面菜单

该菜单包含以下可选择要显示页面的命令。 还可以从此工具栏选择除页面选择**...**以外的所有这些命令。

## 注释

- 如果正在后台打印页面,则最后进行后台打印的页面将成为最后一页。
- 如果页设置选项卡上的页面布局设置指定为页面布局、平铺**/**海报或书册,则页数是指要用于打印的 张数,而不是使用应用程序软件创建的原件中的页数。
- 如果已设置为手动双面打印,则首先打印的前面部分页面将全部一起显示,然后显示后面部分页 面。

#### 第一页

显示文档的第一页。

如果当前显示的页面是第一页,则此命令为灰色且无法选择。

# 上一页

显示当前显示页面之前的页面。 如果当前显示的页面是第一页,则此命令为灰色且无法选择。

下一页

显示当前显示页面之后的页面。 如果当前显示的页面是最后一页,则此命令为灰色且无法选择。

### 最后一页

显示文档的最后一页。 如果当前显示的页面是最后一页,则此命令为灰色且无法选择。

#### 页面选择**...**

显示页面选择对话框。 通过此命令可以指定要显示页面的页码。

#### 缩放菜单

将在纸张上打印的实际尺寸比例选择为预览显示尺寸。 还可以从工具栏上的下拉列表框中选择比例。

#### 全部

将整页数据显示为一页。

**50%**

将显示的数据缩小至要打印的实际尺寸的 50%。

**100%**

以要打印的实际尺寸显示数据。

**200%**

将显示的数据放大至要打印的实际尺寸的 200%。

**400%**

将显示的数据放大至要打印的实际尺寸的 400%。

## 选项菜单

该菜单包含以下命令:

## 显示打印页面信息

在预览屏幕的左侧显示每页的打印设置信息(包括打印机纸张尺寸、介质类型以及页面布局)。 通过此屏幕,还可以更改介质类型和纸张来源设置。

#### 帮助菜单

选择此菜单项目时,会显示 Canon IJ 预览的帮助窗口,并可以查看版本和版权信息。

### 开始打印按钮

打印在文档列表中选择的文档。 打印的文档已从列表中删除,当所有文档均打印后,Canon IJ XPS 预览会关闭。

### 取消打印按钮

结束 Canon IJ 预览,并取消打印预览屏幕上显示的文档。 可以在后台打印时单击此按钮。

#### 打印页面信息屏幕

在预览屏幕的左侧显示每页的打印设置信息。

通过此屏幕,还可以更改介质类型和纸张来源设置。

## 重要事项

• 如果从应用程序软件设置介质类型和纸张来源,则这些设置具有优先级且已更改的设置可能无效。

# 打印机纸张尺寸

显示要打印文档的纸张尺寸。

# 介质类型

可以选择打印文档的介质类型。

# 纸张来源

可以选择打印文档的纸张来源。

# 页面布局

显示要打印文档的页面布局。

# **Canon IJ XPS** 预览描述

Canon IJ XPS 预览是一个应用程序软件, 用于在实际打印文档前显示打印效果。 预览结果反映了打印机驱动程序中的设置信息,您可以检查文档布局、打印顺序和页数。 在预览上,还可以 编辑打印文档、编辑打印页、更改打印设置以及执行其他功能。

要在打印前显示预览,请打开[打印机驱动程序设置窗口,](#page-329-0)并选中主要选项卡上的打印前预览复选框。

## 重要事项

• 要使用 Canon IJ XPS 预览,必须在计算机上安装 Microsoft .NET Framework 4 Client Profile。

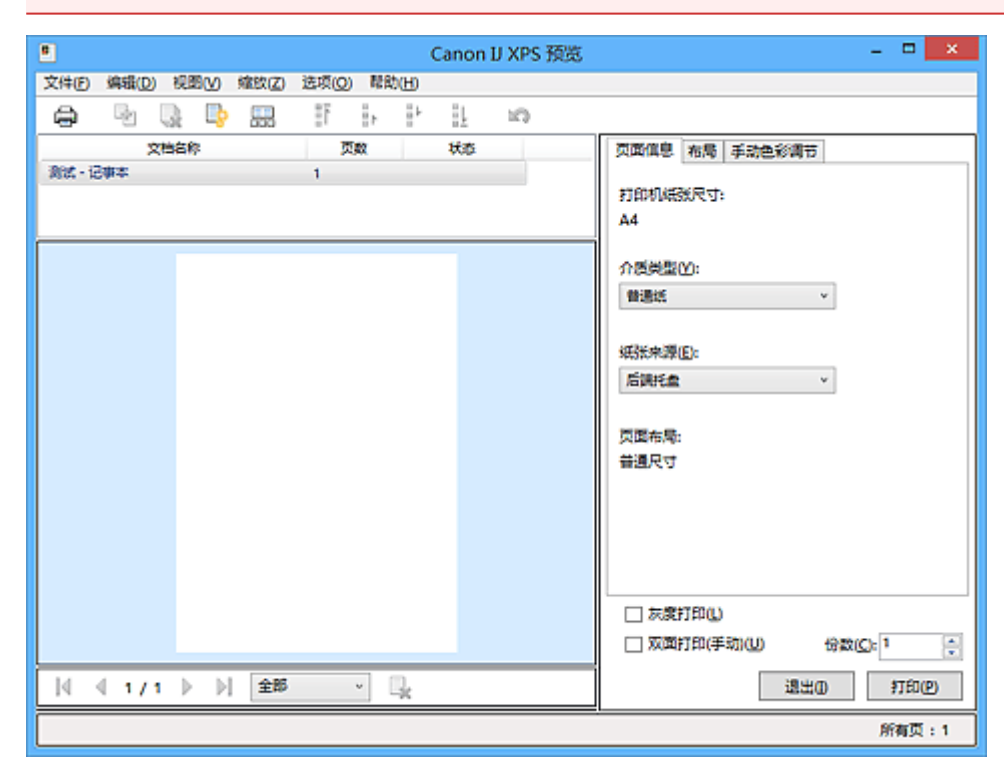

## 文件菜单

选择打印操作和打印历史记录设置:

### 打印

打印在文档列表中选择的文档。

打印的文档已从列表中删除,当所有文档均打印后,Canon IJ XPS 预览会关闭。

该命令与工具栏中的 (打印)和打印设置区域中的打印具有相同功能。

#### 打印所有文档

打印文档列表中的所有文档并关闭 Canon IJ XPS 预览。

#### 保存打印历史记录

切换是否将从 Canon IJ XPS 预览中打印的文档保存为打印历史记录项。

#### 历史记录项限制

切换打印历史记录注册信息的最大数量。

选择 **10** 项目、**30** 项目或 **100** 项目。

#### 重要事项

• 如果超过打印历史记录注册信息的数量,打印历史记录注册信息将从最旧的文件开始删除。

#### 将文档从历史记录添加到列表

将在打印历史记录中保存的文档添加到文档列表中。

## 退出

结束 Canon IJ XPS 预览。 文档列表中剩余的文档将从列表中删除。 此命令与打印设置区域中的退出具有相同功能。

#### 编辑菜单

选择编辑多个文档或页面的方法。

## 撤销

反转上一次更改。 如果无法反转更改,该功能将显示为灰色且无法选择。 此命今与工具栏中的 (撤销)具有相同功能。

### 文档

选择编辑打印文档的方法。

## 合并文档

将文档列表中的所选文档合并为一个文档。 如果仅选择一个文档,该命令将显示为灰色且无法选择。 此命令与工具栏中的 (合并文档)具有相同功能。

### 重置文档

将文档列表中的所选文档恢复到添加到 Canon IJ XPS 预览之前的状态。 将合并的文档分开,并恢复为原件。

此命今与工具栏中的<sup>巨</sup>。<br>[重置文档]具有相同功能。

#### 移动文档

使用以下命令更改文档列表中所选文档的顺序。

#### 移动至第一

将所选打印文档移至文档列表开头。 如果当前所选的文档为第一个文档,则此命令将显示为灰色且无法选择。

## 向上移动

将所选打印文档从当前位置向上移动一个位置。 如果当前所选的文档为第一个文档,则此命令将显示为灰色且无法选择。

## 向下移动

将所选打印文档从当前位置向下移动一个位置。 如果当前所选的文档为最后一个文档,则此命令将显示为灰色且无法选择。

#### 移动至最后

将所选打印文档移至文档列表末尾。

如果当前所选的文档为最后一个文档,则此命令将显示为灰色且无法选择。

#### 删除文档

从文档列表上删除所选的文档。

如果文档列表仅包含一个文档,该文档将显示为灰色且无法选择。

此命令与工具栏中的 (删除文档)具有相同功能。

#### 灰度打印

可以更改单色打印设置。

此命今与打印设置区域中的灰度打印复选框具有相同功能。

### 页面布局打印**...**

打开页面布局打印对话框。 在该对话框上,可以设置页面布局打印、页数、页序和页面边框。

### 双面打印**...**

打开双面打印对话框。 在该对话框上,可以设置双面打印**(**手动**)**、装订边和边距。

### 份数**...**

打开份数对话框。

在该对话框上,可以设置份数、逐份打印和自最末页打印。

#### 页数

选择编辑打印页的方法。

### 删除页面

删除当前所选页面。 如果设置了页面布局打印,将删除红框内的页面。 此命令与工具栏中的 (删除页面)具有相同功能。

#### 还原页面

还原使用删除页面功能删除的页面。

要还原页面, 必须选择**选项**菜单中的**查看删除的页面**复选框并将删除的页面显示为缩略图。

#### 移动页面

使用以下命令更改当前所选页面的顺序。

#### 移动至第一

将当前所选页面移至文档开头。 如果当前所选页面为第一页,则此命令将显示为灰色且无法选择。

#### 向前移动

将当前所选页面移至当前位置的前一个位置。 如果当前所选页面为第一页,则此命令将显示为灰色且无法选择。

### 向后移动

将当前所选页面移至当前位置的后一个位置。 如果当前所选页面为最后一页,则此命令将显示为灰色且无法选择。

#### 移动至最后

将当前所选页面移至文档末尾。 如果当前所选页面为最后一页,则此命令将显示为灰色且无法选择。

#### 视图菜单

选择要显示的文档和页面。

#### 文档

使用以下命令选择要显示的文档。

#### 第一个文档

显示文档列表中的第一个文档。 如果当前所选的文档为第一个文档,则此命令将显示为灰色且无法选择。

#### 上一个文档

显示位于当前显示文档前面的文档。

如果当前所选的文档为第一个文档,则此命令将显示为灰色且无法选择。

#### 下一个文档

显示位于当前显示文档后面的文档。 如果当前所选的文档为最后一个文档,则此命令将显示为灰色且无法选择。

### 最后一个文档

显示文档列表中的最后一个文档。 如果当前所选的文档为最后一个文档,则此命令将显示为灰色且无法选择。

### 页数

使用以下命令选择要显示的页面。

## 注释

• 如果打印机驱动程序中的页面布局设置指定为平铺**/**海报或书册,页数为用于打印的页数,而不 是应用程序软件创建的原件中的页数。

## 第一页

显示文档的第一页。 如果当前显示的页面是第一页,则此命令为灰色且无法选择。

## 上一页

显示当前显示页面之前的页面。 如果当前显示的页面是第一页,则此命令为灰色且无法选择。

## 下一页

显示当前显示页面之后的页面。 如果当前显示的页面是最后一页,则此命令为灰色且无法选择。

### 最后一页

显示文档的最后一页。 如果当前显示的页面是最后一页,则此命令为灰色且无法选择。

#### 页面选择**...**

显示页面选择对话框。

通过此命令可以指定要显示页面的页码。

## 缩放菜单

将在纸张上打印的实际尺寸比例选择为预览显示尺寸。 还可以从工具栏上的下拉列表框中选择比例。

#### 全部

将整页数据显示为一页。

#### **50%**

将显示的数据缩小至要打印的实际尺寸的 50%。

#### **100%**

以要打印的实际尺寸显示数据。

**200%**

将显示的数据放大至要打印的实际尺寸的 200%。

#### **400%**

将显示的数据放大至要打印的实际尺寸的 400%。

#### 选项菜单

切换以下信息的显示/隐藏状态。

### 查看缩略图

减少文档列表中所选文档的所有页面,并将其显示在预览窗口底部。 此命令与工具栏中的 (查看缩略图)具有相同功能。

### 查看文档列表

在预览窗口顶部显示打印文档列表。

### 查看打印设置区域

在预览窗口右侧显示打印设置区域。

## 查看删除的页面

当显示缩略图时,该功能会显示使用删除页面功能删除的页面。 要查看删除的页面,必须先选中查看缩略图复选框。

### 保留列表中的已打印文档

保留文档列表中的已打印文档。

### 启动时显示打印设置

切换 Canon IJ XPS 预览启动时显示的打印设置区域选项卡。

选择页面信息、布局或手动色彩调节。

### 帮助菜单

选择此菜单项目时,会显示 Canon IJ XPS 预览的帮助窗口,并可以查看版本和版权信息。

# **(**打印**)**

打印在文档列表中选择的文档。

打印的文档已从列表中删除,当所有文档均打印后,Canon IJ XPS 预览会关闭。

# |<br>|セ<mark>セ</mark>(合并文档)

将文档列表中的所选文档合并为一个文档。 如果仅选择一个文档,该命令将显示为灰色且无法选择。

# **(**删除文档**)**

从文档列表上删除所选的文档。 如果文档列表仅包含一个文档,该文档将显示为灰色且无法选择。

# **(**重置文档**)**

将文档列表中的所选文档恢复到添加到 Canon IJ XPS 预览之前的状态。 将合并的文档分开,并恢复为原件。

# **【二】(查看缩略图)**

减少文档列表中所选文档的所有页面,并将其显示在预览窗口底部。 要隐藏打印页,再次单击**查看缩略图**。

# **(**移动至第一**)**

将所选打印文档移至文档列表开头。 如果当前所选的文档为第一个文档,则此命令将显示为灰色且无法选择。

# <mark>•</mark>•(向上移动)

将所选打印文档从当前位置向上移动一个位置。 如果当前所选的文档为第一个文档,则此命令将显示为灰色且无法选择。

# **(**向下移动**)**

将所选打印文档从当前位置向下移动一个位置。 如果当前所选的文档为最后一个文档,则此命令将显示为灰色且无法选择。

# **(**移动至最后**)**

将所选打印文档移至文档列表末尾。

如果当前所选的文档为最后一个文档,则此命令将显示为灰色且无法选择。

## **(**撤销**)**

反转上一次更改。 如果无法反转更改,该功能将显示为灰色且无法选择。

# **\*(删除页面)**

删除当前所选页面。 如果设置了页面布局打印,将删除红框内的页面。

## 文档列表

显示打印文档的列表。

在文档列表中选择的文档将成为预览显示和编辑的目标。

### 文档名称

显示打印文档的名称。

如果单击所选打印文档的名称,会显示一个文本框,您可以将文档重命名为任一名称。

#### 页数

显示打印文档中的页数。

### 重要事项

• 页数中显示的数量与输出页数不同。

• 要查看输出页数,请查看预览窗口底部的状态条。

#### 状态

显示打印文档的状态。

正在进行数据处理的文档会显示为处理数据。

#### 重要事项

• 无法打印或编辑显示处理数据的文档。

请等待至数据处理结束。

#### 打印设置区域屏幕

可以检查和更改文档列表中所选文档的打印设置。 打印设置区域显示在预览窗口右侧。

#### 页面信息选项卡

显示各页面的打印设置。

可以更改介质类型和纸张来源设置。

#### 打印机纸张尺寸

显示要打印文档的纸张尺寸。

#### 介质类型

可以选择打印文档的介质类型。

#### 纸张来源

可以选择打印文档的纸张来源。

#### 页面布局

显示要打印文档的页面布局。

#### 布局选项卡

可以指定页面布局打印的设置。

要应用指定的设置,请单击应用。

如果打印文档的页面布局打印设置无法更改,各个项目将显示为灰色且无法选择。

#### 手动色彩调节选项卡

在此选项卡上,可以更改**青色、品红色、黄色、亮度、浓度**和对比度选项的设置,从而调整色彩平 衡。

#### 青色**/**品红色**/**黄色

#### 调整青色、品红色和黄色的强度。

向右移动滑块将使色彩更深,向左移动滑块将使色彩更浅。 您也可以直接输入一个连接滑块的数值。 输入一个从-50 到 50 范围内的数值。 此调整可更改各色彩使用的相对墨水量,而墨水量可改变文档的整体色彩平衡。 如果要有效地更改整体色彩平衡,请使用应用程序软件。 仅当要细微调整色彩平衡,请使用打 印机驱动程序。

## 重要事项

### • 当选中灰度打印时,青色、品红色和黄色显示为灰色且不可用。

#### 亮度

选择打印的亮度。

纯白色和纯黑色将不会更改,但是白色和黑色之间的色彩将会更改。

## 浓度

调整打印的整体浓度。 向右移动滑块将增加浓度,向左移动将减少浓度。 您也可以直接输入一个连接滑块的数值。 输入一个从-50 到 50 范围内的数值。

#### 对比度

调整要打印图像中明暗之间的对比度。 向右移动滑块将增加对比度,向左移动滑块将减少对比度。 您也可以直接输入一个连接滑块的数值。 输入一个从-50 到 50 范围内的数值。

#### 默认值

将修正中所做的设置恢复至默认状态。

单击此按钮会将该选项卡上的所有设置恢复为默认值(出厂设置)。

#### 灰度打印

可以更改单色打印设置。

#### 双面打印**(**手动**)**

选择是在纸张的双面还是单面手动打印文档。

如果打印文档的双面打印设置无法更改,则此项目将显示为灰色且不可用。

## 重要事项

• 当页面布局选择为书册时,打印设置区域的双面打印**(**手动**)**将自动设置。 在这种情况下,双面 打印**(**手动**)**显示为灰色且不可用。

### 份数

指定要打印的份数。 可以指定一个从 1 到 999 之间的数值。 如果打印文档的份数无法更改,则此项目将显示为灰色且不可用。

## 退出

结束 Canon IJ XPS 预览。 文档列表中剩余的文档将从列表中删除。

#### 打印

打印在文档列表中选择的文档。 打印的文档已从列表中删除,当所有文档均打印后,Canon IJ XPS 预览会关闭。

# **Canon IJ** 状态监视器描述

Canon IJ 状态监视器显示打印机状态以及打印进程。 该监视器使用图形、图标和信息通知您打印机状态。

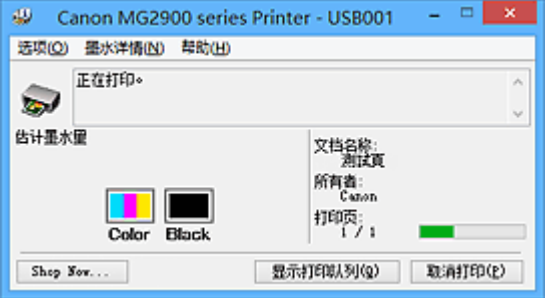

# **Canon IJ** 状态监视器功能

Canon IJ 状态监视器具有以下优点:

### 可以在屏幕上检查打印机状态。

屏幕上实时显示打印机状态。 可以检查每个打印文档(打印作业)的打印进程。

### 屏幕上会显示错误类型和解决方案。

当打印机出现错误时显示。 可以立即查看应对方法。

#### 可以检查墨水状态。

该功能以图形显示 FINE 墨盒类型和估计墨水量。 墨水不足时,会显示图标和信息(墨水量警告)。

# **Canon IJ** 状态监视器概述

在 Canon IJ 状态监视器上,可以通过图形和信息检查打印机和墨水的状态。 可以在打印过程中检查有关打印文档和打印进程的信息。 当打印机出现错误时,会显示原因和解决方案。 按照信息中的说明进行操作。

#### 打印机

当打印机出现警告或错误时,Canon IJ 状态监视器会显示相应图标。

<mark>↓</mark>): 表示已出现警告(操作报错错误)或者打印机正在工作。

3. 已出现需要维修的错误。

## **FINE** 墨盒

当出现缺墨警告或无墨错误时,Canon IJ 状态监视器会显示相应图标。 此外,该功能以图形显示 FINE 墨盒的估计墨水量。 在这种情况下,单击图形以打开**墨水详情**对话框。可以查看详细信息,如打印机的剩余墨水量和 FINE 墨盒类型。

#### 文档名称

显示打印文档的名称。

## 所有者

显示打印文档的所有者姓名。

#### 打印页

显示打印页数和总打印页数。

#### 显示打印队列

显示用于管理正在打印或正在打印队列中的打印作业的打印窗口。

### 取消打印

取消当前打印作业。

## 重要事项

• 取消打印按钮仅在打印数据正在发送到打印机时可以使用。 一旦打印数据已经发送完毕, 该 按钮将显示为灰色且不可用。

#### 选项菜单

如果选择启动状态监视器,当产生与打印机有关的信息时, Canon IJ 状态监视器会启动。

选择启动状态监视器后,可以使用以下命令。

#### 始终显示当前任务

在打印过程中显示 Canon IJ 状态监视器。

#### 始终显示在最前部

将 Canon IJ 状态监视器显示在其他窗口前面。

### 自动显示警告

#### 当出现"缺墨警告"时

当出现缺墨警告时,自动启动 Canon IJ 状态监视器窗口,并将其显示在其他窗口前面。

#### **Windows** 启动时开始

当启动 Windows 时,自动启动 Canon IJ 状态监视器。

### 墨水详情菜单

选择该菜单以显示**墨水详情**对话框。 查看详细信息, 如打印机的剩余墨水量和 FINE 墨盒类型。

#### 墨水详情对话框

该功能以图形和信息显示 FINE 墨盒类型和估计墨水量。

#### 墨水信息**(**显示在左侧**)**

以图形显示 FINE 墨盒类型。

如果出现与剩余墨水量有关的警告或错误时,打印机驱动程序将显示图标通知您。 如果显示图标,请根据屏幕上显示的说明操作打印机。

#### 信息**(**显示在右侧**)**

以句子显示信息,如墨水状态和墨水颜色。

#### 墨水型号编号

显示打印机的 FINE 墨盒类型。

#### 关闭

关闭**墨水详情**对话框以返回 Canon IJ 状态监视器。

#### 帮助菜单

当选择该菜单项目时,会显示 Canon IJ 状态监视器的帮助窗口,您可以查看版本和版权信息。

# 更新 **MP Drivers**

- [获取最新的](#page-376-0) **MP Drivers**
- [删除不需要的](#page-377-0) **MP Drivers**
- 安装 **[MP Drivers](#page-378-0)** 之前
- 安装 **[MP Drivers](#page-379-0)**

# <span id="page-376-0"></span>获取最新的 **MP Drivers**

MP Drivers 包含打印机驱动程序和 ScanGear(扫描仪驱动程序)。

将 MP Drivers 更新为 MP Drivers 的最新版本,可能会解决一些未解决的问题。

您可以访问我们的网站,并为您的机型下载最新的 MP Drivers。

## 重要事项

- MP Drivers 可以免费下载,但是您必须自己支付网络连接的费用。
- 在安装最新的 MP Drivers 之前, 删除以前安装的版本。

# 相关主题

■ 安装 [MP Drivers](#page-378-0) 之前

■ 安装 [MP Drivers](#page-379-0)

# <span id="page-377-0"></span>删除不需要的 **MP Drivers**

可以删除不再使用的 MP Drivers。 当删除 MP Drivers 时,首先退出所有运行中的应用程序。

删除不需要的 MP Drivers 的步骤如下:

- 1. 启动卸载程序
	- 如果正在使用 Windows 8.1 或 Windows 8, 从桌面的超级按钮中选择**设置 -> 控制面板 -> 程序 ->** 程序和功能。
		- 从程序列表中,选择"XXX MP Drivers"("XXX"表示型号名称),然后单击卸载。
	- 如果正在使用 Windows 7 或 Windows Vista,选择开始菜单 -> 控制面板 -> 程序 -> 程序和功能。 从程序列表中,选择"XXX MP Drivers"("XXX"表示型号名称),然后单击卸载。
	- 如果正在使用 Windows XP, 选择开始菜单 -> 控制面板 -> 添加或删除程序。 从程序列表中,选择"XXX MP Drivers"("XXX"表示型号名称),然后单击删除。

出现卸载型号确认窗口。

#### 重要事项

- 在 Windows 8.1、Windows 8、Windows 7 或 Windows Vista 环境下,启动、安装或卸载软件时可 能会出现确认/警告对话框。 当需要管理的权限去执行一个任务时,会出现该对话框。 当您以计算机管理员帐户登录时,单击是(或继续、允许)以继续。 有些应用程序需要计算机管理员帐户才能继续。 在这种情况下,请切换到管理员帐户,然后重新开 始操作。
- 2. 执行卸载程序

单击执行。 出现确认信息时,单击是。 删除所有文件后,单击完成。

MP Drivers 删除完成。

## 重要事项

• 卸载 MP Drivers 时,将删除打印机驱动程序、XPS 打印机驱动程序和 ScanGear(扫描仪驱动程序)。

# <span id="page-378-0"></span>安装 **MP Drivers** 之前

本节描述安装 MP Drivers 前应该检查的项目。 如果无法安装 MP Drivers,也请参阅本部分内容。

# 检查打印机状态

• 关闭打印机。

# 检查计算机设置

- 终止所有运行的应用程序。
- 以具有管理员帐户的用户登录。

# 重要事项

• 在安装最新的 MP Drivers 之前, 删除以前安装的版本。

# 相关主题

■ [获取最新的](#page-376-0) MP Drivers

■ 安装 [MP Drivers](#page-379-0)

# <span id="page-379-0"></span>安装 **MP Drivers**

可以通过互联网访问我们的网站,并为您的机型下载最新的 MP Drivers 和 XPS 打印机驱动程序。

安装下载的 MP Drivers 的步骤如下:

- 1. 关闭打印机
- 2. 启动安装程序

双击下载文件的图标。 安装程序开始。

## 重要事项

• 在 Windows 8.1、Windows 8、Windows 7 或 Windows Vista 环境下,启动、安装或卸载软件时可 能会出现确认/警告对话框。 当需要管理的权限去执行一个任务时,会出现该对话框。 当您以计算机管理员帐户登录时,单击是(或继续、允许)以继续。 有些应用程序需要计算机管理员帐户才能继续。 在这种情况下,请切换到管理员帐户,然后重新开 始操作。

3. 安装 MP Drivers

请按照屏幕上的说明采取适当的操作。

4. 完成安装

单击完成。

根据使用的环境,可能会出现提示您重新启动计算机的信息。 要正确完成安装,请重新启动计算机。

## 重要事项

- 可以使用与安装 MP Drivers 相同的步骤安装 XPS 打印机驱动程序。 但是, 安装 XPS 打印机驱动程序 时,请首先完成 MP Drivers 的安装。
- MP Drivers 和 XPS 打印机驱动程序可以免费下载,但是您必须自己支付网络连接的费用。
- 在安装最新的 MP Drivers 之前, 删除以前安装的版本。

# 相关主题

- [获取最新的](#page-376-0) MP Drivers
- [删除不需要的](#page-377-0) MP Drivers
- 安装 [MP Drivers](#page-378-0) 之前

# 从数码相机打印

- 直接从兼容 **PictBridge(**无线 **LAN)**[的设备打印照片](#page-381-0)
- 关于 **[PictBridge\(](#page-382-0)**无线 **LAN)**打印设置

# <span id="page-381-0"></span>直接从兼容 **PictBridge(**无线 **LAN)**的设备打印照片

可以通过无线 LAN 将兼容 PictBridge(无线 LAN)的设备(如数码相机、数码摄像机或移动电话)连接至本机,并 且无需使用计算机即可直接打印记录的图像。

### 可连接的设备:

兼容 PictBridge(无线 LAN)的设备

### 可打印图像的数据格式:

本机支持使用兼容相机文件系统设计规则(Design rule for Camera File system)的相机拍摄的图像\*和 PNG 文 件。

\* 兼容 Exif 2.2/2.21/2.3

## 重要事项

• 需要将本机连接到 LAN 才能使用该功能。

## 注释

• PictBridge 是一项行业标准,通过连接如数码静态相机、便携式数码摄像机或具备相机功能的移动电话等 设备无需使用计算机即可直接打印照片。

在本手册中,通过无线 LAN 连接进行 PictBridge 打印称为"PictBridge(无线 LAN)"。

- 使用连接到本机的兼容 PictBridge(无线 LAN)的设备打印照片时,建议使用设备附带的交流适配器。 如 果正在使用设备电池,请务必将其充满电。
- 根据设备型号或品牌,在连接设备之前可能必须选择一种兼容 PictBridge(无线 LAN)的打印模式。 将设 备连接到本机后,可能还必须手动开启设备或选择播放模式。

将兼容 PictBridge(无线 LAN)的设备连接到本机前,按照设备说明手册中提供的说明对其执行必要的操 作。

- 1. [确保本机已开启。](#page-91-0)
- 2. [装入纸张。](#page-97-0)
- 3. 将兼容 PictBridge(无线 LAN)的设备连接到本机。

使用兼容 PictBridge(无线 LAN)的设备检测本机并通过无线 LAN 将兼容 PictBridge(无线 LAN)的设备连接 至本机。

# 注释

• 有关如何检测本机的详细资料,请参阅兼容 PictBridge(无线 LAN)的设备的说明手册。

4. 指定纸张类型和布局等打印设置。

可以使用兼容 PictBridge(无线 LAN)的设备的 LCD 屏幕上的菜单进行设置。 选择装入本机的纸张的尺寸 和类型。

■兼容 PictBridge(无线 LAN)[的设备上的设置](#page-382-0)

5. 从兼容 PictBridge(无线 LAN)的设备开始打印。

# <span id="page-382-0"></span>关于 **PictBridge(**无线 **LAN)**打印设置

# 兼容 **PictBridge(**无线 **LAN)**的设备上的设置

本节描述本机的 PictBridge(无线 LAN)功能。 有关兼容 PictBridge(无线 LAN)的设备上的打印设置,请参阅 设备说明手册中提供的说明。

# 注释

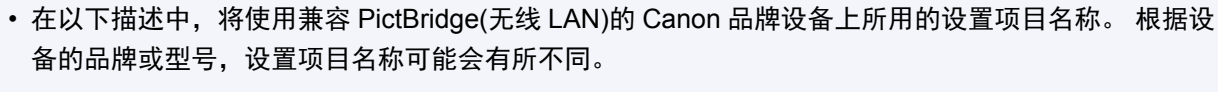

• 以下说明的部分设置项目在某些设备上可能不可用。 无法更改设备上的打印设置时, 打印机按以下设 置打印图像:

纸张尺寸: 10 x 15 厘米/4" x 6"

纸张类型:照片纸

布局:1-页面布局、有边距

日期/文件编号打印:不打印

从兼容 PictBridge(无线 LAN)的设备打印时,可以使用以下设置。

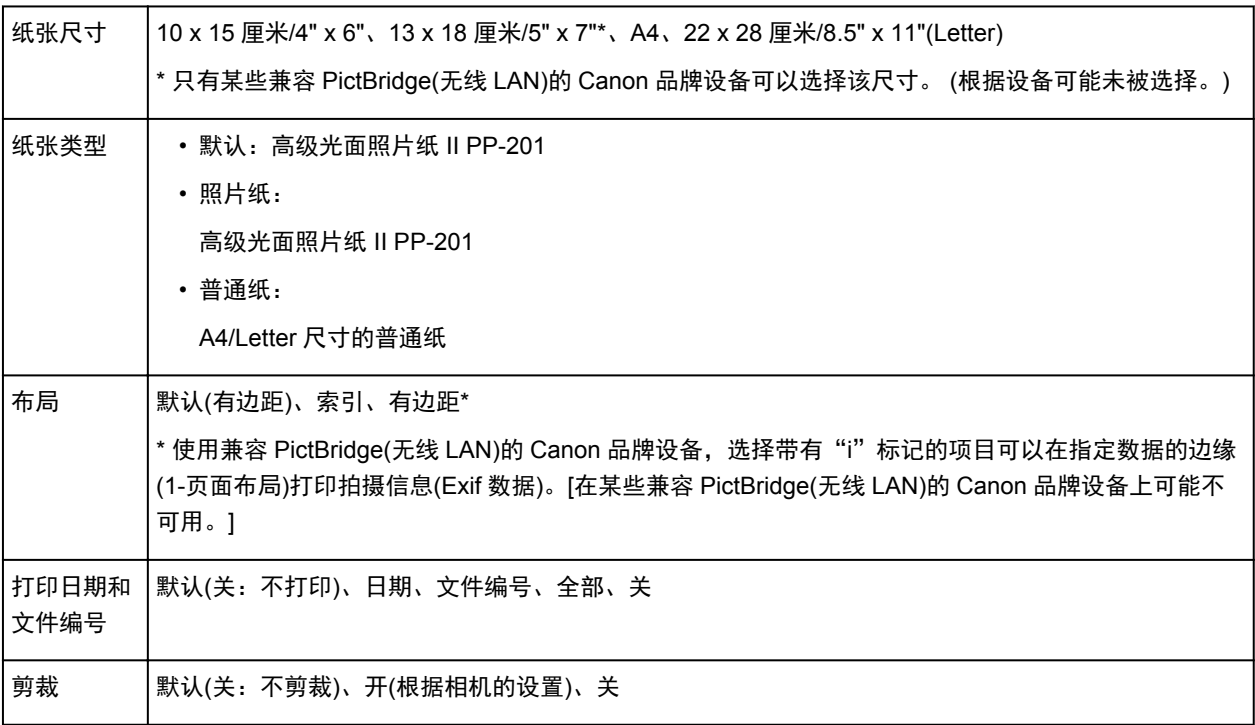

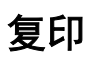

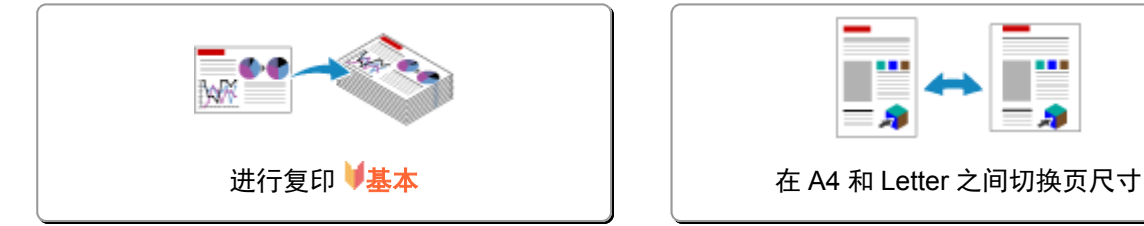

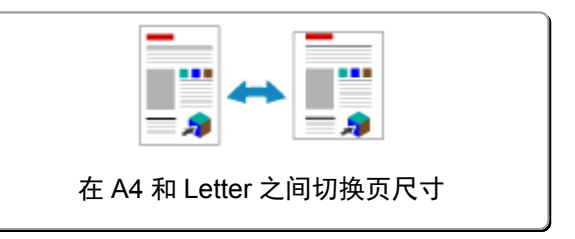

# <span id="page-384-0"></span>进行复印

将原稿装入到稿台玻璃上进行复印。

- 1. [确保本机已开启。](#page-91-0)
- 2. 装入 A4 或 Letter [尺寸的普通纸。](#page-97-0)
- 3. [将原稿装入到稿台玻璃上。](#page-113-0)

# 注释

- 可以在 A4 和 Letter 之间切换后端托盘中装入纸张的尺寸。 ■在 A4 和 Letter [之间切换页尺寸](#page-386-0)
- 4. 按彩色按钮执行彩色复印,或按黑白按钮执行黑白复印。

本机开始复印。

复印完成后取出稿台玻璃上的原稿。

## 多份复印

根据所需的份数,重复按彩色按钮或黑白按钮。 按之前按过的相同按钮(彩色按钮或黑白按钮)。

# 重要事项

- 扫描结束之前,请勿打开文档盖板或从稿台玻璃上取出原稿。 本机正在扫描原稿时,电源指示灯会持续闪烁。
- 如果原稿覆盖整个页面,下图中的区域(B)无法打印。

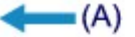

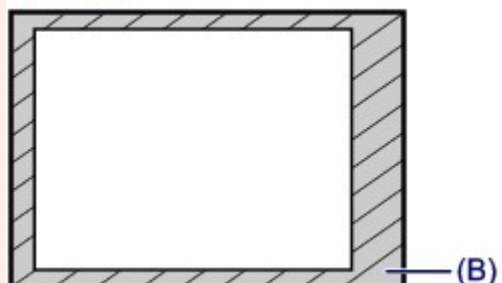

(A) 纸张输出的方向

(B) 无法打印的区域

有关可打印区域的详细资料:

对于 A4 尺寸的纸张:

■除 Letter、Legal[、信封以外的其他尺寸](#page-110-0)

对于 Letter 尺寸的纸张:

**M[Letter](#page-111-0)**, Legal

# 注释

- 要取消复印,按**停止**按钮。
- 将打印质量设置为"草稿"**(**速度优先**)**

可以按照以下步骤将打印质量设置为"草稿"(速度优先)。

1. 在步骤 4 中按住**彩色**或**黑白**按钮 2 秒或 2 秒以上。

电源指示灯闪烁一次。

2. 松开按钮。

本机开始复印。

打印质量设置为"草稿"时,打印速度优先于打印质量。要优先质量,按彩色或黑白按钮少于 2 秒, 以 "标准"打印质量进行复印。

# <span id="page-386-0"></span>在 **A4** 和 **Letter** 之间切换页尺寸

如果经常在后端托盘中装入 Letter 尺寸的纸张,该设置很有用。

- 1. [确保本机已开启。](#page-91-0)
- 2. 按住停止按钮直至警告指示灯闪烁 10 次。
- 3. 松开停止按钮。

电源指示灯开始闪烁,而不是持续亮起。

4. 按黑白按钮选择 A4, 或按彩色按钮选择 Letter。

电源指示灯停止闪烁并持续亮起,然后纸张尺寸将更改。

- 在将页尺寸切换为 A4 或 Letter 时, 装入所选尺寸的纸张。 页尺寸设置为 A4 时, 装入 A4 普通纸。 页尺寸设置为 Letter 时,装入 Letter 尺寸的普通纸。
- 即使关闭本机也会保留此设置。

# 扫描

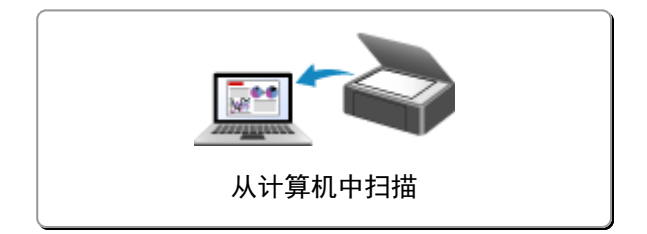

# <span id="page-388-0"></span>从计算机中扫描

- 使用 **[IJ Scan Utility](#page-389-0)** 扫描
- [通过所用的应用程序软件扫描](#page-451-0)**(ScanGear)**
- [关于扫描的实用信息](#page-524-0)
- **[IJ Network Scanner Selector EX](#page-529-0)** 菜单和设置屏幕
- [其他扫描方法](#page-532-0)
- 放置项目**(**[从计算机中扫描时](#page-538-0)**)**
- [网络扫描设置](#page-540-0)

# <span id="page-389-0"></span>使用 **IJ Scan Utility** 扫描

- 什么是 **[IJ Scan Utility\(](#page-390-0)**扫描仪软件**)**?
- 启动 **[IJ Scan Utility](#page-392-0)**
- ▶ [使用自动扫描轻松扫描](#page-393-0) ♥基本
- [扫描文档](#page-394-0)
- ▶ [扫描照片](#page-395-0)
- [使用收藏夹设置扫描](#page-396-0)
- [扫描大于稿台的项目](#page-397-0)**(**图像拼接**)**
- [一次扫描多个项目](#page-401-0)
- [检查扫描结果后保存](#page-404-0)
- [通过电子邮件发送扫描的图像](#page-407-0)
- [从扫描的图像中提取文本](#page-410-0)**(OCR)**
- **[IJ Scan Utility](#page-413-0)** 屏幕

# <span id="page-390-0"></span>什么是 **IJ Scan Utility(**扫描仪软件**)**?

IJ Scan Utility 是一个应用程序,使用该程序可以轻松地扫描文档和照片等。

只需通过在 IJ Scan Utility 主屏幕中单击相应图标就可以一次性完成从扫描到保存的整个过程。

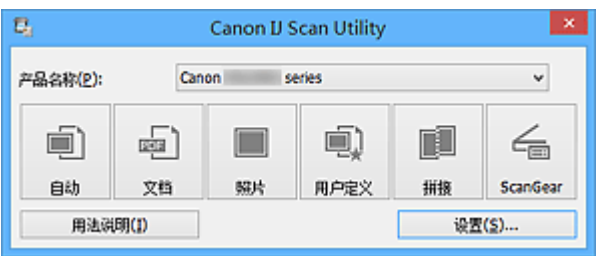

# **IJ Scan Utility** 的功能

# 根据用途轻松扫描

只需根据项目类型或用途单击图标即可进行扫描,如单击**自动**轻松进行扫描、单击**照片**锐化文档或杂志 中的文本以方便阅读或单击文档使用适用于照片的设置进行扫描。

# 注释

• 有关 [IJ Scan Utility](#page-414-0) 主屏幕的详细资料, 请参阅 "IJ Scan Utility 主屏幕"。

# 自动保存扫描的图像

自动保存扫描的图像至预设文件夹。 可以根据需要更改文件夹。

# 注释

- 默认保存至以下文件夹。
	- Windows 8.1: 文档文件夹
	- Windows 8: 我的文档文件夹
	- Windows 7: 我的文档文件夹
	- Windows Vista: 文档文件夹
	- Windows XP: 我的文档文件夹
- 有关如何指定文件夹,请参阅"<u>设置对话框</u>"。

# 集成应用程序

可以通过集成其他应用程序来使用扫描的图像;在喜爱的应用程序中显示扫描的图像、将其附加到电子 邮件和从图像提取文本以及进行其他操作。

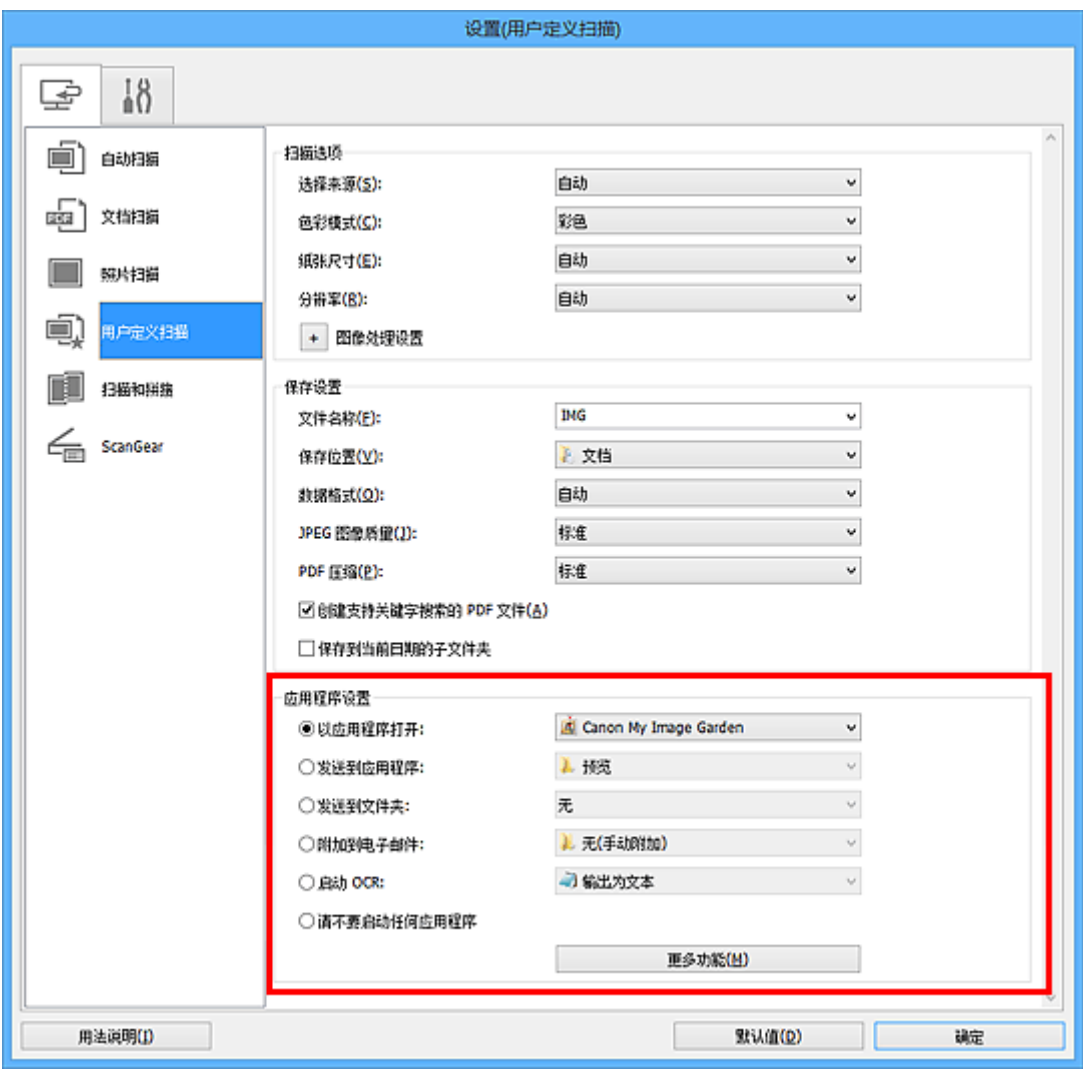

# 重要事项

• 某些功能只有在安装了 My Image Garden 时才可用。

# 注释

• 有关如何设置要集成的应用程序,请参阅"<u>设置对话框</u>"。

# <span id="page-392-0"></span>启动 **IJ Scan Utility**

# 注释

• 如果存在多台扫描仪或将连接从 USB 连接改为网络连接, 请从 IJ Scan Utility 设置网络环境。

图图络扫描设置

按照以下步骤启动 IJ Scan Utility。

## **Windows 8.1/Windows 8**:

在开始屏幕上选择 **IJ Scan Utility** 启动 IJ Scan Utility。

如果开始屏幕上未显示 IJ Scan Utility, 请选择搜索超级按钮, 然后搜索"IJ Scan Utility"。

## **Windows 7/Windows Vista/Windows XP**:

从开始菜单中,选择所有程序 > **Canon Utilities** > **IJ Scan Utility** > **IJ Scan Utility** 启动 IJ Scan Utility。

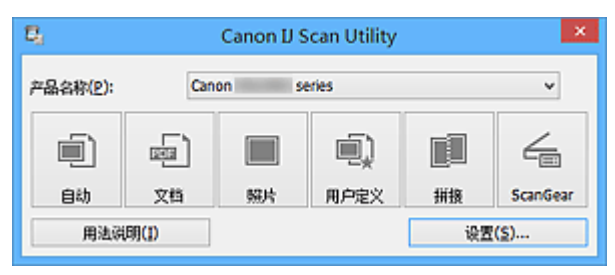

# <span id="page-393-0"></span>使用自动扫描轻松扫描

可以通过自动检测项目类型轻松进行扫描。

# 重要事项

- 可能无法正确扫描以下类型的项目。 在这种情况下,在 ScanGear(扫描仪驱动程序)的完整图像视图中调 整裁剪框(扫描区域)并再次扫描。
	- 背景发白的照片
	- 打印在白纸上的项目、手写文档和名片等
	- 薄的项目
	- 厚的项目
- 1. 确保扫描仪或打印机已开启。
- 2. 在扫描仪或打印机的稿台上放置项目。

■ 放置项目([从计算机中扫描时](#page-538-0))

- 3. 启动 [IJ Scan Utility](#page-392-0)。
- 4. 单击自动。

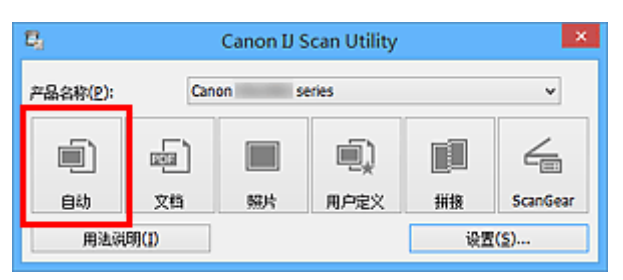

扫描开始。

- 单击取消以取消扫描。
- 要根据项目类型应用合适的修正,单击设置**...**,然后选中设置**(**自动扫描**)**对话框中的应用推荐的图像修正 复选框。
- 扫描的图像保存在通过单击设置**...**显示的设置**(**[自动扫描](#page-417-0)**)**对话框中为保存位置设置的文件夹中。 在设置 (自动扫描)对话框中,还可以进行高级扫描设置。
- 请参阅以下页面以通过指定项目类型进行扫描。
	- [扫描照片](#page-395-0) ■ [扫描文档](#page-394-0)
	- [使用收藏夹设置扫描](#page-396-0)

# <span id="page-394-0"></span>扫描文档

可以使用适合文档的设置扫描放置在稿台上的项目。

1. 将项目放置在稿台上。

■ 放置项目([从计算机中扫描时](#page-538-0))

- 2. 启动 [IJ Scan Utility](#page-392-0)。
- 3. 单击**设置…**,然后根据需要在<u>设置([文档扫描](#page-420-0))对话框</u>中设置纸张尺寸、分辨率等。 当设置完成时,单击确定。
- 4. 单击文档。

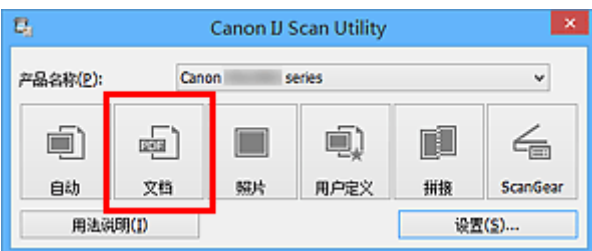

扫描开始。

- 单击取消以取消扫描。
- 扫描的图像保存在通过单击设置**...**显示的设置**(**[文档扫描](#page-420-0)**)**对话框中为保存位置设置的文件夹中。 在设置 (文档扫描)对话框中,还可以进行高级扫描设置。

# <span id="page-395-0"></span>扫描照片

可以使用适合照片的设置扫描放置在稿台上的照片。

1. 将照片放置在稿台上。

■ 放置项目([从计算机中扫描时](#page-538-0))

- 2. 启动 [IJ Scan Utility](#page-392-0)。
- 3. 单击**设置...**,然后根据需要在<u>设置([照片扫描](#page-425-0))对话框</u>中设置纸张尺寸、分辨率等。 当设置完成时,单击确定。
- 4. 单击照片。

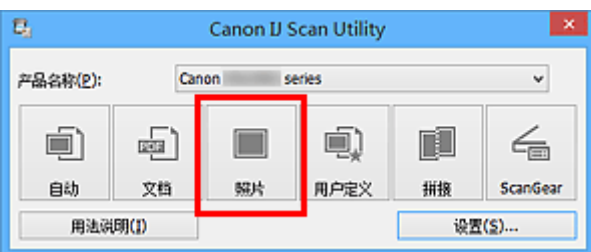

扫描开始。

- 单击取消以取消扫描。
- 扫描的图像保存在通过单击设置**...**显示的设置**(**[照片扫描](#page-425-0)**)**对话框中为保存位置设置的文件夹中。 在设置 (**照片扫描**)对话框中,还可以进行高级扫描设置。
## 使用收藏夹设置扫描

可以使用预先保存的收藏夹设置扫描放置在稿台上的项目。

这样便于保存常用设置或详细指定扫描设置。

- 1. 启动 [IJ Scan Utility](#page-392-0)。
- 2. 单击**设置...,**然后根据需要在设置([用户定义扫描](#page-428-0))对话框中设置项目类型、分辨率等。 当设置完成时,单击确定。

注释

• 完成设置后,下次可以使用相同的设置扫描。

3. 将项目放置在稿台上。

■ 放置项目([从计算机中扫描时](#page-538-0))

4. 单击用户定义。

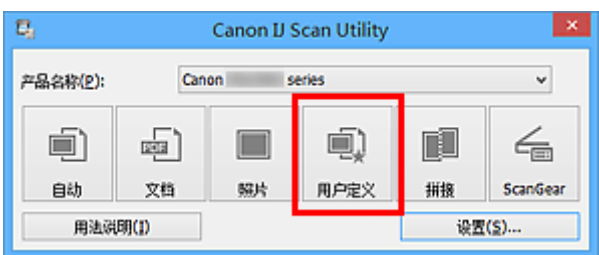

扫描开始。

## 注释

- 单击取消以取消扫描。
- 扫描的图像保存在通过单击设置**...**显示的设置**(**[用户定义扫描](#page-428-0)**)**对话框中为保存位置设置的文件夹中。 在设 置**(**用户定义扫描**)**对话框中,还可以进行高级扫描设置。

## 扫描大于稿台的项目**(**图像拼接**)**

可以扫描大于稿台的项目的左半边和右半边并将其合并成一幅图像。 支持最大约两倍于稿台大小的项目。

## 注释

- 以下内容介绍如何从放置在左侧的项目扫描。
- 1. 启动 [IJ Scan Utility](#page-392-0)。
- 2. 单击设置...,然后根据需要在这置([扫描和拼接](#page-434-0))对话框中设置项目类型、分辨率等。 当设置完成时,单击确定。
- 3. 单击拼接。

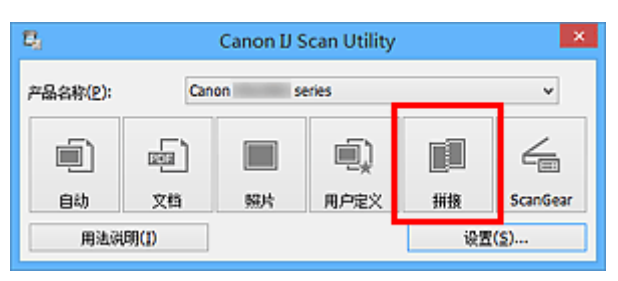

出现图像拼接窗口。

4. 在选择输出尺寸中, 根据纸张尺寸选择输出尺寸。

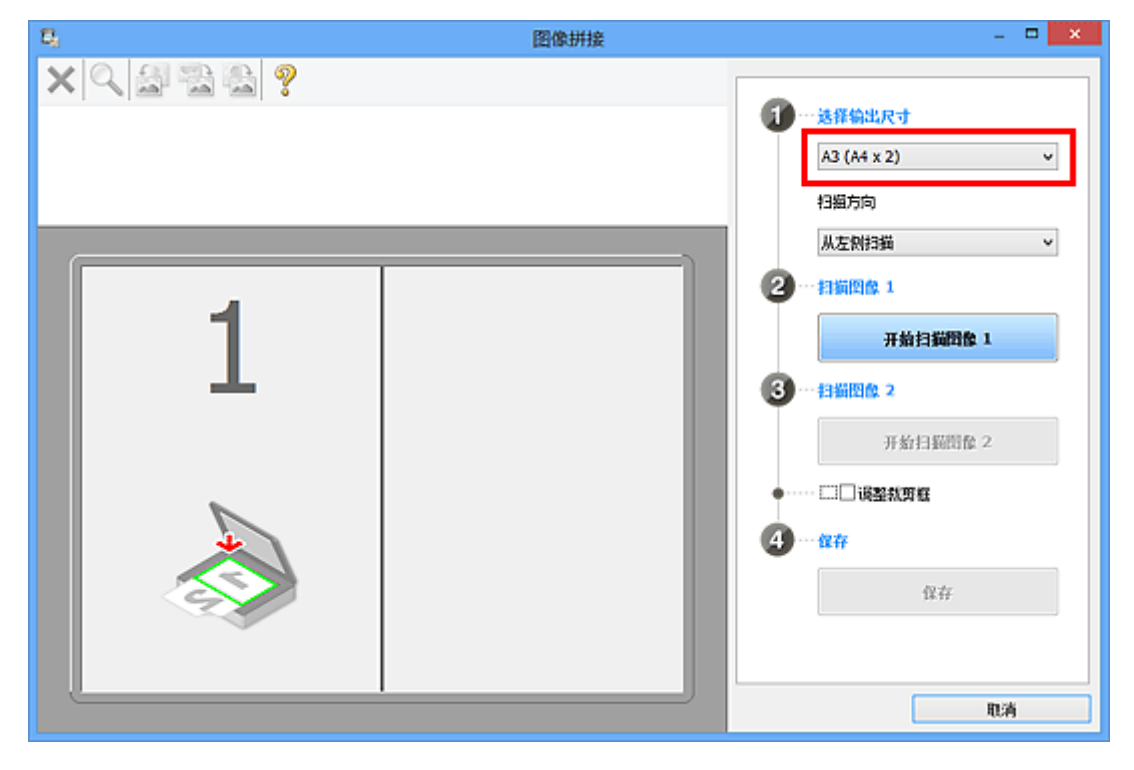

5. 确保已在扫描方向中选择从左侧扫描。

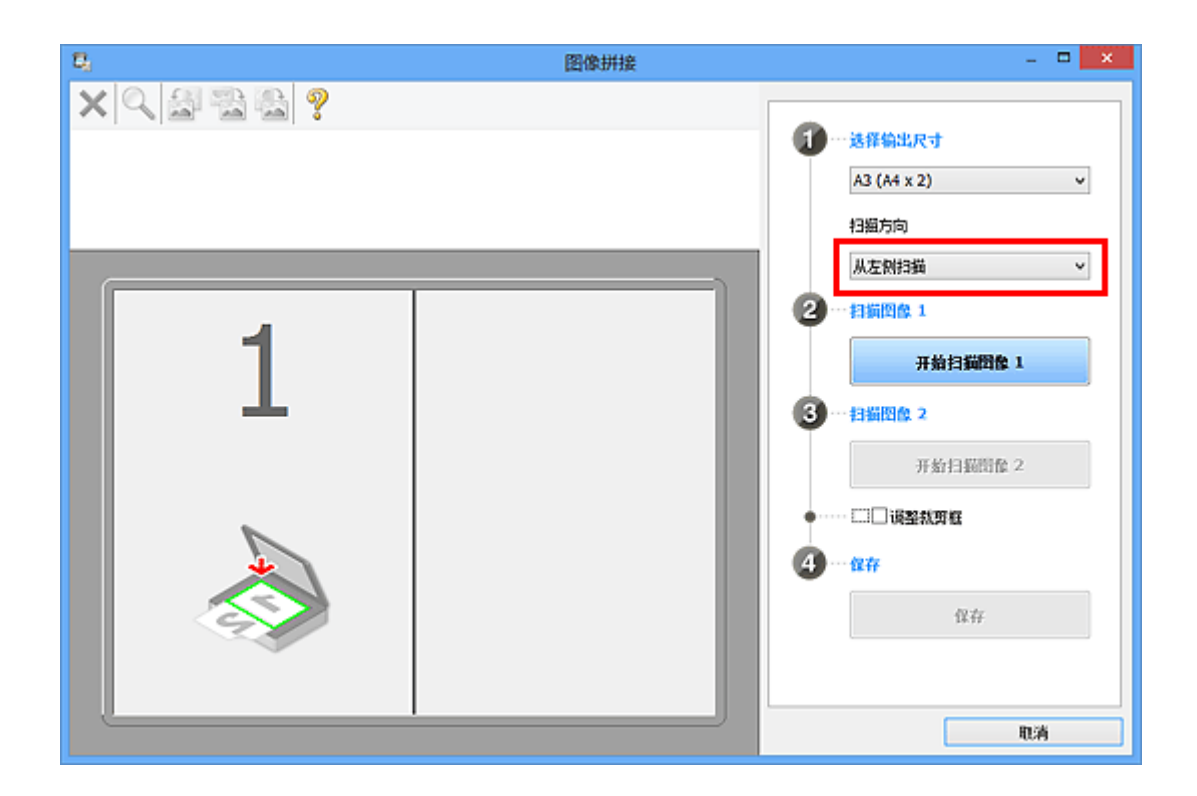

- 6. 将要在屏幕左侧显示的项目正面向下放置在稿台上。
- 7. 单击开始扫描图像 **1**。

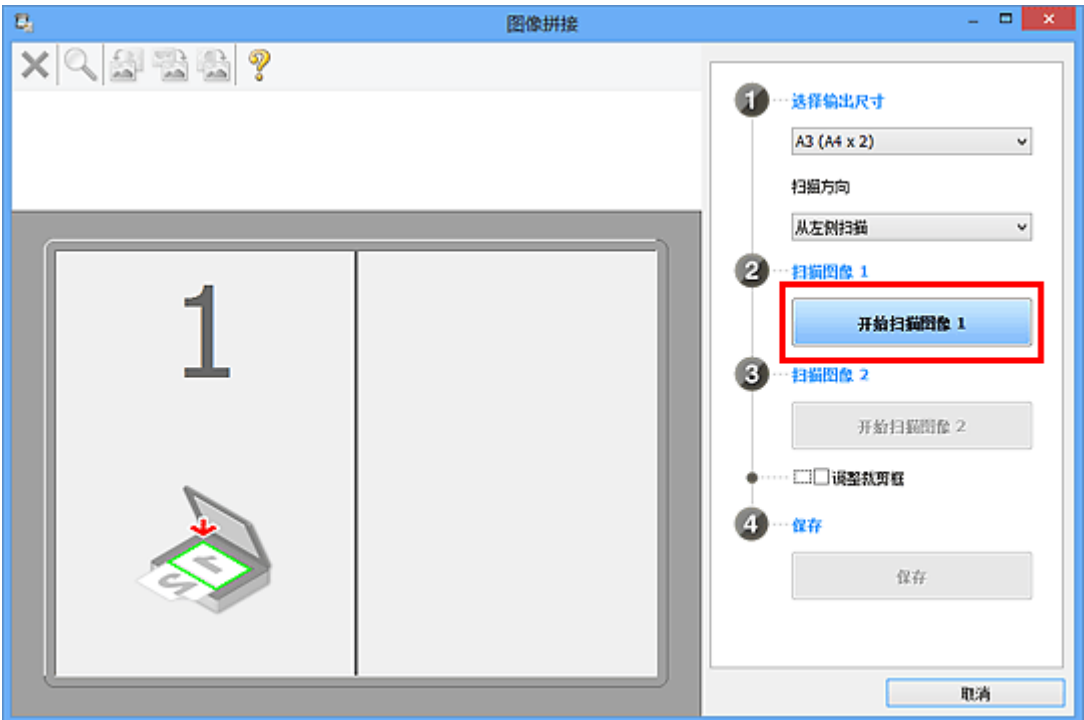

第一个项目被扫描并在 **1** 中出现。

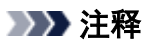

• 单击取消以取消扫描。

8. 将要在屏幕右侧显示的项目正面向下放置在稿台上。

9. 单击开始扫描图像 **2**。

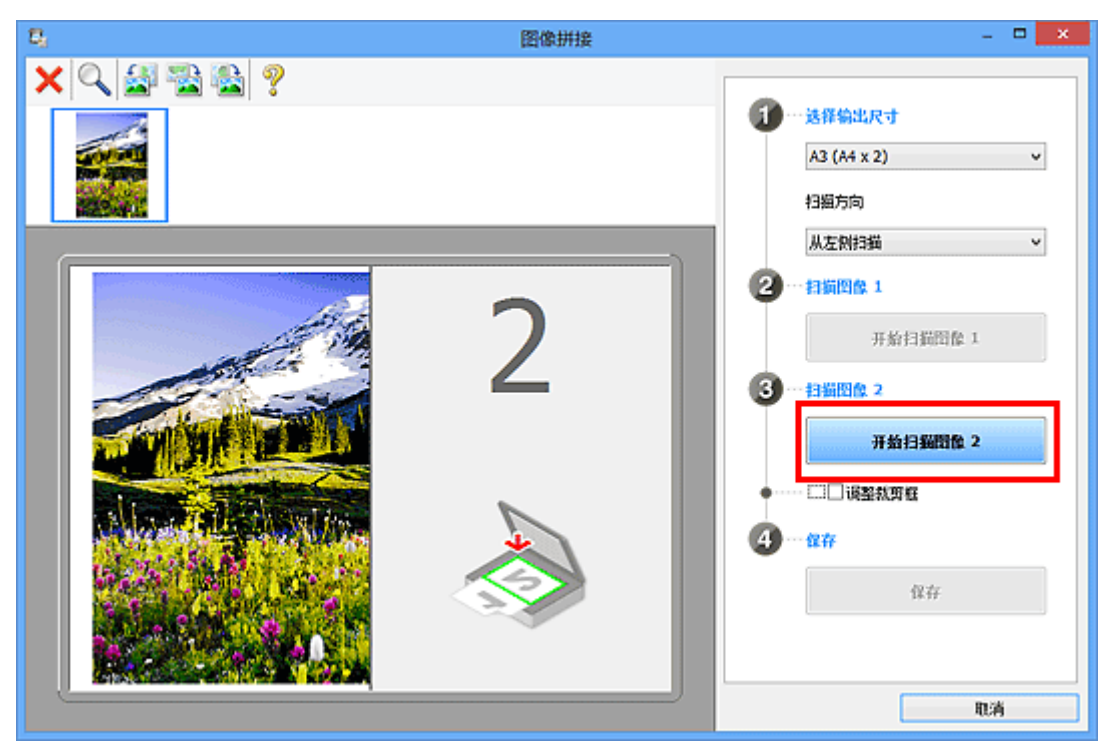

第二个项目被扫描并在 **2** 中出现。

## 注释 • 单击取消以取消扫描。

10. 根据需要调整扫描的图像。

使用工具栏旋转或放大/缩小图像或者拖动图像以调整其位置。

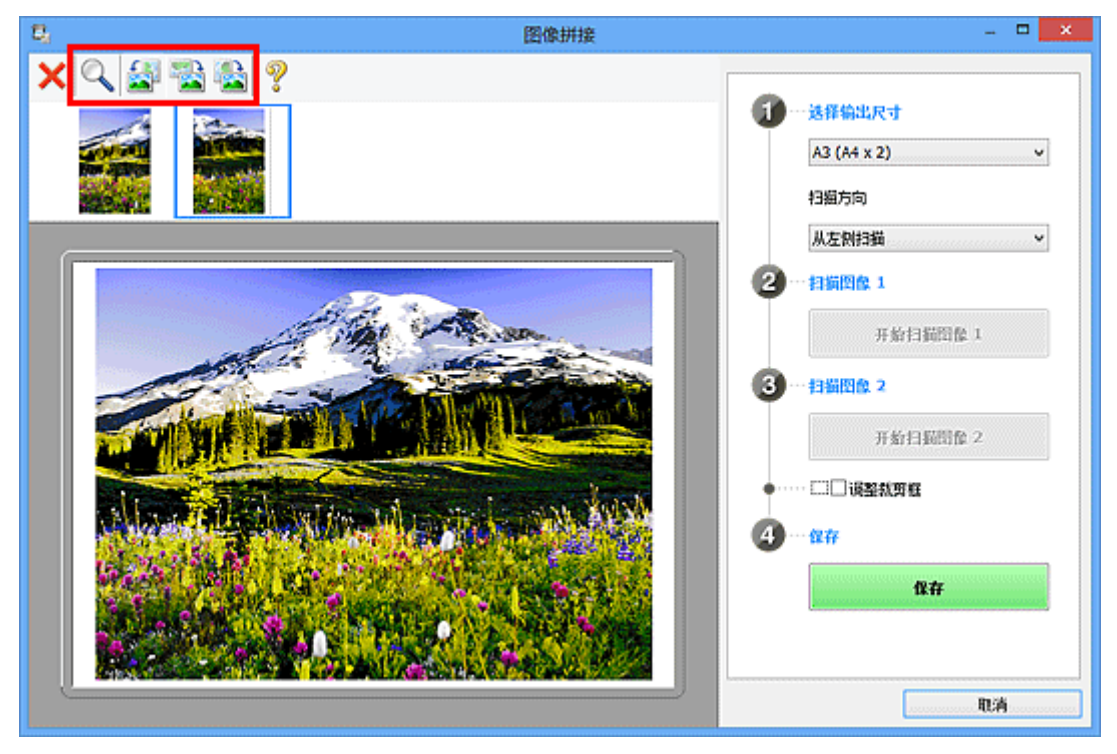

## 注释

• 选中**调整裁剪框**复选框以指定要保存的区域。

## ■ [在图像拼接窗口中调整裁剪框](#page-525-0) • 要重新扫描项目,在预览区域或屏幕顶端的缩略图中选择图像,然后单击 (删除)。 删除所选图 像,然后可以重新扫描项目。

## 11. 单击保存。

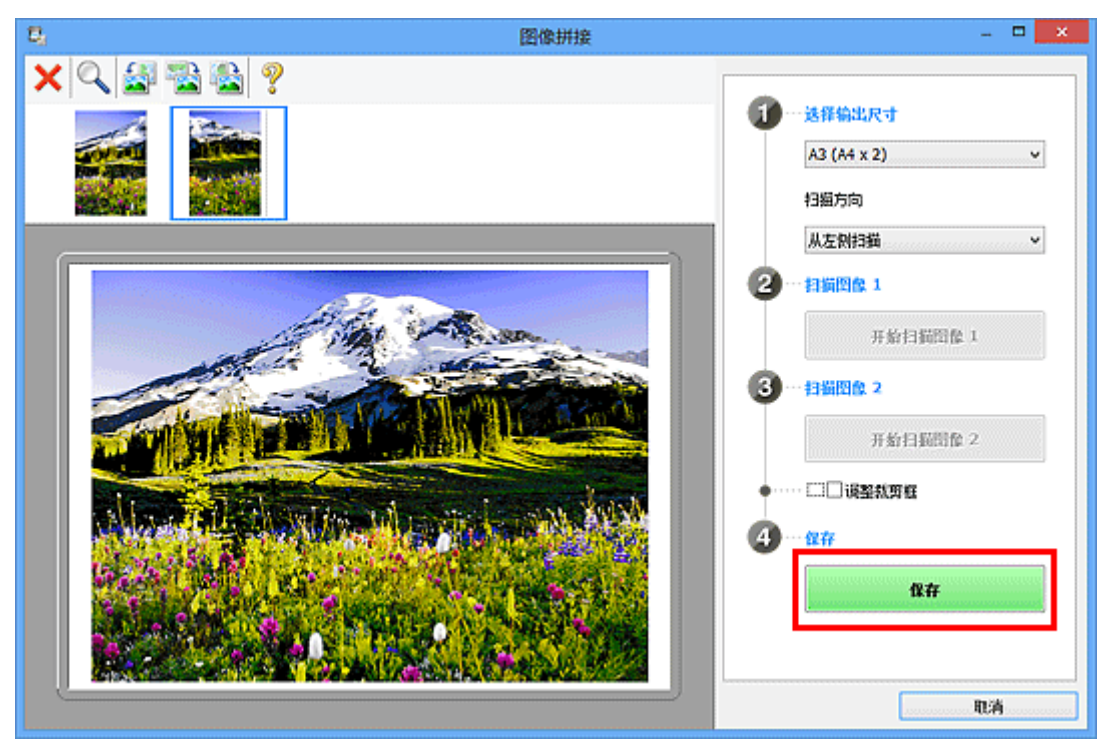

保存合并的图像。

## 注释

- ・有关**图像拼接**窗口的详细资料,请参阅"<mark>图像拼接窗口</mark>"。
- 可以在单击设置**...**后显示的设置**(**[扫描和拼接](#page-434-0)**)**对话框中进行高级扫描设置。

## 一次扫描多个项目

可以同时扫描放置在稿台上的两张或更多张照片(小型项目)并分别保存每个图像。

## 重要事项

• 可能无法正确扫描以下类型的项目。 在这种情况下,在 ScanGear(扫描仪驱动程序)的完整图像视图中调 整裁剪框(扫描区域)并再次扫描。

- 背景发白的照片
- 打印在白纸上的项目、手写文档和名片等
- 薄的项目
- 厚的项目

有关详细资料,请从*在线手册*的主页参阅您的型号的"使用 ScanGear(扫描仪驱动程序)一次扫描多个文 档"。

## 使用自动扫描:

自动检测是否存在多个项目。 单击自动并扫描。

■ [使用自动扫描轻松扫描](#page-393-0)

## 不使用自动扫描:

在设置对话框中,将纸张尺寸设置为自动扫描并扫描。

## 注释

- 在以下说明中使用通过收藏夹设置进行扫描的屏幕作为示例。
- 1. 将项目放置在稿台上。

■ 放置项目([从计算机中扫描时](#page-538-0))

- 2. **启动 [IJ Scan Utility](#page-392-0)**。
- 3. 单击设置**...**。

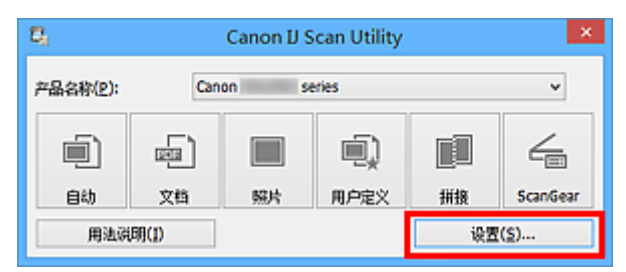

出现设置对话框。

4. 单击用户定义扫描。

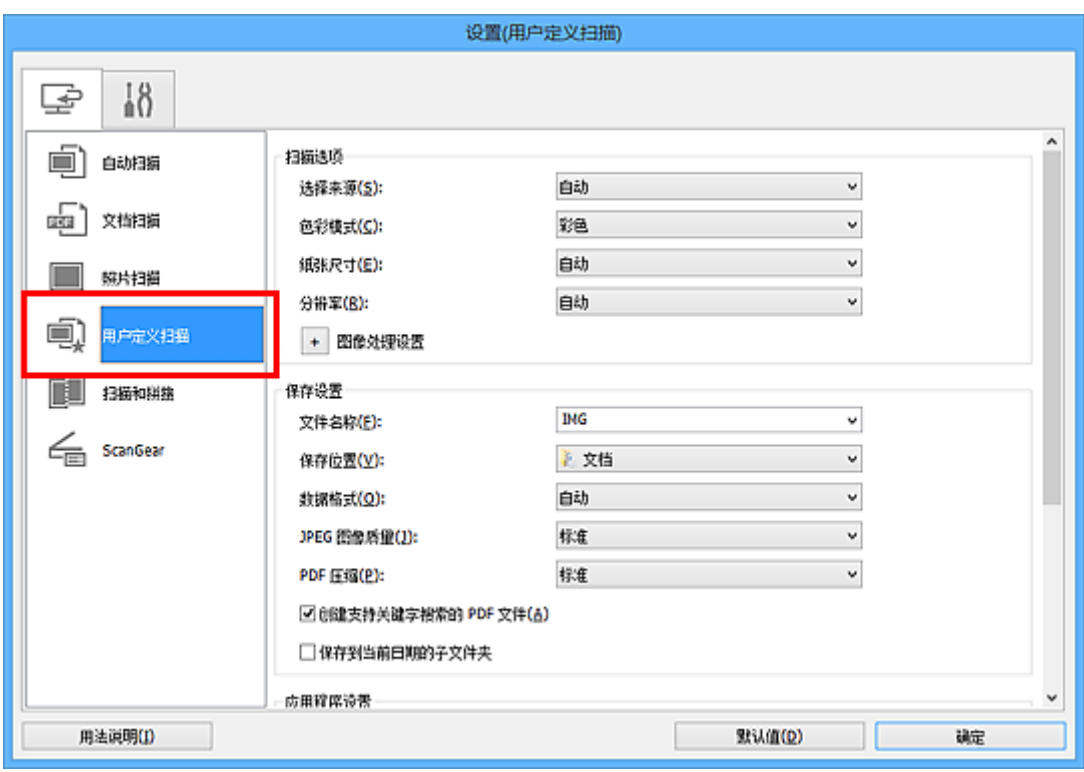

5. 根据要扫描的项目选择选择来源。

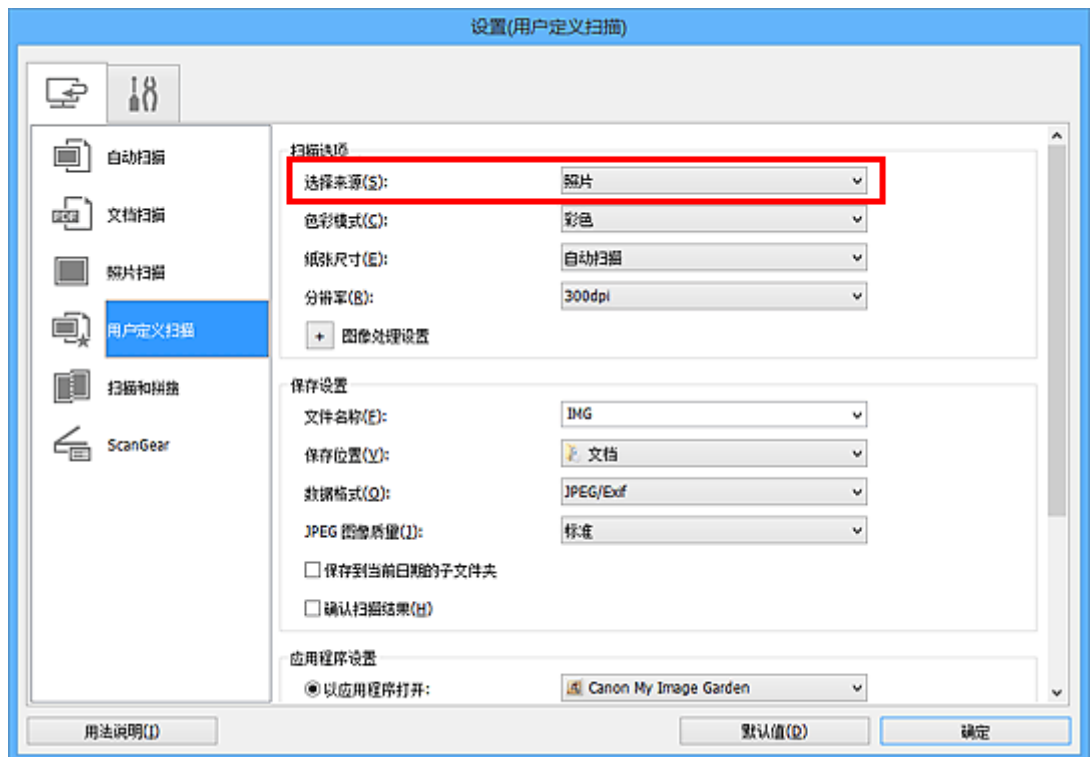

6. 为纸张尺寸选择自动扫描, 然后单击确定。

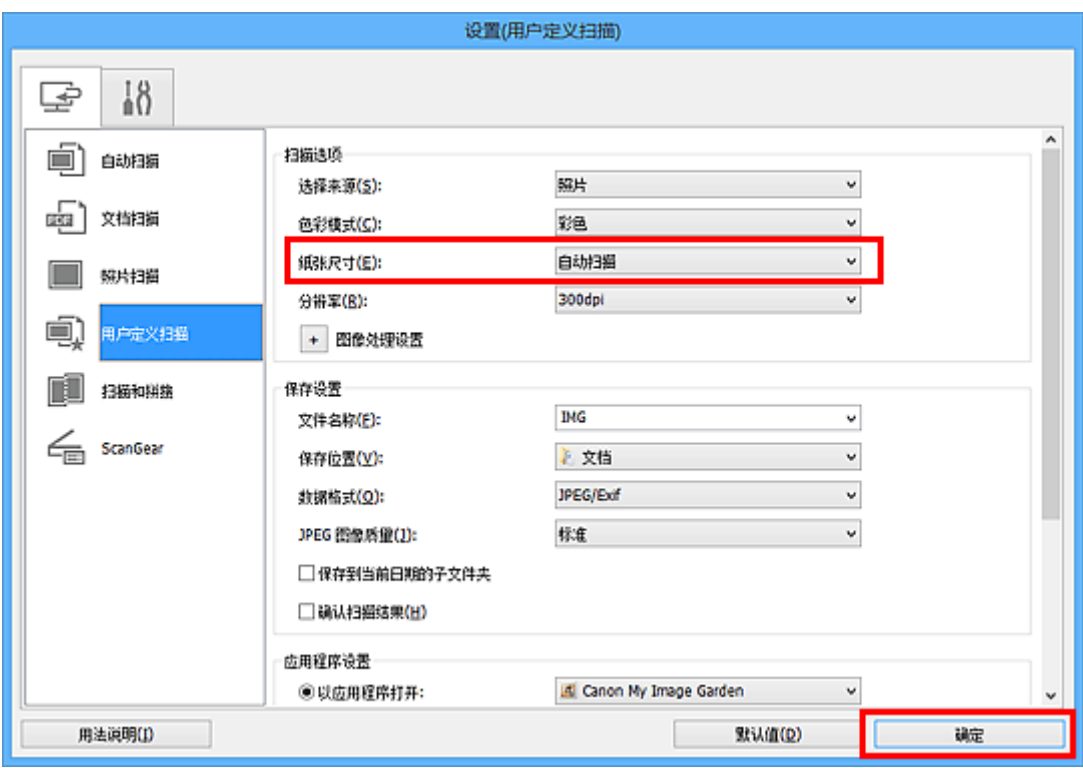

出现 IJ Scan Utility 主屏幕。

## 注释

• 有关在设置对话框中设置项目的详细资料,请参阅以下页面。

■ 设置([文档扫描](#page-420-0))对话框 设置**(**[照片扫描](#page-425-0)**)**对话框 **■ 设置([用户定义扫描](#page-428-0))**对话框

7. 单击用户定义。

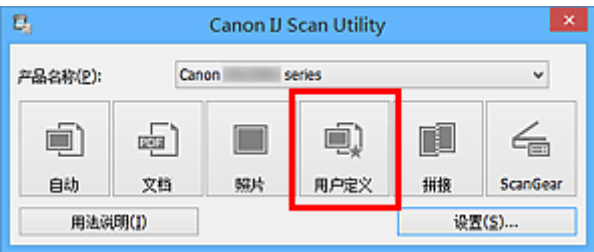

一次扫描多个项目。

## 注释

- 单击取消以取消扫描。
- 扫描的图像保存在通过单击设置**...**显示的对应设置对话框中为保存位置设置的文件夹中。 在各设置对话 框中,还可以进行高级扫描设置。

## 检查扫描结果后保存

可以检查扫描结果,然后将图像保存至计算机。

## 重要事项

• 使用自动扫描扫描时, 无法在保存前确认扫描结果。

## 注释

- 在以下说明中使用扫描照片的屏幕作为示例。
- 1. 启动 [IJ Scan Utility](#page-392-0)。
- 2. 单击设置**...**。

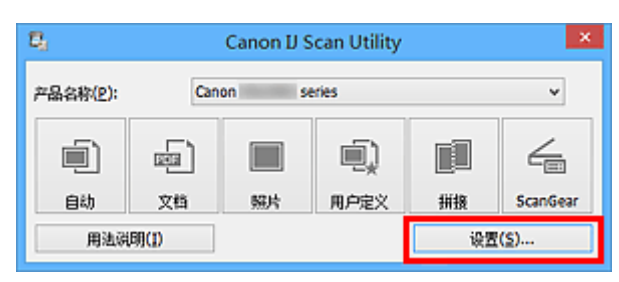

出[现设置对话框](#page-416-0)。

3. 单击照片扫描。

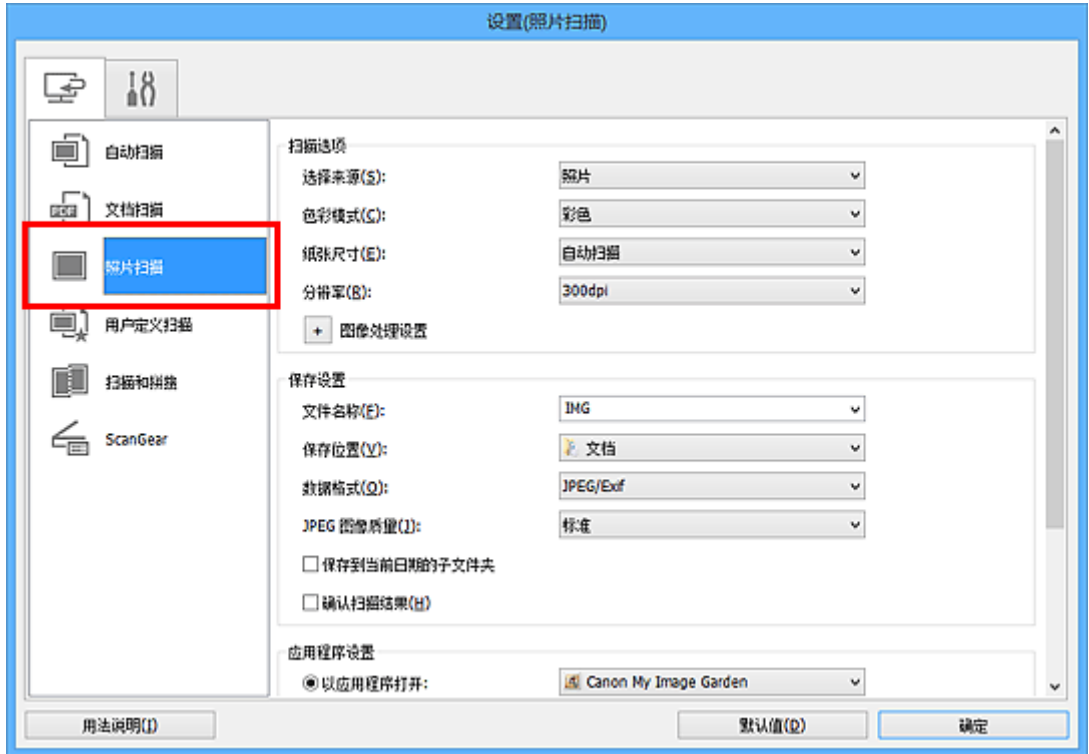

4. 选中确认扫描结果复选框,然后单击确定。

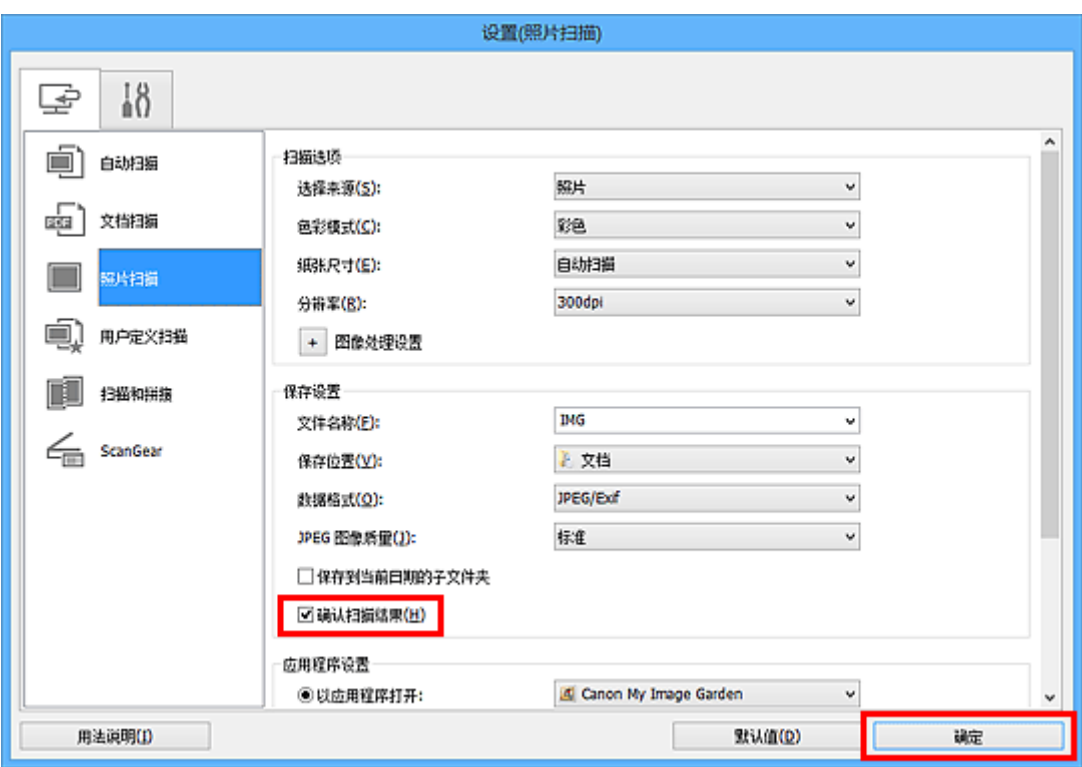

出现 IJ Scan Utility 主屏幕。

## 注释

• 有关在设置对话框中设置项目的详细资料,请参阅以下页面。

■ 设置([文档扫描](#page-420-0))对话框 ■ 设置([照片扫描](#page-425-0))对话框 **■ 设置([用户定义扫描](#page-428-0))对话框** ■ 设置([扫描和拼接](#page-434-0))对话框 **■ 设置[\(ScanGear\)](#page-438-0)对话框** 

5. 单击照片。

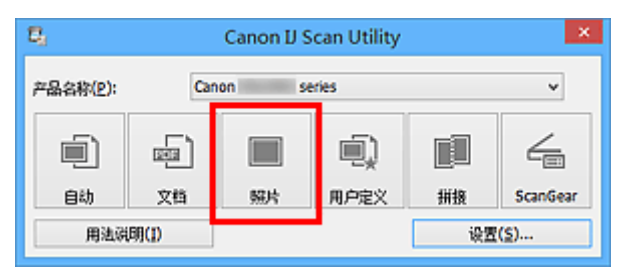

扫描开始。

扫描完成后, 将出现**保存设置**对话框。

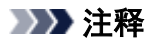

- 单击取消以取消扫描。
- 6. 根据需要更改图像顺序或文件保存选项。

可以[在保存设置对话框中](#page-443-0)更改图像顺序或文件保存选项。

## 注释

- 默认保存至以下文件夹。
	- Windows 8.1: 文档文件夹
	- Windows 8: 我的文档文件夹
	- Windows 7: 我的文档文件夹
	- Windows Vista: 文档文件夹
	- Windows XP: 我的文档文件夹

## 7. 单击确定。

根据设置保存扫描的图像。

## 通过电子邮件发送扫描的图像

可以通过电子邮件发送扫描的图像。

## 注释

• 在以下说明中使用扫描照片的屏幕作为示例。

- 1. 启动 [IJ Scan Utility](#page-392-0)。
- 2. 单击设置**...**。

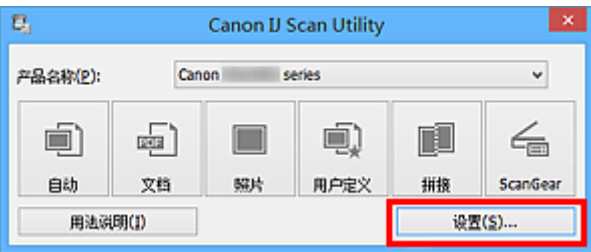

出[现设置对话框](#page-416-0)。

3. 单击照片扫描。

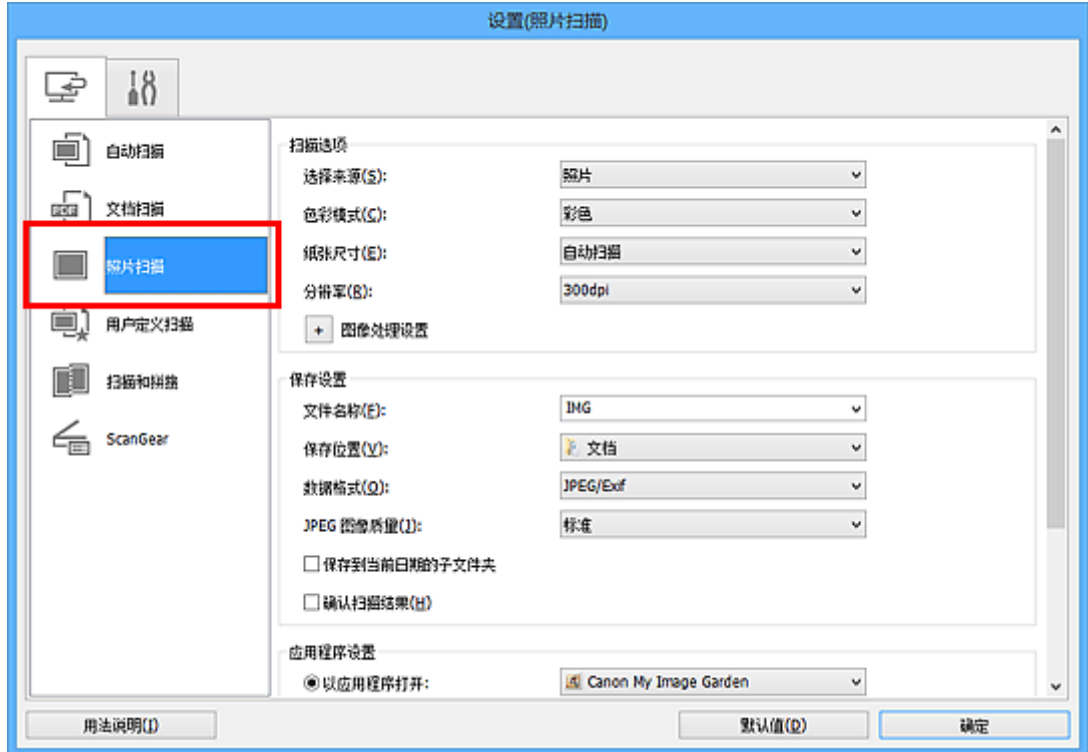

4. 在应用程序设置中选择附加到电子邮件,然后选择电子邮件客户端。

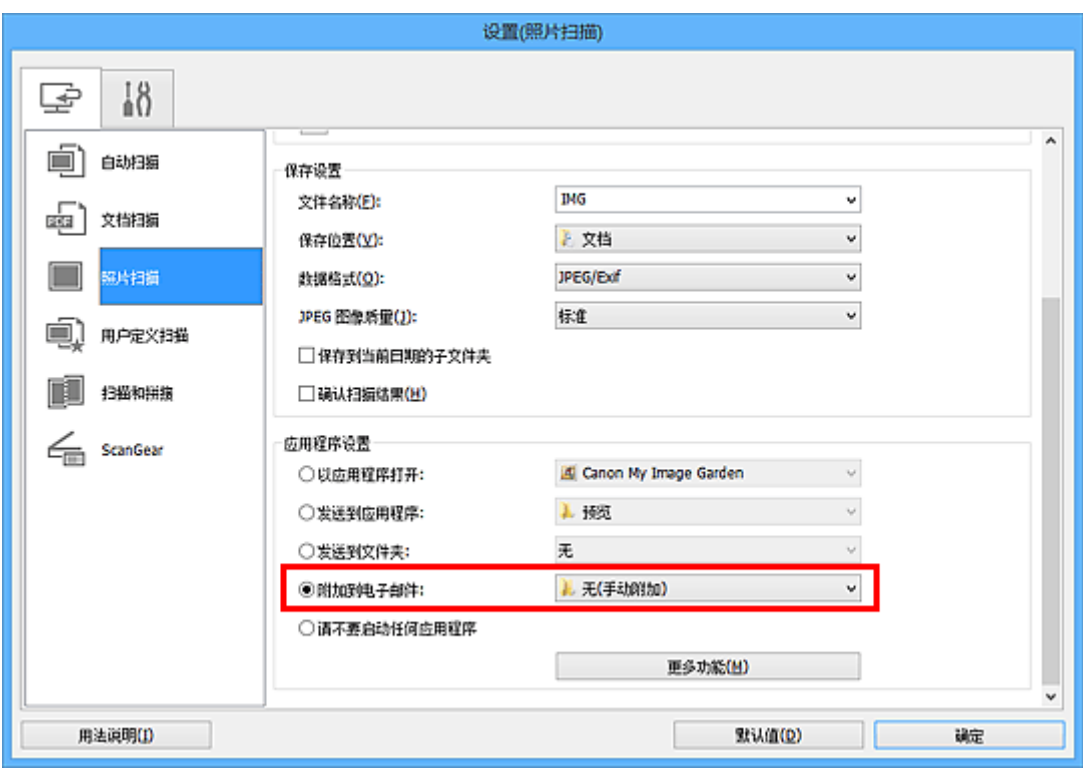

## 注释

- 可以从下拉菜单中添加附件要使用的电子邮件客户端。
- 如果选择**无(手动附加)**,请手动将扫描和保存的图像附加到电子邮件中。

## 5. 单击确定。

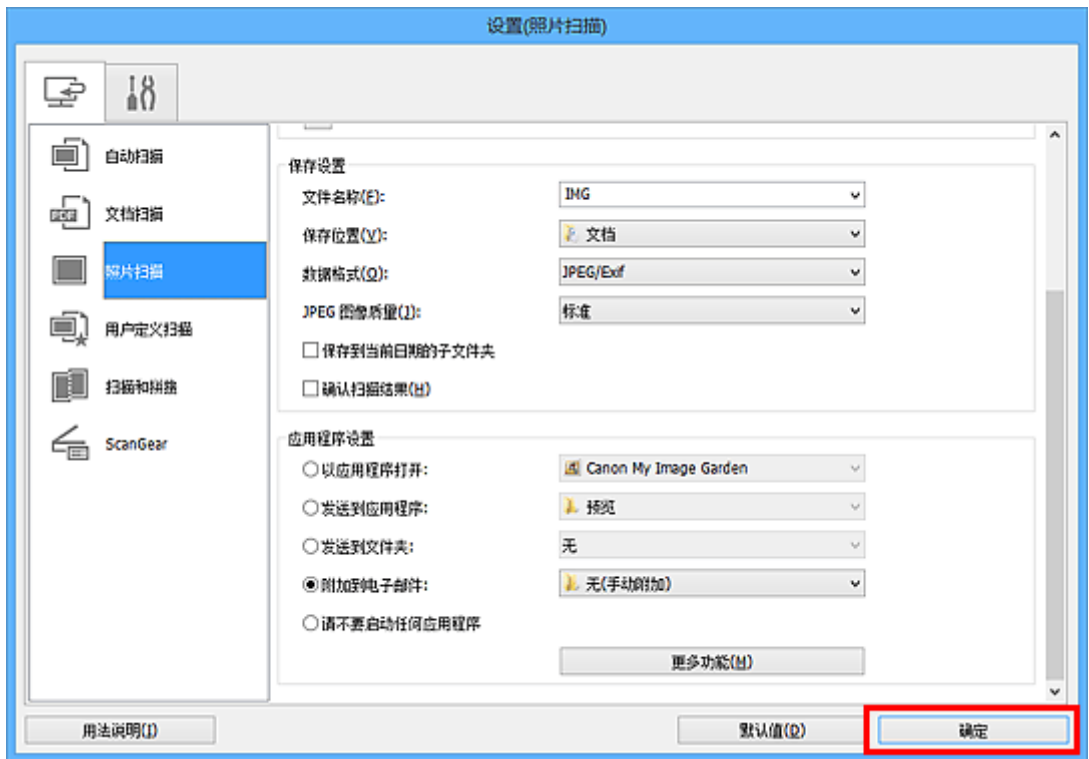

出现 IJ Scan Utility 主屏幕。

## 注释

• 有关在设置对话框中设置项目的详细资料,请参阅以下页面。

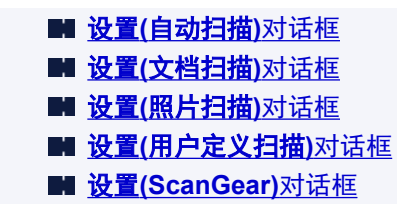

6. 单击照片。

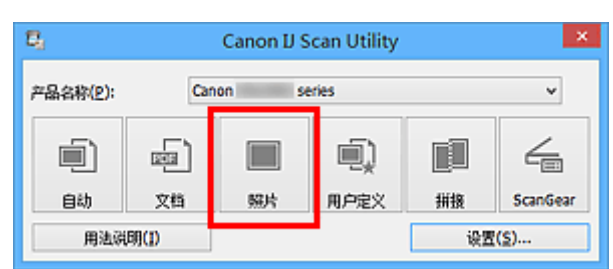

扫描开始。

扫描完成后,指定的电子邮件客户端启动并且将图像附加到新邮件。

## 注释

- 单击取消以取消扫描。
- 根据设置对话框中所做的设置保存扫描的图像。
- 在设置对话框中选中**确认扫描结果**复选框时,将出[现保存设置对话框](#page-443-0)。 设置保存选项并单击**确定** 后,扫描的图像保存并自动附加到指定电子邮件客户端的新邮件中。
- 7. 指定收件人,输入主题和信息,然后发送电子邮件。

有关电子邮件设置,请参阅电子邮件客户端的手册。

## 从扫描的图像中提取文本**(OCR)**

扫描已扫描杂志和报纸中的文本,并在文本编辑器中显示。

## 注释

- 可以在通过文档、用户定义或 **ScanGear** 扫描时提取文本。
- 在以下说明中使用扫描文档的屏幕作为示例。
- 1. 启动 [IJ Scan Utility](#page-392-0)。
- 2. 单击设置**...**。

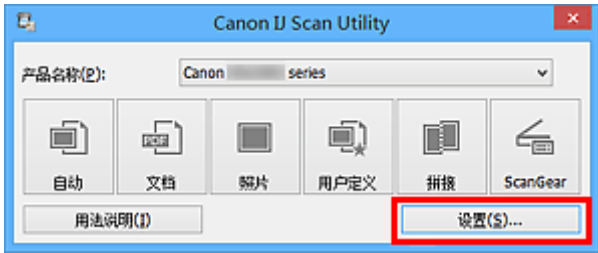

出[现设置对话框](#page-416-0)。

3. 单击文档扫描。

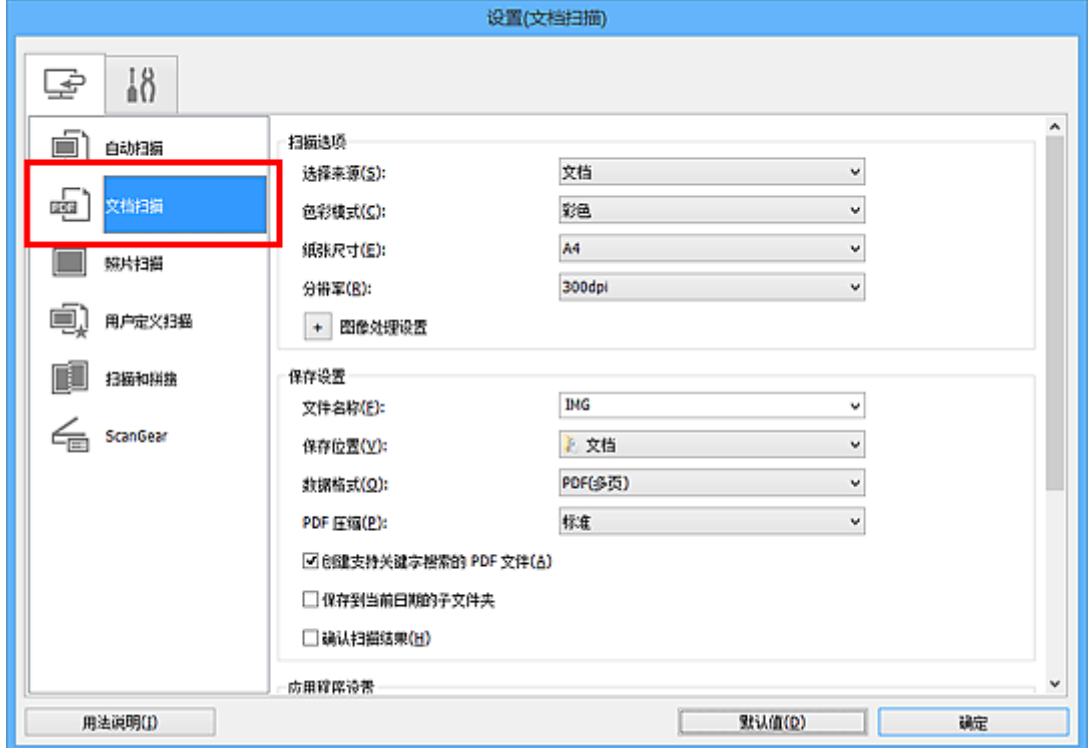

## 注释

- 在应用程序设置中选择启动 **OCR** 时,仅能为分辨率设置 **300dpi** 或 **400dpi**。
- 4. 为应用程序设置选择启动 OCR,然后选择要在其中显示效果的应用程序。

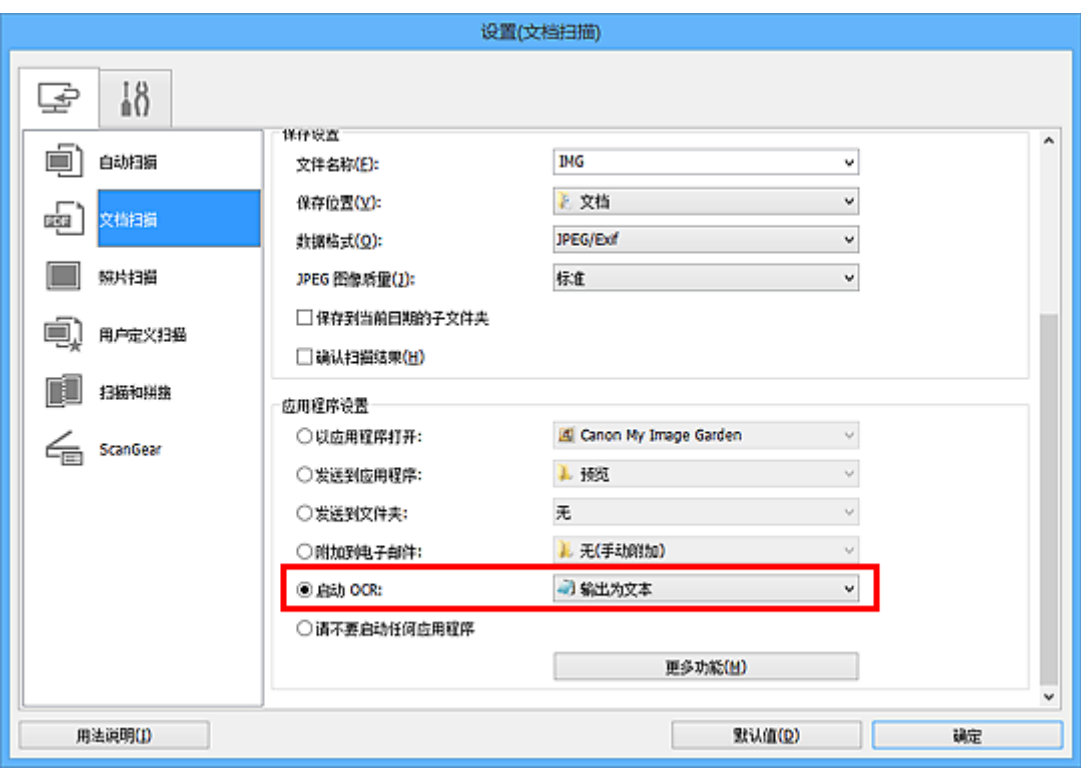

## 注释

- 如果未安装兼容的应用程序,从图像提取的文本会出现在文本编辑器中。 显示的文本取决于设置**(**[基本设置](#page-441-0)**)**对话框的文档语言。 在文档语言中选择要提取的语言并扫描。 • 可以从下拉菜单中添加应用程序。
- 5. 单击确定。

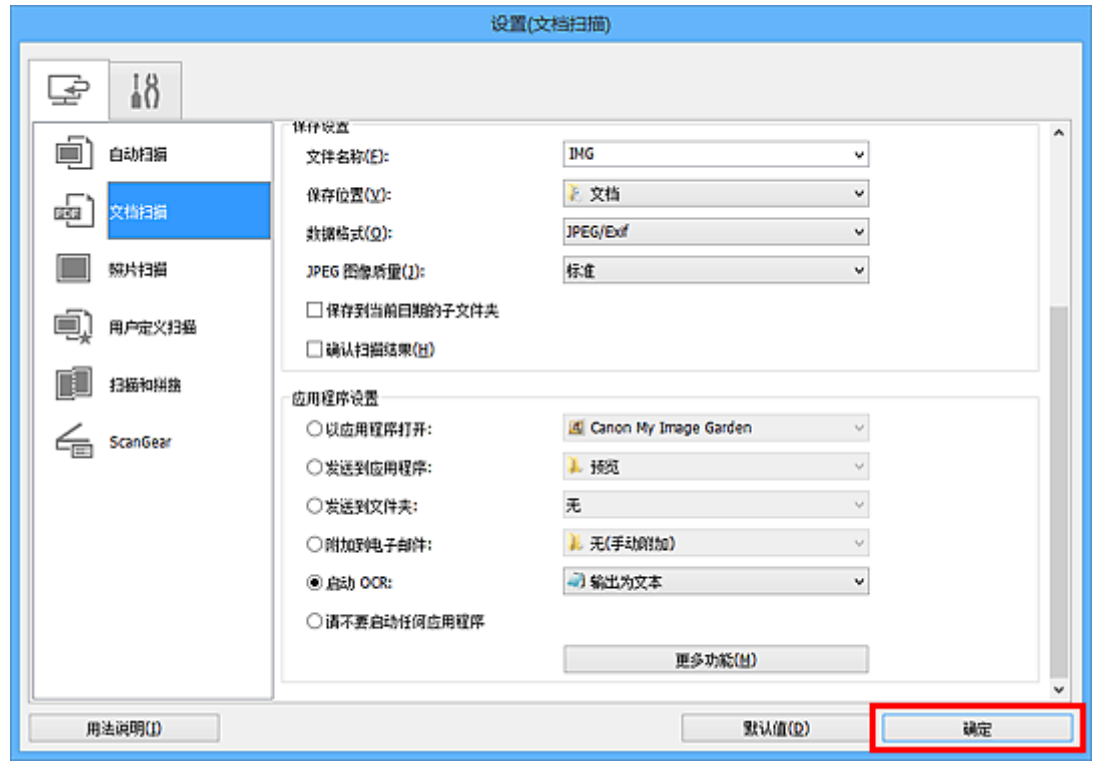

出现 IJ Scan Utility 主屏幕。

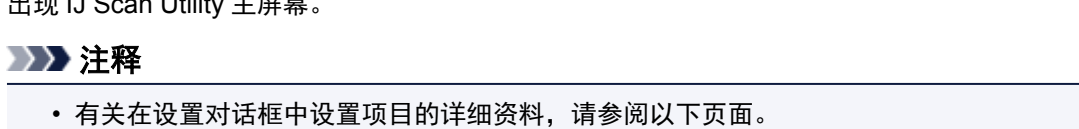

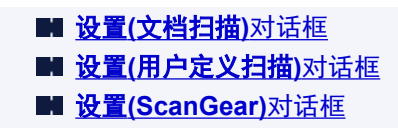

6. 单击文档。

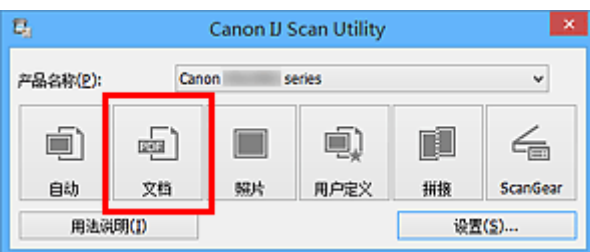

扫描开始。

扫描完成后,根据设置保存扫描的图像,提取的文本出现在指定的应用程序中。

## 注释

- 单击取消以取消扫描。
- 文本编辑器中显示的文本仅用于指导。 可能无法正确检测以下文档类型的图像中的文本。
	- 字体大小在 8 磅到 40 磅(分辨率为 300dpi)范围之外的文档
	- 倾斜的文档
	- 倒置的文档或文本处于错误方向的文档(转置的字符)
	- 包含特殊字体、效果、斜体字或手写文本的文档
	- 行间距紧缩的文档
	- 文本背景有色彩的文档
	- 包含多种语言的文档

## **IJ Scan Utility** 屏幕

- **[IJ Scan Utility](#page-414-0)** 主屏幕
- [设置对话框](#page-416-0)
	- **心设置([自动扫描](#page-417-0))**对话框
	- 设置**(**[文档扫描](#page-420-0)**)**对话框
	- 设置([照片扫描](#page-425-0))对话框
	- 设置**(**[用户定义扫描](#page-428-0)**)**对话框
	- 设置**(**[扫描和拼接](#page-434-0)**)**对话框
	- **图 设置[\(ScanGear\)](#page-438-0)**对话框
	- **@ 设置([基本设置](#page-441-0))**对话框
- [保存设置对话框](#page-443-0)
- [图像拼接窗口](#page-446-0)

## <span id="page-414-0"></span>**IJ Scan Utility** 主屏幕

按照以下步骤启动 IJ Scan Utility。

#### **Windows 8.1/Windows 8**:

在开始屏幕上选择 **IJ Scan Utility** 启动 IJ Scan Utility。

如果开始屏幕上未显示 IJ Scan Utility,请选择搜索超级按钮,然后搜索"IJ Scan Utility"。

## **Windows 7/Windows Vista/Windows XP**:

从开始菜单中,选择所有程序 > **Canon Utilities** > **IJ Scan Utility** > **IJ Scan Utility** 启动 IJ Scan Utility。

您只需通过单击相应图标就可以一次性完成从扫描到保存的整个过程。

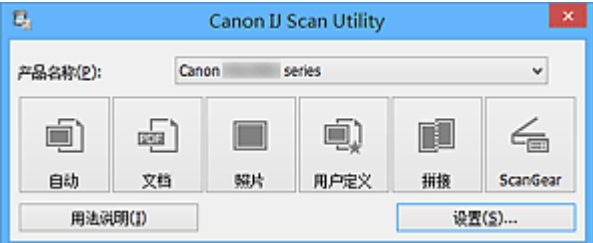

#### 产品名称

显示当前 IJ Scan Utility 设置使用的产品名称。

如果显示的产品不是要使用的产品,则从列表中选择所需产品。

此外,对于网络连接,选择产品名称后有"网络"的产品。

## 注释

• 有关如何设置网络环境, 请参阅"[网络扫描设置"](#page-540-0)。

#### 自动

自动检测项目类型并将其保存至计算机。 保存的数据格式也会自动设置。

可以在设置**(**[自动扫描](#page-417-0)**)**对话框中指定保存设置和扫描后的响应。

#### 文档

将项目作为文档进行扫描并将其保存至计算机。

可以在设置**(**[文档扫描](#page-420-0)**)**对话框中指定扫描/保存设置和扫描后的响应。

## 照片

将项目作为照片进行扫描并将其保存至计算机。

可以在设置**(**[照片扫描](#page-425-0)**)**对话框中指定扫描/保存设置和扫描后的响应。

### 用户定义

使用收藏夹设置扫描项目并将图像保存至计算机。 可以自动检测项目类型。

可以在设置**(**[用户定义扫描](#page-428-0)**)**对话框中指定扫描/保存设置和扫描后的响应。

## 拼接

显示图像拼接窗口,可以在此窗口中扫描大于稿台的项目的左半边和右半边,然后再将扫描的图像合并 成一幅图像。

可以在设置**(**[扫描和拼接](#page-434-0)**)**对话框中指定扫描/保存设置和扫描后的响应。

## **ScanGear**

启动 ScanGear(扫描仪驱动程序),可以在扫描时进行图像修正和色彩调整。

可以在设置**[\(ScanGear\)](#page-438-0)**对话框中指定扫描/保存设置和应用程序。

## 用法说明

打开该指南。

## 设置**...**

显示[设置对话框,](#page-416-0)可以在该对话框中指定扫描/保存设置和扫描后的响应。

## <span id="page-416-0"></span>设置对话框

设置对话框中有两个选项卡: (从计算机中扫描)和 (基本设置)。 单击选项卡时,会切换红框中的视 图,可以对各选项卡上的功能进行高级设置。

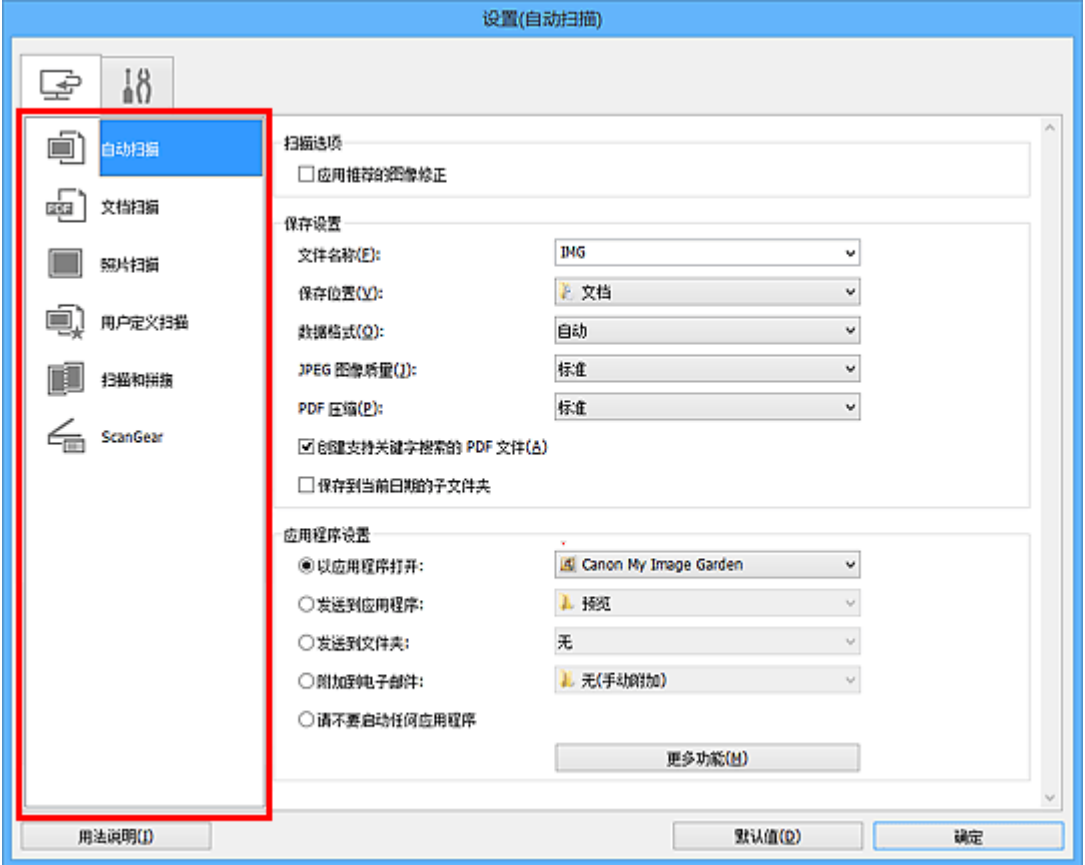

# **(**从计算机中扫描**)**选项卡

可以指定从 IJ Scan Utility 或 My Image Garden 扫描时如何响应。

**■ 设置([自动扫描](#page-417-0))**对话框 设置**(**[文档扫描](#page-420-0)**)**对话框 **■ 设置([照片扫描](#page-425-0))**对话框 **■ 设置([用户定义扫描](#page-428-0))**对话框 ■ 设置([扫描和拼接](#page-434-0))对话框 **■ 设置[\(ScanGear\)](#page-438-0)**对话框

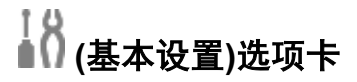

可以设置要使用的产品、电子邮件附件的文件大小限制、检测图像文本的语言和临时保存图像的文件夹。

## **■ 设置([基本设置](#page-441-0))**对话框

## <span id="page-417-0"></span>设置**(**自动扫描**)**对话框

单击 (从计算机中扫描)选项卡上的自动扫描以显示设置**(**自动扫描**)**对话框。

在**设置(自动扫描)**对话框中,还可以进行高级扫描设置以通过自动检测项目类型进行扫描。

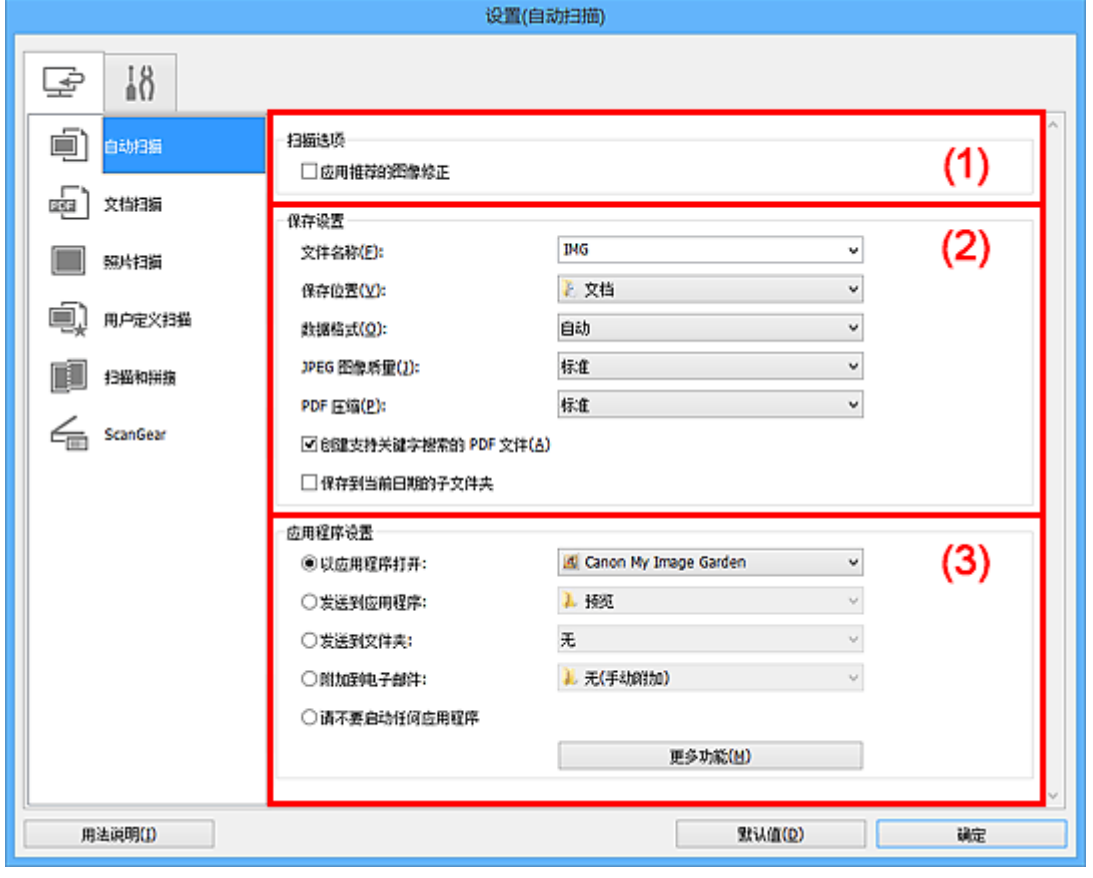

- (1) [扫描选项区域](#page-418-0)
- ■(2) [保存设置区域](#page-418-0)
- (3) [应用程序设置区域](#page-419-0)

## 重要事项

• 从 My Image Garden 显示设置对话框时, 不会出现应用程序设置的设置项目。

## 支持的项目

照片、明信片、名片、杂志、报纸、文档和 BD/DVD/CD。

## 重要事项

- 要扫描以下类型的项目,在设置**(**文档扫描**)**对话框、设置**(**照片扫描**)**对话框或设置**(**用户定义扫描**)**对话框 中指定项目类型和尺寸,然后在 IJ Scan Utility 主屏幕中单击**照片、文档或用户定义**。 无法使用**自动**正确 扫描。
	- A4 尺寸照片
	- 小于 2L(127 毫米 x 178 毫米)(5 英寸 x 7 英寸)的文本文档, 例如切除书脊的平装本页面
	- 在薄白纸上打印的项目
	- 如全景照片的长窄项目
- 可能无法按预期扫描反射光盘的标签。
- 将要扫描的项目正确放置在稿台上。 否则,可能无法正确扫描项目。

有关如何放置项目,请参阅"放置项目([从计算机中扫描时](#page-538-0))"。

## <span id="page-418-0"></span>注释

• 要在扫描中减少莫尔条纹,请在设置**(**文档扫描**)**对话框或设置**(**用户定义扫描**)**对话框中将选择来源设置为 杂志,然后单击 IJ Scan Utility 主屏幕中的文档或用户定义。

## **(1)** 扫描选项区域

## 应用推荐的图像修正

根据项目类型自动应用合适的修正。

## 重要事项

• 修正可能使色调与源图像有所不同。 在这种情况下,不选中该复选框进行扫描。

#### 注释

• 启用此功能时,扫描时间要比平时长。

## **(2)** 保存设置区域

## 文件名称

为要保存的图像输入文件名称。 保存文件时, 以" 20XX0101 0001"的格式在设置的文件名称后添 加日期和四位数字。

#### 注释

• 当选择**保存到当前日期的子文件夹**复选框时,会在设置的文件名称后添加日期和四位数字。

## 保存位置

显示要保存扫描图像的文件夹。 要更改文件夹,在从下拉菜单中选择**添加...**后显示的**选择目标文件夹** 对话框中指定目标文件夹。

默认保存至以下文件夹。

- Windows 8.1: 文档文件夹
- Windows 8: 我的文档文件夹
- Windows 7: 我的文档文件夹
- Windows Vista: 文档文件夹
- Windows XP: 我的文档文件夹

## 重要事项

• 从 My Image Garden 显示设置对话框时,不会出现该选项。

#### 数据格式

选择自动。保存时,根据项目类型自动应用以下数据格式。

- 照片、明信片、BD/DVD/CD 和名片:JPEG
- 杂志、报纸和文档:PDF

### 重要事项

• 根据如何放置项目,保存格式可能不同。

■ 放置项目([从计算机中扫描时](#page-538-0))

## **JPEG** 图像质量

可以指定 JPEG 文件的图像质量。

## <span id="page-419-0"></span>**PDF** 压缩

选择保存 PDF 文件时的压缩类型。

#### 标准

一般情况下建议选择此设置。

## 高

保存时压缩文件大小可以减轻网络/服务器的负担。

## 创建支持关键字搜索的 **PDF** 文件

选中该复选框以将图像中的文本转换为文本数据并创建支持关键字搜索的 PDF 文件。

## 注释

————————————————————<br>• 将创建可以使用在设置对话框中■(基本设置)选项卡上的**文档语言**中选择的语言搜索的 PDF 文 件。

## 保存到当前日期的子文件夹

选中该复选框以在保存位置指定的文件夹中创建一个当前日期文件夹,并将扫描的图像保存在其中。 将创建以如"20XX 01 01"(年 月 日)为名称的文件夹。

如果未选中该复选框,文件会直接保存在保存位置指定的文件夹中。

## **(3)** 应用程序设置区域

#### 以应用程序打开

要增强或修正扫描的图像时选择此项。

可以从下拉菜单中指定应用程序。

### 发送到应用程序

要在可以浏览或组织图像的应用程序中使用扫描的图像时选择此项。

可以从下拉菜单中指定应用程序。

#### 发送到文件夹

要将扫描的图像同时保存到除**保存位置**中所指定文件夹以外的文件夹时选择此项。

可以从下拉菜单中指定文件夹。

### 附加到电子邮件

要发送附加有扫描图像的电子邮件时选择此项。

可以从下拉菜单中指定要启动的电子邮件客户端。

## 请不要启动任何应用程序

保存到保存位置中指定的文件夹。

## 注释

• 在从下拉菜单中选择添加**...**后显示的选择应用程序或选择目标文件夹对话框中指定应用程序或文件夹。

### 用法说明

打开该指南。

## 默认值

可以将显示屏幕的设置恢复为默认设置。

## <span id="page-420-0"></span>设置**(**文档扫描**)**对话框

单击 (从计算机中扫描)选项卡上的文档扫描以显示设置**(**文档扫描**)**对话框。

在设置(文档扫描)对话框中,还可以进行高级扫描设置以将项目作为文档进行扫描。

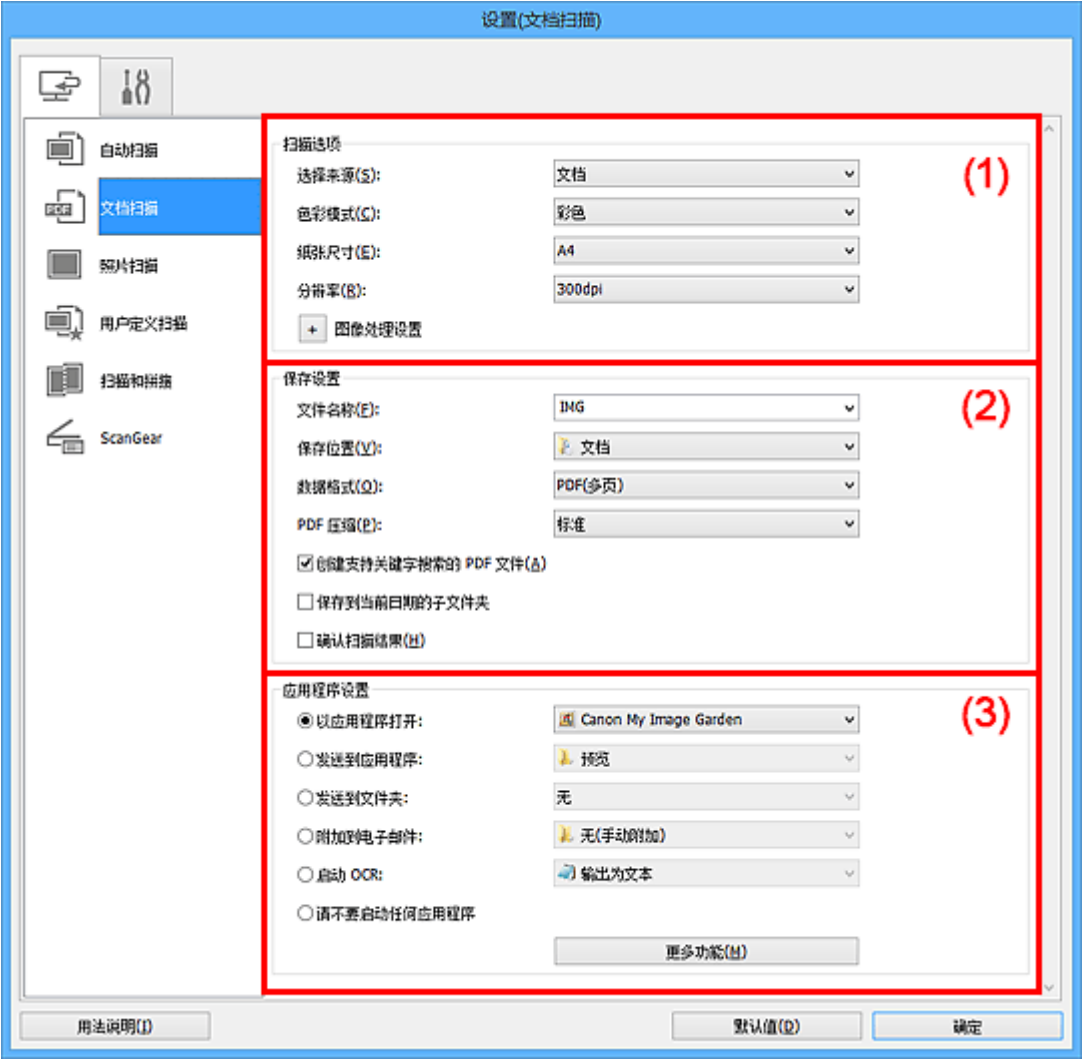

- (1) 扫描选项区域
- ■(2) [保存设置区域](#page-422-0)
- (3) [应用程序设置区域](#page-424-0)

## 重要事项

• 从 My Image Garden 的扫描屏幕中显示设置对话框时,不会出现应用程序设置的设置项目。

## **(1)** 扫描选项区域

## 选择来源

选择要扫描项目的类型。

- · 扫描文档: 文档
- 扫描杂志:杂志

## 色彩模式

选择要扫描项目的色彩模式。

#### 纸张尺寸

选择要扫描项目的尺寸。

当选择用户定义时,出现可以指定纸张尺寸的屏幕。 选择一个单位,然后输入宽度和高度,然后单击 确定。

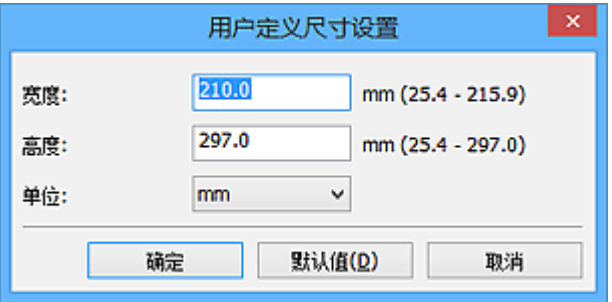

## 注释

• 单击默认值以将指定的设置恢复为默认设置。

#### 分辨率

选择要扫描项目的分辨率。

分辨率(值)越高,图像越细致。

■ [分辨率](#page-526-0)

## 注释

• 在应用程序设置中选择启动 **OCR** 时,仅能设置 **300dpi** 或 **400dpi**。

## 图像处理设置

单击 + /加号)设置以下项目。

#### 注释

• 色彩模式为黑白时, 仅出现减少装订线阴影、修正倾斜文本文档和检测文本文档方向并旋转图 像。

### 应用自动文档修复

选中该复选框以锐化文档或杂志中的文本方便阅读。

## 重要事项

• 修正可能使色调与源图像有所不同。 在这种情况下,不选中该复选框进行扫描。

## 注释

• 启用此功能时,扫描时间要比平时长。

## 锐化轮廓

增强物体的轮廓以锐化图像。

#### 减少透视阴影

锐化项目中的文本或减少报纸中的透视阴影等。

### 减少莫尔条纹

减小莫尔条纹。

印刷材料显示为精细点的集合。 "莫尔"现象即扫描印有细小点的照片或图片所导致的不均匀渐 变或条纹图案。

<span id="page-422-0"></span>注释

• 启用减少莫尔条纹时, 扫描时间要比平时长。

#### 减少装订线阴影

减少扫描打开的书册时页面之间出现的装订线阴影。

#### 注释

• 当扫描非标准尺寸项目或指定区域时,使用 ScanGear(扫描仪驱动程序)的**高级模式**选项卡以 修正装订线阴影。

有关详细资料,请从*在线手册*的主页参阅您的型号的"装订线阴影修正"。

• 启用该功能时, 如果使用网络连接, 扫描时间可能要比平时长。

#### 修正倾斜文本文档

检测扫描的文本并修正文档的倾斜角度(-0.1 至-10 度内或+0.1 至+10 度内)。

## 重要事项

- 由于无法正确检测文本,可能无法正确修正以下类型的文档。
	- 文档中文本线条的倾斜角度大于 10 度, 或线条之间的角度不同
	- 同时包含垂直和水平方向文本的文档
	- 包含极大或极小字体的文档
	- 包含极少量文本的文档
	- 包含图形/图像的文档
	- 手写文本
	- 同时包含垂直和水平方向线条(表格)的文档

## 注释

• 启用修正倾斜文本文档时, 扫描时间要比平时长。

## 检测文本文档方向并旋转图像

通过检测扫描文档的文本方向将图像自动旋转至正确的方向。

## 重要事项

- 仅支持从设置**(**[基本设置](#page-441-0)**)**对话框的文档语言中选择的语言书写的文本文档。
- 由于无法正确检测文本,可能无法检测以下类型设置或文档的方向。
	- 分辨率在 300dpi 到 600dpi 的范围之外
	- 字体大小在 8 磅到 48 磅的范围之外
	- 包含特殊字体、效果、斜体字或手写文本的文档
	- 带有图案背景的文档

在这种情况下,选中确认扫描结果复选框并在[保存设置对话框中](#page-443-0)旋转图像。

## **(2)** 保存设置区域

## 文件名称

为要保存的图像输入文件名称。 保存文件时, 以"\_20XX0101\_0001"的格式在设置的文件名称后添 加日期和四位数字。

#### >>>注释

• 当选择**保存到当前日期的子文件夹**复选框时,会在设置的文件名称后添加日期和四位数字。

## 保存位置

显示要保存扫描图像的文件夹。 要更改文件夹,在从下拉菜单中选择添加**...**后显示的选择目标文件夹 对话框中指定目标文件夹。

默认保存至以下文件夹。

- Windows 8.1: 文档文件夹
- Windows 8: 我的文档文件夹
- Windows 7: 我的文档文件夹
- Windows Vista: 文档文件夹
- Windows XP: 我的文档文件夹

## 重要事项

• 从 My Image Garden 显示设置对话框时,不会出现该选项。

#### 数据格式

选择要保存扫描图像的数据格式。

可以选择 **JPEG/Exif**、**TIFF**、**PNG**、**PDF** 或 **PDF(**多页**)**。

## 重要事项

• 当色彩模式为黑白时,无法选择 **JPEG/Exif**。

• 在应用程序设置中选择启动 **OCR** 时,无法选择 **PDF** 或 **PDF(**多页**)**。

## 注释

• 使用网络连接时,如果在数据格式中设置 **TIFF** 或 **PNG**,扫描时间可能要比平时长。

#### **PDF** 压缩

选择保存 PDF 文件时的压缩类型。

## 标准

一般情况下建议选择此设置。

#### 高

保存时压缩文件大小可以减轻网络/服务器的负担。

## 重要事项

- 仅当数据格式选择为 **PDF** 或 **PDF(**多页**)**时,才会出现此项。
- 当在色彩模式中选择黑白时, 不会出现该选项。

#### **JPEG** 图像质量

可以指定 JPEG 文件的图像质量。

## 重要事项

• 仅当数据格式选择为 **JPEG/Exif** 时,才会出现此项。

## 创建支持关键字搜索的 **PDF** 文件

选中该复选框以将图像中的文本转换为文本数据并创建支持关键字搜索的 PDF 文件。

#### 重要事项

• 仅当数据格式选择为 **PDF** 或 **PDF(**多页**)**时,才会出现此项。

<span id="page-424-0"></span>• 将创建可以使用在设置对话框中 (基本设置)选项卡上的文档语言中选择的语言搜索的 PDF 文 件。

## 保存到当前日期的子文件夹

选中该复选框以在保存位置指定的文件夹中创建一个当前日期文件夹,并将扫描的图像保存在其中。 将创建以如"20XX 01 01"(年 月 日)为名称的文件夹。

如果未选中该复选框,文件会直接保存在**保存位置**指定的文件夹中。

## 确认扫描结果

扫描后显示<mark>保存设置</mark>对话框。

## 重要事项

• 从 My Image Garden 显示设置对话框时,不会出现该选项。

## **(3)** 应用程序设置区域

## 以应用程序打开

要增强或修正扫描的图像时选择此项。

可以从下拉菜单中指定应用程序。

#### 发送到应用程序

要在可以浏览或组织图像的应用程序中使用扫描的图像时选择此项。

可以从下拉菜单中指定应用程序。

#### 发送到文件夹

要将扫描的图像同时保存到除**保存位置**中所指定文件夹以外的文件夹时选择此项。

可以从下拉菜单中指定文件夹。

## 附加到电子邮件

要发送附加有扫描图像的电子邮件时选择此项。

可以从下拉菜单中指定要启动的电子邮件客户端。

#### 启动 **OCR**

要将扫描图像中的文本转换为文本数据时选择此项。

可以从下拉菜单中指定应用程序。

## 请不要启动任何应用程序

保存到保存位置中指定的文件夹。

#### 注释

• 在从下拉菜单中选择添加**...**后显示的选择应用程序或选择目标文件夹对话框中指定应用程序或文件夹。

## 用法说明

打开该指南。

## 默认值

可以将显示屏幕的设置恢复为默认设置。

## <span id="page-425-0"></span>设置**(**照片扫描**)**对话框

单击 (从计算机中扫描)选项卡上的照片扫描以显示设置**(**照片扫描**)**对话框。

在设置(照片扫描)对话框中,还可以进行高级扫描设置以将项目作为照片进行扫描。

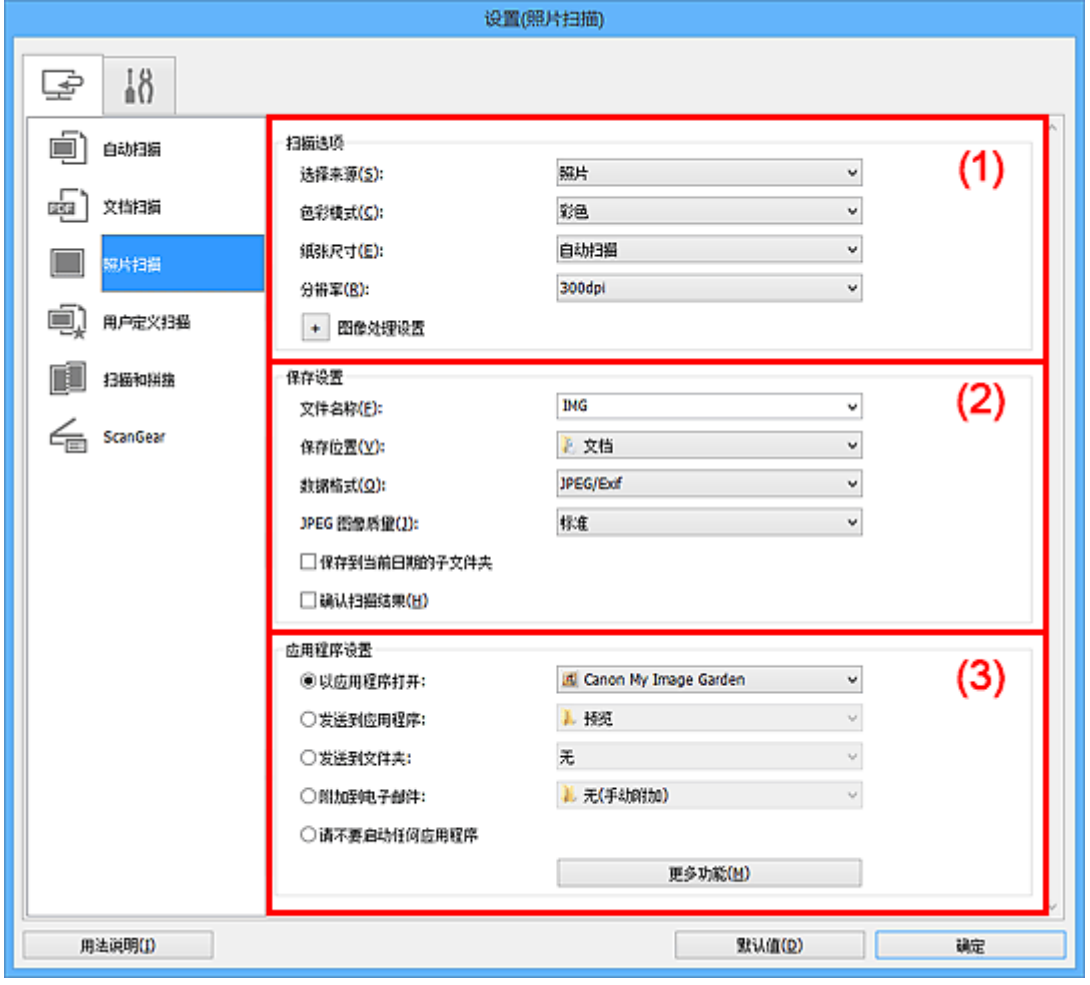

■ (1) 扫描选项区域

■(2) [保存设置区域](#page-426-0)

■ (3) [应用程序设置区域](#page-427-0)

## 重要事项

• 从 My Image Garden 显示设置对话框时, 不会出现应用程序设置的设置项目。

## **(1)** 扫描选项区域

## 选择来源

选择照片。

## 色彩模式

选择要扫描项目的色彩模式。

## 纸张尺寸

选择要扫描项目的尺寸。

当选择用户定义时,出现可以指定纸张尺寸的屏幕。 选择一个单位,然后输入宽度和高度,然后单击 确定。

<span id="page-426-0"></span>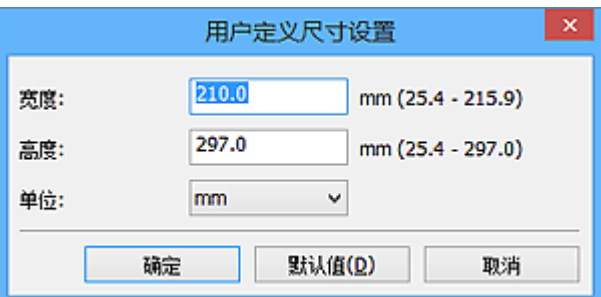

## 注释

• 单击默认值以将指定的设置恢复为默认设置。

#### 分辨率

选择要扫描项目的分辨率。

分辨率(值)越高,图像越细致。

■ [分辨率](#page-526-0)

## 图像处理设置

单击 <mark>+</mark> (加号)设置以下项目。

## 重要事项

• 色彩模式为黑白时, 图像处理设置不可用。

## 锐化轮廓

增强物体的轮廓以锐化图像。

## **(2)** 保存设置区域

## 文件名称

为要保存的图像输入文件名称。 保存文件时, 以"\_20XX0101\_0001"的格式在设置的文件名称后添 加日期和四位数字。

## 注释

• 当选择**保存到当前日期的子文件夹**复选框时,会在设置的文件名称后添加日期和四位数字。

## 保存位置

显示要保存扫描图像的文件夹。 要更改文件夹,在从下拉菜单中选择添加**...**后显示的选择目标文件夹 对话框中指定目标文件夹。

默认保存至以下文件夹。

- Windows 8.1: 文档文件夹
- Windows 8: 我的文档文件夹
- Windows 7: 我的文档文件夹
- Windows Vista: 文档文件夹
- Windows XP: 我的文档文件夹

## 重要事项

• 从 My Image Garden 显示设置对话框时,不会出现该选项。

## 数据格式

选择要保存扫描图像的数据格式。

可以选择 **JPEG/Exif**、**TIFF** 或 **PNG**。

## <span id="page-427-0"></span>重要事项

• 当色彩模式为黑白时,无法选择 **JPEG/Exif**。

#### 注释

• 使用网络连接时,如果在数据格式中设置 **TIFF** 或 **PNG**,扫描时间可能要比平时长。

### **JPEG** 图像质量

可以指定 JPEG 文件的图像质量。

## 重要事项

• 仅当数据格式选择为 **JPEG/Exif** 时,才会出现此项。

#### 保存到当前日期的子文件夹

选中该复选框以在保存位置指定的文件夹中创建一个当前日期文件夹,并将扫描的图像保存在其中。 将创建以如"20XX 01 01"(年 月 日)为名称的文件夹。

如果未选中该复选框,文件会直接保存在**保存位置**指定的文件夹中。

## 确认扫描结果

扫描后显示[保存设置对话框。](#page-443-0)

#### 重要事项

• 从 My Image Garden 显示设置对话框时,不会出现该选项。

## **(3)** 应用程序设置区域

#### 以应用程序打开

要增强或修正扫描的图像时选择此项。

可以从下拉菜单中指定应用程序。

#### 发送到应用程序

要在可以浏览或组织图像的应用程序中使用扫描的图像时选择此项。

可以从下拉菜单中指定应用程序。

#### 发送到文件夹

要将扫描的图像同时保存到除**保存位置**中所指定文件夹以外的文件夹时选择此项。

可以从下拉菜单中指定文件夹。

#### 附加到电子邮件

要发送附加有扫描图像的电子邮件时选择此项。

可以从下拉菜单中指定要启动的电子邮件客户端。

### 请不要启动任何应用程序

保存到保存位置中指定的文件夹。

## 注释

• 在从下拉菜单中选择添加**...**后显示的选择应用程序或选择目标文件夹对话框中指定应用程序或文件夹。

## 用法说明

打开该指南。

## 默认值

可以将显示屏幕的设置恢复为默认设置。

## <span id="page-428-0"></span>设置**(**用户定义扫描**)**对话框

单击 (从计算机中扫描)选项卡上的用户定义扫描以显示设置**(**用户定义扫描**)**对话框。

在设置**(**用户定义扫描**)**对话框中,还可以根据个人喜好进行高级扫描设置以进行扫描。

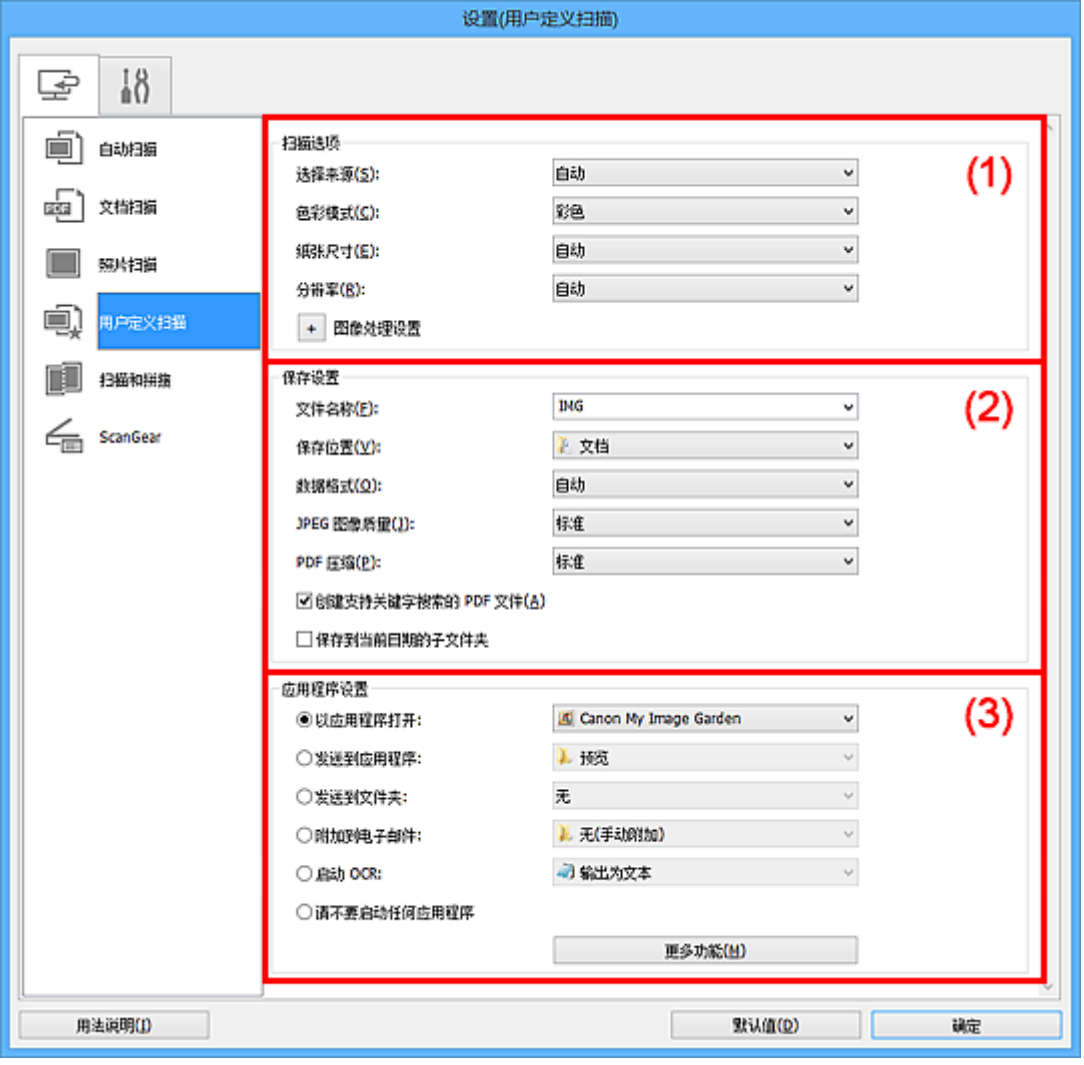

- (1) 扫描选项区域
- ■(2) [保存设置区域](#page-431-0)
- (3) [应用程序设置区域](#page-433-0)

## 重要事项

• 从 My Image Garden 的扫描屏幕中显示设置对话框时,不会出现应用程序设置的设置项目。

## **(1)** 扫描选项区域

## 选择来源

选择要扫描项目的类型。 选择自动来自动检测项目类型并自动设置色彩模式、纸张尺寸和分辨率。

## 重要事项

- 自动支持的项目类型为照片、明信片、名片、杂志、报纸、文档和 BD/DVD/CD。
- 要扫描以下类型的项目,请指定项目类型或尺寸。 无法使用自动正确扫描。
	- A4 尺寸照片
	- 小于 2L(127 毫米 x 178 毫米)(5 英寸 x 7 英寸)的文本文档, 例如切除书脊的平装本页面
- 在薄白纸上打印的项目
- 如全景照片的长窄项目
- 可能无法按预期扫描反射光盘的标签。
- 根据要扫描的项目类型,正确放置项目。 否则,可能无法正确扫描项目。

有关如何放置项目,请参阅"放置项目([从计算机中扫描时](#page-538-0))"。

## 注释

- 要在扫描后将图像中的文本转换为文本数据时,请指定选择来源,而不要选择自动。
- 要减少莫尔条纹, 请将**选择来源**设置为**杂志**。

## 色彩模式

选择要扫描项目的色彩模式。

注释

• 选择来源为自动时, 仅彩色可用。

#### 纸张尺寸

选择要扫描项目的尺寸。

当选择用户定义时,出现可以指定纸张尺寸的屏幕。选择一个单位,然后输入宽度和高度,然后单击 确定。

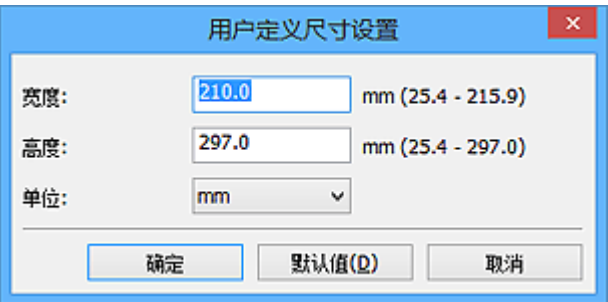

## 注释

- 选择来源为自动时, 仅自动可用。
- 在可以指定纸张尺寸的屏幕上,单击默认值可以将指定的设置恢复为默认设置。

#### 分辨率

选择要扫描项目的分辨率。

分辨率(值)越高,图像越细致。

■ [分辨率](#page-526-0)

## 注释

- 选择来源为自动时, 仅自动可用。
- 在应用程序设置中选择启动 **OCR** 时,仅能设置 **300dpi** 或 **400dpi**。

### 图像处理设置

单击 (加号)设置以下项目。 可用设置项目随选择来源而有所不同。

• 当选择来源为自动时:

## 应用推荐的图像修正

根据项目类型自动应用合适的修正。

## 重要事项

• 修正可能使色调与源图像有所不同。 在这种情况下,不选中该复选框进行扫描。

#### 注释

• 启用此功能时,扫描时间要比平时长。

## • 当选择来源为照片时:

## 重要事项

• 色彩模式为黑白时,图像处理设置不可用。

#### 锐化轮廓

增强物体的轮廓以锐化图像。

#### • 当选择来源为杂志或文档时:

### 注释

• 色彩模式为黑白时, 仅出现减少装订线阴影、修正倾斜文本文档和检测文本文档方向并旋转图 像。

#### 应用自动文档修复

选中该复选框以锐化文档或杂志中的文本方便阅读。

### 重要事项

• 修正可能使色调与源图像有所不同。 在这种情况下, 不选中该复选框进行扫描。

## 注释

• 启用此功能时, 扫描时间要比平时长。

#### 锐化轮廓

增强物体的轮廓以锐化图像。

#### 减少透视阴影

锐化项目中的文本或减少报纸中的透视阴影等。

## 减少莫尔条纹

减小莫尔条纹。

印刷材料显示为精细点的集合。 "莫尔"现象即扫描印有细小点的照片或图片所导致的不均 匀渐变或条纹图案。

#### 注释

• 启用减少莫尔条纹时, 扫描时间要比平时长。

#### 减少装订线阴影

减少扫描打开的书册时页面之间出现的装订线阴影。

## 注释

• 当扫描非标准尺寸项目或指定区域时,使用 ScanGear(扫描仪驱动程序)的**高级模式**选项 卡以修正装订线阴影。

有关详细资料,请从*在线手册*的主页参阅您的型号的"装订线阴影修正"。

• 启用该功能时,如如果使用网络连接,扫描时间可能要比平时长。

#### <span id="page-431-0"></span>修正倾斜文本文档

检测扫描的文本并修正文档的倾斜角度(-0.1 至-10 度内或+0.1 至+10 度内)。

## 重要事项

- 由于无法正确检测文本,可能无法正确修正以下类型的文档。
	- 文档中文本线条的倾斜角度大于 10 度,或线条之间的角度不同
	- 同时包含垂直和水平方向文本的文档
	- 包含极大或极小字体的文档
	- 包含极少量文本的文档
	- 包含图形/图像的文档
	- 手写文本
	- 同时包含垂直和水平方向线条(表格)的文档

## 注释

• 启用修正倾斜文本文档时, 扫描时间要比平时长。

#### 检测文本文档方向并旋转图像

通过检测扫描文档的文本方向将图像自动旋转至正确的方向。

## 重要事项

- 仅支持从设置**(**[基本设置](#page-441-0)**)**对话框的文档语言中选择的语言书写的文本文档。
- 由于无法正确检测文本,可能无法检测以下类型设置或文档的方向。
	- 分辨率在 300dpi 到 600dpi 的范围之外
	- 字体大小在 8 磅到 48 磅的范围之外
	- 包含特殊字体、效果、斜体字或手写文本的文档
	- 带有图案背景的文档

在这种情况下,选中**确认扫描结果**复选框并在[保存设置对话框中](#page-443-0)旋转图像。

## **(2)** 保存设置区域

#### 文件名称

为要保存的图像输入文件名称。 保存文件时, 以" 20XX0101 0001"的格式在设置的文件名称后添 加日期和四位数字。

## 注释

• 当选择**保存到当前日期的子文件夹**复选框时,会在设置的文件名称后添加日期和四位数字。

## 保存位置

显示要保存扫描图像的文件夹。 要更改文件夹,在从下拉菜单中选择添加**...**后显示的选择目标文件夹 对话框中指定目标文件夹。

默认保存至以下文件夹。

- Windows 8.1: 文档文件夹
- Windows 8: 我的文档文件夹
- Windows 7: 我的文档文件夹
- Windows Vista: 文档文件夹
- Windows XP: 我的文档文件夹
## 重要事项

• 从 My Image Garden 显示设置对话框时,不会出现该选项。

#### 数据格式

选择要保存扫描图像的数据格式。

可以选择 **JPEG/Exif**、**TIFF**、**PNG**、**PDF**、**PDF(**多页**)**或自动。

#### 重要事项

• 当选择自动时,根据如何放置项目,保存格式可能不同。

■ 放置项目([从计算机中扫描时](#page-538-0))

• 当色彩模式为黑白时,无法选择 **JPEG/Exif**。

• 在应用程序设置中选择启动 **OCR** 时,无法选择 **PDF**、**PDF(**多页**)**或自动。

### 注释

- 仅当**选择来源**选择为**自动**时, 才会出现**自动**。
- 使用网络连接时,如果在数据格式中设置 **TIFF** 或 **PNG**,扫描时间可能要比平时长。

#### **JPEG** 图像质量

可以指定 JPEG 文件的图像质量。

#### 重要事项

• 仅当数据格式选择为 **JPEG/Exif** 或自动时,才会出现此项。

### **PDF** 压缩

选择保存 PDF 文件时的压缩类型。

#### 标准

一般情况下建议选择此设置。

#### 高

保存时压缩文件大小可以减轻网络/服务器的负担。

### 重要事项

- 仅当数据格式选择为 **PDF**、**PDF(**多页**)**或自动时,才会出现此项。
- 当在**色彩模式**中选择**黑白**时,不会出现该选项。

### 创建支持关键字搜索的 **PDF** 文件

选中该复选框以将图像中的文本转换为文本数据并创建支持关键字搜索的 PDF 文件。

#### 重要事项

• 仅当数据格式选择为 **PDF**、**PDF(**多页**)**或自动时,才会出现此项。

#### ■ 注释

• 将创建可以使用在设置对话框中 ( )(基本设置)选项卡上的**文档语言**中选择的语言搜索的 PDF 文 件。

### 保存到当前日期的子文件夹

选中该复选框以在保存位置指定的文件夹中创建一个当前日期文件夹,并将扫描的图像保存在其中。 将创建以如"20XX 01 01"(年 月 日)为名称的文件夹。

如果未选中该复选框,文件会直接保存在保存位置指定的文件夹中。

## 确认扫描结果

扫描后显示**保存设置**对话框。

## 重要事项

• 选择来源为自动时, 不会出现此项。

• 从 My Image Garden 显示设置对话框时,不会出现该选项。

## **(3)** 应用程序设置区域

## 以应用程序打开

要增强或修正扫描的图像时选择此项。

可以从下拉菜单中指定应用程序。

### 发送到应用程序

要在可以浏览或组织图像的应用程序中使用扫描的图像时选择此项。

可以从下拉菜单中指定应用程序。

#### 发送到文件夹

要将扫描的图像同时保存到除**保存位置**中所指定文件夹以外的文件夹时选择此项。

可以从下拉菜单中指定文件夹。

### 附加到电子邮件

要发送附加有扫描图像的电子邮件时选择此项。

可以从下拉菜单中指定要启动的电子邮件客户端。

#### 启动 **OCR**

要将扫描图像中的文本转换为文本数据时选择此项。

可以从下拉菜单中指定应用程序。

## 请不要启动任何应用程序

保存到保存位置中指定的文件夹。

### 注释

• 在从下拉菜单中选择添加**...**后显示的选择应用程序或选择目标文件夹对话框中指定应用程序或文件夹。

## 用法说明

打开该指南。

## 默认值

可以将显示屏幕的设置恢复为默认设置。

## 设置**(**扫描和拼接**)**对话框

单击 (从计算机中扫描)选项卡上的扫描和拼接以显示设置**(**扫描和拼接**)**对话框。

在设置(扫描和拼接)对话框中,还可以进行高级扫描设置以扫描比稿台长的项目。

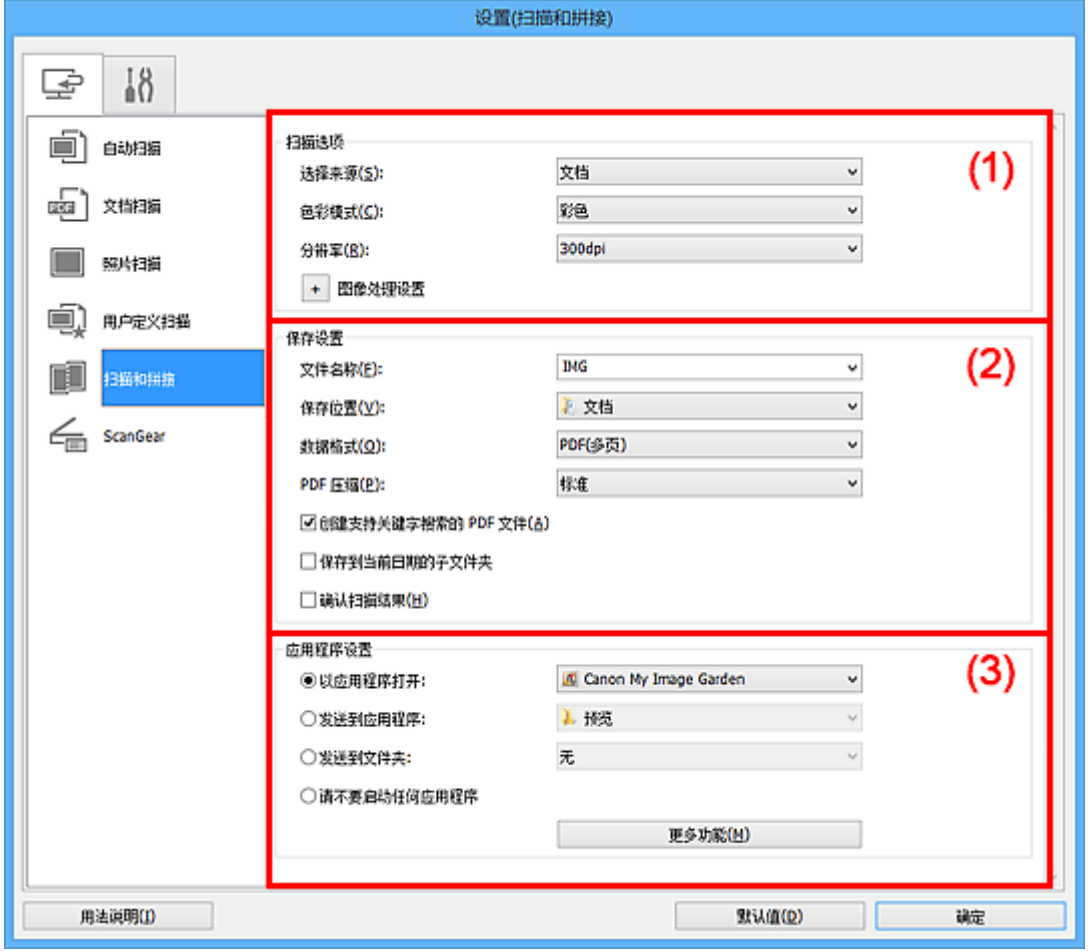

■ (1) 扫描选项区域

■ (2) [保存设置区域](#page-435-0)

■ (3) [应用程序设置区域](#page-437-0)

## 重要事项

• 从 My Image Garden 的扫描屏幕中显示设置对话框时,不会出现应用程序设置的设置项目。

## **(1)** 扫描选项区域

## 选择来源

选择要扫描项目的类型。

- 扫描照片:照片
- 扫描文档: 文档
- 扫描杂志:杂志

## 注释

• 要减少莫尔条纹, 请将**选择来源**设置为**杂志**。

## 色彩模式

选择要扫描项目的色彩模式。

#### <span id="page-435-0"></span>分辨率

选择要扫描项目的分辨率。

分辨率(值)越高,图像越细致。

■ [分辨率](#page-526-0)

#### 图像处理设置

单击 <sup>+ |</sup>/加号)设置以下项目。 可用设置项目随**选择来源**而有所不同。

#### 重要事项

• 色彩模式为黑白时, 图像处理设置不可用。

• 当选择来源为照片时:

#### 锐化轮廓

增强物体的轮廓以锐化图像。

#### • 当选择来源为杂志或文档时:

#### 锐化轮廓

增强物体的轮廓以锐化图像。

#### 减少透视阴影

锐化项目中的文本或减少报纸中的透视阴影等。

## 减少莫尔条纹

减小莫尔条纹。

印刷材料显示为精细点的集合。 "莫尔"现象即扫描印有细小点的照片或图片所导致的不均 匀渐变或条纹图案。

### 注释

• 启用减少莫尔条纹时, 扫描时间要比平时长。

## **(2)** 保存设置区域

### 文件名称

为要保存的图像输入文件名称。 保存文件时, 以" 20XX0101 0001"的格式在设置的文件名称后添 加日期和四位数字。

### 注释

• 当选择**保存到当前日期的子文件夹**复选框时,会在设置的文件名称后添加日期和四位数字。

### 保存位置

显示要保存扫描图像的文件夹。 要更改文件夹,在从下拉菜单中选择添加**...**后显示的选择目标文件夹 对话框中指定目标文件夹。

默认保存至以下文件夹。

- Windows 8.1: 文档文件夹
- Windows 8: 我的文档文件夹
- Windows 7: 我的文档文件夹
- Windows Vista: 文档文件夹
- Windows XP: 我的文档文件夹

#### 重要事项

• 从 My Image Garden 显示设置对话框时,不会出现该选项。

#### 数据格式

选择要保存扫描图像的数据格式。

可以选择 **JPEG/Exif**、**TIFF**、**PNG**、**PDF** 或 **PDF(**多页**)**。

#### 重要事项

• 当色彩模式为黑白时,无法选择 **JPEG/Exif**。

#### ▶ 注释

• 使用网络连接时,如果在数据格式中设置 **TIFF** 或 **PNG**,扫描时间可能要比平时长。

#### **PDF** 压缩

选择保存 PDF 文件时的压缩类型。

#### 标准

一般情况下建议选择此设置。

#### 高

保存时压缩文件大小可以减轻网络/服务器的负担。

## 重要事项

• 仅当数据格式选择为 **PDF** 或 **PDF(**多页**)**时,才会出现此项。

• 当在色彩模式中选择黑白时, 不会出现该选项。

### 创建支持关键字搜索的 **PDF** 文件

选中该复选框以将图像中的文本转换为文本数据并创建支持关键字搜索的 PDF 文件。

#### 重要事项

• 仅当数据格式选择为 **PDF** 或 **PDF(**多页**)**时,才会出现此项。

#### ▶ 注释

• 将创建可以使用在设置对话框中 (基本设置)选项卡上的文档语言中选择的语言搜索的 PDF 文 件。

#### **JPEG** 图像质量

可以指定 JPEG 文件的图像质量。

#### 重要事项

• 仅当数据格式选择为 **JPEG/Exif** 时,才会出现此项。

#### 保存到当前日期的子文件夹

选中该复选框以在保存位置指定的文件夹中创建一个当前日期文件夹,并将扫描的图像保存在其中。 将创建以如"20XX\_01\_01"(年\_月\_日)为名称的文件夹。

如果未选中该复选框,文件会直接保存在保存位置指定的文件夹中。

#### 确认扫描结果

扫描后显示[保存设置对话框。](#page-443-0)

#### 重要事项

• 从 My Image Garden 显示设置对话框时,不会出现该选项。

## <span id="page-437-0"></span>**(3)** 应用程序设置区域

## 以应用程序打开

要增强或修正扫描的图像时选择此项。

可以从下拉菜单中指定应用程序。

## 发送到应用程序

要在可以浏览或组织图像的应用程序中使用扫描的图像时选择此项。

可以从下拉菜单中指定应用程序。

## 发送到文件夹

要将扫描的图像同时保存到除**保存位置**中所指定文件夹以外的文件夹时选择此项。

可以从下拉菜单中指定文件夹。

## 请不要启动任何应用程序

保存到保存位置中指定的文件夹。

## 注释

• 在从下拉菜单中选择添加**...**后显示的选择应用程序或选择目标文件夹对话框中指定应用程序或文件夹。

## 用法说明

打开该指南。

## 默认值

可以将显示屏幕的设置恢复为默认设置。

## 设置**(ScanGear)**对话框

单击 (从计算机中扫描)选项卡上的 **ScanGear** 以显示设置**(ScanGear)**对话框。

在设置**(ScanGear)**对话框中,可以指定通过启动 ScanGear(扫描仪驱动程序)扫描项目时如何保存图像以及保 存后如何响应。

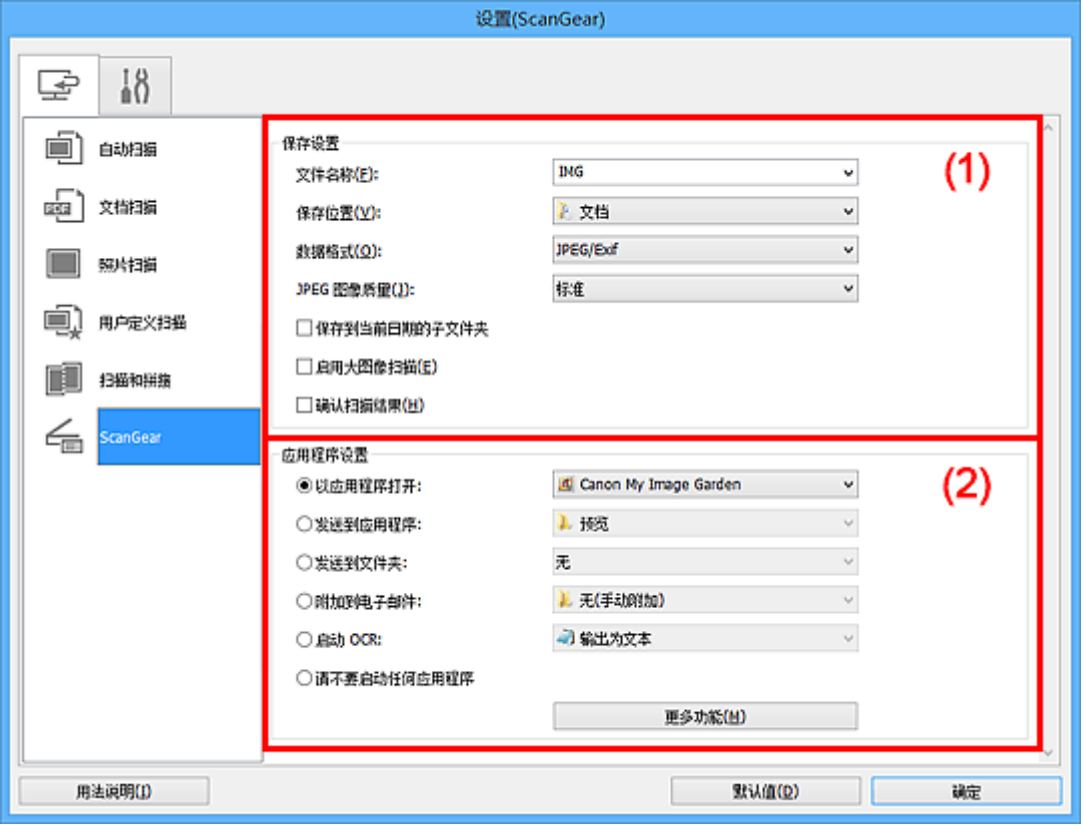

■ (1) 保存设置区域

■(2) [应用程序设置区域](#page-440-0)

## 重要事项

• 从 My Image Garden 显示设置对话框时, 不会出现应用程序设置的设置项目。

## **(1)** 保存设置区域

## 文件名称

为要保存的图像输入文件名称。 保存文件时, 以" 20XX0101 0001"的格式在设置的文件名称后添 加日期和四位数字。

## 注释

• 当选择保存到当前日期的子文件夹复选框时,会在设置的文件名称后添加日期和四位数字。

## 保存位置

显示要保存扫描图像的文件夹。 要更改文件夹,在从下拉菜单中选择添加**...**后显示的选择目标文件夹 对话框中指定目标文件夹。

默认保存至以下文件夹。

- Windows 8.1: 文档文件夹
- Windows 8: 我的文档文件夹
- Windows 7: 我的文档文件夹
- Windows Vista: 文档文件夹
- Windows XP: 我的文档文件夹

### 重要事项

• 从 My Image Garden 显示设置对话框时,不会出现该选项。

## 数据格式

选择要保存扫描图像的数据格式。

可以选择 **JPEG/Exif**、**TIFF**、**PNG**、**PDF** 或 **PDF(**多页**)**。

### 注释

- 选择 **PDF** 或 **PDF(**多页**)**时,最大可以扫描 9600 像素 x 9600 像素的图像。
- 在保存设置中选中启用大图像扫描复选框或在应用程序设置中选择启动 **OCR** 时,可以选择 **JPEG/Exif**、**TIFF** 或 **PNG**。
- 使用网络连接时,如果在数据格式中设置 **TIFF** 或 **PNG**,扫描时间可能要比平时长。

#### **JPEG** 图像质量

可以指定 JPEG 文件的图像质量。

#### 重要事项

• 仅当数据格式选择为 **JPEG/Exif** 时,才会出现此项。

#### **PDF** 压缩

选择保存 PDF 文件时的压缩类型。

#### 标准

一般情况下建议选择此设置。

#### 高

保存时压缩文件大小可以减轻网络/服务器的负担。

#### 重要事项

• 仅当数据格式选择为 **PDF** 或 **PDF(**多页**)**时,才会出现此项。

## 创建支持关键字搜索的 **PDF** 文件

选中该复选框以将图像中的文本转换为文本数据并创建支持关键字搜索的 PDF 文件。

### 重要事项

• 仅当数据格式选择为 **PDF** 或 **PDF(**多页**)**时,才会出现此项。

### 注释

• 将创建可以使用在设置对话框中 ( )(基本设置)选项卡上的**文档语言**中选择的语言搜索的 PDF 文 件。

#### 保存到当前日期的子文件夹

选中该复选框以在保存位置指定的文件夹中创建一个当前日期文件夹,并将扫描的图像保存在其中。 将创建以如"20XX 01 01"(年 月 日)为名称的文件夹。

如果未选中该复选框,文件会直接保存在保存位置指定的文件夹中。

## 启用大图像扫描

选中该复选框可以扫描最大 21000 像素 x 30000 像素和 1.8GB 的图像。

## <span id="page-440-0"></span>重要事项

- 选中该复选框时,无法选择发送到应用程序、发送到文件夹、附加到电子邮件或启动 **OCR**。
- 从 My Image Garden 显示设置对话框时,不会出现该选项。

## 注释

• 当未选中该复选框时,最大可以扫描 10208 像素 x 14032 像素的图像。

### 确认扫描结果

扫描后显示**保存设置**对话框。

## 重要事项

• 从 My Image Garden 显示设置对话框时,不会出现该洗项。

### **(2)** 应用程序设置区域

## 以应用程序打开

要增强或修正扫描的图像时选择此项。

可以从下拉菜单中指定应用程序。

#### 发送到应用程序

要在可以浏览或组织图像的应用程序中使用扫描的图像时选择此项。

可以从下拉菜单中指定应用程序。

### 发送到文件夹

要将扫描的图像同时保存到除**保存位置**中所指定文件夹以外的文件夹时选择此项。

可以从下拉菜单中指定文件夹。

## 附加到电子邮件

要发送附加有扫描图像的电子邮件时选择此项。

可以从下拉菜单中指定要启动的电子邮件客户端。

### 启动 **OCR**

要将扫描图像中的文本转换为文本数据时选择此项。

可以从下拉菜单中指定应用程序。

#### 请不要启动任何应用程序

保存到保存位置中指定的文件夹。

## 注释

• 在从下拉菜单中选择添加**...**后显示的选择应用程序或选择目标文件夹对话框中指定应用程序或文件夹。

#### 用法说明

打开该指南。

### 默认值

可以将显示屏幕的设置恢复为默认设置。

## 设置**(**基本设置**)**对话框

单击 (基本设置)选项卡以显示设置**(**基本设置**)**对话框。

在设置**(**基本设置**)**对话框中,可以设置要使用的产品、电子邮件附件的文件大小限制、检测图像文本的语言和 临时保存图像的文件夹。

## 重要事项

• 从 My Image Garden 显示设置对话框时,某些选项可能不会出现。

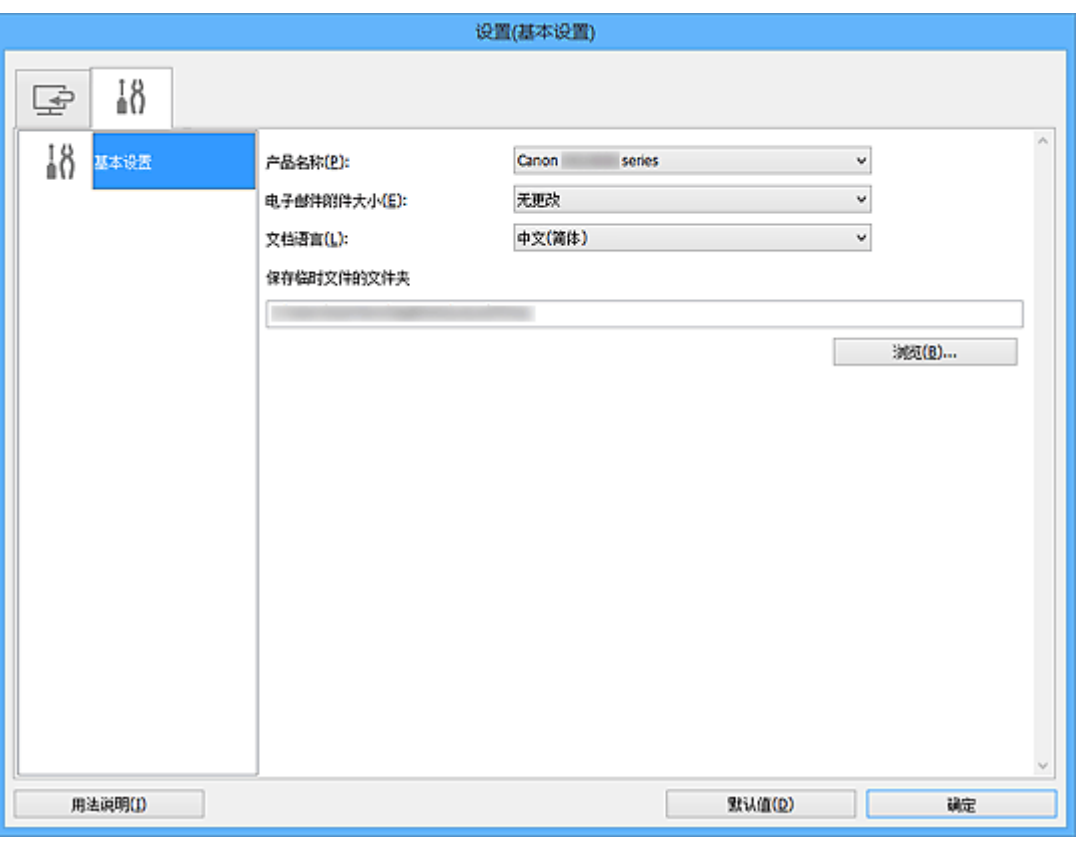

#### 产品名称

显示当前 IJ Scan Utility 设置使用的产品名称。

如果显示的产品不是要使用的产品,则从列表中选择所需产品。

此外,对于网络连接,选择产品名称后有"网络"的产品。

## 注释

• 通过网络连接时,**选择**出现在产品名称的右侧。 单击**选择**以显示 IJ Network Scanner Selector EX, 可以从该程序更改要使用的扫描仪。 有关设置步骤, 请参阅"[网络扫描设置"](#page-540-0)。

## 电子邮件附件大小

可以限制要附加到电子邮件的扫描图像的大小。

可以选择小**(**适用于 **640 x 480** 窗口**)**、中**(**适用于 **800 x 600** 窗口**)**、大**(**适用于 **1024 x 768** 窗口**)**或无更 改。

#### 文档语言

选择用于检测图像文本的语言。

## 保存临时文件的文件夹

显示用于暂时保存图像的文件夹。 单击浏览**...**指定目标文件夹。

## 用法说明

打开该指南。

## 默认值

可以将显示屏幕的设置恢复为默认设置。

## <span id="page-443-0"></span>保存设置对话框

在设置对话框的保存设置中选中确认扫描结果复选框以在扫描后显示保存设置对话框。

可以在查看扫描结果缩略图的同时指定数据格式和目标文件夹。

## 重要事项

• 从 My Image Garden 扫描后, 不会出现保存设置对话框。

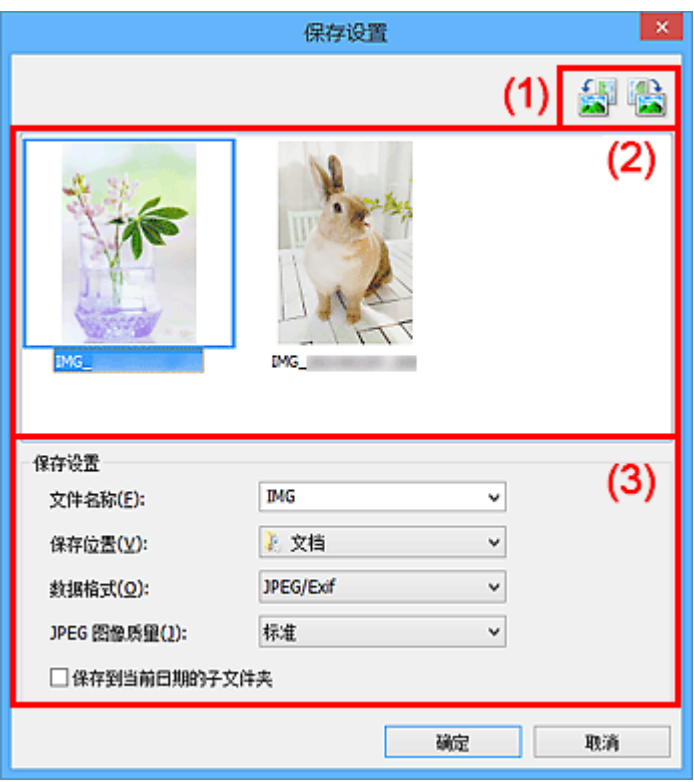

- (1) 预览操作按钮
- (2) 扫描结果区域
- (3) [保存设置区域](#page-444-0)

## **(1)** 预览操作按钮

**/ (**向左旋转 **90°)/(**向右旋转 **90°)**

沿顺时针或逆时针方向将扫描的图像旋转 90 度。

选择要旋转的图像,然后单击 <mark>第3</mark> (向左旋转 90°)或 <mark>第3</mark> (向右旋转 90°)。

## 重要事项

• 当选中设置**(ScanGear)**对话框的启用大图像扫描复选框时,不会出现预览操作按钮。

## **(2)** 扫描结果区域

显示扫描图像的缩略图。 可以通过拖拽操作更改图像的保存顺序。 缩略图下方出现要保存的文件名称。

## <span id="page-444-0"></span>**(3)** 保存设置区域

#### 文件名称

为要保存的图像输入文件名称。 保存文件时, 以" 20XX0101 0001"的格式在设置的文件名称后添 加日期和四位数字。

## 注释

• 当选择保存到当前日期的子文件夹复选框时,会在设置的文件名称后添加日期和四位数字。

### 保存位置

显示要保存扫描图像的文件夹。 要更改文件夹,在从下拉菜单中选择添加**...**后显示的选择目标文件夹 对话框中指定目标文件夹。

默认保存至以下文件夹。

- Windows 8.1: 文档文件夹
- Windows 8: 我的文档文件夹
- Windows 7: 我的文档文件夹
- Windows Vista: 文档文件夹
- Windows XP: 我的文档文件夹

## 数据格式

选择要保存扫描图像的数据格式。

可以选择 **JPEG/Exif**、**TIFF**、**PNG**、**PDF** 或 **PDF(**多页**)**。

#### 重要事项

- 在以下情况中,无法选择 **PDF** 或 **PDF(**多页**)**。
	- 通过单击 IJ Scan Utility 主屏幕中的照片扫描时
	- 在设置**(ScanGear)**对话框的保存设置中选中启用大图像扫描复选框
	- 在设置**(**文档扫描**)**、设置**(**用户定义扫描**)**或设置**(ScanGear)**对话框中的应用程序设置中选择启 动**OCR**
- 当色彩模式为黑白时,无法选择 **JPEG/Exif**。

## 注释

• 使用网络连接时,如果在数据格式中设置 **TIFF** 或 **PNG**,扫描时间可能要比平时长。

#### **JPEG** 图像质量

可以指定 JPEG 文件的图像质量。

#### 重要事项

• 仅当数据格式选择为 **JPEG/Exif** 时,才会出现此项。

## **PDF** 压缩

选择保存 PDF 文件时的压缩类型。

#### 标准

一般情况下建议选择此设置。

#### 高

保存时压缩文件大小可以减轻网络/服务器的负担。

### 重要事项

- 仅当数据格式选择为 **PDF** 或 **PDF(**多页**)**时,才会出现此项。
- 当在色彩模式中选择黑白时, 不会出现该选项。

## 创建支持关键字搜索的 **PDF** 文件

选中该复选框以将图像中的文本转换为文本数据并创建支持关键字搜索的 PDF 文件。

## 重要事项

• 仅当数据格式选择为 **PDF** 或 **PDF(**多页**)**时,才会出现此项。

## 注释

————————————————————<br>• 将创建可以使用在设置对话框中■ (基本设置)选项卡上的**文档语言**中选择的语言搜索的 PDF 文 件。

## 保存到当前日期的子文件夹

选中该复选框以在保存位置指定的文件夹中创建一个当前日期文件夹,并将扫描的图像保存在其中。 将创建以如"20XX\_01\_01"(年\_月\_日)为名称的文件夹。

如果未选中该复选框, 文件会直接保存在保存位置指定的文件夹中。

## <span id="page-446-0"></span>图像拼接窗口

在 IJ Scan Utility 主屏幕中单击拼接以显示图像拼接窗口。

可以扫描大于稿台的项目的左半边和右半边并将其合并成一幅图像。 可以扫描约两倍于稿台大小的项目。

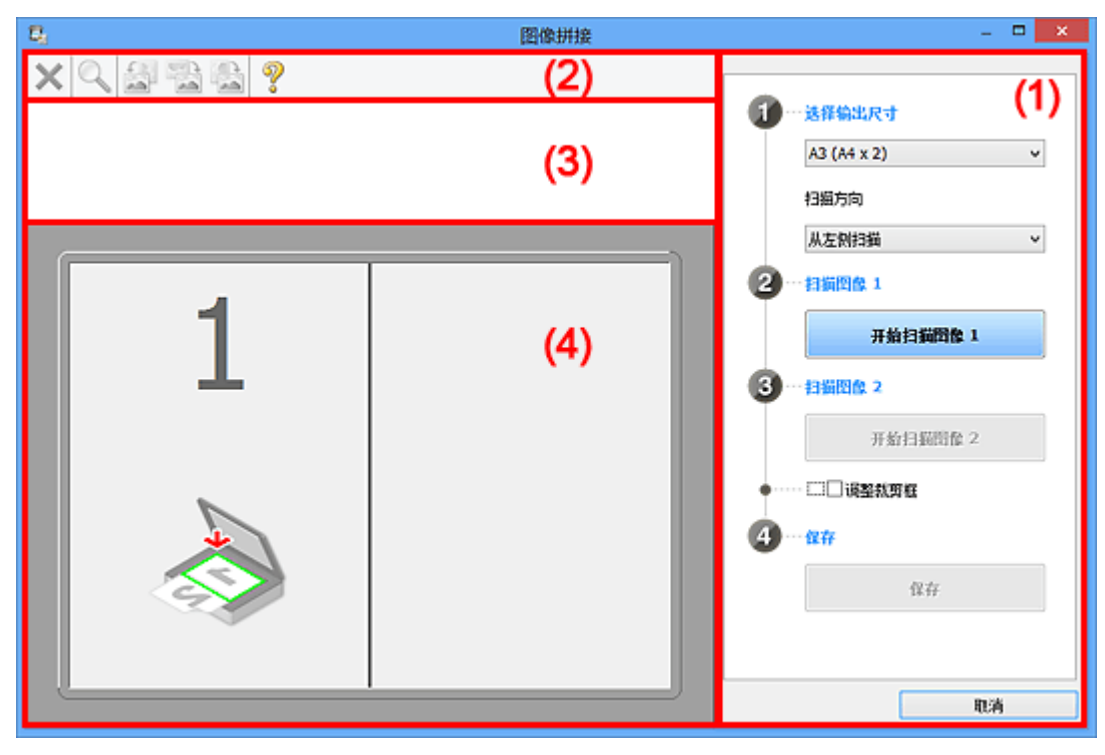

■ (1) 设置和操作按钮 ■(2) [工具栏](#page-448-0)

- (3) [缩略图视图区域](#page-448-0)
- (4) [预览区域](#page-448-0)

## 注释

• 根据选择来源和视图,显示的项目有所不同。

## **(1)** 设置和操作按钮

## 选择输出尺寸

**B4 (B5 x 2)**

分别扫描 B4 尺寸项目的左半边和右半边。

## **A3 (A4 x 2)**

分别扫描 A3 尺寸项目的左半边和右半边。

**11 x 17 (Letter x 2)**

分别扫描两倍于 Letter 尺寸的项目的左半边和右半边。

## 全稿台 **x 2**

分别扫描两倍于稿台大小的项目的左半边和右半边。

## 扫描方向

## 从左侧扫描

在左侧显示第一个扫描图像。

## 从右侧扫描

在右侧显示第一个扫描图像。

## 扫描图像 **1**

#### 开始扫描图像 **1**

扫描第一个项目。

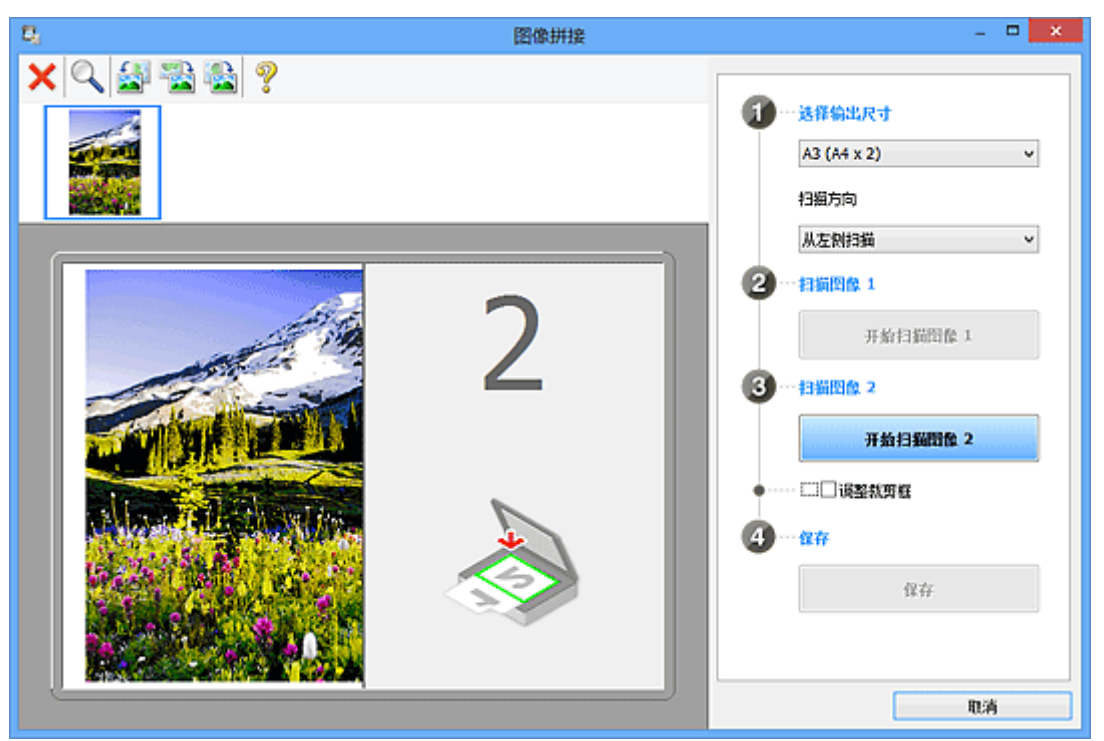

## 扫描图像 **2**

开始扫描图像 **2**

扫描第二个项目。

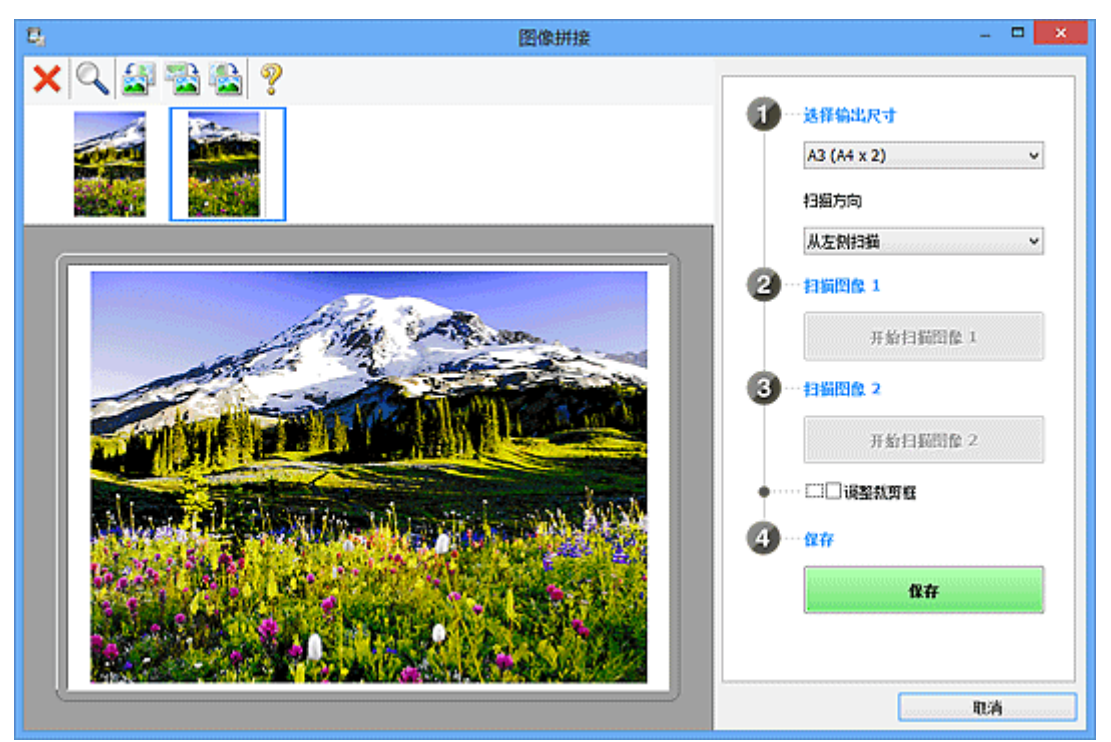

## 调整裁剪框

可以在预览中调整扫描区域。

如果未指定区域,将保存选择输出尺寸所选尺寸的图像。如果指定了区域,则仅扫描和保存裁剪框内 的图像。

■ [在图像拼接窗口中调整裁剪框](#page-525-0)

## <span id="page-448-0"></span>保存

保存

将两个扫描图像保存为一幅图像。

取消

取消拼接扫描。

## **(2)** 工具栏

可以删除扫描的图像或调整预览的图像。

 **(**删除**)** 删除扫描的图像。

> **(**放大**/**缩小**)** 可以放大或缩小预览图像。

左键单击预览区域放大显示的图像。

右键单击预览区域缩小显示的图像。

# **(**向左旋转**)**

将预览图像逆时针旋转 90 度。

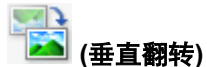

将预览图像旋转 180 度。

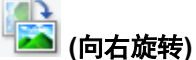

将预览图像顺时针旋转 90 度。

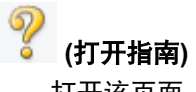

打开该页面。

## **(3)** 缩略图视图区域

显示扫描图像的缩略图。 如果未进行任何扫描, 则显示空白。

## **(4)** 预览区域

显示扫描的图像。 可以通过拖动扫描的图像调整布局或检查"(1) [设置和操作按钮"](#page-446-0)中的设置效果。

## 未扫描任何图像时:

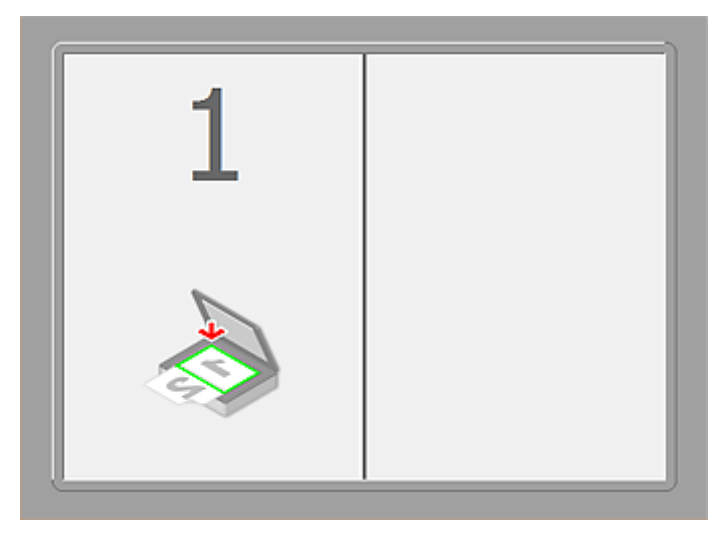

## 通过单击开始扫描图像 **1** 扫描第一个项目后:

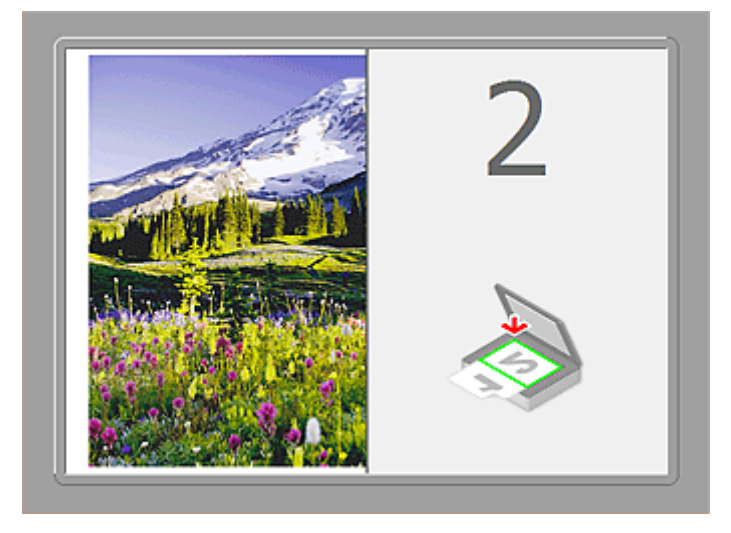

图像按照在扫描方向中指定的方向进行扫描,并在其旁边出现 **2**。

## 通过单击开始扫描图像 **2** 扫描第二个项目后:

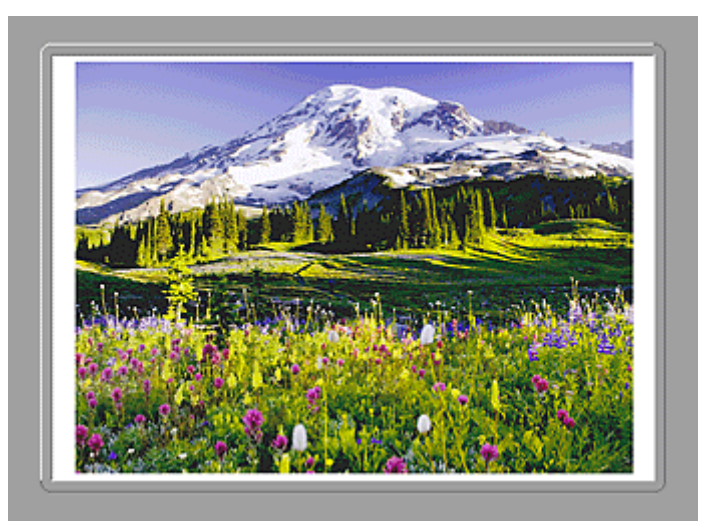

出现两个扫描图像。

## 相关主题

■ [扫描大于稿台的项目](#page-397-0)(图像拼接)

## 使用应用程序软件**(ScanGear)**扫描

- 什么是 **ScanGear(**[扫描仪驱动程序](#page-452-0)**)**?
- 使用 **ScanGear(**扫描仪驱动程序**)**[的高级设置进行扫描](#page-454-0)
- 启动 **ScanGear(**[扫描仪驱动程序](#page-455-0)**)**
- [在基本模式下扫描](#page-456-0)
- [在高级模式下扫描](#page-459-0)
- [在高级模式下从自动输稿器扫描多个文档](#page-461-0)
- 使用 **ScanGear(**扫描仪驱动程序**)**[一次扫描多个文档](#page-463-0)
- 使用 **ScanGear(**扫描仪驱动程序**)**[修正图像及调整色彩](#page-466-0)
- **ScanGear(**[扫描仪驱动程序](#page-483-0)**)**屏幕
- 放置原稿**(**[从计算机扫描](#page-517-0)**)**
- 调整裁剪框**[\(ScanGear\)](#page-520-0)**
- 注意事项**(**[扫描仪驱动程序](#page-523-0)**)**

## 重要事项

• 根据扫描仪或打印机,可用的功能和设置有所不同。

## <span id="page-452-0"></span>什么是 **ScanGear(**扫描仪驱动程序**)**?

ScanGear(扫描仪驱动程序)是用于扫描文档的软件。 扫描时该软件可以指定输出尺寸并进行图像修正。

ScanGear 可以从 IJ Scan Utility 或兼容标准接口 TWAIN 的应用程序启动。 (ScanGear 是一个兼容 TWAIN 的驱动程序。)

## 该软件的功能

该软件可以在扫描文档时预览扫描结果或设置文档类型及输出尺寸等。 当想以特定色调扫描时可使用 ScanGear, 因为使用 ScanGear 可以应用不同的修正和调整亮度、对比度等。

## 屏幕

有两种模式:基本模式和高级模式。

单击屏幕右上方的选项卡可以转换模式。

基本模式 高级模式

## 注释

- ScanGear 以最近使用的模式启动。
- 转换模式时,不会保持设置。

## 基本模式

参照屏幕上显示的三个简单步骤( $\overline{\mathbf{1}}$ )、 $\overline{\mathbf{2}}$ 和 $\overline{\mathbf{3}}$ ),可以使用**基本模式**选项卡轻松扫描。

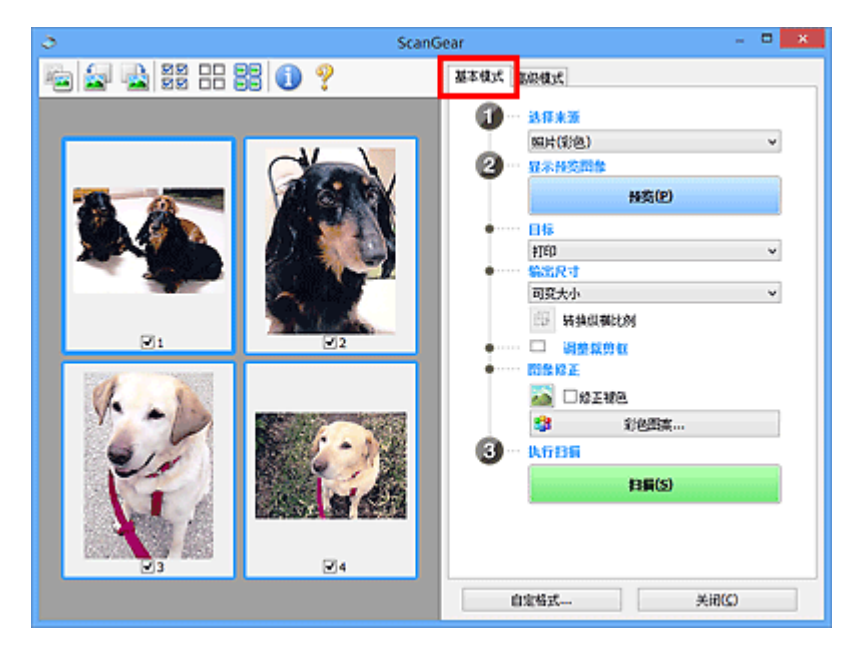

## 高级模式

使用高级模式选项卡以在扫描时指定色彩模式、输出分辨率、图像亮度及色调等。

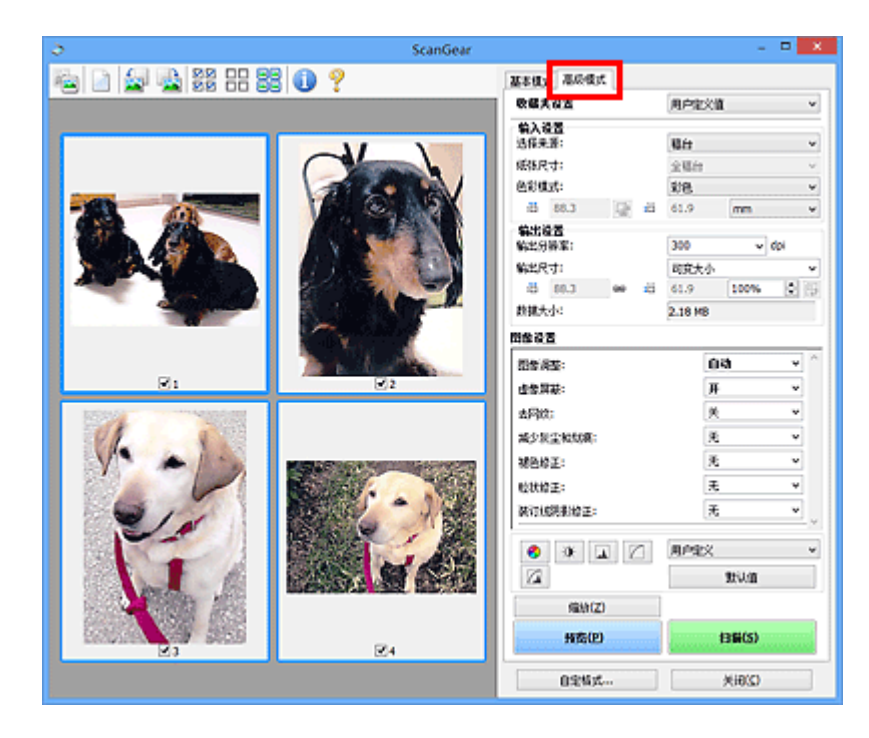

## <span id="page-454-0"></span>使用 **ScanGear(**扫描仪驱动程序**)**的高级设置进行扫描

- 启动 **ScanGear(**[扫描仪驱动程序](#page-455-0)**)**
- [在基本模式下扫描](#page-456-0)
- [在高级模式下扫描](#page-459-0)
- [在高级模式下从自动输稿器扫描多个文档](#page-461-0)
- 使用 **ScanGear(**扫描仪驱动程序**)**[一次扫描多个文档](#page-463-0)

## <span id="page-455-0"></span>启动 **ScanGear(**扫描仪驱动程序**)**

使用 ScanGear(扫描仪驱动程序)以在扫描时进行图像修正和色彩调整。 ScanGear 可以从 IJ Scan Utility 或 其他应用程序启动。

## 注释

• 如果存在多台扫描仪或存在兼容网络的型号并已将连接从 USB 连接更改为网络连接,请设置网络环境。

## 启动 **IJ Scan Utility**

按照以下步骤从 IJ Scan Utility 启动 ScanGear。

1. 启动 IJ Scan Utility。

有关如何启动 IJ Scan Utility, 请从*在线手册*的主页参阅所用型号的"启动 IJ Scan Utility"。

2. 单击 IJ Scan Utility 主屏幕中的 ScanGear。

出现 ScanGear 屏幕。

## 从应用程序启动

按照以下步骤(示例)从应用程序中启动 ScanGear。

根据应用程序,要遵循的步骤会有所不同。 有关详细信息,请查阅应用程序手册。

- 1. 启动应用程序。
- 2. 在应用程序的菜单上,选择本机。

## 注释

• 要通过连接至网络使用兼容网络的型号时,请选择产品名称后带有"网络"的产品。

3. 选择扫描文档的命令。

出现 ScanGear 屏幕。

## <span id="page-456-0"></span>在基本模式下扫描

使用基本模式选项卡可以按照屏幕显示的步骤轻松扫描。

要从稿台一次扫描多个文档,请参阅"使用 ScanGear(扫描仪驱动程序)[一次扫描多个文档](#page-463-0)"。 从自动输稿器扫描时,无需预览即可扫描文档。

## 重要事项

- 可能无法正确扫描以下类型的文档。 在这种情况下,单击工具栏上的 <sup>(23)</sup> (缩略图)以切换到完整图像视 图并扫描。
	- 背景发白的照片
	- 打印在白纸上的文档、手写文本和名片等
	- 薄的文档
	- 厚的文档
- 可能无法正确扫描以下类型的文档。
	- 小于 3 厘米(1.2 英寸)见方的文档
	- 剪切成各种形状的照片

## 注释

• 使用支持自动输稿器双面扫描的型号时,可以从自动输稿器自动扫描文档的两面。

- 1. 将文档放置在稿台或自动输稿器上,然后启动 ScanGear(扫描仪驱动程序)。
	- 放置原稿([从计算机扫描](#page-517-0)) ■ 启动 ScanGear([扫描仪驱动程序](#page-455-0))
- 2. 根据放置在稿台或自动输稿器上的文档设置选择来源。

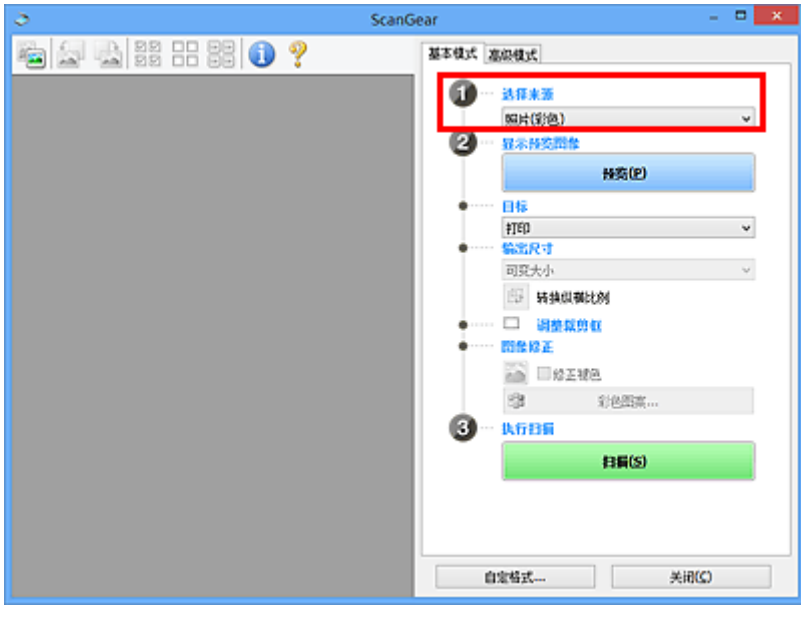

## 重要事项

• 某些应用程序不支持从自动输稿器连续扫描。 有关详细信息,请查阅应用程序手册。

注释

• 要扫描包含多张彩色照片的杂志,请选择杂志**(**彩色**)**。

3. 单击预览。

预览图像出现在预览区域中。

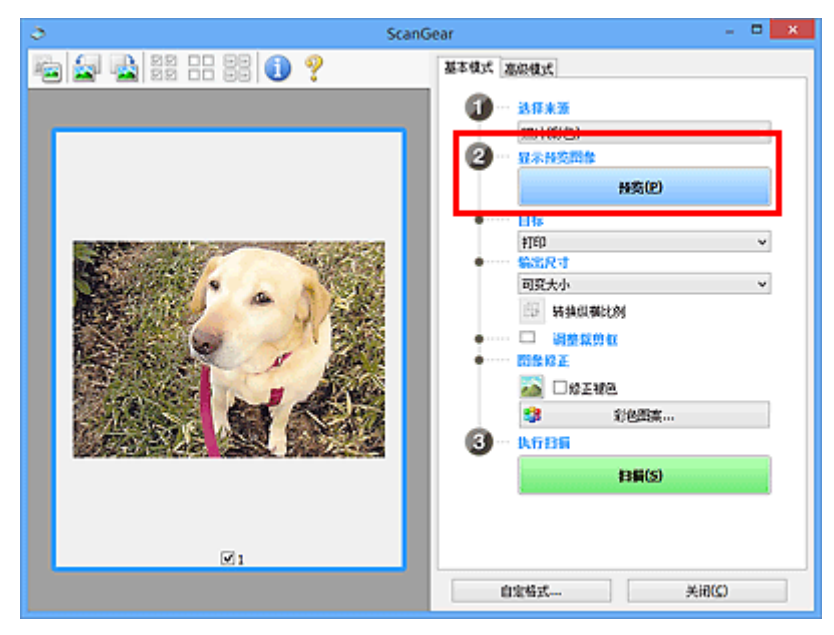

## 重要事项

• 选择来源选择为自动输稿器类型时, 预览不显示。

## 注释

• 根据在选择来源中所选的文档类型调整色彩。

4. 设置目标。

## 注释

• 选择来源选择为自动输稿器类型时, 跳转至步骤 7。

5. 根据用途设置输出尺寸。

根据目标中选择的项目,输出尺寸选项不同。

- 6. 根据需要,调整裁剪框(扫描区域)。 调整预览图像上裁剪框的尺寸和位置。 ■ 调整裁剪框[\(ScanGear\)](#page-520-0)
- 7. 根据需要设置图像修正。
- 8. 单击扫描。

扫描开始。

## 注释

- 单击 (广)<br>(信息)以打开对话框并检查当前扫描设置(文档类型等)。
- 扫描后的 ScanGear 响应可以在自定格式对话框的[扫描选项卡上](#page-514-0)的扫描完后 **ScanGear** 对话框状态中进 行指定。

相关主题

■ [基本模式选项卡](#page-484-0)

## <span id="page-459-0"></span>在高级模式下扫描

使用高级模式选项卡以在扫描时指定色彩模式、输出分辨率、图像亮度及色调等。

要一次扫描多个文档,请参阅"使用 ScanGear(扫描仪驱动程序)[一次扫描多个文档](#page-463-0)"。

请参阅"[在高级模式下从自动输稿器扫描多个文档"](#page-461-0)以扫描放置在自动输稿器上的多个文档。

## 重要事项

- 可能无法正确扫描以下类型的文档。 在这种情况下,单击工具栏上的 <sup>\_\_\_\_\_</sup>(缩略图)以切换到完整图像视 图并扫描。
	- 背景发白的照片
	- 打印在白纸上的文档、手写文本和名片等
	- 薄的文档
	- 厚的文档
- 可能无法正确扫描以下类型的文档。
	- 小于 3 厘米(1.2 英寸)见方的文档
	- 剪切成各种形状的照片
- 1. 将文档放置在稿台上, 然后启动 ScanGear(扫描仪驱动程序)。
	- 放置原稿([从计算机扫描](#page-517-0))
	- 启动 ScanGear([扫描仪驱动程序](#page-455-0))
- 2. 单击高级模式选项卡。

选项卡切换至高级模式。

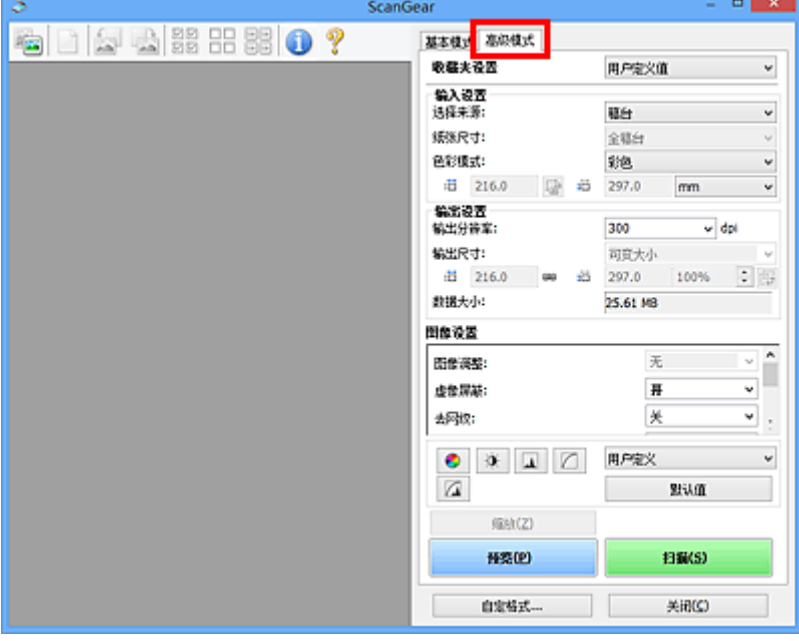

## 注释

• 转换模式时,不会保持设置。

3. 根据文档或用途设置[输入设置](#page-497-0)。

## 4. 单击预览。

预览图像出现在预览区域中。

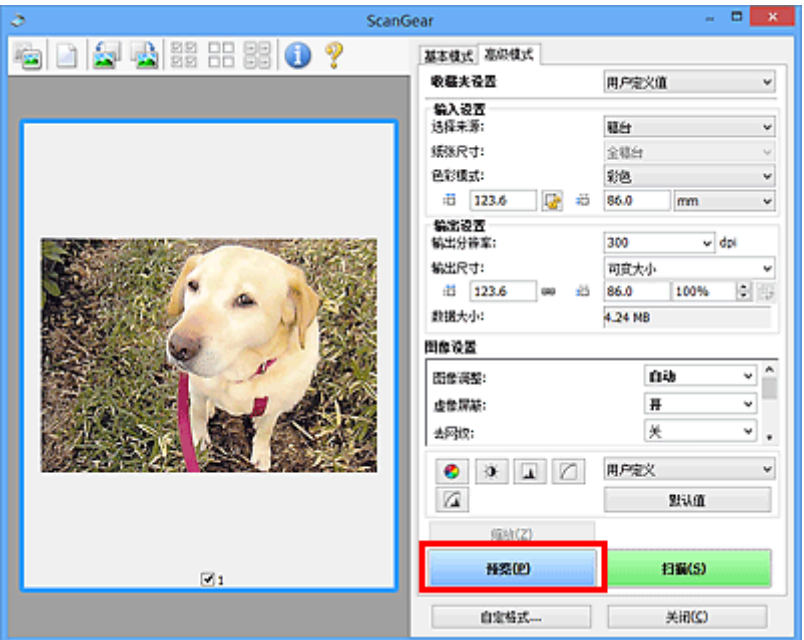

- 5. 设[置输出设置](#page-499-0)。
- 6. 根据需要调整裁剪框(扫描区域)、修正图像及调整色彩。

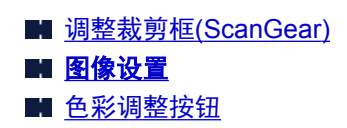

## 7. 单击扫描。

扫描开始。

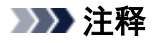

- 单击 (信息)以打开对话框并检查当前扫描设置(文档类型等)。
- 扫描后的 ScanGear 响应可以在自定格式对话框的[扫描选项卡上](#page-514-0)的扫描完后 **ScanGear** 对话框状态中进 行指定。

## 相关主题

■ [高级模式选项卡](#page-491-0)

## <span id="page-461-0"></span>在高级模式下从自动输稿器扫描多个文档

使用高级模式选项卡可以指定图像亮度、色调等并一次扫描放置在自动输稿器上的多个文档。 使用支持自动 输稿器双面扫描的型号时,可以从自动输稿器自动扫描文档的两面。

从自动输稿器扫描时,无需预览即可扫描文档。

- 1. 将文档放置在本机的自动输稿器上,然后启动 ScanGear(扫描仪驱动程序)。
	- 放置文档([自动输稿器](#page-518-0)) ■ 启动 ScanGear([扫描仪驱动程序](#page-455-0))
- 2. 单击高级模式选项卡并为选择来源选择文档**(**自动输稿器单面**)**或文档**(**自动输稿器双面**)**。

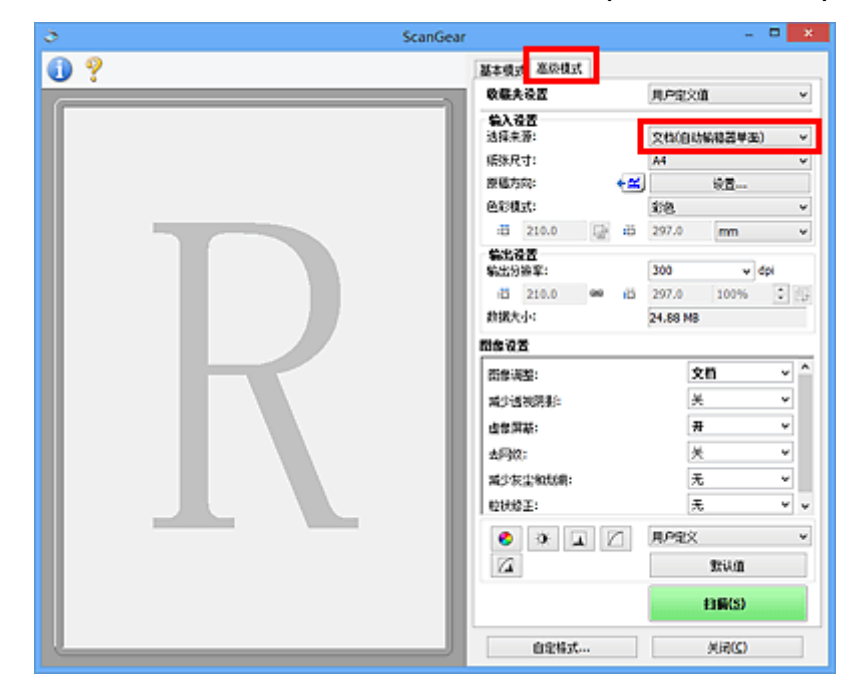

## 注释

- 转换模式时,不会保持设置。
- 使用支持自动输稿器双面扫描的型号时,可以选择文档**(**自动输稿器双面**)**。
- 3. 根据文档或用途设置[输入设置](#page-497-0)。
- 4. 设[置输出设置](#page-499-0)。
- 5. 根据需要修正图像并调整色彩。

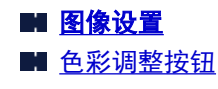

6. 单击扫描。

扫描开始。

## 注释

• 单击 (信息)以打开对话框并检查当前扫描设置(文档类型等)。

• 扫描后的 ScanGear 响应可以在自定格式对话框的[扫描选项卡上](#page-514-0)的扫描完后 **ScanGear** 对话框状态中进 行指定。

## 相关主题

■ [高级模式选项卡](#page-491-0)

## <span id="page-463-0"></span>使用 **ScanGear(**扫描仪驱动程序**)**一次扫描多个文档

可以在基本模式选项卡本的选述项卡中一次扫描稿台上的两张或多张照片(小型文档)。

本部分介绍如何从基本模式选项卡上扫描多个文档。

## 重要事项

- 要将多个文档扫描为单个图像,请在完整图像视图中扫描。
- 可能无法正确裁剪以下类型的文档。 在这种情况下,在完整图像视图中调整裁剪框(扫描区域)并扫描。
	- 背景发白的照片
	- 打印在白纸上的文档、手写文本和名片等
	- 薄的文档
	- 厚的文档

■ [在完整图像视图中扫描多个文档](#page-464-0)

- 可能无法正确扫描以下类型的文档。
	- 小于 3 厘米(1.2 英寸)见方的文档
	- 剪切成各种形状的照片

注释

- 您还可以从**高级模式**选项卡上一次扫描多个文档。 使用**高级模式**选项卡进行高级扫描设置,如色彩模 式、输出分辨率、图像亮度和色调。
- 有关基本模式选项卡和高级模式选项卡的详细资料,请参阅以下相应部分。

■ [基本模式选项卡](#page-484-0) ■ [高级模式选项卡](#page-491-0)

- 1. 将文档放置在稿台上, 然后启动 ScanGear(扫描仪驱动程序)。
	- 放置原稿([从计算机扫描](#page-517-0)) ■ 启动 ScanGear([扫描仪驱动程序](#page-455-0))
- 2. 根据放置在稿台上的文档设置选择来源。

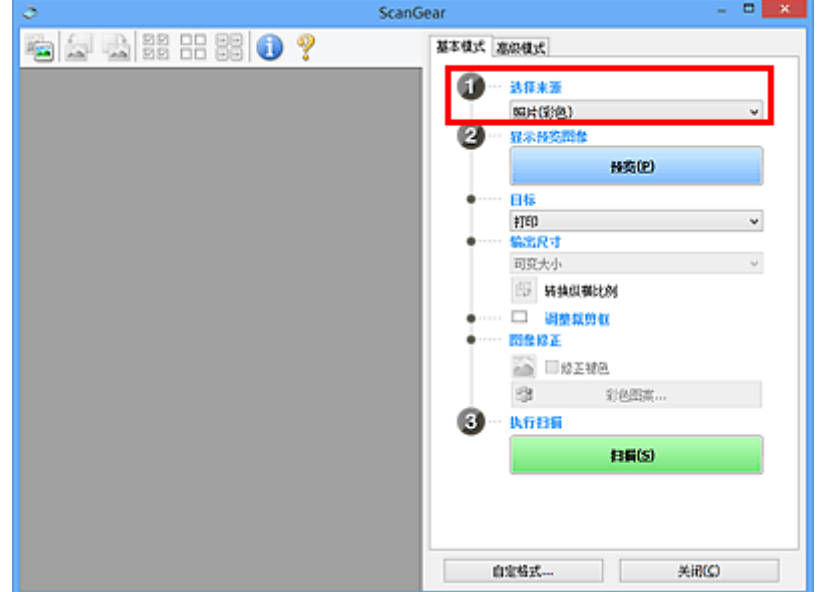

## <span id="page-464-0"></span>3. 单击预览。

 $= 0$  X ScanGear ●●●■ ● ● ● ● ● ● 基本株式 高原株式 **1** - 35 XB  $\bullet$ 显示预览图象 转变(P) #TED 80. 可变大小 5 转换纵模比例 □ 调整规则权 問条役差 **DREAD 卷** 彩色图案.. 执行扫描  $BB(S)$  $\mathbb{Z}$ 4 自分結式 关闭(C)

预览图像的缩略图显示在预览区域中。 根据文档尺寸自动指定裁剪框。

- 4. 设置目标。
- 5. 根据用途设置输出尺寸。
- 6. 根据需要,调整裁剪框并设置图像修正。

## 注释

- 您可以单独修正每幅图像。 选择要修正的画面。
- 在缩略图视图中, 您仅可以为每幅图像创建一个裁剪框。 要在一幅图像中创建多个裁剪框, 请在完 整图像视图中扫描。

■ 在完整图像视图中扫描多个文档

7. 选择要扫描的图像。

选择要扫描图像的复选框。

8. 单击扫描。

## 在完整图像视图中扫描多个文档

当预览或要将多个文档扫描为单个图像时,如果缩略图未能正常显示,请参考以下步骤。

## 注释

- 在完整图像视图中将不修正倾斜文档的位置。
- 1. 预览图像后, 单击工具栏上的 (缩略图)。

切换到完整图像视图。

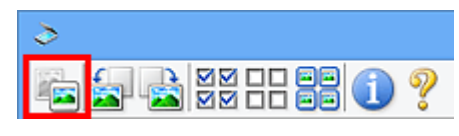

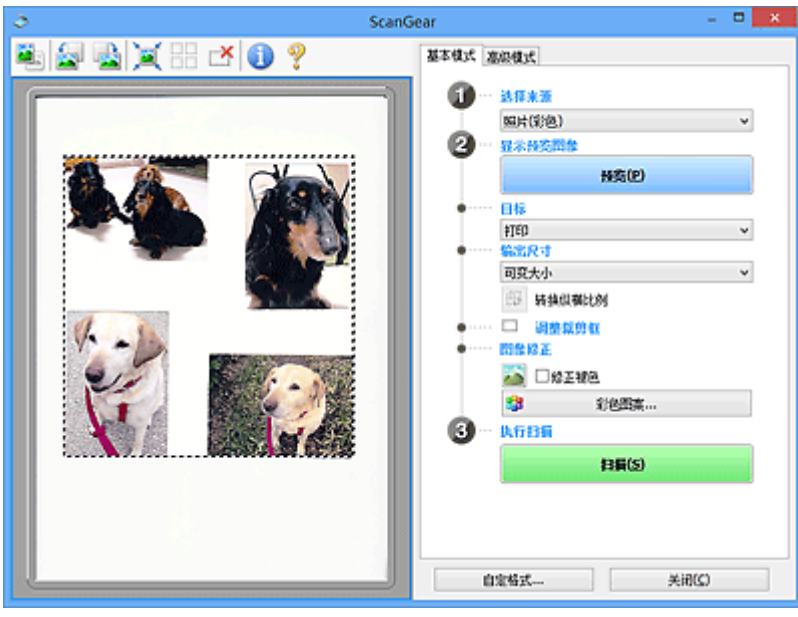

注释

• 显示完整图像时,图标变为 (完整图像)。

- 2. 设置目标。
- 3. 根据用途设置输出尺寸。

输出尺寸设置为可变大小以外的其他选项时,可以启用转换纵横比例。 单击该按钮以旋转裁剪框。 再 次单击以返回至原始方向。

4. 调整裁剪框。

调整预览图像上裁剪框的尺寸和位置。 您也可以创建两个或多个裁剪框。

如果未指定区域,将以文档尺寸(自动裁剪)扫描文档。 如果指定了区域,则仅扫描所指定区域内的部 分。

■ [调整裁剪框](#page-520-0)(ScanGear)

- 5. 根据需要设置图像修正。
- 6. 单击扫描。

扫描由虚线构成的区域。

## 注释

• 扫描后的 ScanGear 响应可以在自定格式对话框的[扫描选项卡上](#page-514-0)的扫描完后 **ScanGear** 对话框状态中进 行指定。

## <span id="page-466-0"></span>使用 **ScanGear(**扫描仪驱动程序**)**修正图像及调整色彩

- 修正图像**(**[虚像屏蔽、减少灰尘和划痕及褪色修正等](#page-467-0)**)**
- [使用彩色图案调整色彩](#page-470-0)
- [调整饱和度和色彩平衡](#page-472-0)
- [调整亮度和对比度](#page-474-0)
- [调整直方图](#page-476-0)
- [调整色调曲线](#page-479-0)
- [设置临界值](#page-482-0)

## <span id="page-467-0"></span>修正图像**(**虚像屏蔽、减少灰尘和划痕及褪色修正等**)**

ScanGear(扫描仪驱动程序)高级模式选项卡中的图像设置功能可在扫描图像时加强图像的轮廓、减少灰尘/划 痕并修正褪去的色彩。

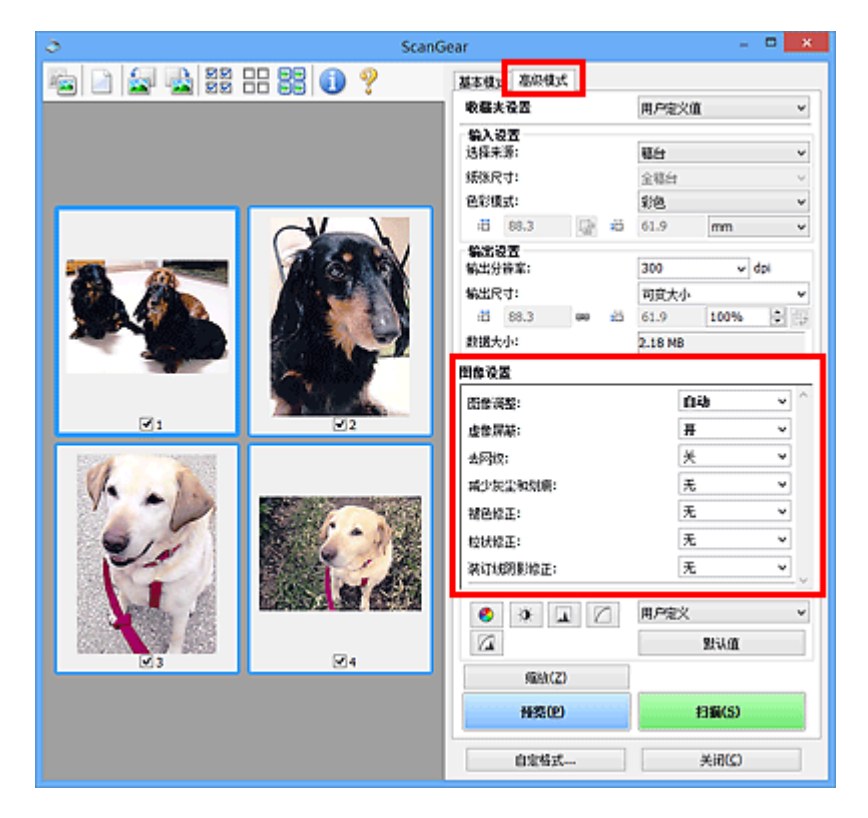

## 设置项目

单击一个功能的⊻伤箭头),然后从下拉菜单中选择项目。

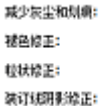

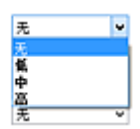

## 重要事项

- 不要将这些功能应用于没有莫尔、灰尘/划痕或褪去色彩的图像中。 色调可能会受到不利影响。
- 有关各项功能的详细资料和注意事项,请参阅"<mark>图像设置</mark>"。

## 注释

• 要启动 ScanGear 的**高级模式**选项卡并扫描,请参阅"[在高级模式下扫描"](#page-459-0)。

## 调整图像亮度和色调

根据文档类型将图像调整设置为自动、照片、杂志或文档。

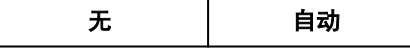
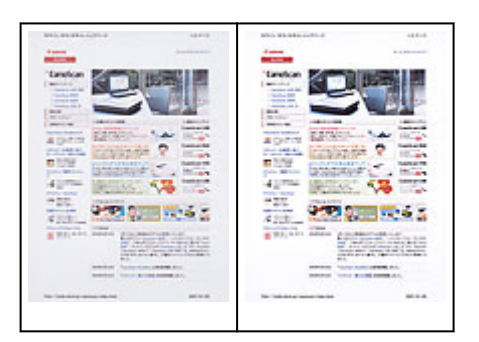

## 扫描文档时,减少文本文档中的透视阴影或将再生纸、报纸等的底色变亮

将减少透视阴影设置为开。

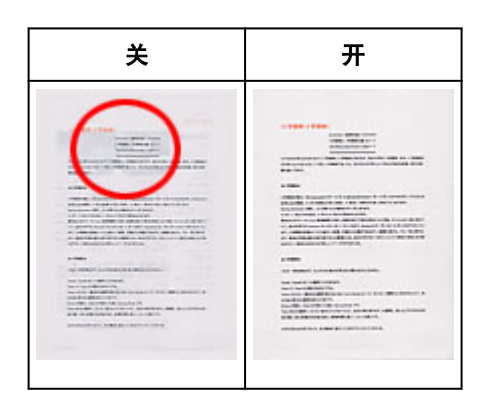

# 轻微锐化非焦点图像

将**虚像屏蔽**设置为**开**。

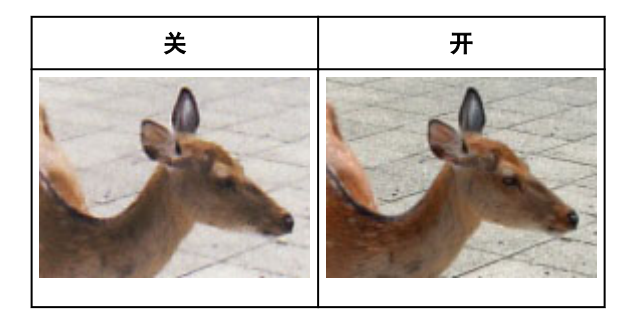

# 减少渐变及条纹图案

将去网纹设置为开。

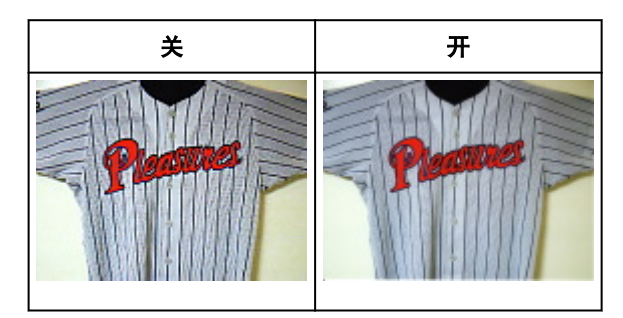

### 注释

• 印刷的照片和图片显示为精细点的集合。 "莫尔"现象即扫描印有细小点的照片或图片所导致的不 均匀渐变或条纹图案。 去网纹功能可以降低这种莫尔效果。

### 减少灰尘和划痕

根据灰尘和划痕的程度,将减少灰尘和划痕设置为低、中或高。

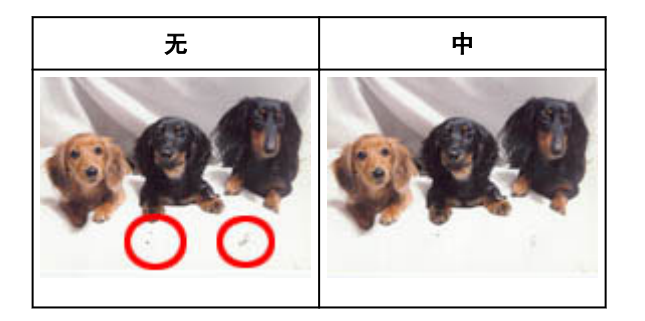

### 修正因年代久远或其他原因褪色的照片

根据褪色或色偏的程度,将褪色修正设置为低、中或高。

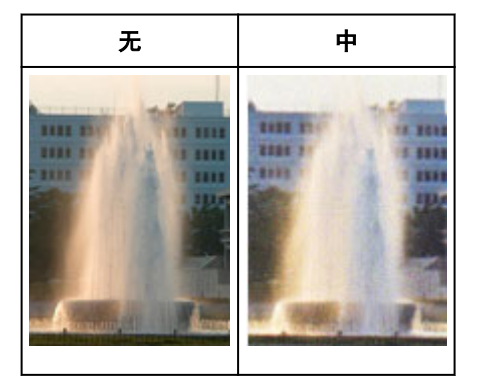

### 减少粒状

根据粒状的程度,将粒状修正设置为低、中或高。

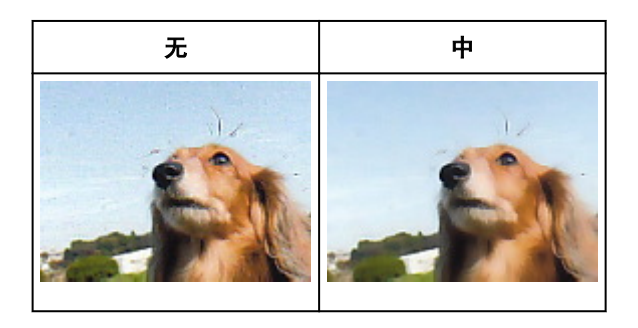

### 修正在扫描打开书册时页面之间出现的阴影

根据装订线阴影的程度,将装订线阴影修正设置为低、中或高。

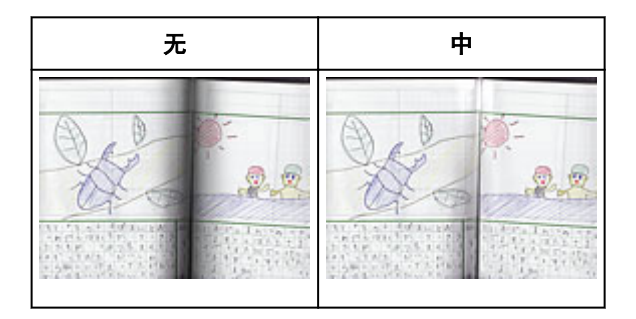

# <span id="page-470-0"></span>使用彩色图案调整色彩

可以使用 ScanGear(扫描仪驱动程序)的基本模式选项卡中的彩色图案功能预览色彩更改并再现自然色。

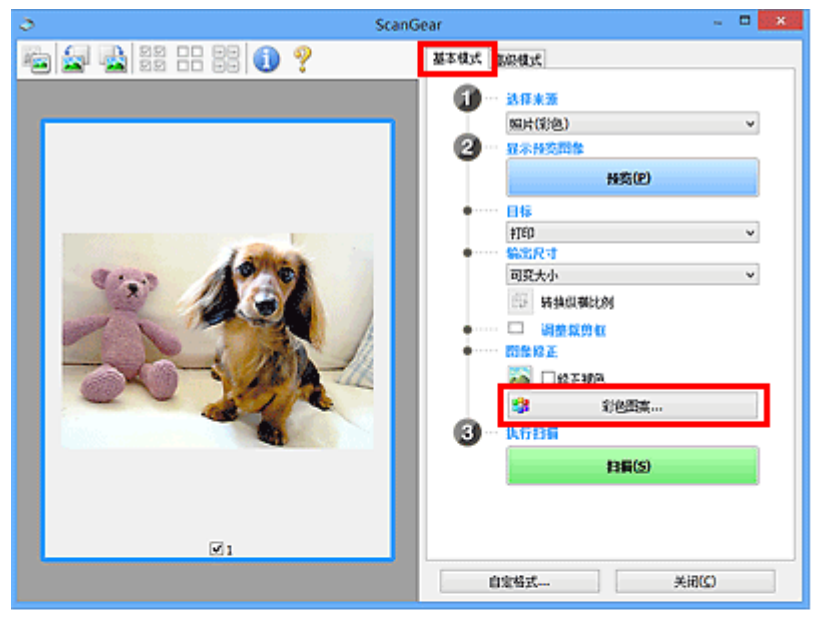

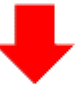

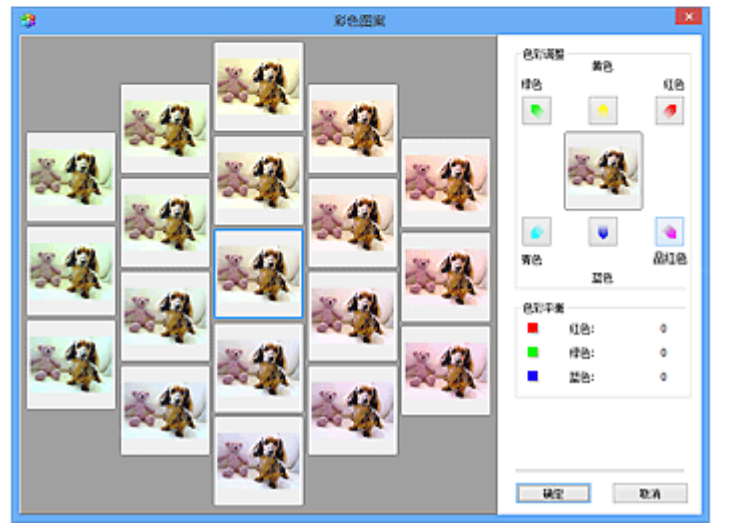

### 色彩调整

修正因年代久远或其他原因褪色的色彩。 "色偏"是指由于天气或周围环境的强烈色彩而导致某种特定色 彩影响整个画面的一种现象。

单击色彩调整中的箭头以增强相应的色彩。

青色与红色、品红色与绿色及黄色与蓝色是互补色对(混合时,每个色对都会产生灰色阴影)。 您可以通过减 少褪色和增强互补色彩重现场景的自然色。

建议在图像中查找应该是白色的某个部分,并调整色彩以使此部分变为白色。

预览图像出现在中央。 调整时, 预览图像色彩将发生更改。

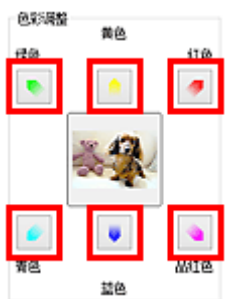

以下是修正蓝色图像的示例。

由于蓝色和绿色太强,请单击黄色和品红色箭头以修正。

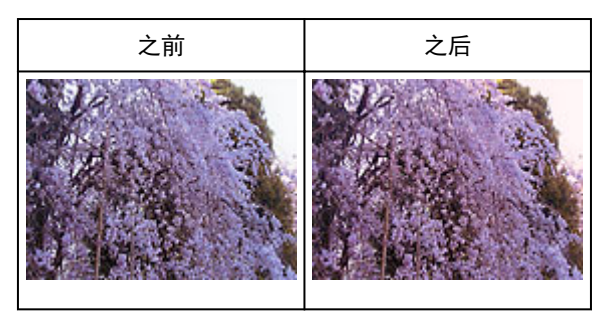

### 注释

- 色彩调整仅应用于裁剪框(扫描区域)或在缩略图视图中所选的画面。
- 您可以在按下 Ctrl 键时通过单击来选择多个画面或裁剪框。
- 您也可以从**彩色图案**屏幕左边显示的彩色图案中选择色彩。
- 您也可以使用此功能为图像添加特定色调。 增加品红色以添加暖色调,增加蓝色以添加冷色调。

# 调整饱和度和色彩平衡

使用 ScanGear(扫描仪驱动程序)高级模式选项卡中的 (饱和度/色彩平衡)可以使因年代久远或其他原因褪 色的色彩增亮。

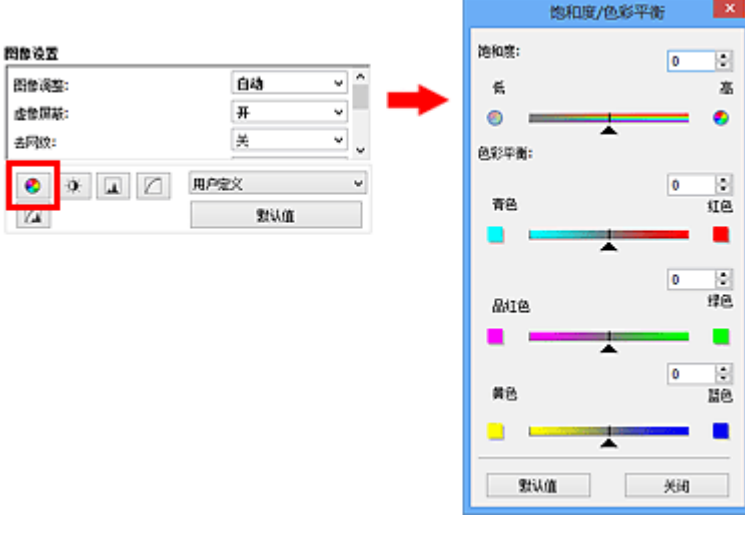

### 注释

• 单击默认值以重置当前窗口中的所有调整。

# 饱和度

调整图像的饱和度(鲜艳度)。 您可以增亮因年代久远等原因褪色的色彩。

向左移动饱和度下的▲(滑块)以减少饱和度(使图像变暗),向右移动滑块以增加饱和度(使图像变亮)。 您也 可以输入具体数值(-127 到 127)。

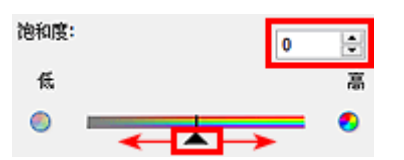

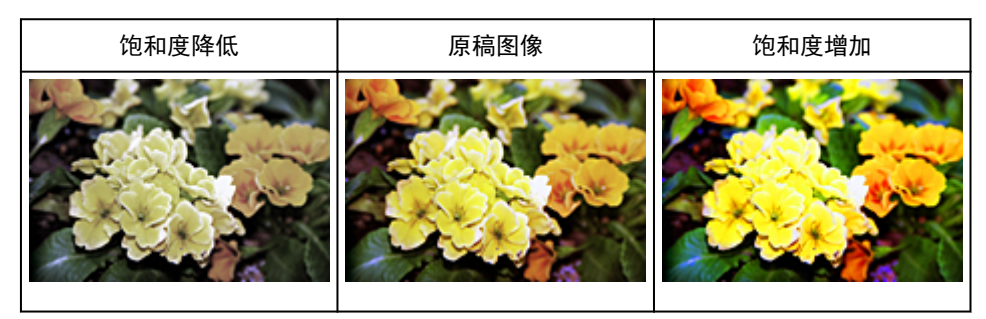

### 注释

• 如果您过多地增加饱和度,原稿图像的自然色调可能会丢失。

### 色彩平衡

调整有色偏的图像。"色偏"是指由于天气或周围环境的强烈色彩而导致某种特定色彩影响整个画面的一 种现象。

向左或向右移动色彩平衡下的▲(滑块)以增强相应的色彩。

青色与红色

品红色与绿色

黄色与蓝色

这些都是互补色对(混合时,每个色对都会产生灰色阴影)。 您可以通过减少褪色和增强互补色彩重现场景的 自然色。

通常,仅通过调整一个色对很难完全修正图像。 建议在图像中查找应该是白色的某个部分,并调整所有三 个色对以使此部分变为白色。

您也可以输入具体数值(-127 到 127)。

以下是调整图像中"青色与红色"色对的示例。

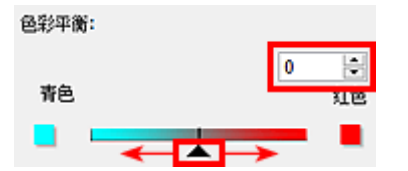

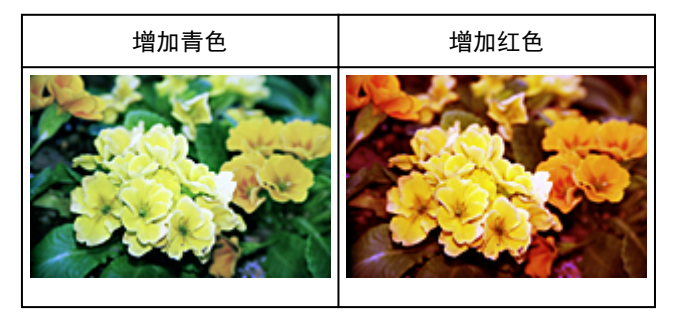

# 调整亮度和对比度

使用 ScanGear(扫描仪驱动程序)**高级模式**选项卡中的 (亮度/对比度)可以调整太暗或太亮,或者因缺少对 比度而太单调的图像。

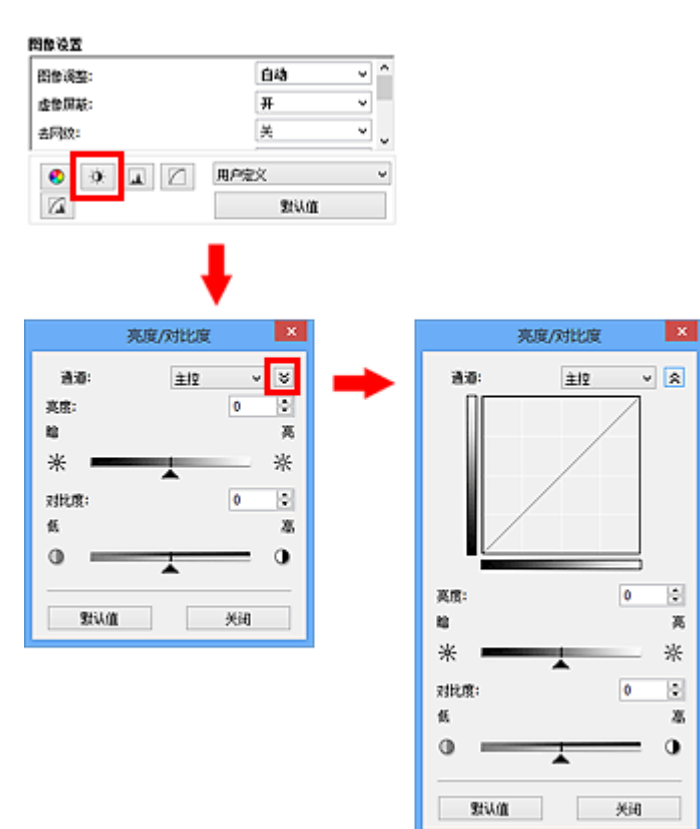

### 注释

- 单击 <sup>≫</sup>(向下箭头)以切换到详细视图。 单击 <sup>≪</sup> (向上箭头)以返回上一个视图。
- 单击默认值以重置当前窗口中的所有调整。

### 通道

图像的每个点都由红色、绿色和蓝色按不同的比例混合(渐变)。这些颜色可分别调整为"通道"。

### 主控

调整连接的红色、绿色和蓝色。

### 红色

调整红色通道。

### 绿色

调整绿色通道。

### 蓝色

调整蓝色通道。

### 注释

• 当色彩模式为灰度时,将在通道中仅显示灰度。

# 亮度

调整图像亮度。

向左移动亮度下的▲(滑块)可使图像变暗,向右移动滑块可使图像变亮。 您也可以输入具体数值(-127 到 127)。

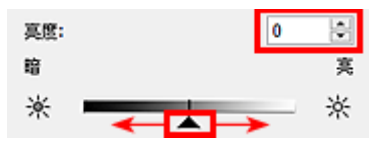

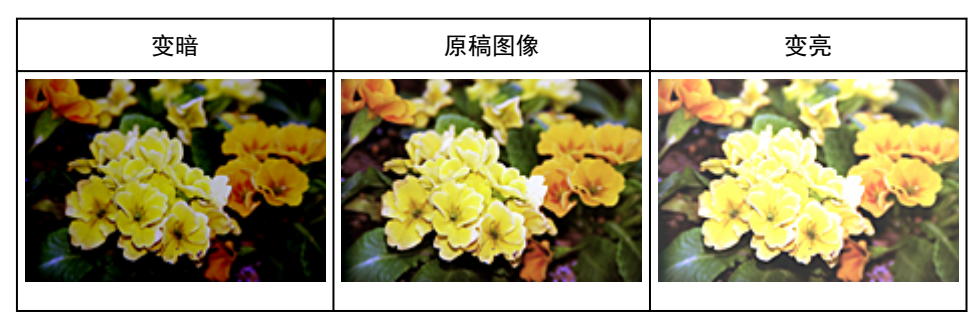

### 注释

• 如果使图像太亮,可能会丢失高光,而如果使图像太暗,就可能会丢失阴影。

## 对比度

"对比度"是图像中较亮和较暗部分之间存在的差别程度。 增加对比度会增强差异性,因此会使图像锐 化。 减少对比度会降低差异性,因此会使图像柔和。

向左移动对比度下的▲(滑块)以降低图像对比度,向右移动滑块可增加图像对比度。 您也可以输入具体数 值(-127 到 127)。

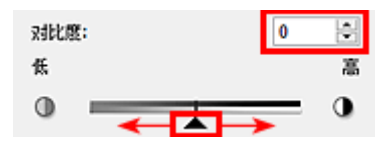

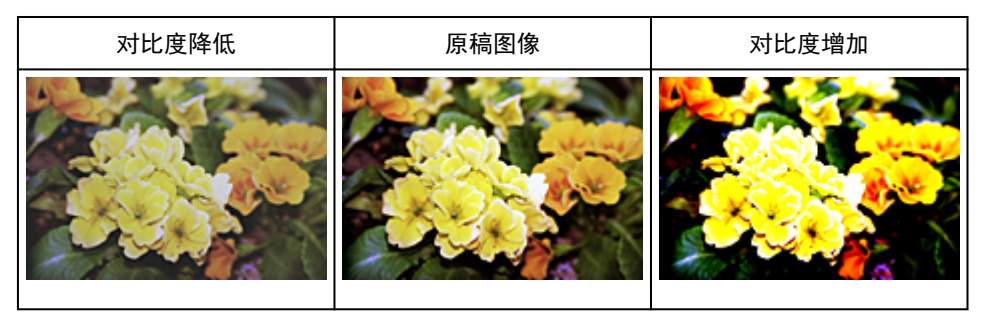

### 注释

• 增加对比度在增加柔和图像的立体感方面很有效。 但是, 如果您过多地增加对比度, 就可能会丢失阴 影和高光。

# 调整直方图

使用 ScanGear(扫描仪驱动程序)高级模式选项卡中的 (直方图),可以通过使用显示亮度分配的图形(直方 图)来调整图像的色调。

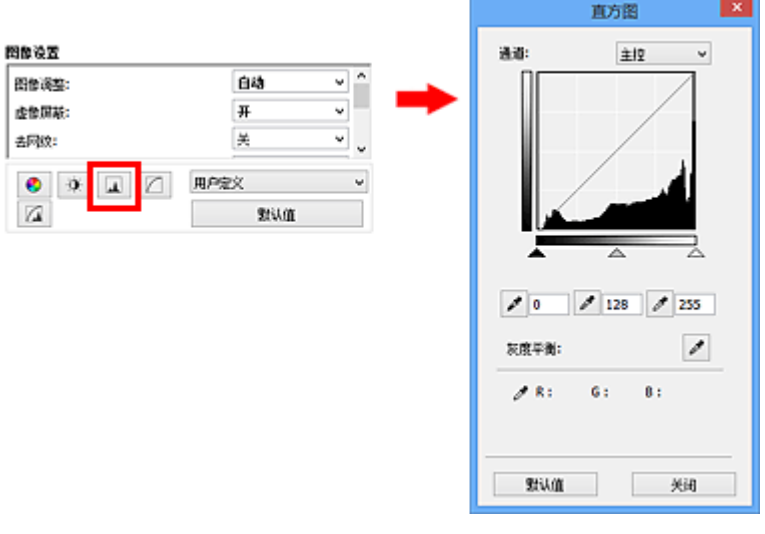

### 注释

• 单击**默认值**以重置当前窗口中的所有调整。

### 通道

图像的每个点都由红色、绿色和蓝色按不同的比例混合(渐变)。 这些颜色可分别调整为"通道"。

#### 主控

调整连接的红色、绿色和蓝色。

### 红色

调整红色通道。

#### 绿色

调整绿色通道。

### 蓝色

调整蓝色通道。

### 注释

• 当色彩模式为灰度时,将在通道中仅显示灰度。

### 阅读直方图

可以查看每个通道指定区域的直方图。 直方图峰值越高,分配给此级别的数据就越多。

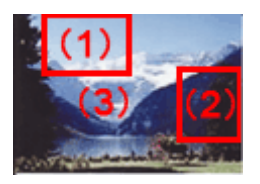

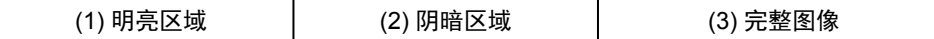

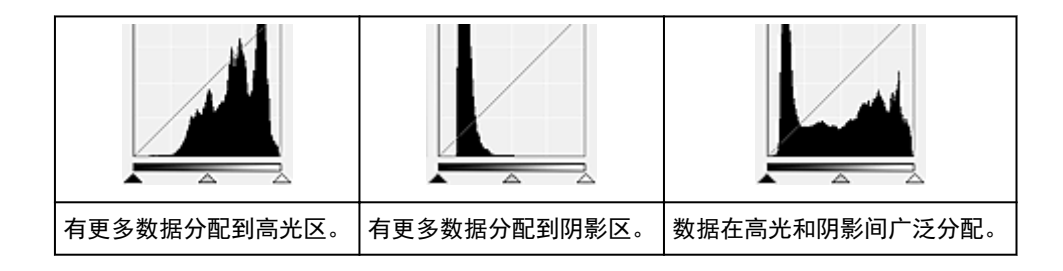

# 调整直方图**(**使用滑块**)**

选择通道,然后移动▲(黑点滑块)或△(白点滑块)以指定阴影或高光的设置级别。

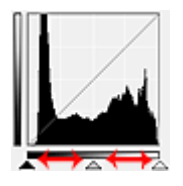

- ▲(黑点滑块)左侧的所有部分将变为黑色(级别 0)。
- △(中间点滑块)部分将精确地变为黑点和白点之间的色彩。
- (白点滑块)右侧的所有部分将变为白色(级别 255)。

当将图像调整设置为除无以外的其他选项时,以下显示的调整将自动执行。

### 移动黑点和白点滑块

移动黑点或白点滑块以调整亮度。

### 具有更多数据分配到高光区的图像

将黑点滑块向高光区移动。

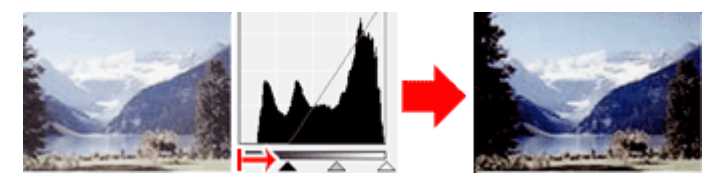

### 具有更多数据分配到阴影区的图像

将白点滑块向阴影区移动。

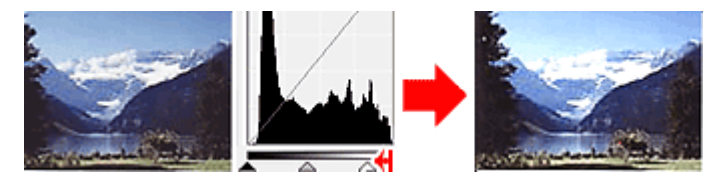

### 具有广泛分配数据的图像

将黑点滑块向高光区移动,同时将白点滑块向阴影区移动。

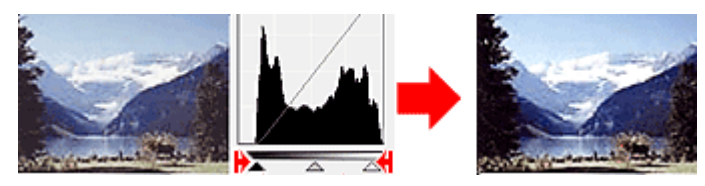

### 移动中间点滑块

移动中间点滑块以指定设置为色调范围中间部分的级别。

### 具有更多数据分配到高光区的图像

将中间点滑块向高光区移动。

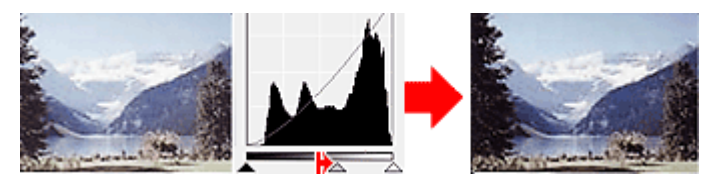

### 具有更多数据分配到阴影区的图像

将中间点滑块向阴影区移动。

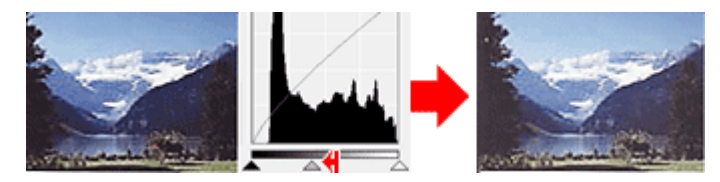

### 调整直方图**(**使用滴管**)**

当选择通道并单击黑点滴管、中间点滴管或白点滴管时, 预览图像上的鼠标指针会变为滴管。 单击直方图 下面显示的滴管以更改此设置。

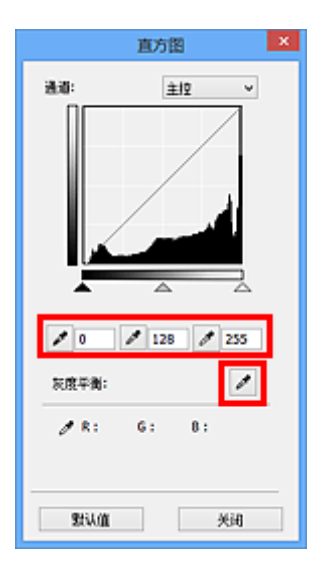

- 使用 (黑点滴管)单击的点将变为最暗的点。 您也可以输入具体数值(0 到 245)。
- 使用 (中间点滴管)单击的点将位于色调范围的中间。 您也可以输入具体数值(5 到 250)。
- 使用  $\overline{\mathscr{I}}$  (白点滴管)单击的点将变为最亮的点。 您也可以输入具体数值(10 到 255)。
- 单击用于灰度平衡的 (滴管),然后单击想在预览图像中调整色彩的区域。

单击的点将设置为非彩色色彩参考,并对图像的其余部分进行相应的调整。 例如,如果照片中的雪景呈蓝 色,单击蓝色部分以调整整个图像并再现自然色。

# 调整色调曲线

使用 ScanGear(扫描仪驱动程序)**高级模式**选项卡中的█████ (色调曲线设置),可以通过选择显示输入和输出色 调平衡状况的图形(色调曲线)类型来调整图像亮度。

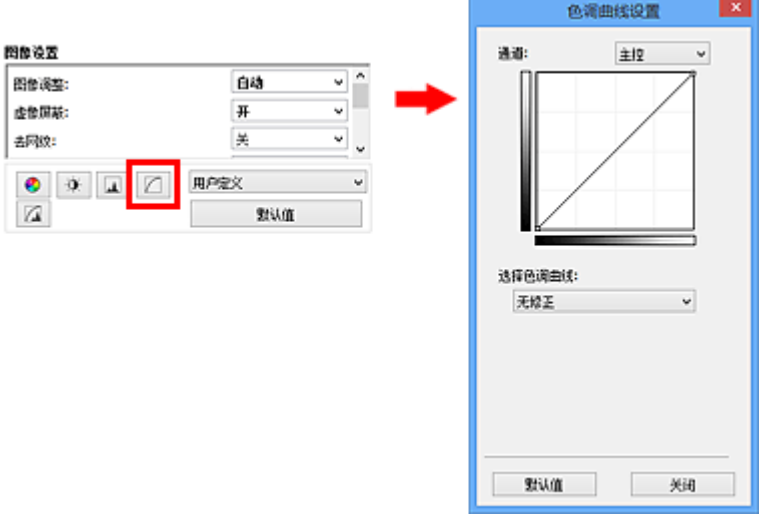

### 注释

• 单击默认值以重置当前窗口中的所有调整。

### 通道

图像的每个点都由红色、绿色和蓝色按不同的比例混合(渐变)。这些颜色可分别调整为"通道"。

### 主控

调整连接的红色、绿色和蓝色。

### 红色

调整红色通道。

#### 绿色

调整绿色通道。

### 蓝色

调整蓝色通道。

### 注释

• 当色彩模式为灰度时,将在通道中仅显示灰度。

### 阅读色调曲线

使用 ScanGear 时,通过扫描仪扫描的图像为输入,显示在监视器上为输出。"色调曲线"显示每个通道 的色调输入和输出的平衡状况。

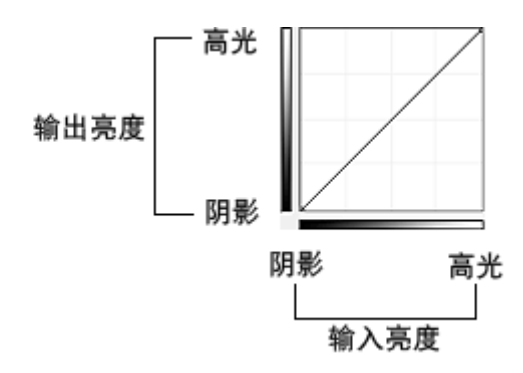

### 调整色调曲线

在选择色调曲线中,从无修正、曝光过度、曝光不足、高对比度、反转负片**/**正片图像和编辑用户定义曲线 方面选择色调曲线。

### 无修正**(**无调整**)**

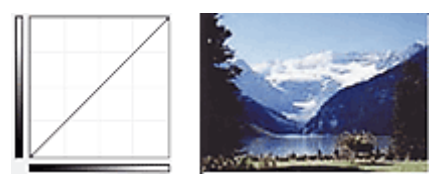

### 曝光过度**(**凸曲线**)**

输入区的中间色调数据向输出区的高光部分伸展,结果会在监视器上看到色调明亮的图像。

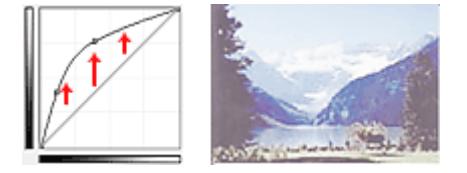

### 曝光不足**(**凹曲线**)**

输入区的中间色调数据向输出区的阴影部分伸展,结果会在监视器上看到色调暗淡的图像。

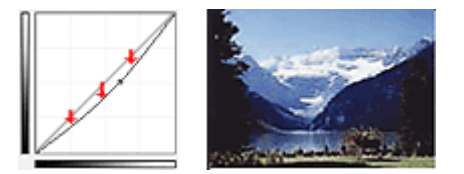

### 高对比度**(S** 曲线**)**

输入区的高光和阴影会增强,产生高对比度图像。

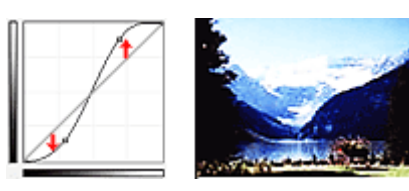

### 反转负片**/**正片图像**(**向下倾斜线条**)**

输入或输出区会反转,产生负片/正片翻转的图像。

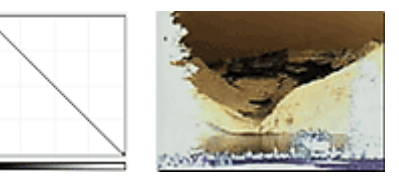

### 编辑用户定义曲线

您可以拖动色调曲线上的指定点以自由调整相应区域的亮度。

# 设置临界值

使用 ScanGear(扫描仪驱动程序)**高级模式**选项卡中的 ████ (临界值),可以通过调整临界值级别来锐化文档中 的文本或降低报纸的透视阴影效果。

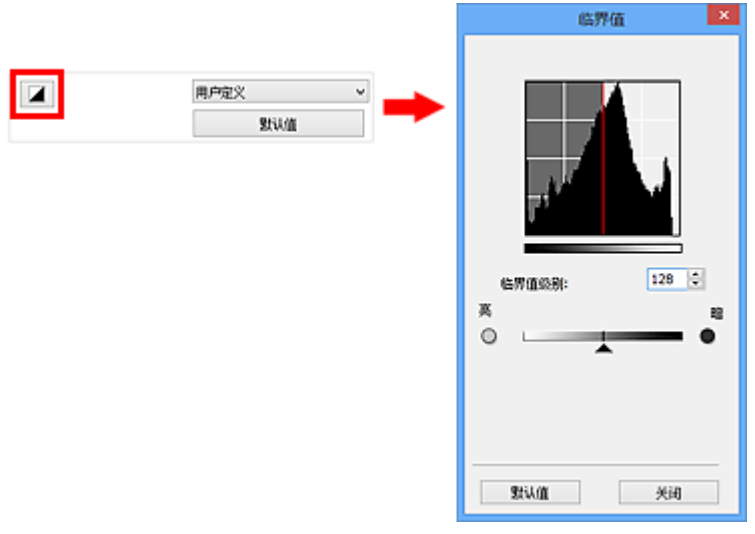

### 注释

- 当色彩模式为黑白时,该功能可用。
- 单击默认值以重置当前窗口中的所有调整。

### 调整临界值

彩色和灰度图像的亮度以 0 到 255 之间的数值表示。 而创建的黑白图像亮度则以黑色(0)或白色(255)表 示。 "临界值"是决定颜色为黑色还是白色的边缘值。

向右移动 (滑块)以增加临界值,从而增加黑色区域。 向左拖动滑块可以减小临界值,从而增加白色区 域。 您也可以输入具体数值(0 到 255)。

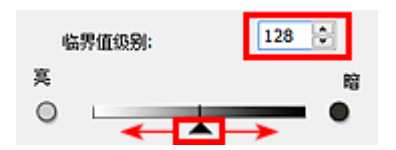

# **ScanGear(**扫描仪驱动程序**)**屏幕

- [基本模式选项卡](#page-484-0)
- [高级模式选项卡](#page-491-0)
	- [输入设置](#page-497-0)
	- [输出设置](#page-499-0)
	- [图像设置](#page-502-0)
	- [色彩调整按钮](#page-506-0)
- [自定格式对话框](#page-509-0)
	- [扫描仪选项卡](#page-510-0)
	- [预览选项卡](#page-512-0)
	- [扫描选项卡](#page-514-0)
	- [色彩设置选项卡](#page-515-0)

<span id="page-484-0"></span>该模式可以按照以下屏幕显示的步骤轻松扫描。

本节描述了在基本模式选项卡中可用的设置和功能。

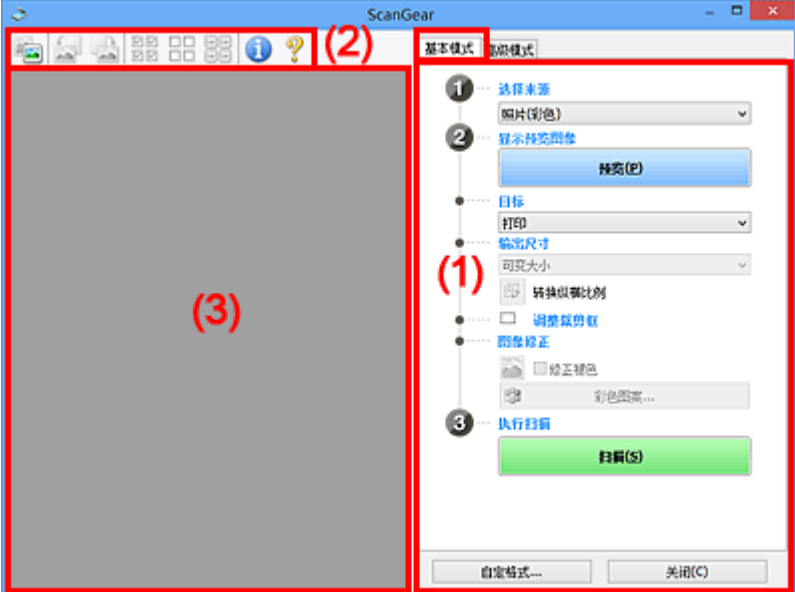

■ (1) 设置和操作按钮

■ (2) [工具栏](#page-488-0)

■ (3) [预览区域](#page-489-0)

### 注释

• 根据文档类型和视图,显示的项目有所不同。

• 从自动输稿器扫描时,预览功能不可用。

### **(1)** 设置和操作按钮

#### 选择来源

照片**(**彩色**)**

扫描彩色照片。

### 杂志**(**彩色**)**

扫描彩色杂志。

#### 文档**(**彩色**)**

以彩色扫描文档。

### 文档**(**灰度**)**

以黑白色扫描文档。

### 文档**(**彩色**)** 自动输稿器单面

以彩色从自动输稿器扫描文档。

### 文档**(**灰度**)** 自动输稿器单面

以黑白从自动输稿器扫描文档。

文档**(**彩色**)** 自动输稿器双面**(**仅支持自动输稿器双面扫描型号**)** 以彩色从自动输稿器扫描文档的两面。

### 文档**(**灰度**)** 自动输稿器双面**(**仅支持自动输稿器双面扫描型号**)** 以黑白从自动输稿器扫描文档的两面。

### 重要事项

• 某些应用程序不支持从自动输稿器连续扫描。 有关详细信息,请查阅应用程序手册。

#### 注释

- 当选择文档类型时,将激活虚像屏蔽功能。
- 选择自动输稿器类型以外的选项时,也会激活根据文档类型调整图像的图像调整功能。
- 如果选择杂志**(**彩色**)**,将激活去网纹功能。

#### 显示预览图像

#### 预览

执行测试扫描。

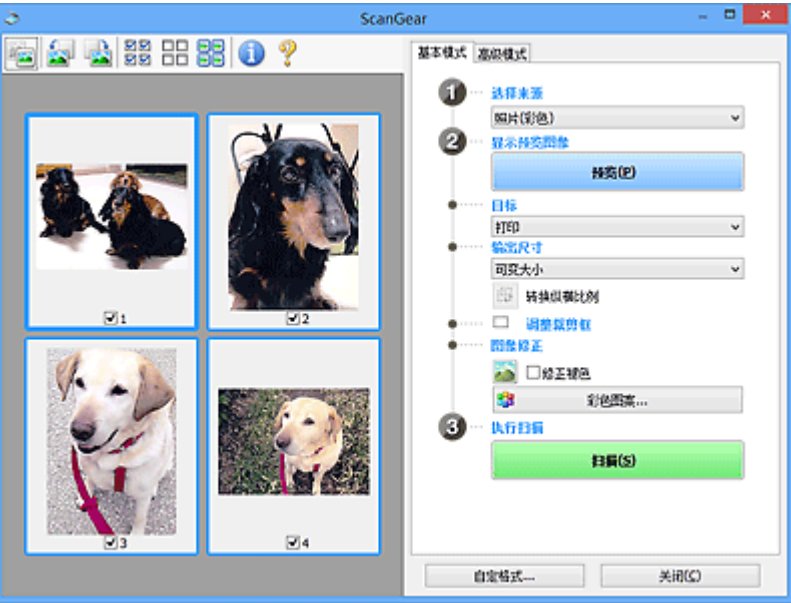

### 注释

• 首次使用本机时,会自动启动扫描仪校准。 等待直至预览图像出现。

### 目标

选择如何处理扫描的图像。

#### 打印

选择该选项以通过打印机打印扫描的图像。

#### 图像显示

选择该选项以通过监视器浏览扫描的图像。

### **OCR**

选择该选项以使用通过 OCR 软件扫描的图像。

"OCR 软件"是将扫描成图像的文本转换为文本数据的软件,文本数据可以在文字处理器和其他 程序中编辑。

### 输出尺寸

选择一种输出尺寸。

根据目标中选择的项目,输出尺寸选项不同。

#### 可变大小

允许您自由调整裁剪框(扫描区域)。

#### 在缩略图视图中:

在缩略图上拖拽鼠标以显示裁剪框。 显示裁剪框时,将扫描裁剪框中的部分。 当未显示裁剪框 时,将单独扫描每个画面。

#### 在完整图像视图中:

当未显示裁剪框时,将扫描整个预览区域。 显示裁剪框时,将扫描裁剪框中的部分。

#### 纸张尺寸**(L**、**A4** 等**)**

选择一种输出纸张尺寸。 以所选纸张尺寸扫描裁剪框中的部分。 您可以在保持纵横比例的情况下 拖动裁剪框以对其进行放大/缩小。

#### 监视器尺寸**(1024 x 768** 像素等**)**

以像素选择输出尺寸。 将显示所选监视器尺寸的裁剪框,并扫描裁剪框中的部分。 您可以在保持 纵横比例的情况下拖动裁剪框以对其进行放大/缩小。

#### 添加**/**删除**...**

打开添加**/**删除输出尺寸对话框,在该对话框中,可以指定用户定义输出尺寸。 当目标为打印或图 像显示时,可以选择该选项。

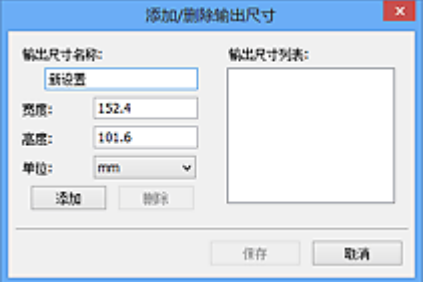

在添加**/**删除输出尺寸对话框中,可以一次指定多个输出尺寸并进行保存。 保存的项目与预设的项 日将一起注册在输出尺寸列表中并且可选。

#### 添加:

输入输出尺寸名称、宽度和高度,然后单击添加。 对于单位,可以在目标为打印时选择 **in** 或 **mm**,而在目标为图像显示时,仅可以选择像素。 添加尺寸的名称显示在输出尺寸列表中。 单击 保存以保存输出尺寸列表中列出的项目。

#### 删除:

在输出尺寸列表中选择要删除的输出尺寸,然后单击删除。 单击保存以保存输出尺寸列表中列出 的项目。

### 重要事项

• 无法删除预设的输出尺寸,如 **A4** 和 **1024 x 768** 像素。

### 注释

- 最多保存 10 个项目。
- 当输入设置范围以外的数值时,会显示错误信息。 请输入设置范围之内的数值。

### 注释

• 有关在预览图像上最初是否显示或如何显示裁剪框的详细资料,请参阅"[预览选项卡"](#page-512-0)(自**定格式** 对话框)中的预览图像上的裁剪框。

#### 海 转换纵横比例

输出尺寸设置为可变大小以外的其他选项时可用。

单击该按钮以旋转裁剪框。 再次单击以返回至原始方向。

#### 调整裁剪框

您可以在预览区域内调整扫描区域。

如果未指定区域,将以文档尺寸(自动裁剪)扫描文档。 如果指定了区域,则仅扫描所裁剪框内的部分。

■ [调整裁剪框](#page-520-0)(ScanGear)

#### 图像修正

可以对图像应用修正。

重要事项

• 在自定格式对话框中的色彩设置选项卡上选择了推荐时,应用自动文档修复和修正褪色可用。

#### 注释

• 根据在选择来源中所选的文档类型,可用的功能可能有所不同。

#### 应用自动文档修复

锐化文档或杂志中的文本方便阅读。

#### 重要事项

- 当选中该复选框时,扫描时间要比平时长。
- 修正可能使源图像的色调有所变化。 在这种情况下, 不选中该复选框进行扫描。
- 如果扫描区域太小,可能无法正确应用修正。

#### 修正褪色

修正和扫描因年代久远而褪色或有色偏的照片。

#### 减少装订线阴影

修正扫描打开的书册时页面之间出现的阴影。

#### 重要事项

• 有关使用该功能的注意事项,请参阅"<mark>装订线阴影修正</mark>"。

#### 彩色图案**...**

可以调整图像的整体色彩。 预览色彩更改时,您可以修正由于色偏等原因褪色的色彩,并重现自 然色。

#### ■ [使用彩色图案调整色彩](#page-470-0)

#### 重要事项

• 当在自定格式对话框中的色彩设置选项卡上选择色彩匹配时, 此设置不可用。

#### 执行扫描

#### 扫描

开始扫描。

### 注释

• 扫描开始后将显示进度。 单击取消以取消扫描。

### 自定格式**...**

打开[自定格式对话框,](#page-509-0)可以在该对话框中进行扫描/预览设置。

#### 关闭

关闭 ScanGear(扫描仪驱动程序)。

# <span id="page-488-0"></span>**(2)** 工具栏

您可以调整或旋转预览图像。 工具栏上显示的按钮因视图而有所不同。

# 在缩略图视图中:  $\mathbf{E}$   $\mathbf{E}$  22  $\mathbf{H}$  22  $\mathbf{V}$ 在完整图像视图中: **EHYO?**  $\frac{1}{\sqrt{2}}$  **(**缩略图**) / (**完整图像**)** 在预览区域切换视图。 ■ (3) [预览区域](#page-489-0)  **(**向左旋转**)** 将预览图像逆时针旋转 90 度。 • 效果将在扫描的图像中体现。 • 再次预览时, 图像会返回到原始状态。  **(**向右旋转**)** 将预览图像顺时针旋转 90 度。

- 效果将在扫描的图像中体现。
- 再次预览时, 图像会返回到原始状态。

# **(**自动裁剪**)**

显示并自动将裁剪框调整为预览区域中显示的文档尺寸。 如果在裁剪框内留有裁剪区域, 每次单击该 按钮时,扫描区域都将缩小。

### ञञ

# **(**选中所有画面**)**

显示两个或更多个边框时可用。

在缩略图视图中选中该图像的复选框。

#### nп  **(**取消选中所有画面**)**

显示两个或更多个边框时可用。

在缩略图视图中取消选择该图像的复选框。

<mark>国画</mark><br>回回 (选择所有画面)<br>、下名 显示两个或更多个边框时可用。

选择缩略图视图中的图像,所选图像将带有蓝色外框。

### mm  **(**选择所有裁剪框**)**

指定两个或更多个裁剪框时可用。

使裁剪框变为粗虚线并将该设置应用至所有裁剪框。

<span id="page-489-0"></span>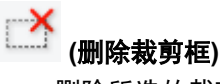

删除所选的裁剪框。

 **(**信息**)**

显示 ScanGear 的版本和当前扫描设置(文档类型等)。

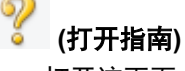

打开该页面。

### **(3)** 预览区域

单击预览后,预览区域为出现的测试图像。 还可以检查"(1) [设置和操作按钮"](#page-484-0)中的设置(图像修正、色彩 调整等)的效果。

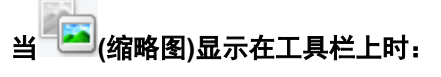

根据文档尺寸指定裁剪框,并且显示扫描图像的缩略图。 仅扫描选中复选框的图像。

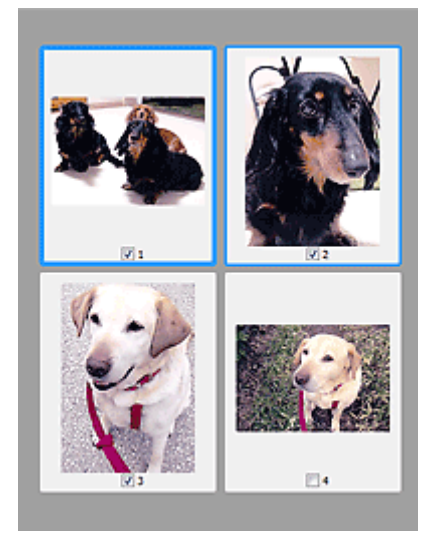

### 注释

- 当预览多幅图像时,不同的外框表示不同的选择状态。
	- 聚焦框(粗的蓝色外框):将应用显示的设置。
	- 选择框(细的蓝色外框): 将设置同时应用于聚焦框和选择框。 您可以在按下 Ctrl 键时通过单击来选 择多个图像。
	- 未选择(无外框): 此类裁剪框将不应用设置。
- 双击画面以放大图像。 单击屏幕底部的███████<mark>(</mark>帧快进)以显示上一幅或下一幅图像。 再次双击画面可 以将放大显示的图像返回放大前的状态。

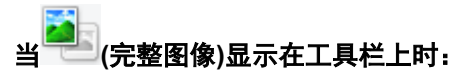

稿台上的项目被扫描并显示成单个图像。 将扫描裁剪框中的所有部分。

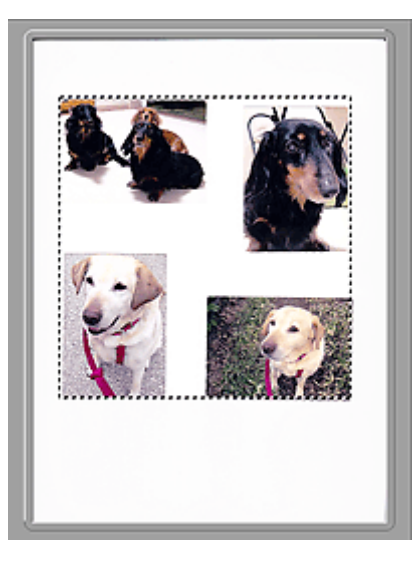

## 注释

• 可以在显示的图像上指定裁剪框。 在缩略图视图中,您仅可以为每幅图像创建一个裁剪框。 在完整图 像视图中,您可以创建多个裁剪框。

■ [调整裁剪框](#page-520-0)(ScanGear)

# 相关主题

■ [在基本模式下扫描](#page-456-0)

<span id="page-491-0"></span>该模式可以进行高级扫描设置,如色彩模式、输出分辨率、图像亮度和色调。

本节描述了在高级模式选项卡中可用的设置和功能。

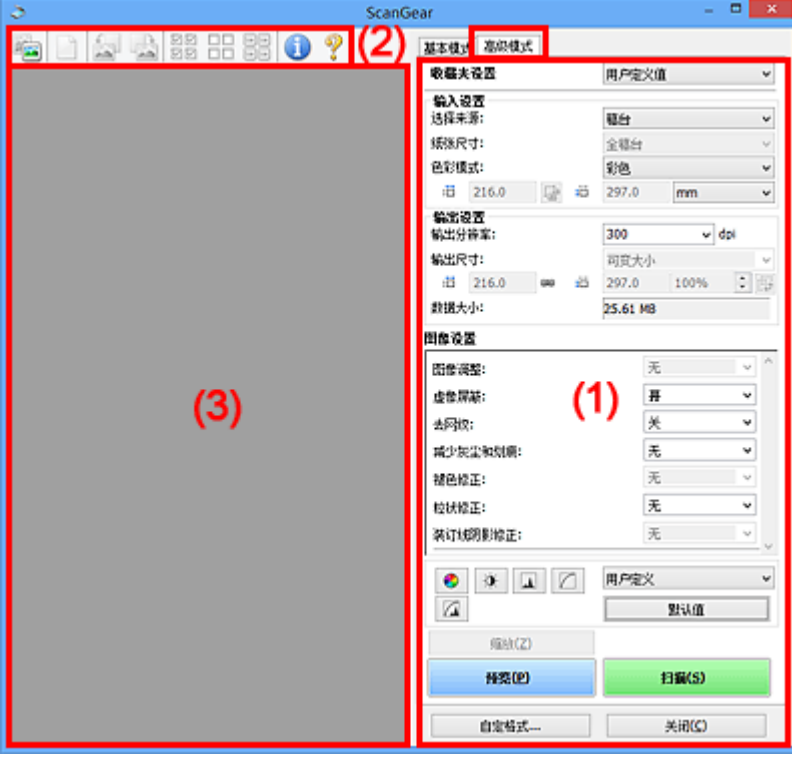

- ■(1) 设置和操作按钮
- ■(2) [工具栏](#page-493-0)
- (3) [预览区域](#page-495-0)

### 注释

- 根据文档类型和视图,显示的项目有所不同。
- 从自动输稿器扫描时,预览功能不可用。

# **(1)** 设置和操作按钮

### 收藏夹设置

可以在高级模式选项卡上命名并保存一组设置(输入设置、输出设置、图像设置和色彩调整按钮), 并且 可以根据需要重新调用这些设置。 如果您将重复使用,那么将便于保存一组设置。 您也可以使用该设 置以重新调用默认设置。

从下拉菜单中选择添加**/**删除**...**以打开添加**/**删除收藏夹设置对话框。

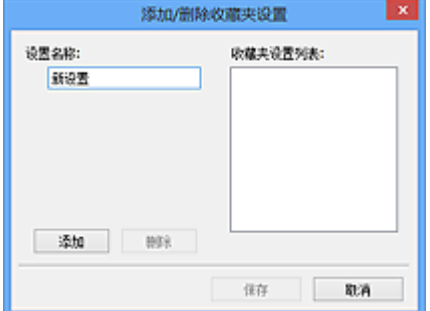

输入设置名称并单击添加;该名称显示在收藏夹设置列表中。

单击保存时,项目与预设项目一起显示在收藏夹设置列表中并且可选。

要删除项目,请在收藏夹设置列表中选择并单击删除。单击保存以保存显示在收藏夹设置列表中的设 置。

### 注释

• 预览后,可以设置收藏夹设置中的添加**/**删除**...**。

• 最多保存 10 个项目。

### [输入设置](#page-497-0)

指定输入设置,如文档类型和尺寸。

#### [输出设置](#page-499-0)

指定输出设置,如输出分辨率和尺寸。

#### [图像设置](#page-502-0)

启用/禁用多种图像修正功能。

#### [色彩调整按钮](#page-506-0)

可以对图像的亮度和色调进行细致修正,包括调整图像的整体亮度或对比度,调整其高光和阴影值(直 方图)或平衡(色调曲线)。

#### 缩放

放大边框或放大使用裁剪框指定的区域(扫描区域)中的图像。 放大后, 缩放将变为撤销。 单击撤销可 以将放大显示的图像返回到放大前的状态。

#### 在缩略图视图中:

当在缩略图视图中显示多个图像时,单击该按钮将放大选择框。 单击屏幕底部的 (帧快进)以显 示上一幅或下一幅图像。

#### 注释

• 您也可以通过双击画面放大图像。 再次双击画面可以将放大显示的图像返回放大前的状态。

#### 在完整图像视图中:

以更大缩放比例重新扫描使用裁剪框指定的区域中的图像。

#### 注释

• 缩放重新扫描文档, 并在预览中显示高分辨率图像。

• 工具栏上的 (放大/缩小)会快速放大预览图像。 然而, 所显示图像的分辨率将会很低。

#### 预览

执行测试扫描。

<span id="page-493-0"></span>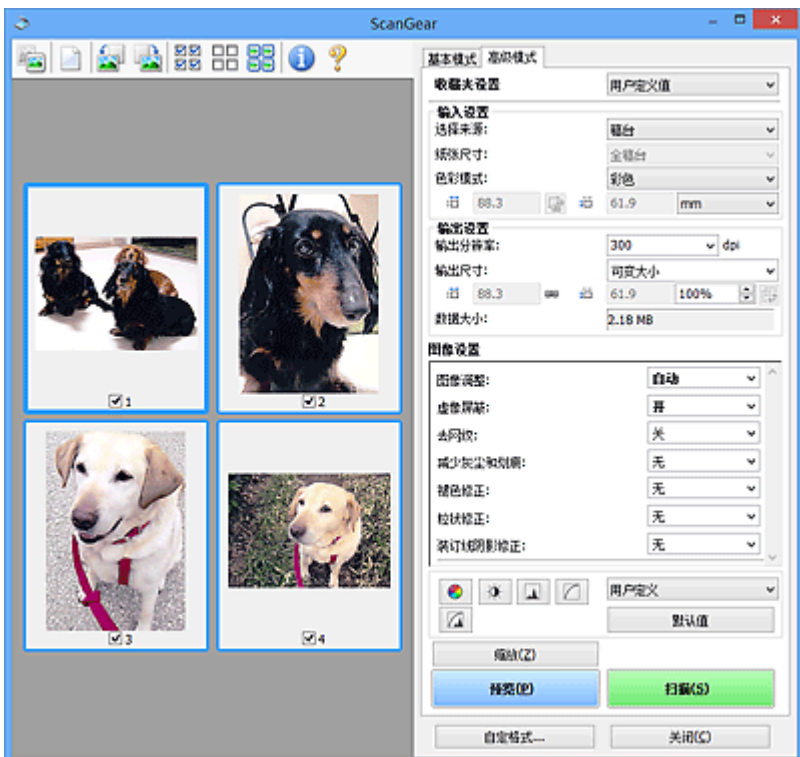

### 扫描

开始扫描。

### 注释

- 扫描开始后将显示进度。 单击取消以取消扫描。
- 完成扫描时,可能会出现提示您选择下一操作的对话框。 根据提示完成操作。 有关详细资料,请 参阅[扫描选项卡](#page-514-0)(自定格式对话框)中的扫描完后 **ScanGear** 对话框状态。
- 如果要扫描图像的总尺寸超过某一特定尺寸时,则处理该图像将会花费一定时间。 在这种情况 下,会出现警告信息;建议缩小总尺寸。 请在完整图像视图中扫描以继续。

### 自定格式**...**

打开[自定格式对话框,](#page-509-0)可以在该对话框中进行扫描/预览设置。

### 关闭

关闭 ScanGear(扫描仪驱动程序)。

## **(2)** 工具栏

您可以调整或旋转预览图像。 工具栏上显示的按钮因视图而有所不同。

### 在缩略图视图中:

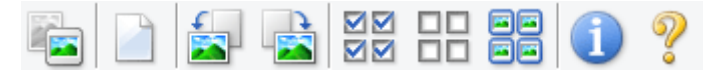

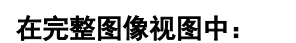

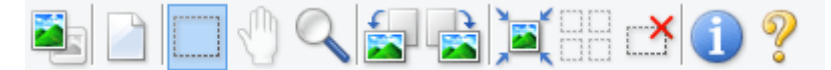

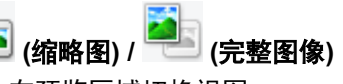

在预览区域切换视图。

### ■ (3) [预览区域](#page-495-0)

删除预览区域中的预览图像。

也可以重置工具栏和色彩调整设置。

### **(**裁剪**)**

可以通过拖动鼠标指定扫描区域。

### **(**移动图像**)**

预览区域中放大的图像超出屏幕时可以拖动图像直至显示要查看的部分。 您也可以使用滚轴栏来移动 图像。

### **(**放大**/**缩小**)**

可以通过单击图像放大预览区域。 右键单击图像以将其缩小。

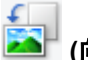

 **(**向左旋转**)**

将预览图像逆时针旋转 90 度。

- 效果将在扫描的图像中体现。
- 再次预览时, 图像会返回到原始状态。

# **(**向右旋转**)**

将预览图像顺时针旋转 90 度。

- 效果将在扫描的图像中体现。
- 再次预览时, 图像会返回到原始状态。

## **(**自动裁剪**)**

显示并自动将裁剪框调整为预览区域中显示的文档尺寸。 如果在裁剪框内留有裁剪区域,每次单击该 按钮时,扫描区域都将缩小。

### ञञ

# **(**选中所有画面**)**

显示两个或更多个边框时可用。

在缩略图视图中选中该图像的复选框。

### ПD.  **(**取消选中所有画面**)**

显示两个或更多个边框时可用。

在缩略图视图中取消选择该图像的复选框。

# 모모

# **(**选择所有画面**)**

显示两个或更多个边框时可用。

选择缩略图视图中的图像,所选图像将带有蓝色外框。

mo

### **(**选择所有裁剪框**)**

指定两个或更多个裁剪框时可用。

使裁剪框变为粗虚线并将该设置应用至所有裁剪框。

# **(**删除裁剪框**)**

删除所选的裁剪框。

<span id="page-495-0"></span> **(**信息**)**

显示 ScanGear 的版本和当前扫描设置(文档类型等)。

Z  **(**打开指南**)**

打开该页面。

### **(3)** 预览区域

单击预览后,预览区域为出现的测试图像。 还可以检查"(1) [设置和操作按钮"](#page-491-0)中的设置(图像修正、色彩 调整等)的效果。

# 当 **(**缩略图**)**显示在工具栏上时:

根据文档尺寸指定裁剪框,并且显示扫描图像的缩略图。 仅扫描选中复选框的图像。

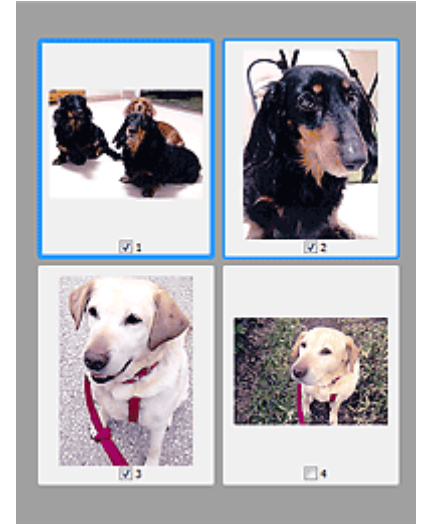

### 注释

- 当预览多幅图像时,不同的外框表示不同的选择状态。
	- 聚焦框(粗的蓝色外框):将应用显示的设置。
	- 选择框(细的蓝色外框): 将设置同时应用于聚焦框和选择框。 您可以在按下 Ctrl 键时通过单击来选 择多个图像。
	- 未选择(无外框): 此类裁剪框将不应用设置。

# 当 **(**完整图像**)**显示在工具栏上时:

稿台上的项目被扫描并显示成单个图像。 将扫描裁剪框中的所有部分。

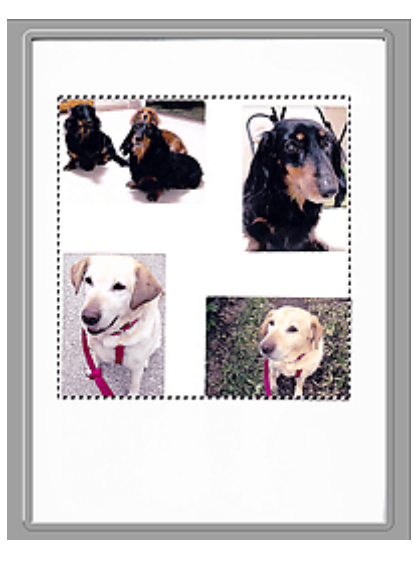

## 注释

• 可以在显示的图像上指定裁剪框。 在缩略图视图中,您仅可以为每幅图像创建一个裁剪框。 在完整图 像视图中,您可以创建多个裁剪框。

■ [调整裁剪框](#page-520-0)(ScanGear)

# 相关主题

■ [在高级模式下扫描](#page-459-0)

■ [在高级模式下从自动输稿器扫描多个文档](#page-461-0)

<span id="page-497-0"></span>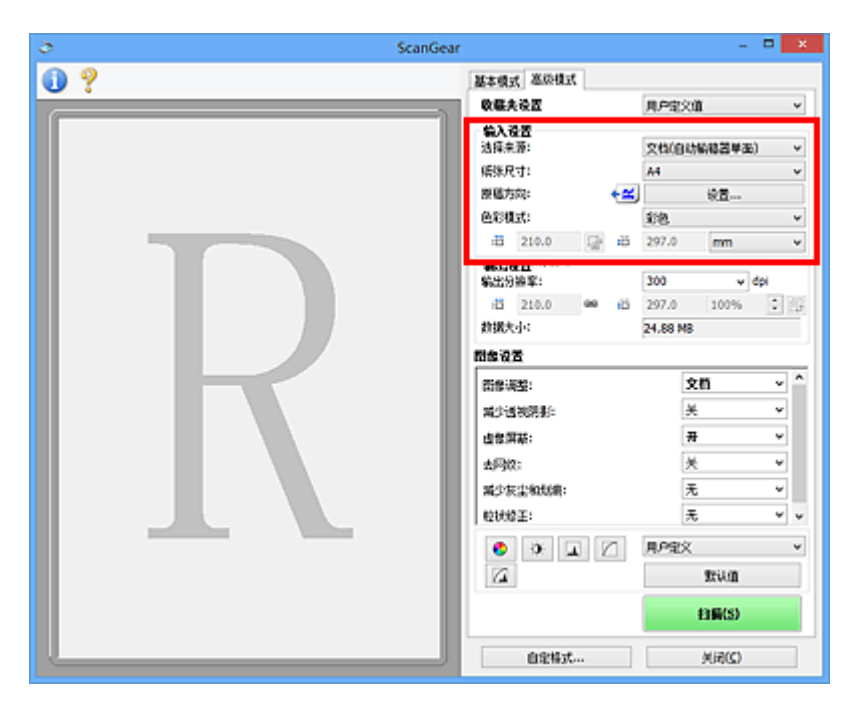

输入设置允许您设置以下项目:

#### 选择来源

显示要扫描文档的类型。 要从稿台扫描,请选择**稿台**;要从自动输稿器扫描,请选择**文档(自动输稿器单** 面**)**或文档**(**自动输稿器双面**)**。

### 重要事项

• 某些应用程序不支持从自动输稿器连续扫描。 有关详细信息,请查阅应用程序手册。

### 注释

• 使用支持自动输稿器双面扫描的型号时,可以选择文档**(**自动输稿器双面**)**。

### 纸张尺寸

选择要扫描文档的尺寸。 仅在完整图像视图中,该设置才可用。

从自动输稿器自动扫描文档的两面时,请选择 **A4** 或 **Letter**。

选择某个尺寸时,将相应更改预览区域的尺寸。

### 重要事项

- 某些应用程序对所接收扫描数据的多少存在限制。 可用的扫描范围如下。
	- 小于或等于 21000 像素 x 30000 像素
- 如果在预览后更改纸张尺寸, 将删除预览图像。

### 注释

• 如果您不确定应该对纸张尺寸选择何种尺寸,请将纸张尺寸设置为全稿台,然后测量文档尺寸,并 在 <sup>: 11</sup> (宽度)和 <sup>: 11</sup> (高度)中输入数值。

### 原稿方向

设置要从自动输稿器扫描的文档的方向和装订边。

单击设置**...**以打开方向对话框。

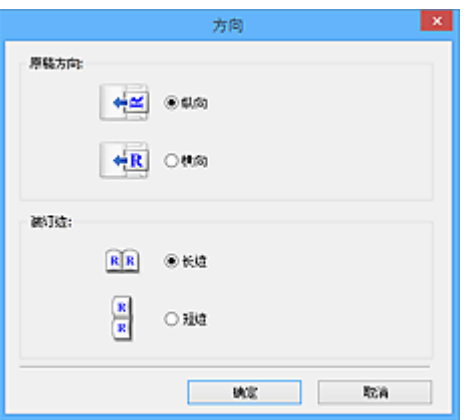

### 重要事项

- 仅当选择来源为文档**(**自动输稿器单面**)**或文档**(**自动输稿器双面**)**时,可以打开方向对话框。
- 使用支持自动输稿器双面扫描的型号时, 会显示**装订位置**。
- 当选择来源为文档**(**自动输稿器单面**)**时,无法指定装订位置。

### 色彩模式

选择如何扫描文档。

#### 彩色

选择此模式以扫描彩色文档或创建彩色图像。 该模式将以 R(红)、G(绿)和 B(蓝)的 256 级色阶(8 位) 补偿图像。

### 灰度

选择此模式以扫描黑白照片或创建黑白图像。 该模式将以黑白的 256 级色阶(8 位)补偿图像。

#### 黑白

选择此模式以扫描黑白照片和文档。 该模式将以黑色和白色补偿图像。 图像中的对比度在某个级别

上(临界值级别)分成白色和黑色,并以两种颜色补偿。 可以使用 ■ (临界值)设置临界值级别。

### 输入尺寸

在缩略图视图中,预览后将显示已裁剪的文档尺寸。

在完整图像视图中,预览前将显示张**张尺寸**,预览后将显示裁剪框(扫描区域)的尺寸。

您可以在 (宽度)和 (高度)中输入数值来调整裁剪框尺寸。

单击 $\overline{\mathbb{F}}$ (更改纵横比例)并将其更改为 $\overline{\mathbb{F}}$ (维持纵横比例)以在指定裁剪框尺寸时维持纵横比例。

#### 重要事项

• 仅当输出设置中的输出尺寸为可变大小时,输入尺寸设置才可用。 如果您选择尺寸而不是可变大 小,则会显示从**输出尺寸和输出分辨率**中计算的裁剪框,并且其纵横比例固定。

### 注释

- 您输入的数值应在所选的文档尺寸范围内。 当**输出分辨率**设置为 600dpi 时,最小尺寸为 96 像素 x 96 像素,并以 100%尺寸扫描。
- 由于区分了尺寸的优先次序,因此在完整图像视图中执行自动裁剪时将不保持纵横比例。
- 有关裁剪框的详细资料, 请参阅"[调整裁剪框](#page-520-0)(ScanGear)"。

# <span id="page-499-0"></span>输出设置

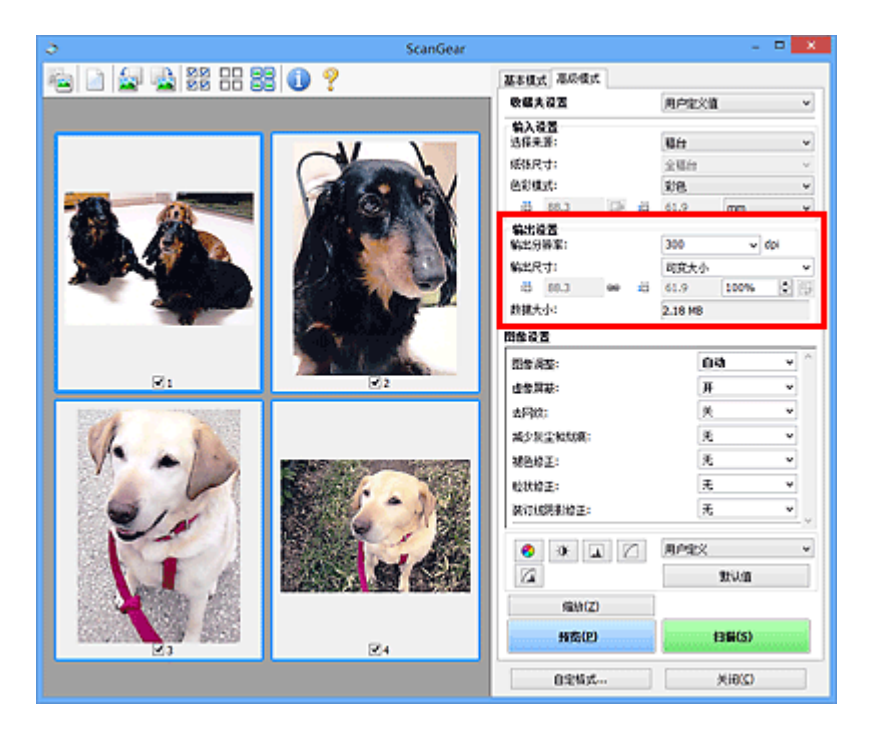

输出设置允许您设置以下项目:

#### 输出分辨率

选择扫描的分辨率。

分辨率(值)越高,图像越细致。

单击此按钮从显示的选项中选择分辨率,或输入一个以 1dpi 为增量的数值。

有关详细资料,请从*在线手册*的主页参阅您的型号的"分辨率"。

### 当选择来源为稿台时:

您可以输入一个 25dpi 至 19200dpi 范围内的数值。

### 当选择来源为文档**(**自动输稿器单面**)**或文档**(**自动输稿器双面**)**时:

您可以输入一个 25dpi 至 600dpi 范围内的数值。

### 输出尺寸

选择一种输出尺寸。

选择**可变大小**以设置用户定义尺寸或选择打印或显示的尺寸。 选择**添加/删除...**以设置用户定义尺寸, 并 将其保存为新输出尺寸选项。

### 可变大小

可以指定输出分辨率和比例,并调整裁剪框(扫描区域)。

### 在缩略图视图中:

在缩略图上拖拽鼠标以显示裁剪框。 显示裁剪框时,将扫描裁剪框中的部分。 当未显示裁剪框时, 将单独扫描每个画面。

#### 在完整图像视图中:

当未显示裁剪框时,将扫描整个预览区域。 显示裁剪框时,将扫描裁剪框中的部分。

### 注释

• 要放大/缩小扫描图像,请在**输出设置**的 <sup>;ii</sup> (宽度)和 <sup>;iii</sup> (高度)中输入数值或指定%数值(以 1%为 单位增减量)。 虽然可用于**%**的最大值取决于输出分辨率,但最大可以指定为 19200dpi(最大可 用输出分辨率)。

#### 纸张尺寸**(L**、**A4** 等**)**与监视器尺寸**(1024 x 768** 像素等**)**

无法指定 <sup>tij</sup> (宽度)、 <sup>tij</sup> (高度)和比例。 将根据所选的输出尺寸和分辨率裁剪预览图像。 以所选纸 张/监视器尺寸扫描裁剪框中的部分。 可以在保持纵横比例的情况下拖动裁剪框以对其进行放大、缩 小或移动。

#### 添加**/**删除**...**

打开添加**/**删除输出尺寸对话框,在该对话框中,可以指定用户定义输出尺寸。

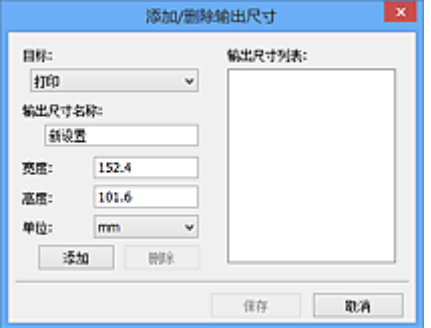

在添加**/**删除输出尺寸对话框中,可以一次指定多个输出尺寸并进行保存。 保存的项目与预设的项目 将一起注册在输出尺寸列表中并且可选。

#### 添加:

为目标选择打印或图像显示,然后输入输出尺寸名称、宽度和高度,然后单击添加。 对于单位,可 以在**目标为打印**时选择 in 或 mm, 而在目标为图像显示时, 仅可以选择像素。 添加尺寸的名称显示 在输出尺寸列表中。 单击保存以保存输出尺寸列表中列出的项目。

#### 删除:

在输出尺寸列表中选择要删除的输出尺寸,然后单击删除。 单击保存以保存输出尺寸列表中列出的 项目。

#### 重要事项

• 无法删除预设的输出尺寸,如 **A4** 和 **1024 x 768** 像素。

#### 注释

- 对于各目标, 最多保存 10 个项目。
- 当输入设置范围以外的数值时,会显示错误信息。 输入一个信息中显示范围内的数值。

#### 注释

- 有关裁剪框的详细资料, 请参阅"调整裁剪框[\(ScanGear\)](#page-520-0)"。
- 有关在预览图像上最初是否显示或如何显示裁剪框的详细资料,请参阅"[预览选项卡"](#page-512-0)(**自定格式**对 话框)中的预览图像上的裁剪框。

# **(**转换纵横比例**)**

输出尺寸设置为可变大小以外的其他选项时可用。

单击该按钮以旋转裁剪框。 再次单击以返回至原始方向。

### 数据大小

显示以当前设置扫描时的数据大小。

### 注释

• 当数据大小超过特定大小时,数值将显示为红色。 在这种情况下,单击**扫描**时会显示警告信息。 一 般情况下建议调整设置以降低**数据大小**。 请在完整图像视图中扫描以继续。

# <span id="page-502-0"></span>图像设置

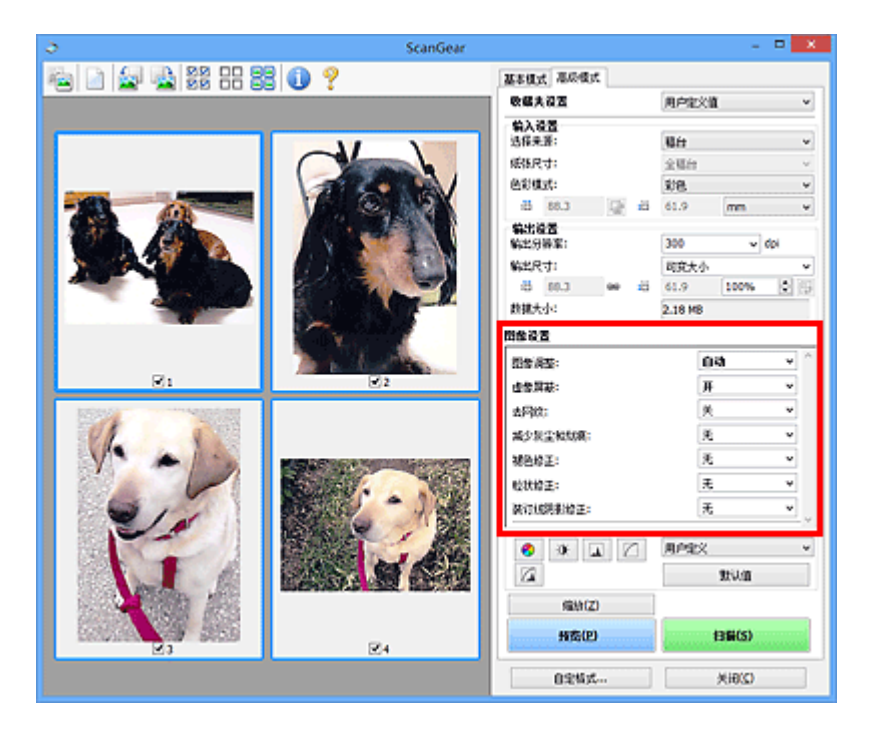

### 重要事项

- 不要将这些功能应用于没有莫尔、灰尘/划痕或褪去色彩的图像中。 色调可能会受到不利影响。
- 图像修正结果可能不会显示在预览图像中。

### 注释

- 根据色彩模式设置,有不同可选的设置。
- 使用图像设置时, 扫描时间可能要比平时长。

### 图像设置允许您设置以下项目:

#### 图像调整

当设置图像调整时,指定范围内图像的亮度将调整到最佳状态。 根据自动检测的文档类型或指定的文档 类型,图像可以被调整。 调整的效果将体现在整幅图像上。

#### 无

将不会应用图像调整。

### 自动

通过自动检测文档类型应用图像调整。 一般情况下建议选择此设置。

### 照片

应用适用于照片的图像调整。

### 杂志

应用适用于杂志的图像调整。

### 文档

应用适用于文本文档的图像调整。

### 重要事项

- 可以在预览后设置图像调整。
- 当自定格式对话框中的色彩设置选项卡上选择了推荐时,可以设置该设置。

### 注释

- 如果使用**自动**不能正确调整图像,请指定文档类型。
- 图像调整可能使源图像的色调有所变化。 在这种情况下,请将图像调整设置为无。

### 减少透视阴影

扫描文档时使用此功能减少双面文档中的透视阴影或将再生纸及其他彩色纸的底色变亮。

### 关

将不能减少透视阴影。

开

选择该项可以减少双面文档中的透视阴影或增亮底色。 一般情况下建议选择此设置。

#### 重要事项

• 选择自定格式对话框的色彩设置选项卡中的推荐并为图像调整选择文档或杂志时,可以设置减少透 视阴影。

### 虚像屏蔽

扫描照片时增强物体的轮廓以锐化图像。

#### 关

将不会应用虚像屏蔽。

#### 开

增强物体的轮廓以锐化图像。 一般情况下建议选择此设置。

#### 去网纹

印刷的照片和图片显示为精细点的集合。 "莫尔"现象即扫描印有细小点的照片或图片所导致的不均匀 渐变或条纹图案。 去网纹功能可以降低这种莫尔效果。

### 关

将不能减少莫尔。

#### 开

减少莫尔。 一般情况下建议选择此设置。

### ▶ 注释

• 如果虚像屏蔽设置为开, 即使去网纹设置为开, 可能仍有莫尔效果。 在这种情况下, 请将虚像屏蔽 设置为关。

#### 减少灰尘和划痕

扫描的照片可能包含灰尘或划痕造成的白点。 使用此功能以减少此类噪音。

#### 无

将不能减少灰尘和划痕。

#### 低

选择该项以减少灰尘颗粒和划痕。 大颗粒可能仍然残留。

### 中

一般情况下建议选择此设置。

### 高

选择此选项以减少大灰尘颗粒和划痕;但是,可能会残留消除处理的痕迹或去除图像的细节部分。

### 重要事项

• 该功能对某些类型照片可能无效。
#### 注释

• 推荐您在扫描打印的材料时选择无。

#### 褪色修正

使用该功能以修正因年代久远或有色偏的照片。 "色偏"是指由于天气或周围环境的强烈色彩而导致某 种特定色彩影响整个画面的一种现象。

## 无

将不能应用褪色修正。

#### 低

选择该项以修正轻微的褪色和色偏。

### 中

一般情况下建议选择此设置。

#### 高

选择该项以修正明显的褪色和色偏。 这会影响图像的色调。

#### 重要事项

• 可以在预览后设置褪色修正。

• 当自定格式对话框中的色彩设置选项卡上选择了推荐时,可以设置该设置。

• 如果扫描区域太小,可能无法正确应用修正。

#### 粒状修正

使用该功能以减少使用高速或敏感胶片拍摄照片产生的粒状(噪点)。

#### 无

将不能减少粒状。

#### 低

当照片有轻微粒状时,选择该项。

#### 中

一般情况下建议选择此设置。

#### 高

当照片有明显粒状时,选择该项。 这会影响图像的渐变和锐化。

#### 重要事项

• 如果扫描区域太小,可能无法正确应用修正。

#### 装订线阴影修正

使用该功能以修正扫描打开的书册时页面之间出现的阴影。

当在预览图像中设置装订线阴影修正设置时,结果将显示。 扫描结果会根据文档类型以及按压方式而有 所变化,因此请在扫描前预览效果。

无法修正由于折皱页面造成的污渍或污损文本/线条。

#### 无

将不会修正装订线阴影。

#### 低

当使用中级设置效果级别太强时,请选择该项。

#### 中

一般情况下建议选择此设置。

## 高

当使用中级设置效果级别太弱时,请选择该项。

## 重要事项

- 可以在预览后设置装订线阴影修正。
- 请勿将 2.0 千克(4.4 磅)或更重的物体放在稿台上。 同时,请勿以超过 2.0 千克(4.4 磅)的力量按压文 档。 如果压力过重,扫描仪可能无法正常工作或可能损坏玻璃。
- 将文档与稿台边缘对齐。 否则,将无法正确修正阴影。

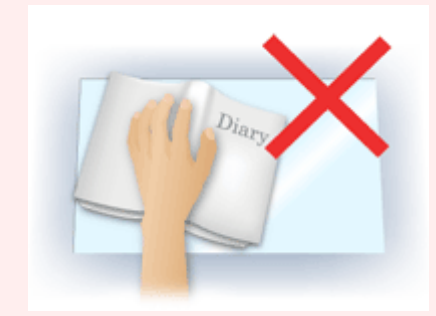

- 根据文档,可能无法正确修正阴影。 如果页面背景不是白色,可能无法正确或根本无法检测出阴 影。
- 扫描过程中, 以预览扫描时所用相同大小的压力按压书脊。 如果装订部分不平, 将无法正确修正阴 影。

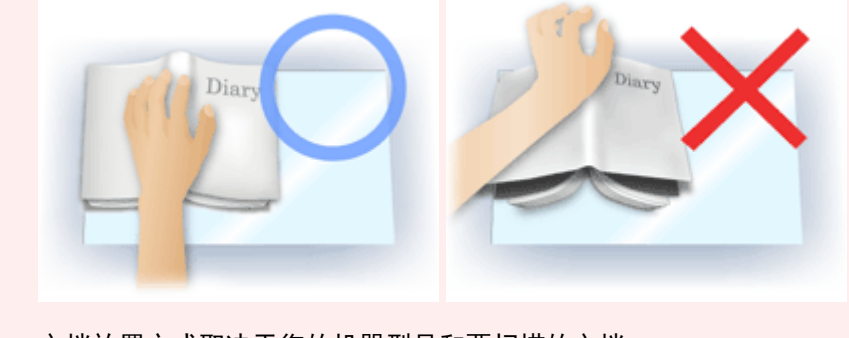

• 文档放置方式取决于您的机器型号和要扫描的文档。

## 注释

- 如果因文档与稿台之间射入的光线造成的扫描结果上出现白点、条纹或彩色图案,请在文档上覆盖 黑色布料。
- 如果未能正确修正阴影,请在预览图像上调整裁剪框(扫描区域)。
	- 调整裁剪框[\(ScanGear\)](#page-520-0)

# 色彩调整按钮

使用色彩调整按钮可以对图像的亮度和色调进行细致修正,包括调整图像的整体亮度或对比度,调整其高光 和阴影值(直方图)或平衡(色调曲线)。

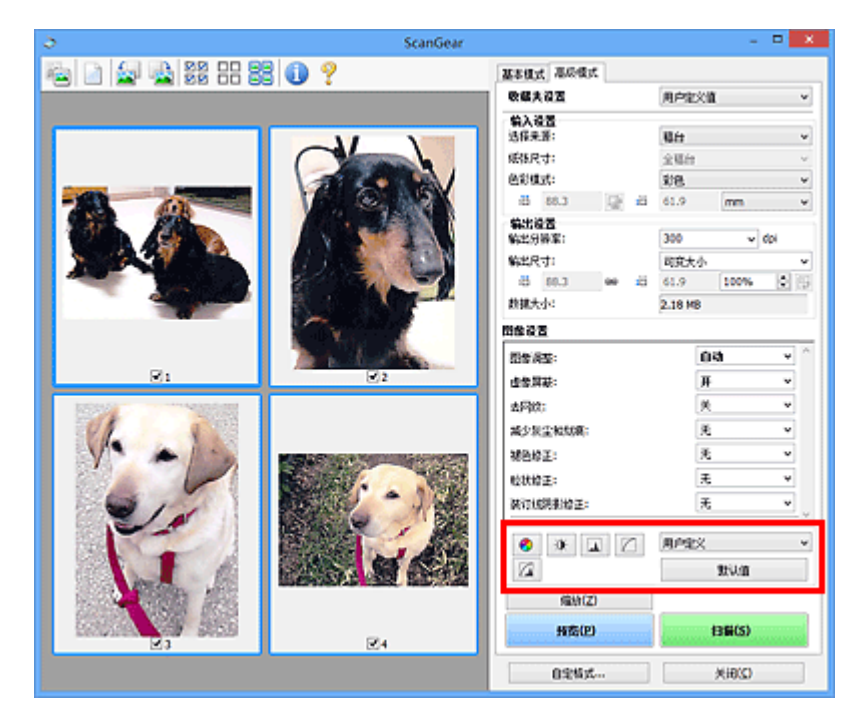

## 重要事项

• 当在自定格式对话框中的色彩设置选项卡上选择色彩匹配时, 色彩调整按钮不可用。

## 注释

- 根据色彩模式设置, 有不同可选的设置。
- 当通过色彩调整按钮调整图像,将在预览图像中显示结果。

单击色彩调整按钮设置以下项目:

#### Ø  **(**饱和度**/**色彩平衡**)**

调整图像的饱和度(鲜艳度)和色调。 使用此功能以使因年代久远或其他原因褪色的色彩增亮。 "色偏" 是指由于天气或周围环境的强烈色彩而导致某种特定色彩影响整个画面的一种现象。

■ [调整饱和度和色彩平衡](#page-472-0)

#### $\bullet$  **(**亮度**/**对比度**)**

调整图像的亮度和对比度。 如果图像太暗或太亮,或者图像缺乏对比度而不鲜明,可以调整亮度和对比 度级别。

■ [调整亮度和对比度](#page-474-0)

# **(**直方图**)**

直方图允许您查看图像在每一亮度级别的数据集中度。 可以指定图像的最亮级别(加亮)和最暗级别(阴 影)、减少级别以及扩展图像色调范围的中间部分。

■ [调整直方图](#page-476-0)

#### Ø.  **(**色调曲线设置**)**

通过选择显示输入和输出色调平衡状况的图形(色调曲线)类型,可以调整图像亮度。 您可以对指定区域的 亮度做细致调整。

# **(**最终审阅**)**

对色彩调整进行最终查看。 将显示最终综合色调曲线以及后来图像处理中生成的直方图。 在该屏幕中无 需设置。

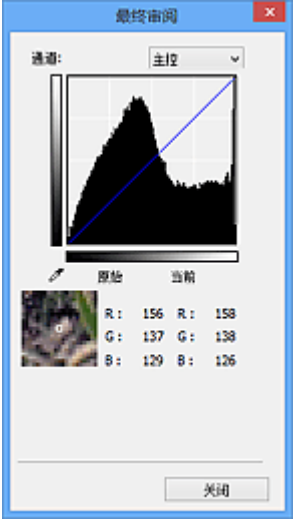

- 对于彩色图像, 可以在**通道**中选择**红色、绿色或蓝色**中的一种颜色进行确认, 或选择**主控**同时确认三 种色彩。
- 如果将光标置于预览图像上, 此区域将放大并将显示其调整前后的 RGB 值(色彩模式为灰度时只显示 L 值)。

■ (临界值)

设置区分黑与白的分界点(临界值)。 调整临界值级别可以锐化文档中的文本,或降低报纸的透视阴影效 果。

#### ■ [设置临界值](#page-482-0)

#### 用户定义

可以命名并保存使用色彩调整按钮进行的色调曲线及临界值的一组设置。

从下拉菜单中选择添加**/**删除**...**;色彩模式设置为除黑白以外的其他模式时,添加**/**删除色调曲线设置对话 框打开;色彩模式为黑白时,添加**/**删除临界值设置对话框打开。

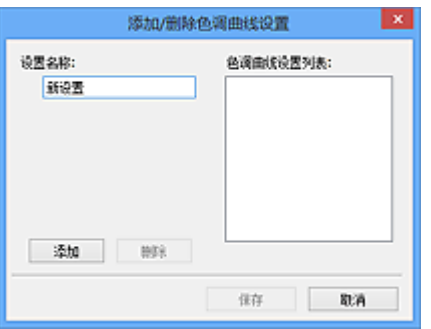

输入设置名称并单击添加;该名称显示在色调曲线设置列表或临界值设置列表中。 单击保存以保存。

要删除项目,请在色调曲线设置列表或临界值设置列表中选择并单击删除。 单击保存以保存显示在色调 曲线设置列表或临界值设置列表中的设置。

您也可以重新调用并将保存的色调曲线/临界值设置应用于预览图像。 要调用设置,请从下拉菜单中选择 已保存的项目。

#### 注释

• 最多保存 20 个项目。

## 默认值

重新设置所有调整(饱和度/色彩平衡、亮度/对比度、直方图以及色调曲线)。

# 自定格式对话框

在自定格式对话框中,可以通过扫描仪、预览、扫描和色彩设置选项卡对 ScanGear(扫描仪驱动程序)功能进 行高级设置。

单击 ScanGear 屏幕中的自定格式**...**以打开自定格式对话框。

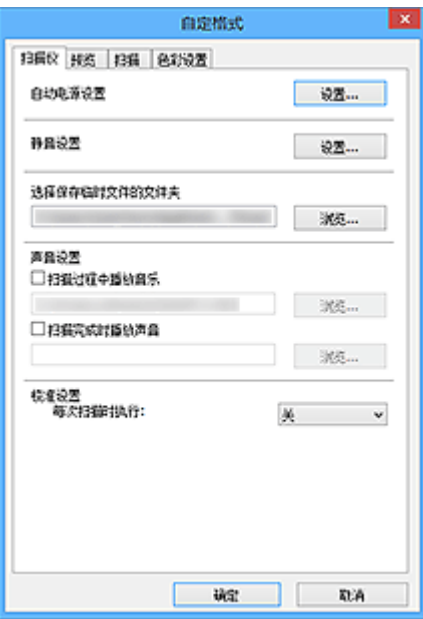

#### [扫描仪选项卡](#page-510-0)

可以设置自动电源设置、指定暂时保存图像的文件夹以及设置扫描时或扫描结束后要播放的音乐文件。

#### [预览选项卡](#page-512-0)

可以选择在启动 ScanGear 时如何处理预览、在预览图像后如何显示裁剪框以及扫描文档缩略图的裁剪 尺寸。

### [扫描选项卡](#page-514-0)

扫描图像后,可以选择如何处理 ScanGear。

### [色彩设置选项卡](#page-515-0)

可以选择如何调整色彩和指定监视器灰度系数值。

# <span id="page-510-0"></span>扫描仪选项卡

在扫描仪选项卡上,可以指定以下设置。

## 重要事项

• 根据扫描仪或打印机,可用的功能和设置有所不同。

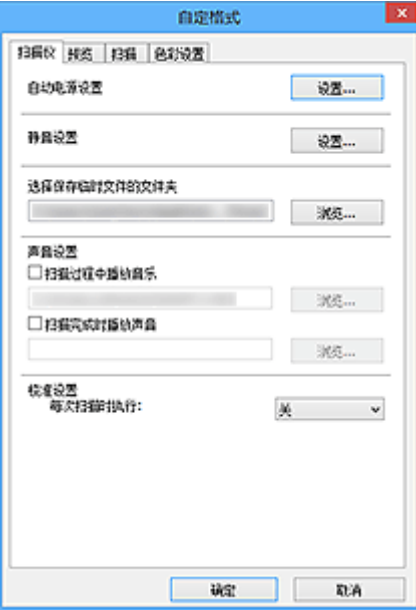

#### 自动电源设置

可以设置为自动开启或关闭本机。

单击设置**...**以显示自动电源设置对话框。

#### 注释

• 如果本机关闭或双向通讯被禁用,由于计算机无法收集本机状态信息,可能会出现一条信息。 在这 种情况下,单击确定以退出 ScanGear(扫描仪驱动程序)。

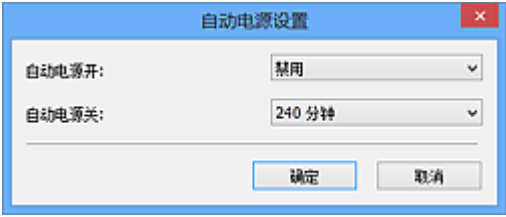

#### 自动电源开启

选择启用以在接收到数据时自动开启本机。

#### 自动电源关闭

从列表中指定要设置的时长。 在该时段内未接收到任何数据时,本机将自动关闭。

#### 重要事项

连接至网络时,根据型号,即使已设置自动电源关闭,电源也不会自动关闭。

请参阅"按型号划分的功能支持列表(自动电源关闭)",查看所用型号是否支持自动电源关闭功 能。

#### 静音设置

静音功能可以降低本机的操作噪音。 希望降低操作噪音时(如在夜间扫描或打印时),请使用该选项。

单击设置**...**以设置静音模式。

## 注释

- 可以从本机的操作面板、打印机驱动程序或 ScanGear 设置静音模式。 无论如何进行该设置,从本机操作面板执行操作或从计算机等打印/扫描时,均应用此模式。
- 使用该功能时,扫描或打印时间可能要比平时长。

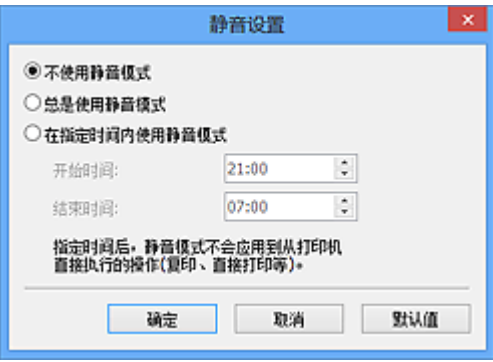

#### 不使用静音模式

要在操作噪音正常的情况下使用本机,请选择该选项。

#### 总是使用静音模式

如果要降低本机操作噪音,请选择此项。

#### 在指定时间内使用静音模式

要在指定时间段内降低本机操作噪音,请选择该选项。

设置激活静音模式的开始时间和结束时间。

#### 重要事项

- 必须为开始时间和结束时间设置不同的时间。
- 如果扫描仪或打印机不支持传真功能,则即使指定了时间,静音模式也不会应用于直接从本机 执行的操作(复印、直接打印等)。

#### 选择保存临时文件的文件夹

显示用于暂时保存图像的文件夹。 要更改文件夹,请单击浏览**...**指定其他文件夹。

#### 声音设置

您可以设置本机在扫描过程中/扫描完成时播放音乐。

选中扫描过程中播放音乐或扫描完成时播放声音复选框,然后单击浏览**...**并指定声音文件。

您可以指定以下类型的文件。

- MIDI 文件(\*.mid、\*.rmi、\*.midi)
- Audio 文件(\*.wav、\*.aif、\*.aiff)
- MP3 文件(\*.mp3)

#### 校准设置

当设置每次扫描时执行为开,每次在预览和扫描前将校准扫描仪,以在扫描的图像中再现修正色调。

#### 注释

- 尽管每次扫描时执行设置为关,在某些情况下(例如开启本机后不久)可能会自动校准扫描仪。
- 根据计算机, 校准可能要花费一些时间。

<span id="page-512-0"></span>在预览选项卡上,可以指定以下设置。

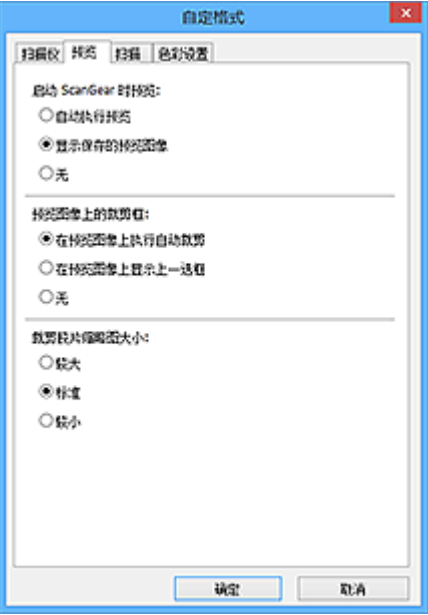

### 启动 **ScanGear** 时预览

启动 ScanGear(扫描仪驱动程序)时,选择如何处理预览。

#### 自动执行预览

ScanGear 启动时将自动启动预览。

### 显示保存的预览图像

显示上次预览的图像。

将同时保存色彩调整按钮设置、工具栏设置和高级模式选项卡设置。

#### 无

启动时不显示预览图像。

## 注释

• 如果不希望保存预览图像, 则选择无。

## 预览图像上的裁剪框

选择在预览图像后如何显示裁剪框。

#### 在预览图像上执行自动裁剪

预览后将自动显示与文档尺寸相同的裁剪框(扫描区域)。

#### 在预览图像上显示上一选框

预览后,将显示与最后使用的裁剪框尺寸相同的裁剪框。

#### 无

预览后不显示裁剪框。

## 裁剪胶片缩略图大小

可以为扫描文档的缩略图选择裁剪尺寸。

#### 较大

显示为显示区域标准尺寸的 105%(宽度和高度)。

#### 标准

标准尺寸。

较小

显示为显示区域标准尺寸的 95%(宽度和高度)。

## 注释

• 当您更改**裁剪胶片缩略图大小**设置时, 预览图像将被刷新并裁切为新的尺寸。 当预览图像被刷新 时,应用在图像的色彩调整和其他设置被重置。

<span id="page-514-0"></span>在扫描选项卡上,可以指定以下设置。

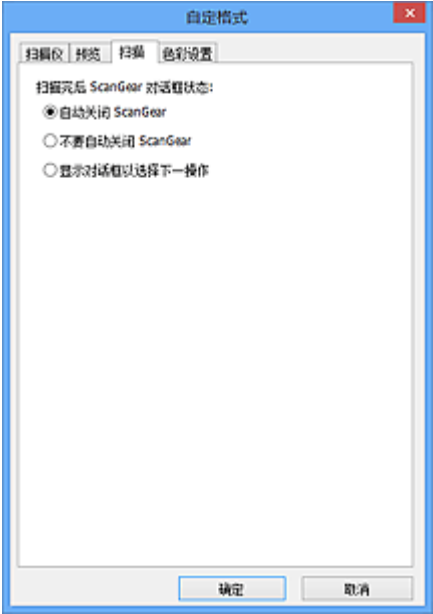

## 扫描完后 **ScanGear** 对话框状态

扫描图像后,选择如何处理 ScanGear(扫描仪驱动程序)。

#### 自动关闭 **ScanGear**

扫描完成后,选择此项以返回原始应用程序。

#### 不要自动关闭 **ScanGear**

扫描完成后,选择此项以返回 ScanGear 屏幕进行其他扫描。

#### 显示对话框以选择下一操作

扫描完成后,选择此项以打开屏幕并选择要进行的操作。

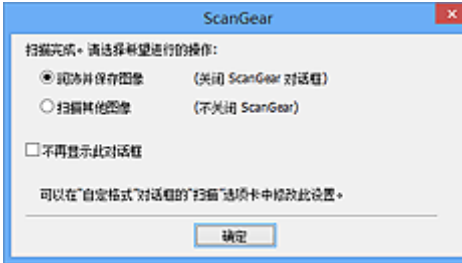

## 注释

• 即使设置了不要自动关闭 **ScanGear** 或显示对话框以选择下一操作,某些应用程序可能仍不支持。

<span id="page-515-0"></span>在色彩设置选项卡上,可以指定以下设置。

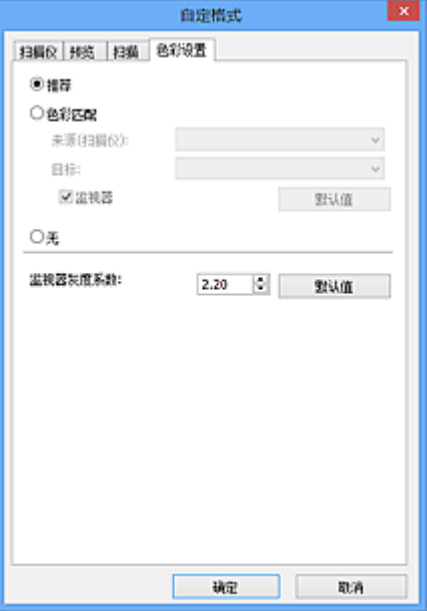

#### 色彩调整

选择以下其中一项。

#### 推荐

选择此项以在屏幕上生动地再现文档的色调。 一般情况下建议选择此设置。

#### 色彩匹配

选择此设置可自动匹配扫描仪、监视器和彩色打印机的色彩,从而减少了手动匹配监视器和打印机色彩 所需的时间和麻烦。

#### 来源**(**扫描仪**)**

选择扫描仪配置文件。

### 目标

选择目标配置文件。

#### 监视器

选中该复选框将以监视器最佳修正效果显示预览图像。

#### 默认值

返回至默认**色彩匹配**设置。

## 注释

- 当选择色彩匹配时, 高级模式选项卡上的色彩调整按钮不可用。
- 当色彩模式为彩色时,该功能可用。

#### 无

选择此项以禁用 ScanGear(扫描仪驱动程序)提供的色彩修正。

## 注释

- 根据所用扫描仪或打印机的不同,从自动输稿器扫描时此设置可能不可用。
- 当色彩模式为彩色或灰度时,可以选择该项。
- 当正确设置 ScanGear、监视器、兼容色彩管理的应用程序(如 Adobe Photoshop)和打印机时,色彩匹配 可用。

#### 监视器灰度系数

通过设置监视器的灰度系数值,可以将输入的数据调整为监视器的亮度特征。 如果监视器的灰度系数与 ScanGear 设置的默认值不匹配,请调整该值,并且原始图像的色彩不会准确显示在监视器中。

单击默认值将监视器灰度系数值返回至默认值(2.20)。

### 注释

• 请查阅监视器手册以检查其灰度系数值。 如果在手册中没有写明,请联系制造商。

# 放置原稿**(**从计算机扫描**)**

了解如何在扫描仪或打印机的稿台或自动输稿器上放置项目。 根据要扫描的项目类型,正确放置项目。 否 则,可能无法正确扫描项目。

## 重要事项

- 请勿在文档盖板上放置物体。 打开文档盖板时,物体可能会落入扫描仪或打印机内部,导致故障。
- 扫描时关闭文档盖板。
- 打开/关闭文档盖板时,请勿触摸操作面板按钮或 LCD(液晶显示器)。 可能导致意外操作。

■ 放置项目(稿台)

■ 放置文档([自动输稿器](#page-518-0))

# 放置项目**(**稿台**)**

根据以下说明放置项目以通过自动检测项目类型或尺寸进行扫描。

## 重要事项

- 当在 IJ Scan Utility 或 ScanGear(扫描仪驱动程序)中指定纸张尺寸进行扫描时,将项目的一个顶角与 稿台箭头(对齐标记)指向的角对齐。
- 扫描时剪切成各种形状的照片和小于 3 厘米(1.2 英寸)见方的项目无法被正确裁剪。
- 可能无法按预期扫描反光的光盘标签。

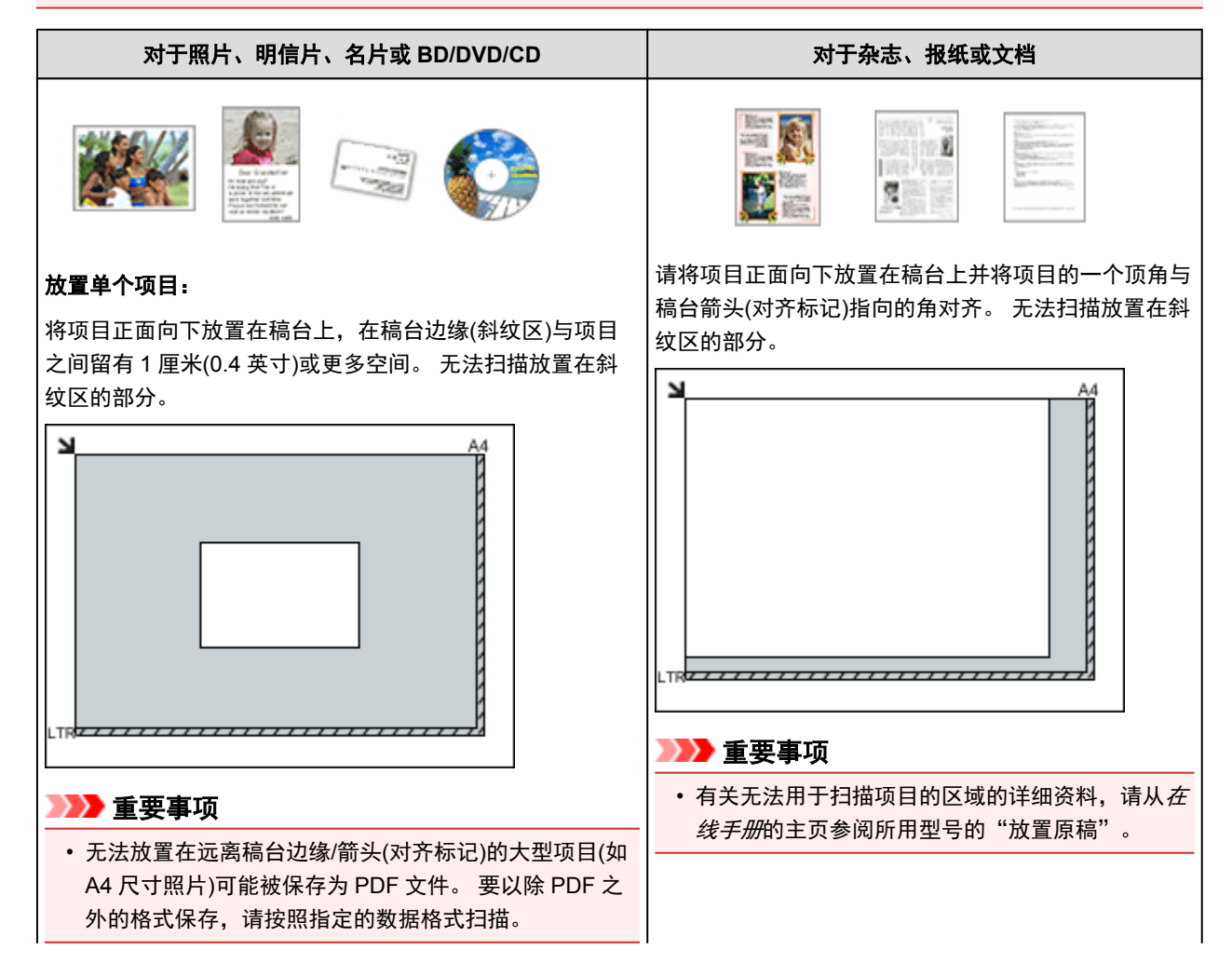

## <span id="page-518-0"></span>放置多个项目:

允许稿台边缘(斜纹区)与项目以及项目与项目之间留有 1 厘 米(0.4 英寸)或更大的空间。 无法扫描放置在斜纹区的部分。

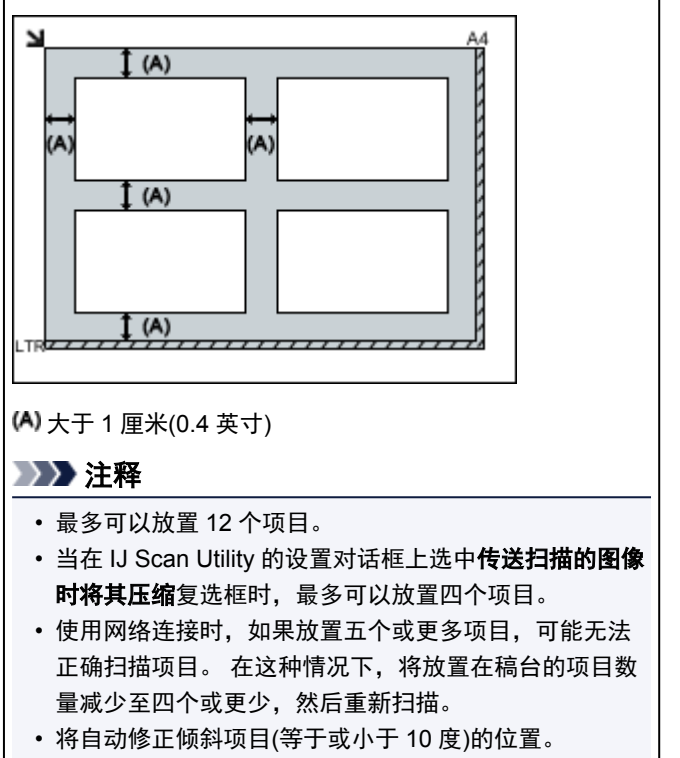

# 放置文档**(**自动输稿器**)**

## 重要事项

- 从自动输稿器扫描时请勿让厚的项目留在稿台上。 可能导致卡纸。
- 扫描两个或多个文档时,放置并对齐相同尺寸的文档。
- 有关从自动输稿器扫描时支持的文档尺寸的详细资料, 请从*在线手册*的主页参阅您的型号的"可以放 置的原稿"。
- 1. 打开文档托盘。

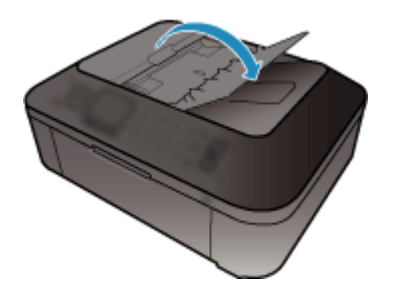

2. 将文档放置在自动输稿器上,然后调整文档导片至文档宽度。 将文档正面向上插入直至发出哔声。

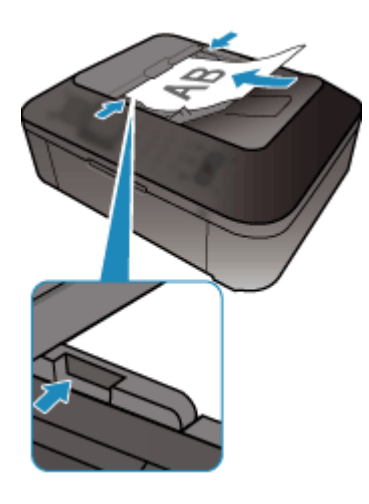

# 注释

• 扫描双面文档时,将文档正面向上放置。 如果以其他方式放置,将不会以正确的页面顺序扫描文 档。

# <span id="page-520-0"></span>调整裁剪框**(ScanGear)**

"裁剪"是扫描时选择想保留的照片区域并放弃其余部分的行为。

在基本模式选项卡和高级模式选项卡上,可以在屏幕预览区域中显示的图像上指定裁剪框(扫描区域)。 执行扫描时,每个由裁剪框指定的区域将扫描为单独的图像。

### 注释

- 在完整图像视图中, 可以在预览图像上指定多个裁剪框。
- 有关如何使用 IJ Scan Utility 调整裁剪框,请从*在线手册*的主页参阅所用型号的"在图像拼接窗口中调整 裁剪框"。

## 初始裁剪框

#### 在缩略图视图中:

未指定裁剪框。 可以在缩略图上拖动鼠标以指定裁剪框。

## 在完整图像视图中:

自动在预览图像的周围指定一个活动的裁剪框。 可以在预览区域中拖动裁剪框以指定区域。

## 注释

• 可以在**自定格式**对话框中更改自动裁剪设置。 有关详细资料,请参阅"[预览选项卡"](#page-512-0)中的预览图像上 的裁剪框。

### 裁剪框类型

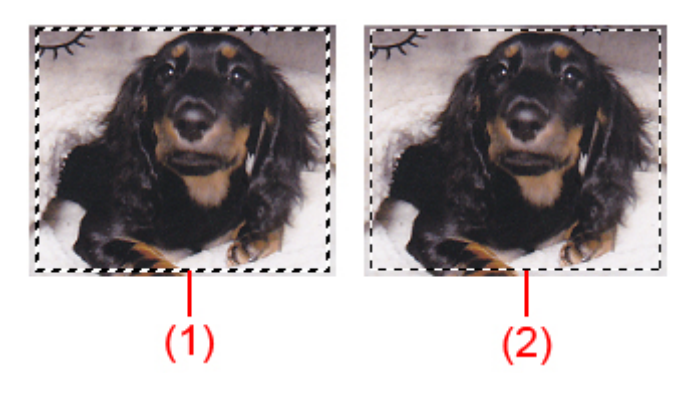

#### **(1)** 粗裁剪框**(**旋转的或静止的**)**

表示选定的裁剪框。 仅在完整图像视图中出现。 您可以在按下 Ctrl 键时通过单击来选择多个裁剪框。 基本模式选项卡达的输出尺寸、图像修正和其他设置将应用到所有选择的裁剪框。

**(2)** 细裁剪框

#### 在缩略图视图中:

将应用基本模式选项卡或高级模式选项卡上的输出尺寸、图像修正和其他设置。

#### 在完整图像视图中:

表示未选定的裁剪框。 不会应用基本模式选项卡或高级模式选项卡中的设置。

## 调整裁剪框

当光标放置在裁剪框上时,光标将变为 $\overset{\longleftrightarrow}{\mathbb{G}}$   $\overset{\mathbb{G}}{\longrightarrow}$   $\overset{\mathbb{G}}{\mathbb{G}}$  (箭头)。 如果单击鼠标并沿箭头方向拖动鼠标,可以 相应放大或缩小裁剪框。

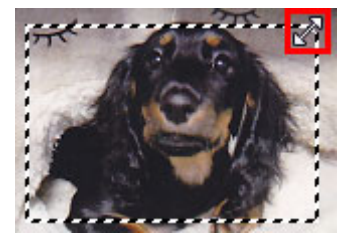

当光标放置在裁剪框内时,光标将变为<sup>QD</sup>V(十字箭头)。 单击并拖拽鼠标以移动整个裁剪框。

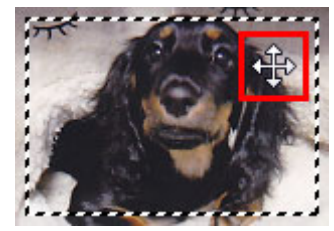

注释

- ・在**高级模式**选项卡中,可以在<mark>输入设置</mark>的 <sup>·iti</sup> (宽度)和 <sup>·iti</sup> (高度)中输入数值以指定裁剪框尺寸。
- ・您可以单击<mark>!」</mark>(转换纵横比例)将裁剪框旋转 90 度。 然而,当**输出尺寸**为**可变大小**时,<mark>!」</mark>(转换纵横比 例)不可用。

# 创建多个裁剪框

## 在缩略图视图中:

您仅可以为每幅图像创建一个裁剪框。

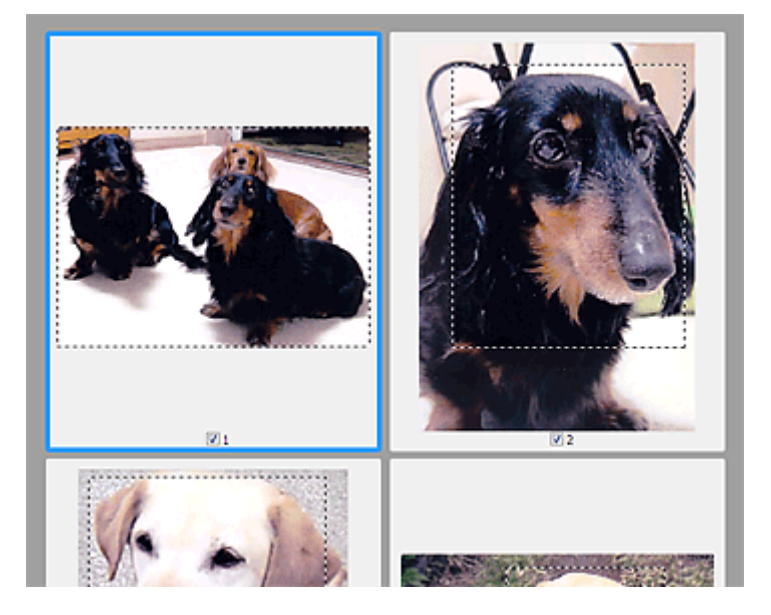

## 在完整图像视图中:

在现有裁剪框边界以外的区域单击并拖动鼠标指针,可以在该预览区域创建新的裁剪框。 新裁剪框将是激 活的裁剪框,并且旧裁剪框将是未选择的裁剪框。

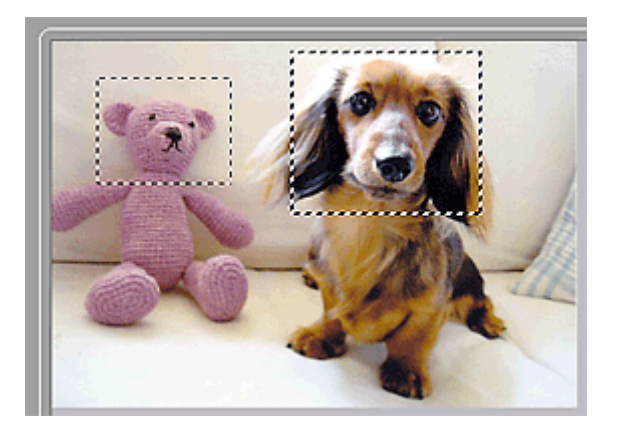

您可以创建多个裁剪框并在各裁剪框中应用不同的扫描设置。

您也可以在按下 Ctrl 键时通过单击来选择多个裁剪框。

如果选中多个裁剪框并在 ScanGear 右侧的选项卡上更改设置,则该设置将应用于所有已选中的裁剪框。 新创建的裁剪框将保持前一个裁剪框的设置。

## 注释

- 最多可以创建 12 个裁剪框。
- 选择多个裁剪框时,扫描时间要比平时长。

## 删除裁剪框

### 在缩略图视图中:

要删除裁剪框,单击图像上裁剪框外的区域。

## 在完整图像视图中:

要删除裁剪框,请选中并单击工具栏上的 <br>要删除裁剪框,请选中并单击工具栏上的 (删除裁剪框)。 或者,按 Delete 键。 当已创建多个裁剪框时,所有已选择的裁剪框(激活的裁剪框和选择的裁剪框)将被同时删除。

# 注意事项**(**扫描仪驱动程序**)**

ScanGear(扫描仪驱动程序)存在以下限制。 使用时,请注意以下要点。

### 扫描仪驱动程序的限制

- 在使用 NTFS 文件系统时,可能无法调用 TWAIN 数据来源。 这是因为,为安全起见,TWAIN 模块不 能被写入 winnt 文件夹。 如需帮助,请联系计算机管理员。
- 连接到本机上的某些计算机(包括便携式计算机)可能无法从待机模式正确地恢复。 在这种情况下,请重 新启动计算机。
- 请勿将两台或更多台扫描仪,或具有扫描仪功能的多功能打印机同时连接到同一台计算机上。 如果连 接了多个扫描设备,您将无法从本机的操作面板进行扫描并且可能会在访问设备时出现错误。
- 如果计算机从睡眠或待机模式中恢复,扫描可能失败。 在这种情况下,按照以下步骤并重新扫描。
	- 1. 关闭本机。
	- 2. 退出 ScanGear, 然后从计算机上断开 USB 电缆线, 并重新连接。
	- 3. 开启本机。
- 不能在多个应用程序中同时打开 ScanGear。 在一个应用程序中, 如果已经打开 ScanGear, 则无法再 次打开。
- 关闭应用程序前,请务必关闭 ScanGear 窗口。
- 通过连接至网络使用兼容网络的型号时,无法同时从多台计算机访问本机。
- 通过连接至网络使用兼容网络的型号时,扫描时间要比平时长。
- 当以高分辨率扫描大型图像时,请确保有足够的可用磁盘空间。 例如,至少需要 300MB 可用空间才能 以全彩 600dpi 扫描 A4 文档。
- 无法同时使用 ScanGear 和 WIA 驱动程序。
- 请勿在扫描过程中将计算机设置为待机或睡眠状态。

## 存在使用限制的应用程序

- 如果启动包含在 Windows XP Media Center Edition 2005 中的 Media Center, 可能无法使用本机的操 作面板扫描。 在这种情况下,请重新启动计算机。
- 无法使用 Windows XP Media Center Edition 2005 中的 Media Center 扫描图像。 使用其他应用程序扫 描(如 IJ Scan Utility)。
- 一些应用程序可能无法显示 TWAIN 用户界面。 在这种情况下,请查阅应用程序手册并相应地更改设 置。
- 某些应用程序不支持连续扫描多个文档。 有些情况下,只接受扫描的第一幅图像,或者将多幅图像扫 描为一幅图像。 对于此类应用程序,请勿从自动输稿器扫描多个文档。
- 要将扫描的图像导入 Microsoft Office 2000, 首先使用 IJ Scan Utility 保存, 然后从插入菜单中导入保 存的文件。
- 将稿台尺寸图像扫描至 Microsoft Office 2003(如 Word、Excel、PowerPoint 等)时,请在**插入来自扫描** 仪或照相机的图片屏幕中单击自定义插入。 否则,可能无法正确扫描图像。
- 将图像扫描至 Microsoft Office 2007/Microsoft Office 2010(如 Word、Excel、PowerPoint 等)时,请使 用 Microsoft 剪辑管理器。
- 在某些应用程序中,可能无法正确扫描图像。 在这种情况下,请增加操作系统的虚拟内存并重试。
- 根据应用程序, 当图像太大时(如以高分辨率扫描大型图像时), 计算机可能会没有回应或者进度栏仍为 0%。在这种情况下,请取消操作(例如单击进度栏上的取消),然后增加操作系统的虚拟内存或缩小图 像尺寸/分辨率,然后重试。 或者,首先通过 IJ Scan Utility 扫描图像,然后保存并将其导入应用程序 中。

# 关于扫描的实用信息

- [在图像拼接窗口中调整裁剪框](#page-525-0)
- [分辨率](#page-526-0)
- [数据格式](#page-527-0)
- [色彩匹配](#page-528-0)

# <span id="page-525-0"></span>在图像拼接窗口中调整裁剪框

"裁剪"是扫描时选择想保留的照片区域并放弃其余部分的行为。

在图像拼接窗口,可以在预览区域中显示的图像上指定裁剪框。

## 注释

• 有关如何使用 ScanGear(扫描仪驱动程序)调整裁剪框,请从*在线手册*的主页参阅所用型号的"调整裁剪 框(ScanGear)"。

## 初始裁剪框

未指定裁剪框。 选中调整裁剪框复选框时,会自动在预览区域中图像的周围指定一个活动的裁剪框。 可以 拖动裁剪框以指定区域。

执行扫描时,将扫描由裁剪框指定的区域内的图像。

## 调整裁剪框

当光标放置在裁剪框上时,光标将变为<sup>◆━━≫ Û ╰ <sup>๑</sup> ◎ ◎ (箭头)。 单击并拖动鼠标以放大或缩小裁剪框。</sup>

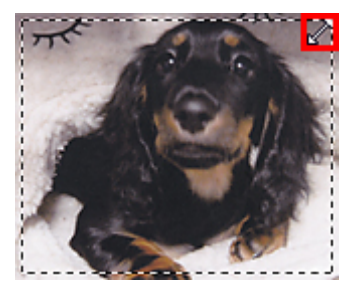

当光标放置在裁剪框内时,光标将变为<sup>GG</sup>C(十字箭头)。 单击并拖拽鼠标以移动整个裁剪框。

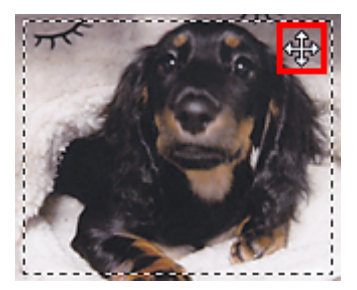

## 删除裁剪框

要删除裁剪框,请取消选择调整裁剪框复选框。

# <span id="page-526-0"></span>分辨率

扫描图像中的数据为携带亮度和色彩信息的点集。 这些点的密度称为"分辨率",而分辨率决定图像所包含 的细节量。 分辨率的单位是每英寸点数(dpi)。 Dpi 即每英寸(2.5 厘米)点的个数。

分辨率(值)越高,图像越细致;分辨率(值)越低,图像越粗略。

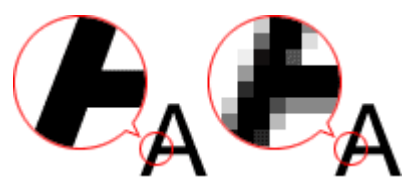

## 如何设置分辨率

可以在以下屏幕设置分辨率。

**IJ Scan Utility**:

设置对话框的 (从计算机中扫描)选项卡中的分辨率

**ScanGear(**扫描仪驱动程序**)**:

高级模式选项卡的输出设置中的输出分辨率

## 适当的分辨率设置

根据扫描图像的用途来设置分辨率。

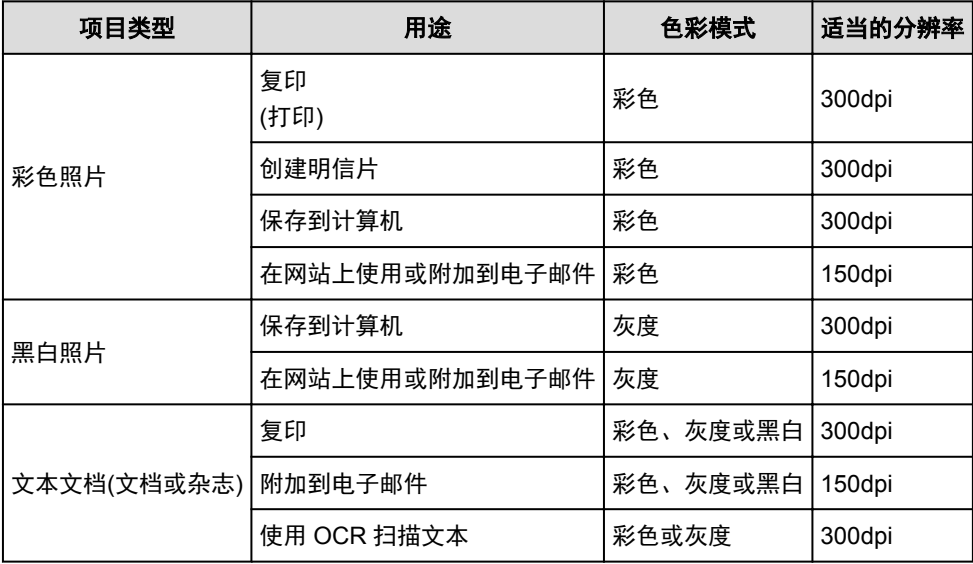

## 重要事项

• 如果将分辨率变为两倍, 则扫描图像的数据大小为原来的四倍。 如果文件过大, 处理速度将显著降 低,而且您将会遇到内存不足等问题。 根据图像的用途来设置需要的最小分辨率。

### 注释

• 要放大打印扫描的图像时,请通过设置比以上推荐的分辨率更高的分辨率进行扫描。

# <span id="page-527-0"></span>数据格式

在保存扫描的图像时可以选择数据格式。 根据想在哪个应用程序中如何使用图像,应该指定最合适的数据格 式。

可用的数据格式根据应用程序和操作系统(Windows 或 Mac OS)不同而有所不同。

请参见以下每种图像数据格式的特征。

## **PNG(**标准文件扩展名:**.png)**

该数据格式经常用于网站。 PNG 适合编辑保存的图像。

### **JPEG(**标准文件扩展名:**.jpg)**

该数据格式经常用于网站和数码相机图像。

JPEG 具有较高的压缩比。 每次保存时 JPEG 图像质量都会稍有下降,且无法返回到原始状态。

JPEG 不适用于黑白图像。

### **TIFF(**标准文件扩展名:**.tif)**

该数据格式在各种计算机和应用程序之间具有相对较高的兼容性。

TIFF 适合编辑保存的图像。

## 注释

- 某些 TIFF 文件不兼容。
- IJ Scan Utility 支持以下 TIFF 文件格式。
	- 非压缩的黑白二进制
	- 非压缩的 RGB(每通道 8 位)
	- 非压缩的灰度

## **PDF(**标准文件扩展名:**.pdf)**

Adobe Systems Incorporated 开发的电子文档的数据格式。

可以用于不同的计算机和操作系统,也可以嵌入字体;因此,不同环境下的人们可以交换文件,而无需考虑 不同之处。

# <span id="page-528-0"></span>色彩匹配

"色彩匹配"是一种调整操作,使原稿项目、监视器显示和色彩打印输出之间的色调匹配。 在扫描仪或打印 机上,按如下所示调整色调。

## 示例:当选择 **sRGB** 作为输出配置文件**(**目标**)**时:

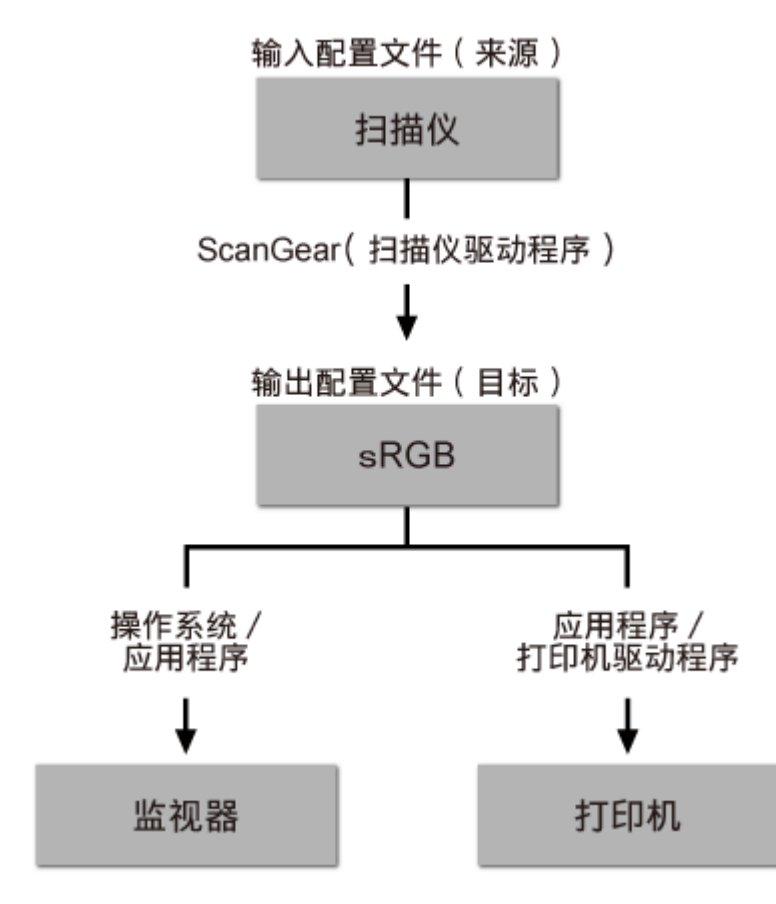

通过 ScanGear 将图像的色彩空间从扫描仪的色彩空间转换到 sRGB。

在监视器上显示时,根据操作系统的监视器设置和应用程序的工作空间设置,图像的色彩空间会从 sRGB 转 换为监视器的色彩空间。

打印时,根据应用程序的打印设置和打印机驱动程序的设置,图像的色彩空间会从 sRGB 转换为打印机的色 彩空间。

# **IJ Network Scanner Selector EX** 菜单和设置屏幕

利用 IJ Network Scanner Selector EX, 可以选择用于从计算机或操作面板通过网络进行扫描或打印的扫描仪 或打印机。

完成安装之后, IJ Network Scanner Selector EX 显示在桌面通知区域中。

## 重要事项

- 如果无法通过网络进行扫描,请从我们的网站下载并升级至最新的 MP Drivers。
- IJ Network Scanner Selector EX 启用时,会定期发送数据包以检查其是否能通过网络与扫描仪或打印机 通讯。 在设置扫描仪或打印机以外的网络环境下使用计算机时, 请禁用 IJ Network Scanner Selector EX。

## 注释

- 如果图标未显示在桌面的通知区域,请按照以下步骤启动。
	- **Windows 8.1/Windows 8**:

在开始屏幕点击 **IJ Network Scanner Selector EX**。

如果开始屏幕上未显示 IJ Network Scanner Selector EX,请选择搜索超级按钮,然后搜索"IJ Network Scanner Selector EX"。

• **Windows 7/Windows Vista/Windows XP**:

从开始菜单,单击所有程序 > **Canon Utilities** > **IJ Network Scanner Selector EX** > **IJ Network Scanner Selector EX**。

## 菜单

在桌面通知区域中右键单击 <u>XV</u>(IJ Network Scanner Selector EX)图标时显示菜单。

禁用 **Canon IJ Network Scanner Selector EX/**启用 **Canon IJ Network Scanner Selector EX** 启用或禁用 IJ Network Scanner Selector EX。

选择**禁用 Canon IJ Network Scanner Selector EX** 时, 将无法从操作面板通过网络进行扫描。

启用: > 禁用: 20

#### 重要事项

• 如果使用的型号无法从操作面板通过网络进行扫描,则即使已启用该设置,也无法使用操作面板 进行扫描。

#### 设置**...**

显示从 PC 扫描设置屏幕。 可以选择要使用的型号。

#### 关于

显示版本信息。

在显示的对话框中,可以更改要在应用程序中使用的语言。 更改内容将在重新启动计算机后体现。

## 退出

退出 IJ Network Scanner Selector EX; 2 (启用)或 <
<sup>36</sup> (禁用)从桌面通知区域消失。

## 从 **PC** 扫描设置屏幕

在桌面通知区域右键单击图标,然后选择设置**...**以显示从 PC 扫描设置屏幕。

通过网络扫描前,需要使用 IJ Network Scanner Selector EX 选择所用的扫描仪或打印机。

#### 扫描仪

显示可以通过网络使用的扫描仪或打印机的 MAC 地址。

您可以为每个型号选择一个扫描仪或打印机。 选择扫描仪或打印机将自动启用从操作面板扫描。

#### 用法说明

打开该指南。

#### 从操作面板扫描设置

显示从操作面板扫描设置屏幕。 最多总共可以选择三个扫描仪和打印机用于从操作面板进行扫描。 可 以使用所选扫描仪或打印机的操作面板扫描项目,然后通过网络将扫描的图像发送到计算机。

#### 重要事项

• 如果使用的型号无法从操作面板通过网络进行扫描, 扫描仪中不会出现该型号, 并且此设置不可 用。

## 从操作面板扫描设置屏幕

在从 PC 扫描设置屏幕中单击**从操作面板扫描设置**以显示从操作面板扫描设置屏幕。

#### 扫描仪

显示可以通过网络使用的扫描仪或打印机的 MAC 地址。

一次最多总共可以选择三个扫描仪和打印机。 选择扫描仪或打印机将自动启用从操作面板扫描。

#### 用法说明

打开该指南。

## 重要事项

• 如果使用的型号无法从操作面板通过网络进行扫描, 则从 PC 扫描设置屏幕中可能会出现从**操作面板扫** 描设置;但是,此设置不可用。

#### 注释

- 如果所用的扫描仪或打印机未显示,请检查以下内容,单击**确定**以关闭屏幕,然后重新打开屏幕并尝 试重新选择。
	- 已安装 MP Drivers
	- 安装 MP Drivers 后已完成扫描仪或打印机的网络设置
	- 已启用扫描仪或打印机和计算机间的网络通讯

如果扫描仪或打印机仍未出现,请从*在线手册*的主页参阅所用型号的"网络通讯问题"。

• 诵讨 USB 扫描时无需使用该软件。 请参阅"卸载 [IJ Network Scanner Selector EX](#page-531-0)"将其删除。 即使 没有删除,也可以通过 USB 扫描。

# <span id="page-531-0"></span>卸载 **IJ Network Scanner Selector EX**

按照以下步骤从计算机卸载 IJ Network Scanner Selector EX。

## 重要事项

- 卸载 IJ Network Scanner Selector EX 后无法通过网络进行扫描。
- 登录到具有管理员权限的用户帐户。
- 1. 卸载 IJ Network Scanner Selector EX。
	- **Windows 8.1/Windows 8**:
		- 1. 单击设置超级按钮 > 控制面板 > 程序 > 程序和功能。
		- 2. 双击 **Canon IJ Network Scanner Selector EX**。

注释

• 如果用户帐户控制屏幕出现, 单击继续。

- **Windows 7/Windows Vista**:
	- 1. 从开始菜单中, 选择控制面板 > 程序 > 程序和功能。
	- 2. 选择 Canon IJ Network Scanner Selector EX, 然后单击卸载/更改。

注释

• 如果用户帐户控制屏幕出现,单击继续。

#### • **Windows XP**:

- 1. 从开始菜单中, 选择控制面板 > 添加或删除程序。
- 2. 选择 **Canon IJ Network Scanner Selector EX**,然后单击更改**/**删除。
- 2. 出现确认信息时, 请单击是。
- 3. 完成卸载后,单击确定。

## 注释

• 出现提示重新启动计算机的信息时,单击确定重新启动计算机。

# 其他扫描方法

- 使用 **WIA** [驱动程序扫描](#page-533-0)
- [使用控制面板扫描](#page-536-0)**(**仅限 **Windows XP)**

# <span id="page-533-0"></span>使用 **WIA** 驱动程序扫描

可以从兼容 WIA(Windows 图像采集)的应用程序扫描项目。

WIA 是已在 Windows XP 或在更高版本中实现的一种驱动程序模式。 可让您不使用应用程序即可扫描项目。 根据应用程序,要遵循的步骤会有所不同。 以下步骤只是示例。 有关详细资料,请参阅应用程序手册。

#### 重要事项

- 在 Windows XP 中, 无法通过网络连接使用 WIA 驱动程序扫描。
- 按以下步骤操作可在网络上进行扫描。

根据所使用环境,此设置可能已完成。 在这种情况下,将显示卸载。

- 1. 请按照以下步骤打开网络。
	- Windows 8.1/Windows 8: 选择搜索超级按钮, 然后单击搜索"网络"时显示的**网络**。
	- Windows 7: 从开始菜单, 洗择计算机 > 网络。
	- Windows Vista: 从开始菜单, 选择网络。
- 2. 右键单击显示屏幕中的 XXX MAC 地址("XXX"表示型号名称),然后选择安装。

### 使用 **WIA** 驱动程序 **2.0** 扫描

以下为使用"Windows 传真和扫描"扫描的示例。

1. 将项目放置在稿台上。

■ 放置项目([从计算机中扫描时](#page-538-0))

2. 在"**Windows** 传真和扫描"的文件菜单选择新建,然后单击扫描**...**。

显示扫描设置屏幕。

### 注释

- 如果有多台扫描仪或打印机,可能会出现扫描仪选择屏幕。 双击要使用的扫描仪。
	- 对于 USB 连接:**Canon XXX series**("XXX"表示型号名称)
	- 对于网络连接: XXX series MAC 地址("XXX"表示型号名称)
- 3. 指定设置。

扫描仪

将显示当前设置产品的名称。 要更改扫描仪,单击更改**...**并选择要使用的产品。

#### 配置文件

根据要扫描的项目类型选择照片**(**默认**)**或文档。 要保存新配置文件,请选择添加配置文件**...**。 可以 在添加新的配置文件对话框中指定详细信息。

#### 来源

选择扫描仪类型。

#### 纸张大小

扫描仪或打印机不支持此设置。

#### 颜色格式

选择要扫描项目的色彩模式。

## 文件类型

从 JPEG、BMP、PNG 和 TIFF 中选择数据格式。

#### 分辨率**(DPI)**

输入分辨率。 指定 50dpi 到 600dpi 之间的值。

■ [分辨率](#page-526-0)

## 注释

• 使用通过网络连接的扫描仪或打印机时,可以指定以下分辨率。 150dpi/300dpi/600dpi

#### 亮度

移动此滑块以调整图像的亮度。 向左移动滑块使图像变暗,向右移动滑块使图像变亮。 您也可以 输入具体数值(-100 到 100)。

#### 对比度

移动此滑块以调整图像的对比度。 向左移动滑块将减少图像的对比度,这样会柔化图像。 向右移 动滑块将增加图像的对比度,这样会锐化图像。 您也可以输入具体数值(-100 到 100)。

#### 预览或将图像扫描为单独的文件

选中该复选框以作为单独文件预览或扫描多个图像。

#### 重要事项

· 使用通过网络连接的扫描仪或打印机时,无法指定亮度、对比度和预览或将图像扫描为单独的文 件。

4. 单击预览以预览图像。

预览图像出现在右边。

5. 单击扫描。

扫描完成后,扫描图像会出现在应用程序中。

## 使用 **WIA** 驱动程序 **1.0** 扫描

以下为使用"画图"扫描的示例。

1. 将项目放置在稿台上。

■ 放置项目([从计算机中扫描时](#page-538-0))

2. 从画图的**文件**菜单单击**从扫描仪或照相机**。 (在应用程序中选择扫描项目的命令。)

#### 注释

- 如果有多台扫描仪或打印机,可能会出现扫描仪选择屏幕。 双击要使用的扫描仪。
	- 对于 USB 连接: Canon XXX series("XXX"表示型号名称)
	- 对于网络连接:**XXX series\_MAC** 地址("XXX"表示型号名称)
- 3. 根据要扫描的项目选择图片类型。

从彩色照片、灰度照片、黑白照片或文本和自定义设置中进行选择。

#### 注释

• 使用通过网络连接的扫描仪或打印机时,图片类型选项可能与使用 USB 连接时显示的选项不 同。

• 要使用先前在调整已扫描照片的质量中设置的值进行扫描, 请选择自定义设置。

4. 单击调整已扫描照片的质量并根据需要设置自定格式。

#### 亮度

移动此滑块以调整图像的亮度。 向左移动滑块使图像变暗,向右移动滑块使图像变亮。 您也可以 输入具体数值(-127 到 127)。

#### 对比度

移动此滑块以调整图像的对比度。 向左移动滑块将减少图像的对比度,这样会柔化图像。 向右移 动滑块将增加图像的对比度,这样会锐化图像。 您也可以输入具体数值(-127 到 127)。

#### 分辨率**(DPI)**

输入分辨率。 指定 50dpi 到 600dpi 之间的值。

■ [分辨率](#page-526-0)

### 注释

• 使用通过网络连接的扫描仪或打印机时,可以指定以下分辨率。 150dpi/300dpi/600dpi

#### 照片类型

选择要扫描的项目类型。

#### 重置

单击以恢复到原始设置。

#### 重要事项

• 使用通过网络连接的扫描仪或打印机时, 无法指定**亮度**和**对比度**。

5. 单击预览以预览图像。

预览图像出现在右边。 拖动 以指定扫描区域。

#### 6. 单击扫描。

扫描完成后,扫描图像会出现在应用程序中。

# <span id="page-536-0"></span>使用控制面板扫描**(**仅限 **Windows XP)**

通过 Windows XP 控制面板使用 WIA 驱动程序扫描图像。

## 重要事项

- 使用通过网络连接的扫描仪或打印机时,无法使用 WIA 驱动程序进行扫描。
- 1. 从开始菜单中, 选择控制面板。
- 2. 单击打印机和其他硬件 > 扫描仪和照相机,然后双击 **Canon XXX series**("XXX"表示型号 名称)。

出现扫描仪和照相机向导对话框。

- 3. 单击下一步。
- 4. 根据要扫描的项目选择图片类型。

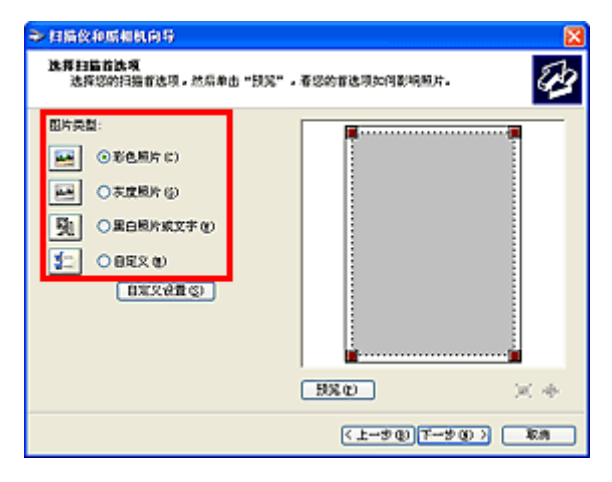

## 注释

- 要使用预先在自定义设置中设置的值进行扫描,请选择自定义。
- 5. 单击自定义设置以根据需要设置自定格式。

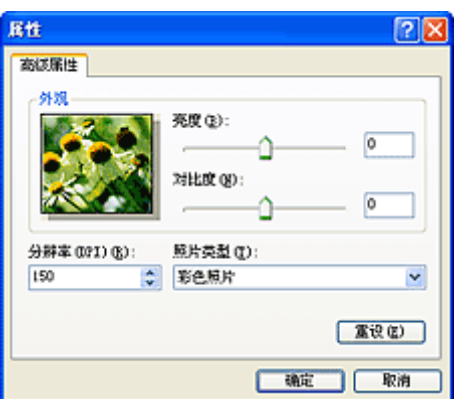

#### 亮度

移动此滑块以调整图像的亮度。 向左移动滑块使图像变暗,向右移动滑块使图像变亮。 您也可以输 入具体数值(-127 到 127)。

## 对比度

移动此滑块以调整图像的对比度。 向左移动滑块将减少图像的对比度,这样会柔化图像。 向右移动 滑块将增加图像的对比度,这样会锐化图像。 您也可以输入具体数值(-127 到 127)。

#### 分辨率**(DPI)**

输入分辨率。 指定 50dpi 到 600dpi 之间的值。

■ [分辨率](#page-526-0)

## 照片类型

选择要扫描的项目类型。

## 重设

单击以恢复到原始设置。

6. 单击预览以预览图像。

预览图像出现在右边。 拖动■以指定扫描区域。

7. 单击下一步并按照说明进行操作。

# <span id="page-538-0"></span>放置项目**(**从计算机中扫描时**)**

了解如何在扫描仪或打印机的稿台上放置项目。 根据要扫描的项目类型,正确放置项目。 否则,可能无法正 确扫描项目。

### 重要事项

- 请勿在文档盖板上放置物体。 打开文档盖板时,物体可能会落入扫描仪或打印机内部,导致故障。
- 扫描时关闭文档盖板。

# 放置项目

根据以下说明放置项目以通过自动检测项目类型或尺寸进行扫描。

## 重要事项

- 当在 IJ Scan Utility 或 ScanGear(扫描仪驱动程序)中指定纸张尺寸进行扫描时,将项目的一个顶角与 稿台箭头(对齐标记)指向的角对齐。
- 扫描时剪切成各种形状的照片和小于 3 厘米(1.2 英寸)见方的项目无法被正确裁剪。
- 可能无法按预期扫描反射光盘的标签。

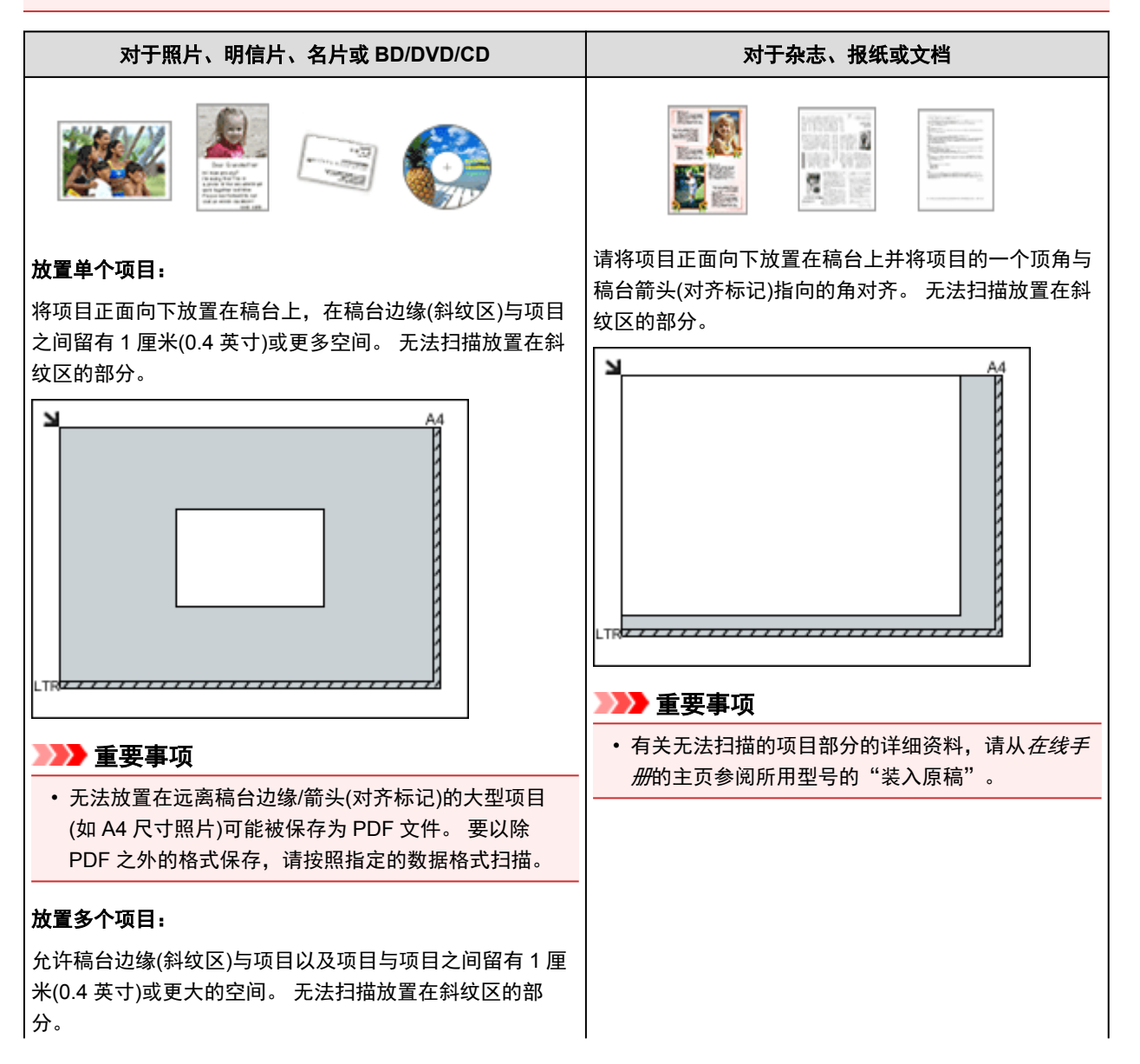

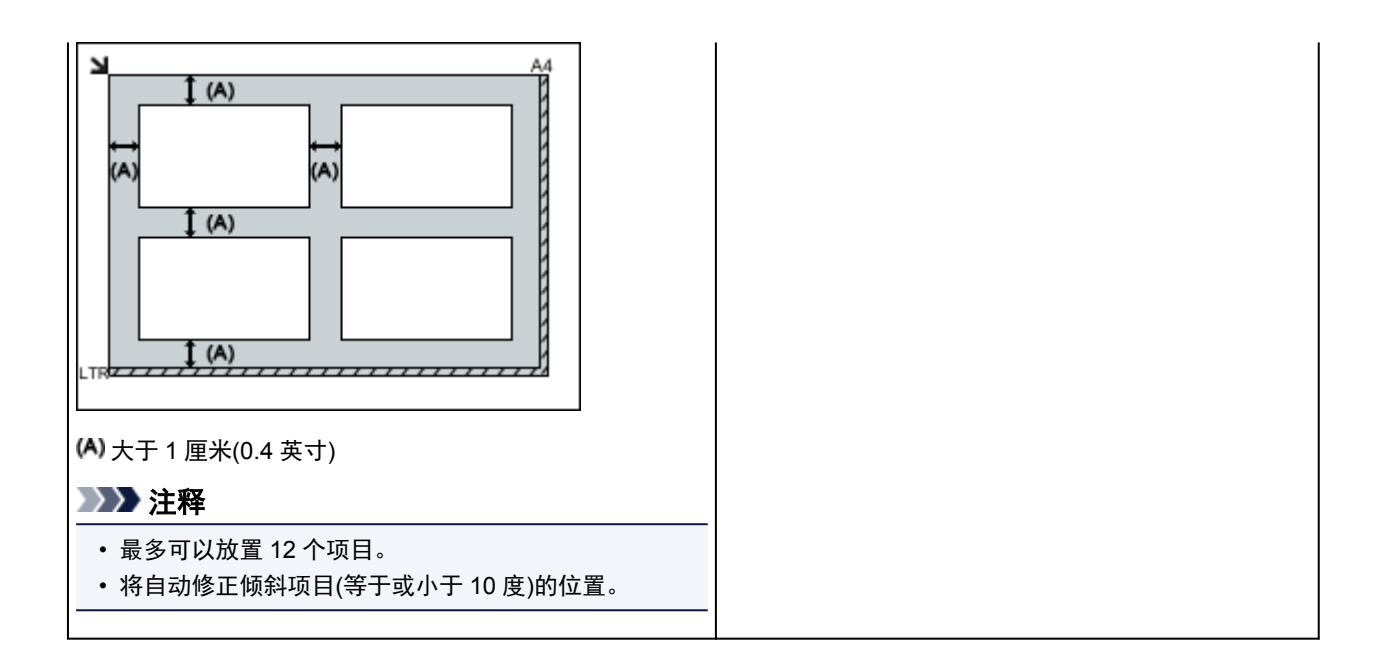
# 网络扫描设置

可以将扫描仪或打印机连接到网络上以在多台计算机中共享它。

### 重要事项

• 多个用户无法同时扫描。

### 注释

- 预先从安装光盘或按照网页上的说明完成所用扫描仪或打印机的网络设置。
- 通过网络连接时,扫描时间要比 USB 连接的扫描时间长。

完成下面的设置以能够在网络上进行扫描。

## 指定扫描仪或打印机

使用 IJ Network Scanner Selector EX 来指定想要使用的扫描仪。 通过指定扫描仪,可以从计算机通过网 络进行扫描。

## 重要事项

• 如果通过 IJ Network Scanner Selector EX 更改要使用的产品,使用 IJ Scan Utility 进行扫描的产品也 将更改。

如果在 IJ Scan Utility 中未选择所用的扫描仪或打印机,请确认已使用 IJ Network Scanner Selector EX 进行了选择。

有关详细资料,请从*在线手册*的主页参阅您的型号的"IJ Network Scanner Selector EX 菜单和设置屏 幕"。

1. 检查 IJ Network Scanner Selector EX 是否正在运行。

如果 IJ Network Scanner Selector EX 正在运行, 2010 Network Scanner Selector EX)显示在桌面的通 知区域。 点击 个也可检查隐藏的图标。

### 注释

- 如果图标未显示在桌面的通知区域,请按照以下步骤启动。
	- **Windows 8.1/Windows 8**:

在开始屏幕点击 **IJ Network Scanner Selector EX**。

如果开始屏幕上未显示 IJ Network Scanner Selector EX, 请选择搜索超级按钮, 然后搜索 "IJ Network Scanner Selector EX"。

• **Windows 7/Windows Vista/Windows XP**:

从开始菜单,单击所有程序 > **Canon Utilities** > **IJ Network Scanner Selector EX** > **IJ Network Scanner Selector EX**。

图标出现在桌面通知区域中,并且显示从 PC 扫描设置屏幕。 在这种情况下,跳转至步骤 3。

2. 在桌面的通知区域, 右键单击 <sup>36</sup> (IJ Network Scanner Selector EX), 然后选择**设置...**。 显示从 PC 扫描设置屏幕。

3. 从扫描仪中选择所用的扫描仪或打印机。

通常,完成网络设置后就已选择所用扫描仪或打印机的 MAC 地址。在这种情况下,您不需要重新选 择。

### 重要事项

• 如果在网络中存在多个扫描仪,将出现多个型号名称。 在这种情况下,您可以为每个型号选择一 个扫描仪。

4. 单击确定。

### 使用 **IJ Scan Utility** 扫描的设置

要从 IJ Scan Utility 使用连接到网络的扫描仪或打印机进行扫描, 通过 IJ Network Scanner Selector EX 指 定扫描仪或打印机,然后按照以下步骤更改其与计算机之间的连接状态。

#### 1. 启动 [IJ Scan Utility](#page-392-0)。

2. 在产品名称中选择"Canon XXX series Network"( "XXX"表示型号名称)。

#### 注释

• 对于 USB 连接, 在产品名称中选择"Canon XXX series"( "XXX"表示型号名称)。

- 3. 单击设置**...**以使用其他连接到网络的扫描仪。
- 4. 单击 (基本设置),然后单击产品名称中的选择。 出现 IJ Network Scanner Selector EX 的从 PC 扫描设置屏幕。

选择要使用的扫描仪并单击确定。

5. 在设置**(**基本设置**)**对话框中,单击确定。

再次出现 IJ Scan Utility 主屏幕。 可以通过网络连接进行扫描。

## 注释

- 如果所用的扫描仪或打印机未显示,请检查以下内容,单击确定以关闭屏幕,然后重新打开屏幕并尝试 重新选择。
	- 已安装 MP Drivers
	- 安装 MP Drivers 后已完成扫描仪或打印机的网络设置
	- 已启用扫描仪或打印机和计算机间的网络通讯

如果扫描仪或打印机仍未出现,请从*在线手册*的主页参阅所用型号的"网络通讯问题"。

故障排除

- [本机无法开启](#page-612-0)
- [打印未开始](#page-567-0)
- [纸张无法正确地送入](#page-570-0)**/**出现"无纸"错误
- [打印效果不理想](#page-574-0)
- [墨水没有喷出](#page-590-0)
- [卡纸](#page-569-0)
- [如果发生错误](#page-625-0)

## 搜索各项功能

- [网络通讯问题](#page-543-0)
- ▶ [打印问题](#page-566-0)
- [打印质量问题](#page-573-0)
- [扫描问题](#page-591-0)
- [本机问题](#page-611-0)
- 安装**/**[下载问题](#page-618-0)
- [关于显示的错误](#page-624-0)**/**信息
- [如果无法解决问题](#page-632-0)

# <span id="page-543-0"></span>网络通讯问题

- [通过网络使用本机的问题](#page-544-0)
- [无法在网络上检测到本机](#page-551-0)
- [其他网络问题](#page-558-0)

# <span id="page-544-0"></span>通过网络使用本机的问题

- [本机突然停止工作](#page-545-0)
- [本机的打印机状态监视器上未显示剩余墨水量](#page-548-0)
- [打印速度慢](#page-549-0)
- [更换访问点或更改其设置后无法使用本机](#page-550-0)

# <span id="page-545-0"></span>本机突然停止工作

更改网络设置后无法与本机通讯

■无法通过无线 LAN 与本机通讯

■无法与使用 AP [模式的本机通讯](#page-546-0)

■[无法从连接到网络的计算机打印或扫描](#page-547-0)

### 更改网络设置后无法与本机通讯

计算机获取 IP 地址可能会花费一些时间,或需要重新启动计算机。 确认有效 IP 地址指派给计算机后重新搜索本机。

### 无法通过无线 **LAN** 与本机通讯

\_检查 1 \_\_确保本机已开启。

□检查 2 ▌确保本机的网络设置与访问点的设置相同。

请参阅访问点附带的说明手册或联络其制造商以检查访问点设置,然后修改本机设置。

■[如何设置加密密钥](#page-559-0)

■检查 3 ■ 确保未将本机放置于距离访问点过远的位置。

将访问点放置在室内的无线通讯的有效范围内。 将本机放置在距访问点 50 米/164 英尺以内。

检查 4 确保不存在障碍物。

在不同房间或楼层的无线通讯通常不佳。 调整设备位置。

\_检查 5 \_\_确保附近没有无线电波干扰源。

如果附近放置一个与无线站使用相同频率频宽的设备(如微波炉),此设备可能会造成干扰。 将无线站放置于尽 量远离干扰源的地方。

□检查 6 │ 确保计算机的网络设置正确。

有关将网络设备连接到计算机并进行设置的步骤,请参阅网络设备的说明手册或联系其制造商。

■ 检查 7 ▌确保无线电状态正常并在通过 IJ Network Tool 监视无线电状态时调整安装位 置。

■[监视无线网络状态](#page-191-0)

□检查 8 │确保使用了有效的无线通道。

根据安装在计算机上的无线网络设备,要使用的无线通道可能会受限制。 请参阅计算机或无线网络设备随附的 说明手册以指定有效的无线通道。

□检查 9 □ 确保检查 8 中确认的通道可以与计算机通讯。

否则,请更改为访问点设置的通道。

检查 10 偏保安全性软件的防火墙已禁用。

<span id="page-546-0"></span>如果开启了安全性软件的防火墙功能,则可能显示 Canon 软件正在尝试访问网络的警告信息。 如果出现警告信 息,请将安全性软件设置为永远允许访问。

如果使用任何切换网络环境的程序,请检查其设置。 某些程序将默认启用防火墙。

 $\,$  检查 11 【使用路由器时,请将本机和计算机连接到 LAN 一侧(同一网络区域)。

如果问题未解决,请使用安装光盘执行设置或按照我们网站上的说明进行设置。

• 有关放置:

确保在访问点与本机之间没有障碍物。

#### ▶ 注释

• 通过无电缆线设置将本机连接到 **Windows XP** 计算机时:

请按照以下步骤执行本机和计算机的设置。

- 1. [启用本机的](#page-167-0) AP 模式。
- 2. 右键单击桌面上通知区域的无线网络连接图标,然后单击查看可用的无线网络。
- 3. 选择屏幕上显示的网络名称, 然后单击连接。 选择"XXXXXX-MGXXXXseries"("XX"表示字母数字字符。)作为网络名称。
- 4. 输入屏幕上显示的网络密钥, 然后单击**连接**。 默认情况下,本机的序列号会用作网络密钥。 确认本机后部的序列号。
- 5. 请使用安装光盘进行设置或按照我们网站上的说明进行设置。

## 无法与使用 **AP** 模式的本机通讯

\_检查 1 \_ <mark>确保本机已开启</mark>。

检查 2 AP 模式是否已禁用?

按照以下步骤启用 AP 模式。

- 1. [确保本机已开启。](#page-91-0)
- 2. 按住 **Wi-Fi** 按钮直至警告指示灯闪烁 3 次。
- 3. 松开 **Wi-Fi** 按钮。

电源指示灯由闪烁变为亮起,AP 模式已启用。

□检查 3 │是否选择本机连接外部通讯设备(例如计算机、智能手机或平板电脑)?

选择为本机指定的访问点名称(SSID)作为外部通讯设备的目标。

□检查4 ■ 如果为本机指定了访问点名称,请输入密码。

□检查5▌确保未将外部通讯设备放置于距离本机过远的位置。

请勿将外部通讯设备放置于距离本机过远的位置。

检查 6 <mark>确保不存在障碍物</mark>。

在不同房间或楼层的无线通讯通常不佳。 调整设备位置。

<span id="page-547-0"></span>检查 7 确保附近没有无线电波干扰源。

如果附近放置一个与无线站使用相同频率频宽的设备(如微波炉),此设备可能会造成干扰。 将无线站放置于尽 量远离干扰源的地方。

□检查 8 □ 是否尝试连接 6 台或更多设备?

使用 AP 模式最多可以连接 5 台设备。

## 无法从连接到网络的计算机打印或扫描

□检查 1 <mark>确保计算机的网络设置正确。</mark>

有关设置计算机的步骤,请参阅计算机的说明手册或联络其制造商。

\_\_检查 2 \_\_如果 MP Drivers 尚未安装,请进行安装。

使用安装光盘或从我们的网站安装 MP Drivers。

一检查3 <mark> 确保访问点未设置访问控制</mark>。

有关访问点连接和设置的步骤,请参阅访问点附带的说明手册或联络其制造商。

#### 注释

• 要检查计算机的 MAC 地址或 IP 地址,请参[见检查计算机的](#page-562-0) IP 地址或 MAC 地址。

# <span id="page-548-0"></span>本机的打印机状态监视器上未显示剩余墨水量

通过双向通讯使用打印机驱动程序。

在打印机驱动程序属性对话框的端口选项卡中选择启用双向支持。

■ <u>[如何打开打印机驱动程序设置窗口](#page-329-0)</u>

# <span id="page-549-0"></span>打印速度慢

■ 检查 1 ■ 本机可能正在打印输出从另一台计算机传出的较大作业。

▌检查2 确保无线电状态正常并在通过 IJ Network Tool 监视无线电状态时调整安装位置。

#### ■[监视无线网络状态](#page-191-0)

确保在访问点与本机之间没有障碍物。 在不同房间或楼层的无线通讯通常不佳。 金属、混凝土、包含金属材料的 木材、泥墙或绝缘体都可能会阻断无线通讯。 如果由于墙壁材料而使本机无法通过无线 LAN 与计算机通讯,请将 本机和计算机放置在同一房间或楼层。

### │ 检查3 │确保附近没有干扰源。

如果附近放置一个与无线站使用相同频率频宽的设备(如微波炉),此设备可能会造成干扰。 将无线站放置于尽量远 离干扰源的地方。

# <span id="page-550-0"></span>更换访问点或更改其设置后无法使用本机

更换访问点时,请重新执行本机的网络设置。 使用安装光盘重新执行网络设置或按照我们网站上的说明重新进行设置。 如果问题未解决,请参见以下内容。

■应用 MAC/IP 地址过滤或输入访问点的加密密钥后无法与本机通讯

■启用加密时,在访问点上切换加密类型后无法与本机通讯

## 应用 **MAC/IP** 地址过滤或输入访问点的加密密钥后无法与本机通讯

□检查 1 <mark>确认访问点设置。</mark>

请参阅访问点附带的说明手册或联络其制造商以确认访问点设置。 请确保在此设置下计算机和访问点之间可以 相互通讯。

- 检查2 - 如果在访问点上执行 MAC 地址过滤或者 IP 地址过滤,请确认计算机或网络设 备和本机的 MAC 地址或者 IP 地址已注册。

■ 检查 3 ■ 如果正在使用 WEP 或 WPA/WPA2 密钥,请确保计算机或网络设备和本机的加 密密钥与访问点设置的密钥相符。

除 WEP 密钥自身外,本机、访问点以及计算机的密钥长度、密钥格式、要使用的密钥 ID 和认证方法都必须相 符。

通常, 将认证方法选择为**自动**。 如果想要手动指定方法, 根据访问点的设置选择**开放系统**或**共享密钥**。 ■[如何设置加密密钥](#page-559-0)

## 启用加密时,在访问点上切换加密类型后无法与本机通讯

如果本机的加密类型切换后本机无法与计算机通讯,请确保计算机和访问点的加密类型与本机设置的加密 类型相符。

■应用 MAC/IP 地址过滤或输入访问点的加密密钥后无法与本机通讯

<span id="page-551-0"></span>无法在网络上检测到本机

- [在设置网络通讯时无法检测到本机](#page-552-0)
- 无法在无线 **LAN** [中检测到本机](#page-556-0)

# <span id="page-552-0"></span>在设置网络通讯时无法检测到本机

设置网络通讯时,如果无法在网络上检测到本机,请在重新检测本机之前确认网络设置。

■进行无线 LAN [设置时无法检测到本机:检查](#page-553-0) 1

#### 重要事项

• 如果在使用 USB 电缆线设置网络通讯时无法检测到本机,本机可能处于 AP 模式。 在这种情况下,结束 AP 模式并启用无线 LAN, 然后尝试重新检测本机。

■以 AP [模式使用本机](#page-167-0)

# <span id="page-553-0"></span>计算机和网络设备**(**路由器、访问点等**)**是否已配置以及计算机是否可以连接到网 络?

确保可以在计算机上查看网页。

## 如果无法查看网页:

配置计算机和网络设备。

有关步骤,请参阅计算机和网络设备附带的说明手册,或联系其制造商。 如果在配置计算机和网络设备之后可以查看网页,尝试从开头设置网络通讯。

## 如果可以查看网页:

转到检查 2。

■进行无线 LAN [设置时无法检测到本机:检查](#page-554-0) 2

# <span id="page-554-0"></span>进行无线 **LAN** 设置时无法检测到本机:检查 **2**

## 计算机的安全软件或操作系统的防火墙功能是否干扰网络通讯的设置?

计算机的安全软件或操作系统的防火墙功能可能限制本机和计算机之间的通讯。 确认安全软件或操作系统 的防火墙功能设置或计算机上出现的信息。

## 如果防火墙功能干扰网络通讯的设置:

#### • 计算机上出现信息时:

如果计算机上出现 Canon 软件正在尝试访问网络的警告信息,将安全软件设置为允许访问。

#### • 计算机上未出现信息时:

取消设置,然后将安全软件设置为允许 Canon 软件\*访问网络。

\* 在安装光盘中,选择 **win** > **Driver** > **DrvSetup**,然后将安全软件设置为允许 **Setup.exe** 或 **Setup64.exe** 文件访问网络。

设置完安全软件后,尝试从头设置网络通讯。

### 注释

• 有关操作系统防火墙的设置或安全软件防火墙设置的详细资料,请参阅计算机或软件的说明手册或联 系其制造商。

## 如果防火墙设置没有问题:

转到检查 3。

■进行无线 LAN [设置时无法检测到本机:检查](#page-555-0) 3

# <span id="page-555-0"></span>进行无线 **LAN** 设置时无法检测到本机:检查 **3**

# 检查访问点设置。

检查访问点的网络连接设置,如 IP 地址过滤、MAC 地址过滤或者 DHCP 功能。 确保访问点的无线电通道与指派给本机的无线电通道相同。

有关如何检查访问点设置的详细资料,请参阅访问点附带的说明手册或联系其制造商。

# <span id="page-556-0"></span>无法在无线 **LAN** 中检测到本机

检查 1 确保本机已开启。

1 检查 2 1 确保本机操作面板的 Wi-Fi 指示灯亮起。

如果 **Wi-Fi** 指示灯熄灭,则无线 LAN 已禁用。 请按照以下步骤启用无线 LAN。

- 1. 按住停止按钮直至警告指示灯闪烁 18 次。
- 2. 松开停止按钮。
- 3. 按彩色按钮。

无线 LAN 已启用,**Wi-Fi** 指示灯亮起。

检查 3 使用 USB 电缆线将本机暂时连接到计算机时,确保正确连接了 USB 电缆线。

使用 IJ Network Tool 通过 USB 连接设置无线 LAN 连接或更改无线 LAN 设置时, 请确保本机已通过 USB 电缆线 稳固地连接到计算机。

■使用 USB [电缆线将本机连接到计算机](#page-174-0)

\_检查 4 \_\_**确保本机设置已完成**。

如果未完成,请使用安装光盘执行设置或按照我们网站上的说明进行设置。

检查 5 使用 IJ Network Tool 时,请单击更新重新搜索本机。

■[Canon IJ Network Tool](#page-196-0) 屏幕

检查 6 通过网络搜索本机时,请确保本机与端口已关联。

IJ Network Tool 中的**名称**下显示**没有驱动程序**时,没有关联。 在**设置**菜单上选择**关联端口**,然后将端口与本机进 行关联。

工[打印机驱动程序没有与端口关联时](#page-235-0)

\_检查 7 \_\_确保本机的网络设置与访问点的设置相同。

请参阅访问点附带的说明手册或联络其制造商以检查访问点设置,然后修改本机设置。

[如何设置加密密钥](#page-559-0)

□检查 8 】确保不存在障碍物。

在不同房间或楼层的无线通讯通常不佳。 调整设备位置。

检查 9 确保未将本机放置于距离访问点过远的位置。

将访问点放置在室内的无线通讯的有效范围内。 将本机放置在距访问点 50 米/164 英尺以内。

□检查 10 □确保附近没有无线电波干扰源。

如果附近放置一个与无线站使用相同频率频宽的设备(如微波炉),此设备可能会造成干扰。 将无线站放置于尽量远 离干扰源的地方。

\_检查11 \_ 确保计算机的网络设置正确。

请确保计算机可以通过无线 LAN 与访问点进行通讯。

**检查 12 请确保在打印机驱动程序属性对话框的端口选项卡中选择了启用双向支持。** 

一<sub>检查 13</sub> <mark>确保安全性软件的防火墙已禁用。</mark>

如果开启了安全性软件的防火墙功能,则可能显示 Canon 软件正在尝试访问网络的警告信息。 如果出现警告信 息,请将安全性软件设置为永远允许访问。

如果使用任何切换网络环境的程序,请检查其设置。 某些程序将默认启用防火墙。

│ 检查 14 │使用路由器时,请将本机和计算机连接到 LAN 一侧(同一网络区域)。

如果问题未解决,请使用安装光盘执行设置或按照我们网站上的说明进行设置。

# <span id="page-558-0"></span>其他网络问题

- [忘记了访问点名称、](#page-559-0)**SSID** 或网络密钥
- [设置过程中计算机屏幕上显示信息](#page-560-0)
- [忘记为本机设置的管理员密码](#page-561-0)
- [检查有关网络的信息](#page-562-0)
- [不断发送数据包](#page-564-0)
- [如何将本机的网络设置恢复至出厂默认值](#page-565-0)

# <span id="page-559-0"></span>忘记了访问点名称、**SSID** 或网络密钥

无法与设置了 WEP 或 WPA/WPA2 密钥的访问点连接(忘记 WEP 或 WPA/WPA2 密钥)

■如何设置加密密钥

# 无法与设置了 **WEP** 或 **WPA/WPA2** 密钥的访问点连接**(**忘记 **WEP** 或 **WPA/WPA2** 密钥**)**

有关如何设置访问点的信息,请参阅访问点附带的说明手册或联络其制造商。 请确保计算机和访问点之间 可以相互通讯。

此后,使用 IJ Network Tool 设置本机使其与访问点的设置相符。

### 如何设置加密密钥

有关如何设置访问点的信息,请参阅访问点附带的说明手册或联络其制造商。 请确保计算机和访问点之间 可以相互通讯。

此后,使用 IJ Network Tool 设置本机使其与访问点的设置相符。

### • 使用 **WEP** 时

访问点、本机以及计算机的密钥长度、密钥格式、要使用的密钥(密钥 1 到 4 中的一个)和认证方法都必 须相符。

要与使用自动产生的 WEP 密钥的访问点通讯,必须配置本机使用访问点产生的密钥并以十六进制格式 输入。

通常,将认证方法选择为自动。 否则,根据访问点的设置选择开放系统或共享密钥。

在搜索屏幕中单击设置后出现 **WEP** 详细信息屏幕时,请按照屏幕上的说明操作并设置密钥长度、密钥 格式、密钥号码和认证以输入 WEP 密钥。

有关详细资料,请参见更改 WEP [详细信息设置。](#page-184-0)

#### • 使用 **WPA/WPA2** 时

访问点、本机以及计算机上的认证方法、密码和动态加密类型都必须相符。

输入在访问点上配置的密码(由 8 和 63 之间的字母数字字符组成的序列,或 64 个字符的十六进制数 字)。

自动为动态加密方法选择 TKIP(基本加密)或 AES(安全加密)。

有关详细资料,请参见更改 WPA/WPA2 [详细信息设置。](#page-186-0)

### ▶▶ 注释

• 本机支持 WPA/WPA2-PSK(WPA/WPA2-个人)和 WPA2-PSK(WPA2-个人)。

# <span id="page-560-0"></span>设置过程中计算机屏幕上显示信息

设置过程中显示输入密码屏幕

在搜索屏幕中选择访问点后显示设置加密的屏幕

■显示"正在连接本机到非加密无线网络"

## 设置过程中显示输入密码屏幕

如果本机已设置通过网络使用并已设置管理员密码,则显示以下屏幕。

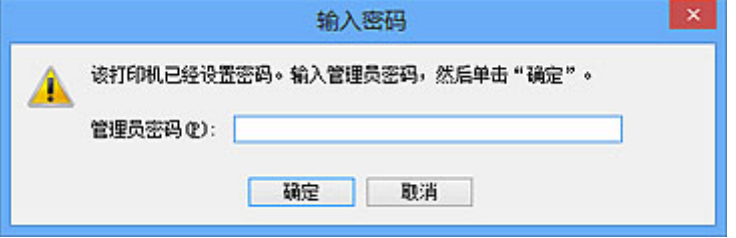

输入已设置的管理员密码。

### 注释

• 购买时,已为本机指定管理员密码。

有关详细资料:

[关于管理员密码](#page-257-0)

为了提高安全性,建议更改管理员密码。

[更改管理员密码选项卡中的设置](#page-190-0)

## 在搜索屏幕中选择访问点后显示设置加密的屏幕

如果选择的访问点已经加密,自动显示此屏幕。 在这种情况下,配置详细信息以使用为访问点设置的加密 设置。

有关加密设置的信息,请参见更改无线 LAN [选项卡中的设置](#page-182-0)。

## 显示"正在连接本机到非加密无线网络"

未在访问点上配置安全性。 本机仍可使用,所以继续设置步骤以将其完成。

#### 重要事项

• 如果连接到一个没有安全性措施保护的网络,则会有将数据(如个人信息)泄漏给第三方的风险。

# <span id="page-561-0"></span>忘记为本机设置的管理员密码

初始化本机设置。

■ <u>[初始化本机设置](#page-169-0)</u>

初始化本机设置后,请使用安装光盘进行设置或按照我们网站上的说明进行设置。

# <span id="page-562-0"></span>检查有关网络的信息

检查本机的 IP 地址或 MAC 地址 ■检查计算机的 IP 地址或 MAC 地址 ■检查计算机与大算机与访问点是否可以通讯

**■[检查网络设置信息](#page-563-0)** 

### 检查本机的 **IP** 地址或 **MAC** 地址

要查看本机的 IP 地址或 MAC 地址,请打印输出网络设置信息。

■[打印输出网络设置信息](#page-177-0)

要使用 IJ Network Tool 显示网络设置信息,请在视图菜单上选择网络信息。

■[Canon IJ Network Tool](#page-196-0) 屏幕

### 检查计算机的 **IP** 地址或 **MAC** 地址

要检查指派给计算机的 IP 地址或 MAC 地址,请按照以下步骤操作。

- 1. 如下所示, 选择命令提示符。
	- 在 Windows 8.1 或 Windows 8 环境下, 从**开始**屏幕上选择命令提示符。 如果开始屏幕上未显示 命令提示符,请选择搜索超级按钮,然后搜索"命今提示符"。
	- 在 Windows 7、Windows Vista 或 Windows XP 环境下, 单击**开始 > 所有程序 > 附件 > 命令提** 示符。
- 2. 输入"ipconfig/all", 按回车键。

显示计算机上已安装的网络设备的 IP 地址和 MAC 地址。 网络设备没有连接到网络时,不会显示 IP 地 址。

### 检查计算机与本机或计算机与访问点是否可以通讯

要检查通讯是否可用,请执行 ping 测试。

- 1. 如下所示,选择命令提示符。
	- 在 Windows 8.1 或 Windows 8 环境下, 从**开始**屏幕上选择命令提示符。 如果开始屏幕上未显示 命令提示符,请选择搜索超级按钮,然后搜索"命今提示符"。
	- 在 Windows 7、Windows Vista 或 Windows XP 环境下, 单击**开始 > 所有程序 > 附件 > 命今提** 示符。
- 2. 键入 ping 命令和目标本机或目标访问点的 IP 地址, 然后按回车键。

ping XXX.XXX.XXX.XXX

"XXX.XXX.XXX.XXX"是目标设备的 IP 地址。

如果通讯可用,会显示如下信息。

来自 XXX.XXX.XXX.XXX 的回复: 字节=32 时间=10ms TTL=255

显示请求超时时,通讯不可用。

# <span id="page-563-0"></span>检查网络设置信息

要查看本机的网络设置信息,请打印输出网络设置信息。

工厂印输出网络设置信息

# <span id="page-564-0"></span>不断发送数据包

IJ Network Scanner Selector EX 启用时,会定期发送数据包以检查其是否能通过网络与本机通讯。 在设置本 机以外的网络环境下使用计算机时,请禁用 IJ Network Scanner Selector EX。

要禁用 IJ Network Scanner Selector EX, 右键单击桌面上通知区域的 图标, 然后选择**禁用 Canon IJ Network Scanner Selector EX**。

# <span id="page-565-0"></span>如何将本机的网络设置恢复至出厂默认值

### 重要事项

• 请注意,初始化会删除本机上的所有网络设置,并可能无法通过网络从计算机进行打印或扫描操作。 要 通过网络使用本机,请使用安装光盘执行设置或按照我们网站上的说明进行设置。

请按照以下步骤初始化网络设置。

- 1. 按住停止按钮直至警告指示灯闪烁 17 次。
- 2. 松开停止按钮。

网络设置已初始化。

# <span id="page-566-0"></span>打印问题

- [打印未开始](#page-567-0)
- [卡纸](#page-569-0)
- [纸张无法正确地送入](#page-570-0)**/**出现"无纸"错误
- 复印**/**[打印未完成而中止](#page-572-0)

# <span id="page-567-0"></span>打印未开始

**检查 1 ]确保电源插头已稳固地插入,然后按电源按钮开启本机。** 

电源指示灯闪烁时,本机正在初始化。 请等待至电源指示灯停止闪烁并持续亮起。

#### 注释

• 打印大量数据(如照片或图形)时,可能需要更长的时间才能开始打印。 电源指示灯闪烁时,计算机正在处理 数据并将其发送到本机。 请等待至打印开始。

□检查 2 □确保本机已正确连接到计算机。

使用 USB 电缆线将本机连接到计算机时,确保 USB 电缆线插头已稳固地插入本机和计算机中,然后检查以下项 目:

- 如果正在使用继电设备(如 USB 集线器),请断开连接,将本机直接连接到计算机,并再次试打印。 如果打印 正常开始, 则继申设备有问题。 请向继申设备经销商咨询详细资料。
- 也可能是 USB 电缆线有问题。 更换 USB 电缆线并再次尝试打印。

通过 LAN 使用本机时,请确保已正确设置本机以通过网络使用。

### 检查 3 是否启用 AP 模式?

使用 AP 模式以外的其他模式打印时,请预先禁用 AP 模式。

检查 4 | 如果从计算机打印并且存在多余的打印作业,请将其删除。

■[删除不需要的打印作业](#page-333-0)

□检查 5 ▌确保在打印对话框中选择了本机的名称。

如果使用的是其他打印机的打印机驱动程序,则本机将无法正确打印。

确保在打印对话框中选择了"Canon XXX series Printer"( "XXX" 表示本机的名称)。

### 注释

• 要将本机作为默认选择的打印机,请选择设置为默认打印机。

- 检查 6 「正确配置打印机端口。

确保打印机端口已正确配置。

- 1. 登录到具有管理员权限的用户帐户。
- 2. 如下所示选择项目。
	- 在 Windows 8.1 或 Windows 8 环境下, 从**桌面的设置**超级按钮选择**控制面板 > 硬件和声音 > 设备和打** 印机。
	- 在 Windows 7 环境下, 从开始菜单选择设备和打印机。
	- 在 Windows Vista 环境下,选择开始菜单 > 控制面板 > 硬件和声音 > 打印机。
	- 在 Windows XP 环境下, 选择开始菜单 > 控制面板 > 打印机和其他硬件 > 打印机和传真。
- 3. 打开本机的打印机驱动程序属性。
	- 在 Windows 8.1、Windows 8 或 Windows 7 环境下, 右键单击"Canon XXX Printer"图标("XXX"表 示本机的名称),然后选择打印机属性。
- 在 Windows Vista 或 Windows XP 环境下, 右键单击"Canon XXX"图标("XXX"表示本机的名称), 然后选择属性。
- 4. 单击端口选项卡以确认端口设置。

确保为打印到下列端口选择名称为"USBnnn"(此处"n"代表一个数字)并且打印机栏显示"Canon XXX Printer"的端口。

### 注释

- 通过 LAN 使用本机时,本机的端口名称显示为"CNBJNP\_xxxxxxxxxxx"。 "xxxxxxxxxxx"是安装本机 时从 MAC 地址生成的字符串或用户指定的字符串。
- 如果设置不正确:

使用安装光盘或从我们的网站重新安装 MP Drivers。

• 即使使用 USB 电缆线将本机连接到计算机并选择名为"USBnnn"的端口,打印也不会开始:

在 Windows 8.1 或 Windows 8 环境下,选择开始屏幕上的 **My Printer** 以启动 **My Printer**。 如果开始屏 幕上未显示 **My Printer**,请选择搜索超级按钮,然后搜索"**My Printer**"。

在诊断并修复打印机中设置正确的打印机端口。 按照屏幕上的说明设置正确的打印机端口,然后选择本 机的名称。

在 Windows 7、Windows Vista 或 Windows XP 环境下,单击开始并选择所有程序、**Canon Utilities**、 **Canon My Printer**、**Canon My Printer**,然后选择诊断并修复打印机。 按照屏幕上的说明设置正确的 打印机端口,然后选择本机的名称。

如果问题未解决,请使用安装光盘或从我们的网站重新安装 MP Drivers。

· 通过 LAN 使用本机时, 即使已选择名为"CNBJNP\_xxxxxxxxxxx"的端口也不会开始打印: 启动 IJ Network Tool,根据在步骤 4 中确认的信息选择"CNBJNP\_xxxxxxxxxxx",然后使用**设置**菜单 中的关联端口将端口关联至打印机。

如果问题未解决,请使用安装光盘或从我们的网站重新安装 MP Drivers。

\_\_检查 7 \_\_打印数据量是否过大 ?

单击打印机驱动程序**页设置**选项卡上的**打印选项**。然后,在显示的对话框中将**防止打印数据丢失**设置为开。 \* 防止打印数据丢失选择为开时, 打印质量可能会降低。

检查 8 如果正在从计算机打印,重新启动计算机。

<span id="page-569-0"></span>卡纸

卡纸时,警告指示灯闪烁并且计算机屏幕上自动显示故障排除信息。 采取信息中描述的适当措施。

■观看短片

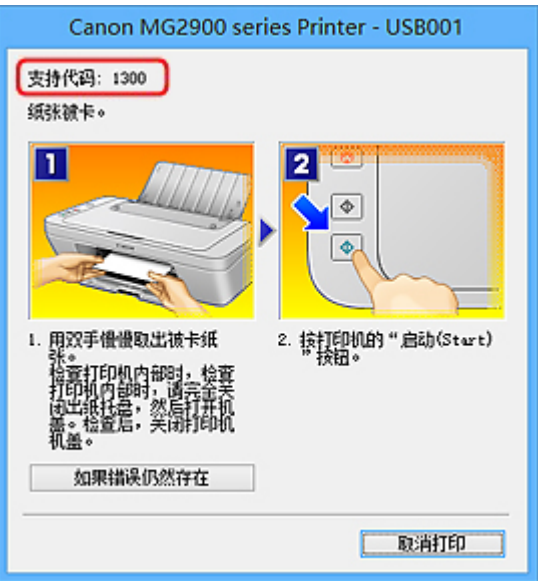

有关如何取出卡纸的详细资料,请参阅[支持代码列表](#page-634-0)(发生卡纸时)。

## 注释

• 可以在计算机上通过搜索支持代码确认解决支持代码错误的操作。

[单击此处以搜索](#page-19-0)

# <span id="page-570-0"></span>纸张无法正确地送入**/**出现"无纸"错误

一<sub>检查1</sub> 确保已装入纸张。

[装入纸张](#page-97-0)

\_\_检查 2 \_\_装入纸张时请确保以下各项。

- 装入两张或更多纸张时,装入前请首先将纸张的边缘对齐。
- 装入两页或更多纸张时,请确保纸叠不超过纸张装入限量。

但是,根据纸张的类型或环境状况(很高或很低的温度和湿度),纸张可能无法以此最大容量正确送入。 在这 种情况下,请将一次装入的纸张数减少到纸张装入限量的一半以下。

- 无论打印方向如何,请务必纵向装入纸张。
- 装入纸张时,以纸张打印面向上装入。 将纸叠靠后端托盘的右侧对齐,并滑动纸张导片,使其恰好接触纸叠 的左边缘。

[装入纸张](#page-97-0)

▌检查3 <mark>检查打印使用的纸张是否太厚或卷曲。</mark>

[无法使用的介质类型](#page-107-0)

□检查 4 **→ 装入信封时请确保以下各项。** 

• 在信封上打印时, 请参[阅装入纸张](#page-97-0)并在打印前准备好信封。 准备好信封后,请将其纵向装入。 如果信封横向装入,将无法正确地送入。

检查 5 确认介质类型和纸张尺寸设置与装入的纸张一致。

检查 6 确保后端托盘中没有任何异物。

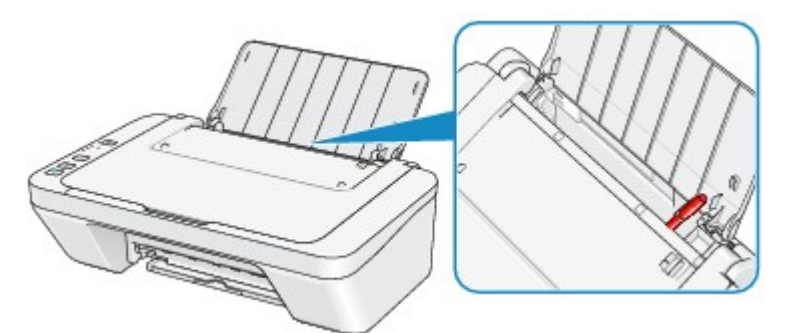

如果纸张在后端托盘中撕裂,请参[见卡纸以](#page-569-0)将其取出。

如果后端托盘中存在任何异物,请务必关闭本机,从电源插座拔出打印机插头,然后取出异物。

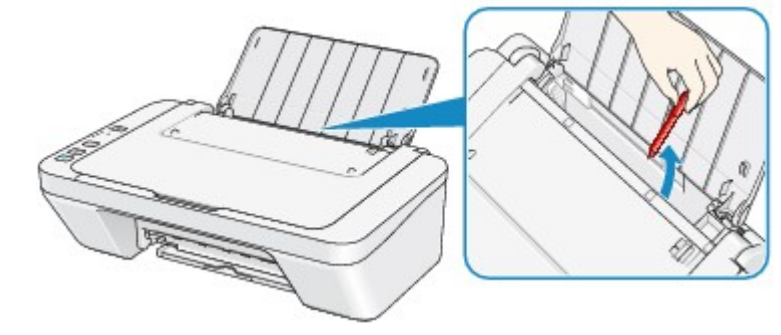

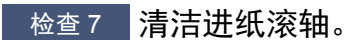

## ■[清洁进纸滚轴](#page-151-0)

## 注释

• 清洁进纸滚轴会磨损进纸滚轴,因此请仅在需要时执行此操作。

# <span id="page-572-0"></span>复印**/**打印未完成而中止

检查1 纸张是否装入?

确保已装入纸张。

如果本机的纸张用完,请装入纸张。

■检查2 打印文档是否包含许多照片或插图?

由于打印大量数据(如照片或图形)时,本机和计算机需要时间处理数据,因此本机可能看似已停止工作。

此外,在普通纸上连续打印需耗用大量墨水的数据时,本机可能会暂停。 不论在哪一种情况下,都需等待至处理 完毕。

#### 注释

• 如果打印具有较大打印区域的文档或打印多份文档,打印可能会暂停以使墨水晾干。

\_检查 3 \_\_本机是否已长时间连续打印?

如果本机已连续打印了较长时间,则打印头或其周围的其他部件可能会过热。 本机可能会在换行时停止打印一段 时间,然后恢复打印。

在这种情况下,请不要进行操作,等待一段时间。 如果仍然不能恢复打印,请在适当的时候中止打印进程,并关 闭本机至少 15 分钟。

### 注意

• 本机内部的打印头及其周围区域会变得极为灼热。 切勿接触打印头或附近的部件。

**【检查 4 】如果复印未完成而中止,重新尝试复印。** 

如果复印过程中某些故障出现并持续了一段时间,则本机会停止操作。

# <span id="page-573-0"></span>打印质量问题

- [打印效果不理想](#page-574-0)
- [墨水没有喷出](#page-590-0)

# <span id="page-574-0"></span>打印效果不理想

如果由于白色条纹、线条偏移或颜色不均匀而造成打印效果不理想,请首先确认纸张和打印质量设置。

□检查 1 ▌页尺寸和介质类型设置是否与已装入纸张的尺寸和类型一致 ?

如果这些设置不正确,则无法获得正确的打印结果。

如果打印照片或插图,不正确的纸张类型设置可能会降低打印输出色彩的质量。

同样,如果使用错误的纸张类型设置打印,则打印面可能出现划痕。

根据操作本机的方式不同,确认纸张和打印质量设置的方法有所不同。

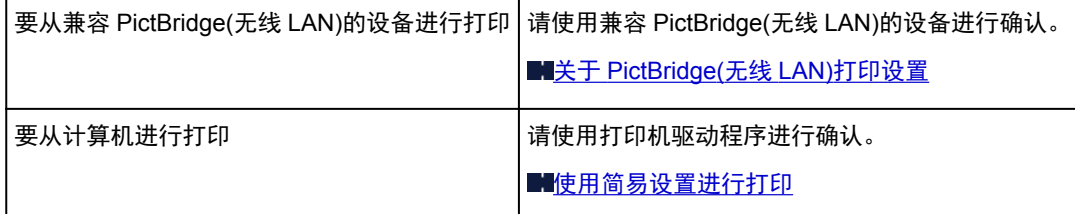

□检查 2 □ 确保参阅检查 1 中的表选择了适当的打印质量。

选择适合要打印的纸张和图像的打印质量选项。 如果发现模糊不清或颜色不均匀,请提高打印质量设置并再次试 打印。

可以使用打印机驱动程序确认打印质量设置。

[更改打印质量及修正图像数据](#page-299-0)

**【检查 3 】如果问题未解决, 则可能存在其他原因。** 

另请参见以下章节:

[无法打印作业的末端](#page-575-0)

■无打印结果/[打印模糊不清](#page-576-0)/颜色错误/白色条纹

[颜色不清晰](#page-579-0)

[直线未对齐](#page-580-0)

[线条未打印或部分打印](#page-581-0)

[图像未打印或部分打印](#page-582-0)

[打印纸张卷曲或有墨水渍](#page-583-0)

[纸张出现污迹](#page-584-0)/打印面有划痕

■[纸张背面出现污迹](#page-587-0)

■[颜色不均匀或有条纹](#page-588-0)

### 如果打印纸张已变色

如果打印纸张存放的时间较长,可能会随时间而褪色。

打印之后,彻底晾干纸张、避免高温、高湿和阳光直射,并存放或陈列在温度和湿度都适当的室内。 为避免直接暴露在空气中,建议将纸张存放在影集、塑料文件夹或相框等内。

# <span id="page-575-0"></span>无法打印作业的末端

一<sub>检查1</sub> <mark>选择不压缩打印数据的设置。</mark>

如果通过正在使用的应用程序软件选择不压缩打印数据的设置,打印结果可能会有所改善。

单击打印机驱动程序页设置选项卡上的打印选项。 选中不允许应用程序软件压缩打印数据复选框,然后单击确 定。

\* 打印完成后,取消选择该复选框。

│ 检查2 <mark>打印数据量是否过大?</mark>

单击打印机驱动程序页设置选项卡上的打印选项。 然后,在显示的对话框中将防止打印数据丢失设置为开。 \* 防止打印数据丢失选择为开时,打印质量可能会降低。

□检查3 **计算机硬盘空间是否充足**?

删除不需要的文件以释放磁盘空间。
# 无打印结果**/**打印模糊不清**/**颜色错误**/**白色条纹

### ■无打印结果

### ■ 打印模糊不清

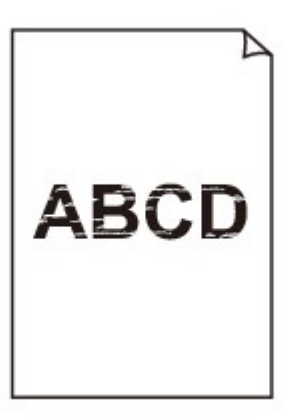

#### 

### ■ 颜色错误

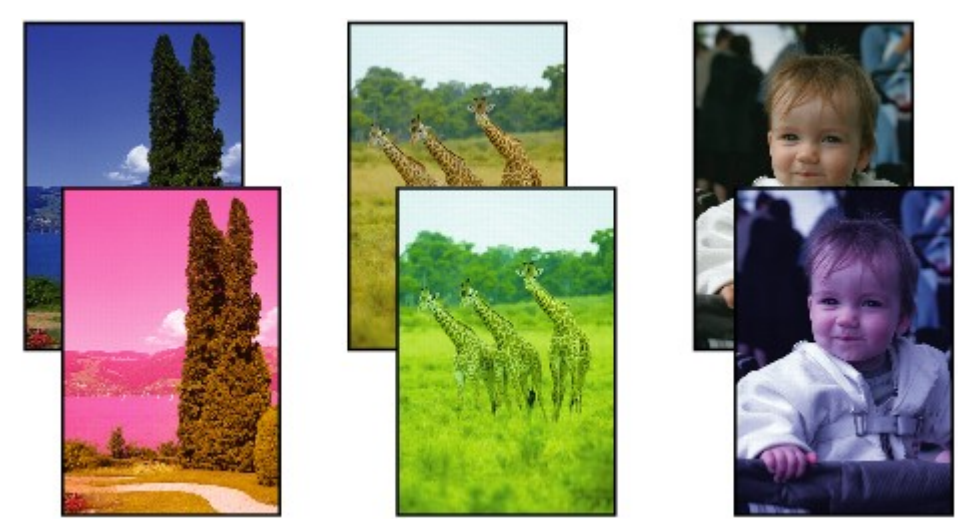

#### 

### ■ 白色条纹

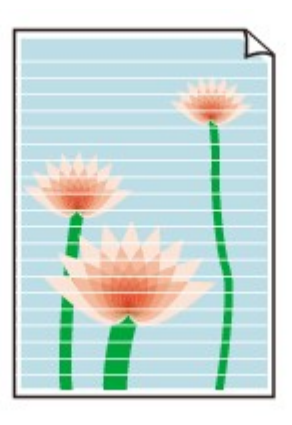

■观看短片

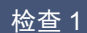

**检查 1 是否已确认纸张和打印质量设置?** 

检查 2 打印喷嘴检查图案,并执行打印头清洗等必要的维护操作。 打印喷嘴检查图案以确定打印头喷嘴是否正确地喷出墨水。 有关喷嘴检查图案打印、打印头清洗和打印头深度清洗,请参阅[打印变得暗淡或颜色不正确时](#page-127-0)。 • 如果喷嘴检查图案打印不正确:

- 执行打印头清洗后,打印并检查喷嘴检查图案。
- 如果执行两次打印头清洗后问题仍未解决: 执行打印头深度清洗。 如果执行打印头深度清洗后问题仍未解决,请关闭本机并在 24 小时后再次执行打印头深度清洗。
- 如果执行两次打印头深度清洗后问题仍未解决:

墨水可能已用完。 更换 FINE 墨盒。

检查 3 FINE 墨盒中的墨水用完时, 请更换新的墨盒。

■ 检查 4 ■ 使用仅一面可打印的纸张时,确保将纸张可打印面向上装入。

在这种纸张错误的一面上打印可能会造成打印不清晰或打印质量降低。

可打印面向上装入纸张。

有关可打印面的详细信息,请参阅纸张附带的说明手册。

**MODE HIGHT** 墨盒是否安装正确?

如果 FINE 墨盒未牢固地安装,则墨水可能不会正确地喷出。 收回出纸托盘扩展架和出纸托盘,打开机盖,然后取出 FINE 墨盒。 然后重新安装 FINE 墨盒。 向上推 FINE 墨盒,直至其锁定到位。

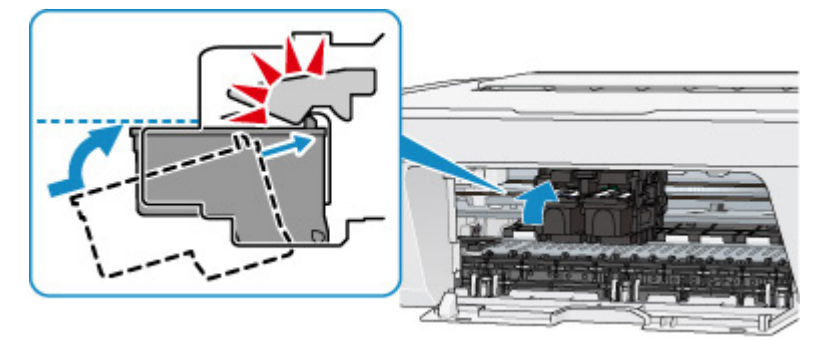

确认 FINE 墨盒已正确安装后,关闭盖板。

• 复印时,另请参见以下部分:

检查 6 <mark>稿台玻璃是否脏污</mark>?

清洁稿台玻璃。

■[清洁稿台玻璃和文档盖板](#page-150-0)

\_检查 7 \_\_确保原稿正确地装入到稿台玻璃上。

■[装入原稿](#page-113-0)

检查 8 是否将原稿要复印的一面向下装入到稿台玻璃上?

### 检查9 是否复印了本机的打印输出?

如果将本机的打印输出作为原稿使用,根据原稿的状况打印质量可能会降低。 如果可以,请从计算机重新打印。

## 颜色不清晰

■观看短片

□检查 1 <mark>喷嘴检查图案是否正确打印?</mark>

打印喷嘴检查图案以确定打印头喷嘴是否正确地喷出墨水。

有关喷嘴检查图案打印、打印头清洗和打印头深度清洗,请参阅[打印变得暗淡或颜色不正确时](#page-127-0)。

- 如果喷嘴检查图案打印不正确: 执行打印头清洗后,打印并检查喷嘴检查图案。
- 如果执行两次打印头清洗后问题仍未解决: 执行打印头深度清洗。 如果执行打印头深度清洗后问题仍未解决,请关闭本机并在 24 小时后再次执行打印头深度清洗。
- 如果执行两次打印头深度清洗后问题仍未解决: 墨水可能已用完。 更换 FINE 墨盒。

**A检查 2 FINE 墨盒中的墨水用完时,请更换新的墨盒。** 

**Addemar Tring 出口**<br>本查3 FINE 墨盒是否安装正确?

如果 FINE 墨盒未牢固地安装,则墨水可能不会正确地喷出。 收回出纸托盘扩展架和出纸托盘,打开机盖,然后取出 FINE 墨盒。 然后重新安装 FINE 墨盒。 向上推 FINE 墨盒,直至其锁定到位。

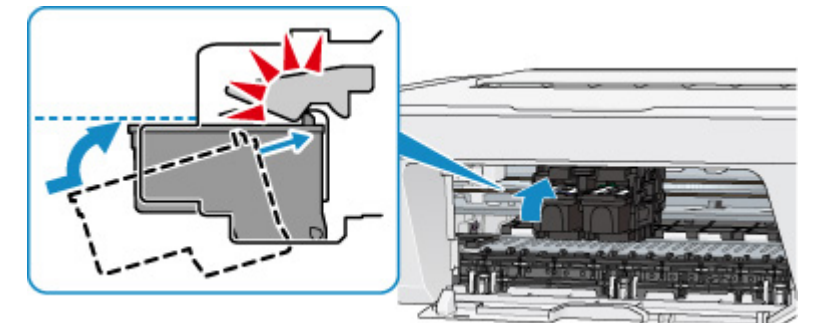

确认 FINE 墨盒已正确安装后,关闭盖板。

### 注释

• 由于生成色彩的方法存在根本性的差异,打印色彩可能与屏幕色彩不一致。 色彩控制设置和环境的差别 也会影响色彩在屏幕上的显示效果。 因此,打印结果的颜色可能与屏幕上显示的颜色有所不同。

## 直线未对齐

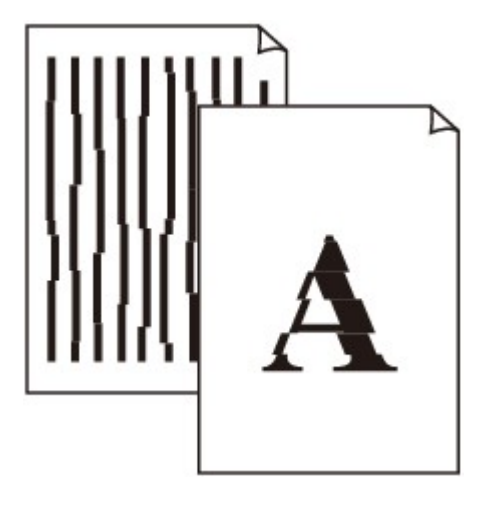

■检查1 是否已确认纸张和打印质量设置?

工厂的效果不理想

检查 2 执行打印头对齐。

如果打印的线条没有对齐或打印效果不理想,请调整打印头位置。

### ■ <mark>[对齐打印头](#page-134-0)</mark>

### 注释

• 如果执行打印头对齐后问题仍未解决,请参[阅从计算机对齐打印头位置](#page-141-0)手动执行打印头对齐。

检查 3 提高打印质量并再次尝试打印。

在打印机驱动程序中提高打印质量可能改善打印结果。

# 线条未打印或部分打印

■检查1 是否执行页面布局打印或使用装订边距功能?

使用页面布局打印或装订边距功能时,细线条可能无法打印。 尝试加粗文档中的线条。

检查 2 打印数据量是否过大?

单击打印机驱动程序页设置选项卡上的打印选项。 然后,在显示的对话框中将防止打印数据丢失设置为开。

\* 防止打印数据丢失选择为开时,打印质量可能会降低。

# 图像未打印或部分打印

一<sub>检查1</sub> 选择不压缩打印数据的设置。

如果通过正在使用的应用程序软件选择不压缩打印数据的设置,打印结果可能会有所改善。

单击打印机驱动程序页设置选项卡上的打印选项。 选中不允许应用程序软件压缩打印数据复选框,然后单击确 定。

\* 打印完成后,取消选择该复选框。

│ 检查2 │ 打印数据量是否过大?

单击打印机驱动程序页设置选项卡上的打印选项。 然后,在显示的对话框中将防止打印数据丢失设置为开。 \* 防止打印数据丢失选择为开时,打印质量可能会降低。

### 打印纸张卷曲或有墨水渍

■ 打印纸张有墨水渍

■ 打印纸张卷曲

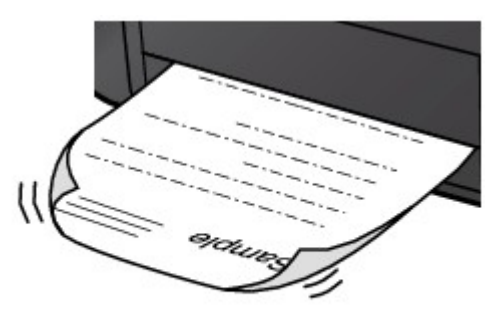

检查1 是否已确认纸张和打印质量设置?

■[打印效果不理想](#page-574-0)

■检查2 对果浓度设置较高,请降低浓度设置并再次尝试打印。 如果正在使用普通纸打印高浓度的图像,纸张可能会吸收过多墨水并卷曲,造成纸张磨损。 可以使用打印机驱动程序确认浓度。

■[调节浓度](#page-319-0)

■检查3 是否使用了照片纸打印照片?

打印高色彩饱和度的数据(如深色照片或图像)时,建议使用高级光面照片纸 II 或其他 Canon 专业纸张。 工厂以使用的介质类型

## 纸张出现污迹**/**打印面有划痕

### • 纸张出现污迹

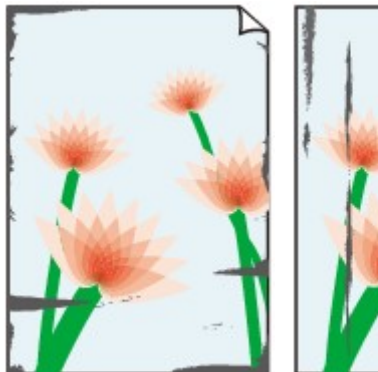

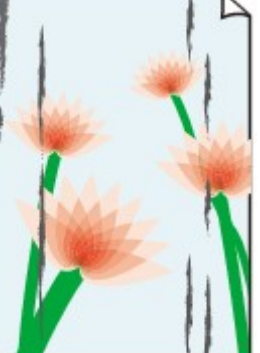

纸张边缘有污迹 打印面有污迹

### ■ 打印面有划痕

■检查 1 是否已确认纸张和打印质量设置?

■[打印效果不理想](#page-574-0)

□检查2 <mark>是否使用了合适的纸张类型?</mark> 检查打印使用的纸张是否适合打印用途。

■[可以使用的介质类型](#page-104-0)

检查 3 装入平整后的纸张。

建议将未用完的纸张放回包装并水平放置。

• 对于普通纸

翻转纸张并重新装入以在另一面上打印。

将纸张装入后端托盘较长时间可能会造成纸张卷曲。 在这种情况下,请将纸张的另一面向上装入。 这可能会 解决问题。

#### • 对于其他纸张

如果纸张四个角的卷曲高度超过 3 毫米/0.1 英寸(A), 纸张可能出现污迹或可能无法正确送入。 在这种情况 下,请按照以下描述的步骤平整纸张卷曲。

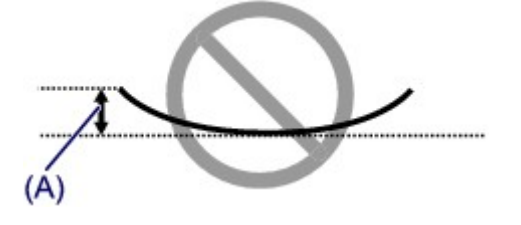

1. 如下图所示, 向纸张卷曲的相反方向卷起纸张。

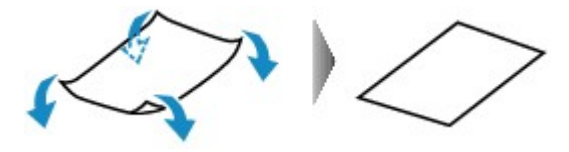

2. 确认纸张现已平展。

建议每次使用一张平整后的纸张打印。

#### 注释

• 根据介质类型,即使纸张未向内卷曲也可能出现污迹或无法正确送入。 在这种情况下,打印前请按照以下描 述的步骤向外卷曲纸张,并且高度在 3 毫米/0.1 英寸(B)以内。 这可能会改善打印效果。

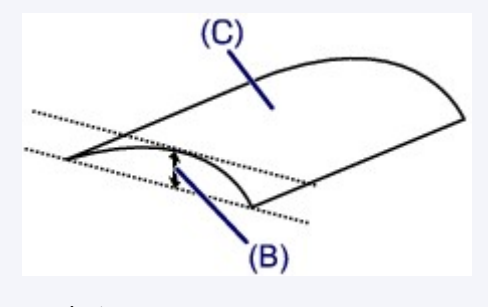

(C) 打印面

建议每次使用一张向外卷曲过的纸张打印。

**\_检查 4 \_ 如果浓度设置较高,请降低浓度设置并再次尝试打印。** 

如果正在使用普通纸打印高浓度的图像,纸张可能会吸收过多墨水并卷曲,造成纸张磨损。

降低打印机驱动程序中的浓度设置并再次尝试打印。

1. 打开打印机驱动程序设置窗口。

[如何打开打印机驱动程序设置窗口](#page-329-0)

2. 在主要选项卡上,选择色彩**/**浓度为手动,然后单击设置**...**。

3. 拖动色彩调整选项卡上的浓度滑动条以调整浓度。

\_\_检查 5 \_\_**是否在推荐的打印区域外执行打印**?

如果在打印纸张的推荐打印区域外打印,则纸张的下边缘可能被墨水弄脏。 在应用程序软件中重新设置原件的尺寸。

#### [打印区域](#page-108-0)

,检查 6 ,稿台玻璃是否脏污?

清洁稿台玻璃。

**【[清洁稿台玻璃和文档盖板](#page-150-0)** 

检查 7 进纸滚轴是否脏污?

清洁进纸滚轴。

■[清洁进纸滚轴](#page-151-0)

#### 注释

• 清洁进纸滚轴会磨损进纸滚轴,因此请仅在需要时执行此操作。

□检查 8 □本机内部是否脏污?

执行双面打印时,墨水可能弄脏本机内部,造成打印输出脏污。

执行底板清洁清洁本机内部。

■[清洁本机内部](#page-152-0)(底板清洁)

### 注释

• 要防止本机内部脏污,请正确设置纸张尺寸。

检查 9 设置更长的时间以晾干打印面。

这样有足够的时间晾干打印面,以避免纸张出现污迹和划痕。

- 1. 确保本机已开启。
- 2. 打开打印机驱动程序设置窗口。 [如何打开打印机驱动程序设置窗口](#page-329-0)
- 3. 单击维护选项卡,然后单击用户定义设置。
- 4. 拖动**墨水晾干等待时间**滑动条以设置等待时间,然后单击确定。
- 5. 确认信息,并单击确定。

# 纸张背面出现污迹

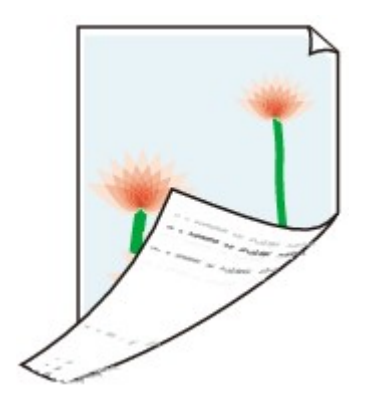

■检查1 是否已确认纸张和打印质量设置?

工厂的效果不理想

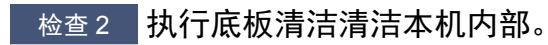

■[清洁本机内部](#page-152-0)(底板清洁)

注释

• 执行双面打印或过量打印时,打印机内部可能会被墨水弄脏。

## 颜色不均匀或有条纹

### ■ 颜色不均匀

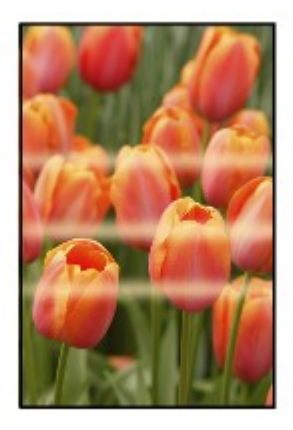

### ■ 颜色有条纹

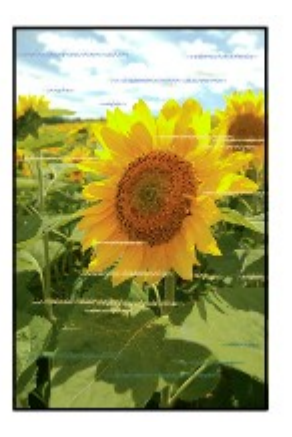

■观看短片

**【检查1】是否已确认纸张和打印质量设置?** 

■[打印效果不理想](#page-574-0)

■检查 2 打印喷嘴检查图案,并执行打印头清洗等必要的维护操作。

打印喷嘴检查图案以确定打印头喷嘴是否正确地喷出墨水。

有关喷嘴检查图案打印、打印头清洗和打印头深度清洗,请参阅[打印变得暗淡或颜色不正确时](#page-127-0)。

- 如果喷嘴检查图案打印不正确: 执行打印头清洗后,打印并检查喷嘴检查图案。
- 如果执行两次打印头清洗后问题仍未解决:
	- 执行打印头深度清洗。

如果执行打印头深度清洗后问题仍未解决,请关闭本机并在 24 小时后再次执行打印头深度清洗。

• 如果执行两次打印头深度清洗后问题仍未解决: 墨水可能已用完。 更换 FINE 墨盒。

\_\_检查3 \_\_<mark>执行打印头对齐。</mark>

[对齐打印头](#page-134-0)

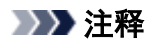

• 如果执行打印头对齐后问题仍未解决,请参阅<u>从计算机对齐打印头位置</u>手动执行打印头对齐。

## 墨水没有喷出

**Adamy FINE 墨盒中的墨水用完时, 请更换新的墨盒。** 

■检查2 FINE 墨盒是否安装正确?

如果 FINE 墨盒未牢固地安装,则墨水可能不会正确地喷出。 收回出纸托盘扩展架和出纸托盘,打开机盖,然后取出 FINE 墨盒。 然后重新安装 FINE 墨盒。 向上推 FINE 墨盒,直至其锁定到位。

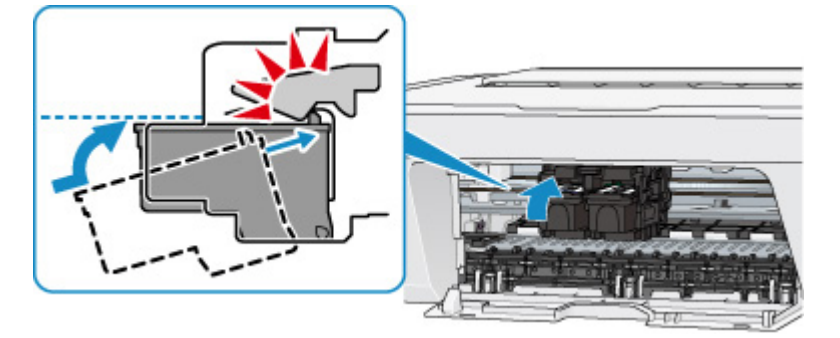

确认 FINE 墨盒已正确安装后,关闭盖板。

检查 3 <mark>打印头喷嘴是否堵塞</mark>?

打印喷嘴检查图案以确定打印头喷嘴是否正确地喷出墨水。

有关喷嘴检查图案打印、打印头清洗和打印头深度清洗,请参阅[打印变得暗淡或颜色不正确时](#page-127-0)。

- 如果喷嘴检查图案打印不正确: 执行打印头清洗后,打印并检查喷嘴检查图案。
- 如果执行两次打印头清洗后问题仍未解决: 执行打印头深度清洗。

如果执行打印头深度清洗后问题仍未解决,请关闭本机并在 24 小时后再次执行打印头深度清洗。

• 如果执行两次打印头深度清洗后问题仍未解决:

墨水可能已用完。 更换 FINE 墨盒。

# 扫描问题

- [扫描问题](#page-592-0)
- [扫描效果不理想](#page-603-0)
- [软件问题](#page-609-0)

# <span id="page-592-0"></span>扫描问题

- [扫描仪无法工作](#page-593-0)
- 无法启动 **ScanGear(**[扫描仪驱动程序](#page-594-0)**)**
- [显示错误信息并且不显示](#page-595-0) **ScanGear(**扫描仪驱动程序**)**屏幕
- [无法一次扫描多个项目](#page-596-0)
- [无法使用自动扫描进行正常扫描](#page-597-0)
- [扫描速度很慢](#page-598-0)
- [显示信息:"没有足够空间。"](#page-599-0)
- [计算机在扫描时停止操作](#page-600-0)
- 更新 **Windows** [后扫描仪无法工作](#page-601-0)
- [扫描的图像没有打开](#page-602-0)

# <span id="page-593-0"></span>扫描仪无法工作

检查 1 确保扫描仪或打印机已开启。

检查2 将 USB 电缆线连接到计算机上的另一个 USB 端口。

**检查 3 如果 USB 电缆线连接到 USB 集线器, 请将其从 USB 集线器上移除并连接到计算** 机上的 USB 端口。

■检查4 ■重新启动计算机。

# <span id="page-594-0"></span>无法启动 **ScanGear(**扫描仪驱动程序**)**

检查 1 确保安装了 MP Drivers。

如果未安装,请从安装光盘或网页安装 MP Drivers。

■检查2 ■在应用程序的菜单中选择所用的扫描仪或打印机。

#### 重要事项

• 如果多次显示所用的扫描仪或打印机名称,请选择不包含 WIA 的名称。

#### 注释

- 操作可能因应用程序而有所不同。
- 从兼容 WIA 的应用程序扫描时,请使用 WIA 驱动程序。
	- 使用 WIA [驱动程序扫描](#page-533-0)

检查 3 确保应用程序支持 TWAIN。

无法从不支持 TWAIN 的应用程序中启动 ScanGear(扫描仪驱动程序)。

**Adda 4 使用 IJ Scan Utility 扫描并保存图像并在应用程序中打开文件。** 

## <span id="page-595-0"></span>显示错误信息并且不显示 **ScanGear(**扫描仪驱动程序**)**屏幕

检查 1 确保扫描仪或打印机已开启。

■ 检查 2 ■ 关闭扫描仪或打印机,然后重新连接 USB 电缆线并重新插入电源线。

■ 检查 3 ■将 USB 电缆线连接到计算机上的另一个 USB 端口。

■检查4 ■如果 USB 电缆线连接到 USB 集线器,请将其从 USB 集线器上移除并连接到计算 机上的 USB 端口。

\_\_检查 5 \_\_确保安装了 MP Drivers。

如果未安装,请从安装光盘或网页安装 MP Drivers。

□检查 6 □在应用程序的菜单中选择所用的扫描仪或打印机。

### 注释

• 操作可能因应用程序而有所不同。

**检查 7 确保应用程序支持 TWAIN。** 

无法从不支持 TWAIN 的应用程序中启动 ScanGear(扫描仪驱动程序)。

□检查8 □如果已在其他应用程序中运行, 则退出 ScanGear。

# <span id="page-596-0"></span>无法一次扫描多个项目

检查 1 确保已正确放置项目。

■ 放置项目([从计算机中扫描时](#page-538-0))

一<sub>检查2</sub> 检查是否可以正常扫描一个项目。

一些应用程序不支持多个图像扫描。 在这种情况下,请分别扫描各项目。

# <span id="page-597-0"></span>无法使用自动扫描进行正常扫描

检查 1 确保已正确放置项目。

■ 放置项目([从计算机中扫描时](#page-538-0))

一<sub>检查2</sub> <mark>可能不支持多个项目扫描。</mark>

一些应用程序不支持多个图像扫描。 在这种情况下,请分别扫描各项目。

## <span id="page-598-0"></span>扫描速度很慢

**【检查 1 】要在监视器上查看图像,将输出分辨率设置为 150dpi 左右。 要打印,将输出分** 辨率设置为 300dpi 左右。

■ [分辨率](#page-526-0)

### 布检查 2 将褪色修正、粒状修正等设置为无。

有关详细资料,请从*在线手册*的主页参阅您的型号的"图像设置"。

**極查 3 在 IJ Scan Utility 中, 取消选择修正倾斜文本文档/检测文本文档方向并旋转图像** 复选框,然后重新扫描。

设置**(**[文档扫描](#page-420-0)**)**对话框 **■ 设置([用户定义扫描](#page-428-0))**对话框

# <span id="page-599-0"></span>显示信息: "没有足够空间。"

■检查1 想出其他应用程序,然后重试。

检查 2 减小分辨率或输出尺寸,然后重新扫描。

■ [分辨率](#page-526-0)

### <span id="page-600-0"></span>计算机在扫描时停止操作

■检查1 ■重新启动计算机, 减少 ScanGear(扫描仪驱动程序)中的输出分辨率并重新扫描。 有关详细资料,请从*在线手册*的主页参阅您的型号的"输出设置"。

检查 2 删除不需要的文件以获得足够的可用硬盘空间,然后重新扫描。

当图像尺寸太大(如使用高分辨率扫描超大项目)时,如果没有足够的硬盘空间来扫描和保存,则可能会出现错误信 息。

**A检查 3 在 IJ Scan Utility 的保存临时文件的文件夹**中,请指定具有足够空间的驱动器文件 夹。

设置**(**[基本设置](#page-441-0)**)**对话框

检查4 多种设备可能连接到 USB 端口。

断开所用扫描仪或打印机以外的设备。

## <span id="page-601-0"></span>更新 **Windows** 后扫描仪无法工作

■检查 ■断开 USB 电缆线,然后卸载(删除)并重新安装 MP Drivers 和 IJ Scan Utility。

#### 步骤 **1**:卸载 **MP Drivers**。

有关如何删除 MP Drivers,请从*在线手册*的主页参阅所用型号的"删除不需要的 MP Drivers"。

#### 步骤 **2**:卸载 **IJ Scan Utility**。

- **Windows 8.1/Windows 8**:
	- 1. 单击设置超级按钮 > 控制面板 > 程序 > 程序和功能。
	- 2. 双击 **Canon IJ Scan Utility**。
	- 3. 当出现确认时, 单击是。
	- 4. 完成卸载后,单击确定。

删除 IJ Scan Utility。

#### 注释

• 对于 Windows 8.1 和 Windows 8,当安装、卸载或启动软件时,可能会出现一个确认/警告对话框。 当需要管理的权限去执行一个任务时,会出现该对话框。 如果登录到管理员帐户,请按照屏幕上的说明进行操作。

#### • **Windows 7/Windows Vista**:

- 1. 从开始菜单中,选择控制面板 > 程序 > 程序和功能。
- 2. 双击 **Canon IJ Scan Utility**。
- 3. 当出现确认时,单击是。
- 4. 完成卸载后, 单击确定。

删除 IJ Scan Utility。

#### 注释

• 对于 Windows 7 和 Windows Vista,当安装、卸载或启动软件时,可能会出现一个确认/警告对话 框。 当需要管理的权限去执行一个任务时,会出现该对话框。

如果登录到管理员帐户,请按照屏幕上的说明进行操作。

- **Windows XP**:
	- 1. 从开始菜单中,选择控制面板 > 添加或删除程序。
	- 2. 选择 Canon IJ Scan Utility, 然后单击更改/删除。
	- 3. 当出现确认时, 单击是。
	- 4. 完成卸载后,单击确定。

删除 IJ Scan Utility。

#### 步骤 **3**:重新安装 **MP Drivers** 和 **IJ Scan Utility**。

从安装光盘或网页重新安装 MP Drivers 和 IJ Scan Utility。

# <span id="page-602-0"></span>扫描的图像没有打开

■检查 | 如果应用程序不支持数据格式,请重新扫描图像并选择常用的数据格式保存, 如 JPEG。

有关详细资料,请参阅应用程序手册。 如果有任何问题,请联系应用程序的制造商。

## <span id="page-603-0"></span>扫描效果不理想

- 扫描质量**(**[监视器上显示的图像](#page-604-0)**)**差
- [扫描的图像被额外的白色区域环绕](#page-605-0)
- [无法以正确的尺寸扫描](#page-606-0)
- [项目放置正确,但是扫描的图像发生倾斜](#page-607-0)
- [扫描的图像在计算机监视器上放大](#page-608-0)**(**缩小**)**

### <span id="page-604-0"></span>扫描质量**(**监视器上显示的图像**)**差

检查 1 如果图像出现锯齿,请增加扫描分辨率,或在设置对话框的数据格式中选择 **TIFF** 或 **PNG**。

■ [分辨率](#page-526-0) ■ [设置对话框](#page-416-0)

\_检查2 \_ <mark>将显示尺寸设为 100%</mark>。

如果显示尺寸太小,某些应用程序无法清晰地显示图像。

检查 3 如果显示莫尔(条纹图案),请采取以下措施并再次扫描。

- 在 IJ Scan Utility 的设置**(**文档扫描**)**对话框、设置**(**用户定义扫描**)**对话框或设置**(**扫描和拼接**)**对话框中设置以下 设置之一,然后从 IJ Scan Utility 主屏幕中进行扫描。
	- 将选择来源设置为杂志并将色彩模式设置为彩色
	- 选中图像处理设置中的减少莫尔条纹复选框
	- 设置([文档扫描](#page-420-0))对话框
	- **设置([用户定义扫描](#page-428-0))**对话框
	- 设置**(**[扫描和拼接](#page-434-0)**)**对话框
- 在 ScanGear(扫描仪驱动程序)的基本模式选项卡上,请选择选择来源中的杂志**(**彩色**)**。 有关详细资料,请从*在线手册*的主页参阅您的型号的"基本模式选项卡"。
- 在 ScanGear 的高级模式选项卡上,请将图像设置中的去网纹设置为开。

有关详细资料,请从*在线手册*的主页参阅您的型号的"图像设置"。

#### 注释

• 如果在扫描数码打印的照片显示莫尔, 请采取以上措施并再次扫描。

检查 4 检查监视器的色彩深度。

有关如何检查监视器色彩深度的详细资料,请参阅 Windows 的帮助或监视器的手册。

检查 5 清洁稿台和文档盖板。

□检查6 ■如果文档较差(变脏、褪色等),请在 ScanGear **高级模式**选项卡上的**图像设置**中设 置减少灰尘和划痕、褪色修正、粒状修正等。

有关详细资料,请从*在线手册*的主页参阅您的型号的"图像设置"。

■ 检查 7 │如果图像色调与原始文档不同时,请采取以下措施并再次扫描。

- 在 ScanGear 的高级模式选项卡上,请将图像设置中的图像调整设置为无。 有关详细资料,请从*在线手册*的主页参阅您的型号的"图像设置"。
- 在 ScanGear 的自定格式对话框中的色彩设置选项卡上设置色彩匹配。 有关详细资料,请从*在线手册*的主页参阅您的型号的"色彩设置选项卡"。

# <span id="page-605-0"></span>扫描的图像被额外的白色区域环绕

检查 指定扫描区域。

单击 ScanGear(扫描仪驱动程序)的完整图像视图中的 域)。

也可以在缩略图视图中,或项目周围有白边(例如,照片中的白边)时,亦或想创建用户定义裁剪框时手动指定扫描 区域。

■ [在图像拼接窗口中调整裁剪框](#page-525-0)

### 注释

• 有关如何使用 ScanGear(扫描仪驱动程序)调整裁剪框,请从*在线手册*的主页参阅所用型号的"调整裁剪框 (ScanGear)"。

# <span id="page-606-0"></span>无法以正确的尺寸扫描

检查 确保已正确放置项目。

■ 放置项目([从计算机中扫描时](#page-538-0))

# <span id="page-607-0"></span>项目放置正确,但是扫描的图像发生倾斜

布检查 选择来源选择为文档或杂志时,取消选择修正倾斜文本文档复选框,然后再次扫 描。

设置**(**[文档扫描](#page-420-0)**)**对话框

**■ 设置([用户定义扫描](#page-428-0))**对话框

# <span id="page-608-0"></span>扫描的图像在计算机监视器上放大**(**缩小**)**

,<br>检查1 <mark>在应用程序中更改显示设置。</mark>

有关详细资料,请参阅应用程序手册。 如果有任何问题,请联系应用程序的制造商。

### 注释

• 无法缩小画图中的图像尺寸。 要缩小显示尺寸,请在应用程序中打开图像。

**L 检查 2 在 ScanGear(扫描仪驱动程序)中更改分辨率设置, 然后重新扫描。** 

分辨率越高,产生的图像越大。

■ [分辨率](#page-526-0)

# <span id="page-609-0"></span>软件问题

[要使用的电子邮件客户端没有出现在选择电子邮件客户端的屏幕中](#page-610-0)

## <span id="page-610-0"></span>要使用的电子邮件客户端没有出现在选择电子邮件客户端的屏幕中

■检查 ■确认已启用了电子邮件客户端的 MAPI。

有关如何设置 MAPI,请参阅电子邮件客户端的手册。

如果即使启用了 MAPI 后,问题也未解决,请在选择电子邮件客户端的屏幕上选择无(手动附加),然后手动将图像 附加到要发送的电子邮件中。

# 本机问题

- [本机无法开启](#page-612-0)
- [本机意外关闭](#page-613-0)
- 无法使用 **USB** [电缆线正确连接到计算机](#page-614-0)
- 无法使用 **USB** [连接与本机通讯](#page-615-0)
- **FINE** [墨盒固定器未移到更换位置](#page-616-0)
- [未显示打印机状态监视器](#page-617-0)
# 本机无法开启

检查 1 按**电源**按钮。

■ 检查2 朝佛保电源插头已稳固地插入本机的电源线连接器, 然后重新开启。

检查 3 从电源断开本机插头,至少等待 2 分钟后,重新插入本机插头并开启本机。 如果问题仍未解决,请与服务中心联系。

# 本机意外关闭

**下检查 停用自动关闭本设备的设置。** 

如果激活自动关闭本设备的设置,本机将根据指定的时间自动关闭。

如果不希望本机自动关闭,请打开打印机驱动程序设置窗口,并在维护选项卡下的自动电源中,为自动电源关闭 选择禁用。

### 注释

• 可以从本机的操作面板或 ScanGear(扫描仪驱动程序)激活自动开启/关闭本机的设置。

• 从本机的操作面板:

■[自动开启](#page-166-0)/关闭本机

• 从 ScanGear(扫描仪驱动程序):

[扫描仪选项卡](#page-510-0)

# 无法使用 **USB** 电缆线正确连接到计算机

# 打印或扫描速度慢**/Hi-Speed USB** 连接不能工作**/**显示信息"此设备可提高性能"

如果系统环境不完全兼容 Hi-Speed USB, 本机将以 USB 1.1 模式下提供的较低速度工作。 在这种情况 下,本机可正常工作,但打印或扫描速度可能会因通讯速度而降低。

■ 检查以下各项以确保系统环境支持 Hi-Speed USB 连接。

- 计算机的 USB 端口是否支持 Hi-Speed USB 连接?
- USB 电缆线或 USB 集线器是否支持 Hi-Speed USB 连接?

务必使用合格的 Hi-Speed USB 电缆线。 建议使用长度不超过约 3 米/10 英尺的电缆线。

• 计算机的操作系统是否支持 Hi-Speed USB 连接?

获取最新版本的更新程序并将其安装到计算机。

• Hi-Speed USB 驱动程序运行是否正确? 获取与硬件兼容的最新版本的 Hi-Speed USB 驱动程序,并将其重新安装到计算机。

### 重要事项

• 有关系统环境的 Hi-Speed USB 的详细资料,请联系计算机、USB 电缆线或 USB 集线器制造商。

# 无法使用 **USB** 连接与本机通讯

一<sub>检查1</sub> 确保本机已开启。

■检查2 ●确保 USB 电缆线已正确连接。

请参见使用 USB [电缆线将本机连接到计算机正](#page-174-0)确连接 USB 电缆线。

■ 检查 3 请勿在打印时启动 IJ Network Tool。

检查 4 请勿在运行 IJ Network Tool 时进行打印。

**下检查 5 请确保在打印机驱动程序属性对话框的端口选项卡中选择了启用双向支持**。 ■[如何打开打印机驱动程序设置窗口](#page-329-0)

## **FINE** 墨盒固定器未移到更换位置

**一检查 1 电源指示灯是否熄灭?** 

检查电源指示灯是否亮起。

只有电源开启时, FINE 墨盒固定器才会移动。 如果电源指示灯熄灭, 请关闭机盖并开启本机。

#### ▌检查2 <sup>●</sup>警告指示灯是否闪烁?

关闭机盖,确认**警告**指示灯闪烁的次数,采取适当措施以解决错误,然后重新打开机盖。 有关如何解决错误的详 细资料,请参[见支持代码列表。](#page-633-0)

■检查 3 机盖是否已打开 10 分钟或更长时间?

如果机盖打开的时间超过 10 分钟, FINE 墨盒固定器会移到适当位置以防止打印头干涸。 关闭并重新打开机盖以 使 FINE 墨盒固定器返回至更换位置。

### ■检查 4 ■本机是否已长时间连续打印?

如果本机已连续打印了较长时间,由于打印头可能变得过热,FINE 墨盒固定器可能不会移动到更换位置。

#### 注释

• 请勿在打印过程中打开机盖;否则, 会出现错误。

# 未显示打印机状态监视器

**【检查1】是否启用了打印机状态监视器?** 

确保在打印机状态监视器的选项菜单上选择启动状态监视器。

- 1. 打开打印机驱动程序设置窗口。 [如何打开打印机驱动程序设置窗口](#page-329-0)
- 2. 在维护选项卡上,单击查看打印机状态。
- 3. 如果没有在选项菜单上选择启动状态监视器, 请选择。

# 安装**/**下载问题

- 无法安装 **[MP Drivers](#page-619-0)**
- **Easy-WebPrint EX** 未启动或未显示 **[Easy-WebPrint EX](#page-621-0)** 菜单
- [如何在网络环境中更新](#page-622-0) **MP Drivers**
- 卸载 **[IJ Network Tool](#page-623-0)**

# <span id="page-619-0"></span>无法安装 **MP Drivers**

• 如果在安装光盘插入计算机的光盘驱动器后仍未开始安装:

按照以下步骤开始安装。

- 1. 如下所示选择项目。
	- 在 Windows 8.1 或 Windows 8 环境下, 选择**桌面上任务栏**中的 Explorer 图标, 然后从左侧列表 中选择计算机。
	- 。在 Windows 7 或 Windows Vista 环境下, 单击开始, 然后单击计算机。
	- 。在 Windows XP 环境下,单击开始,然后单击我的电脑。
- 2. 在显示的窗口中双击 光盘图标。

如果显示了光盘的内容,双击 **MSETUP4.EXE**。

如果无法使用安装光盘安装 MP Drivers, 请从我们的网站进行安装。

### 注释

- 如果未显示光盘图标,请尝试以下操作:
	- 从计算机中取出光盘,然后将其重新插入。
	- 重新启动计算机。

如果仍未显示光盘图标,请试用其他光盘,然后查看是否会显示光盘图标。 如果显示其他光盘,则 此安装光盘存在问题。 在这种情况下,请联系服务中心。

#### • 如果在打印机连接屏幕无法继续进行:

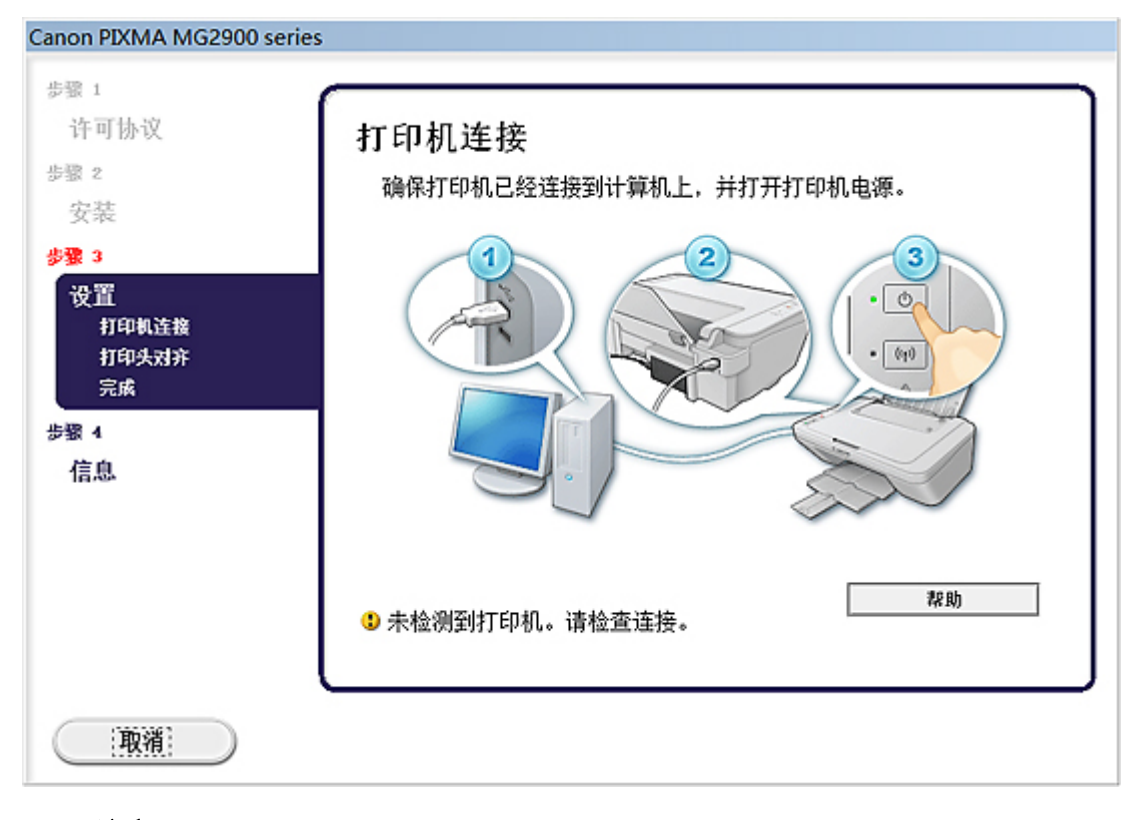

### 注释

• 根据使用的计算机将会显示未检测到打印机。请检查连接。。

■ 检查 1 ■ 确保 USB 电缆线已稳固地插入本机和计算机中。

■检查2 ■请按照以下步骤再次连接本机和计算机。

- 1. 关闭本机。
- 2. 从本机和计算机拔出 USB 电缆线,然后再次连接。
- 3. 开启本机。

■ 检查 3 → 如果无法解决问题,请按照以下步骤重新安装 MP Drivers。

- 1. 单击取消。
- 2. 在安装失败屏幕上单击返回开始。
- 3. 在"PIXMA XXX"屏幕上单击退出("XXX"表示本机的名称),然后取出光盘。
- 4. 关闭本机。
- 5. 重新启动计算机。
- 6. 确保没有应用程序软件正在运行。
- 7. 重新插入光盘,然后安装 MP Drivers。

#### • 在其他情况下:

重新安装 MP Drivers。

如果没有正确地安装 MP Drivers, 请卸载 MP Drivers, 重新启动计算机, 然后重新安装 MP Drivers。

■[删除不需要的](#page-377-0) MP Drivers

如果要重新安装 MP Drivers, 请使用安装光盘或从我们的网站安装 MP Drivers。

#### 注释

• 如果因 Windows 的故障而导致安装程序被强行终止,该系统可能不稳定,并且可能无法安装驱动程 序。 重新安装前请重新启动计算机。

# <span id="page-621-0"></span>**Easy-WebPrint EX** 未启动或未显示 **Easy-WebPrint EX** 菜单

如果 Easy-WebPrint EX 未启动或 Internet Explorer 上未显示其菜单,请确认以下事项。

检查 1 Internet Explorer 的查看菜单中的工具栏菜单中是否显示 **Canon Easy-WebPrint EX**?

如果未显示 Canon Easy-WebPrint EX, 则计算机上未安装 Easy-WebPrint EX。 从我们的网站将最新的 Easy-WebPrint EX 安装到计算机中。

#### 注释

- 如果计算机中未安装 Easy-WebPrint EX, 则任务栏的通知区域中可能会显示要求安装 Easy-WebPrint EX 的 信息。 单击该信息,然后按照计算机屏幕上的说明安装 Easy-WebPrint EX。
- 安装或下载 Easy-WebPrint EX 的过程中, 必须访问互联网。

## **Adamy Produce Added Explorer 的查看菜单中的工具栏菜单中是否选择了 Canon Easy-WebPrint EX**?

如果未选择 Canon Easy-WebPrint EX, 则 Easy-WebPrint EX 禁用。 选择 Canon Easy-WebPrint EX 以启用该 项。

# <span id="page-622-0"></span>如何在网络环境中更新 **MP Drivers**

预先下载最新的 MP Drivers。

要获得最新的 MP Drivers,通过互联网访问我们的网站并为您的机型下载最新的 MP Drivers。

卸载 MP Drivers 后,请按照常规步骤安装最新的 MP Drivers。显示连接方法选择屏幕时,选择通过无线 **LAN** 连接使用打印机。 将会自动在网络中检测本机。

确保已检测到本机后,请按照屏幕上的说明安装 MP Drivers。

### 注释

• 无需重新执行设置即可通过 LAN 使用本机。

## <span id="page-623-0"></span>卸载 **IJ Network Tool**

按照以下步骤从计算机卸载 IJ Network Tool。

### 重要事项

- 即使卸载了 IJ Network Tool, 也可以通过网络打印或从计算机进行扫描。 但是, 无法通过网络更改网络 设置。
- 登录到具有管理员权限的用户帐户。
- 1. 执行步骤以卸载 IJ Network Tool。
	- 在 Windows 8.1 或 Windows 8 环境下:
		- 1. 从桌面上的设置超级按钮中选择控制面板 > 程序 > 程序和功能。
		- 2. 从程序列表中选择 Canon IJ Network Tool, 然后单击卸载。 如果用户帐户控制屏幕出现,单击继续。
	- 在 Windows 7 或 Windows Vista 环境下:
		- 1. 单击开始 > 控制面板 > 程序 > 程序和功能。
		- 2. 从程序列表中选择 Canon IJ Network Tool, 然后单击卸载。 如果用户帐户控制屏幕出现,单击继续。
	- 在 Windows XP 环境下:
		- 1. 单击开始 > 控制面板 > 添加或删除程序。
		- 2. 从程序列表中选择 Canon IJ Network Tool, 然后单击删除。
- 2. 出现确认信息时, 请单击是。

显示提示重新启动计算机的信息时,单击确定重新启动计算机。

# 关于显示的错误**/**信息

- [如果发生错误](#page-625-0)
- [显示信息](#page-627-0)
- 兼容 **PictBridge(**无线 **LAN)**[的设备出现错误信息](#page-631-0)

# <span id="page-625-0"></span>如果发生错误

在打印时发生类似本机缺纸或卡纸的错误时,会自动显示故障排除信息。 采取信息中描述的适当措施。

发生错误时,警告指示灯闪烁并且支持代码(错误编号)会显示在计算机屏幕上。 对于某些错误, 电源指示灯和 警告指示灯会交替闪烁。 检查指示灯的状态和信息,然后采取适当措施解决错误。

## 与警告指示灯闪烁次数对应的支持代码

闪烁 2 次的示例:

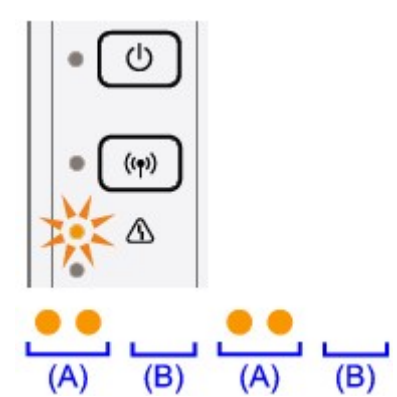

(A) 闪烁

(B) 熄灭

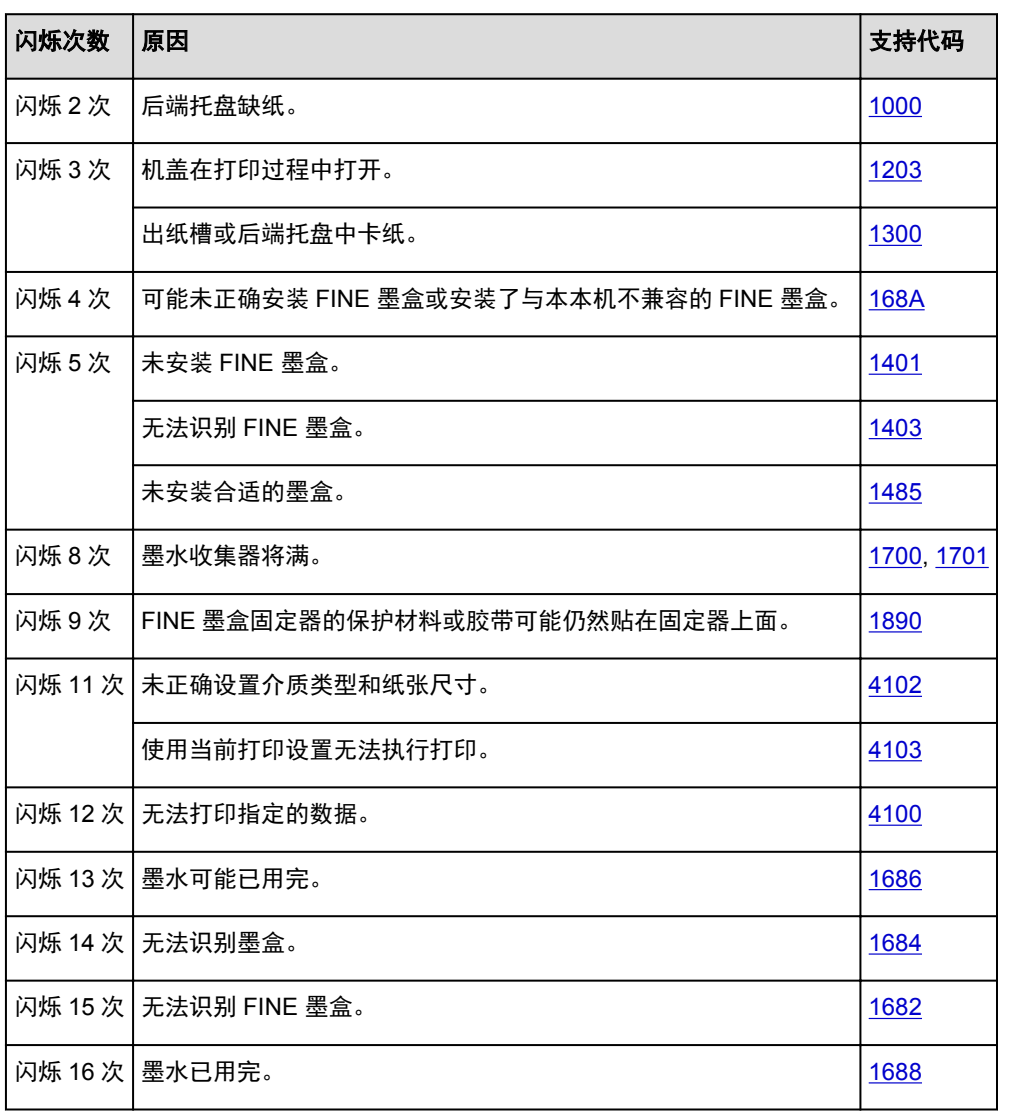

## 电源指示灯和警告指示灯交替闪烁次数对应的支持代码

闪烁 2 次的示例:

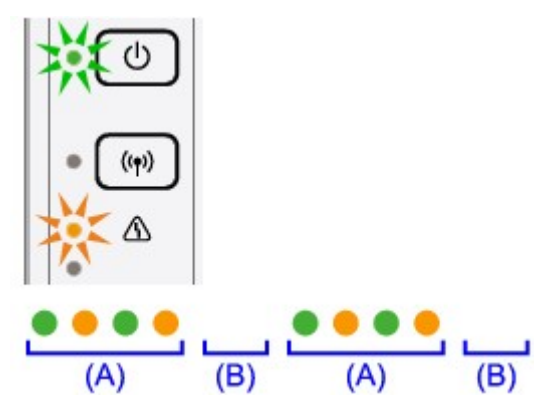

- (A) 闪烁
- (B) 熄灭

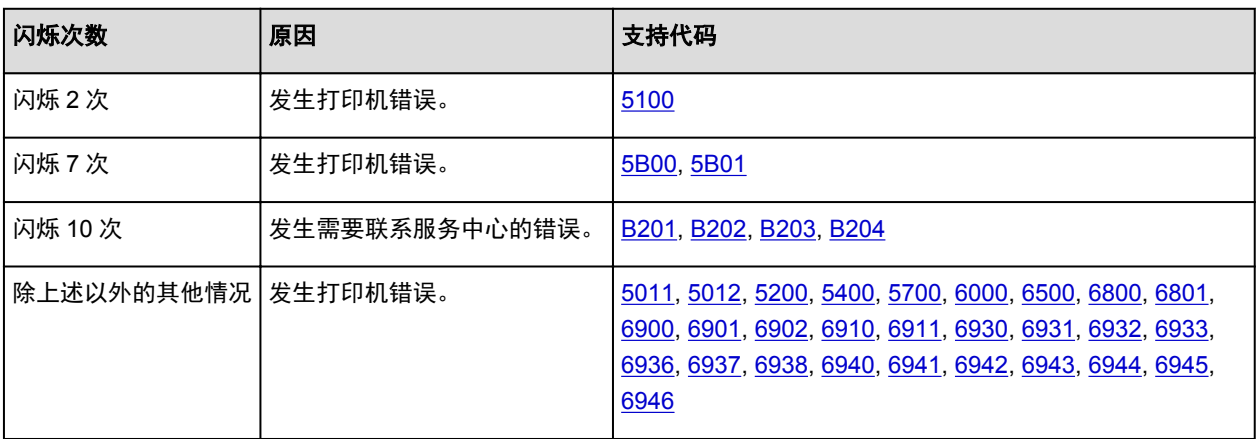

#### • 当支持代码和信息显示在计算机屏幕上时:

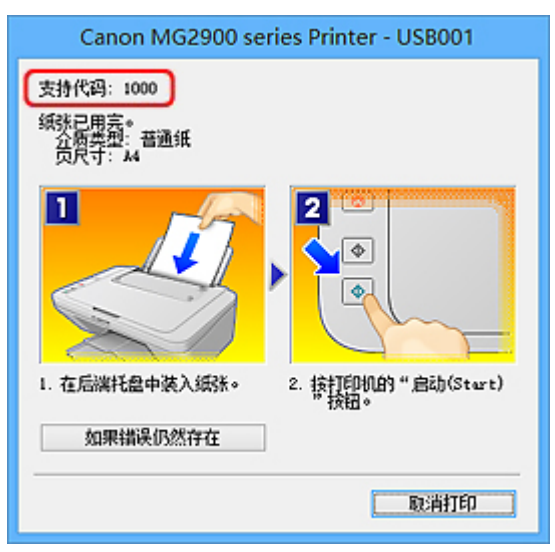

### 注释

• 可以在计算机上通过搜索支持代码确认解决支持代码错误的操作。

### [单击此处以搜索](#page-19-0)

有关如何解决无支持代码的错误的详细资料,请参见[显示信息。](#page-627-0)

# <span id="page-627-0"></span>显示信息

本节描述某些错误或信息。

### 注释

• 计算机上会显示某些错误或消息的支持代码(错误编号)。 有关有支持代码的错误的详细资料, 请参[阅支](#page-633-0) [持代码列表。](#page-633-0)

显示有关电源线被拔出的错误

■写入错误/输出错误/通讯错误

[其他错误信息](#page-629-0)

■显示 Inkiet Printer/Scanner/Fax Extended Survey Program 屏幕

#### 显示有关电源线被拔出的错误

电源线可能在本机还处于打开状态时被拔出。 检查计算机屏幕上显示的错误信息,然后单击确定。 本机开始打印。

请参见[拔出电源线的注意事项了](#page-95-0)解有关拔出电源线的问题。

### 写入错误**/**输出错误**/**通讯错误

■ 检查 1 ■ 如果**电源**指示灯熄灭,确保电源插头已插入,然后开启本机。 电源指示灯闪烁时,本机正在初始化。 请等待至电源指示灯停止闪烁并持续亮起。

■ 检查 2 ■ 确保在打印机驱动程序中正确地配置了打印机端口。

 $*$  在以下说明中, "XXX"表示本机的名称。

1. 登录到具有管理员权限的用户帐户。

- 2. 如下所示选择项目。
	- 在 Windows 8.1 或 Windows 8 环境下, 从桌面的设置超级按钮选择控制面板 > 硬件和声音 > 设备和 打印机。
	- 在 Windows 7 环境下, 从开始菜单选择设备和打印机。
	- 在 Windows Vista 环境下, 选择开始菜单 > 控制面板 > 硬件和声音 > 打印机。
	- 在 Windows XP 环境下, 选择开始菜单 > 控制面板 > 打印机和其他硬件 > 打印机和传真。
- 3. 打开本机的打印机驱动程序属性。
	- 在 Windows 8.1、Windows 8 或 Windows 7 环境下, 右键单击 "Canon XXX Printer"图标( "XXX" 表示本机的名称),然后选择打印机属性。
	- 在 Windows Vista 或 Windows XP 环境下, 右键单击 "Canon XXX"图标("XXX"表示本机的名 称),然后选择属性。
- 4. 单击端口选项卡以确认端口设置。

确保为打印到下列端口选择名称为"USBnnn"(此处"n"代表一个数字)并且打印机栏显示"Canon XXX Printer"的端口。

注释

- 通过 LAN 使用本机时,本机的端口名称显示为"CNBJNP\_xxxxxxxxxxx"。 "xxxxxxxxxx"是安装本 机时从 MAC 地址生成的字符串或用户指定的字符串。
- 如果设置不正确:

使用安装光盘或从我们的网站重新安装 MP Drivers。

• 即使使用 USB 电缆线将本机连接到计算机并选择名为"USBnnn"的端口,打印也不会开始:

在 Windows 8.1 或 Windows 8 环境下,选择开始屏幕上的 **My Printer** 以启动 **My Printer**。 如果开始 屏幕上未显示 **My Printer**,请选择搜索超级按钮,然后搜索"**My Printer**"。

在诊断并修复打印机中设置正确的打印机端口。 按照屏幕上的说明设置正确的打印机端口, 然后选择 本机的名称。

在 Windows 7、Windows Vista 或 Windows XP 环境下,单击开始并选择所有程序、**Canon Utilities**、**Canon My Printer**、**Canon My Printer**,然后选择诊断并修复打印机。 按照屏幕上的说明 设置正确的打印机端口,然后选择本机的名称。

如果问题未解决,请使用安装光盘或从我们的网站重新安装 MP Drivers。

• 通过 LAN 使用本机时, 即使已选择名为"CNBJNP\_xxxxxxxxxxx"的端口也不会开始打印:

启动 IJ Network Tool,根据在步骤 4 中确认的信息选择"CNBJNP\_xxxxxxxxxxx",然后使用**设置**菜 单中的关联端口将端口关联至打印机。

如果问题未解决,请使用安装光盘或从我们的网站重新安装 MP Drivers。

\_检查 3 \_\_确保本机已正确连接到计算机。

使用 USB 电缆线将本机连接到计算机时,确保 USB 电缆线插头已稳固地插入本机和计算机中,然后检查以下 项目:

- 如果正在使用继电设备(如 USB 集线器),请断开连接,将本机直接连接到计算机,并再次试打印。 如果打 印正常开始,则继电设备有问题。 请向继电设备经销商咨询详细资料。
- 也可能是 USB 电缆线有问题。 更换 USB 电缆线并再次尝试打印。

通过 LAN 使用本机时,请确保已正确设置本机以通过网络使用。

- 检查 4 『 确保 MP Drivers 安装正确。

按[照删除不需要的](#page-377-0) MP Drivers 中描述的步骤卸载 MP Drivers, 然后使用安装光盘或从我们的网站重新安装 MP Drivers。

**检查 5 使用 USB 电缆线将本机连接到计算机时,在计算机上检查设备的状态。** 

请按照以下步骤检查设备状态。

1. 打开计算机的设备管理器,如下所示。

如果显示用户帐户控制屏幕,请按照屏幕上的说明操作。

- 在 Windows 8.1 或 Windows 8 环境下,从**桌面的设置**超级按钮选择**控制面板 > 硬件和声音 > 设备管** 理器。
- 在 Windows 7 或 Windows Vista 环境下, 单击**控制面板、硬件和声音,** 然后单击**设备管理器**。
- · 在 Windows XP 环境下,单击**控制面板、性能和维护、系统,**然后单击硬件选项卡上的**设备管理器。**
- 2. 双击通用串行总线控制器,然后双击 **USB** 打印支持。

如果没有显示 **USB** 打印支持属性屏幕,请确保本机已正确连接到计算机。

■ 检查3 <mark>确保本机已正确连接到计算机。</mark>

<span id="page-629-0"></span>3. 单击常规选项卡,并确保没有提示设备出现问题的信息。 如果显示设备错误,请参阅 Windows 帮助以解决错误。

### 其他错误信息

- 检查 如果打印机状态监视器外显示错误信息,请检查以下内容:
	- "硬盘空间不足,无法成功地执行后台处理" 删除不需要的文件以增加磁盘可用空间。
	- "内存不足,无法成功地执行后台处理" 退出其他正在运行的应用程序软件以增加可用的内存。 如果仍然无法打印,请重新启动计算机并重试打印。
	- "找不到打印机驱动程序"

按照[删除不需要的](#page-377-0) MP Drivers 中描述的步骤卸载 MP Drivers,然后使用安装光盘或从我们的网站重新安装 MP Drivers。

• "无法打印应用程序名称 - 文件名称"

完成当前作业后,请再次试打印。

### 显示 **Inkjet Printer/Scanner/Fax Extended Survey Program** 屏幕

如果已安装 Inkjet Printer/Scanner/Fax Extended Survey Program,在大约十年内每隔一个月将显示要求发 送打印机和应用程序软件使用信息许可的确认屏幕。

请阅读屏幕上的说明并按照以下步骤操作。

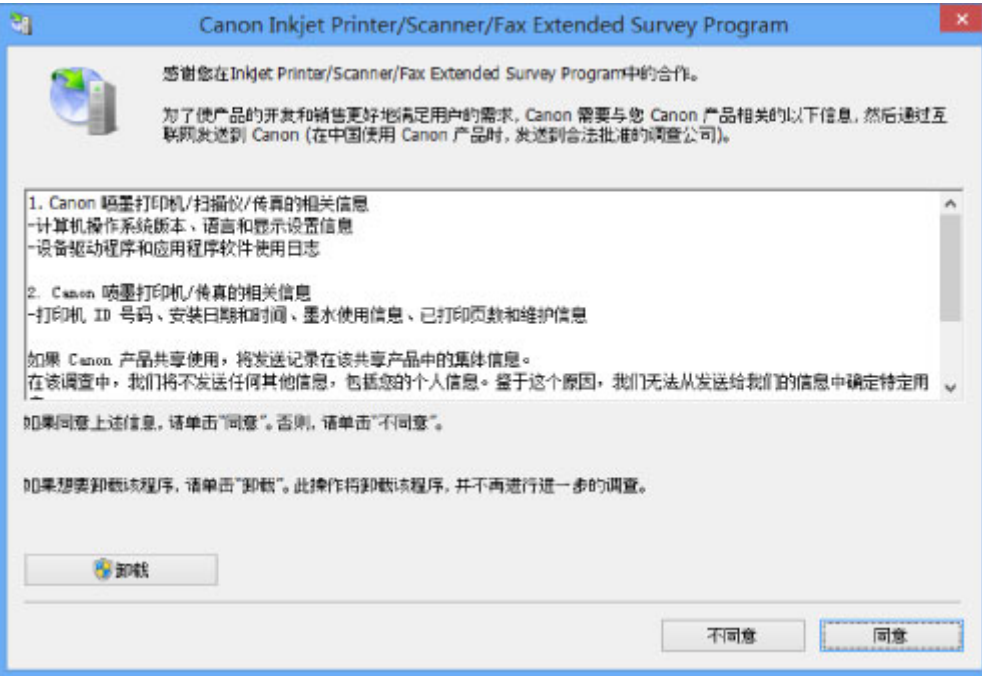

#### • 如果同意参加该调查计划:

单击同意,然后按照屏幕上的说明操作。 打印机使用信息将通过互联网发送。 如果已按照屏幕上的说 明,从第二次起信息将自动发送并且不再显示确认屏幕。

### 注释

- 发送信息时,可能会显示警告屏幕(如互联网安全屏幕)。 在这种情况下,请确认该计划名称为 "IJPLMUI.exe",然后同意发送。
- 如果取消选择**下一次自动发送**复选框,则从第二次起将不会自动发送信息并且下次调查时将显示确 认屏幕。 要自动发送信息,请参见更改确认屏幕设置:。

#### • 如果不同意参加该调查计划:

单击不同意。 确认屏幕将关闭,同时会跳过调查。 一个月后将会再次显示确认屏幕。

#### • 要卸载 **Inkjet Printer/Scanner/Fax Extended Survey Program**:

要卸载 Inkjet Printer/Scanner/Fax Extended Survey Program, 请单击**卸载**,然后按照屏幕上的说明操 作。

#### • 更改确认屏幕设置:

- 1. 如下所示选择项目。
	- 。在 Windows 8.1 或 Windows 8 环境下, 从**桌面的设置**超级按钮选择**控制面板 > 程序 > 程序和** 功能。
	- 在 Windows 7 或 Windows Vista 环境下, 选择**开始**菜单 > **控制面板 > 程序 > 程序和功能**。
	- 在 Windows XP 环境下, 选择开始菜单 > 控制面板 > 添加或删除程序。

#### 注释

• 在 Windows 8.1、Windows 8、Windows 7 或 Windows Vista 环境下,安装、卸载或启动软件 时可能会出现确认/警告对话框。

当需要管理的权限去执行一个任务时,会出现该对话框。

如果登录到管理员帐户,请按照屏幕上的说明进行操作。

- 2. 选择 **Canon Inkjet Printer/Scanner/Fax Extended Survey Program**。
- 3. 选择更改。

按照屏幕上的说明进行操作后,如果选择是,下次调查时将显示确认屏幕。

如果选择否,将自动发送信息。

#### 注释

• 如果选择卸载(或 Windows XP 中的删除), 会卸载 Inkjet Printer/Scanner/Fax Extended Survey Program。 请按照屏幕上的说明进行操作。

# <span id="page-631-0"></span>兼容 **PictBridge(**无线 **LAN)**的设备出现错误信息

以下是从兼容 PictBridge(无线 LAN)的设备直接打印时可能出现的错误,以及消除这些错误的措施。

### 注释

• 本节描述兼容 PictBridge(无线 LAN)的 Canon 品牌设备上提示的错误。 根据所用的设备,错误信息和操 作可能有所不同。 对于兼容 PictBridge(无线 LAN)的非 Canon 品牌设备上的错误,请检查警告指示灯的 状态,并采取适当措施清除错误。 有关详细资料,请参见<u>如果发生错误</u>。

#### [支持代码列表](#page-633-0)

• 有关兼容 PictBridge(无线 LAN)的设备上提示的错误及其解决方案, 另可参阅设备的说明手册。 有关设 备的其他问题,请联系设备制造商。

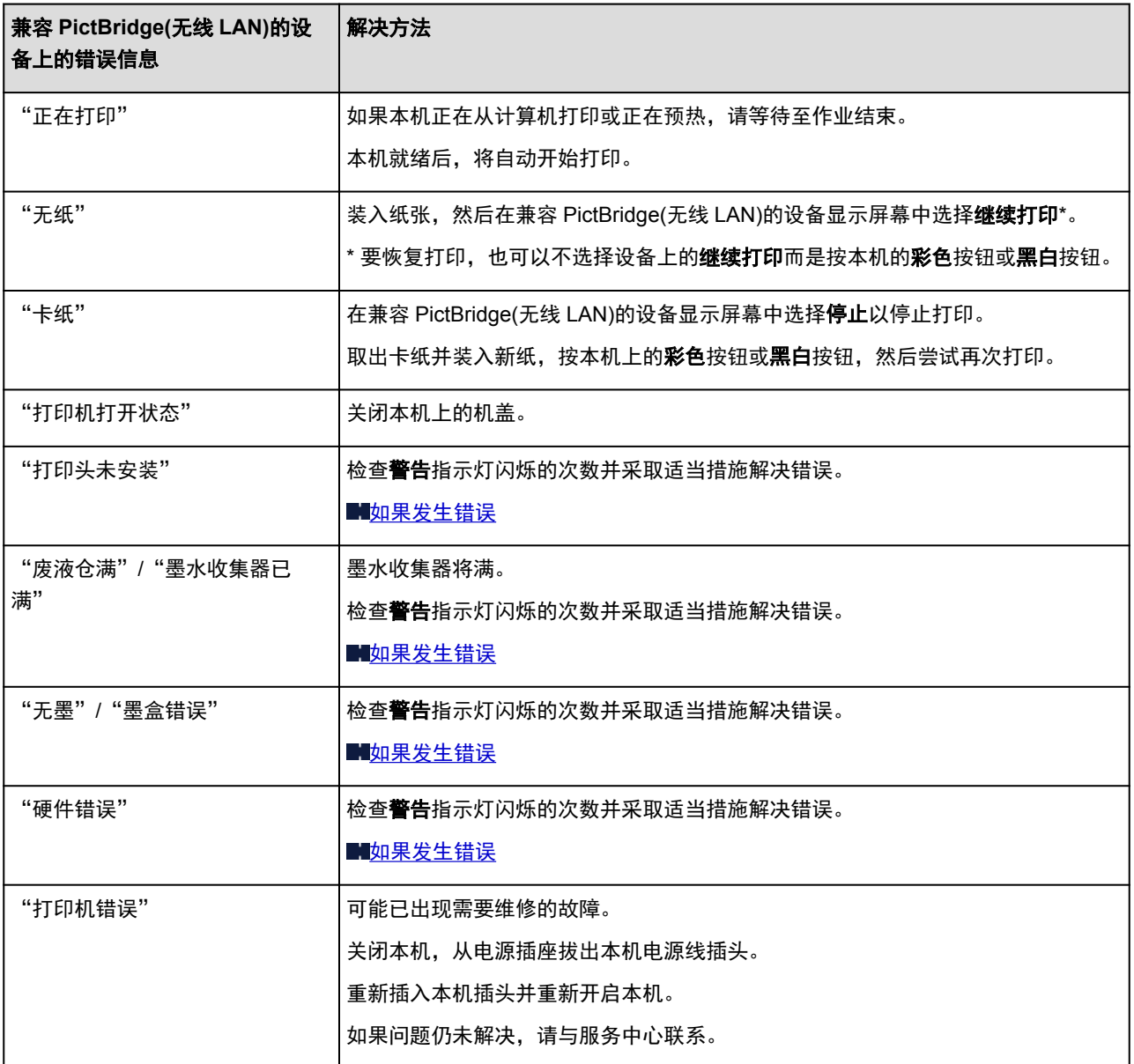

# 如果无法解决问题

如果使用本章中的任何解决方法均无法解决问题,请联系本机的经销商或服务中心。 Canon 客户支持员工都经过专业的培训,能够提供令客户满意的技术支持。

#### 注意

- 如果本机发出任何异常声音、烟雾或气味,请立即关闭本机。 从插座拔出电源线,并联系经销商或服务 中心。 切勿尝试自行修理或拆卸本机。
- 无论保修过期与否,用户自行修理或拆卸本机将导致所有保修失效。

联系服务中心前,请确认以下事项:

- 产品名称:
	- \* 本机的名称位于安装手册的封面上。
- 序列号:请参阅安装手册
- 问题的详细资料
- 尝试解决问题的操作以及结果

## <span id="page-633-0"></span>支持代码列表

发生错误时,计算机屏幕上会出现支持代码。

"支持代码"表示错误编号并伴随信息一起出现。

发生错误时,检查显示在计算机屏幕上的支持代码并采取适当措施。

## 计算机屏幕上出现支持代码

• **1000** 到 **1ZZZ**

[1000](#page-640-0) [1200](#page-641-0) [1203](#page-642-0) [1300](#page-635-0) [1401](#page-643-0) [1403](#page-644-0)

[1485](#page-645-0) [1682](#page-646-0) [1684](#page-647-0) [1686](#page-648-0) [1688](#page-649-0) [168A](#page-650-0)

[1700](#page-651-0) [1701](#page-652-0) [1890](#page-653-0)

#### • **2000** 到 **2ZZZ**

[2900](#page-654-0) [2901](#page-655-0)

#### • **4000** 到 **4ZZZ**

[4100](#page-656-0) [4102](#page-657-0) [4103](#page-658-0)

• **5000** 到 **5ZZZ**

[5011](#page-659-0) [5012](#page-660-0) [5100](#page-661-0) [5200](#page-662-0) [5400](#page-663-0) [5700](#page-664-0)

[5B00](#page-665-0) [5B01](#page-666-0)

#### • **6000** 到 **6ZZZ**

 [6500](#page-668-0) [6800](#page-669-0) [6801](#page-670-0) [6900](#page-671-0) [6901](#page-672-0) [6910](#page-674-0) [6911](#page-675-0) [6930](#page-676-0) [6931](#page-677-0) [6932](#page-678-0) [6936](#page-680-0) [6937](#page-681-0) [6938](#page-682-0) [6940](#page-683-0) [6941](#page-684-0) [6943](#page-686-0) [6944](#page-687-0) [6945](#page-688-0) [6946](#page-689-0)

• **A000** 到 **ZZZZ**

[B201](#page-690-0) [B202](#page-691-0) [B203](#page-692-0) [B204](#page-693-0)

关于卡纸的支持代码,也可以参阅[支持代码列表](#page-634-0)(发生卡纸时)。

# <span id="page-634-0"></span>支持代码列表**(**发生卡纸时**)**

如果卡纸,请根据不同情况采取适当的步骤取出卡纸。

■观看短片(Windows)

- ■观看短片(Mac)
	- 如果在出纸槽中或后端托盘中可以看到卡纸: **1[1300](#page-635-0)**
	- 如果纸张撕裂并无法从出纸槽或后端托盘中取出: [本机内卡纸](#page-636-0)
	- 除上述以外的其他情况:

[在其他情况下](#page-639-0)

## <span id="page-635-0"></span>原因

出纸槽或后端托盘中卡纸。

## 解决方法

按照以下步骤取出卡纸。

■观看短片(Windows)

■观看短片(Mac)

### 注释

• 如果在打印过程中需要关闭本机取出卡纸,请在关闭本机前按**停止**按钮取消打印作业。

1. 请从后端托盘或出纸槽选择较容易拉出的一端,慢慢地拉出纸张。

用手托住纸张,然后慢慢将其拉出以免撕裂。

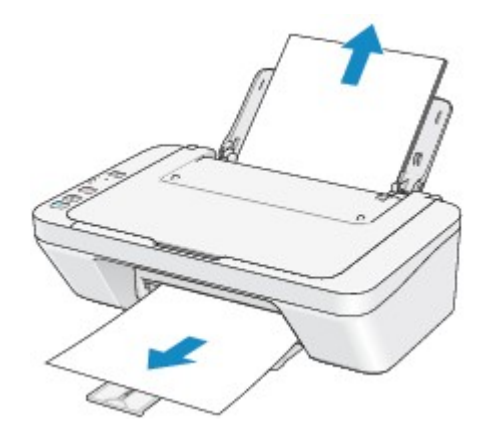

### 注释

- 如果无法拉出纸张,请关闭本机并重新开启。 纸张可能会自动输出。
- 如果纸张撕裂且无法从出纸槽或后端托盘中取出卡纸,则从本机内部取出卡纸。 ■[本机内卡纸](#page-636-0)
- 2. 重新装入纸张并按本机的黑白或彩色按钮。

如果在步骤 1 中关闭本机,队列中所有的打印作业将被取消。 如有必要,请重新打印。

### 注释

- 重新装入纸张时,请确认使用适合打印的纸张并将其正确地装入打印机。
- 建议使用除 A5 尺寸以外的纸张打印照片或图形文档,否则打印输出可能会卷曲并造成输出卡 纸。

如果无法取出纸张或纸张撕裂在本机内,或取出纸张后继续出现卡纸错误,请与服务中心联系。

# <span id="page-636-0"></span>本机内卡纸

如果卡纸撕裂且无法从出纸槽或后端托盘中取出,或者卡纸留在本机内,请按照以下步骤取出卡纸。 ■观看短片(Windows)

■观看短片(Mac)

### 注释

• 如果在打印过程中需要关闭本机取出卡纸,请在关闭本机前按停止按钮取消打印作业。

1. 关闭本机,从电源插座拔出本机电源线插头。

2. 收回出纸托盘, 然后打开机盖。

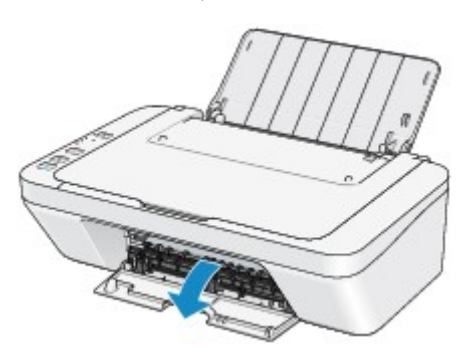

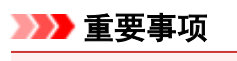

• 请勿触摸透明胶片(A)。

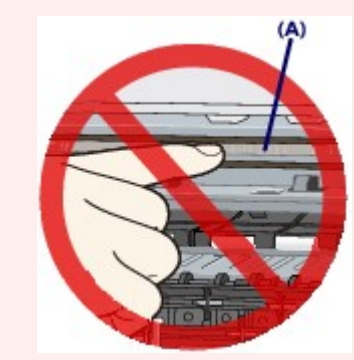

如果纸张或手碰触到透明胶片并将其涂污或划伤,可能会损坏本机。

3. 确保 FINE 墨盒固定器下没有卡纸。

如果 FINE 墨盒固定器下有卡纸,移动 FINE 墨盒固定器到易于取出纸张的右边缘或左边缘。 移动 FINE 墨盒固定器时,握住 FINE 墨盒固定器的顶端并慢慢地将其滑动到右边缘或左边缘。

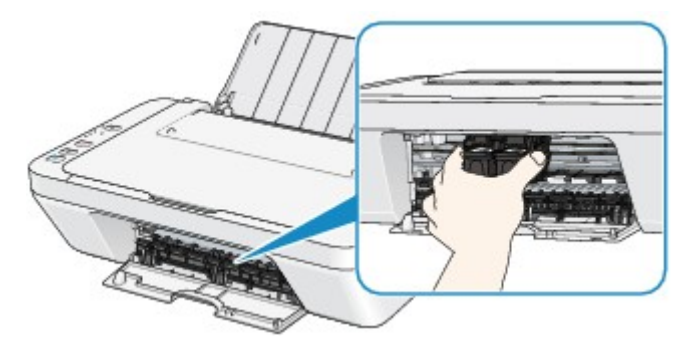

### 4. 请用手握住卡住的纸张。

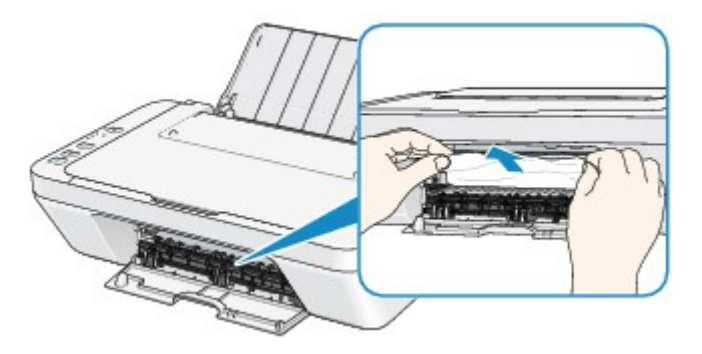

如果纸张卷曲,将其拉出。

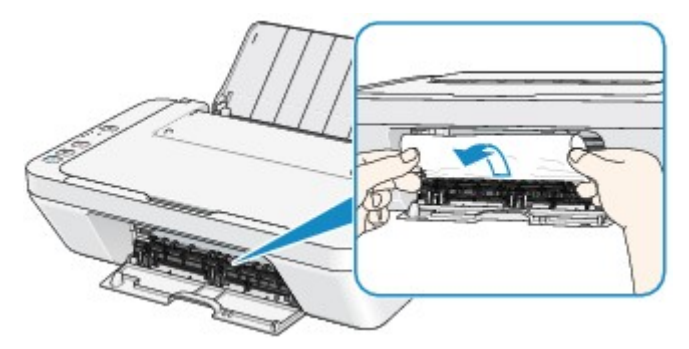

5. 慢慢拉出纸张以免其撕裂,然后将纸拉出。

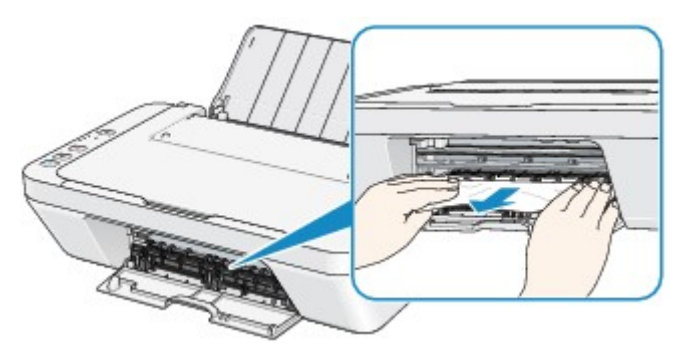

6. 确保已取出所有卡纸。

如果纸张撕裂,本机内可能残留纸张碎片。 检查以下内容并取出可能残留的纸张碎片。

- FINE 墨盒固定器下是否残留纸张碎片?
- 本机内是否残留纸张碎片?
- 本机内右侧或左侧空间(B)中是否残留纸张碎片?

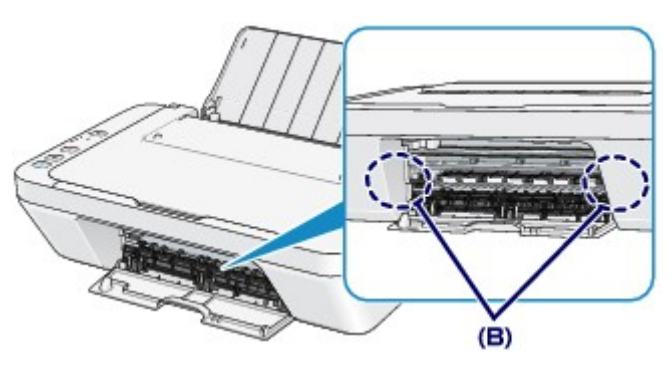

7. 关闭盖板。

队列中所有的打印作业将被取消。 如有必要,请重新打印。

### 注释

• 重新装入纸张时,请确认使用适合打印的纸张并将其正确地装入打印机。 如果取出所有卡纸后恢复 打印时计算机屏幕上显示卡纸信息,本机内可能残留纸张碎片。 在这种情况下,请确认本机内没有 残留的纸张碎片。

如果无法取出纸张或纸张撕裂在本机内,或取出纸张后继续出现卡纸错误,请与服务中心联系。

# <span id="page-639-0"></span>在其他情况下

请确保以下事项:

<mark> 检查 1 </mark>出纸槽周围是否有异物?

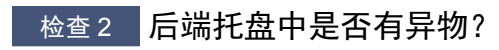

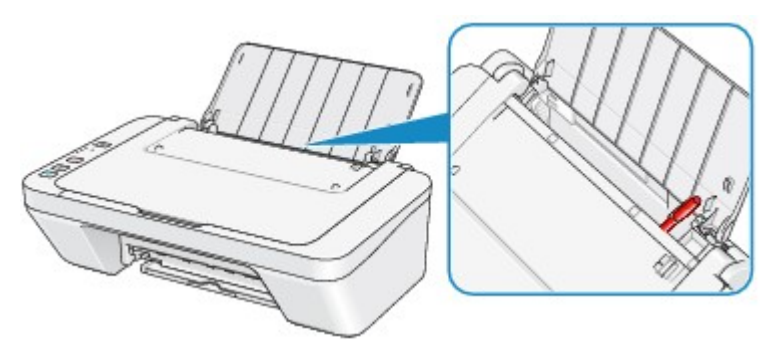

如果后端托盘中存在任何异物,请务必关闭本机,从电源插座拔出打印机插头,然后取出异物。

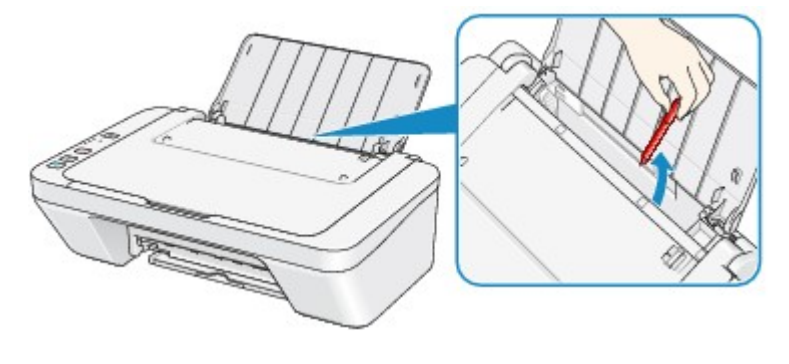

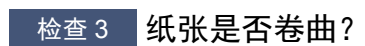

装入平整后的纸张。

## <span id="page-640-0"></span>原因

后端托盘缺纸。

# 解决方法

将纸张重新装入后端托盘并按本机的**黑白**或彩色按钮。

## <span id="page-641-0"></span>原因

机盖已打开。

# 解决方法

关闭机盖并等待一段时间。

更换 FINE 墨盒时请勿将其关闭。

## <span id="page-642-0"></span>原因

机盖在打印过程中打开。

## 解决方法

如果纸张留在本机内部,请用双手慢慢取出纸张,然后关闭机盖。

按本机的黑白或彩色按钮清除错误。

本机会输出一张空白纸张并从下一张纸恢复打印。

本机将不会重新打印打开机盖时所打印的页面。 请再次尝试打印。

#### 重要事项

• 请勿在打印过程中打开或关闭机盖,否则会损坏本机。

## <span id="page-643-0"></span>原因

未安装 FINE 墨盒。

# 解决方法

安装 FINE 墨盒。

如果错误未解决,FINE 墨盒可能已损坏。 请与服务中心联系。

## <span id="page-644-0"></span>原因

无法识别 FINE 墨盒。

# 解决方法

更换 FINE 墨盒。

如果错误未解决,FINE 墨盒可能已损坏。 请与服务中心联系。

## <span id="page-645-0"></span>原因

未安装合适的墨盒。

# 解决方法

因为墨盒不支持本机,所以无法执行打印。 请安装合适的墨盒。 如果要取消打印,请按本机的停止按钮。

## <span id="page-646-0"></span>原因

无法识别 FINE 墨盒。

# 解决方法

更换 FINE 墨盒。

如果错误未解决,FINE 墨盒可能已损坏。 请与服务中心联系。

## <span id="page-647-0"></span>原因

无法识别墨盒。

# 解决方法

因为墨盒可能没有正确安装或与本机不兼容,所以无法执行打印。 请安装合适的墨盒。 如果要取消打印,请按本机的停止按钮。
#### 原因

墨水可能已用完。

# 解决方法

因为无法正确检测墨水量,剩余墨水量检测功能将被禁用。

如果希望在不使用该功能的情况下继续打印,请按本机的停止按钮至少 5 秒。

为获得最佳质量,Canon 建议使用新的原装 Canon 墨盒。

请注意,对于因在墨水用完的情况下继续打印而导致的故障或问题,Canon 将不承担任何责任。

#### 原因

墨水已用完。

#### 解决方法

请更换墨盒,然后关闭机盖。

如果打印正在进行并希望继续打印,请在不取出墨盒的情况下按本机的**停止**按钮至少 5 秒。 然后可以在墨 水用完的情况下继续打印。

剩余墨水量检测功能将被禁用。

打印完成后请立即更换空墨盒。 如果在墨水用完的情况下继续打印,打印结果的质量不会令人满意。

## **168A**

#### 原因

可能未正确安装 FINE 墨盒或安装了与本本机不兼容的 FINE 墨盒。

#### 解决方法

收回出纸托盘扩展架和出纸托盘,打开机盖,然后取出 FINE 墨盒。 确保已安装与本机兼容的 FINE 墨盒。

然后重新安装 FINE 墨盒。 向上推 FINE 墨盒,直至其锁定到位。

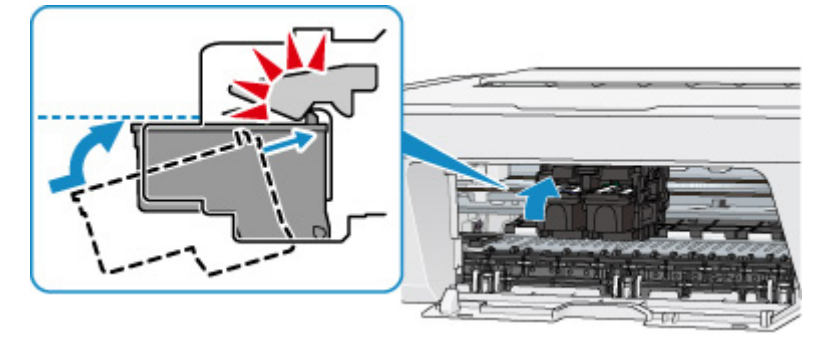

安装后,关闭机盖。

## 原因

墨水收集器将满。

# 解决方法

按本机的黑白或彩色按钮继续打印。 请与服务中心联系。

## 原因

墨水收集器将满。

# 解决方法

按本机的黑白或彩色按钮继续打印。 请与服务中心联系。

#### 原因

FINE 墨盒固定器的保护材料或胶带可能仍然贴在固定器上面。

# 解决方法

确保保护材料或胶带未贴在 FINE 墨盒固定器上。

如果发现保护材料或胶带还未取下,请收回出纸托盘扩展架和出纸托盘以取出保护材料或胶带。 扯下胶带取出保护材料。

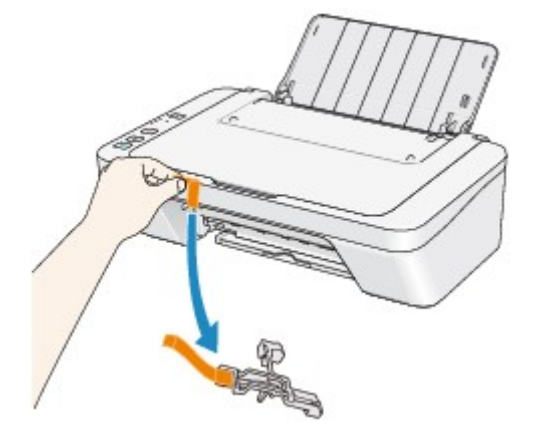

如果机盖打开,请将其关闭。 如果问题仍未解决,请与服务中心联系。

#### 原因

扫描打印头对齐页失败。

## 解决方法

按本机的黑白或彩色按钮清除错误。 检查以下几点,重新执行自动打印头对齐。

- 确保以正确的位置和方向将打印头对齐页放置在稿台玻璃上。
- 确保稿台玻璃和打印头对齐页没有污迹。
- 确保装入纸张的类型和尺寸适用于自动打印头对齐。 对于自动打印头对齐,请务必装入一张 A4 或 Letter 尺寸的普通纸。
- 确认打印头喷嘴是否堵塞。

打印喷嘴检查图案以检查打印头的状况。

如果错误未解决,请执行手动打印头对齐。

#### 原因

打印头对齐图案打印完成,并且本机正在等待扫描对齐页。

#### 解决方法

继续扫描打印的对齐图案。

1. 将打印头对齐页装入到稿台玻璃上。

以打印面向下装入打印头对齐页,并将该页左上角的标记▶ 与对齐标记थ对齐。

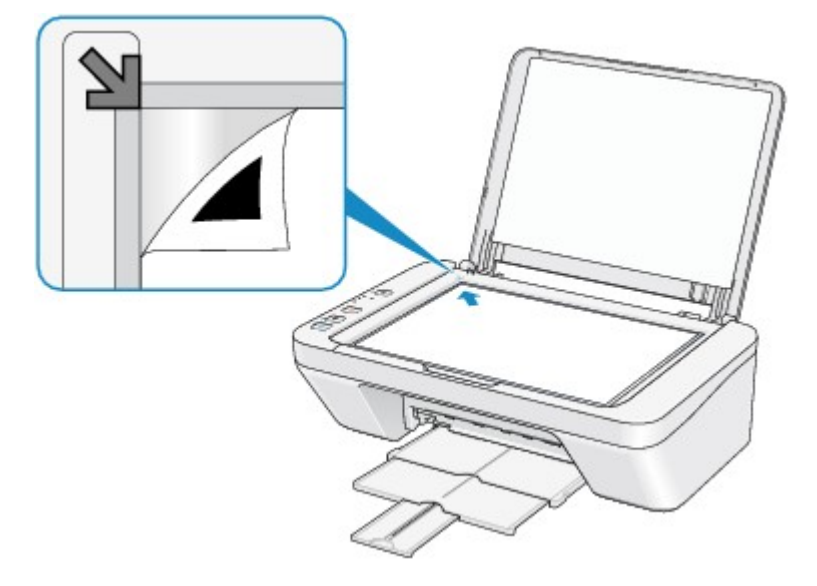

2. 轻轻关闭文档盖板,然后按本机的黑白或彩色按钮。 本机开始扫描打印头对齐页,并且将自动调整打印头位置。

## 原因

无法打印指定的数据。

# 解决方法

打印 CREATIVE PARK PREMIUM 上的内容时,请确认计算机屏幕上的信息,确保已正确安装所有原装 Canon FINE 墨盒,然后重新开始打印。

#### 原因

未正确设置介质类型和纸张尺寸。

## 解决方法

按本机的停止按钮取消打印,更改介质类型或纸张尺寸设置,然后重新打印。

- 介质类型设置为高级光面照片纸 **II** 时: 将纸张尺寸设置为 **10x15cm 4"x6"**(Windows)/**4 x 6**(Mac)或 **13x18cm 5"x7"**(Windows)/**5 x 7**(Mac)。
- 介质类型设置为光面照相纸时: 将纸张尺寸设置为 **10x15cm 4"x6"**(Windows)/**4 x 6**(Mac)。
- 介质类型设置为信封时:

将纸张尺寸设置为信封 **Com 10**(Windows)/**10** 号信封(Mac)或 **DL** 信封(Windows/Mac)。

### 原因

使用当前打印设置无法执行打印。

# 解决方法

按本机的停止按钮取消打印。

然后,更改打印设置并重新打印。

#### 原因

发生打印机错误。

# 解决方法

### 原因

发生打印机错误。

# 解决方法

#### 原因

发生打印机错误。

#### 解决方法

取消打印,关闭本机。

然后,确认以下内容。

- 确认没有妨碍 FINE 墨盒固定器移动的物品(例如,保护材料或卡纸)。 如果有此类物品,将其移除。
- 确认 FINE 墨盒已正确安装。

向上推 FINE 墨盒,直至其锁定到位。

确认以上情况后,重新开启本机。

如果问题仍未解决,请与服务中心联系。

#### 重要事项

• 清除阻止 FINE 墨盒固定器移动的卡纸或保护材料时,请注意不要触摸透明胶片(A)。

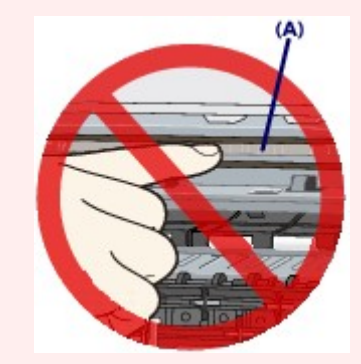

如果纸张或手碰触到透明胶片并将其涂污或划伤,可能会损坏本机。

#### 原因

发生打印机错误。

# 解决方法

#### 原因

发生打印机错误。

# 解决方法

#### 原因

发生打印机错误。

# 解决方法

# **5B00**

## 原因

发生打印机错误。

# 解决方法

请与服务中心联系。

# **5B01**

## 原因

发生打印机错误。

# 解决方法

请与服务中心联系。

#### 原因

发生打印机错误。

# 解决方法

#### 原因

发生打印机错误。

# 解决方法

#### 原因

发生打印机错误。

# 解决方法

#### 原因

发生打印机错误。

# 解决方法

#### 原因

发生打印机错误。

# 解决方法

#### 原因

发生打印机错误。

# 解决方法

#### 原因

发生打印机错误。

# 解决方法

#### 原因

发生打印机错误。

# 解决方法

#### 原因

发生打印机错误。

# 解决方法

### 原因

发生打印机错误。

# 解决方法

#### 原因

发生打印机错误。

# 解决方法

#### 原因

发生打印机错误。

# 解决方法

#### 原因

发生打印机错误。

# 解决方法

#### 原因

发生打印机错误。

# 解决方法

#### 原因

发生打印机错误。

# 解决方法

### 原因

发生打印机错误。

# 解决方法

#### 原因

发生打印机错误。

# 解决方法
### 原因

发生打印机错误。

# 解决方法

### 原因

发生打印机错误。

# 解决方法

### 原因

发生打印机错误。

# 解决方法

### 原因

发生打印机错误。

# 解决方法

#### 原因

发生打印机错误。

# 解决方法

#### 原因

发生打印机错误。

# 解决方法

#### 原因

发生需要联系服务中心的错误。

# 解决方法

### 原因

发生需要联系服务中心的错误。

# 解决方法

### 原因

发生需要联系服务中心的错误。

# 解决方法

### 原因

发生需要联系服务中心的错误。

# 解决方法